**Changes for the Better** 

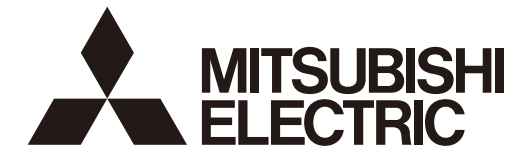

## **MITSUBISHI CNC**

# **Connection and Setup Manual**

## **C80 Series**

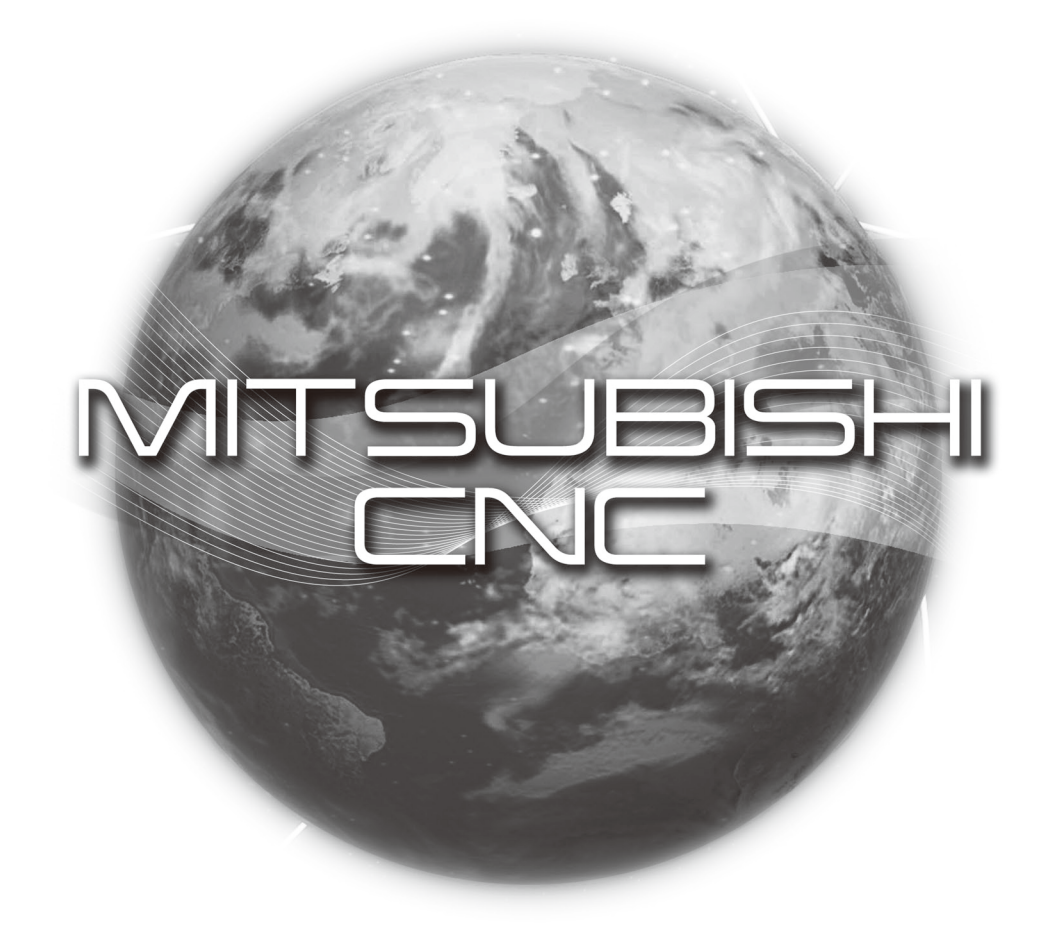

## **Introduction**

This manual covers the items required for installing, connecting and setting up the C80.

Read this manual thoroughly and understand the product's functions and performance before starting to use.

This manual is written on the assumption that all optional functions are added, but the actually delivered device may not have all functions.

The unit names, cable names and various specifications are subject to change without notice. Please confirm these before placing an order.

Be sure to keep this manual always at hand.

#### **Notes on Reading This Manual**

- (1) This manual explains general parameters as viewed from the NC.
	- For information about each machine tool, refer to manuals issued from the machine tool builder. If the descriptions relating to "restrictions" and "allowable conditions" conflict between this manual and the machine tool builder's instruction manual, the later has priority over the former.
- (2) This manual is intended to contain as much descriptions as possible even about special operations. The operations to which no reference is made in this manual should be considered "impossible".

## **CAUTION**

- **For items described as "Restrictions" or "Usable State" in this manual, the instruction manual issued by the machine tool builder takes precedence over this manual.**
- **Items that are not described in this manual must be interpreted as "not possible".**
- **This manual is written on the assumption that all the applicable functions are included. Some of them, however, may not be available for your NC system. Refer to the specifications issued by the machine tool builder before use.**
- **For information about each machine tool, refer to manuals issued from the machine tool builder.**
- **Some screens and functions may differ depending on each NC system (or version), and some functions may not be possible. Please confirm the specifications before starting to use.**
- **Do not connect NC system to the Internet-connected network.**
- **To maintain the safety of the NC system against unauthorized access from external devices via the network, take appropriate measures.**

Also refer to the manuals on "Manual List" as necessary.

## Manual List

Manuals related to M800/M80/E80/C80 Series are listed as follows.

These manuals are written on the assumption that all optional functions are added to the targeted model.

Some functions or screens may not be available depending on the machine or specifications set by MTB. (Confirm the specifications before use.)

The manuals issued by MTB take precedence over these manuals.

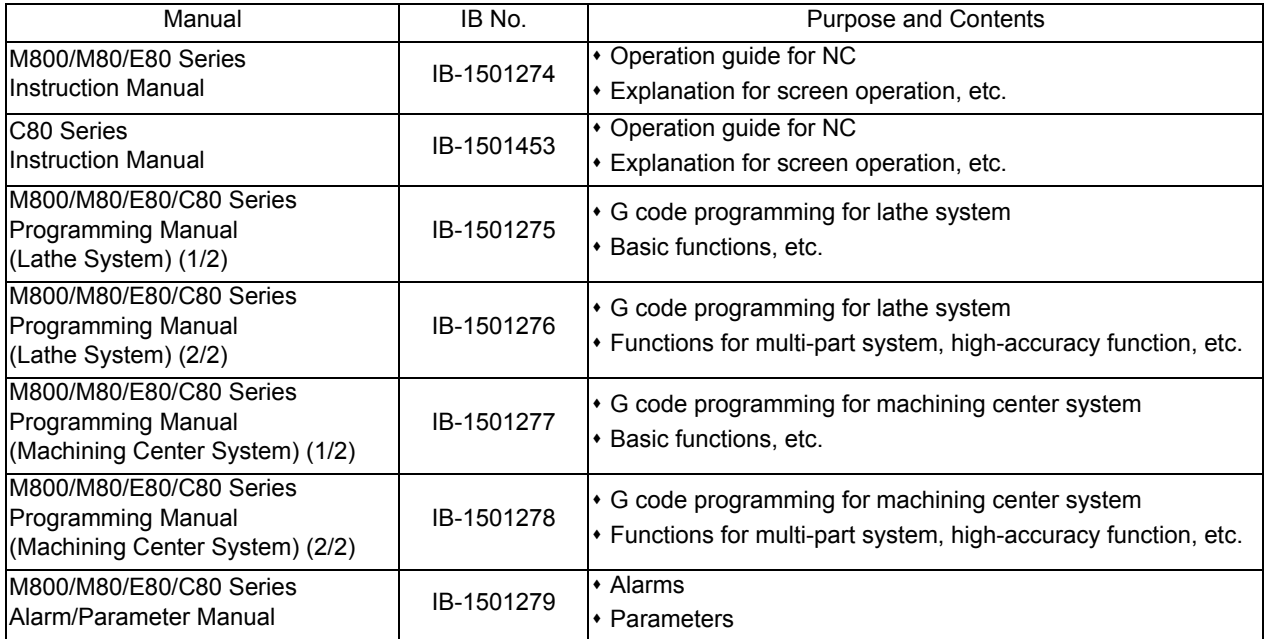

Manuals for MTBs (NC)

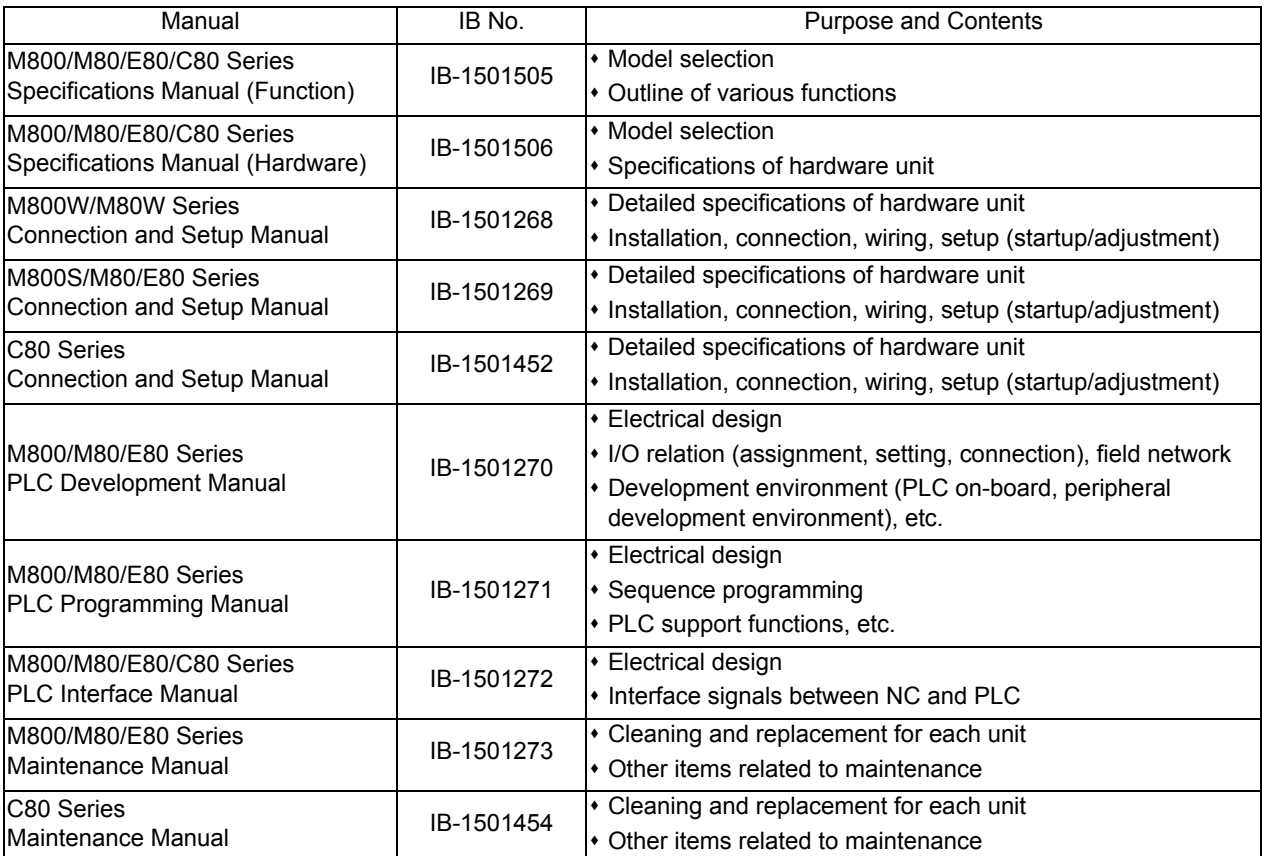

Manuals for MTBs (drive section)

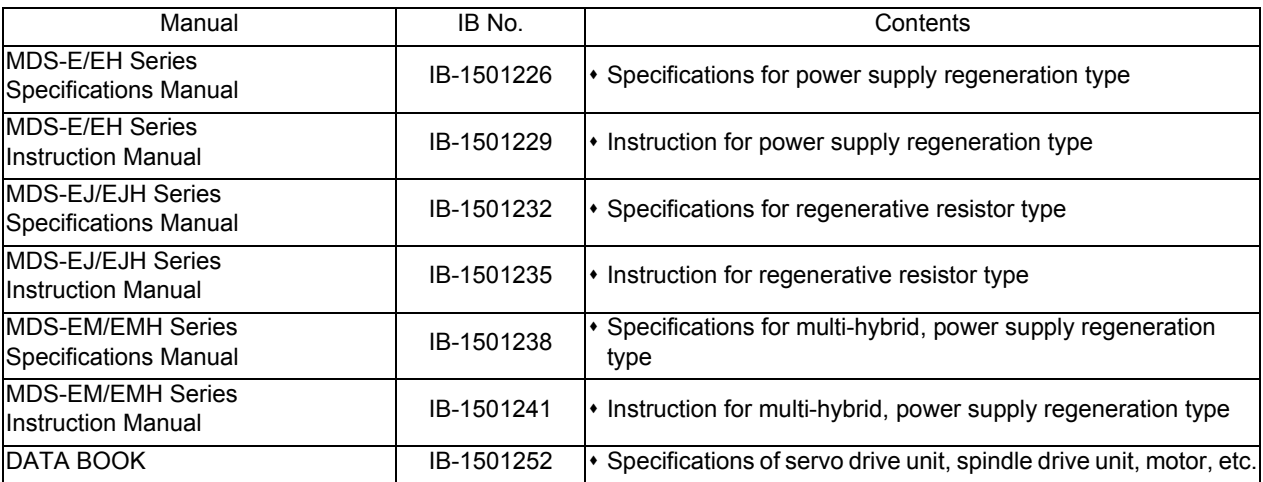

### Manuals for MTBs (Others)

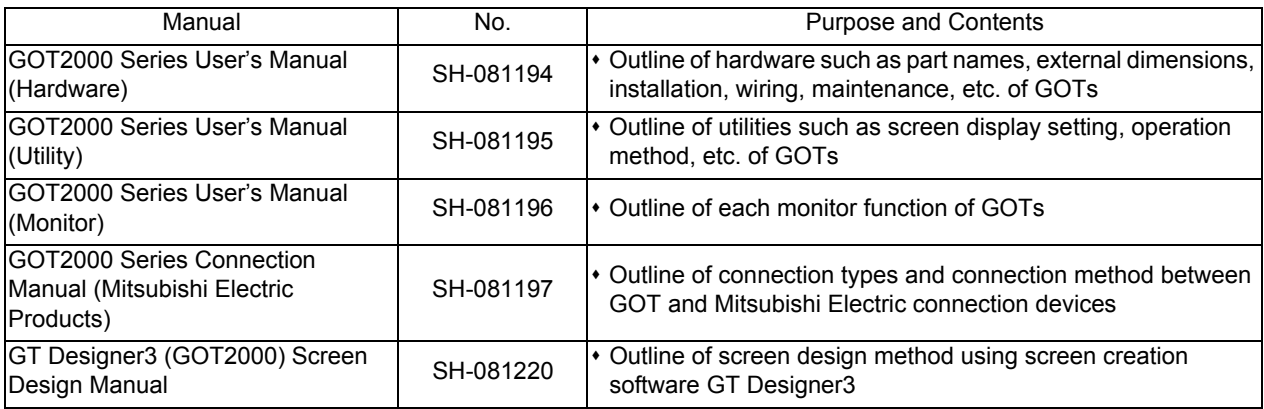

#### ■ For M800/M80/E80 Series

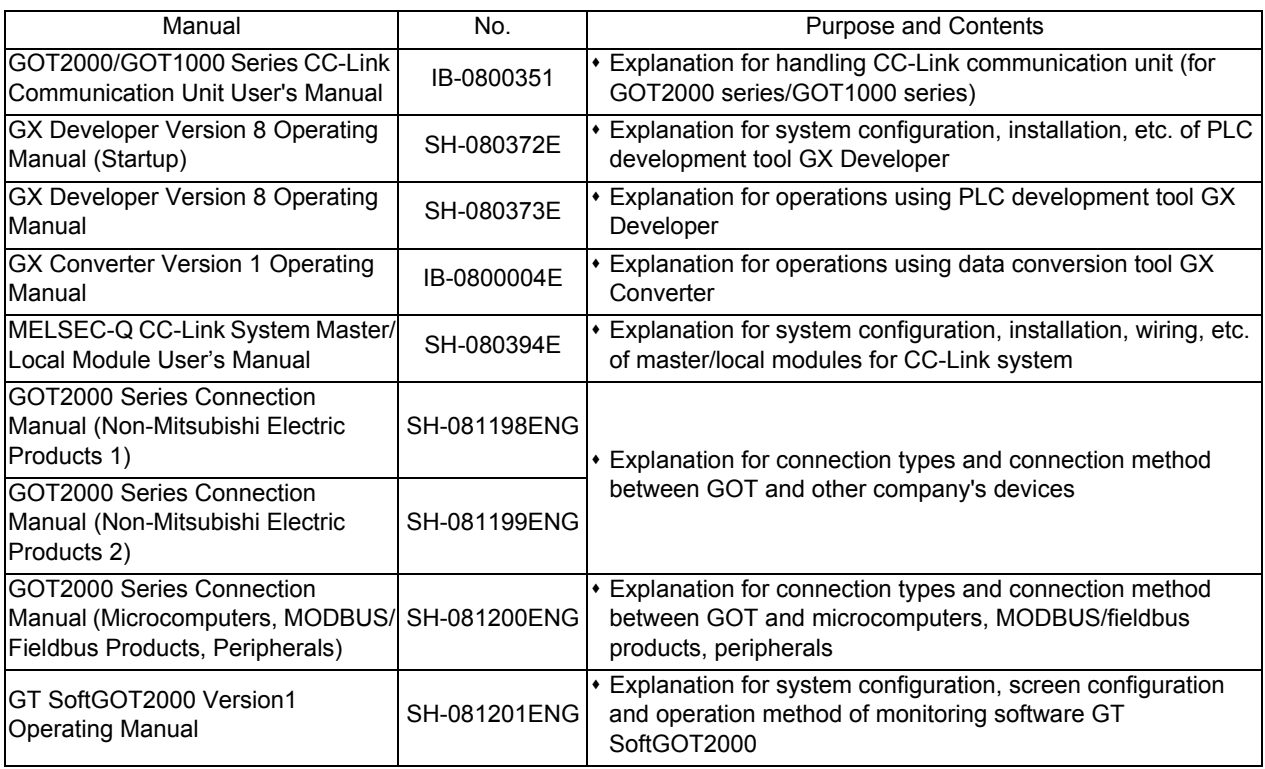

#### ■ For C80 Series

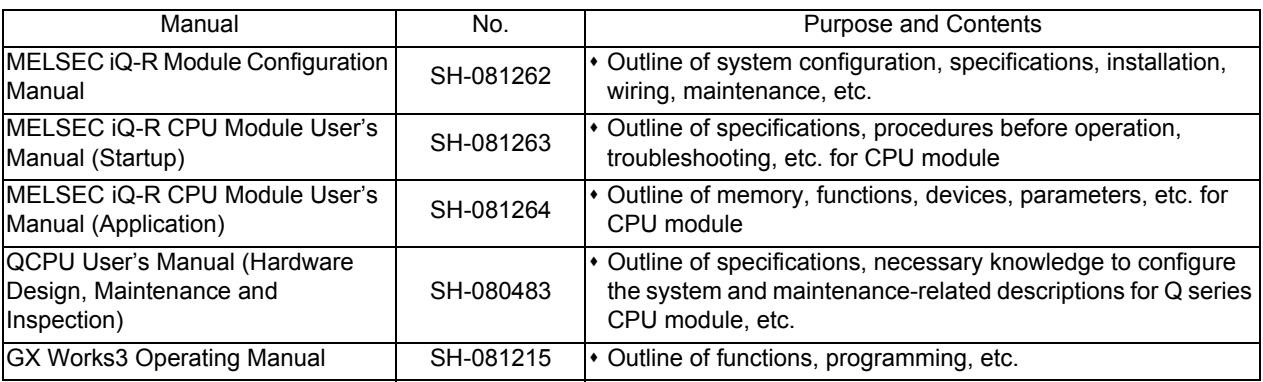

#### Reference Manual for MTBs

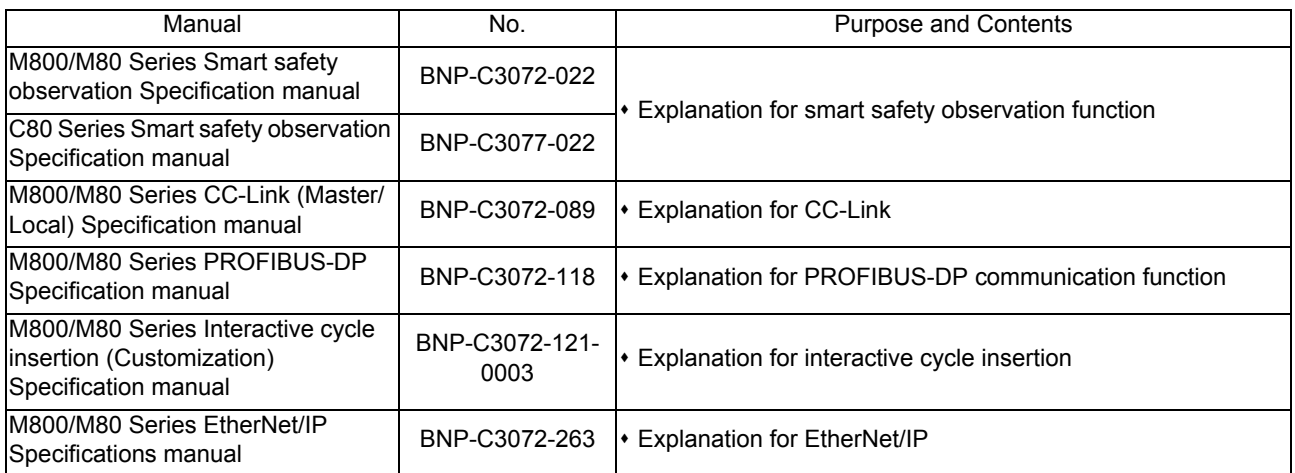

## **Precautions for Safety**

Always read this manual and enclosed documents before installation, operation, maintenance and inspection to ensure correct usage. Thoroughly understand the basics, safety information and precautions of the devices before using.

This manual classifies the safety precautions into "DANGER", "WARNING" and "CAUTION".

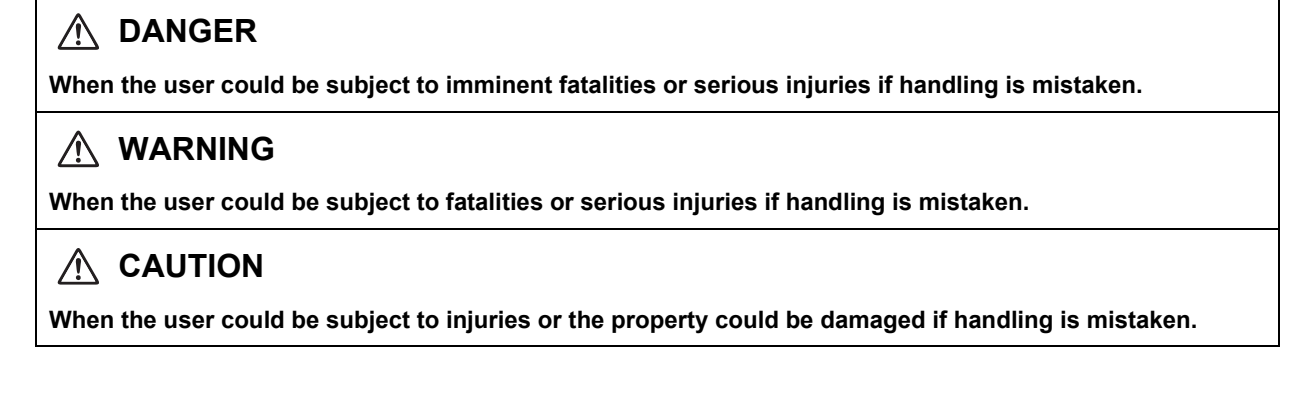

Note that the items under "  $\triangle$ CAUTION" could lead to serious consequences as well depending on the situation. All the items are important and must always be observed.

The following sings indicate prohibition and compulsory.

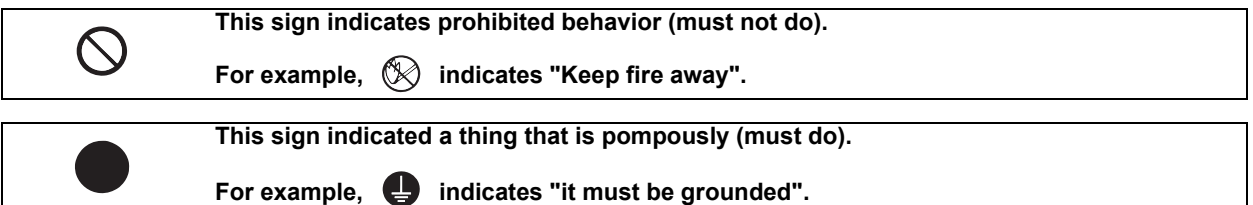

The meaning of each pictorial sing is as follows.

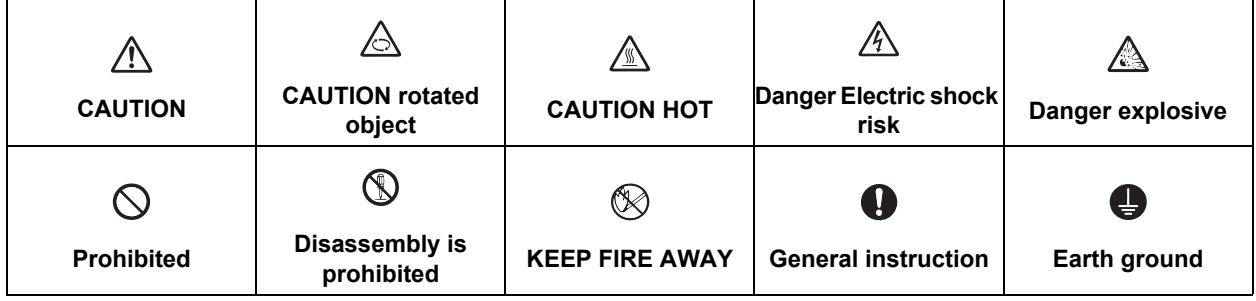

#### **For Safe Use**

Mitsubishi CNC is designed and manufactured solely for applications to machine tools to be used for industrial purposes.

Do not use this product in any applications other than those specified above, especially those which are substantially influential on the public interest or which are expected to have significant influence on human lives or properties.

#### **1. Items related to prevention of electric shocks**

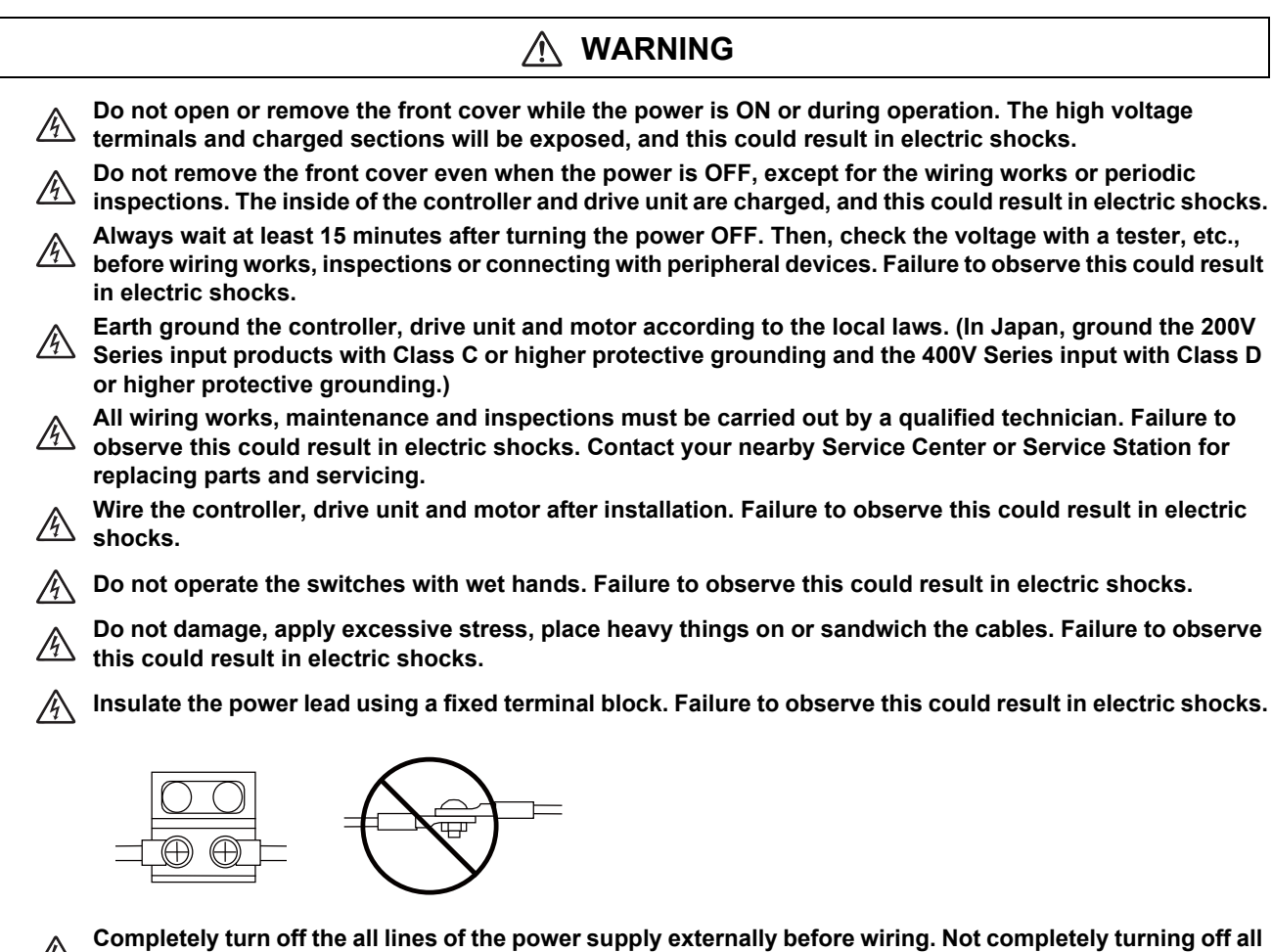

 $\sqrt{\frac{4}{3}}$  power could result in electric shock or damage to the product.

**When turning on the power supply or operating the module after wiring, be sure that the module's terminal covers are correctly attached.**<br>
covers are correctly attached.

**Not attaching the terminal cover could result in electric shock.**

#### **2. Items related to prevention of fire**

## **CAUTION**

- **Install the controller, drive unit, motor and regenerative resistor on non-combustible material. Installation**  directly on or near combustible materials could result in fires.
- **If any malfunction in the unit is observed, shut off the power at the unit's power supply side. Continuous flow of large current could result in fires.**
- **Install an appropriate no fuse breaker (NFB) and contactor (MC) on the power input section of the drive unit and configure the sequence that shuts the power off upon drive unit's emergency stop or alarm.**
- **When a breaker is shared for multiple power supply units, the breaker may not function upon short-circuit failure in a small capacity unit. Do not share a breaker for multiple units as this is dangerous.**
- **Incorrect wiring and connections could cause the devices to damage or burn.**
- **3. Items related to prevention of bodily injury or property damage**

#### $\bigwedge$  **DANGER**

**When transporting or installing a built-in IPM spindle or linear servomotor, be careful so that your hand or property will not be trapped in the motors or other metal objects. Also keep the devices with low magnetic tolerance away from the product.**

## **CAUTION**

- **Do not apply voltages to the connectors or terminals other than voltages indicated in the connection and**  A **setup manual for the controller or specifications manual for the drive unit. Failure to observe this could cause bursting, damage, etc.**
- **Incorrect connections could cause the devices to rupture or damage, etc. Always connect the cables to the indicated connectors or terminals.**
- **Incorrect polarity (+ -) could cause the devices to rupture or damage, etc.**
- **Persons wearing medical devices, such as pacemakers, must stay away from this unit. The electromagnetic waves could adversely affect the medical devices.**
- **Fins on the rear of the unit, regenerative resistor and motor, etc., will be hot during operation and for a while after the power has been turned OFF. Do not touch or place the parts and cables, etc. close to these sections. Failure to observe this could result in burns.**
- **Do not enter the machine's movable range during automatic operation. Keep your hands, feet or face away**   $\overline{\mathbb{A}}$  from the spindle during rotation.

#### **4. General precautions**

Always follow the precautions below. Incorrect handling could result in faults, injuries or electric shocks, etc.

### **(1) Items related to product and manual**

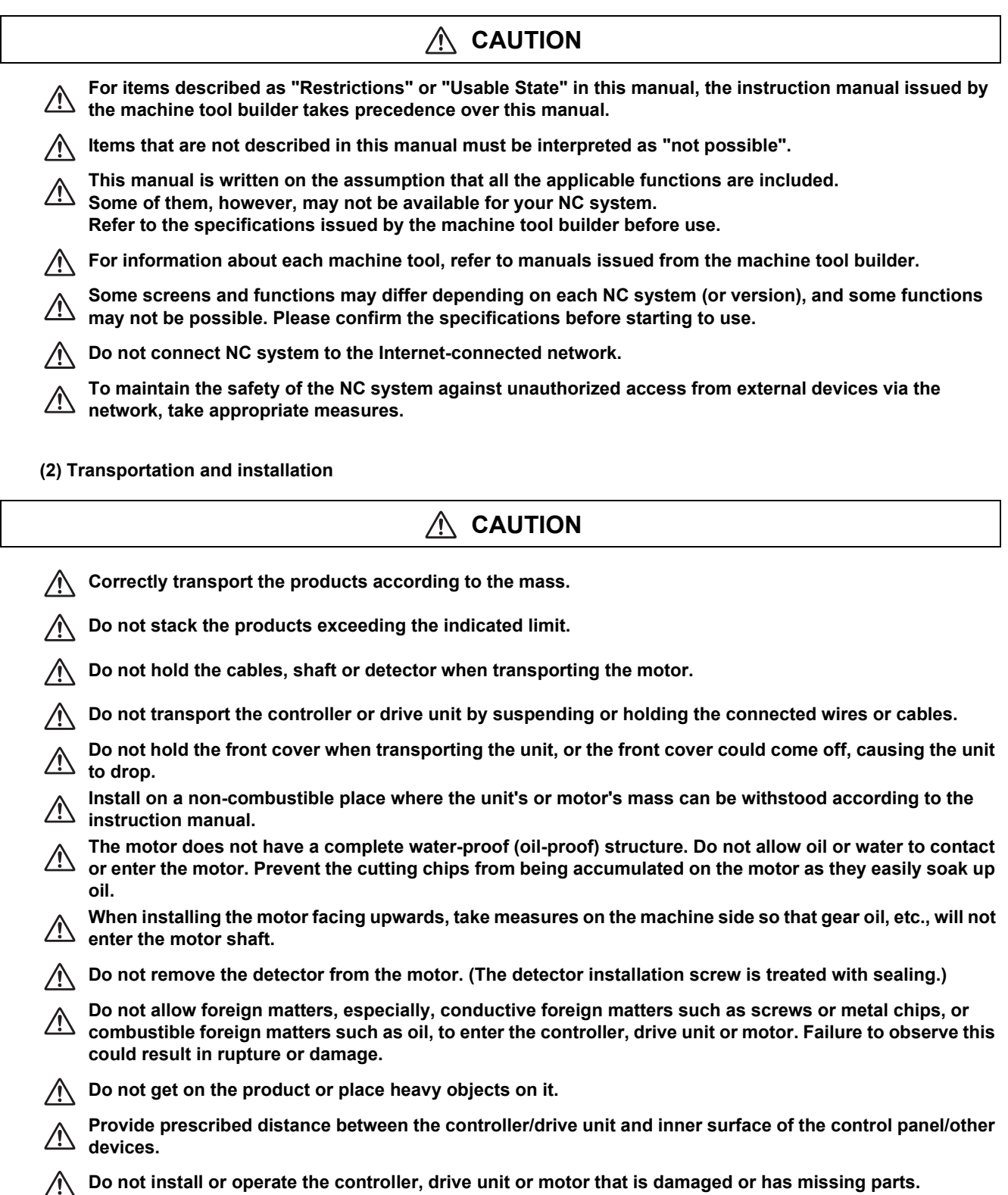

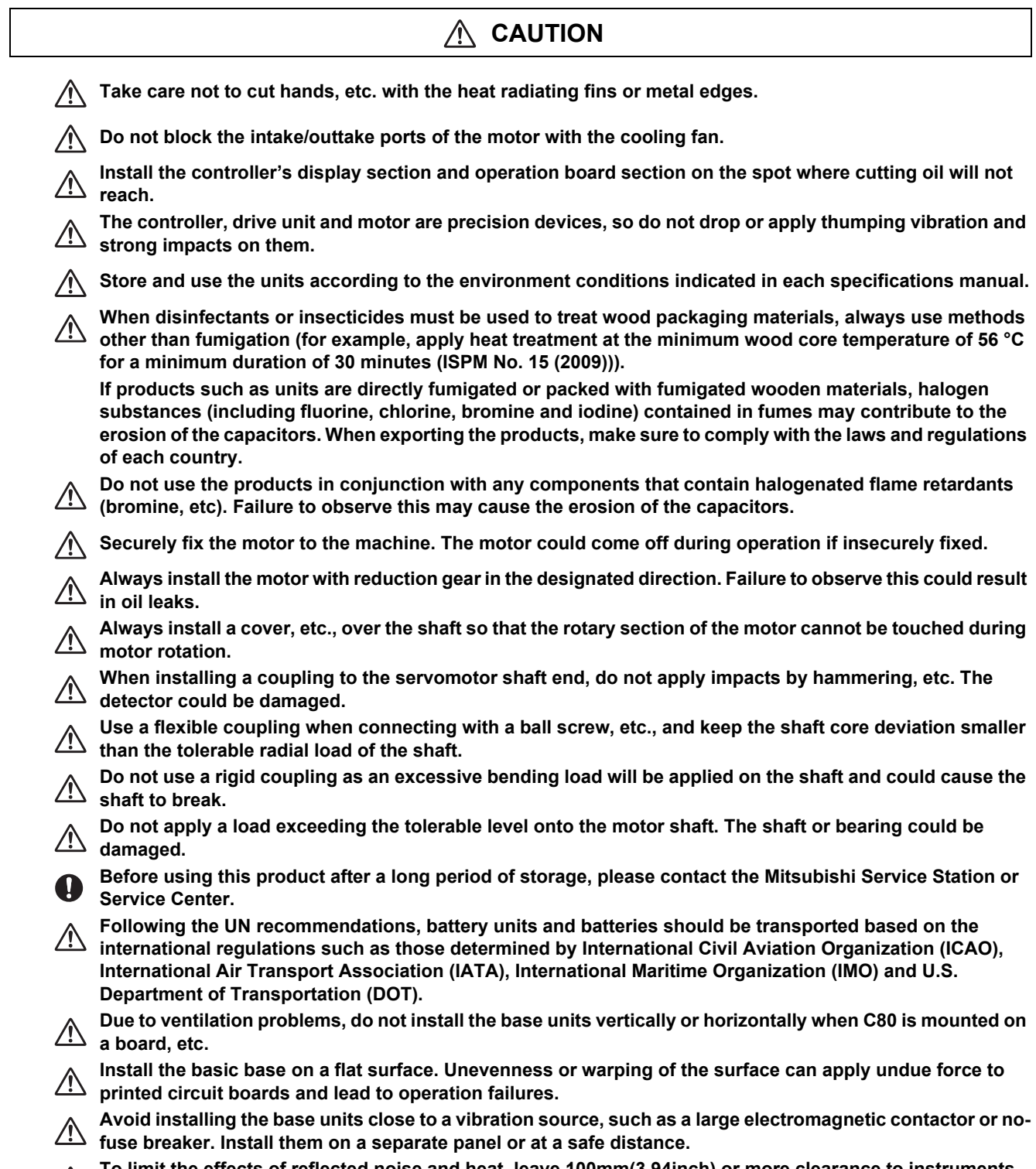

**To limit the effects of reflected noise and heat, leave 100mm(3.94inch) or more clearance to instruments fitted in front of CNC CPU (on the rear of the door). Similarly, leave 50mm(1.97inch) or more clearance between instruments and the left and right sides of the basic base.**

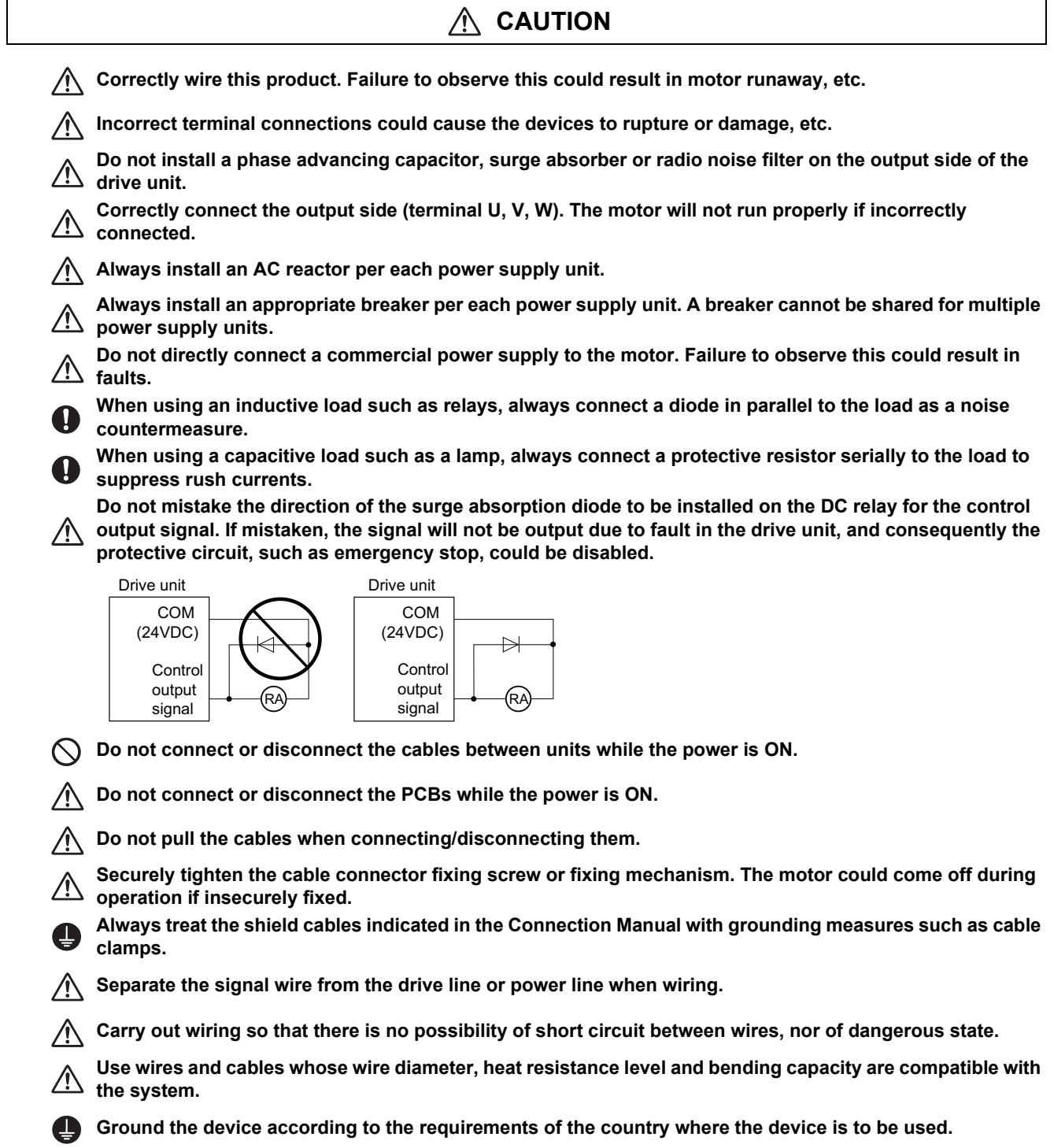

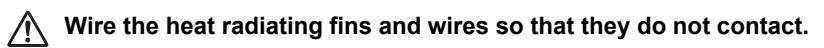

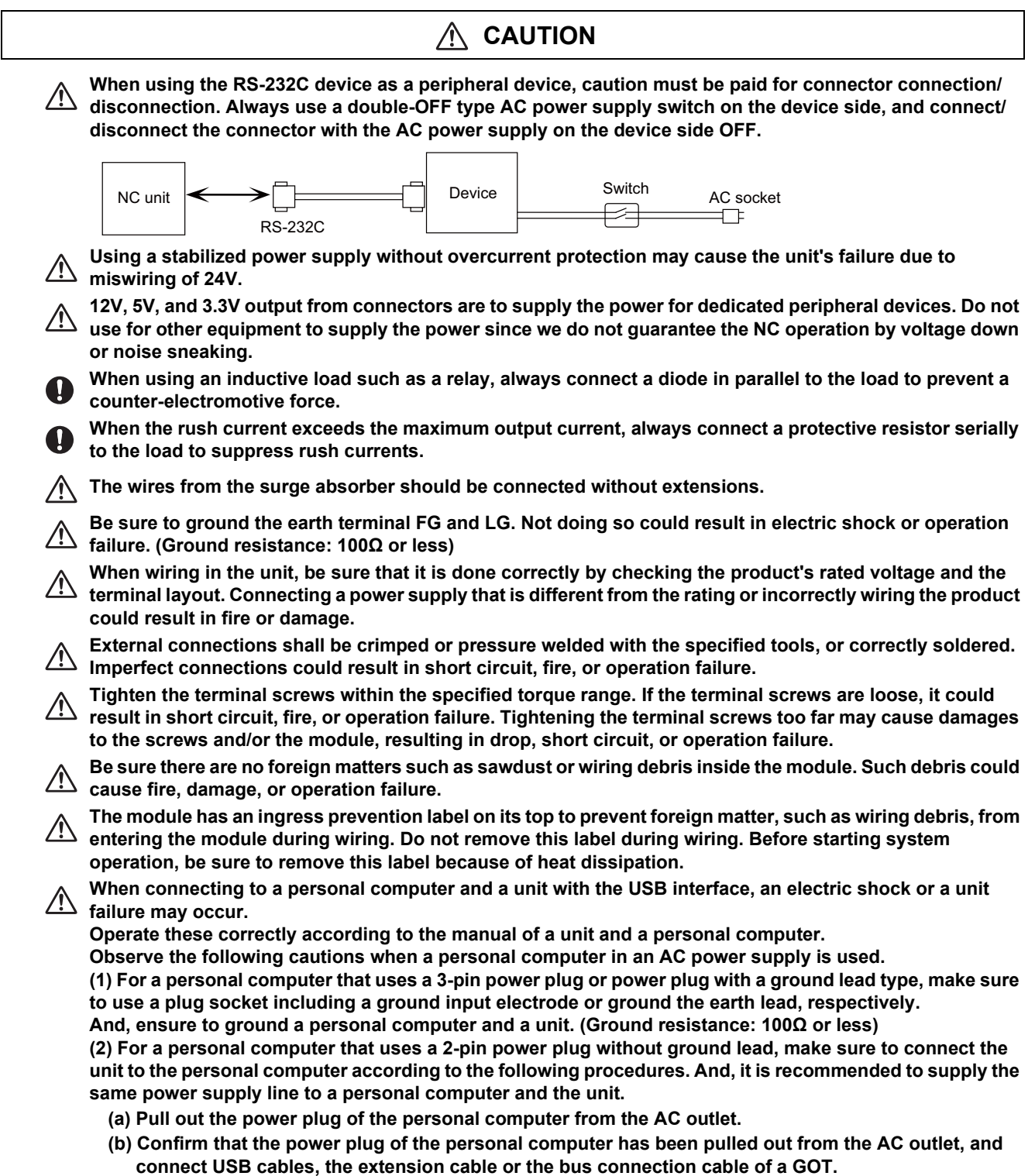

**(c) Insert the power plug of the personal computer into the AC outlet.**

## **WARNING**

**C** Do not cancel the emergency stop before confirming the basic operation.

**Always set the stroke end and stroke limit. Failure to set this could result in collision with the machine end.**

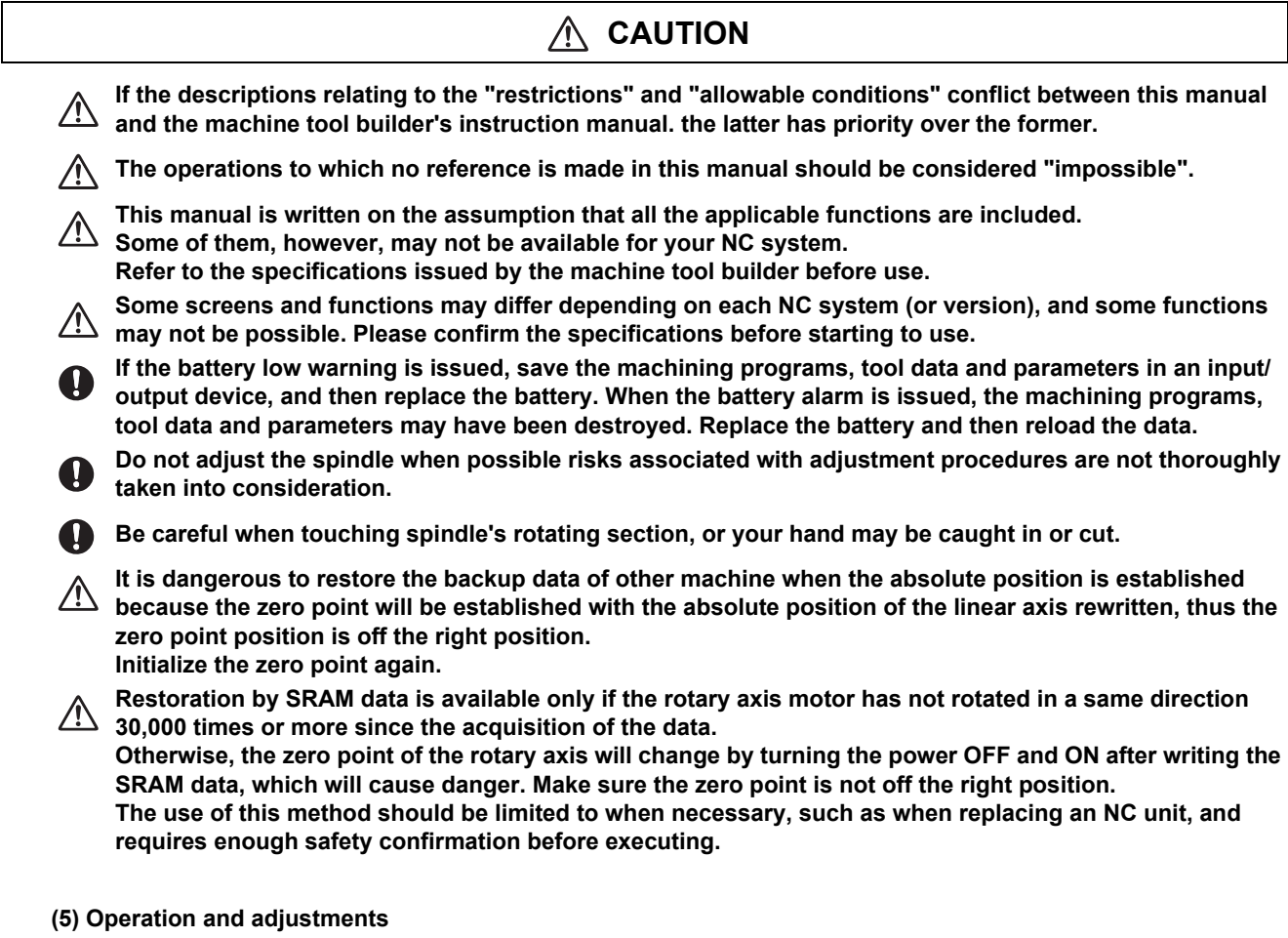

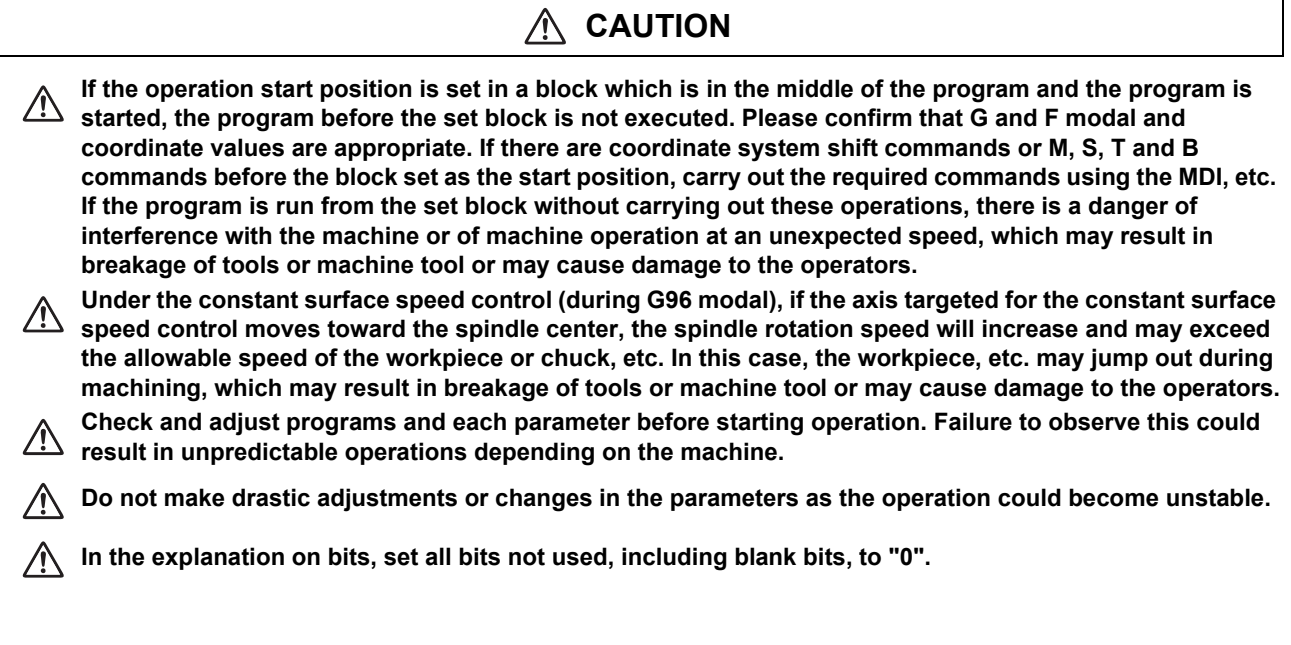

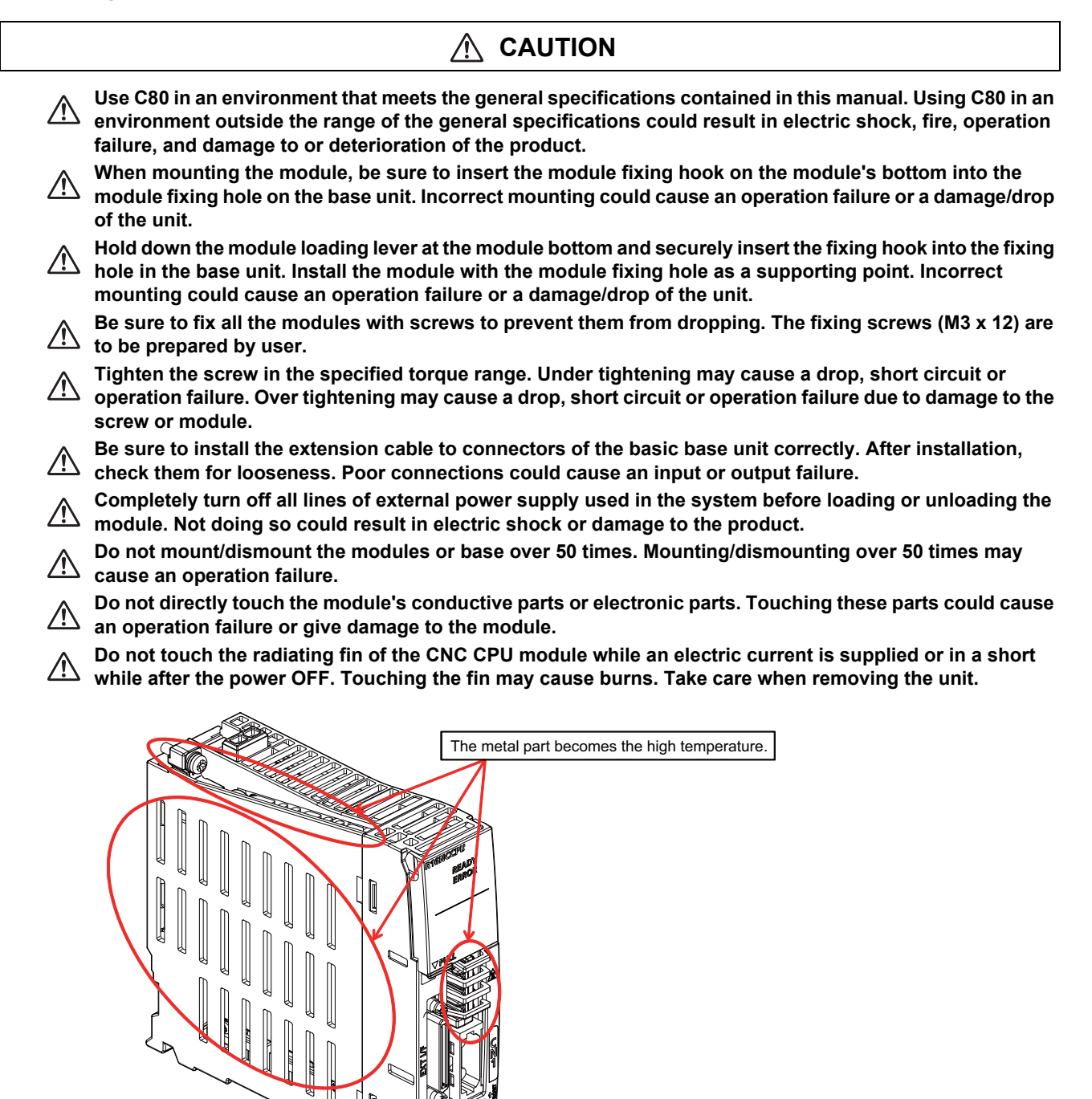

**When removing the unit, always remove the fixing screws and then take the fixing hook out from the fixing hole. Incorrect removal will damage the module fixing hook.**

**When the module fixing screws are used, remove the screws first and module from the base unit. Failure**   $\frac{1}{2}$  to do so may damage the module.

**The module surface temperature may be high immediately after power-off. When the module is removed,**   $\frac{\pi}{\sqrt{2}}$  pay attention to the burn injury.

**Install an external emergency stop circuit so that the operation can be stopped and the power turns OFF immediately when unforeseen situation occurs. A contactor, etc., is required in addition to the shutoff function mounted in the controller.**

**Turn OFF the power immediately if any smoke, abnormal noise or odor is generated from the controller, drive unit or motor.**

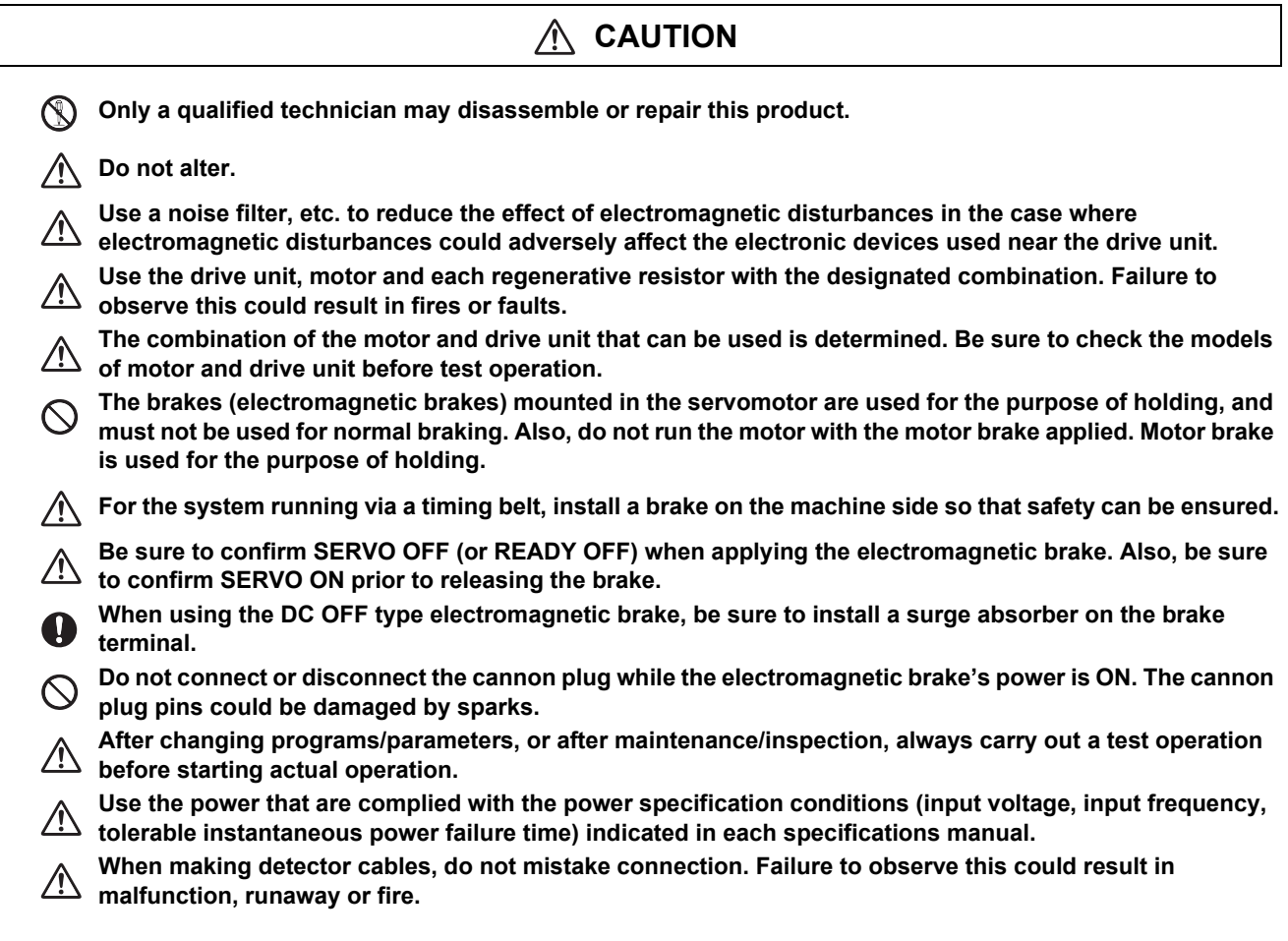

**(7) Troubleshooting**

## **CAUTION**

**Use a motor with electromagnetic brakes or establish an external brake mechanism for the purpose of holding; this serves as countermeasures for possible hazardous situation caused by power failure or product fault.**

> **Use a double circuit structure for the electromagnetic brake's operation circuit**

**so that the brakes will activate even when the external emergency stop signal is issued.**

Shut off with motor brake control output control PLC output Shut off with CNC brake

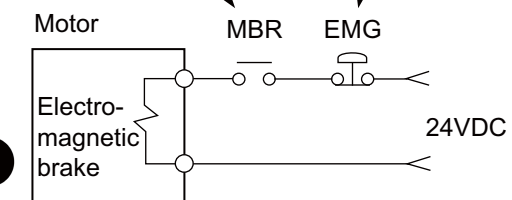

**The machine could suddenly restart when the power is restored after an instantaneous power failure, so stay away from the machine.** (Design the machine so that the operator safety can be ensured even if the **stay** away from the machine. (Design the machine so that the operator safety can be ensured even if the **machine restarts.)**

**To secure the absolute position, do not shut off the servo drive unit's control power supply when its battery voltage drops (warning 9F) in the servo drive unit side.**

**If the battery voltage drop warning alarm occurs in the controller side, make sure to back up the machining**   $\mathbf{\Omega}$ **programs, tool data and parameters, etc. with the input/output device before replacing the battery. Depending on the level of voltage drop, memory loss could have happened. In that case, reload all the data backed up before the alarm occurrence.**

#### **(8) Maintenance, inspection and part replacement**

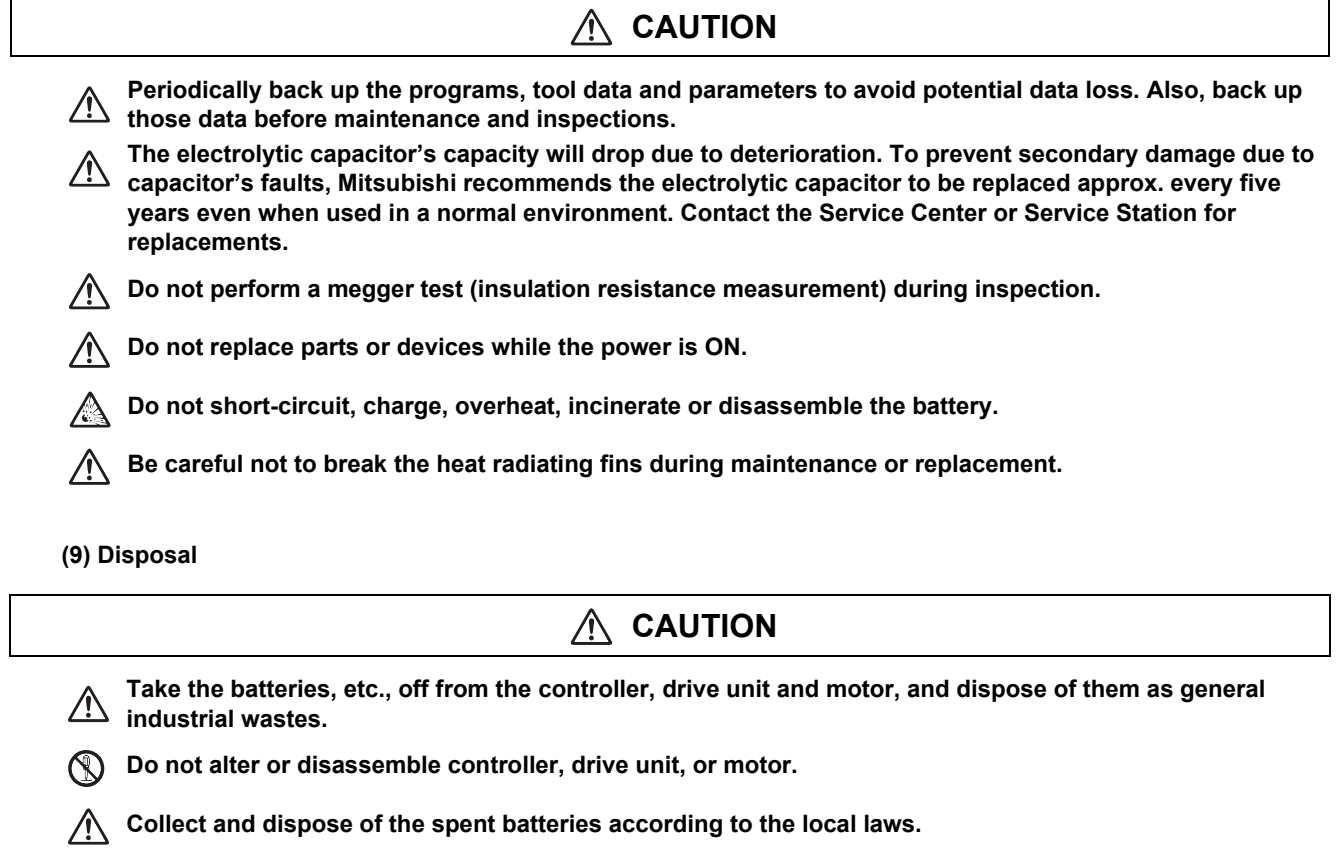

#### **(10) General precautions**

**To explain the details, drawings given in the instruction manual, etc., may show the unit with the cover or safety partition removed. When operating the product, always place the cover or partitions back to their original position, and operate as indicated in the instruction manual, etc.**

## **Treatment of waste**

The following two laws will apply when disposing of this product. Considerations must be made to each law. The following laws are in effect in Japan. Thus, when using this product overseas, the local laws will have a priority. If necessary, indicate or notify these laws to the final user of the product.

- (1) Requirements for "Law for Promotion of Effective Utilization of Resources"
	- (a) Recycle as much of this product as possible when finished with use.
	- (b) When recycling, often parts are sorted into steel scraps and electric parts, etc., and sold to scrap contractors. Mitsubishi recommends sorting the product and selling the members to appropriate contractors.
- (2) Requirements for "Law for Treatment of Waste and Cleaning"
	- (a) Mitsubishi recommends recycling and selling the product when no longer needed according to item (1) above. The user should make an effort to reduce waste in this manner.
	- (b) When disposing a product that cannot be resold, it shall be treated as a waste product.
	- (c) The treatment of industrial waste must be commissioned to a licensed industrial waste treatment contractor, and appropriate measures, including a manifest control, must be taken.
	- (d) Batteries correspond to "primary batteries", and must be disposed of according to local disposal laws.

## **Disposal**

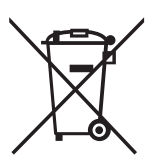

(Note) This symbol mark is for EU countries only. This symbol mark is according to the directive 2006/66/EC Article 20 Information for endusers and Annex II.

Your MITSUBISHI ELECTRIC product is designed and manufactured with high quality materials and components which can be recycled and/or reused.

This symbol means that batteries and accumulators, at their end-of-life, should be disposed of separately from your household waste.

If a chemical symbol is printed beneath the symbol shown above, this chemical symbol means that the battery or accumulator contains a heavy metal at a certain concentration. This will be indicated as follows:

Hg: mercury (0,0005%), Cd: cadmium (0,002%), Pb: lead (0,004%)

In the European Union there are separate collection systems for used batteries and accumulators. Please, dispose of batteries and accumulators correctly at your local community waste collection/ recycling centre.

Please, help us to conserve the environment we live in!

## **Trademarks**

MELDAS, MELSEC, EZSocket, EZMotion, iQ Platform, MELSEC iQ-R, MELSOFT, GOT, CC-Link, CC-Link/LT, CC-Link IE, CC-Link IE/field, EcoMonitorLight and SLMP are either trademarks or registered trademarks of Mitsubishi Electric Corporation in Japan and/or other countries.

Ethernet is a registered trademark of Xerox Corporation in the United States and/or other countries.

Microsoft®, Windows®, SQL Server® and Access® are either trademarks or registered trademarks of Microsoft Corporation in the United States and/or other countries.

SD logo and SDHC logo are either registered trademarks or trademarks of LLC.

UNIX is a registered trademark of The Open Group in the United States and/or other countries.

Intel® and Pentium® are either trademarks or registered trademarks of Intel Corporation in the United States and/or other countries.

MODBUS® is either a trademark or a registered trademark of Schneider Electric USA, Inc. or the affiliated companies in Japan and/or other countries.

EtherNet/IP is a trademark of Open DeviceNet Vendor Association,Inc.

PROFIBUS-DP and PROFINET are either trademarks of Profibus International.

Oracle® is a registered trademark of Oracle Corporation, the subsidiaries, or the affiliated companies in the United States and /or other countries.

VNC is a registered trademark of RealVNC Ltd. in the United States and other countries.

Other company and product names that appear in this manual are trademarks or registered trademarks of the respective companies.

### 本製品の取扱いについて

( 日本語 /Japanese)

本製品は工業用 ( クラス A) 電磁環境適合機器です。販売者あるいは使用者はこの点に注意し、住商業環境以外で の使用をお願いいたします。

## Handling of our product

(English)

This is a class A product. In a domestic environment this product may cause radio interference in which case the user may be required to take adequate measures.

### 본 제품의 취급에 대해서

( 한국어 /Korean)

이 기기는 업무용 (A 급 ) 전자파적합기기로서 판매자 또는 사용자는 이 점을 주의하시기 바라며 가정외의 지역에 서 사용하는 것을 목적으로 합니다 .

## **Contents**

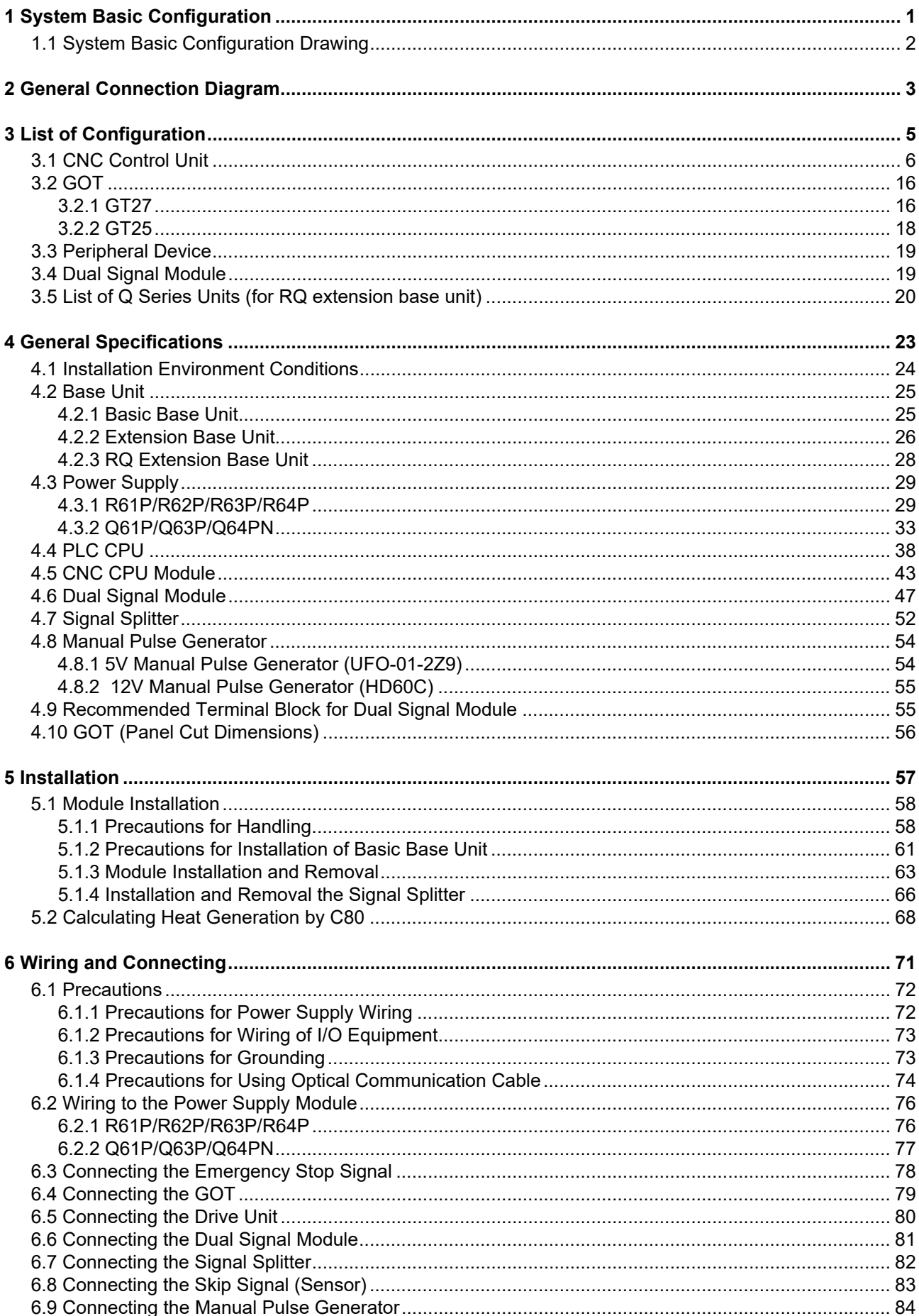

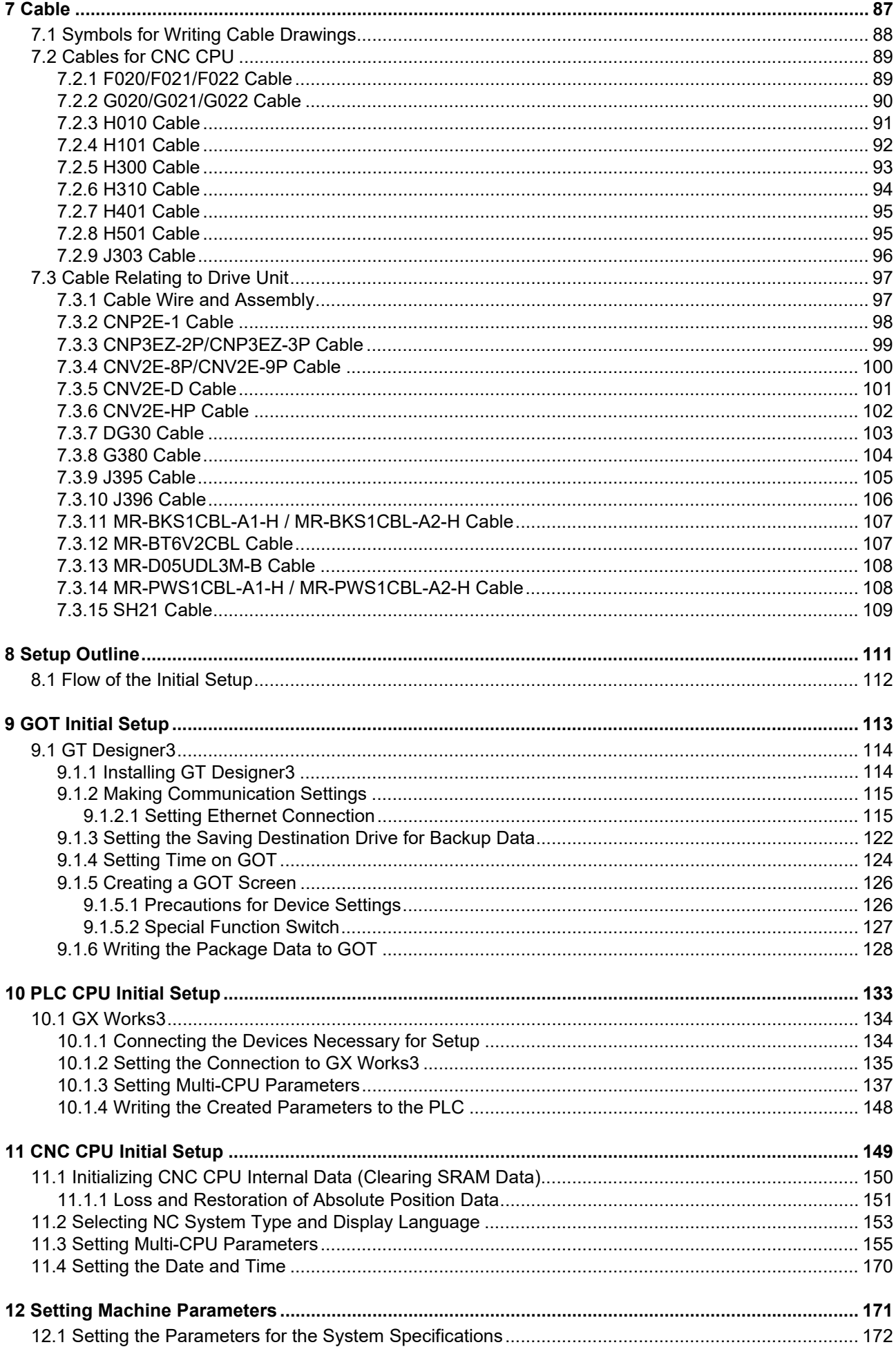

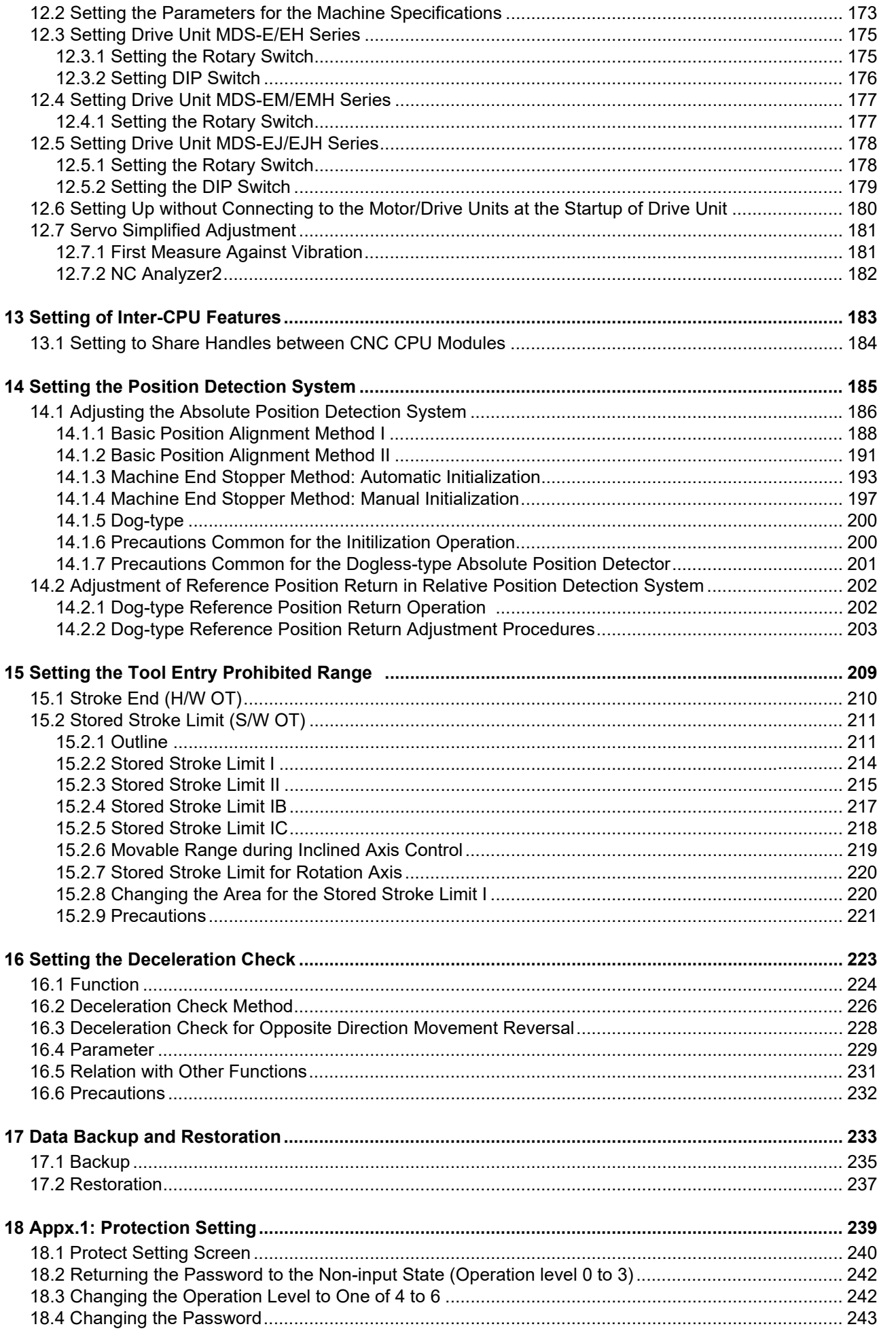

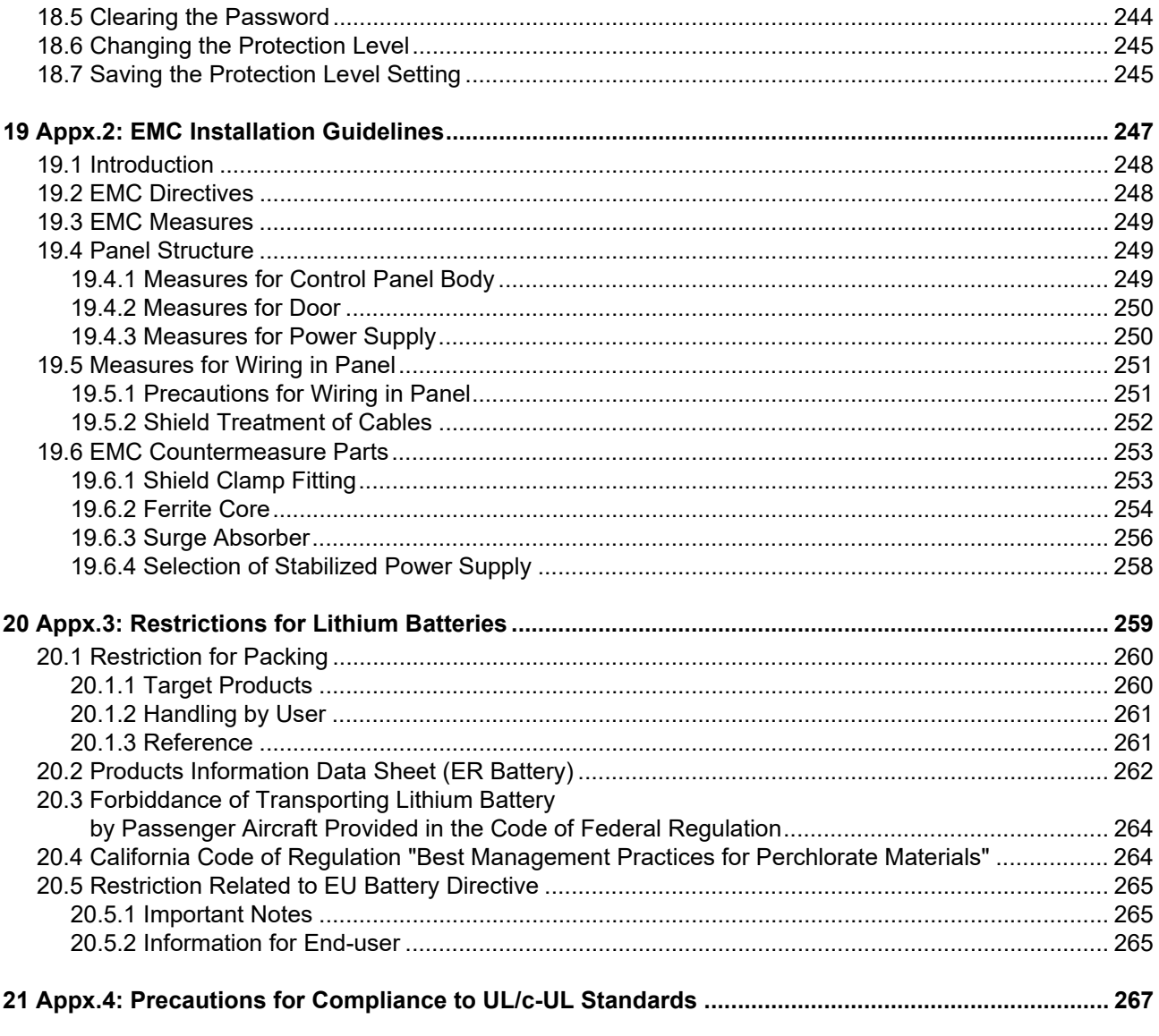

## **System Basic Configuration**

## **1.1 System Basic Configuration Drawing**

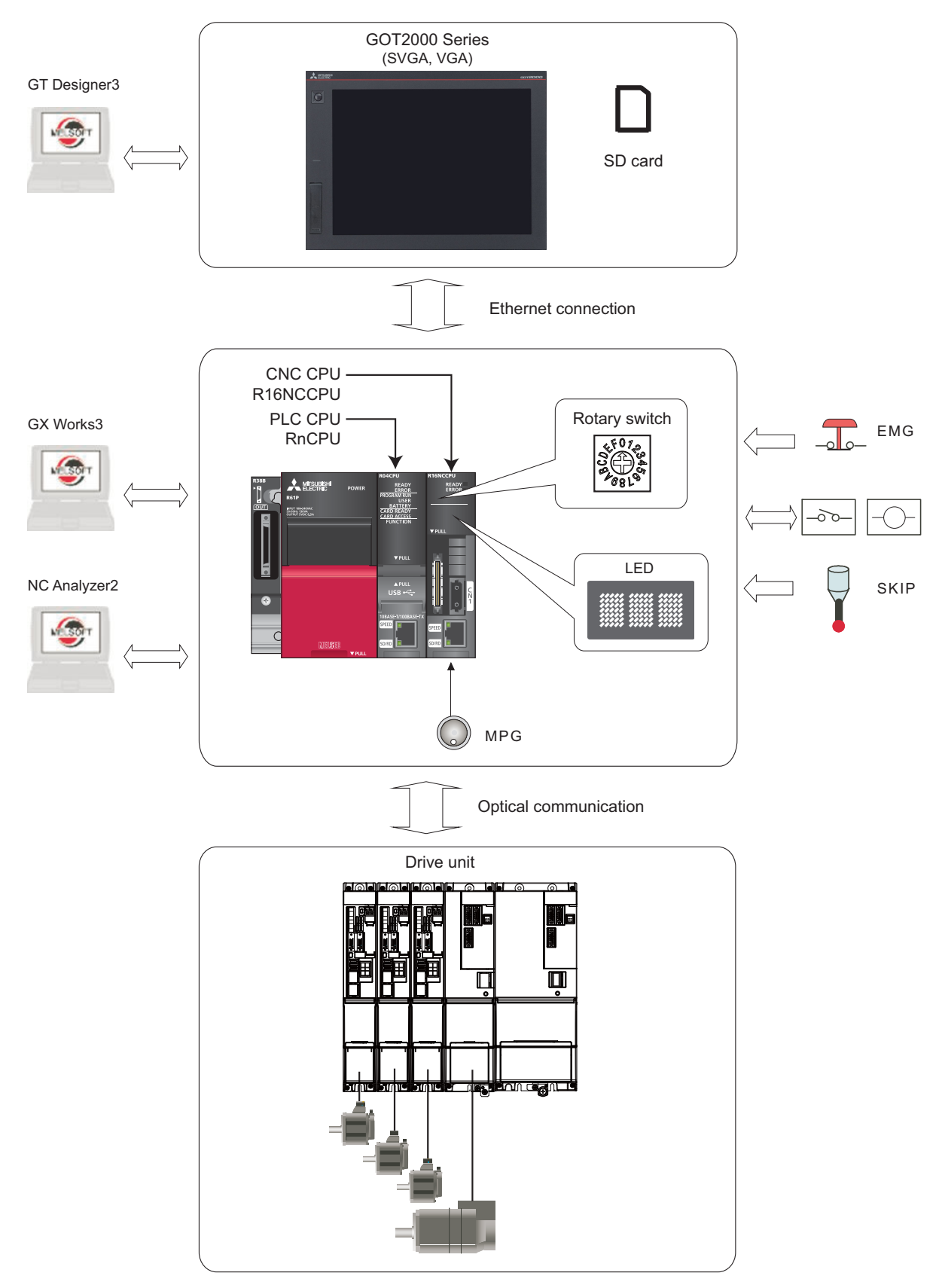

(Note) The supported versions of the GT Designer3 are as follows: SVGA: Version 1.155M or later VGA: Version 1.165X or later GX Works3 Version 1.025B or later is required.

## **General Connection Diagram**

**2 General Connection Diagram**

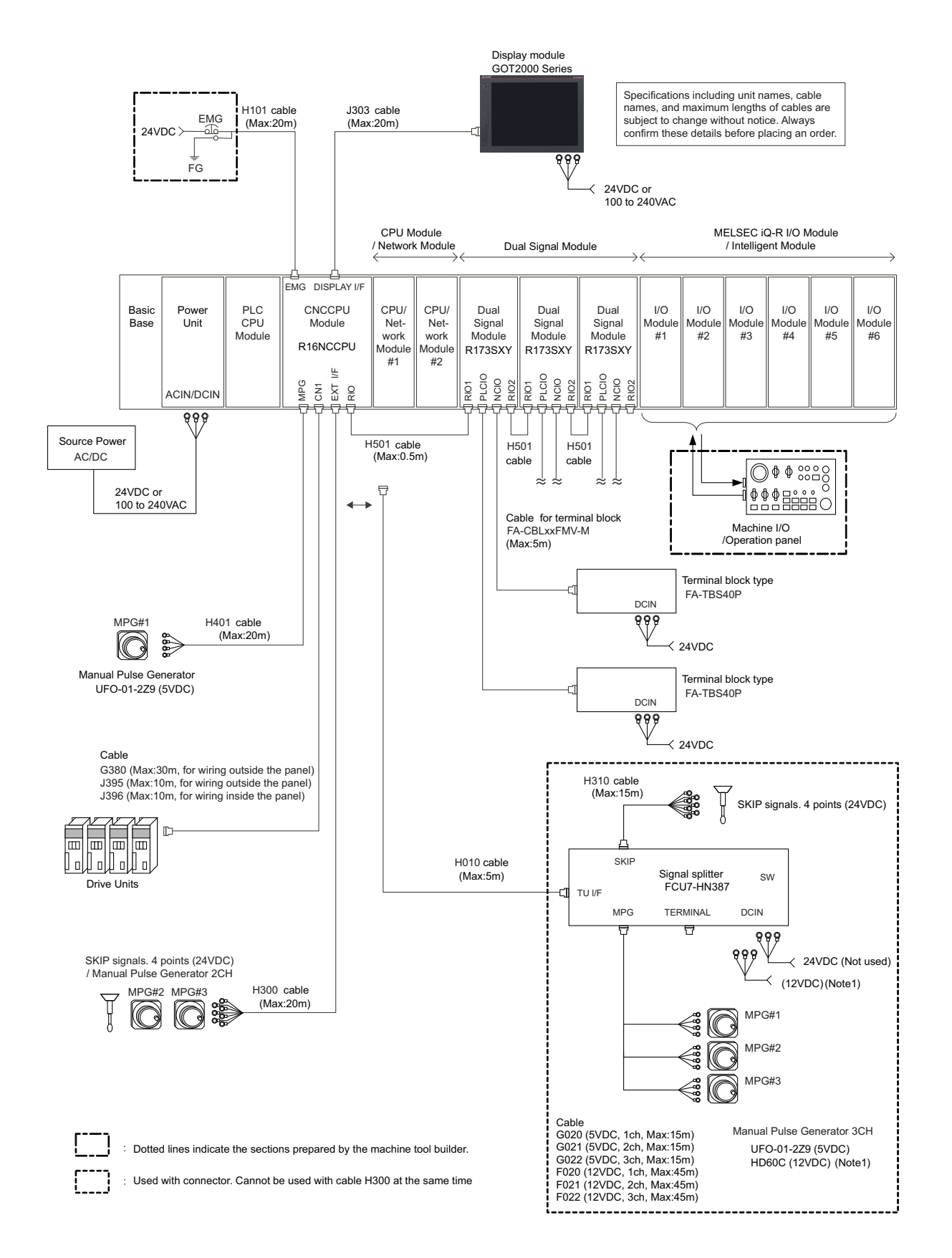

(Note 1) HD60C (12VDC) requires another power source 12VDC.

(Note 2) A CPU module can be mounted on the CPU slot of the base unit or the slot No. 0 to 6. A slot between CPU modules can be left empty for reservation. Note that you cannot mount an I/O module or intelligent function module on a slot between CPU modules.

## **List of Configuration**
# **3.1 CNC Control Unit**

### **(1) Basic base**

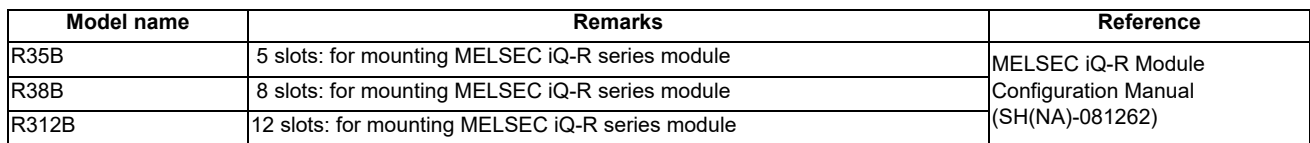

#### **(2) Power supply**

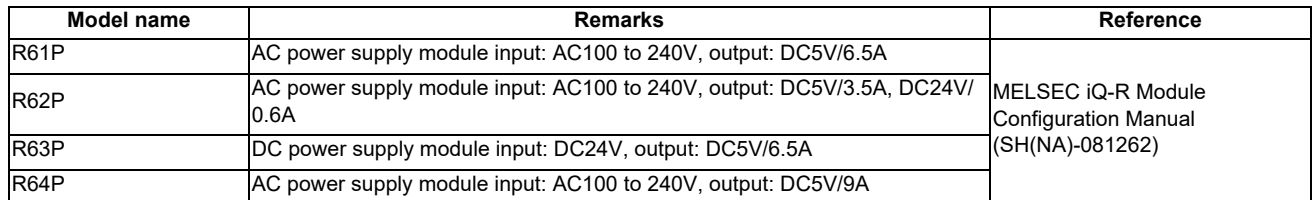

#### **(3) PLC CPU**

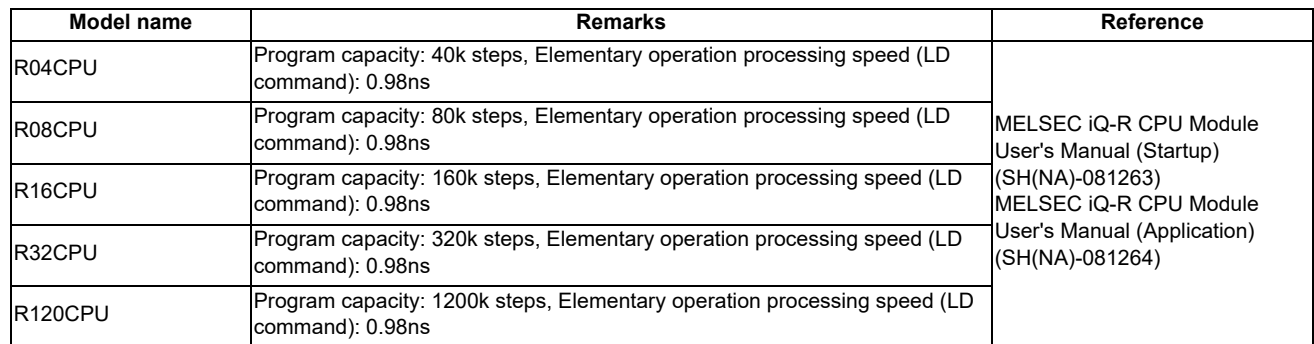

#### **(4) CNC CPU module**

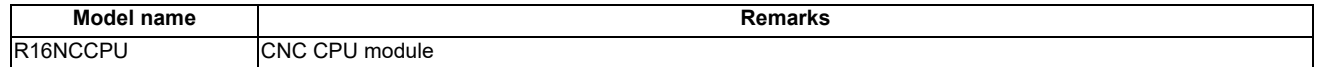

#### **(5) Input module**

**(a) AC**

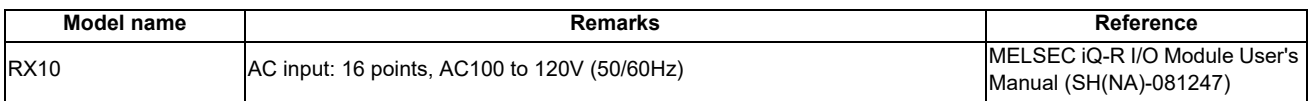

#### **(b) DC (positive/negative common type)**

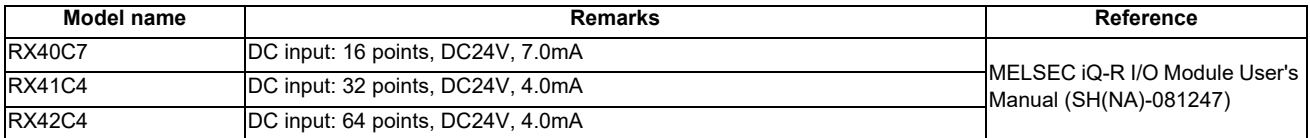

#### **(6) Analog input module**

#### **(a) Voltage input module**

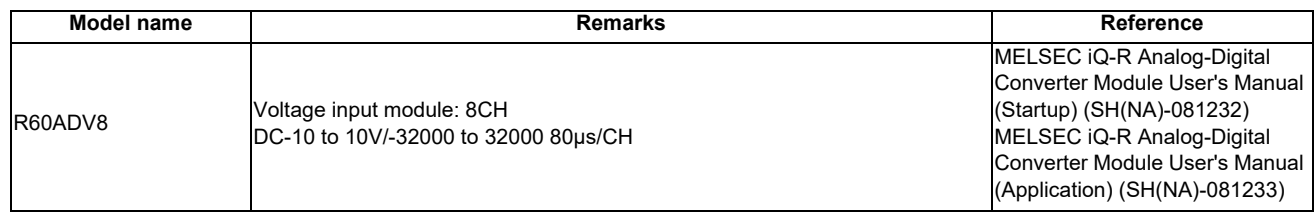

#### **(b) Current input module**

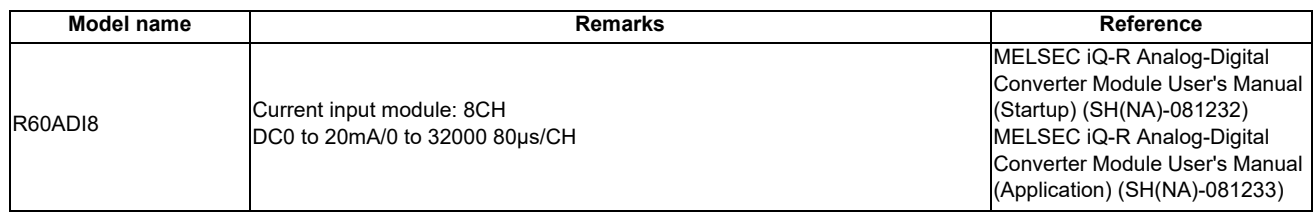

#### **(c) Voltage/current input module**

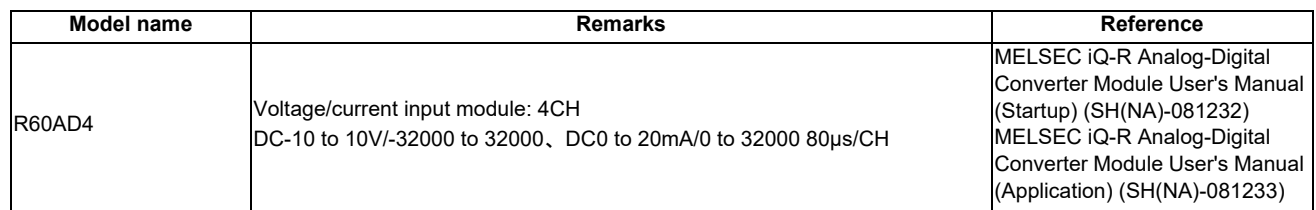

### **(7) Output module**

#### **(a) Relay**

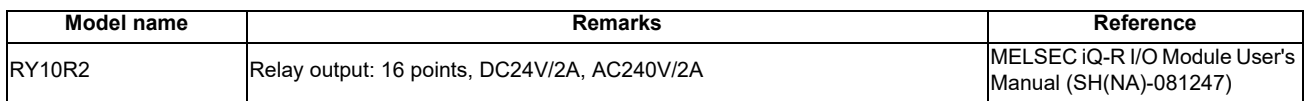

#### **(b) Transistor (sink type)**

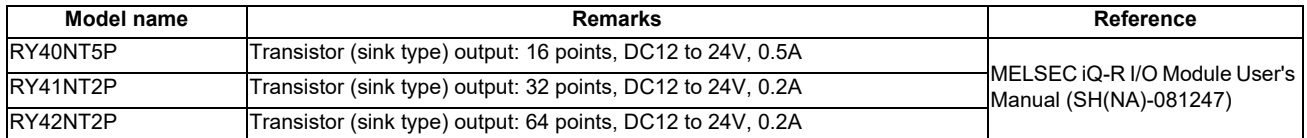

#### **(c) Transistor (independent)**

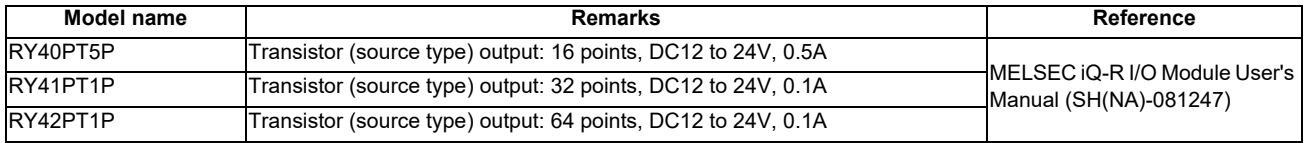

**3 List of Configuration**

#### **(8) Analog output module**

#### **Voltage output module**

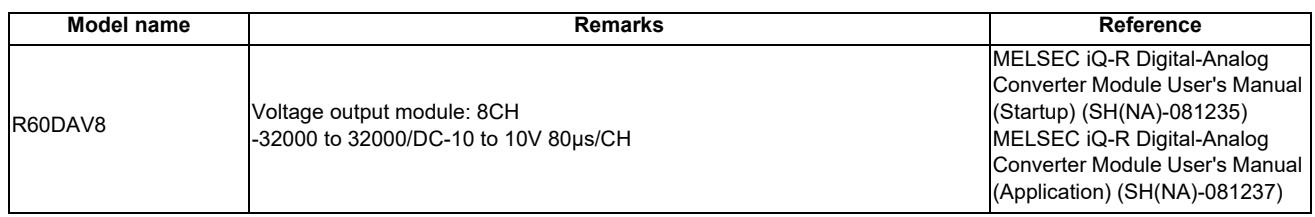

#### **(b) Current output module**

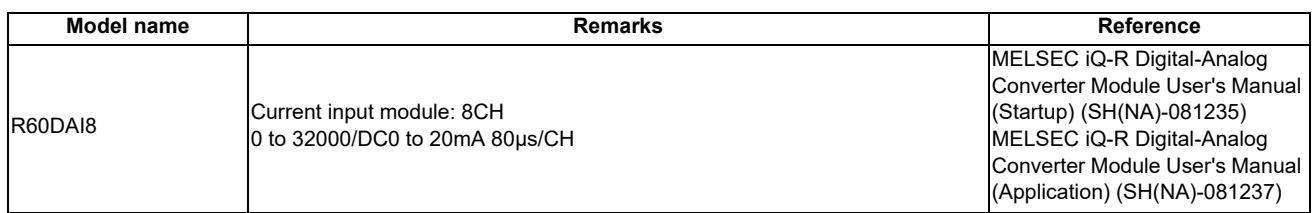

#### **(c) Voltage/current output module**

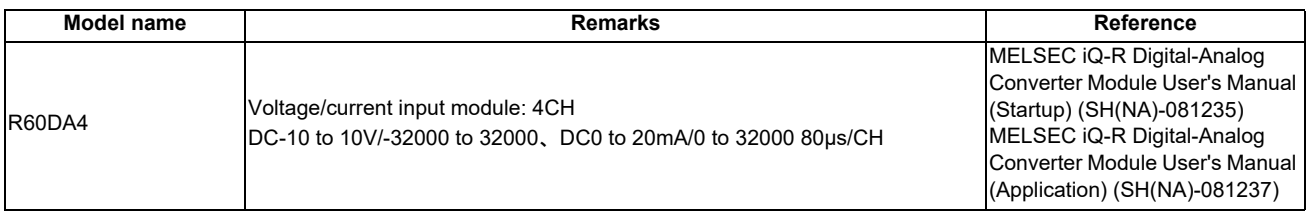

#### **(9) Temperature adjustment**

### **(a) Thermocouple**

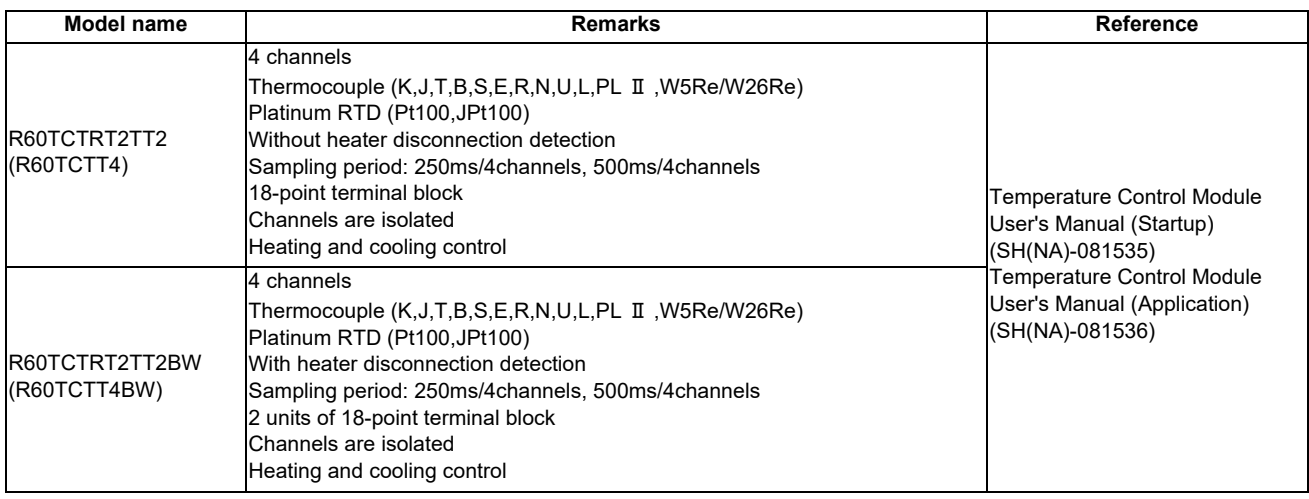

#### **(b) Platinum RTD**

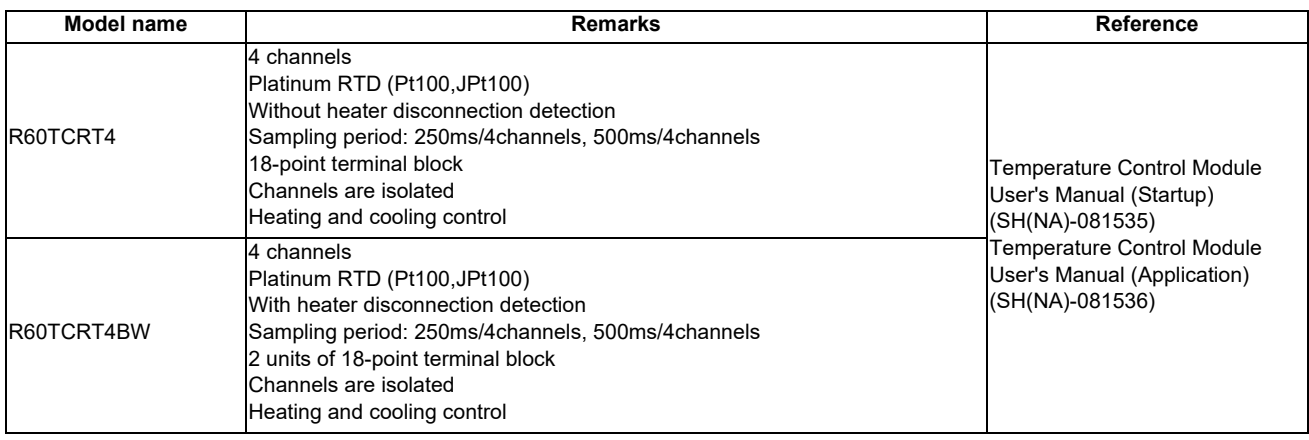

**3 List of Configuration**

#### **(10) High-speed counter module**

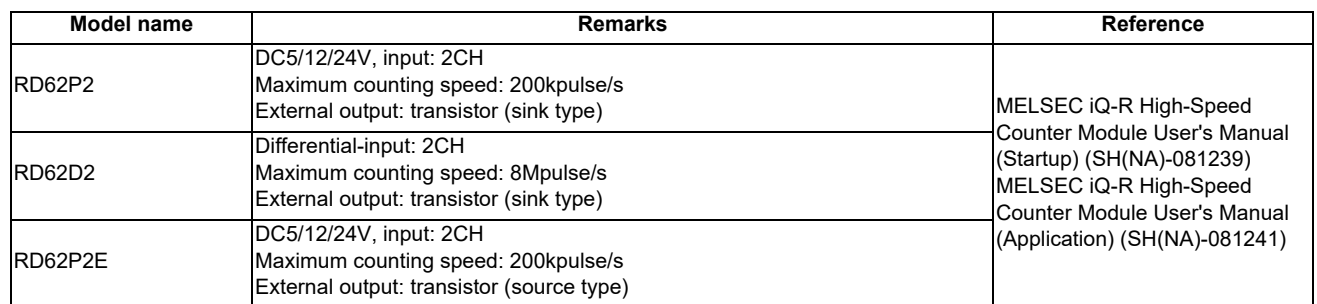

#### **(11) Ethernet**

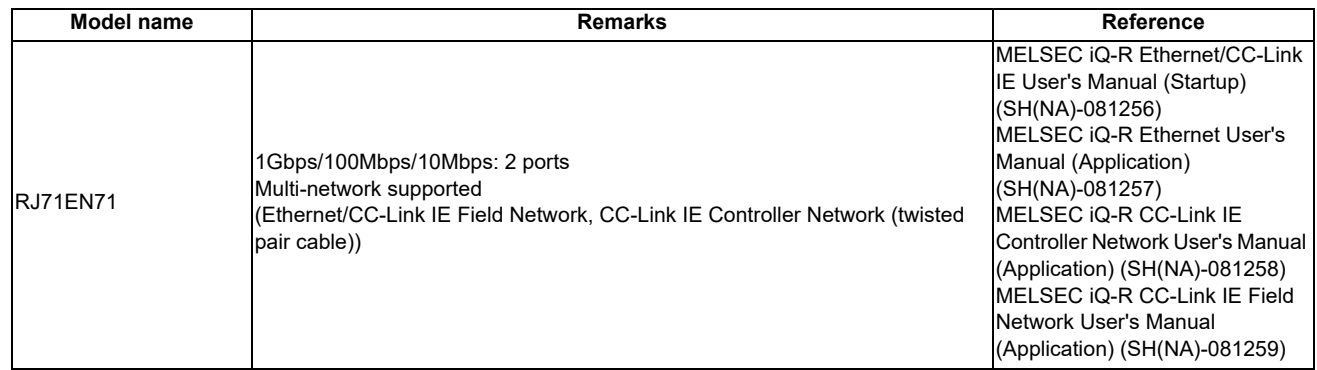

#### **(12) Serial communication**

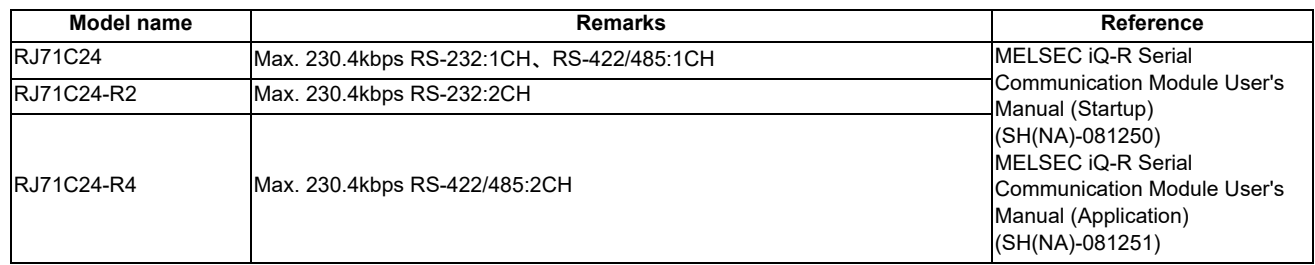

#### **(13) MES interface module**

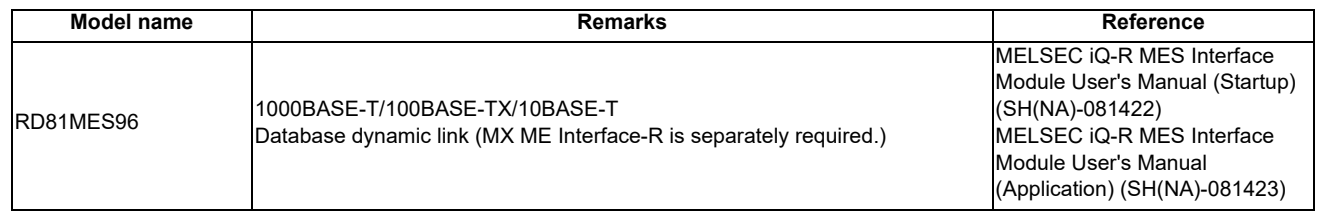

#### **(14) CC-Link**

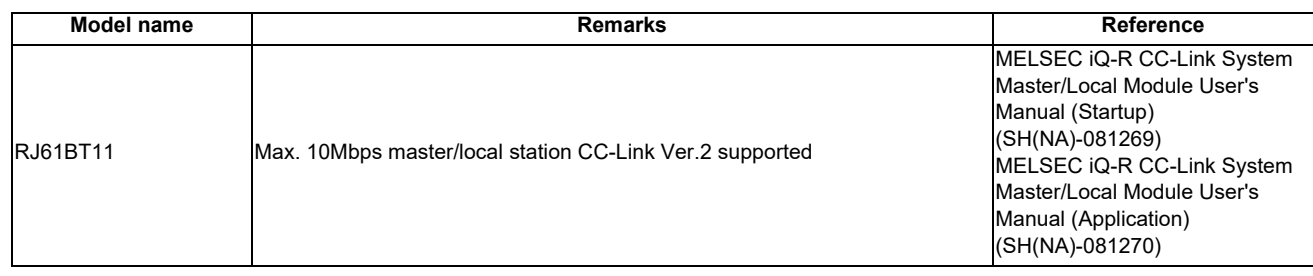

#### **(15) CC-Link IE controller network**

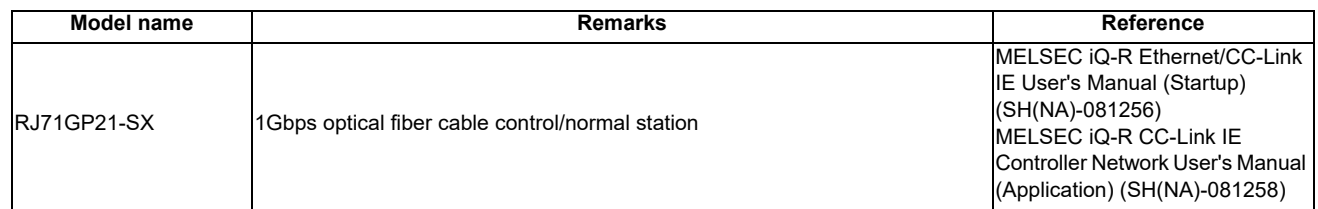

#### **(16) CC-Link IE Field Network**

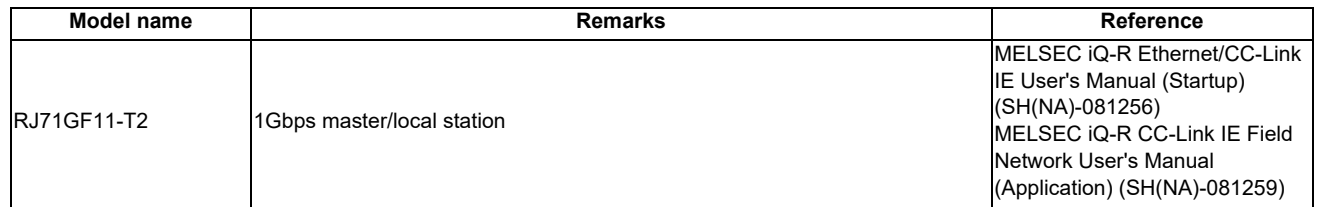

#### **(17) Extension base**

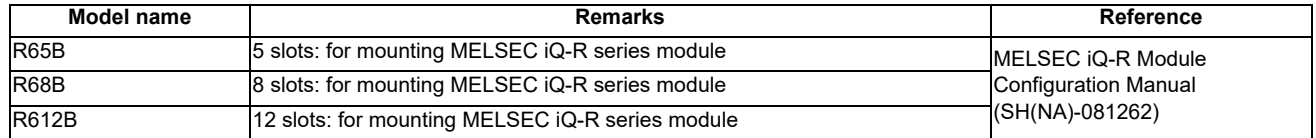

#### **(18) RQ extension base**

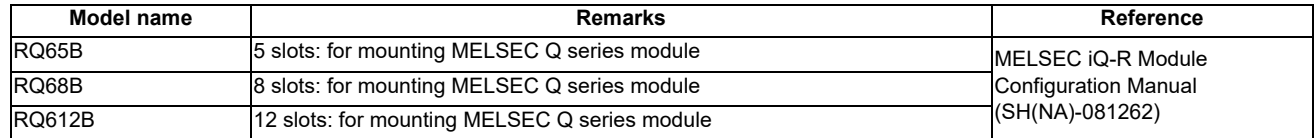

#### **(19) Spring clamp terminal block**

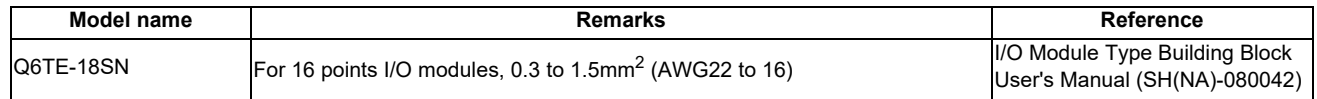

**3 List of Configuration**

#### **(20) Connector/terminal block converter module**

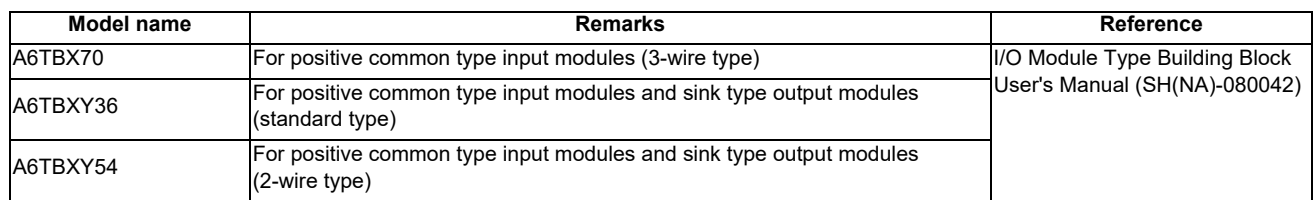

#### **(21) Cable**

#### **(a) Cables for CNC CPU**

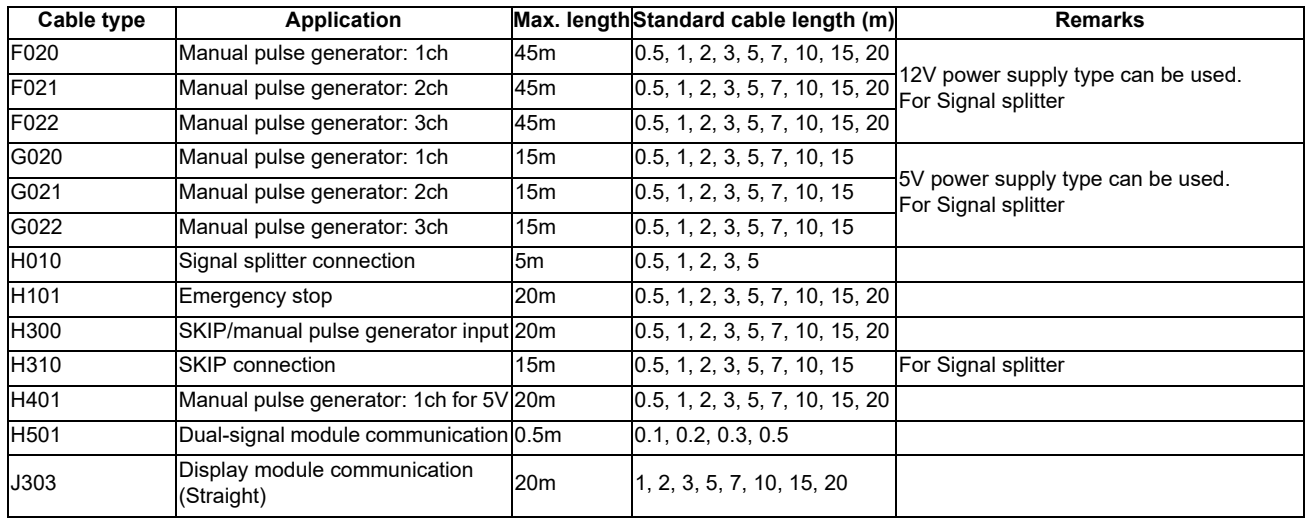

(Note) The Standard cable length column shows the lengths of the cable available from MITSUBISHI.

#### **(b) Cable for connector and terminal block changeover unit**

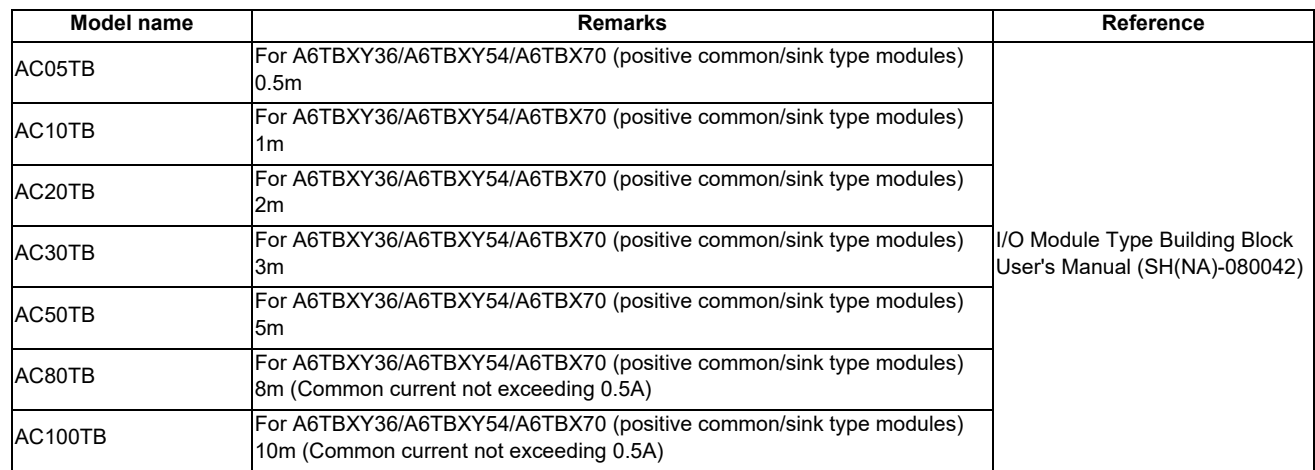

#### **(c) Cable for drive unit**

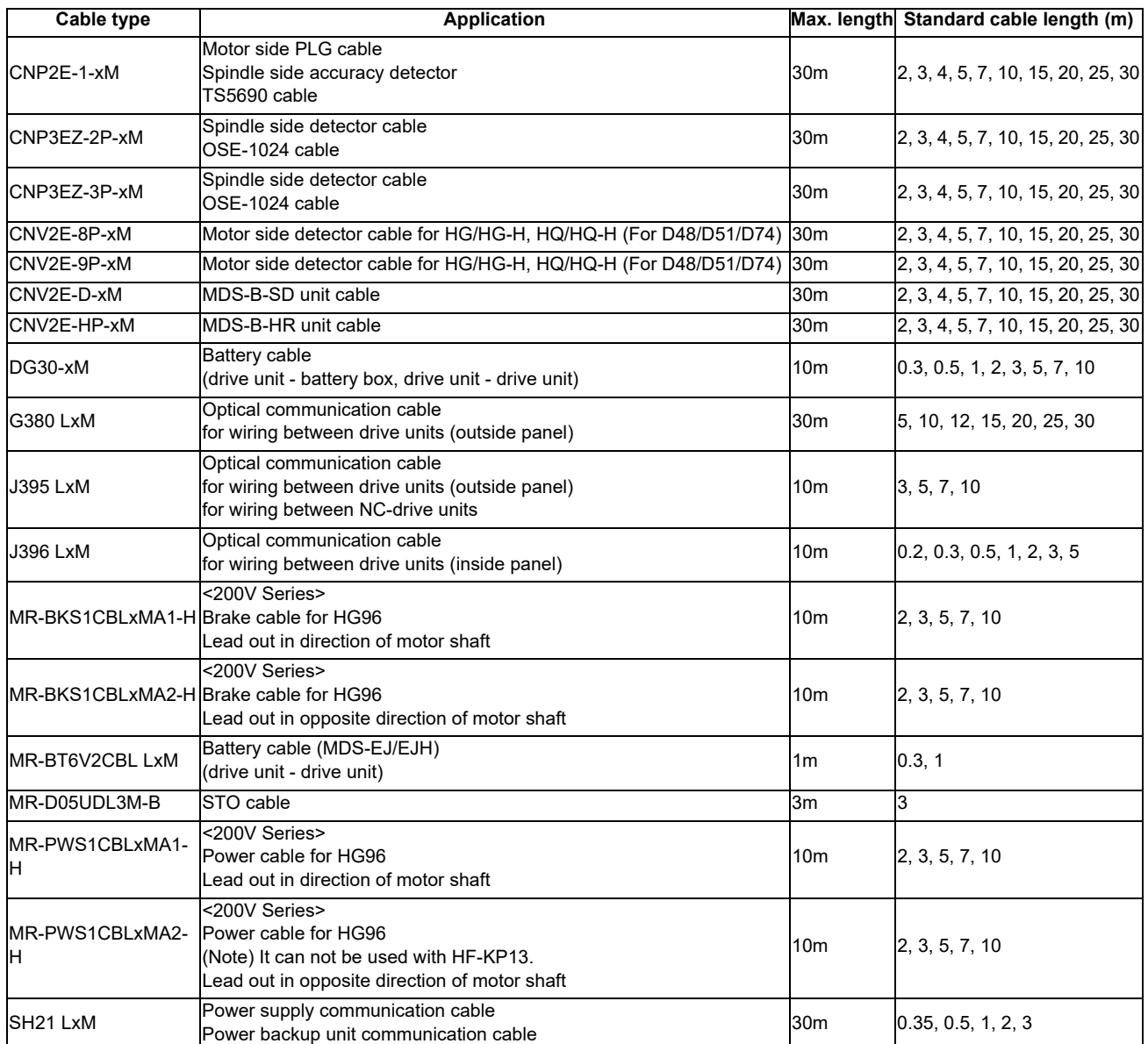

(Note 1) The Standard cable length column shows the lengths of the cable available from MITSUBISHI.

(Note 2) "x" in type columns indicate cable length (unit: m).

**3 List of Configuration**

#### **(22) Relay terminal unit**

### **(a) Unit**

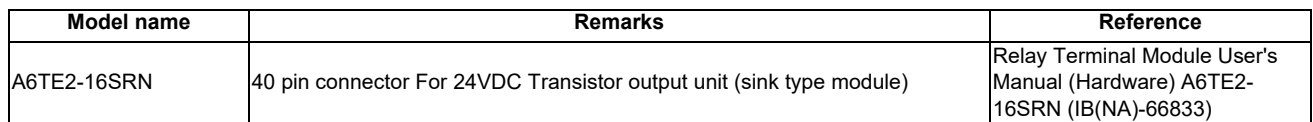

### **(b) Cable**

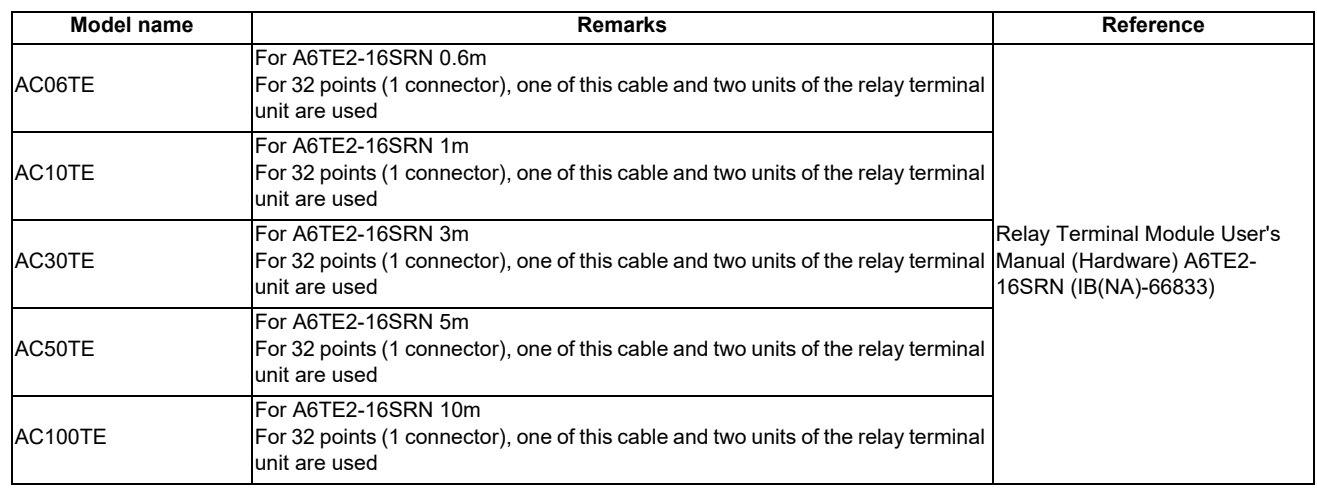

#### **(23) Extension cable**

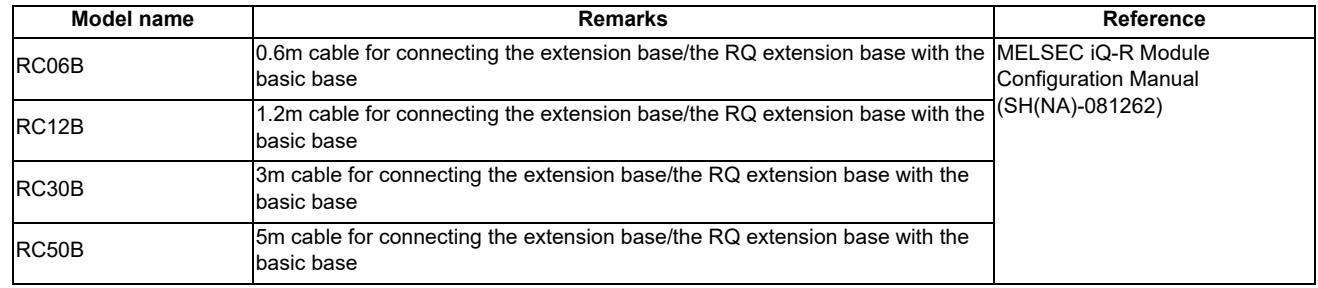

#### **(24) Connector**

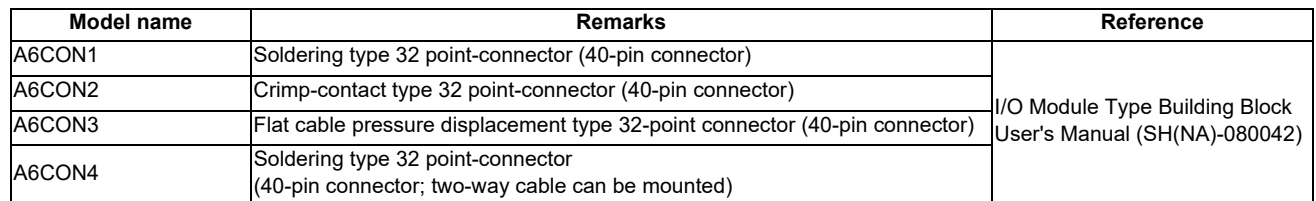

#### **(25) CC-Link Remote I/O unit**

#### **(a) Thread terminal block type**

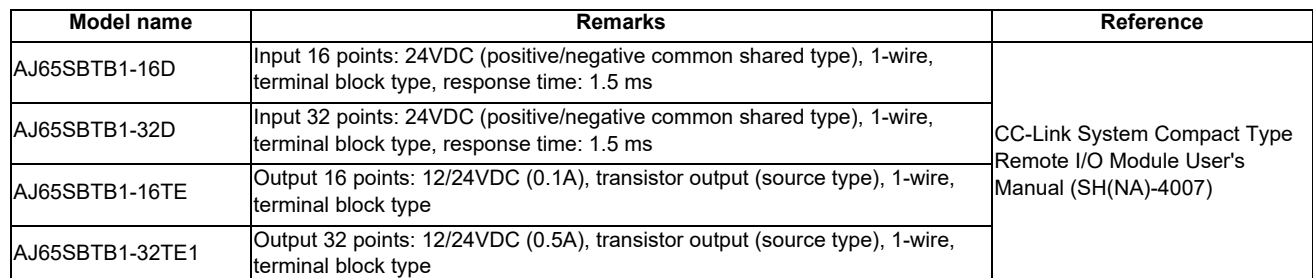

#### **(b) Waterproof connector type**

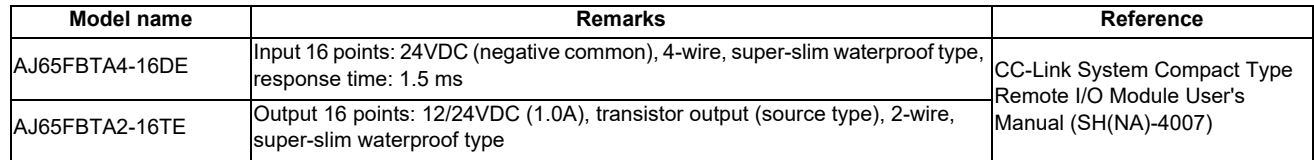

#### **(26) I/O mixed unit**

#### **(a) DC input/transistor output**

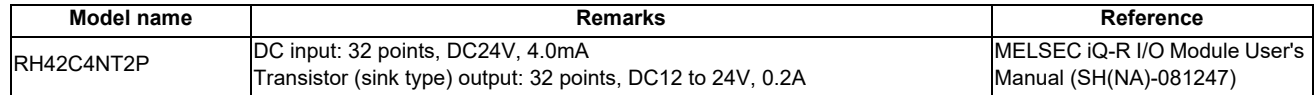

#### **(27) SD memory card**

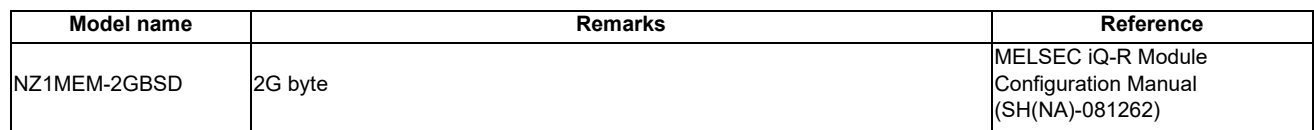

#### **(28) Extended SRAM cassette**

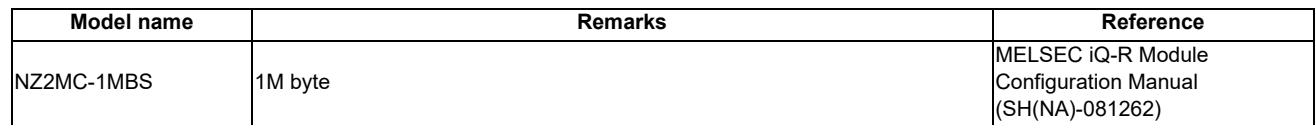

# **3.2 GOT**

# **3.2.1 GT27**

# **(1) GOT**

### **(a) GT2712**

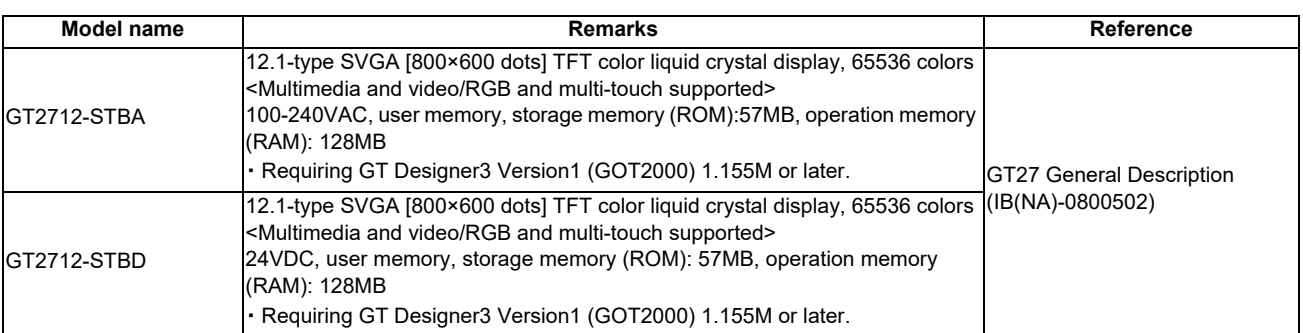

#### **(b) GT2710**

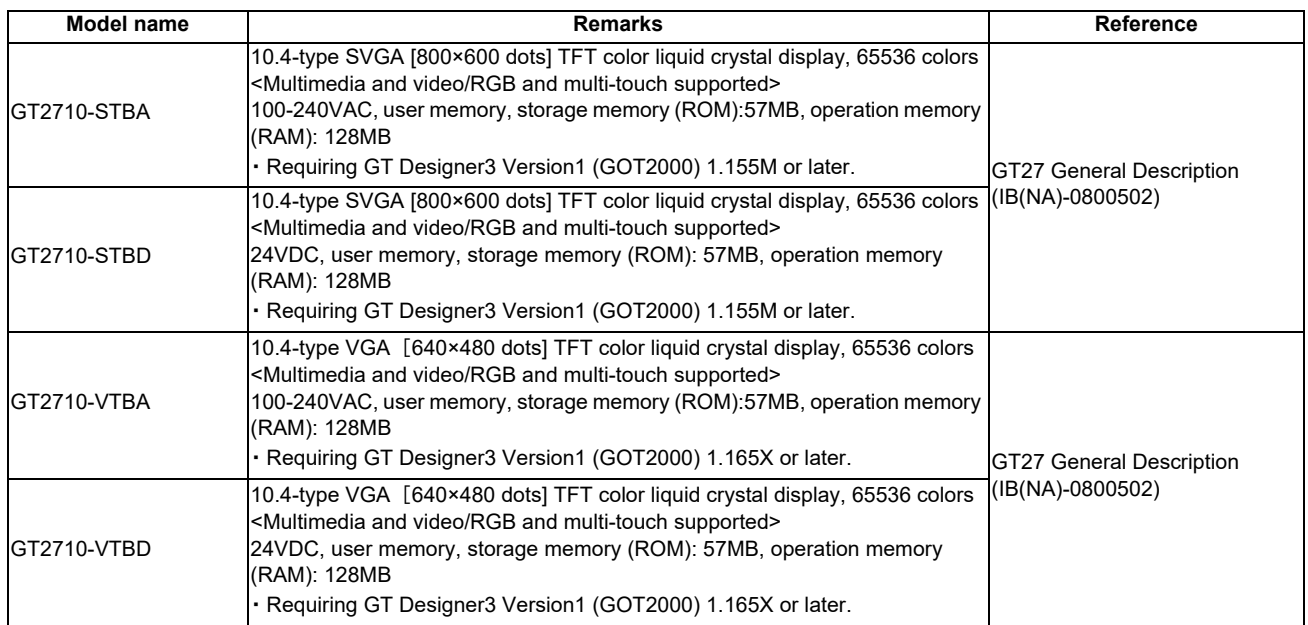

### **(c) GT2708**

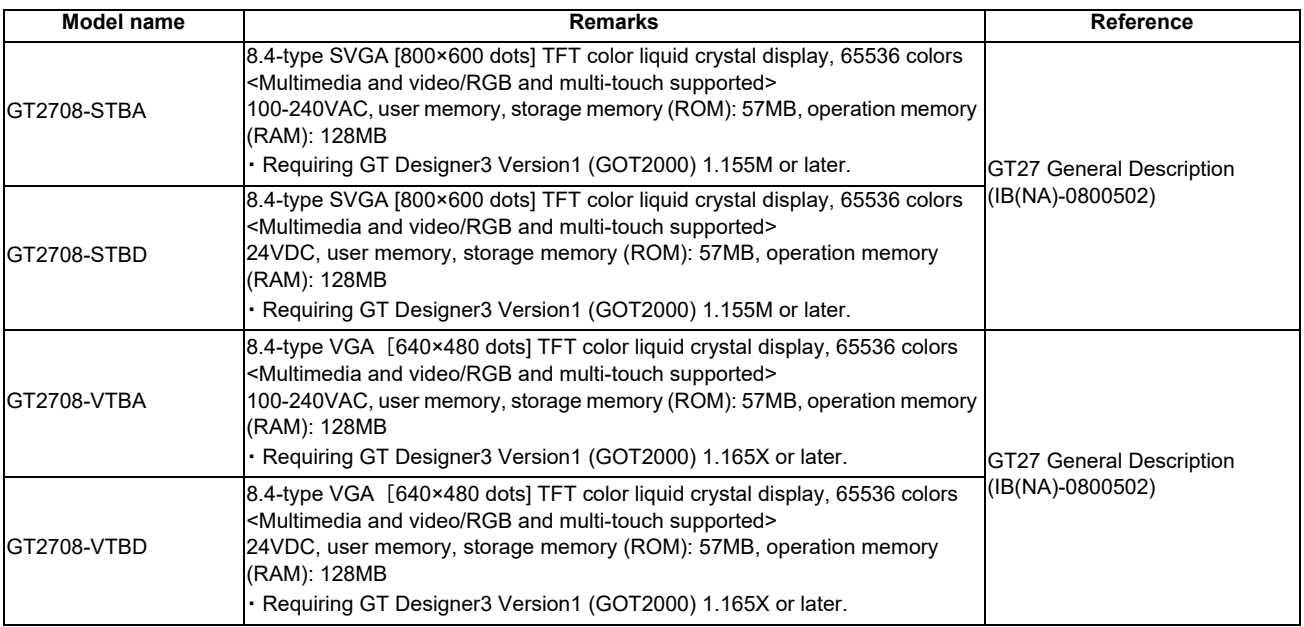

#### **(d) GT2705**

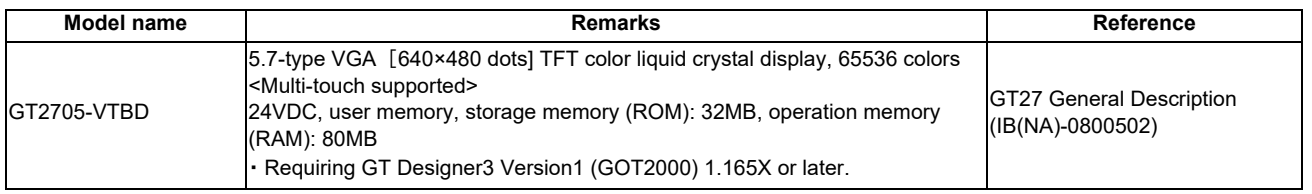

### **(2) SD card**

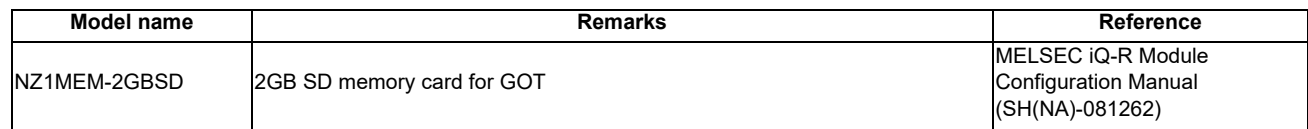

#### **(3) Protection sheet**

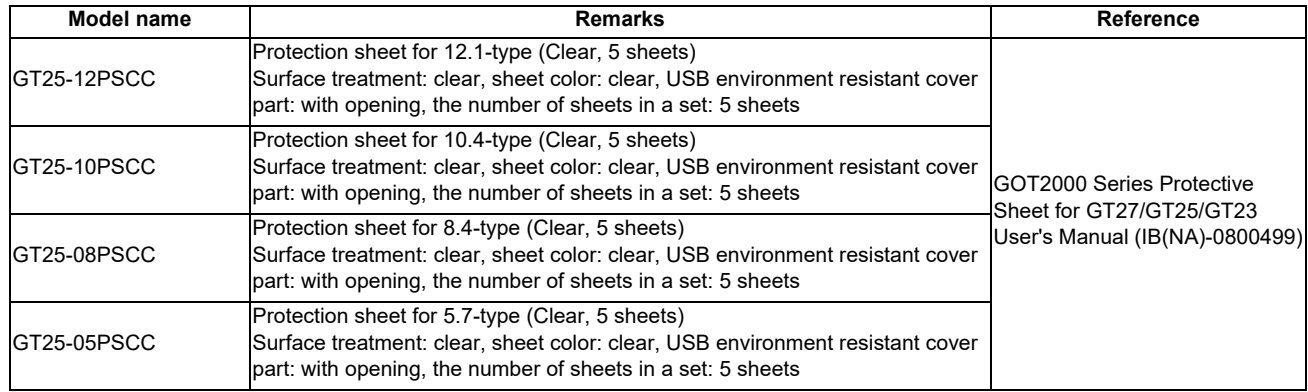

### **3.2.2 GT25**

### **(1) GOT**

#### **(a) GT2512**

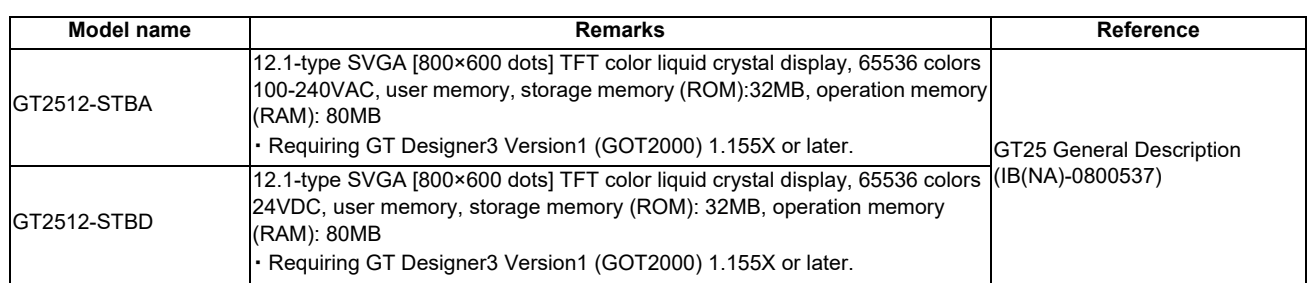

#### **(b) GT2510**

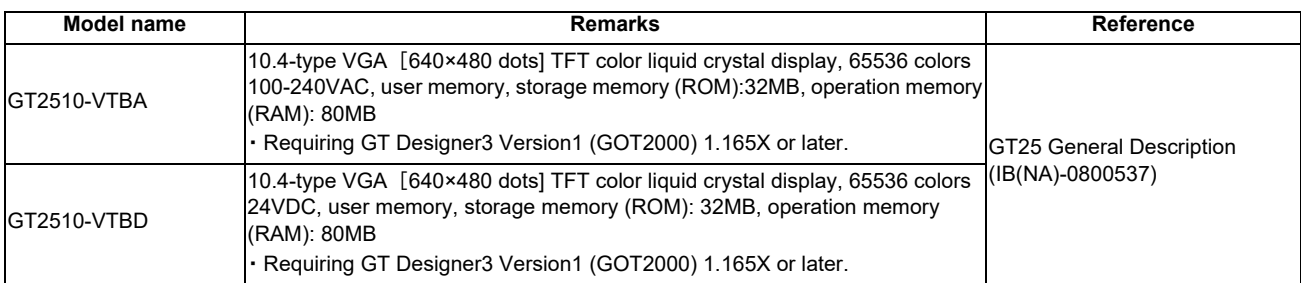

#### **(c) GT2508**

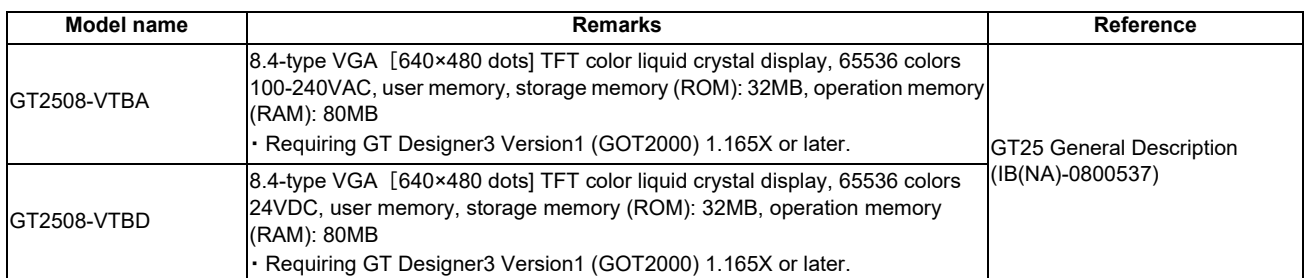

#### **(2) SD card**

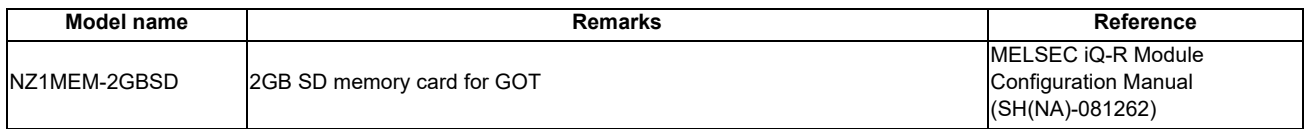

#### **(3) Protection sheet**

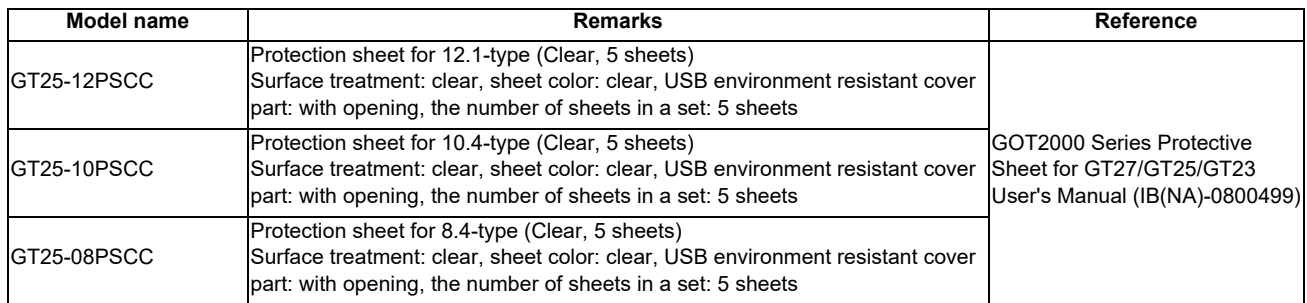

# **3.3 Peripheral Device**

# **(1) Signal splitter**

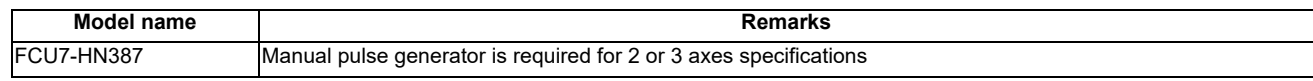

#### **(2) Manual pulse generator**

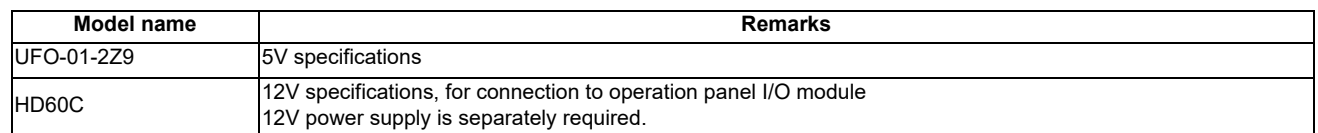

# **3.4 Dual Signal Module**

#### **(1) Dual signal module**

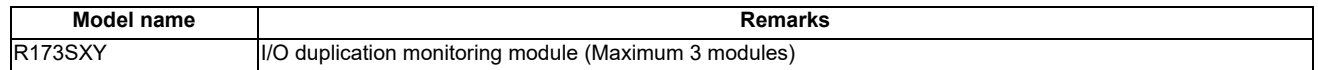

#### **(2) Terminal block**

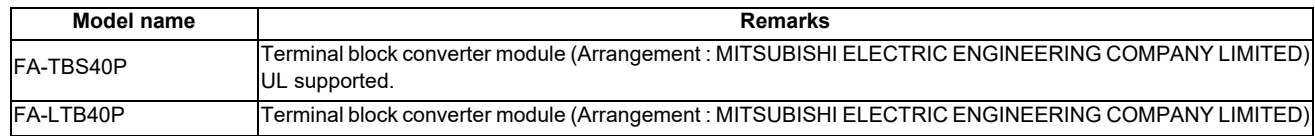

#### **(3) Cable**

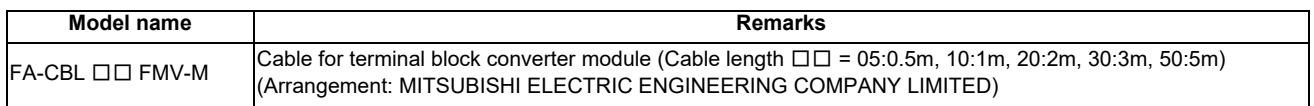

# **3.5 List of Q Series Units (for RQ extension base unit)**

#### **(1) Extension base**

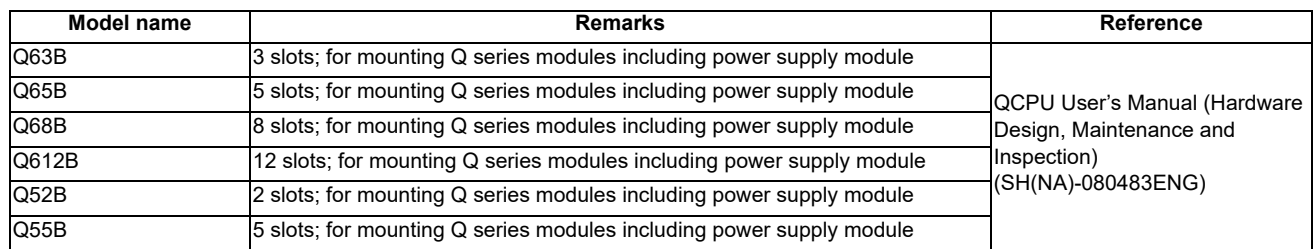

#### **(2) Extension cable**

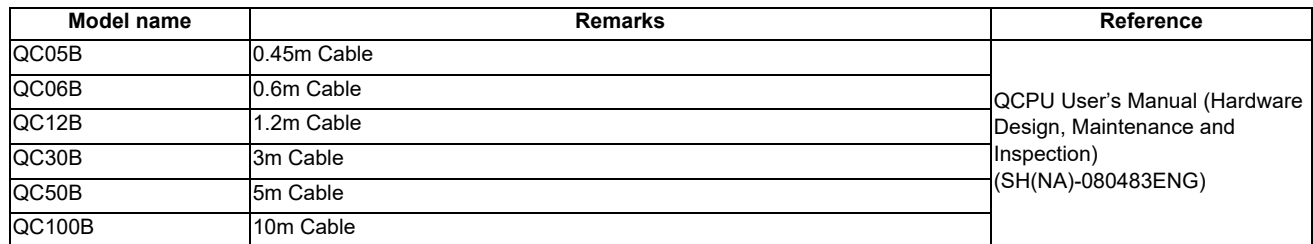

#### **(3) Power supply**

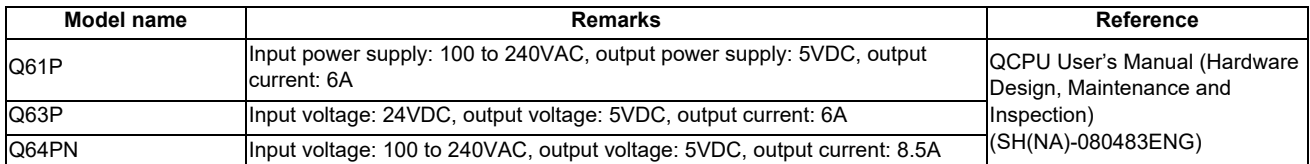

#### **(4) Output module**

#### **(a) Transistor (independent)**

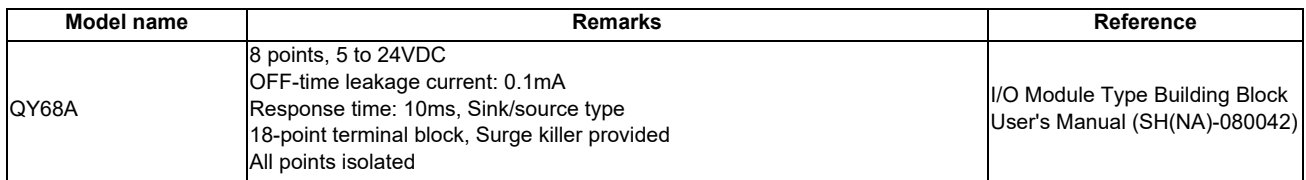

#### **(5) Analog output module**

#### **(a) Voltage/current output module**

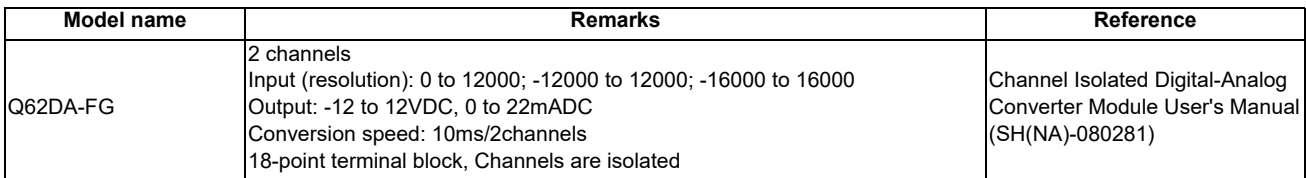

#### **(6) MELSECNET/H**

#### **(a) SI/QSI optical interface**

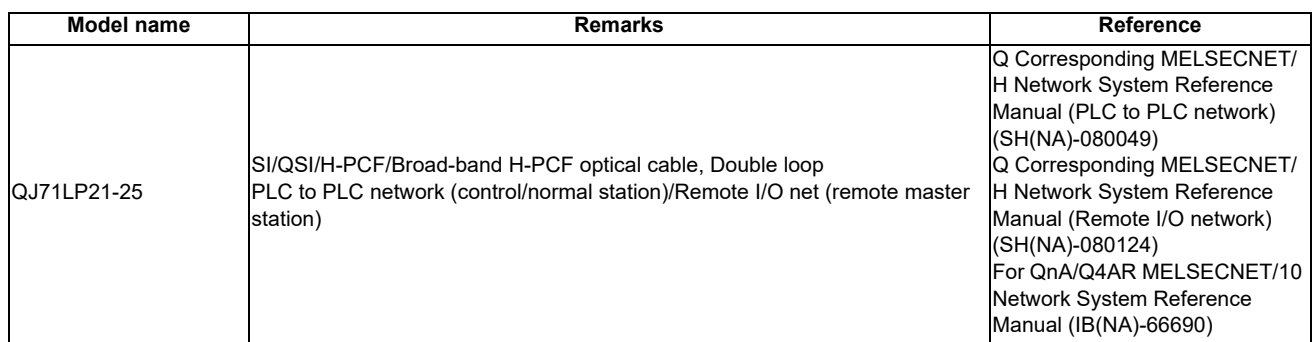

#### **(b) Coaxial interface**

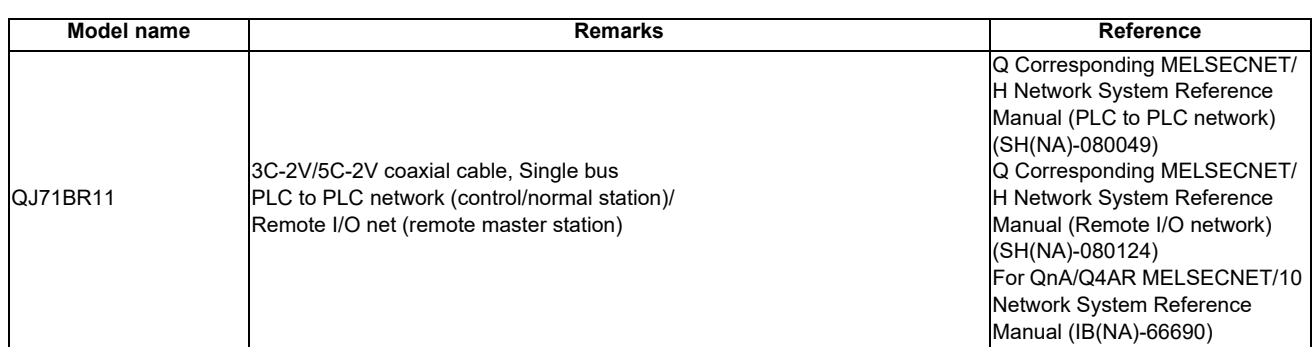

#### **(7) FL-net (OPCN-2)**

#### **(a) Ver.2.00**

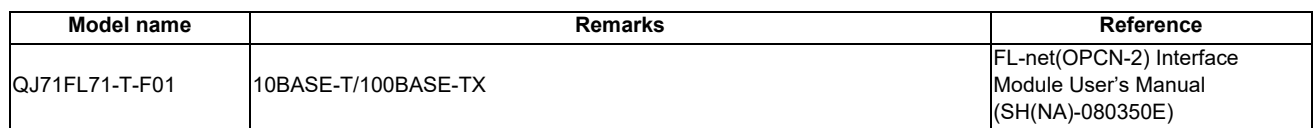

#### **(8) AS-i**

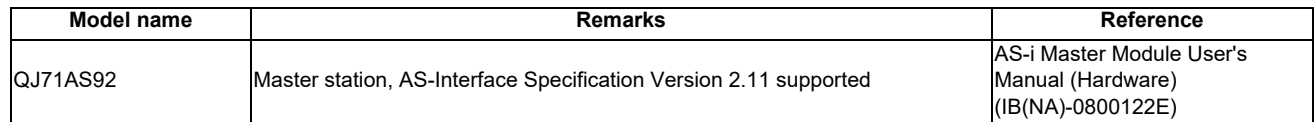

#### **(9) DeviceNet**

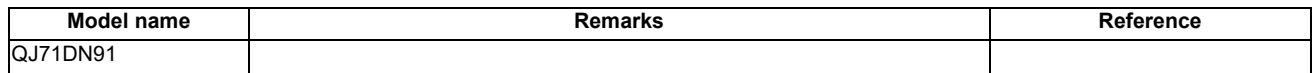

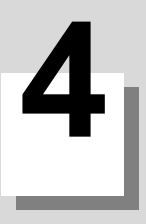

For the specifications of GOT, I/O unit, etc. refer to the manuals listed in "List of Configuration". For the drive unit specifications, refer to the specification manual for the drive unit you are using

# **4.1 Installation Environment Conditions**

C80, which is an open equipment, must be installed within a sealed metal control panel (IP54 or higher). C80 must also be used and stored under the conditions listed in the table of specifications below.

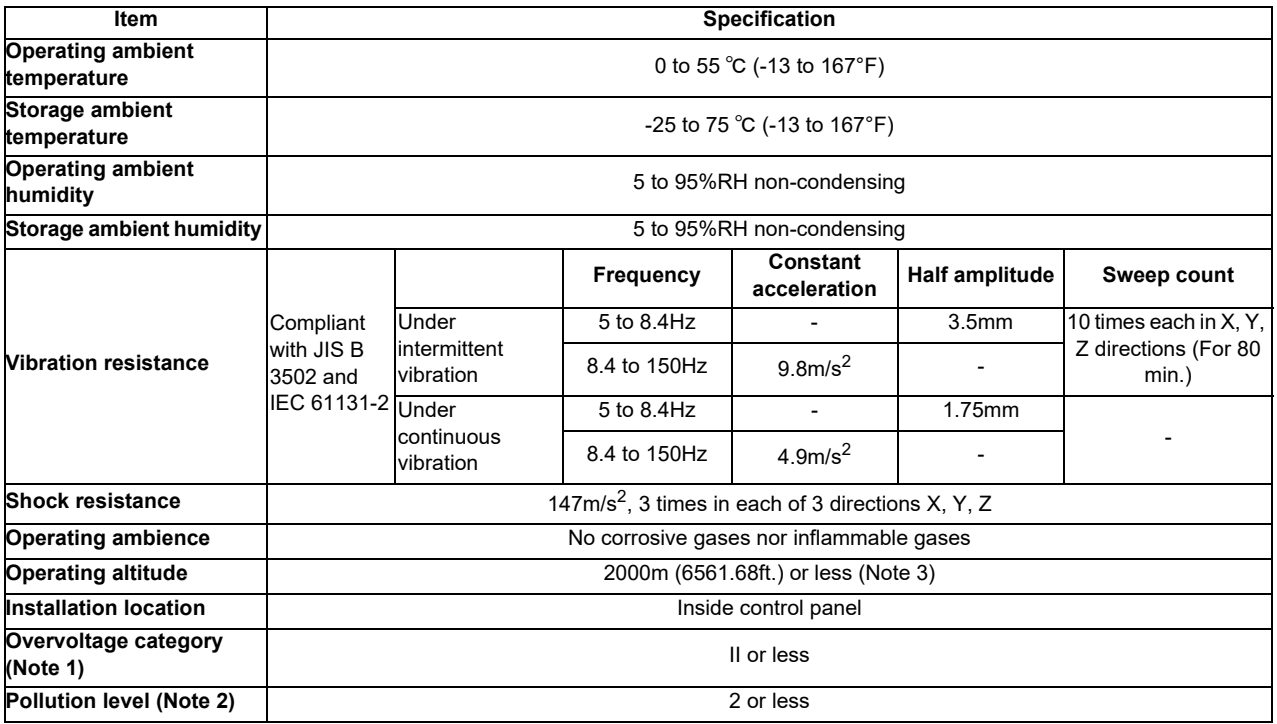

(Note 1) This indicates the section of the power supply to which the equipment is assumed to be connected between the public electrical power distribution network and the machinery within premises.

Category II applies to equipment for which electrical power is supplied from fixed facilities.

The surge withstand voltage for the equipment up to the rated 300V is 2500V.

(Note 2) This index indicates the degree to which conductive material is generated in terms of the environment in which the equipment is used.

Pollution level 2 is when only non-conductive pollution occurs. A temporary conductivity caused by condensing must be expected occasionally.

- (Note 3) Do not use or store C80 under pressure higher than the atmospheric pressure of altitude 0m. Doing so can cause an operation failure.
- (Note 4) The following environment conditions are also required for the layout design.
	- ・No large amount of conductible dust, iron filings, oil mist, salt, or organic solvents
	- ・No direct sunlight
	- ・No strong electrical or magnetic fields
	- ・No direct vibrations nor shocks on C80

# **4.2 Base Unit**

# **4.2.1 Basic Base Unit**

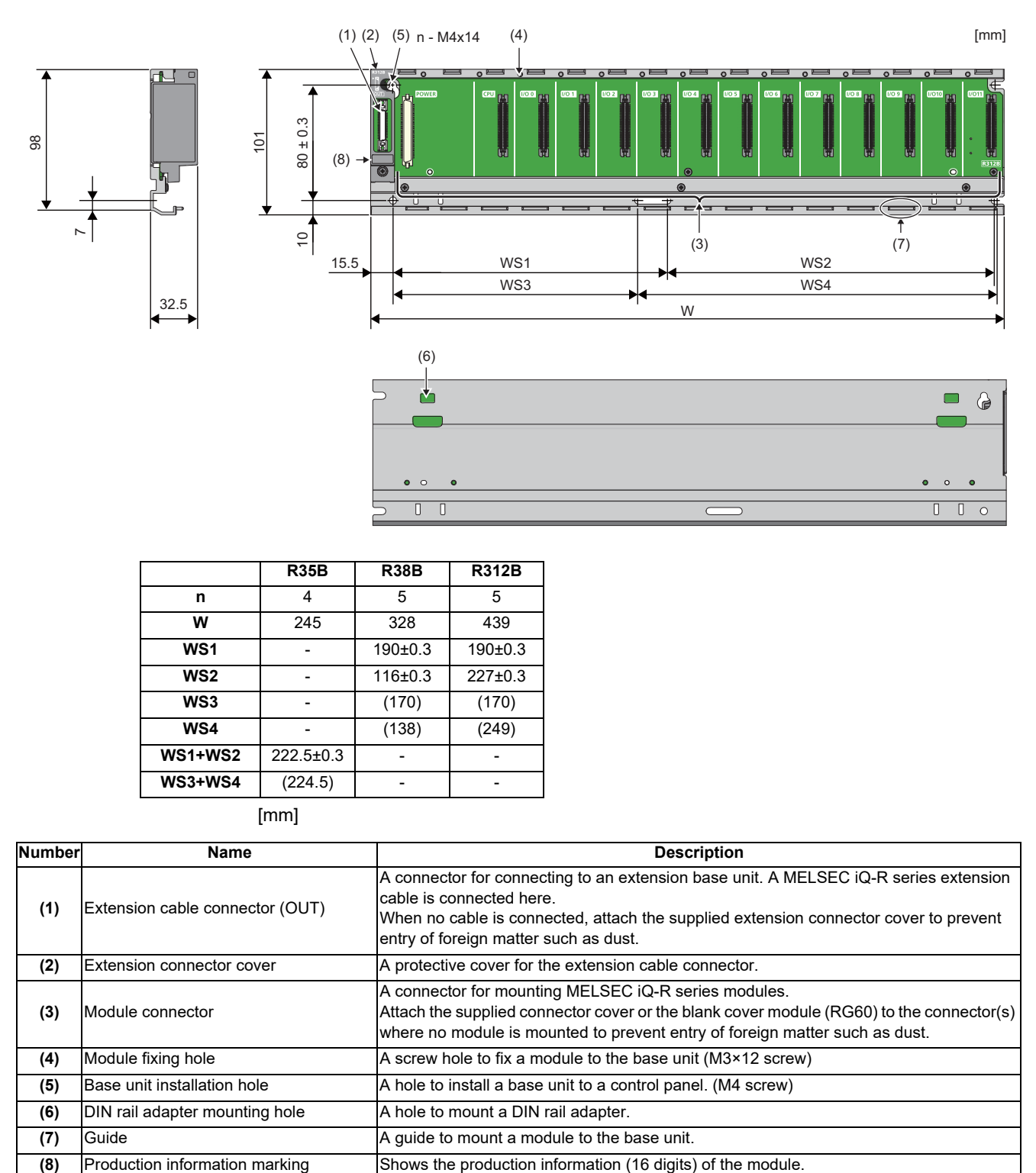

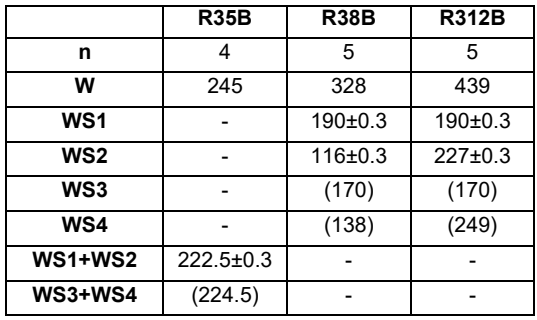

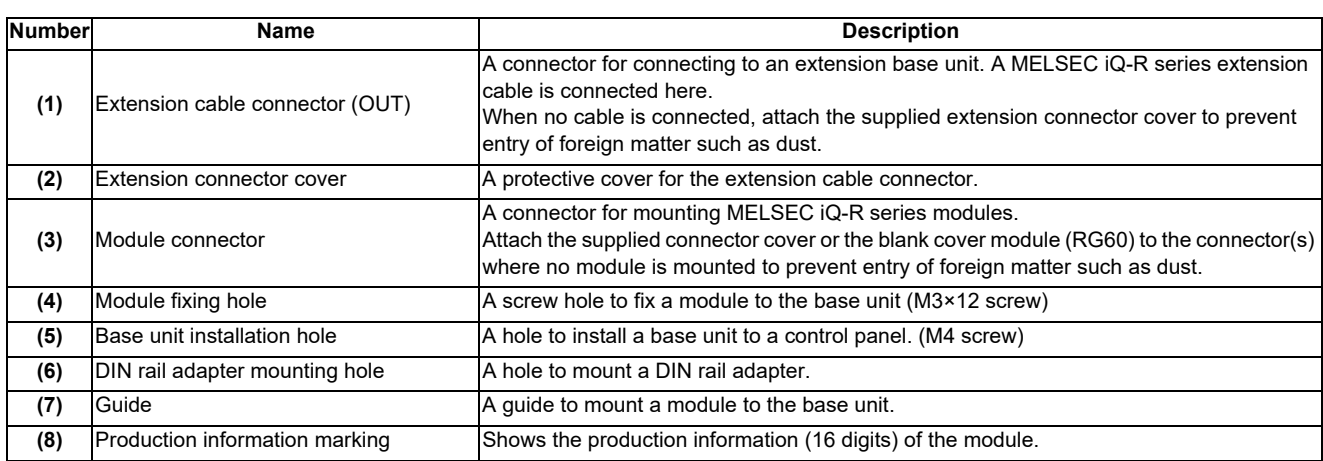

### **4.2.2 Extension Base Unit**

#### (1) R65B/R68B/RQ612B

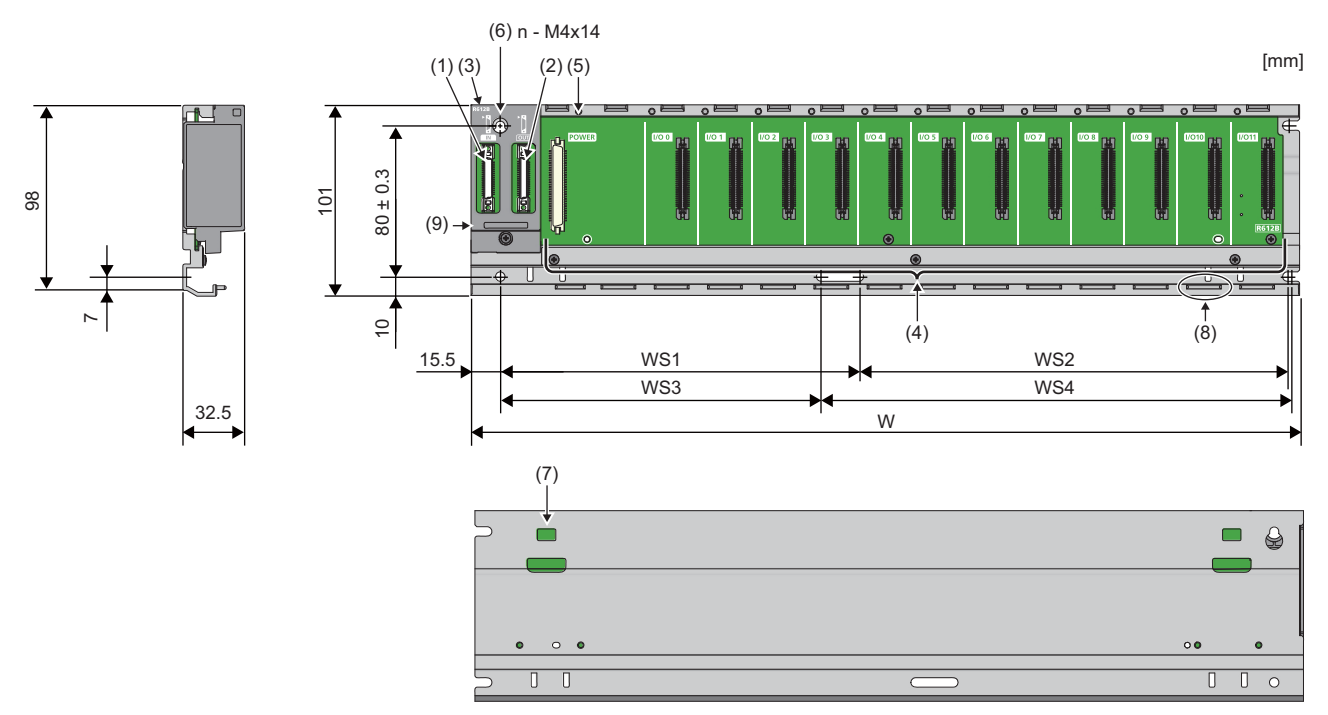

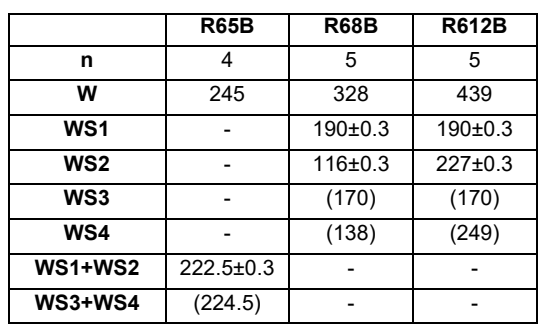

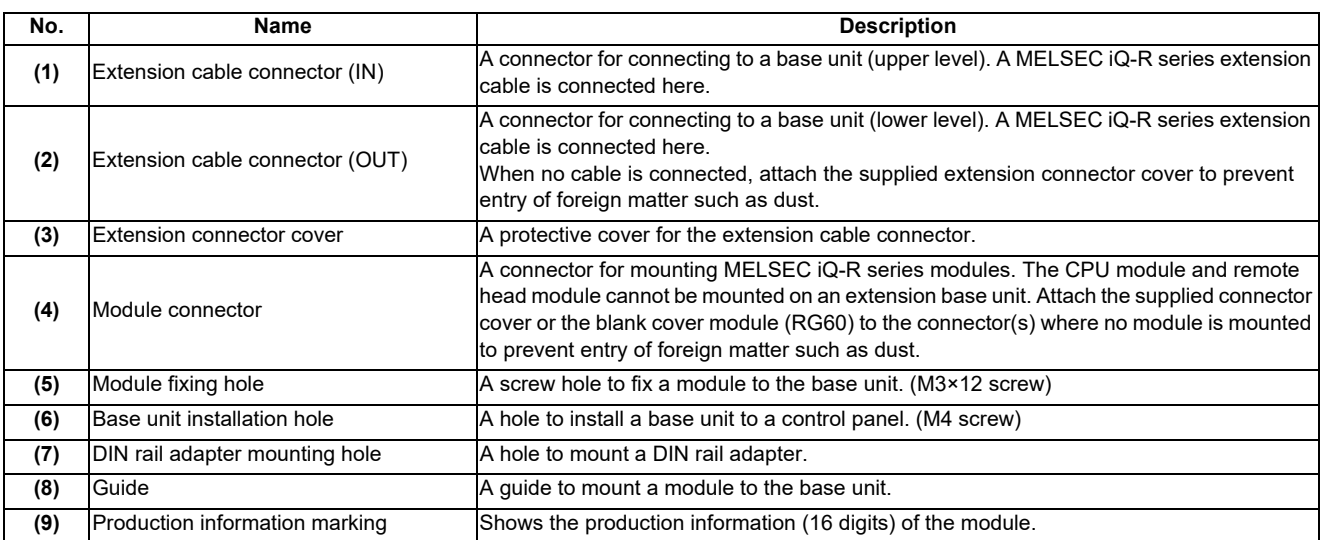

# (2) Q63B/Q65B/Q68B/Q612B/Q52B/Q55B

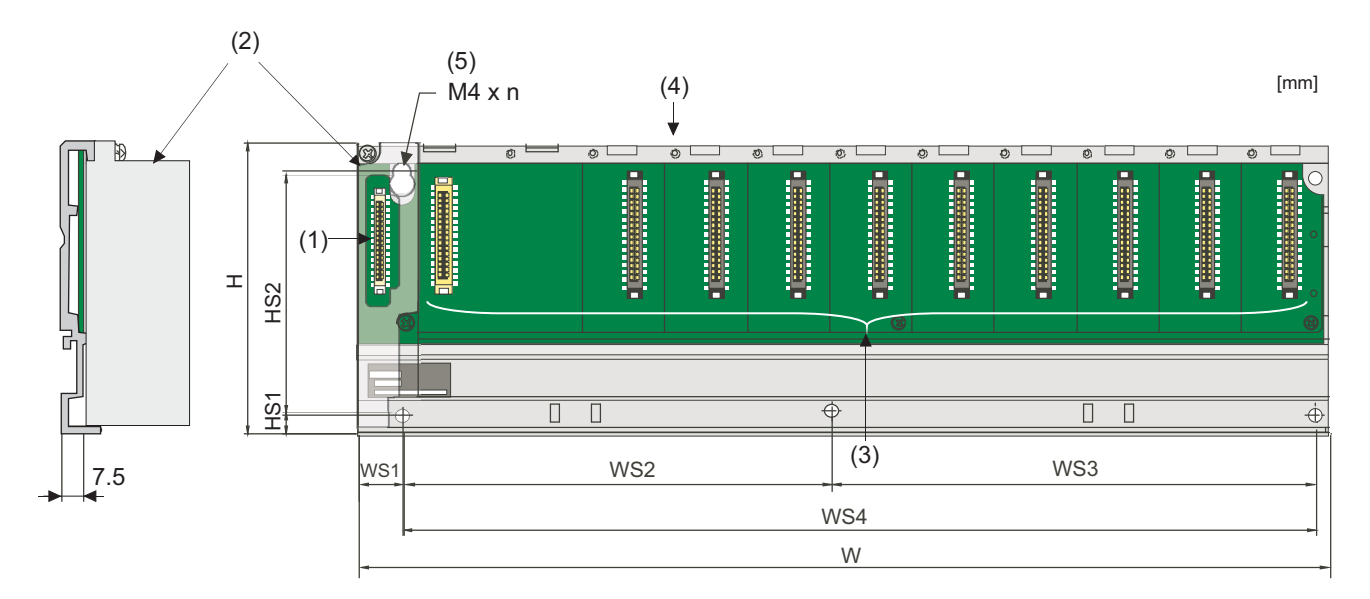

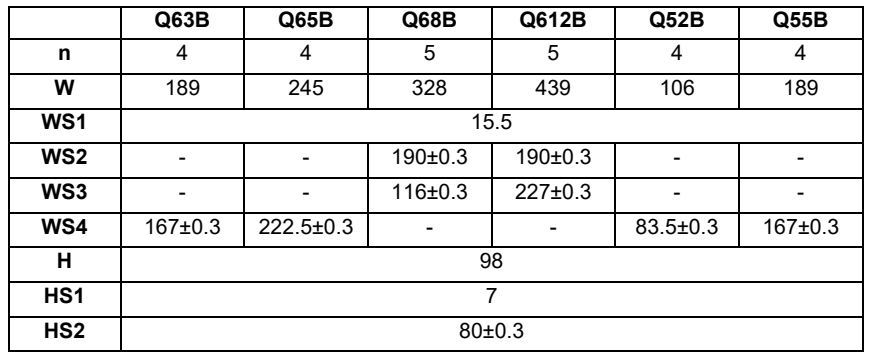

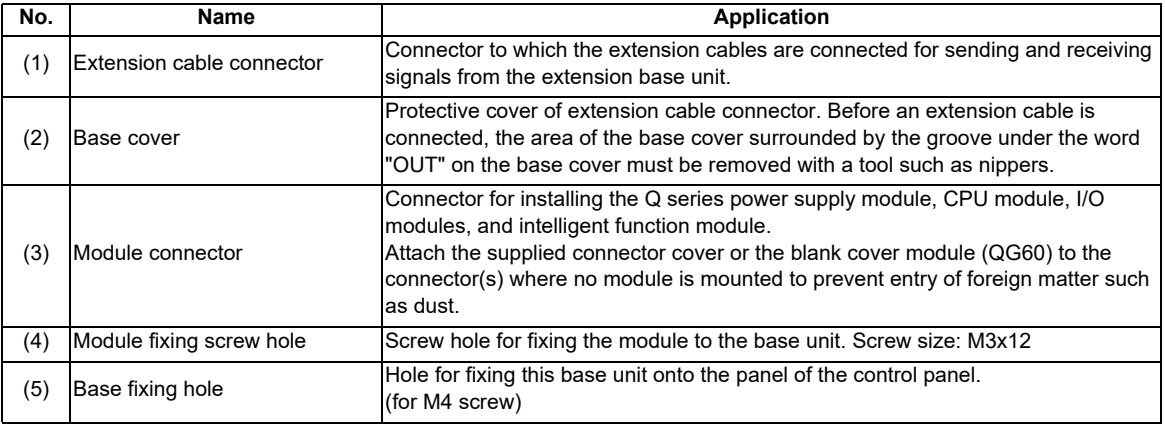

### **4.2.3 RQ Extension Base Unit**

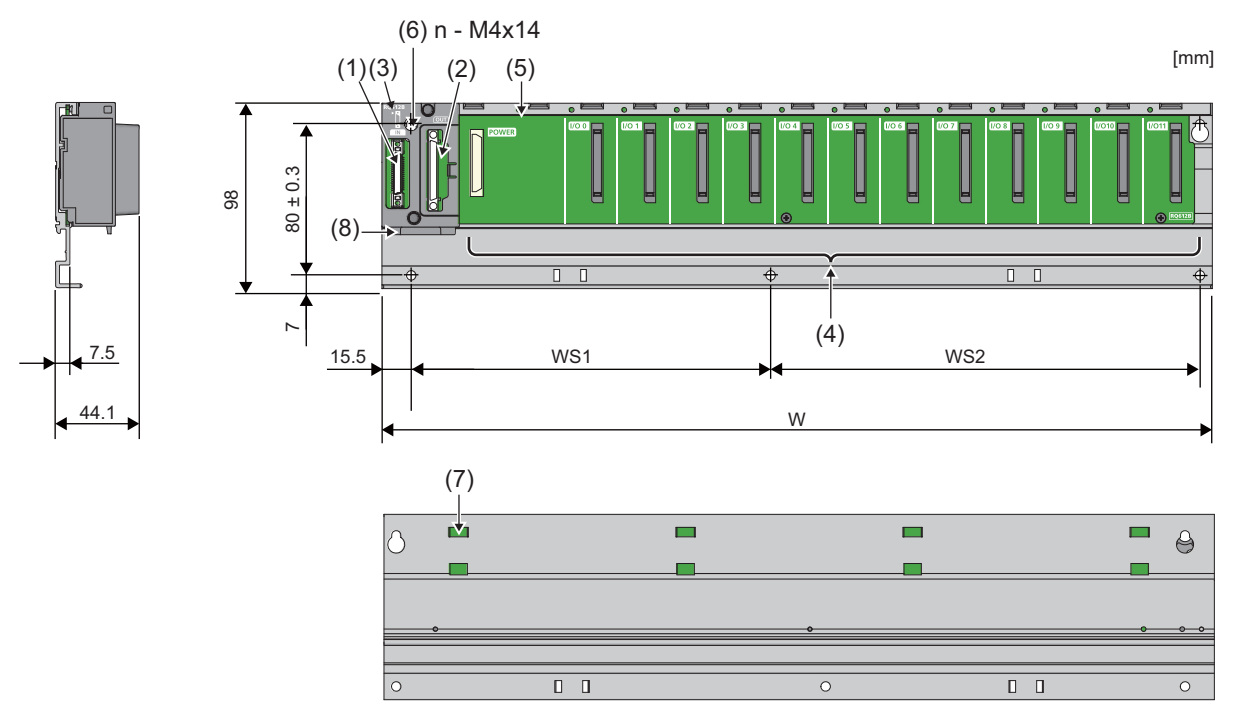

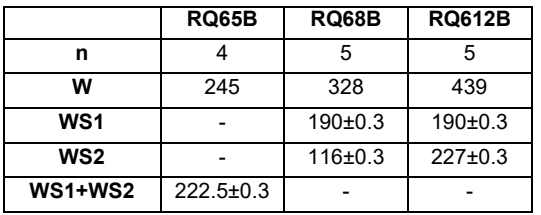

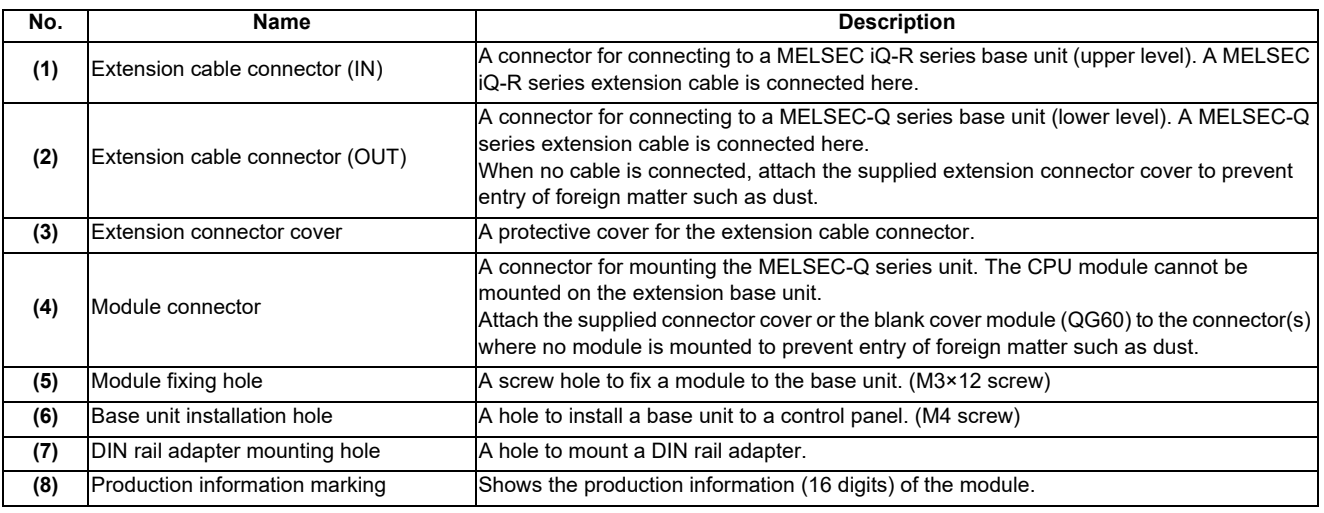

# **4.3 Power Supply**

### **4.3.1 R61P/R62P/R63P/R64P**

#### **Specifications**

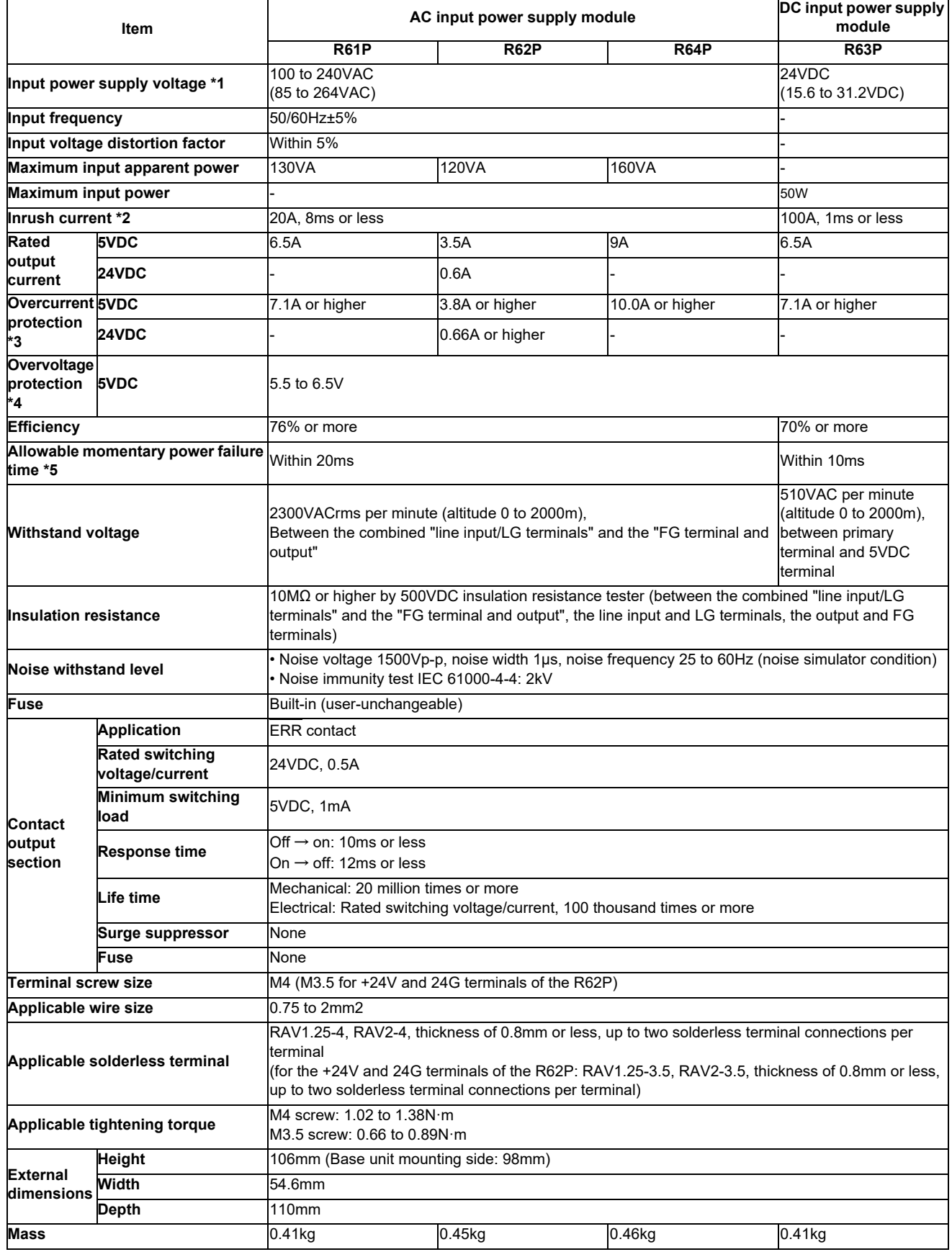

\*1 Input power supply voltage

Input power supply voltage is a voltage required for the power supply module to operate normally. If the voltage is out of the specified range, an error is detected and the system may stop.

\*2 Inrush current

Inrush current is the maximum, instantaneous input current drawn into the circuits immediately after power-on. If power is supplied to the system immediately after shut-off, an inrush current of more than the specified value may flow.

Wait for five seconds or more after shut-off, and supply power to the system again.

When selecting a fuse or a breaker for the external circuit, consider blowouts, sensing property, and specified value of inrush current.

#### \*3 Overcurrent protection

The function of this protection is to shut off the circuit to stop the system if a current exceeding the specification value flows into a circuit of 5VDC or 24VDC.

With overcurrent protection activated, the LED of the power supply module goes off or lights dim green due to a voltage drop.

To restart the system, shut off the power and eliminate the cause of the problem, such as insufficient current or short-circuit. After the cause is eliminated, wait for a few minutes, and supply power to the system again. When the output current is back to normal, the system starts initially.

#### \*4 Overvoltage protection

The function of this protection is to shut off the circuit to stop the system if an overvoltage exceeding the specified value is applied to a 5VDC circuit.

With overvoltage protection activated, the POWER LED of the power supply module turns off.

To restart the system, shut off the power, wait for a few minutes, and supply power to the system again. Then, the system starts initially.

If the system does not restart and the POWER LED remains off, replace the power supply module.

#### \*5 Allowable momentary power failure time

The system detects an input voltage down and stops its operation when a momentary power failure occurs. Allowable momentary power failure time is a period of time that the system can continue its operation even after the power failure.

If power fails exceeding this period of time, the system can either continue its operation or start initially, depending on the load of the power supply module. When the system continues its operation, the operation will be the same as that of the system returned within the allowable momentary power failure time.

#### **Outline dimension**

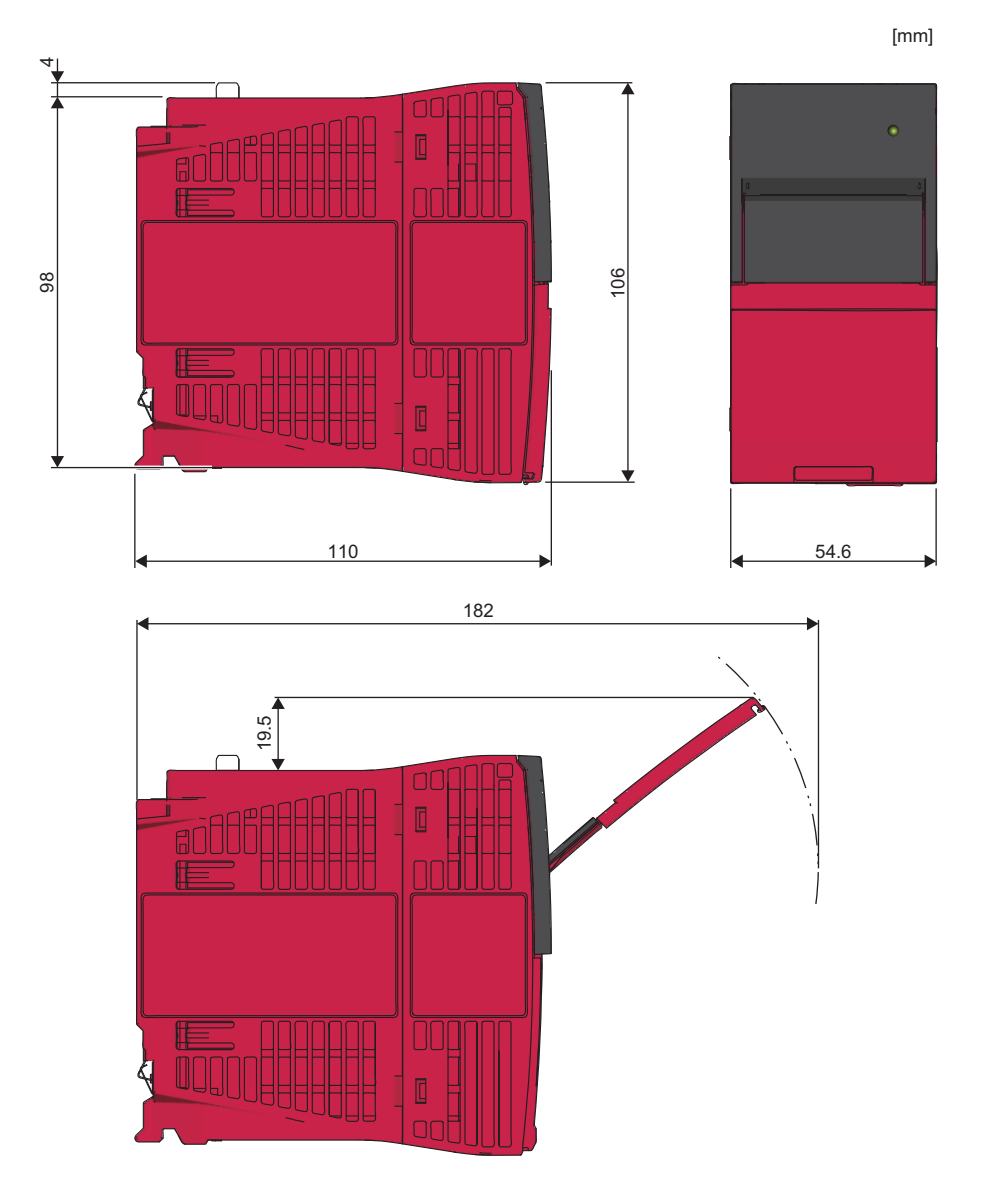

#### **Names of parts**

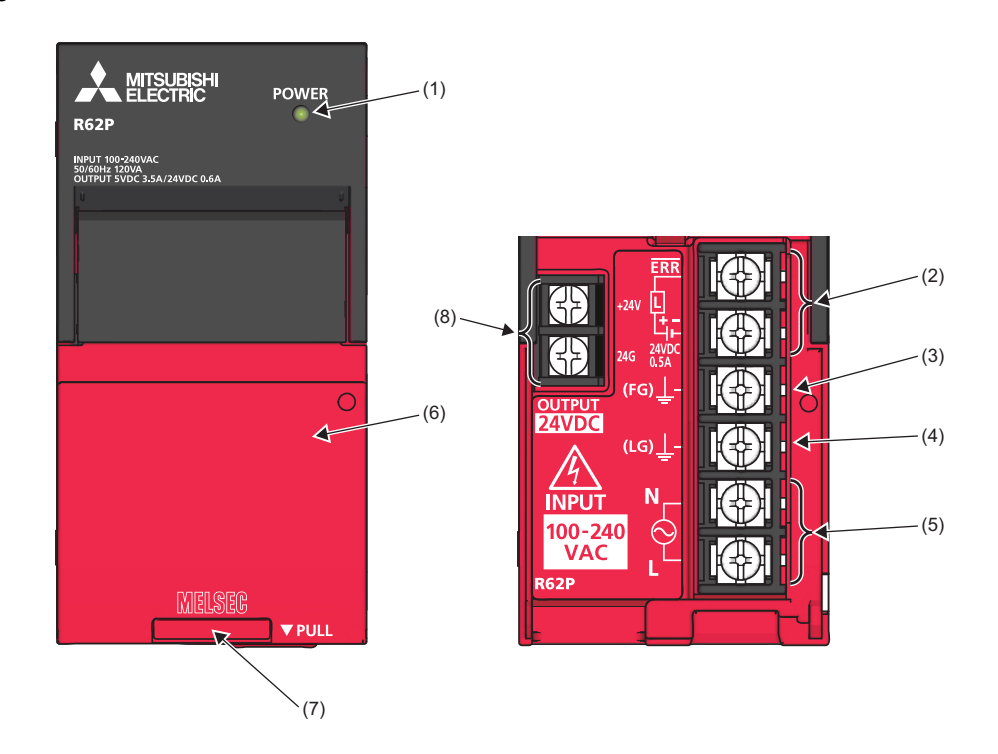

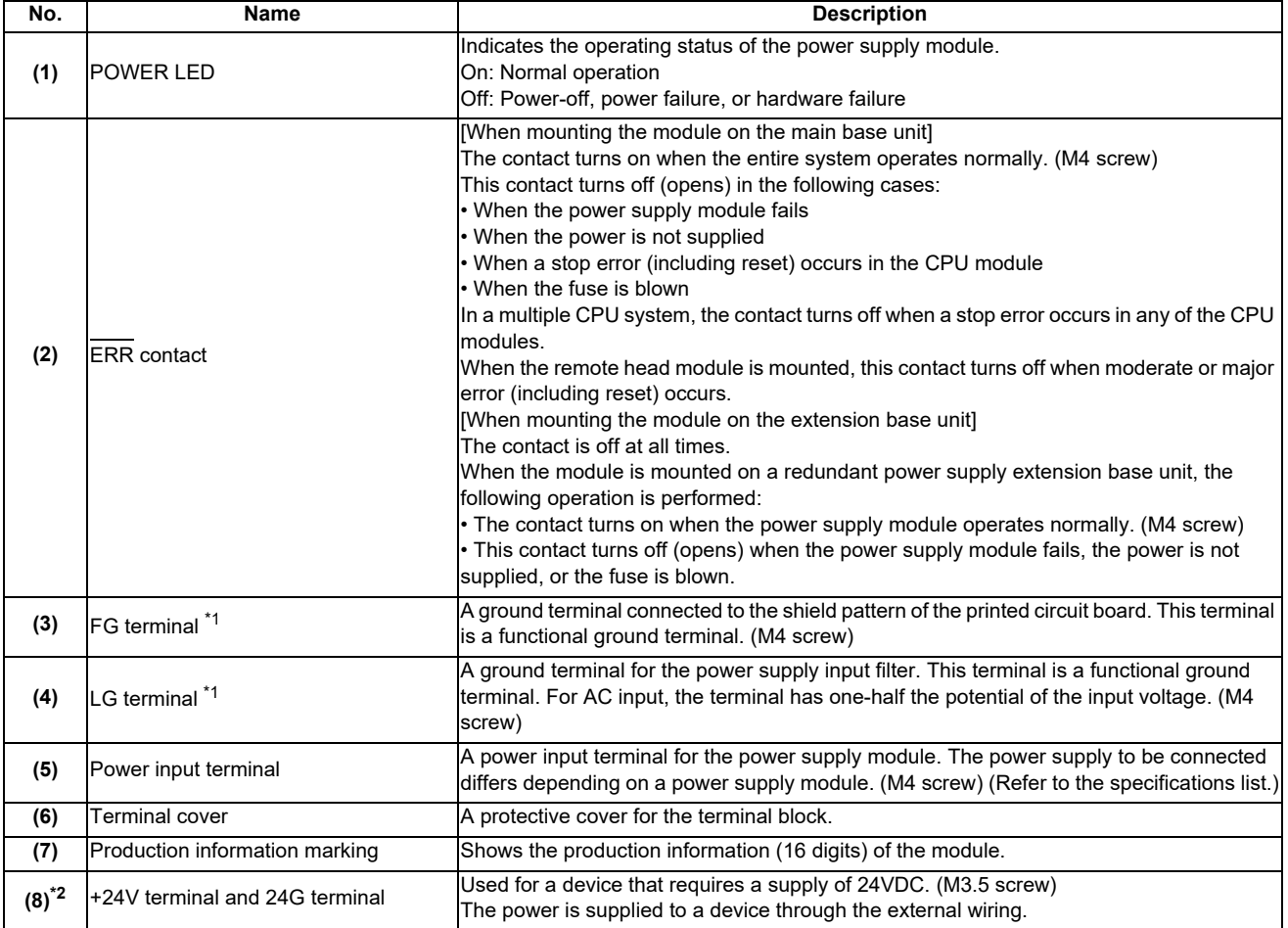

\*1 Individually ground the FG and LG terminals with a ground resistance of 100 ohms or less.

\*2 Only the R62P has these terminals.

## **4.3.2 Q61P/Q63P/Q64PN**

#### **Specifications**

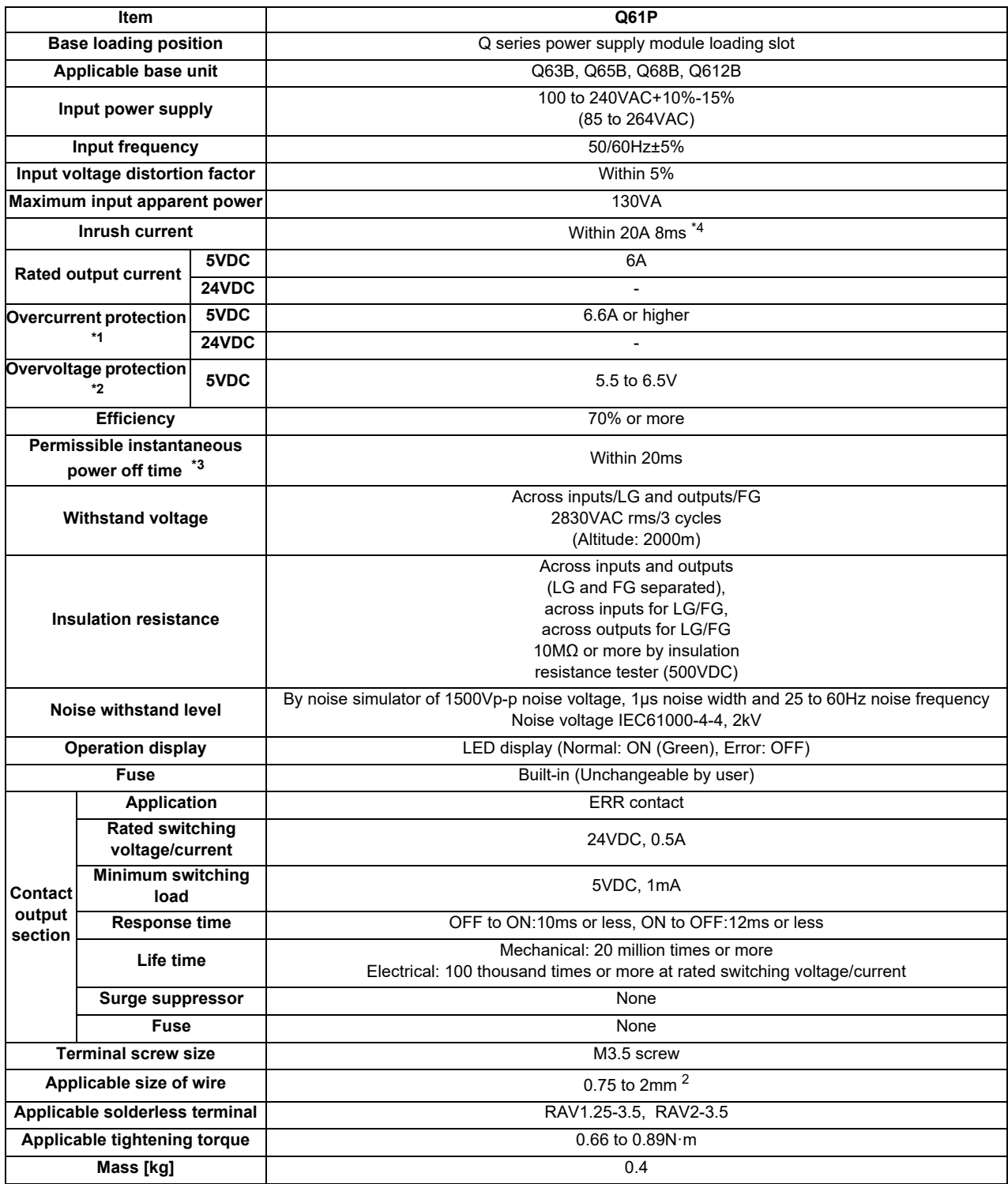

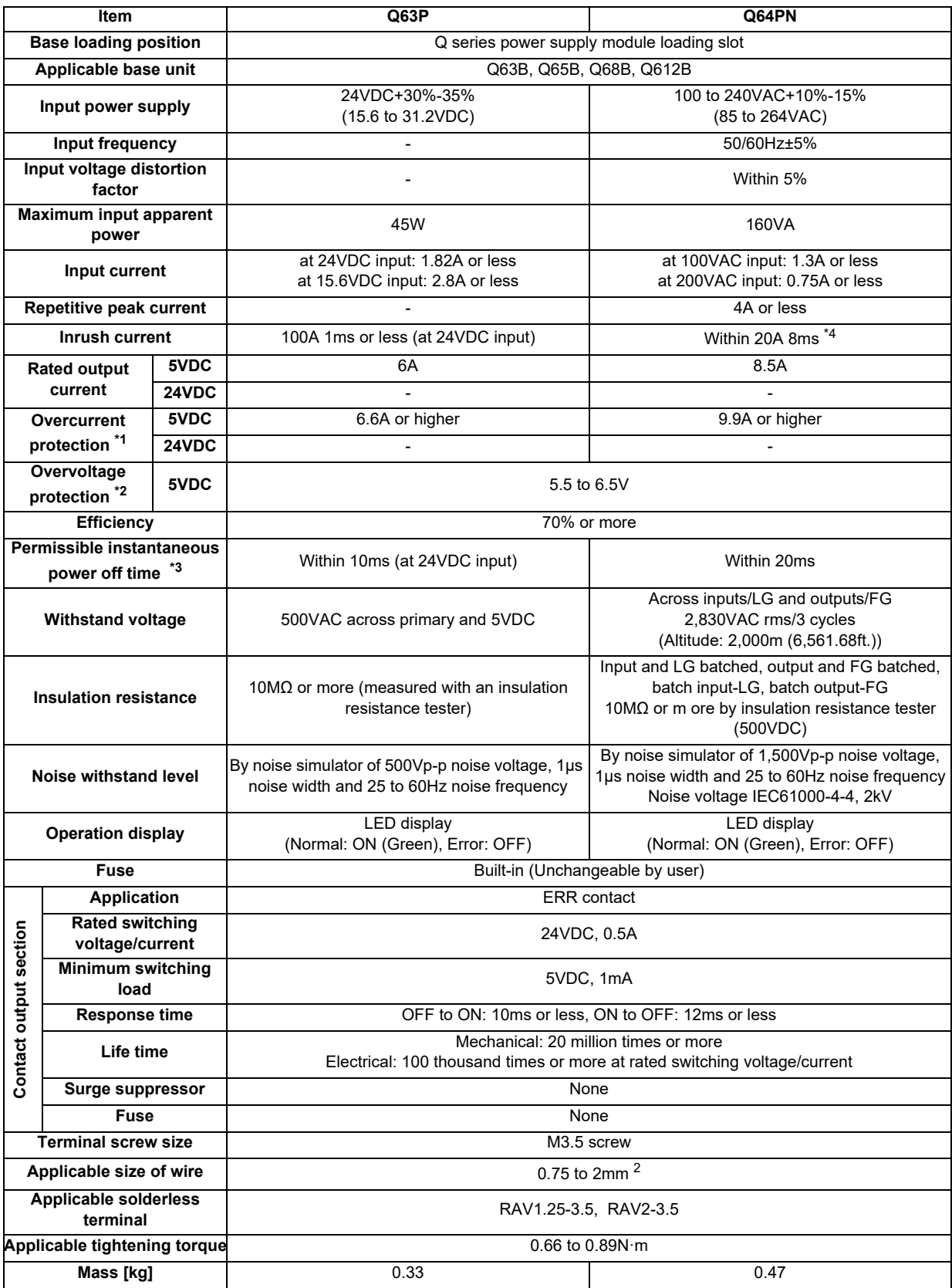

#### \*1: Overcurrent protection

The overcurrent protection device shuts off the 5V, 24VDC circuit and stops the system if the current flowing in the circuit exceeds the specified value.

The LED of the power supply module is turned off or lights up in dim green when voltage is lowered.

If this device is activated, switch the input power supply off and eliminate the cause such as insufficient current capacity or short. Then, a few minutes later, switch it on to restart the system.

The initial start for the system takes place when the current value becomes normal.

#### \*2: Overvoltage protection

The overvoltage protection device shuts off the 5VDC circuit and stops the system if a voltage of 5.5VDC or more is applied to the circuit.

When this device is activated, the power supply module LED is switched OFF.

To restart the system, switch the input power OFF, then a few minutes later ON.

The initial start for the system will take place.

The power supply module must be changed if the system is not booted and the LED remains OFF.

#### \*3: Permissible instantaneous power off time

(1) For AC input power supply

An instantaneous power failure lasting less than 20ms will cause AC down to be detected, but operation will continue.

An instantaneous power failure lasting in excess of 20ms may cause the operation to continue or initial start to take place depending on the power supply load.

Further, when the AC supply of the AC input module is the same as that of the power supply module, it prevents the sensor connected to the AC input module, which is ON at power-off, from turning OFF by switching off the power supply.

However, if only the AC input module is connected to the AC line, which is connected to the power supply, detection of the AC down for the power supply module may be delayed by the capacitor in the AC input module. Thus, connect a load of approx. 30mA per AC input module to the AC line.

#### (2) For DC input power supply

An instantaneous power failure lasting less than 10ms\* will cause 24VDC down to be detected, but operation will continue.

An instantaneous power failure lasting in excess of 10ms\* may cause the operation to continue or initial start to take place depending on the power supply load. \* : This is for a 24VDC input. This is 10ms or less for less than 24VDC.

\*4: Inrush current

When power is switched on again immediately (within 5 seconds) after power-off, an inrush current of more than the specified value (2ms or less) may flow. Reapply power 5 seconds after power-off.

When selecting a fuse and breaker in the external circuit, take account of the blow out, detection characteristics and above matters.

\*5: Operation indication

During the operation, do not allow the input voltage to change from 200VAC level (170 to 264VAC) to 100VAC level (85 to 132VAC).

(If changed, the POWER LED of the module turns off and the system operation stops.)

#### **Outline dimension**

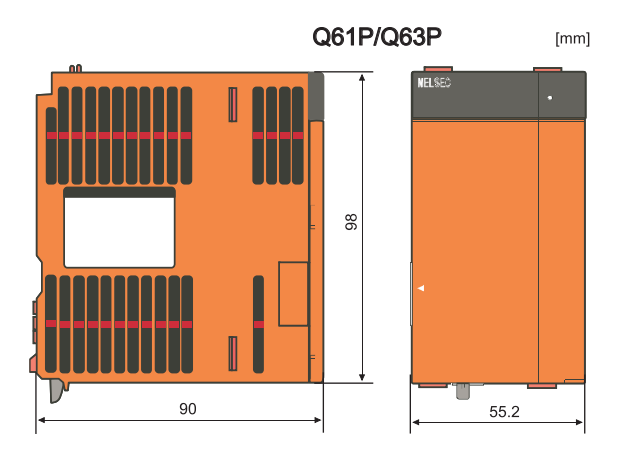

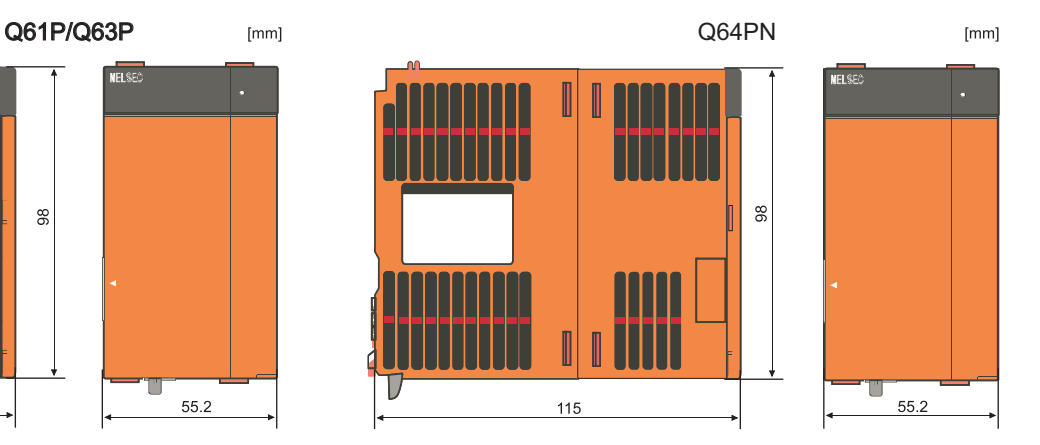

**Names of parts**

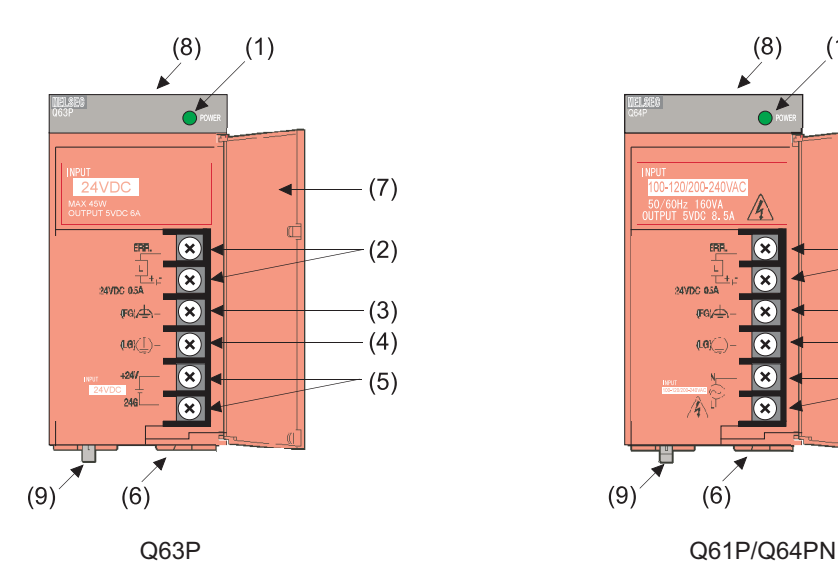

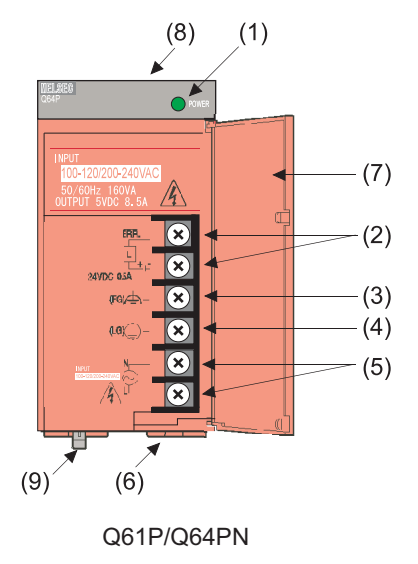

# **(1) POWER LED**

Q61P/Q64PN

ON (green):

Normal (5VDC output, instantaneous power failure within 20ms)

OFF:

- The power supply module is out of order while AC power supply is ON. (5VDC error, internal circuit failure, blown fuse)

- Over current protection or over voltage protection operated.

- AC power supply is not ON (including power failure and an instantaneous power failure of more than 20ms)

Q63P

ON (green):

Normal (5VDC output, instantaneous power failure within 10ms)

OFF:

- The power supply module is out of order while DC power supply is ON. (5VDC error, internal circuit failure, blown fuse)

- Over current protection or over voltage protection operated.

- DC power supply is not ON (including power failure and an instantaneous power failure of more than 10ms)

#### **(2) ERR terminal**

Q61P/Q64PN

- Turned ON when the whole system operates normally.

- This terminal turns OFF (opens) when the AC power is not input, a stop error (including a reset) occurs in the CPU module, or the fuse is blown.

- In a Multiple CPU system configuration, turned OFF when a stop error occurs in any of the CPU modules.

- Normally OFF when loaded in an extension base unit.

Q63P

- Turned ON when the whole system operates normally.

- This terminal turns OFF (opens) when the DC power is not input, a stop error (including a reset) occurs in the CPU module, or the fuse is blown.

- In a Multiple CPU system configuration, turned OFF when a stop error occurs in any of the CPU modules.

- Normally OFF when loaded in an extension base unit.

#### **(3) FG terminal**

Ground terminal connected to the shield pattern of the printed circuit board.

#### **(4) LG terminal**

- Grounding for the power supply filter.

- This terminal has potential of 1/2 of the input voltage for AC input (Q61P, Q64PN and Q64P).
- This is also a protective earth terminal (PE).

#### **(5) Power input terminals**

- Power input terminals connected to a power supply of 100VAC or 200VAC. (Q64PN)

- Power input terminals connected to a power supply of 24VDC. (Q63P)

- Power input terminals connected to a power supply of 100-200VAC. (Q61P)

#### **(6) Terminal screw**

M3.5 x 7 screw

#### **(7) Terminal cover**

Protective cover of the terminal block

#### **(8) Module fixing screw hole**

Used to fix the module to the base unit. M3 x 12 screw (user-prepared) (Tightening torque:  $0.36$  to  $0.48$  N·m)

#### **(9) Module loading lever**

Used to load the module into the base unit.

- (Note 1) Q63P is dedicated for inputting a voltage of 24VDC. Q63P may break down unless connected to 24VDC for inputting or with reversed polarity.
- (Note 2) Ensure that the earth terminals LG and FG are grounded. (Ground resistance: 100 or less) Since the LG terminals have potential of 1/2 input voltage, the operator may receive an electric shock when touching metal parts.
- (Note 3) When Q61P, Q63P, Q64PN or Q64P is loaded on the extension base unit, a system error cannot be detected by the ERR terminal. (ERR terminal is always OFF.)

# **4.4 PLC CPU**

For the further details than the following descriptions, refer to the following manuals: MELSEC iQ-R CPU Module User's Manual (Startup) (SH(NA)-081263) MELSEC iQ-R CPU Module User's Manual (Application) (SH(NA)-081264)

#### **Outline dimension**

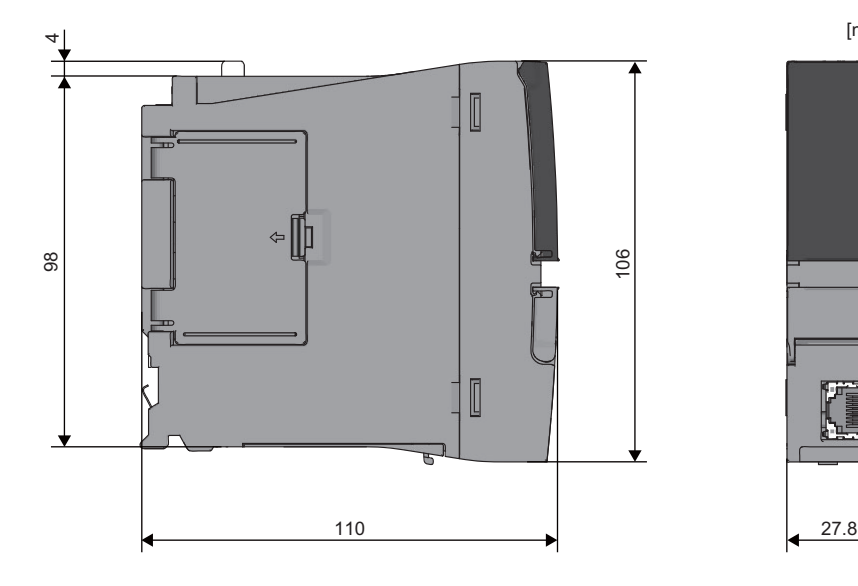

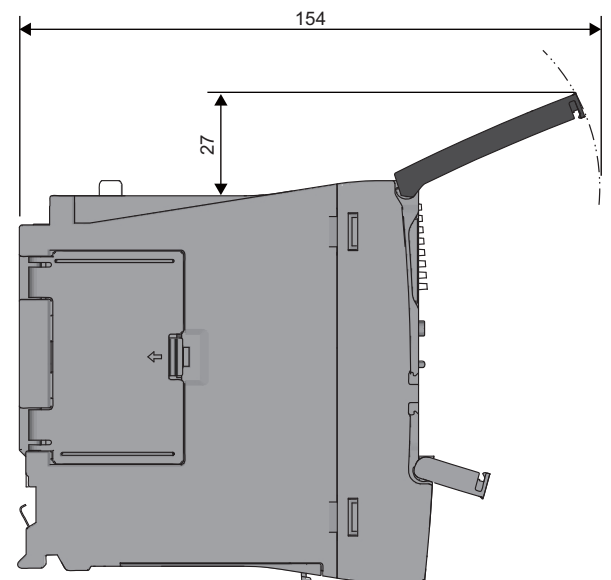

**Names of parts**

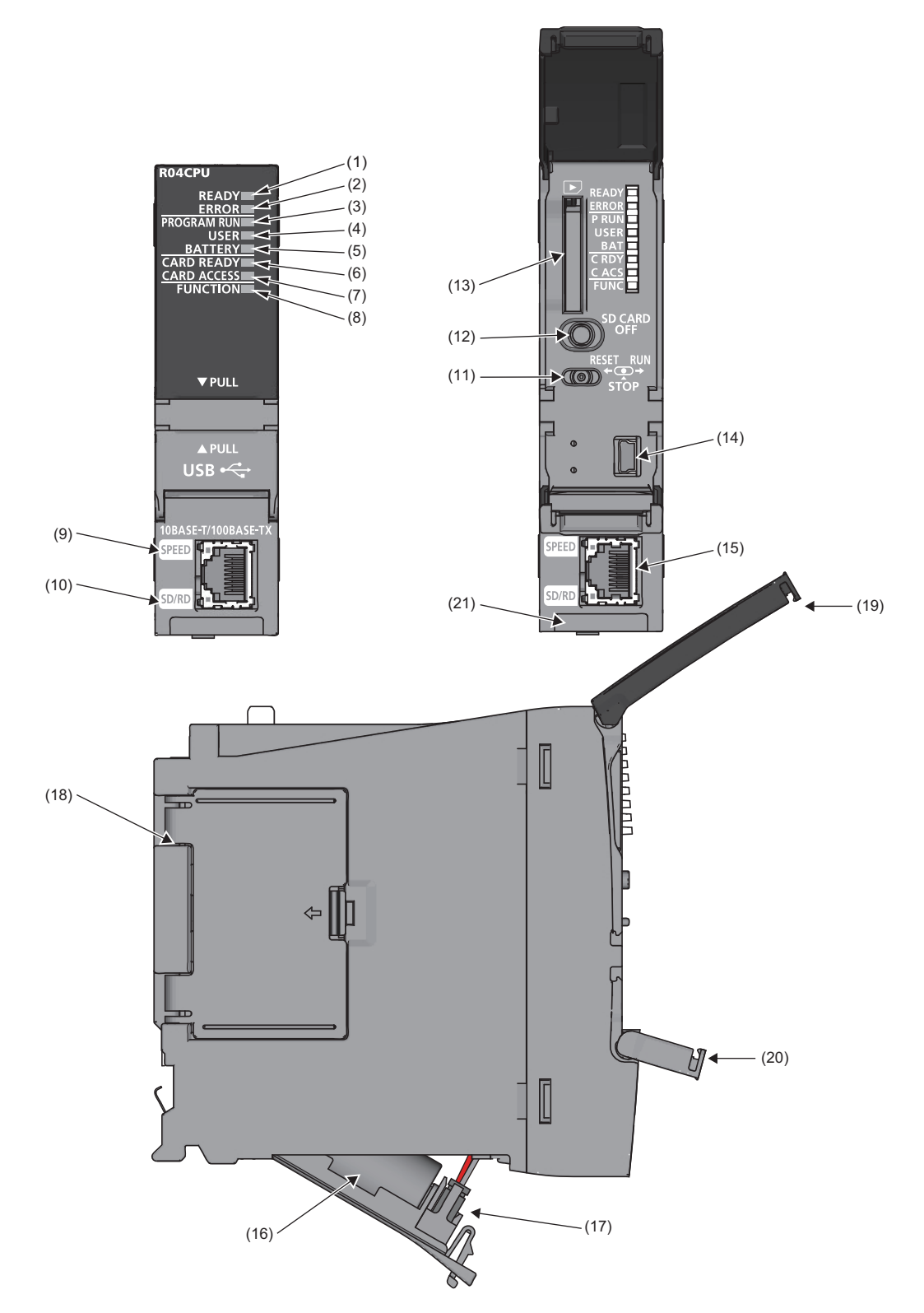

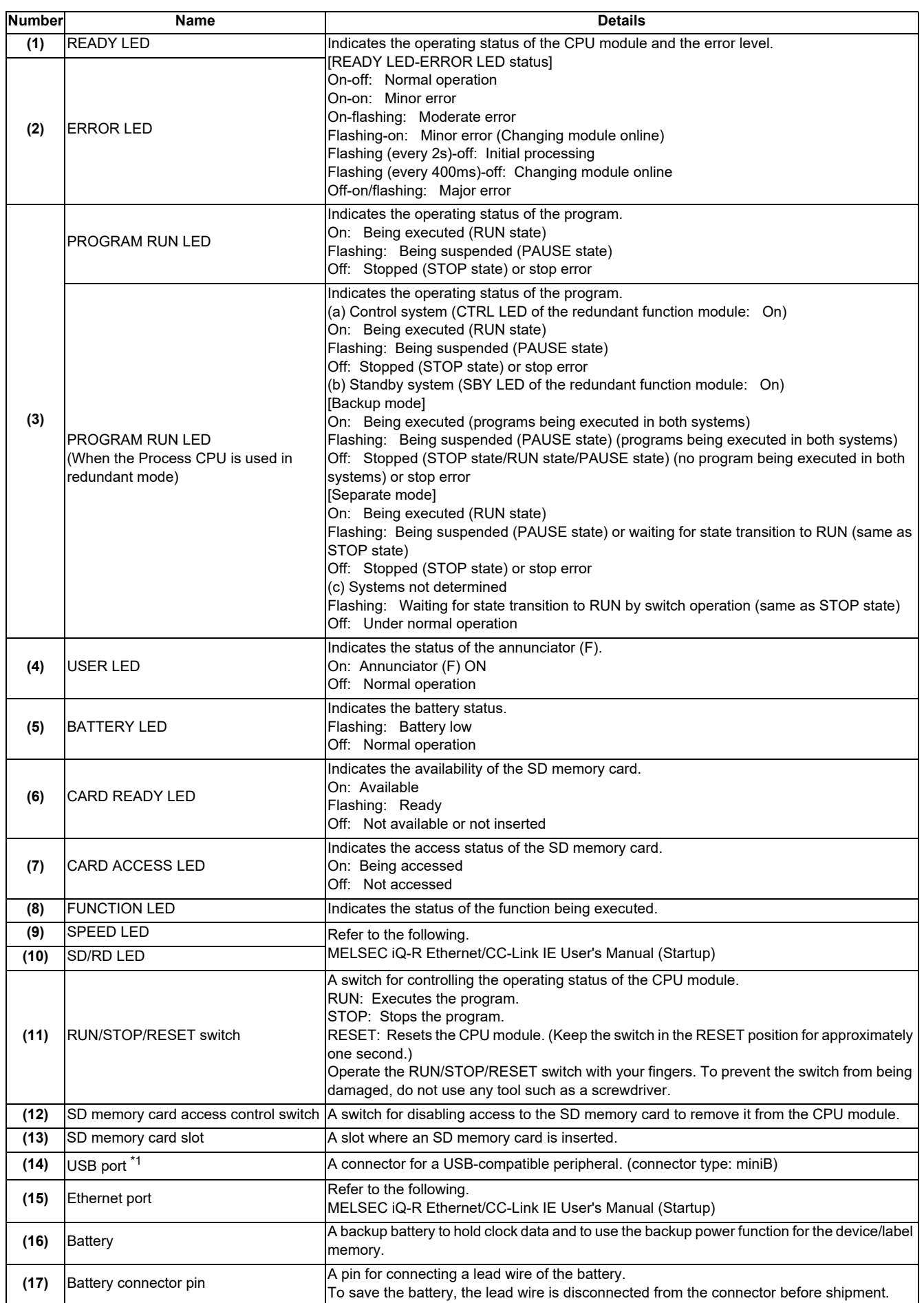

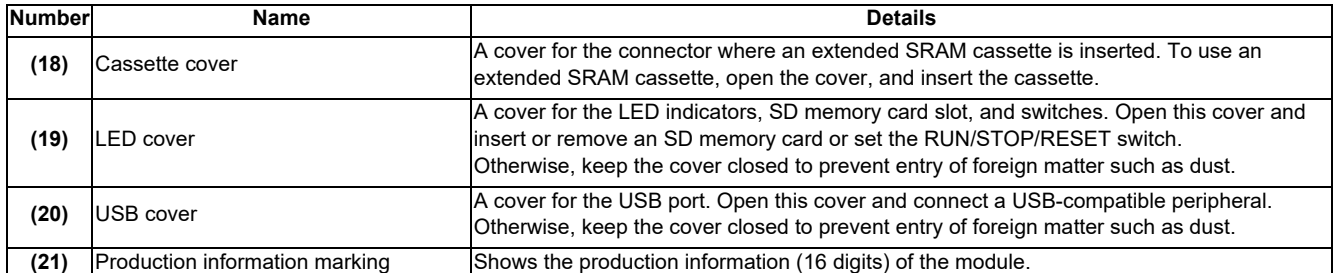

 $\frac{1}{2}$  When a cable is connected to the USB connector at all times, clamp the cable. It prevents a poor connection, moving, and disconnection by unintentional pulling.

#### **Battery life**

There are two types of values for describing a battery life: actual service value and guaranteed value.

• Actual service value: The battery life estimated based on the value actually measured by Mitsubishi under a storage ambient temperature of 40 ℃ . This value varies depending on the characteristics and variation of the components, and should be referred to as a reference value.

• Guaranteed value: Refers to the battery life at 70℃ guaranteed by Mitsubishi in a storage ambient temperature of

70 ℃ based on the characteristics of the memory device provided by the component manufacturer.

#### **[Actual service value (reference value)]**

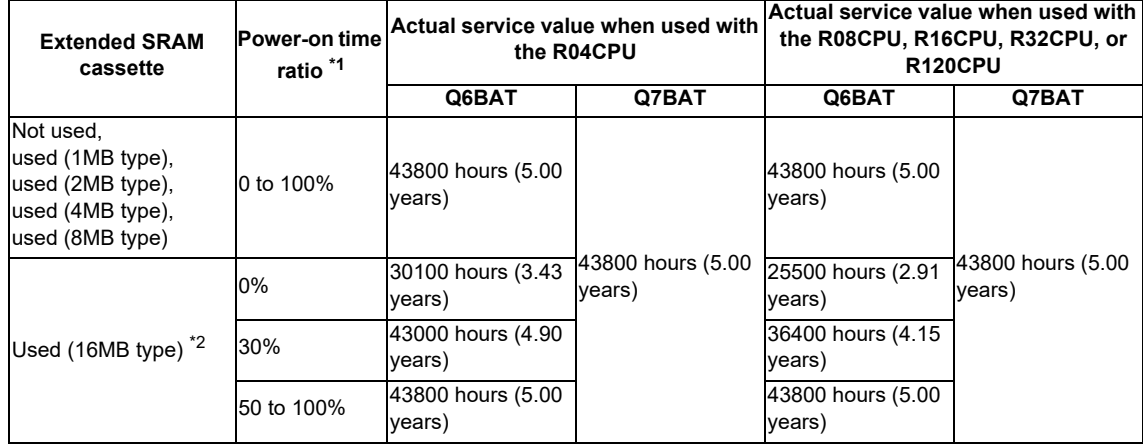
### **[Guaranteed value]**

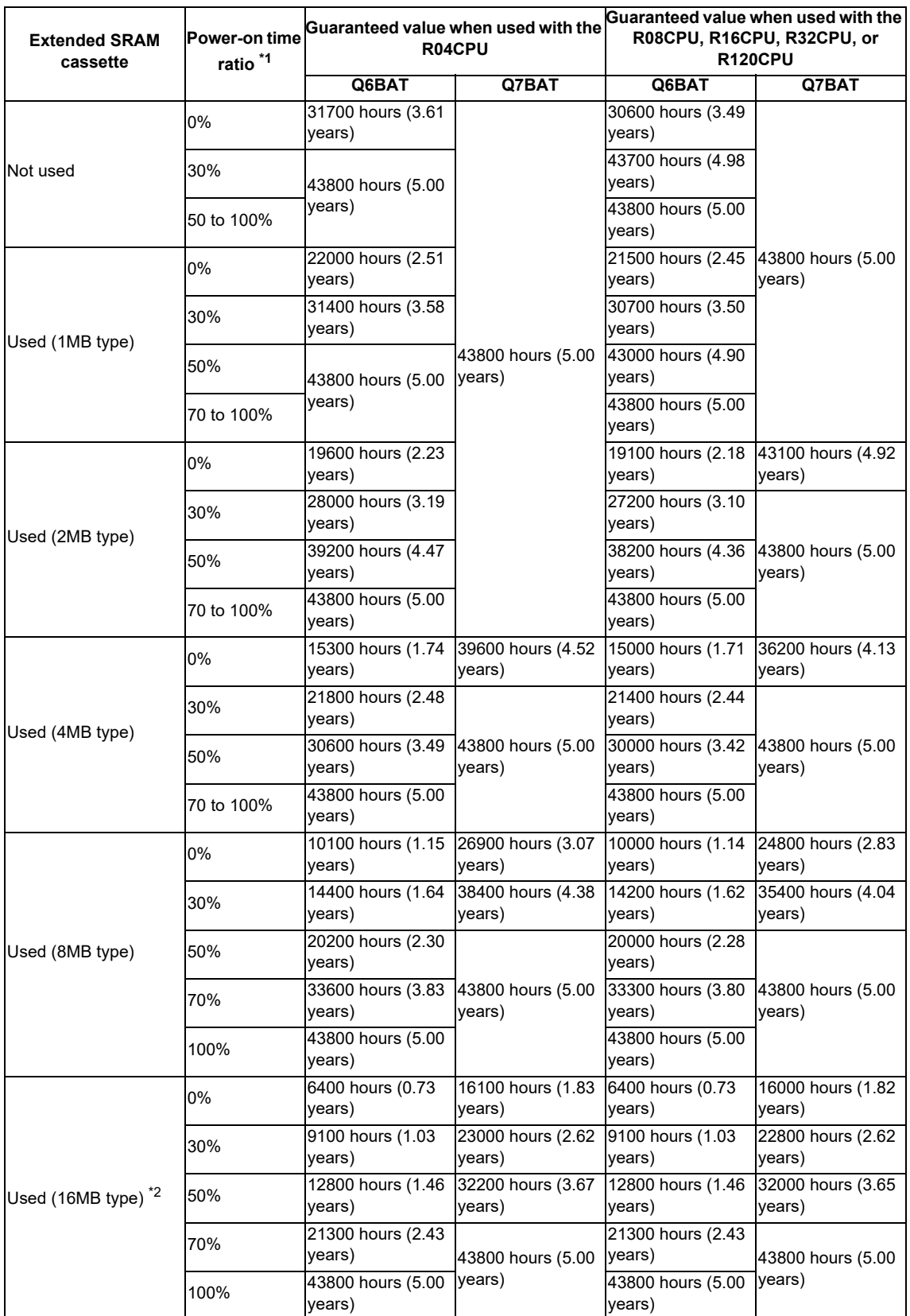

\*1 The power-on time ratio indicates the ratio of the programmable controller power-on time to 24 hours. (If the total power-on time is 12 hours, the ratio will be 50%. If the total power-on time is 6 hours, the ratio will be 25%.)

\*2 To use the extended SRAM cassette (16MB type) with the RnCPU, check the version of the CPU module and engineering tool.

### **4.5 CNC CPU Module**

**Dimension and Names of parts**

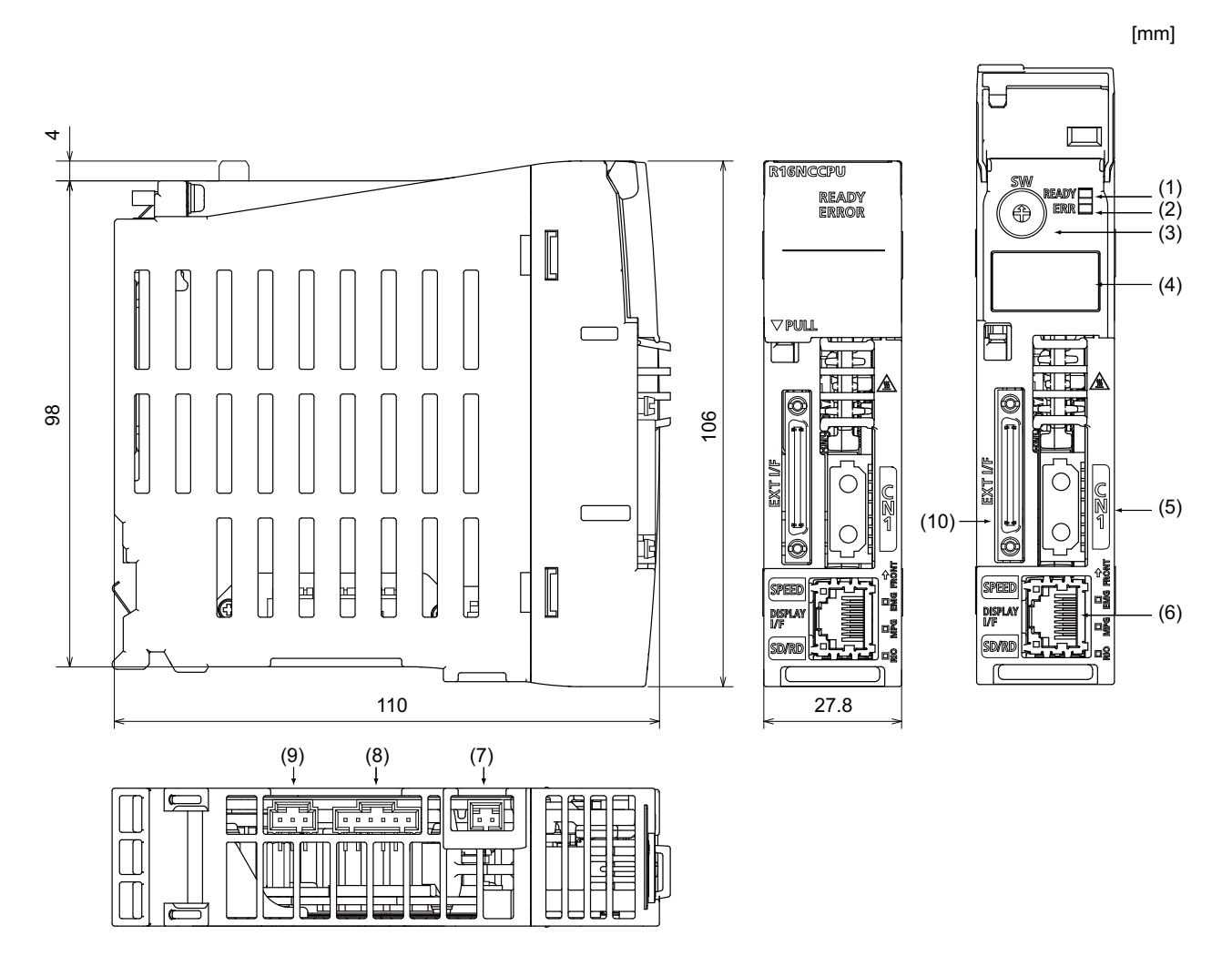

### **(1) READY LED**

### **(2) ERROR LED**

The operating state and the error state of CNC CPU will be displayed.

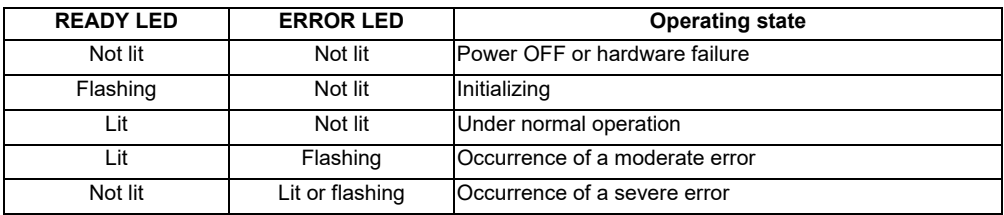

### **(3) SW**

Rotary switch for maintenance (usually set to "0")

#### **(4) Dot matrix LED**

The operating state and the error information will be displayed. (3 digits)

### **(5) CN1**

Connector for servo/spindle drive unit

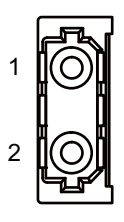

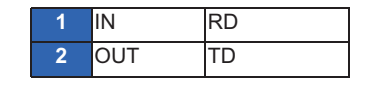

**(6) DISPLAY I/F**

1

8

Connector for display (GOT)

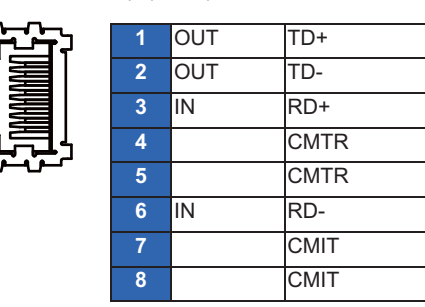

### **(7) EMG**

Connector for the emergency stop signal input

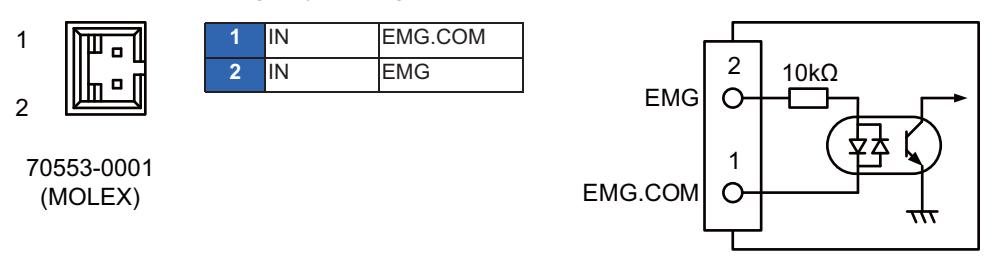

Input type: Current sinking/sourcing

Insulation method: Photocoupler insulation

Input voltage: 24VDC (+10%, -15%, ripple ratio within 5%) OFF voltage/current : 17.5VDC or more / 3.0mA or less

ON voltage/current : 1.8VDC or less / 0.18mA or less

Input resistance: Approximate 10kΩ

Response time (OFF -> ON or ON -> OFF): 1ms

Applicable size of wire : 0.3mm<sup>2</sup>

### **(8) MPG**

1

6

Connector for 5V manual pulse generator

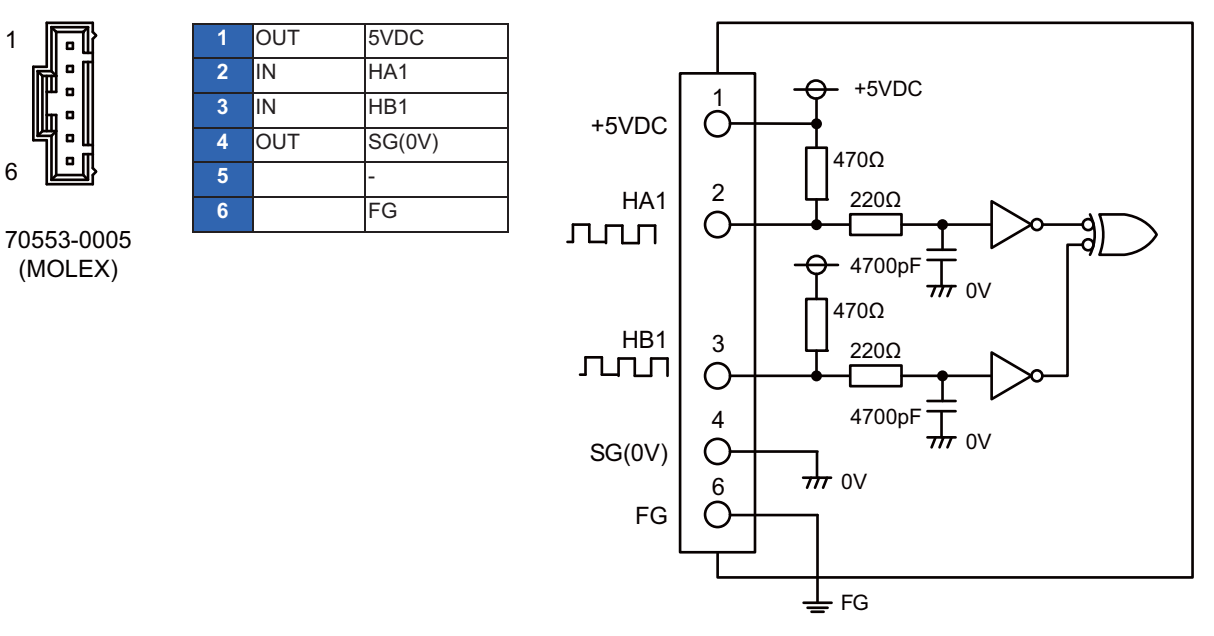

Input pulse signal type: 90°phase difference between HA1 and HB1

Max. input pulse frequency: 5kHz

Number of pulses per rotation: 100pulse/rev

Input signal voltage: H level 3.5V to 5.25V, L level 0V to 0.5V

For pulse generators

Power voltage for pulse generators : 5VDC±10% Max. output current: 100mA

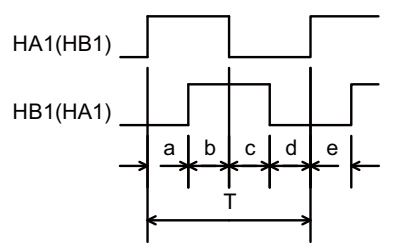

a.b.c.d.e: HA1 or HB1 rising edge (falling edge) phase difference =  $T/4 \pm T/10$ T: Ha1 or HB1 phase cycle (Min.  $10 \mu s$ )

### **(9) RIO**

Connector for Dual signal module

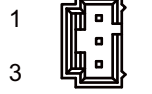

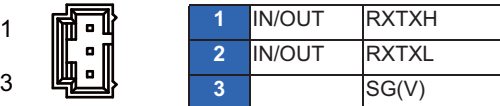

70553-0002 (MOLEX)

### **(10) EXT I/F**

Connector for the expansion connection of skip signal/ 5V manual pulse generator

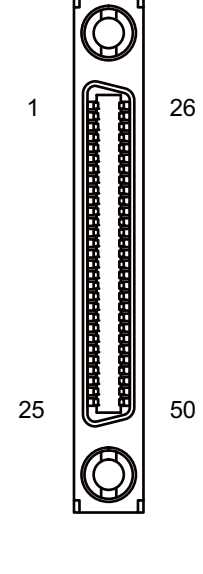

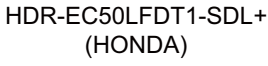

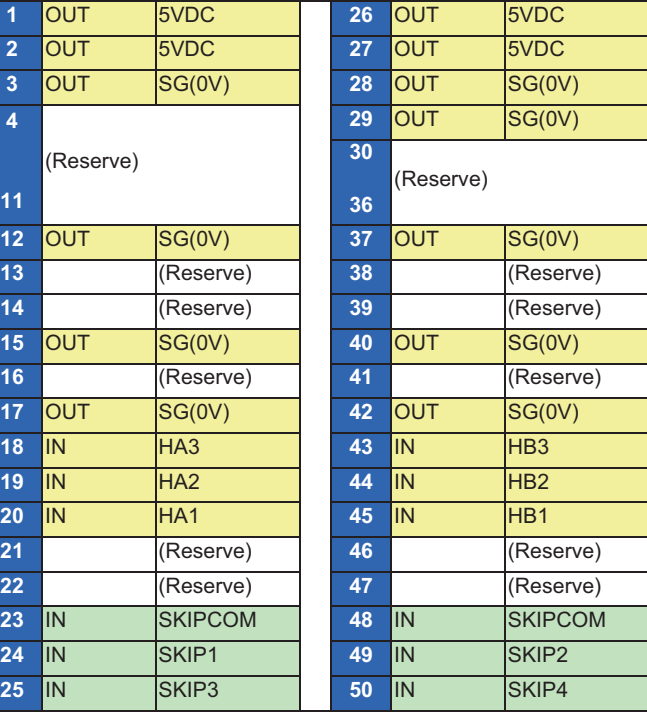

---Manual pulse generator I/F specification----

Input pulse signal type: 90°phase difference between HA1 and HB1.

Max. input pulse frequency : 5kHz

Number of pulses per rotation: 100pulse/rev

Input signal voltage : H level 3.5V to 5.25V, L level 0V to 0.5V

Output power voltage : +5VDC -10% -10%

Max. output current : 100mA

(Note) The connector MPG and EXT I/F have input pins for HA1 and HB1. Use either of the connectors. Use either of the connectors.

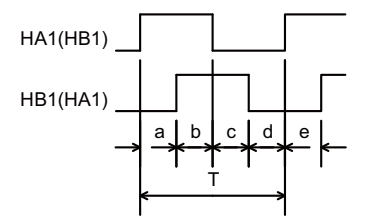

a.b.c.d.e: HA1 or HB1 rising edge (falling edge) phase difference =  $T/4 \pm T/10$ T: Ha1 or HB1 phase cycle (Min. 10μs)

---SKIP I/F specification--- Input ON voltage : 18V or more to 25.2V or less Input ON current : 2mA or more Input OFF voltage : 4V or less Input OFF current : 0.4mA or less Input signal holding time (Ton) : 2ms or more Internal response time : 0.08ms or less

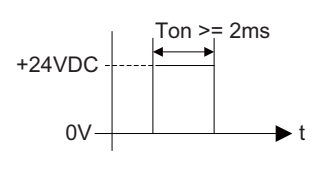

(Note) NC recognizes input signals of 2ms or more as the valid skip signals. If machine contacts (relay, etc.) are used, malfunctions will occur due to chattering. Use semiconductor contacts (transistor, etc.).

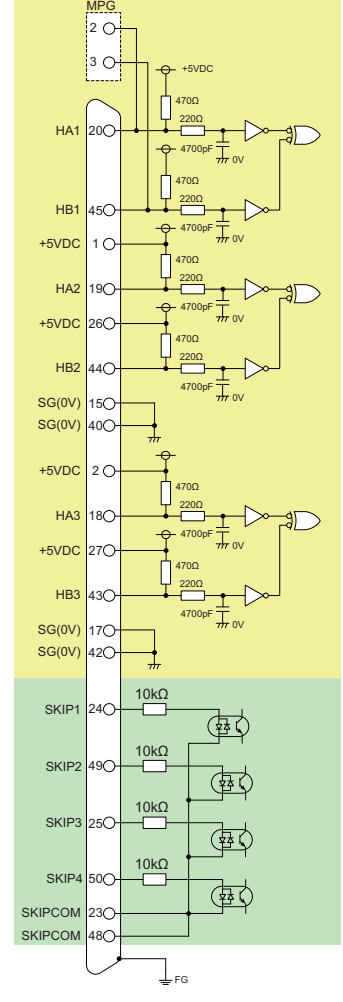

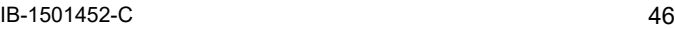

## **4.6 Dual Signal Module**

Use the dual signal module within the following specifications.

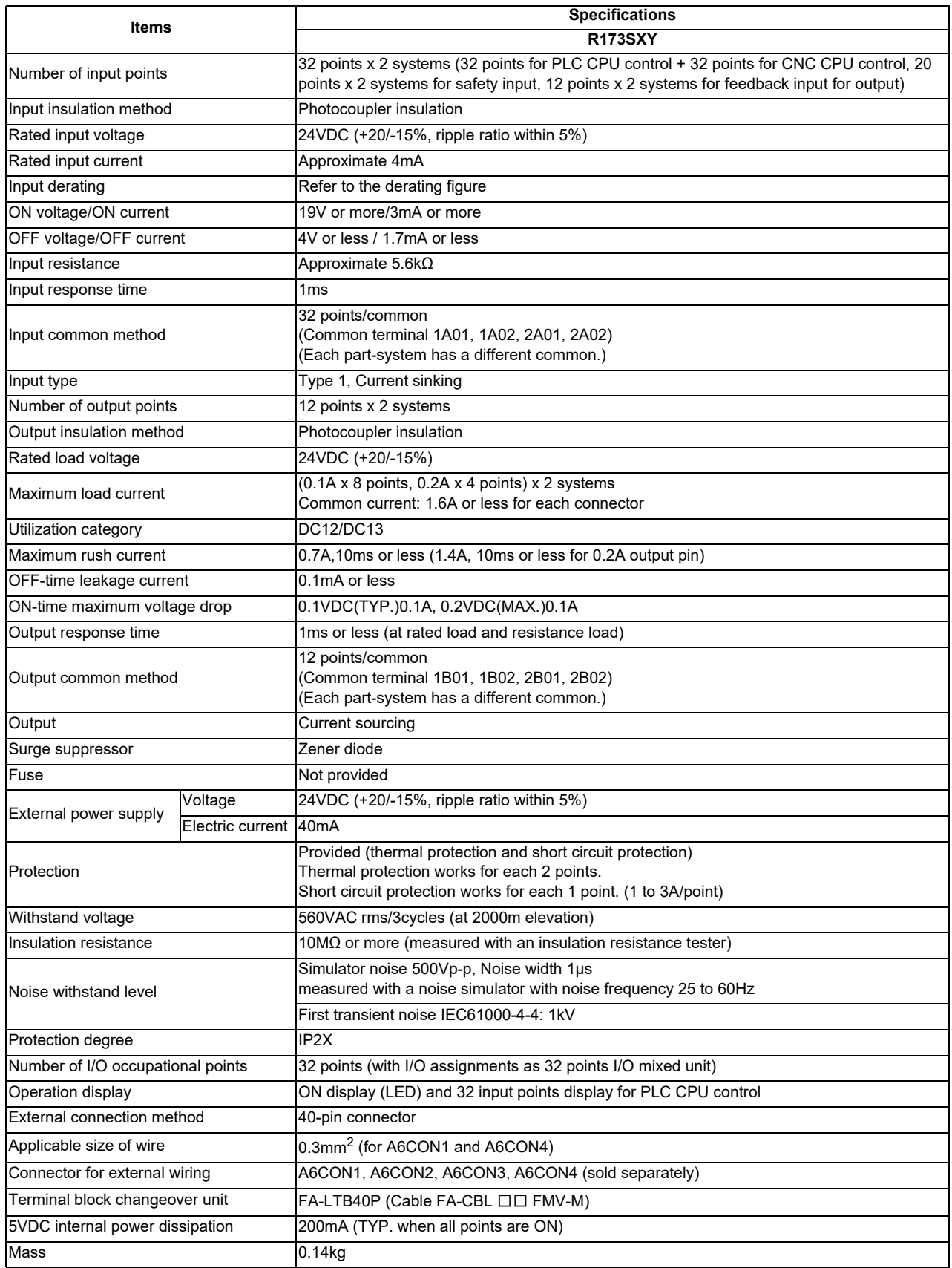

**Names of parts**

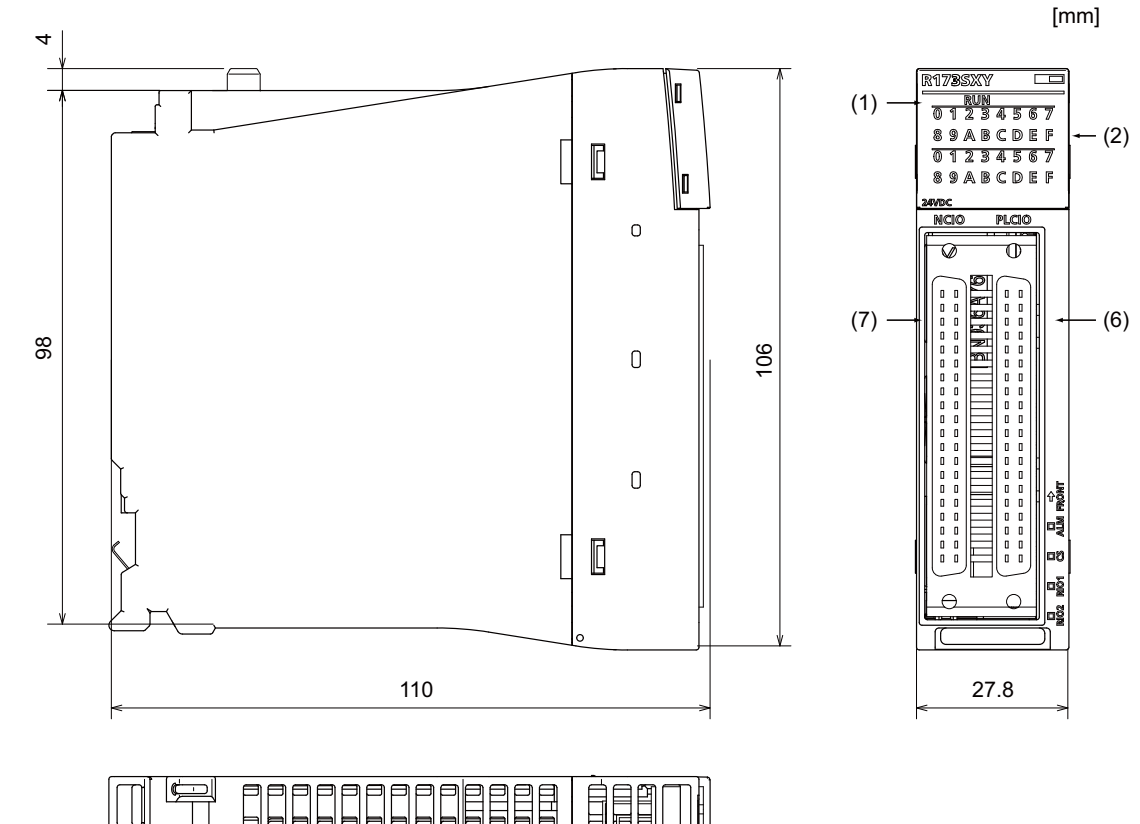

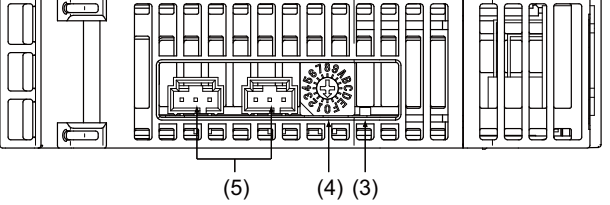

### **(1) RUN LED**

Shows the operating state of the dual signal module.

### **(2) LED**

Shows the input signal state of PLCIO (part-system 2).

#### **(3) ALM LED**

Shows the communication state with the CNC CPU module.

### **(4) RSW**

Rotary switch for station No. setting Set within the range of 0 to 2.

### **(5) RIO1/RIO2**

Connector for connecting the CNC CPU module and the 2nd or subsequent dual signal module.

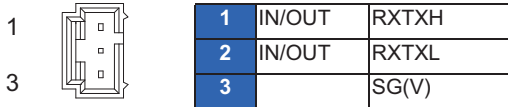

70553-0005 (MOLEX)

### **(6) NCIO**

Part-system 1 I/O signal connector

 $\begin{bmatrix} \phantom{-} \end{bmatrix}$  $\hfill\Box$  $\Box$  $\hfill\Box$  $\hfill\Box$  $\Box$  $\hfill\Box$  $\hfill\Box$  $\Box$  $\hfill\Box$  $\Box$  $\hfill\Box$  $\hfill\Box$  $\mathbb{I}-\mathbb{I}$  $\begin{matrix} 1 & 1 \end{matrix}$  $\begin{bmatrix} 1 \\ 2 \end{bmatrix}$  $\Box$  $\overline{\phantom{a}}$  $\Box$  $\Box$  $\hfill\Box$  $\hfill\Box$  $\hfill\Box$  $\overline{\Box}$  $\hfill\Box$  $\Box$  $\Box$  $\begin{bmatrix} 1 & 1 \end{bmatrix}$  $\begin{bmatrix} \cdot & \cdot \end{bmatrix}$  $\begin{bmatrix} \cdot & \cdot \end{bmatrix}$  $\begin{bmatrix} 1 & 0 \\ 0 & 1 \end{bmatrix}$  $\begin{bmatrix} 1 & 0 \\ 0 & 1 \end{bmatrix}$ 

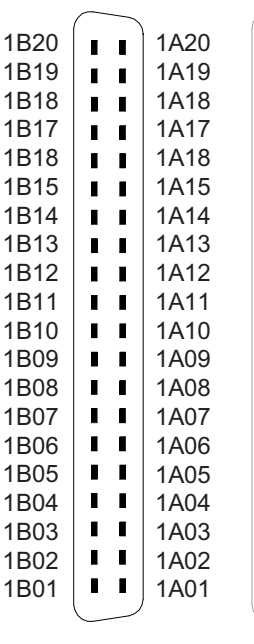

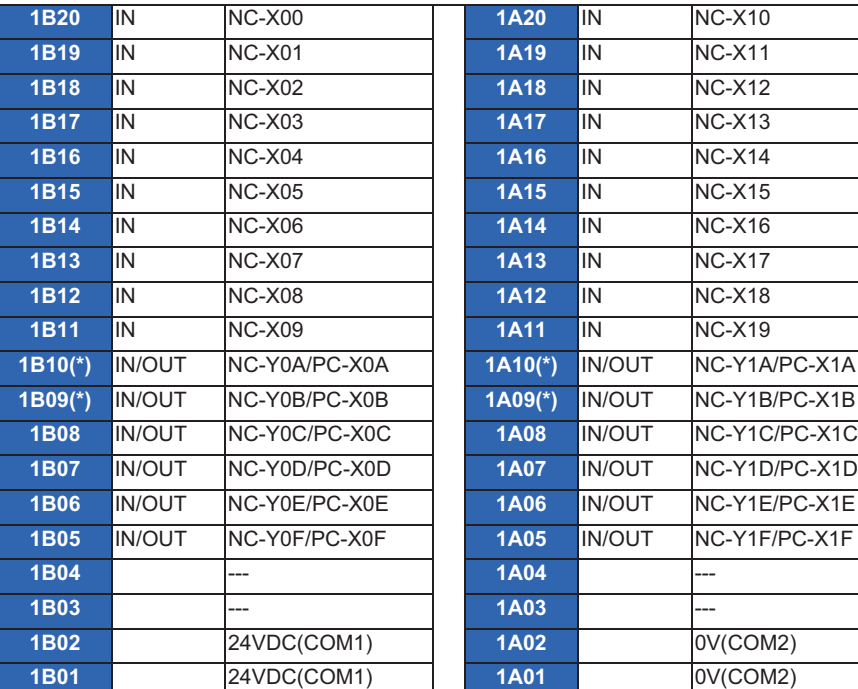

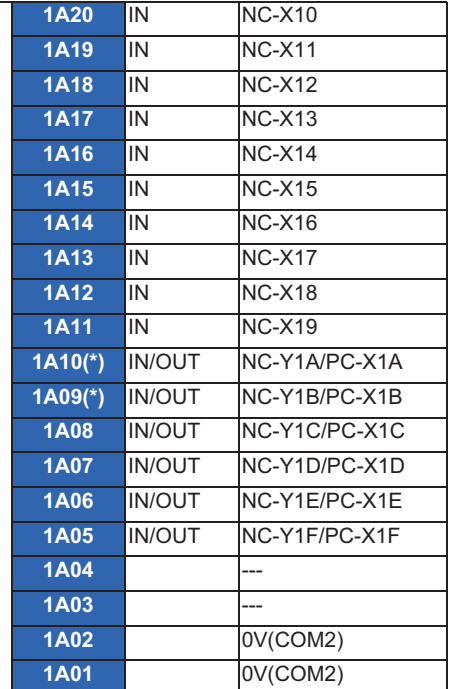

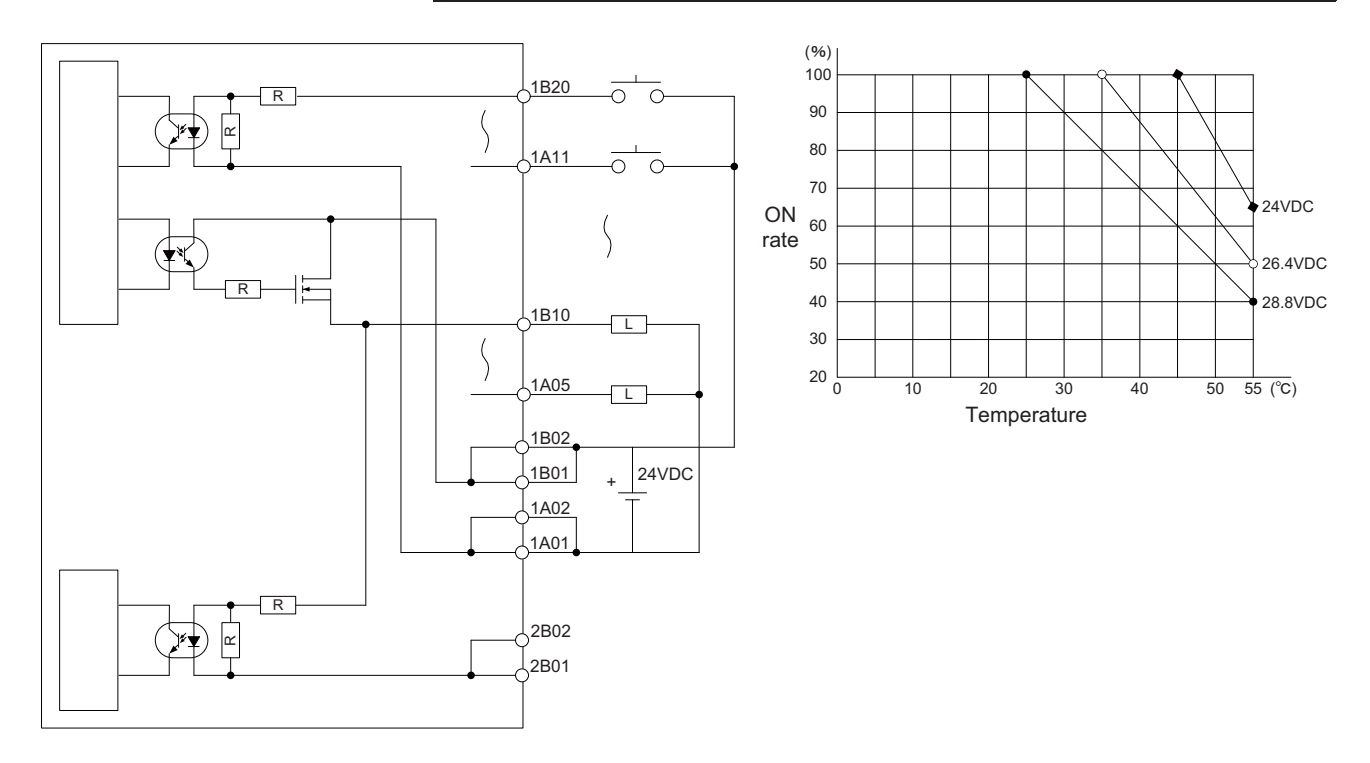

- (Note 1) Output pins with (\*) allow 0.2A output. Other pins have 0.1A output.
- (Note 2) Pins with signal names "NC-Y0A" and "NC-X0A" are the output signals controlled by CNC CPU. When any of the signals is output to Y0A, the signal is input to X0A as a feedback signal.
- (Note 3) The device Nos. written above are for the assignment on hardware. These Nos. are different from the device Nos. to be actually used.

### **(7) PLCIO**

Part-system 2 I/O signal connector

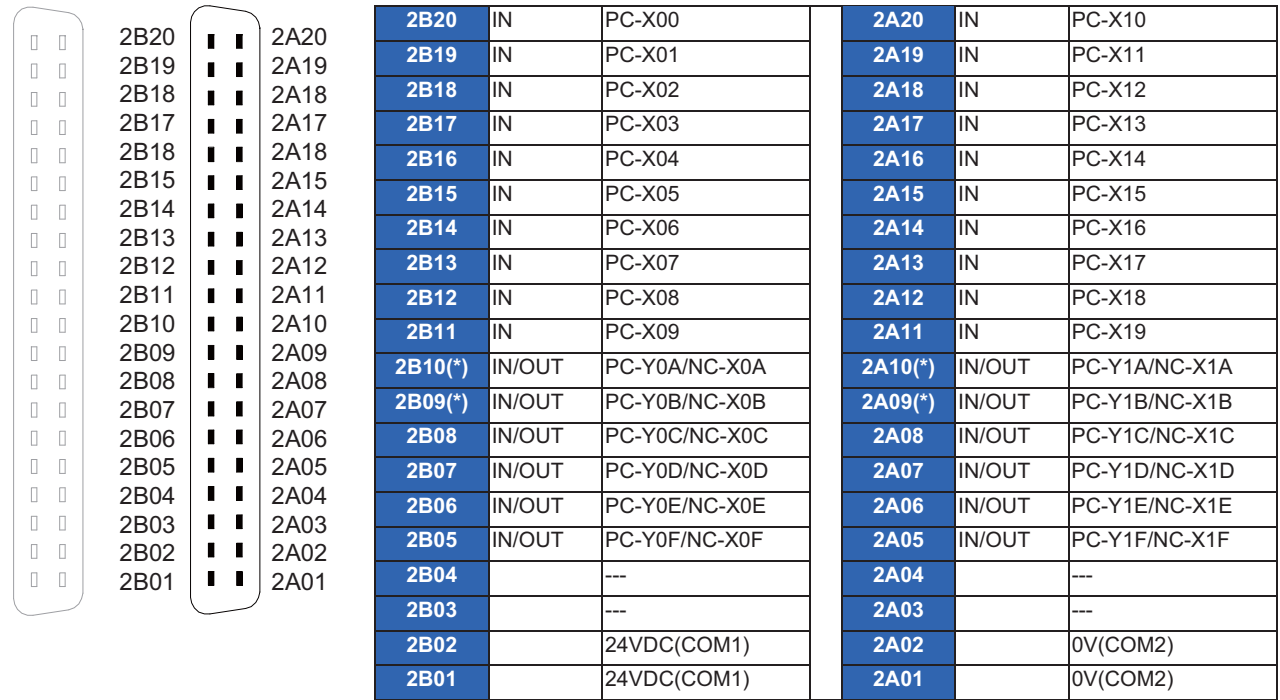

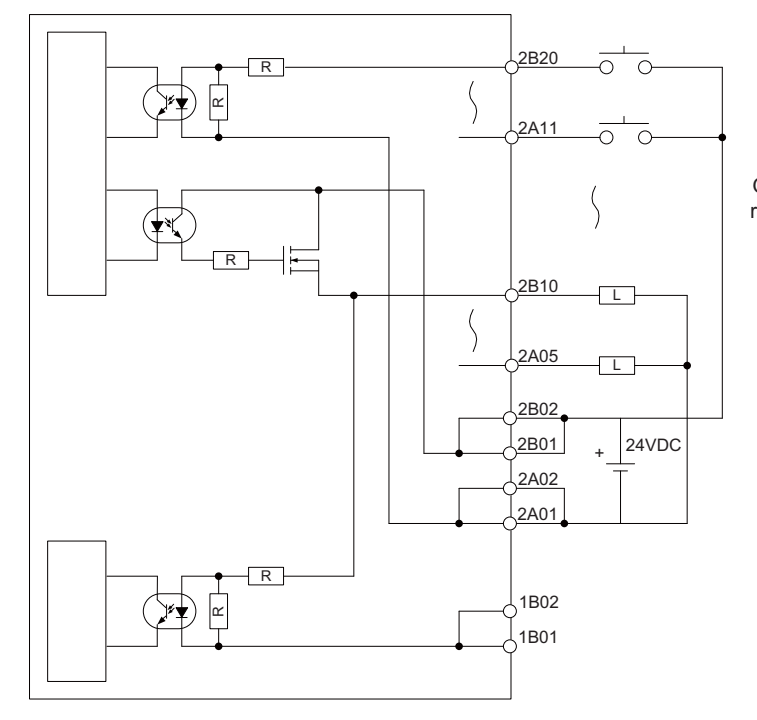

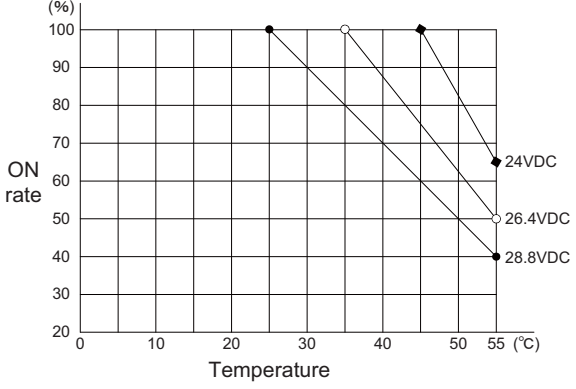

(Note 1) Output pins with (\*) allow 0.2A output. Other pins have 0.1A output.

(Note 2) The device Nos. written above are for the assignment on hardware. These Nos. are different from the device Nos. to be actually used.

<Cable side connector type>

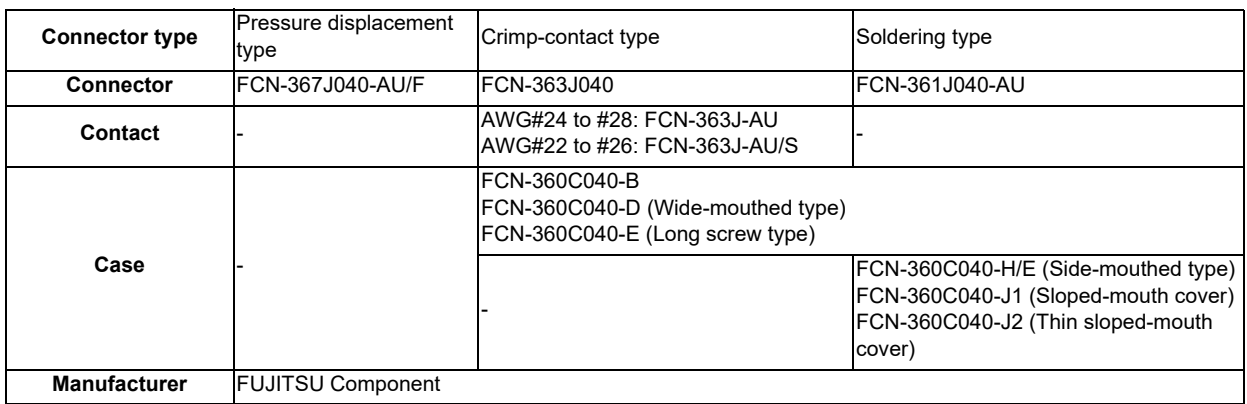

### **4.7 Signal Splitter**

(Note) Signal splitter allows DIN rail installation only.

### **Dimension and Names of parts**

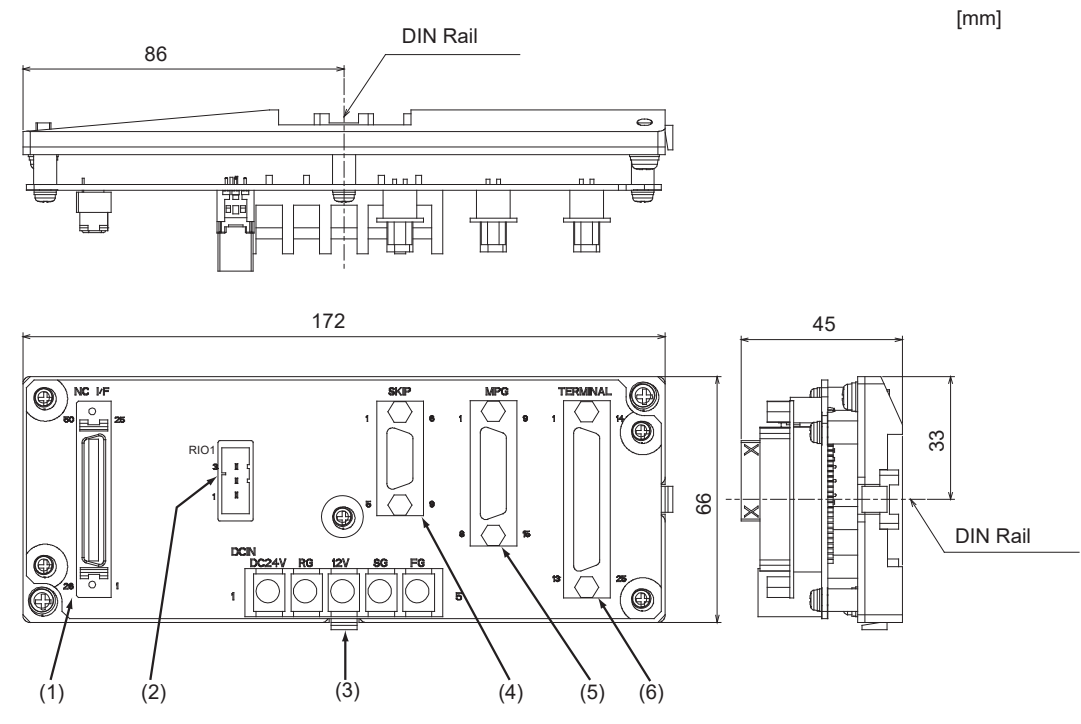

### **(1) NC I/F**

Connector for CNC CPU

#### **(2) RIO1**

(Not used)

### **(3) DCIN**

Terminal block for power supply (Used for the 12V power supply type manual pulse generator)

#### **(4) SKIP**

Connector for skip signal

|   |                                        |   |   | IN | SKIP1             | 6 | lιN | COM <sub>1</sub> |
|---|----------------------------------------|---|---|----|-------------------|---|-----|------------------|
|   | O<br>◠<br>$\circ$<br>С<br>$\circ$<br>C | 6 | 2 | IN | SKIP <sub>2</sub> |   | lιN | COM <sub>2</sub> |
|   |                                        |   | 3 | IN | SKIP3             | 8 | lιN | COM <sub>3</sub> |
| 5 | $\circ$<br>$\circ$<br>$\circ$          | 9 |   | IN | SKIP4             | 9 | lΙN | COM4             |
|   |                                        |   | 5 |    | $---$             |   |     |                  |
|   |                                        |   |   |    |                   |   |     |                  |

D-SUB 9pin

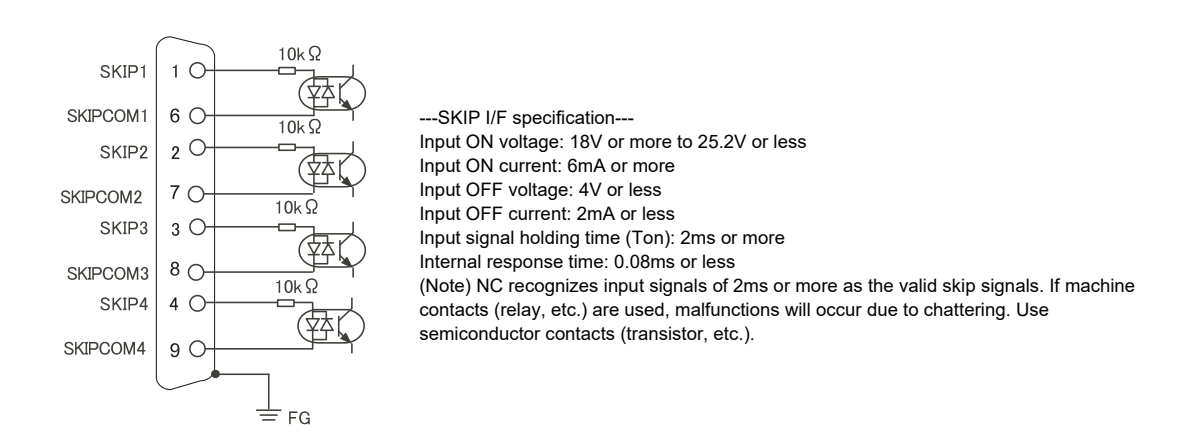

### **(5) MPG**

5V/12V Connector for manual pulse generator

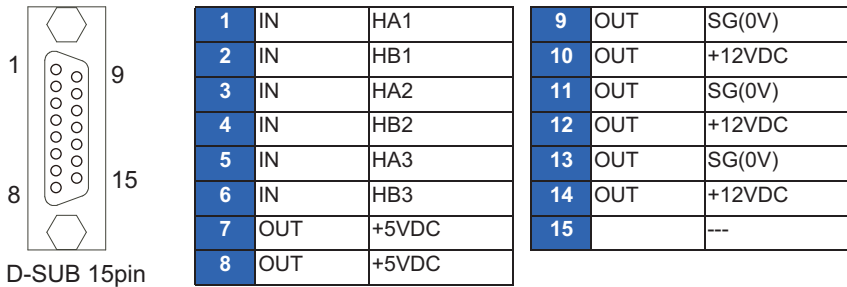

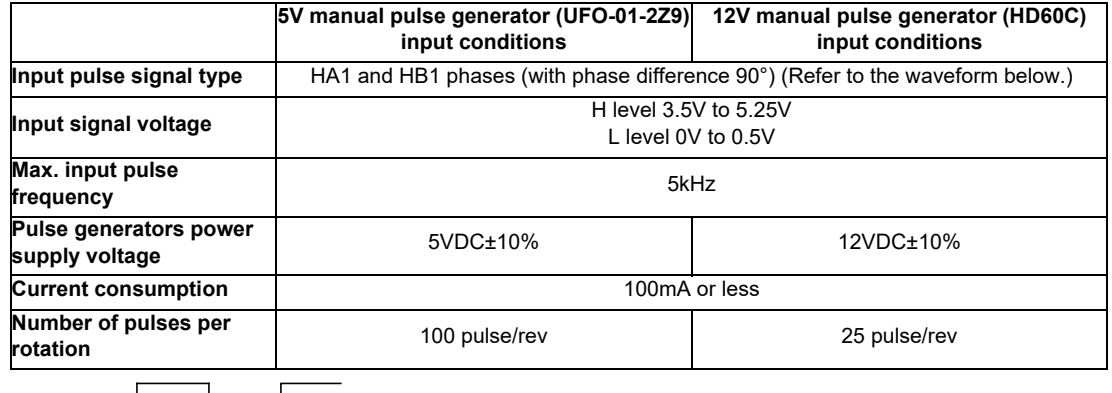

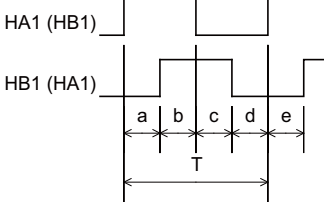

a.b.c.d.e: HA1 or HB1 rising edge (falling edge) phase difference =  $T/4 \pm T/10$ T: HA1 or HB1 cycle (Min.  $10 \mu s$ )

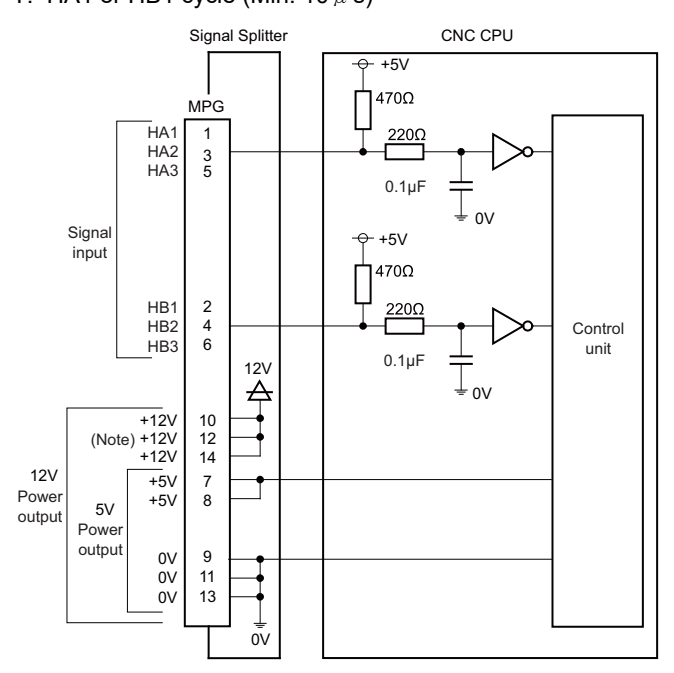

(Note) 12V power is separately required to connect 12V manual pulse generator. (Refer to "6.9 Connecting the Manual Pulse Generator".)

**(6) TERMINAL**

(Not used)

### **4.8 Manual Pulse Generator**

### **4.8.1 5V Manual Pulse Generator (UFO-01-2Z9)**

100 pulse/rev

### **[Outline dimension]**

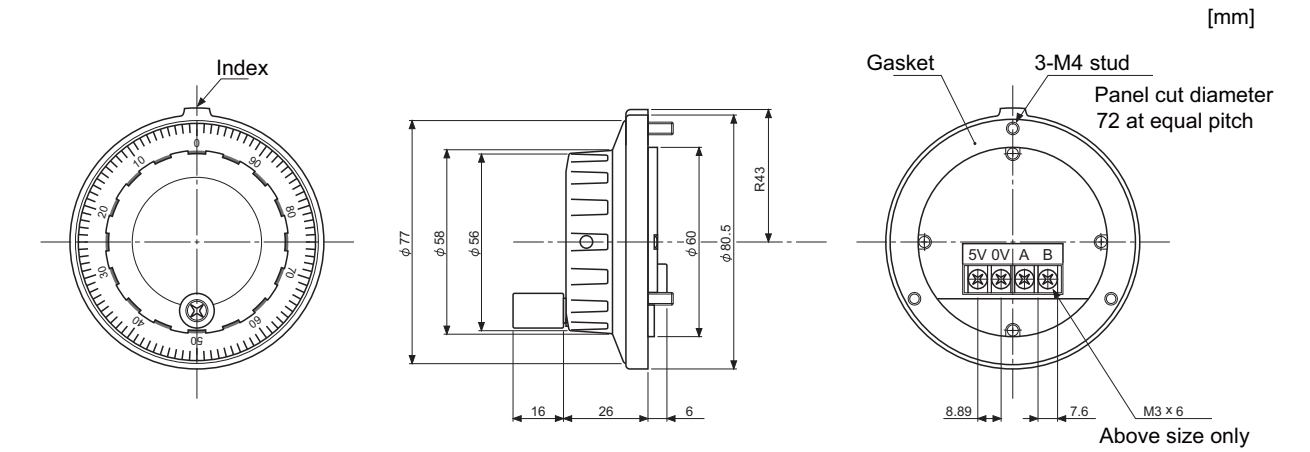

### **[Panel cut dimension]**

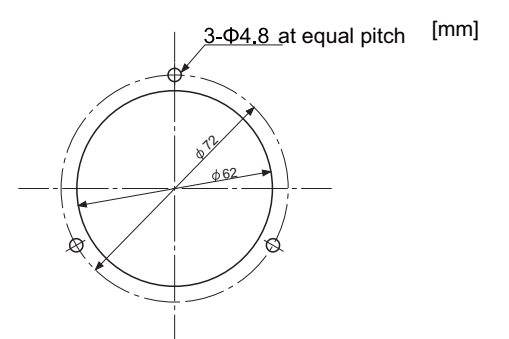

Produced by NIDEC NEMICON CORPORATION

### **4.8.2 12V Manual Pulse Generator (HD60C)**

25 pulse/rev

#### **[Outline dimension]**

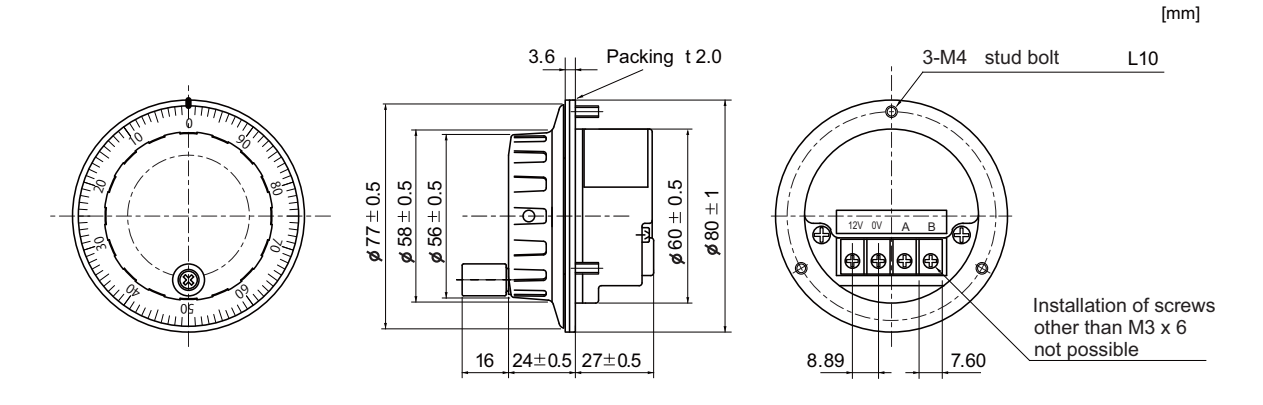

#### **[Panel cut dimension]**

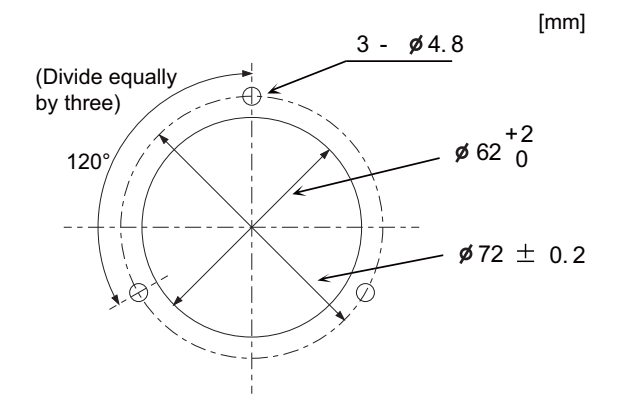

### **4.9 Recommended Terminal Block for Dual Signal Module**

Terminal block converter module FA-TBS40P or FA-LTB40P, produced by MITSUBISHI ELECTRIC ENGINEERING, is recommended to connect the dual signals to the dual signal module. Use the connection cable FA-CBL □□ FMV-M produced by MITSUBISHI ELECTRIC ENGINEERING.

[MITSUBISHI ELECTRIC ENGINEERING: http://www.mee.co.jp]

### **4.10 GOT (Panel Cut Dimensions)**

Make an installation hole on the control panel with the dimensions as shown below.

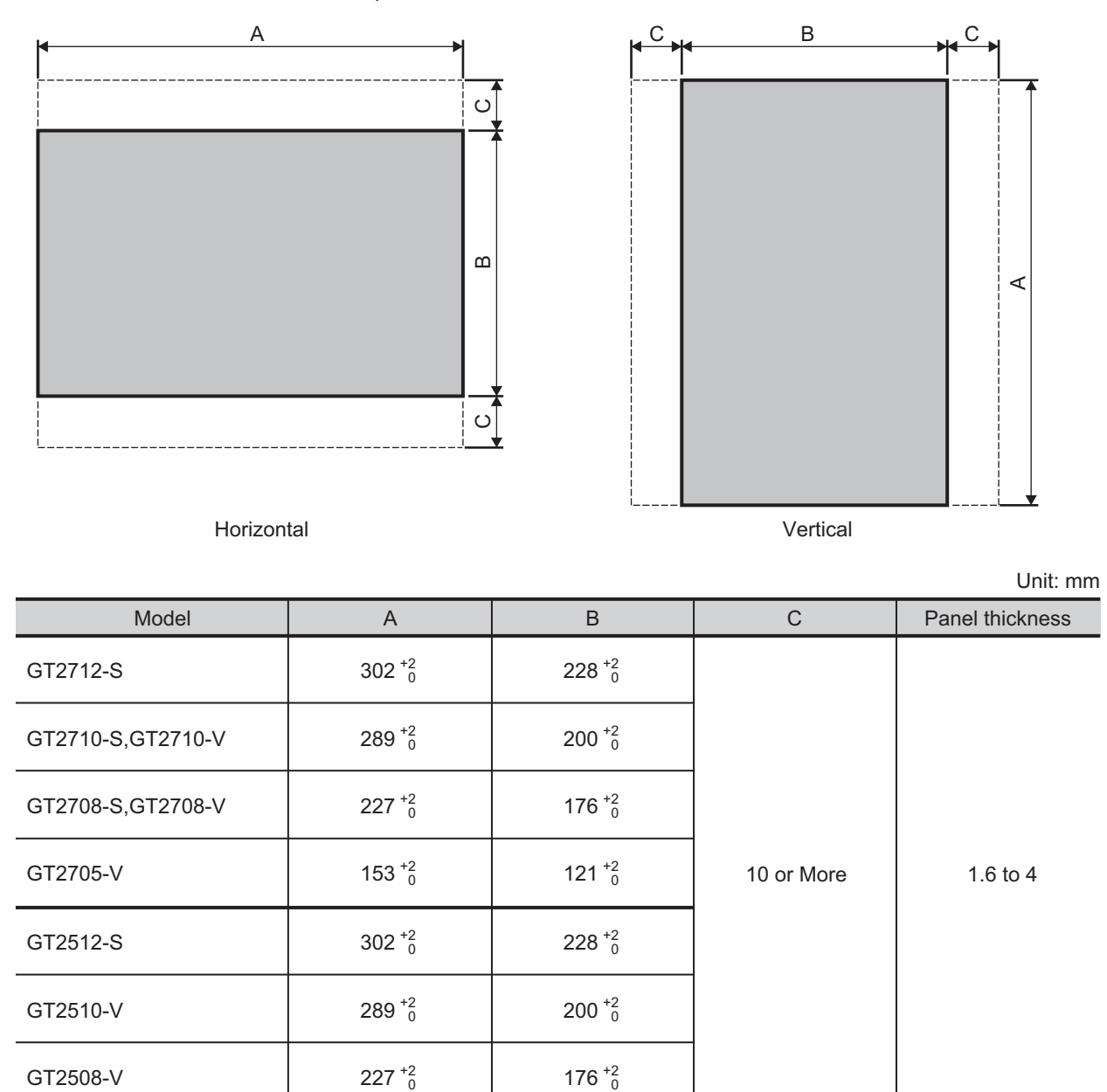

The C dimension shows the measurements for installing fittings on the control panel.

# **Installation**

### **5.1 Module Installation**

### **5.1.1 Precautions for Handling**

### $\bigwedge$  CAUTION

Use C80 in an environment that meets the general specifications contained in this manual. **Using C80 in an environment outside the range of the general specifications could result in electric shock, fire, operation failure, and damage to or deterioration of the product.**

 **When mounting the module, be sure to insert the module fixing hook on the module's bottom into the module fixing hole on the base unit. Incorrect mounting could cause an operation failure or a damage/drop of the unit.**

 **Hold down the module loading lever at the module bottom and securely insert the fixing hook into the fixing hole in the base unit. Install the module with the module fixing hole as a supporting point. Incorrect mounting could cause an operation failure or a damage/drop of the unit.**

 $\mathbin{\textcolor{red}{\mathbf{\{\Omega}}} }$ Be sure to fix all the modules with screws to prevent them from dropping.

**The fixing screws (M3 x 12) are to be prepared by user.**

 **Tighten the screw in the specified torque range. Under tightening may cause a drop, short circuit or operation failure. Over tightening may cause a drop, short circuit or operation failure due to damage to the screw or module.**

**Be sure to install the extension cable to connectors of the basic base unit correctly. After installation, check them for looseness. Poor connections could cause an input or output failure.**

 $\mathbin{\triangle}$ Completely turn off all lines of external power supply used in the system before loading or unloading the **module. Not doing so could result in electric shock or damage to the product.**

 **Do not mount/dismount the modules or base over 50 times. Mounting/dismounting over 50 times may cause an operation failure.**

 **Do not directly touch the module's conductive parts or electronic parts. Touching these parts could cause an operation failure or give damage to the module.**

 **Do not touch the radiating fin of the CNC CPU module while an electric current is supplied or in a short while after the power OFF. Touching the fin may cause burns. Take care when removing the unit.**

When removing the unit, always remove the fixing screws and then take the fixing hook out from the fixing  $\mathbb{Z}$ **hole. Incorrect removal will damage the module fixing hook.**

This section describes precautions for handling the CPU modules, I/O modules, power supply modules and basic base unit, etc.

- (1) Do not drop or apply strong impact on the modules, terminal block connectors and pin connectors.
- (2) Do not remove modules printed circuit boards from the case. If you remove them from the case, it may result in damage.
- (3) The module fixing screws and terminal block screws within the tightening torque range specified below:

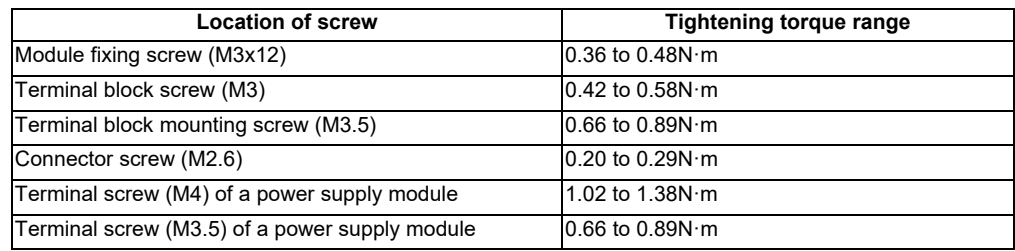

- (4) Make sure to install the power supply module on the basic base unit and extension base unit. When the power supply module is not installed and if the I/O modules and intelligent function module installed on the basic base unit are light load type, the modules may be operated. In this case, because a voltage becomes unstable, we cannot guarantee the operation.
- (5) When an extension cable is used, do not bind the cable together with the main circuit (high voltage, heavy current) line or lay them close to each other. Keep the cable at least 100 mm away from the line.

(6) Be sure to use the fixing screws and fix the basic base unit on the panel to avoid an operation failure due to vibrations.

Install the basic base unit in the following procedure.

(a) Fit the two fixing screws for top of the basic base unit to the panel.

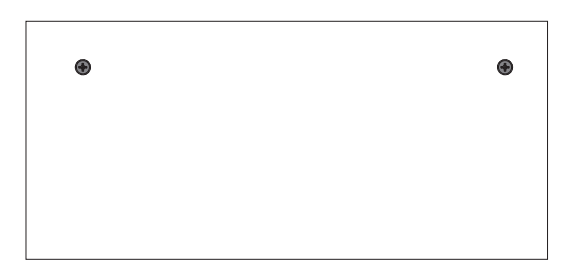

(b) Place the right-hand side notch of the basic base unit onto the right-hand side screw.

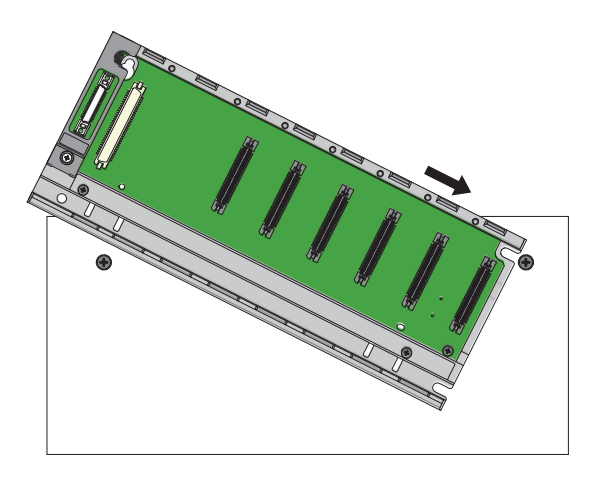

(c) Place the left-hand side pear-shaped hole of the basic base unit onto the left hand side screw.

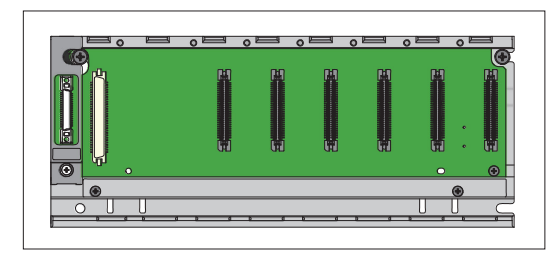

- (d) Fit the fixing screws into the fixing screw holes in the basic base unit bottom and re-tighten all the fixing screws.
- (Note) Install the basic base unit to a panel, with no module installed in the right slot. Remove the basic base unit after unloading the module from the right-end slot.

### **5.1.2 Precautions for Installation of Basic Base Unit**

Install C80 to a panel, etc., considering enough about operability, maintainability and environmental resistance.

#### (1) Unit installation position

For enhanced ventilation and ease of module replacement, leave the following space between the module top/ bottom and structure/parts.

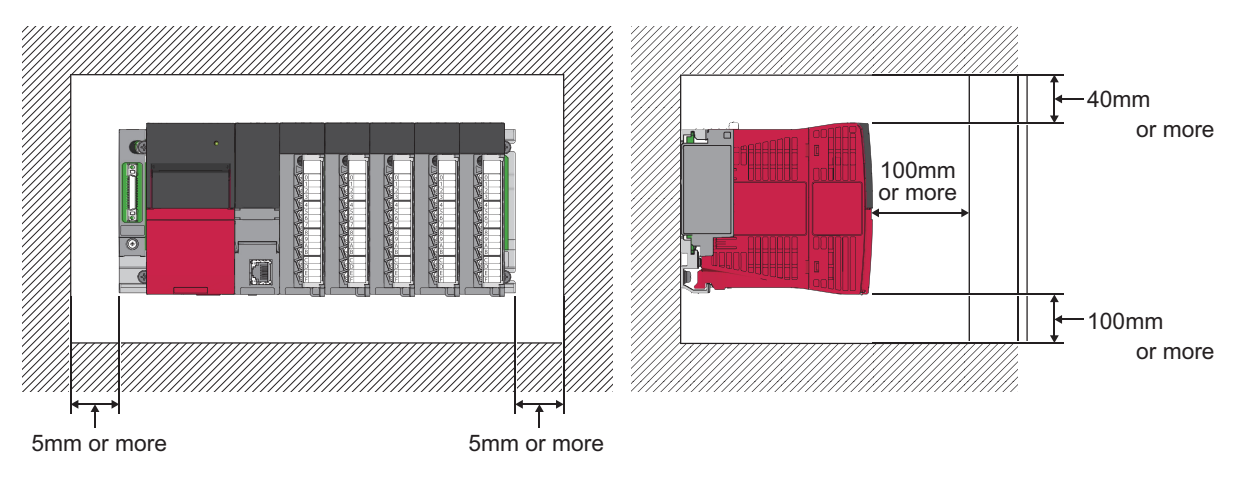

A shaded area shows the ceiling of a control panel, wiring duct, or parts.

#### (2) Unit installation orientation

(a) Since C80 generates heat, it should be fitted on a well ventilated location in the orientation shown below for heat release.

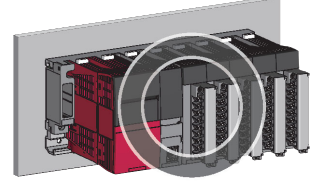

(b) Do not use it in either of the orientations shown below.

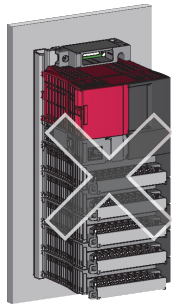

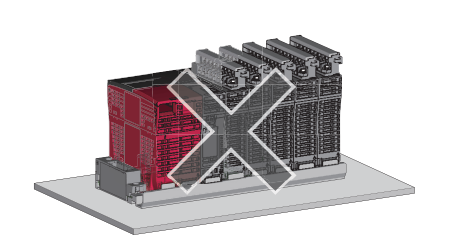

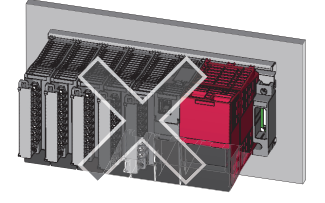

(3) Installation surface

Fit the base unit on a flat surface.

If the installation surface is not even, this may strain the printed circuit boards and cause malfunctions.

(4) Installation of the unit in an area where the other devices are installed

Avoid fitting basic unit in proximity to vibration sources such as large electromagnetic contractors and nofuse circuit breakers; fit the unit on a separate panel or at a distance.

(5) Distances from the other devices

In order to avoid the effects of radiated noise and heat, provide the clearances indicated below between C80 and the other devices (contactors and relays).

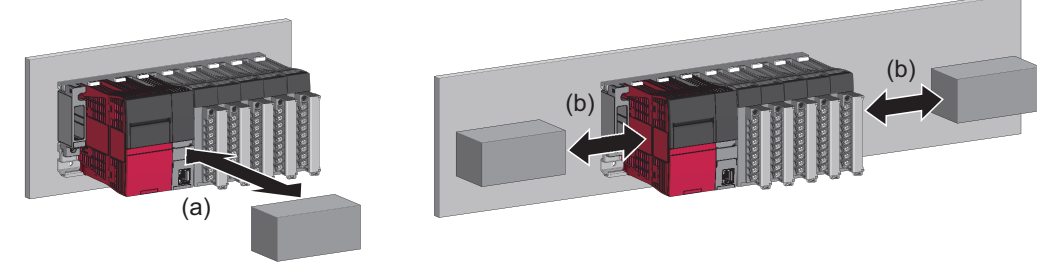

(a) A device in front of C80: 100mm or more

(b) A device on the right and left of C80: 50mm or more

### **5.1.3 Module Installation and Removal**

This section explains how to install and remove a power supply module, PLC CPU module, CNC CPU module, input/ output module and intelligent function module or another module to and from the base unit.

#### **[Installation]**

- (1) When a cap is attached to the module connector of the base unit, remove it.
- (2) Place the concave part (a) of a module onto the guide (b) of the base unit.

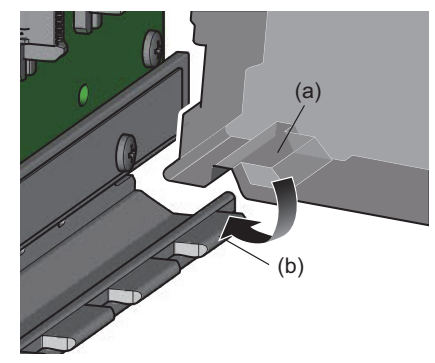

(3) Push in the module until the module fixing hook (c) snaps into place.

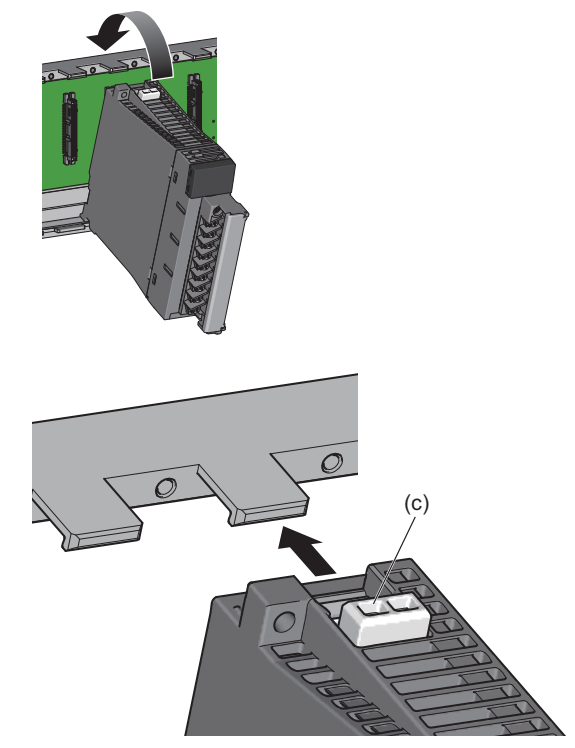

Check that the module fixing hook (c) hangs the base unit and the module is mounted on the base unit securely.

- (4) Secure the module to the base unit using screws.
- (Note) Be sure to fix all the modules with screws to prevent them from dropping. The fixing screws (M3 x 12) are to be prepared by user.

### **[Removal]**

- (1) Remove the module fixing screws.
- (2) Hold the module with both hands, and push the hook (a) on the top of the module with a finger until it stops.

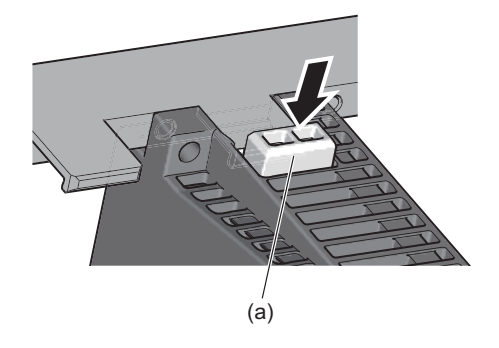

(3) While pushing the hook (a), and using the bottom of the module as a support, pull the module toward you.

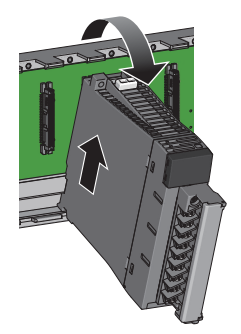

Lift the module upwards and remove the module concave part (b) from the guide (c) of the base module.

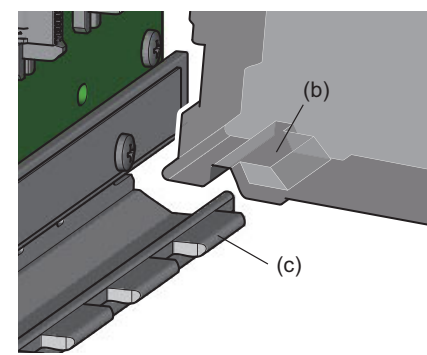

### **CAUTION**

- **1. When module fixing screws are used, remove the screws first and module from the base unit. Failure to do so may damage the module.**
- **2. The module surface temperature may be high immediately after power-off. When the module is removed, pay attention to the burn injury.**

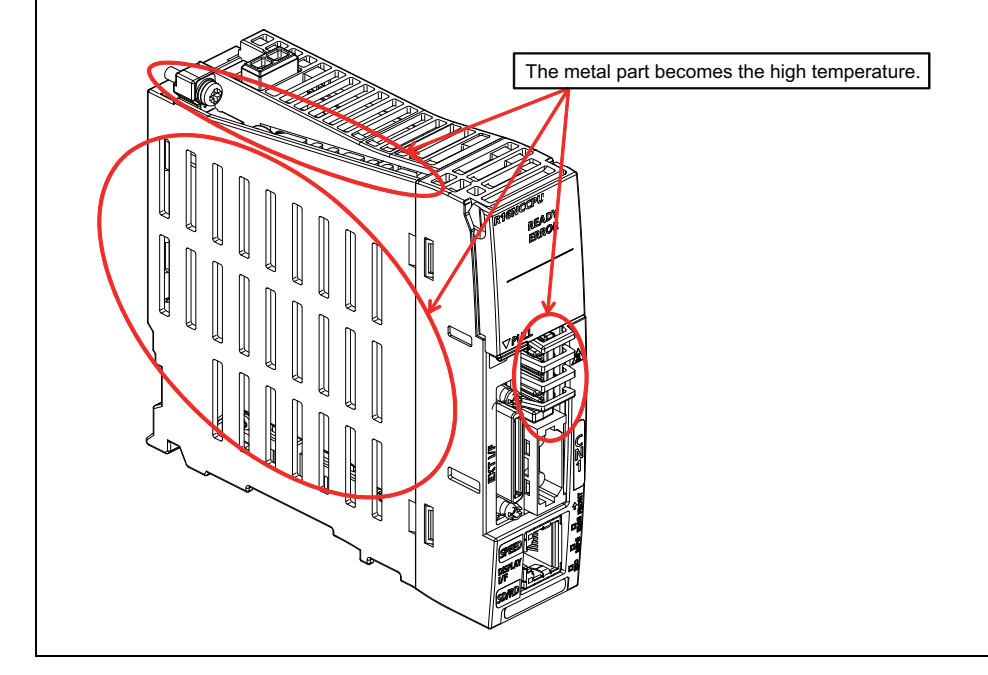

**5 Installation**

### **5.1.4 Installation and Removal the Signal Splitter**

The signal splitter is only for the installation of the DIN rail. With the DIN rail, the unit can be installed both laterally and longitudinally.

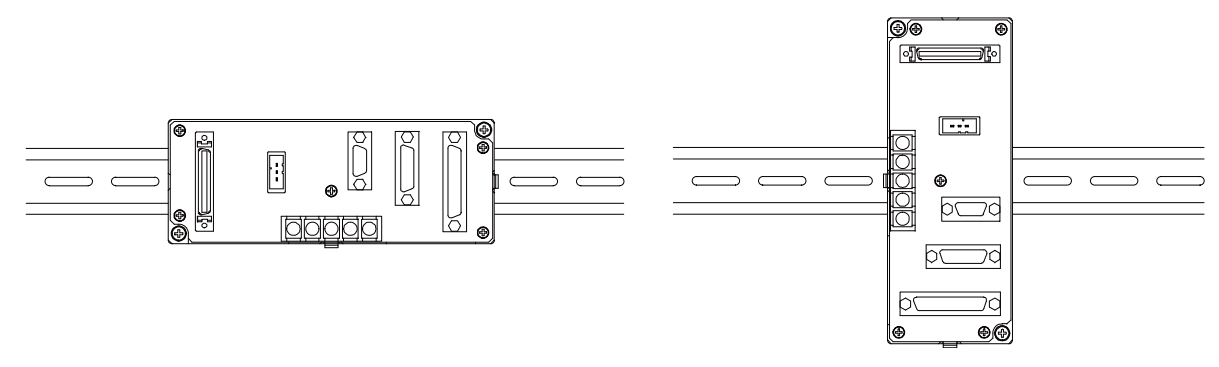

(1)

### **[Installation]**

- (1) Hook the upper latch of the unit on the DIN rail.
- (2) Push the unit into the rail.

[Lateral direction]

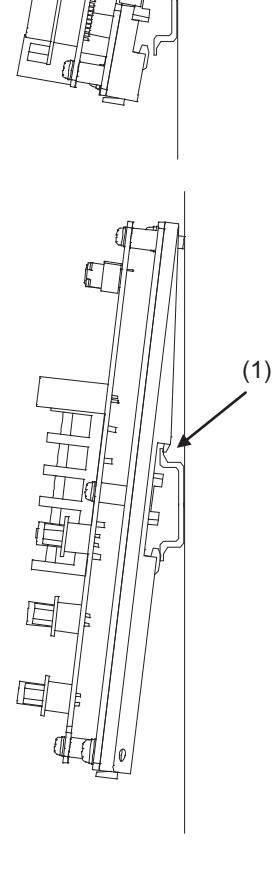

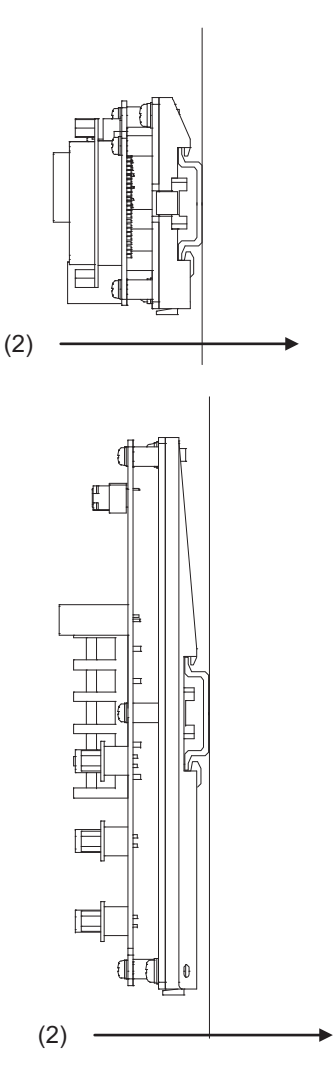

[Longitudinal direction]

### **[Removal]**

- (1) Set down the rail hook.
	- When setting down the rail hook, use the tool such as a flat-blade screwdriver.

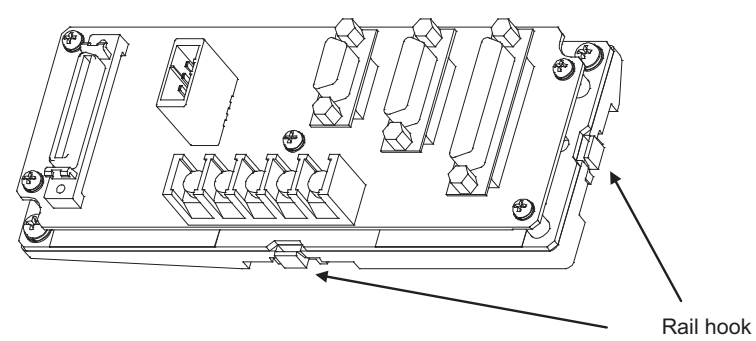

(2) Remove the unit.

[Lateral direction]

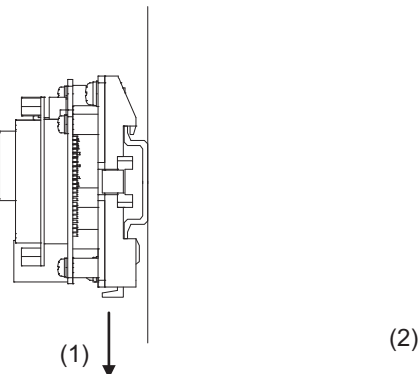

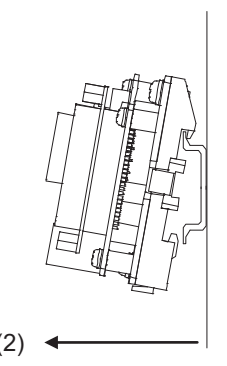

[Longitudinal direction]

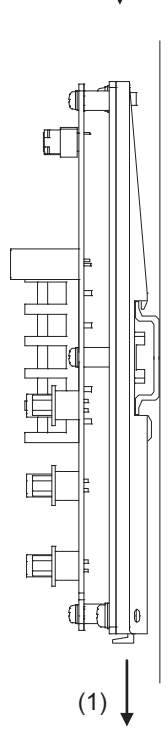

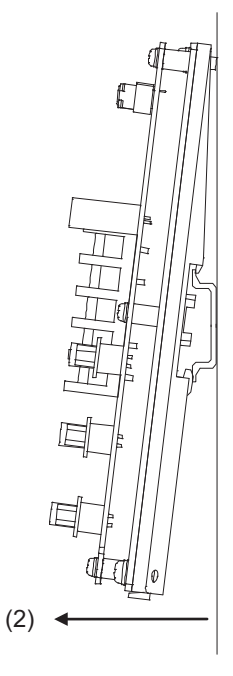

Designate the type below as DIN rail standard

- TH35-7.5Fe:7.5
- TH35-7.5AL:7.5
- TH35-15Fe:15

### **5.2 Calculating Heat Generation by C80**

The ambient temperature inside the control panel storing the C80 must be suppressed to a C80 operating ambient temperature of 55°C (131°F).

For the design of radiation from the storing panel, it is necessary to know the average power consumption (heating value) of the devices and instruments stored in the control panel.

Here, the method of obtaining the average power consumption of C80 is described. From the power consumption, calculate a rise in ambient temperature inside the control panel.

The power consuming parts of C80 are roughly classified into six blocks as shown below. The following shows how to calculate the average power consumption in each block.

### (1) Power consumption of the power supply module

The power conversion efficiency of the power module is approx. 70 [%], i.e., 30 [%] of the output power is consumed by heating. As a result, 3/7 of the output power becomes the power consumption. Therefore, the calculation formula is as follows.

$$
\mathsf{W}_{\mathsf{pw}}\mathsf{=}\quad \frac{3}{7}\, \times (\mathsf{I}_{\,5v} \times 5)\,[\mathsf{W}]
$$

 $I_{5V}$ : Current consumption of logic 5 VDC circuit of each module

- (2) Power consumption of a total of 5 VDC logic section of each module (including CPU module) The power consumption of the 5 VDC output circuit section of the power module is the power consumption of each module. (Including the current consumption of the basic base.)  $W_{5V} = I_{5V} \times 5$  [W]
- (3) A total of 24 VDC average power consumption of the output module (power consumption for simultaneous ON points) The average power of the external 24 VDC power is the total power consumption of each module.  $W_{24V}$  =  $I_{24V}$  × 24 × ratio of simultaneous ON [W]  $I_{24}$ . Average current consumption of internal consumption power supply of the output module 24VDC [A]
- (4) Average power consumption due to voltage drop in the output section of the output module (Power consumption for simultaneous ON points)  $W<sub>OUT</sub> = I<sub>OUT</sub> x V drop x Number of output points x Simultaneous ON rate [W]$  $I_{\text{OUT}}$ : Output current (Current in actual use) [A] Vdrop : Voltage drop in each output module [V]
- (5) Average power consumption of the input section of the input module (Power consumption for simultaneous ON points)

 $W_{IN}$  =  $I_{IN}$  x E x Number of input points x Simultaneous ON rate [W]

 $I_{IN}$ : Input current (Effective value for AC) [A]

E: Input voltage (Voltage in actual use) [V]

(6) Power consumption of the external power supply section of the intelligent function module

 $W_S = I_{5V} \times 5 + I_{24V} \times 24 + I_{100V} \times 100$  [W]

The total of the power consumption values calculated in (1) to (6) becomes the C80 overall power consumption.  $W = W_{PW} + W_{5V} + W_{24V} + W_{OUT} + W_{IN} + W_{S}$  [W]

From this overall power consumption [W], calculate the heating value and a rise in ambient temperature inside the control panel.

The outline of the calculation formula for a rise in ambient temperature inside the control panel is shown below.

$$
T = \frac{W}{UA} [^{\circ}C]
$$

- W : C80 overall power consumption (value obtained above)
- A : Surface area inside the control panel[m2]
- U : When the ambient temperature inside the control panel is uniformed by a fan......6 When air inside the control panel is not circulated .................................................4

When a rise in ambient temperature inside the control panel exceeds the specified limit, it is recommended that you install a heat exchanger in the control panel to lower the ambient temperature inside the control panel. If a normal ventilating fan is used, dust will be sucked into C80 together with the external air. Note that it may affect C80.

(7) Example of average power consumption calculation (R16NCCPU use)

(a) System configuration

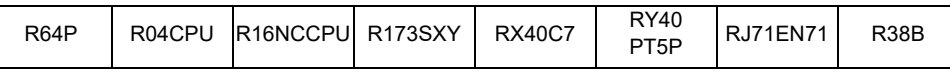

(b) 5VDC/24VDC current consumption of each module

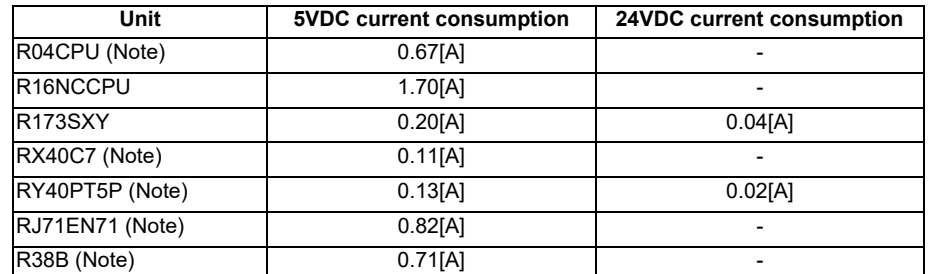

(Note) 5VDC current consumption of the MELSEC standard module may be changed. It must be always confirmed in the latest manual.

(c) Power consumption of power module

 $W<sub>PW</sub> = 3 / 7 \times (0.67 + 1.70 + 0.20 + 0.11 + 0.13 + 0.82 + 0.71) \times 5 = 9.30$  [W]

(d) Power consumption of a total of 5VDC logic section of each module

 $W_{5V}$  = (0.67 + 1.70 + 0.20 + 0.11 + 0.13 + 0.82 + 0.71) × 5 = 21.70 [W]

(e) A total of 24VDC average power consumption of the output module

 $W_{24V}$  = 0.04 × 24 + 0.02 × 24 = 1.44 [W]

- (f) Average power consumption due to voltage drop in the output section of the output module  $W_{\text{OUT}} = 0.1 \times 0.2 \times 24 \times 1 + 0.5 \times 0.3 \times 16 \times 1 = 2.88$  [W]
- (g) Average power consumption of the input section of the input module  $W_{IN}$  = 0.004 × 24 × 40 × 1 + 0.004 × 24 × 16 × 1 = 5.38 [W]
- (h) Power consumption of the external power supply section of the intelligent function module.  $W_S = 0$  [W]
- (i) Power consumption of overall system  $W = 9.30 + 21.70 + 1.44 + 2.88 + 5.38 = 40.70$  [W]

# **Wiring and Connecting**

### **6.1 Precautions**

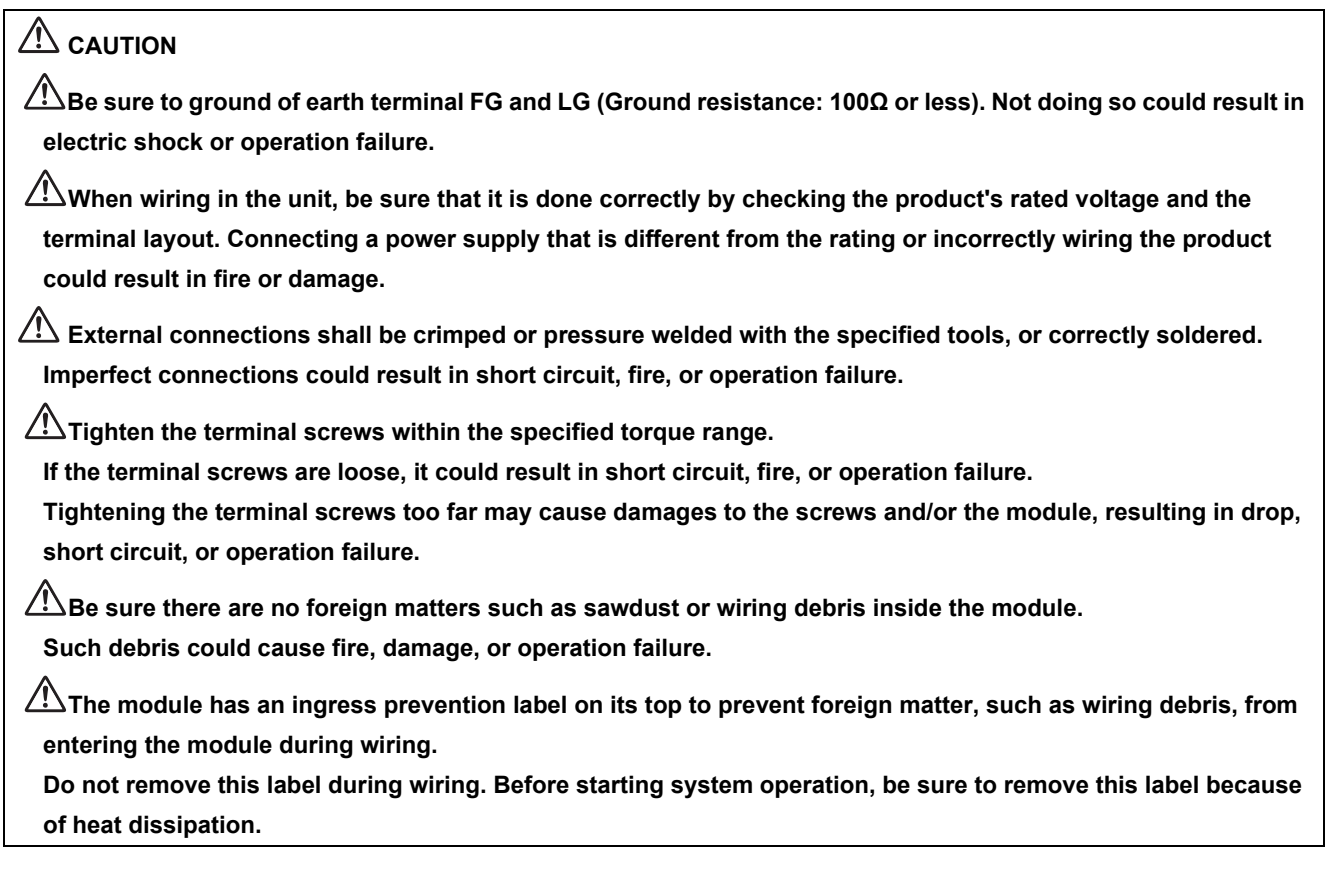

### **6.1.1 Precautions for Power Supply Wiring**

(a) 100VAC, 200VAC and 24VDC wires should be twisted as dense as possible respectively. Connect the modules with the shortest distance.

Use the wires of the following core size for wiring.

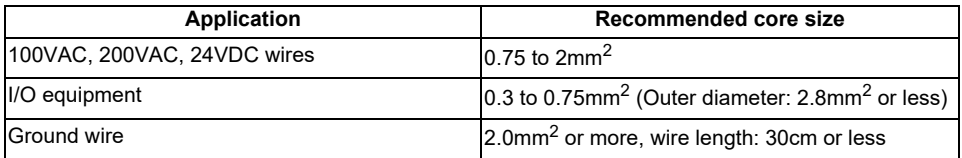

- (b) Do not install 100VAC or 24VDC wires together with the main circuit lines (high voltage and large current) or I/O signal wires (including common lines). Keep the cable at least 100 mm away from the line.
- (c) A momentary power failure may be detected, or the CPU module or remote head module may be reset because of the lightning surge noise. As a measure against the lightning surge noise, connect a surge absorber for lightning as shown below. Using the surge absorber for lightning can reduce the influence from the lightning.

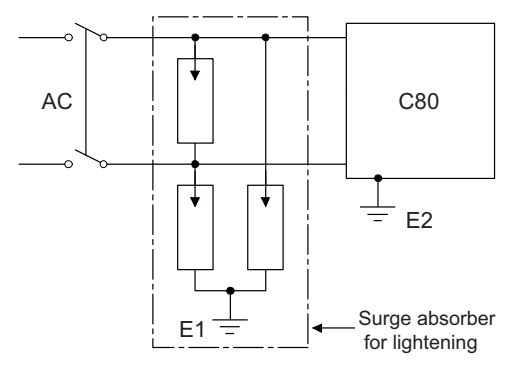

- (Note 1) Separate the ground of the surge absorber for thunder (E1) from that of CNC control unit (E2).
- (Note 2) Select a surge absorber for thunder whose power supply voltage does not exceed the maximum allowable circuit voltage even if at the time of maximum power supply voltage elevation.

### **6.1.2 Precautions for Wiring of I/O Equipment**

- (a) Use UL listed solderless terminals if necessary for UL compliance, and for processing, use a tool recommended by their manufacturer. Note that a solderless terminal with an insulation sleeve cannot be used.
- (b) The wires used for connection to the terminal block must be 0.3 to 0.75mm<sup>2</sup> in core and 2.8mm or less in outside diameter.
- (c) Wire the input and output lines away from each other.
- (d) When the wiring cannot be run away from the main circuit and power lines, use a batch-shielded cable and ground it on the CNC control unit side. However, in some cases, ground it on the opposite side.

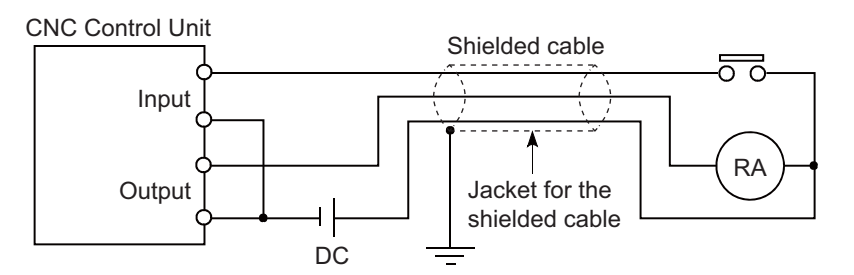

- (e) Where wiring runs through piping, ground the piping without fail.
- (f) Run the 24VDC input line away from the 100VAC and 200VAC lines.
- (g) Wiring of 200m (656.17ft.) or more distance will give rise to leakage currents due to the wiring capacity, resulting in a fault.

Refer to the troubleshooting chapter of the I/O Module User's Manual.

(h) As a countermeasure to power surge due to thunder, separate AC lines from DC lines and connect a surge absorber for thunder (refer to "Wiring and Connecting: Precautions:Power supply wiring"). Without the countermeasures, an I/O device failure could occur due to thunder.

### **6.1.3 Precautions for Grounding**

To ground the cable, follow the steps (a) to (c) shown below.

(a) Use the dedicated grounding as independent as possible.

Ground the FG and LG terminals to the protective ground conductor dedicated to the programmable controller. (Ground resistance: 100Ω or less)

(b) If independent grounding cannot be provided, employ the Shared grounding shown below.

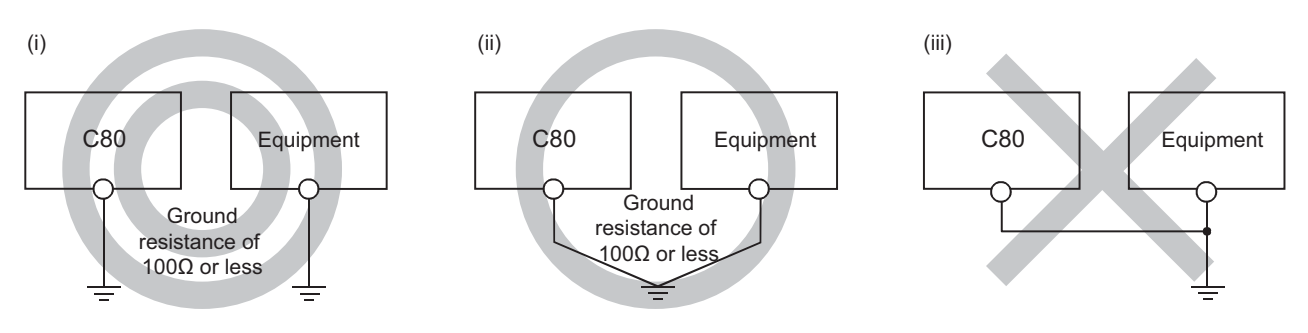

- (i) Independent grounding: Recommended
- (ii) Shared grounding: Allowed
- (iii) Common grounding: Not allowed
- (c) Use the thickest cable (maximum of  $2mm<sup>2</sup>$ ).

Position the ground-contact point as nearly to CNC control unit as possible, and use the total length of the grounding cable as short as possible.

### **6.1.4 Precautions for Using Optical Communication Cable**

An optical communication cable is used for communication between the control unit and the drive unit. Special precautions, differing from the conventional cable, are required when laying and handling the optical communication cable.

(Note) If the cable you use is not Mitsubishi's, malfunctions resulted from connection problems or aged deterioration are not covered under the warranty.

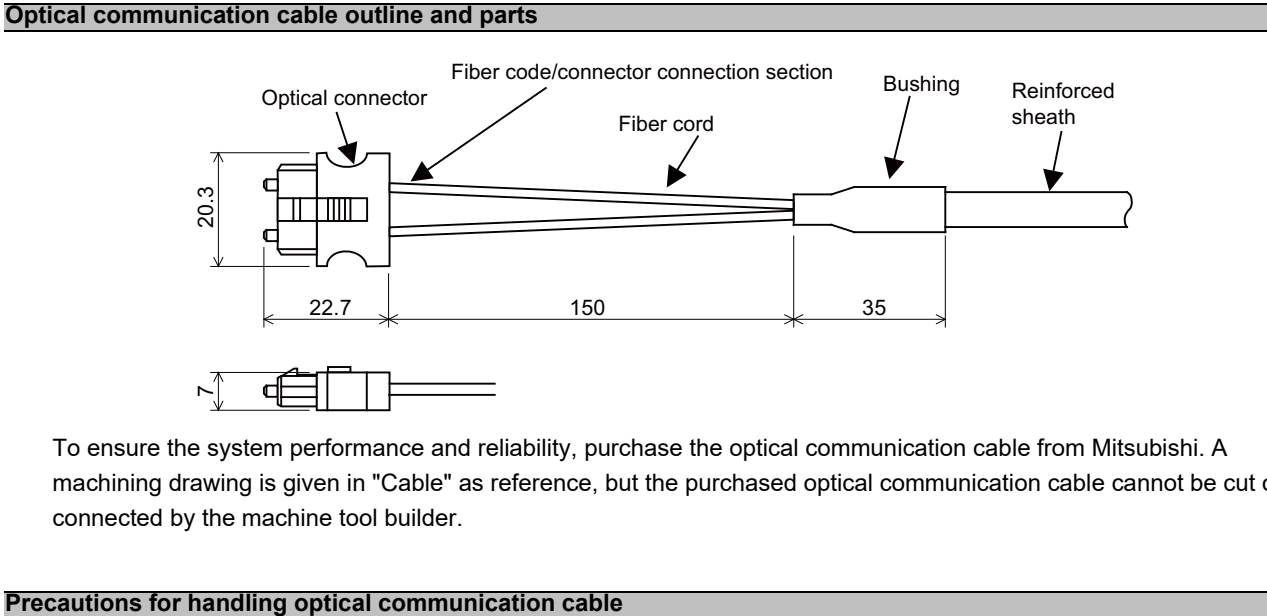

To ensure the system performance and reliability, purchase the optical communication cable from Mitsubishi. A machining drawing is given in "Cable" as reference, but the purchased optical communication cable cannot be cut or connected by the machine tool builder.

- (1) A protective cap is attached to the optical module and optical communication cable mounted on the PCB when the system is delivered. Leaving this protective cap unattached could result in connection faults from the adherence of dirt and dust. Do not remove the protective cap when not connecting the cable. If dirty, wipe off lightly with a piece of dry gauze, etc. (Do not use solvents such as alcohol as the optical fiber material could melt.)
- (2) Hold the connector section when connecting or disconnecting the optical connector. Holding the fiber cord will result in force exceeding the tolerable tension on the fiber cord and connector connection section, and could cause the fiber cord to dislocate from the optical connector thereby inhibiting use.
- (3) The optical connector cannot be connected in reversed. Check the connector orientation when connecting the optical communication cable to the optical module. Align the connector lock lever with the lock holes on the PCB's optical module, and press the connector straight in. Confirm that the lock lever connects with the optical module and that a "click" is heard.
- (4) When disconnecting the optical communication cable from the PCB, press the lock release buttons on the lock lever, and pull out the cable while holding the connector section. The connector could be damaged if the cable is pulled without pressing down on the lock release buttons.
- (5) Do not apply excessive force onto the optical communication cable by stepping on it or dropping tools, etc., on it.

#### **Precautions for laying optical communication cable**

- (1) Do not apply a force exceeding the cable's tolerable tension. Binding the cables too tight with tie-wraps could result in an increased loss or a disconnection. Use a cushioning material such as a sponge or rubber when bundling the cables and fix so that the cables do not move.
- (2) Do not connect the cables with a radius less than the tolerable bending radius. Excessive stress could be applied near the connector connection section and cause the optical characteristics to drop. The cable bending radius should be 10 times or more than the outer diameter at the reinforced sheath, and 20 times or more than the outer diameter at the fiber cord section.
- (3) Do not apply torsion to the optical communication cable. Laying a twisted cable could cause the optical characteristics to drop.
- (4) When laying the cables in a conduit, avoid applying stress on the fiber cord and connector connection section. Use the tensile end such as a pulling eye or cable grip, etc.
- (5) Fix the reinforced sheath with a cable clamp so that the mass of the optical communication cable is not directly applied on the fiber cord and connector connection section.
- (6) Never bundle the cables with vinyl tape. The plasticizing material in the vinyl tape could cause the POF cable to break.
- (7) Loop the excessive cable with twice or more than the minimum bending radius.

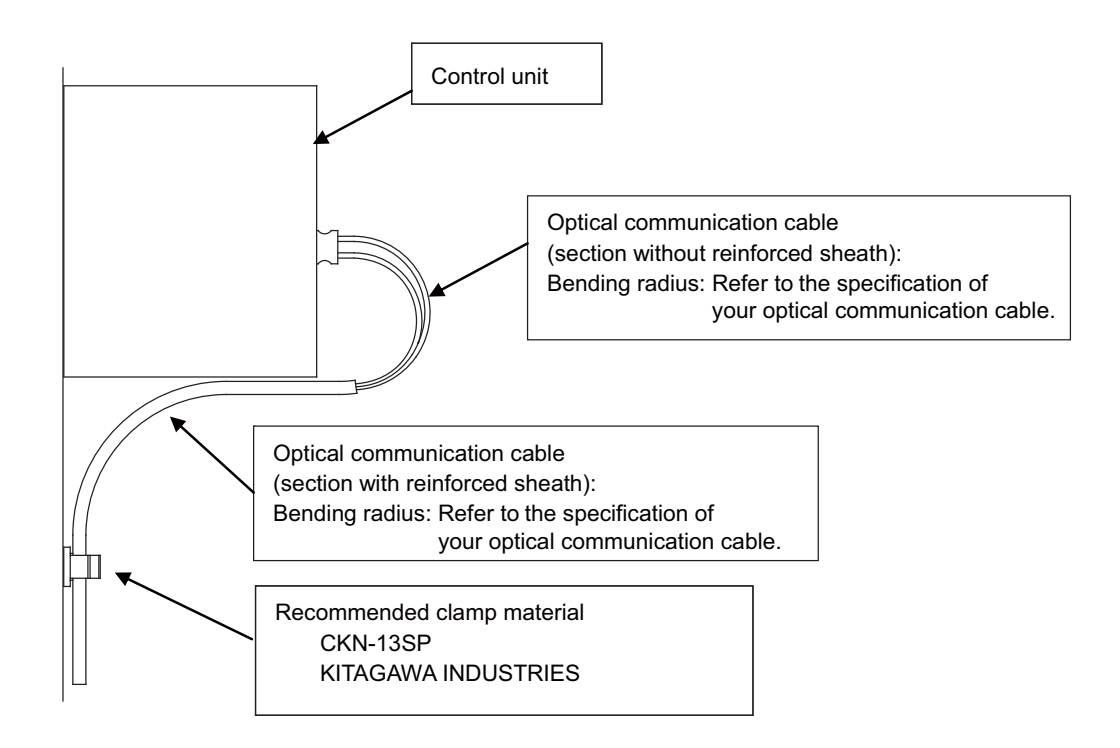

### **6.2 Wiring to the Power Supply Module**

The following diagram shows the wiring example of power lines, grounding lines, etc. to the basic base unit and the extension base unit.

For wiring examples for each power supply module, refer to the manual included with the power supply module.

### **6.2.1 R61P/R62P/R63P/R64P**

[AC power supply] [DC power supply]

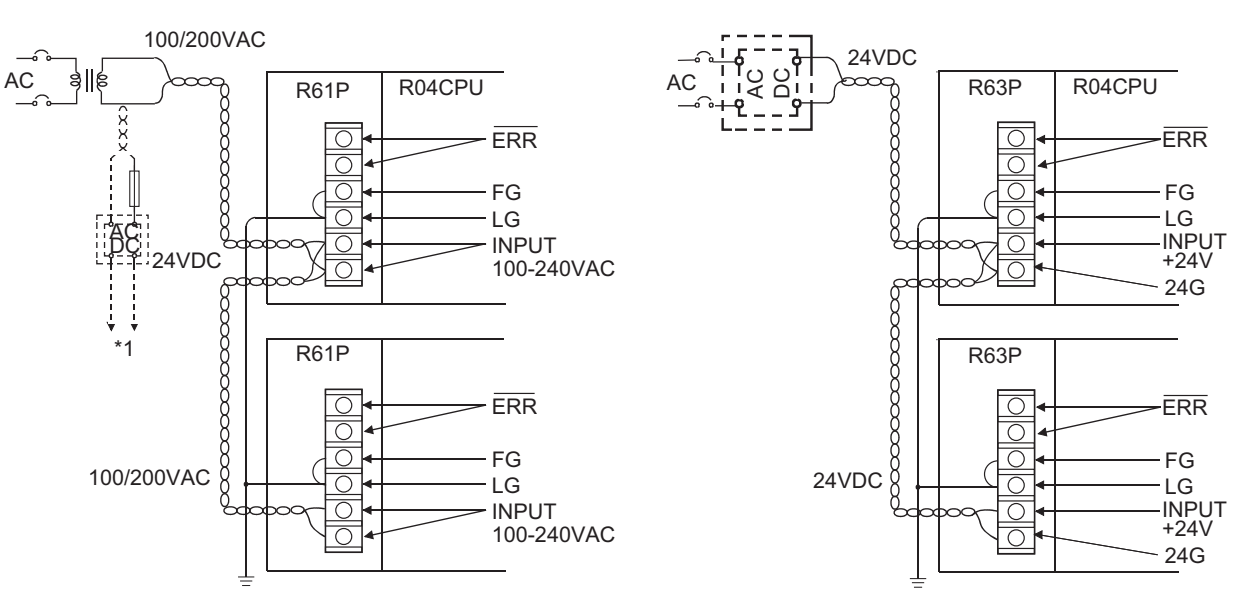

\*1: Connected to the 24VDC terminal of a module that requires a supply of 24VDC inside an I/O module.

- (Note 1) Use the possibly thickest (up to 2 mm<sup>2</sup>) wires for the 100/200 VAC and 24 VDC power cables. Always use crimp terminals for the terminal block wiring. To prevent a short circuit caused by any loosen screws, use 0.8mm thick crimp terminals with insulation sleeves. Up to 2 terminals can be attached to a terminal area.
- (Note 2) Ground the LG and FG terminals after short-circuiting them. If LG (PE) terminals and FG terminals are connected without grounding the wires, the modules may be susceptible to noise. In addition, since the LG terminals have potential of 1/2 input voltage, the operator may receive an electric shock when touching metal parts.

### **6.2.2 Q61P/Q63P/Q64PN**

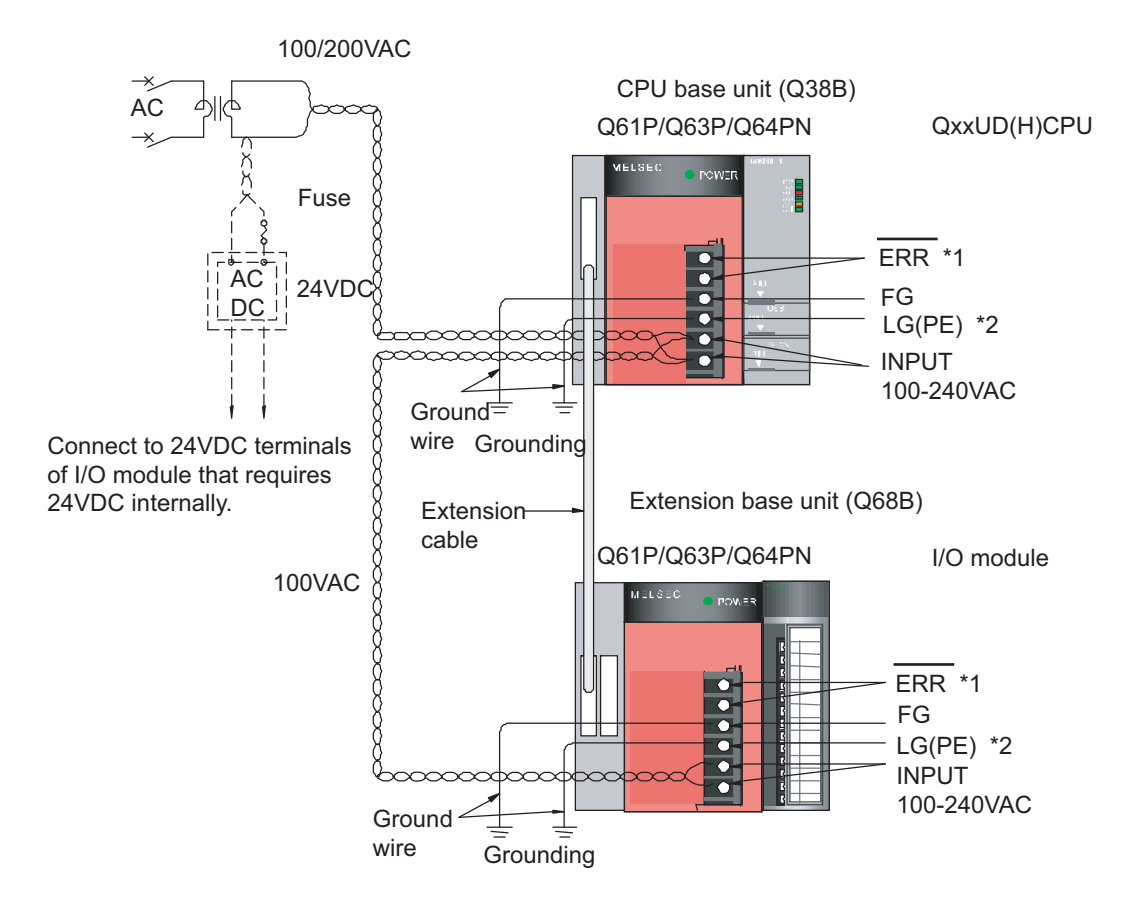

\*1: The ERR terminal turns ON/OFF as described below.

<When the power supply module is mounted on the main base unit>

- The terminal turns OFF (opens) when the AC power is not input, a CPU module stop error (including a reset) occurs, or the fuse of the power supply module is blown.
- <When the power supply module is mounted on the extension base unit>
- The terminal is always OFF (open).
- \*2: Be sure to ground the LG terminal of Q64PN, which are used as protective earth (PE).
- (Note 1) Use the possibly thickest (up to 2 mm<sup>2</sup>) wires for the 100/200 VAC and 24 VDC power cables. Always use crimp terminals for the terminal block wiring. To prevent a short circuit caused by any loosen screws, use 0.8mm thick crimp terminals with insulation sleeves. Up to 2 terminals can be attached to a terminal area.
- (Note 2) Be sure to ground the earth terminal LG(PE) and FG (Ground resistance: 100Ω or less). If LG (PE) terminals and FG terminals are connected without grounding the wires, the modules may be susceptible to noise. In addition, since the LG terminals have potential of 1/2 input voltage, the operator may receive an electric shock when touching metal parts.
- (Note 3) No system error can be detected by the ERR terminal of an extension base unit. (ERR terminal is always set off.)
## **6.3 Connecting the Emergency Stop Signal**

Connect the emergency stop signal to the connector EMG.

An external power supply is required, because R16NCCPU module does not have 24VDC output for the emergency stop signal.

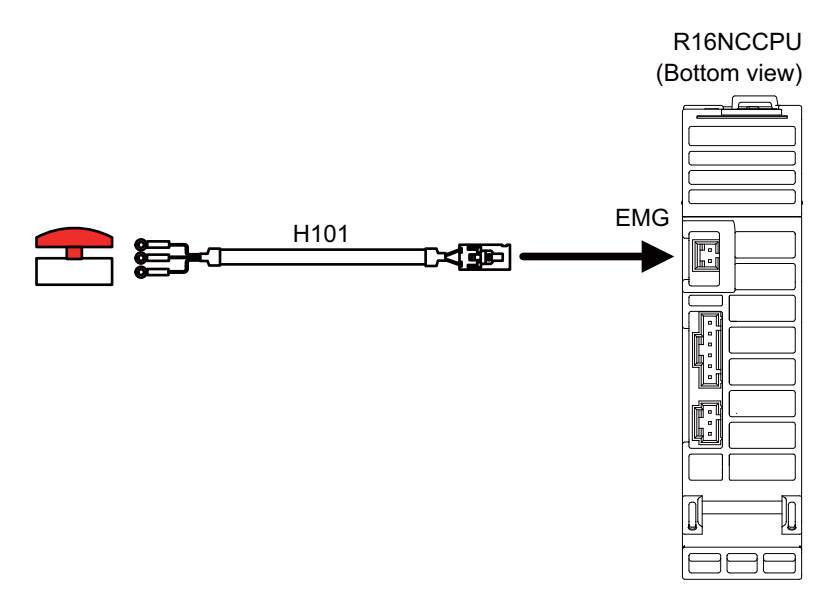

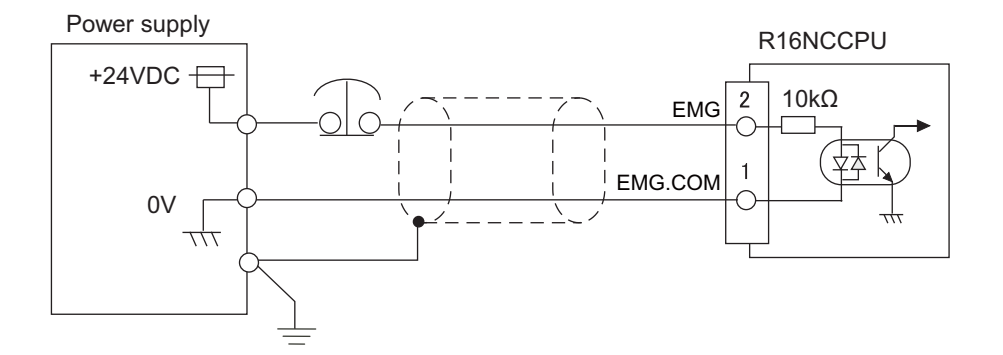

Related items: Cable drawing: "Cable: H101 Cable"

### **6.4 Connecting the GOT**

Connect the display module of GOT2000 series to the DISPLAY I/F connector of the CNC CPU unit using a LAN cable. Refer to the following manuals for the details on the connection:

"GOT2000 Series Connection Manual (Mitsubishi Products)" SH(NA)-081197ENG-O(1605)MEE

"GOT2000 Series User's Manual (Hardware)" SH(NA)-081194ENG-O(1605)MEE

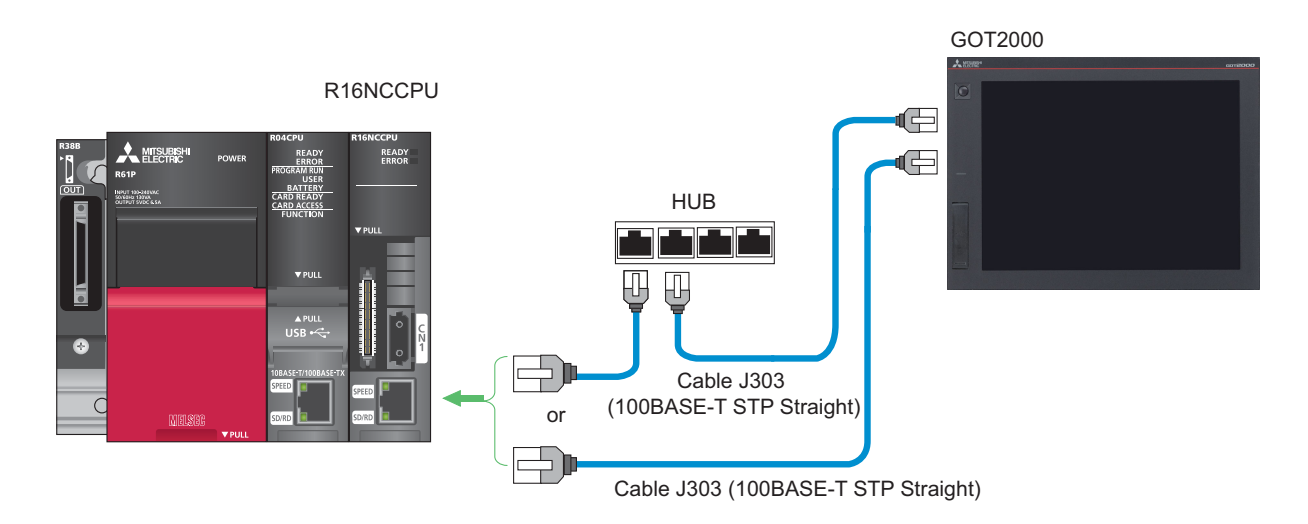

Use the cable, connector and hub that comply the IEEE802.3 100BASE-TX standard.

Shielded twisted pair cable (STP) is necessary to run a LAN cable out of the control panel. Install a ferrite core (TDK product, ZCAT3035-1330) around the cable. (Refer to "EMC Installation Guideline: EMC Countermeasure Parts: Ferrite Core Installation Method" to see how to install the ferrite core.)

Be sure to separate the LAN cable from the drive line, because LAN cables are easily affected by noise.

### **6.5 Connecting the Drive Unit**

Connect an optical communication cable to the connector CN1 for the connection of the drive units: MDS-E/EH Series, MDS-EJ/EJH Series, and MDS-EM/EMH Series.

Refer to the following manuals for the details on the servo drive units (basic wiring and so on).

- Specification Manual MDS-E/EH Series (IB-1501226(ENG))
- Instruction Manual MDS-E/EH Series (IB-1501229(ENG))
- Specification Manual MDS-EJ/EJH Series (IB-1501232(ENG))
- Instruction Manual MDS-EJ/EJH Series (IB-1501235(ENG))
- Specification Manual MDS-EM/EMH Series (IB-1501238(ENG))
- Instruction Manual MDS-EM/EMH Series (IB-1501241(ENG))

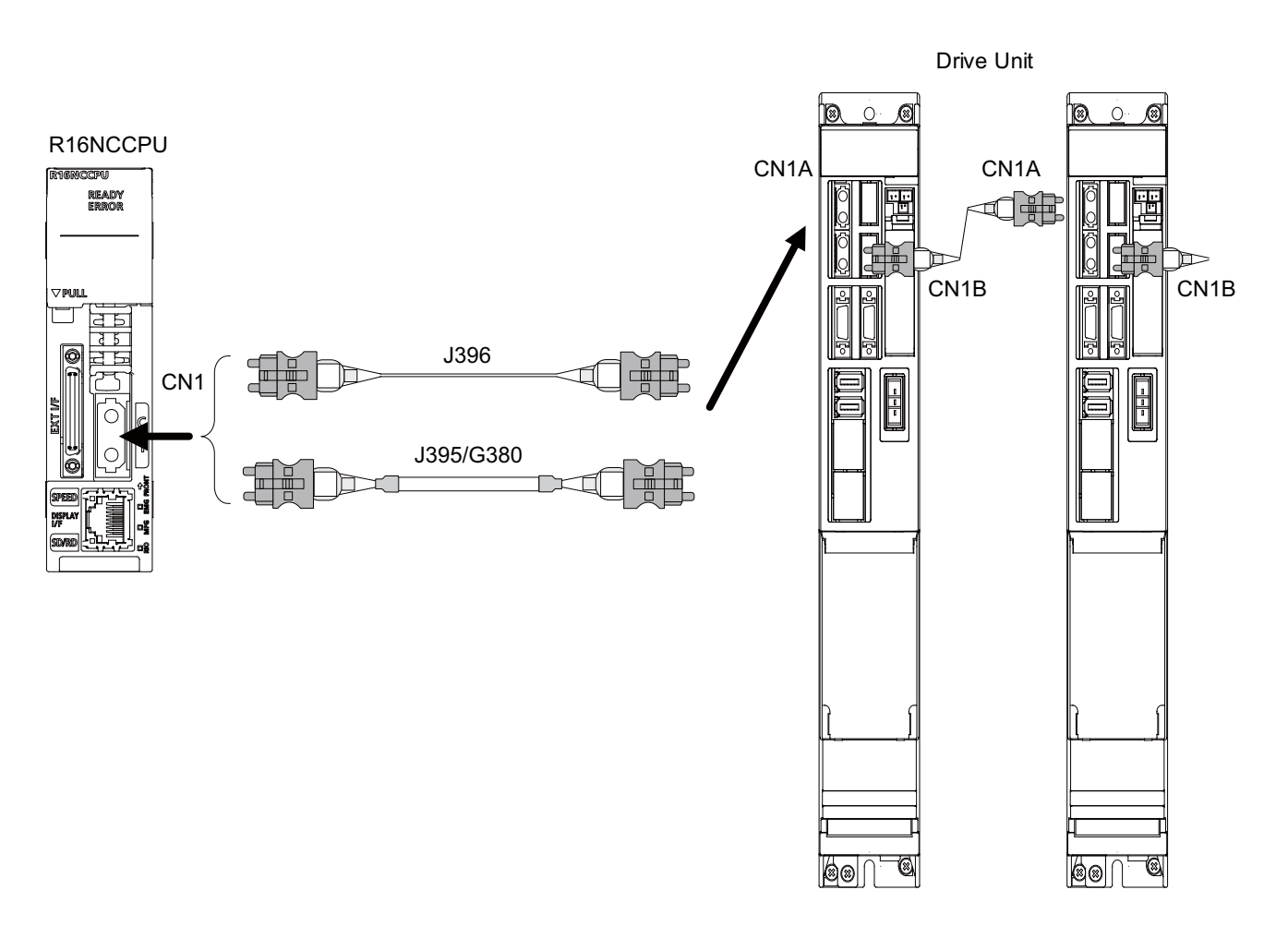

<Related items>

Cable drawing: "Cable: J395 Cable, J396 Cable, G380 Cable"

## **6.6 Connecting the Dual Signal Module**

Connect a relay cable to the connector RIO for the connection of the dual signal module.

Use the connector RIO1 on the dual signal module.

When several dual signal modules (maximum 3 modules) are mounted, use the connector RIO2 to connect to RIO1 on the next dual signal module.

Station No. setting is necessary to connect several dual signal modules.

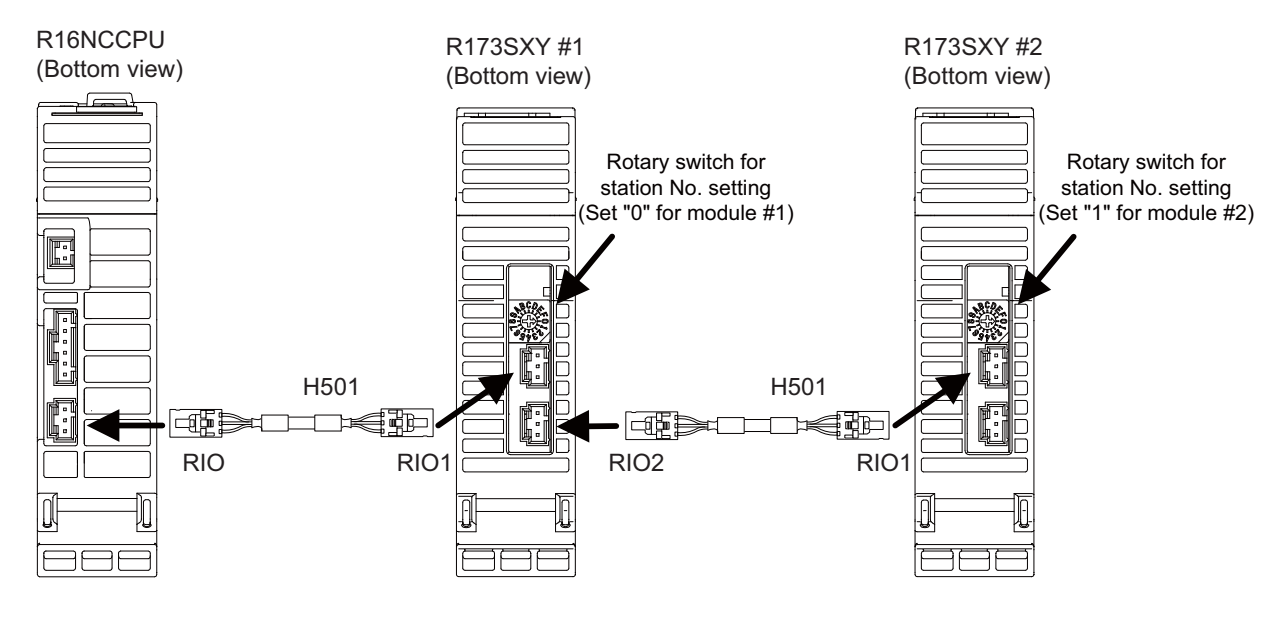

<Related items>

Cable drawing: "Cable: H501 Cable"

(Note) A communication failure will occur when a wrong station No. has been set for the dual signal module. ("0" is set as default.)

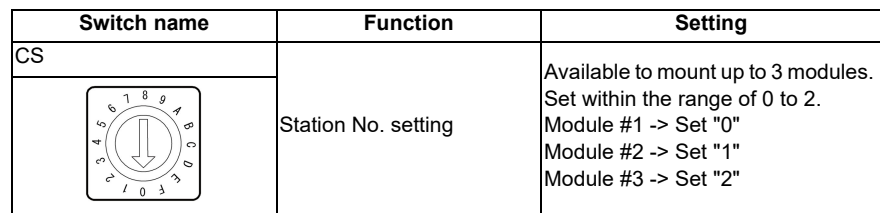

### **6.7 Connecting the Signal Splitter**

Connect a relay cable to the connecter EXT I/F for the connection of the signal splitter (FCU7-HN387). Skip (sensor) signals (refer to "Wiring and Connecting: Connecting the Skip Signal (Sensor)") and the signals from manual pulse generator(s) (refer to "Wiring and Connecting: Connecting the Manual Pulse Generator") can be connected to the signal splitter.

Install the signal splitter on a DIN rail.

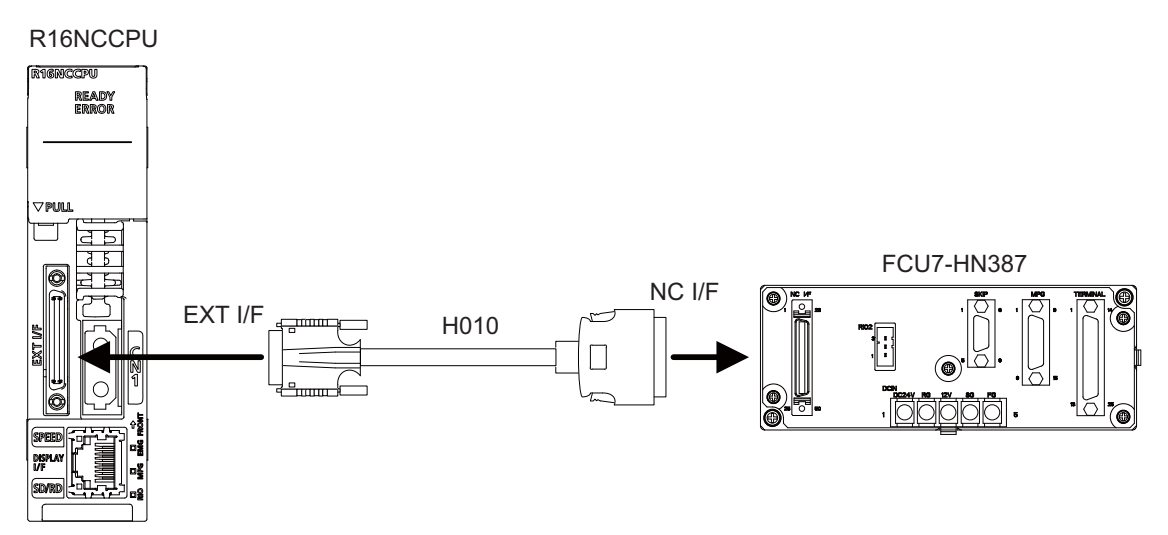

(Note) Neither the connector RIO nor TERMINAL of the signal splitter is currently available. <Related items>

Cable drawing: "Cable: H010 Cable"

# **6.8 Connecting the Skip Signal (Sensor)**

Connect the skip signals to the connector EXT I/F on CNC CPU module, or the connector SKIP on signal splitter. H300 cable is used as composite cable with manual pulse generators. Use a terminal block for the relay connection. Skip signals are used for processing the high-speed signals. Shielding is necessary for the cable that connects the terminal block and the sensor.

H310 cable is applied when the signal splitter (FCU7-HN387) is used.

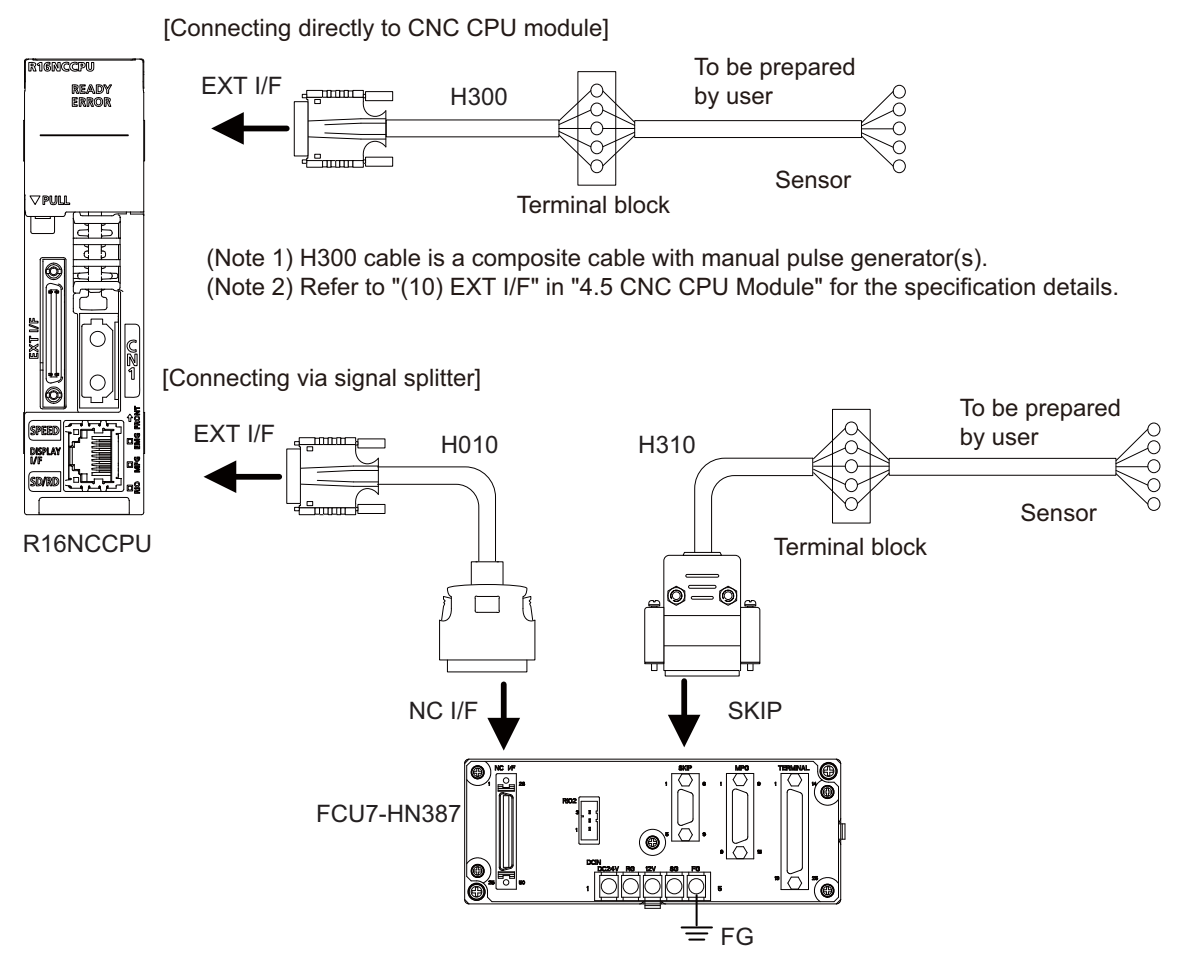

(Note 1) Be sure to connect the terminal block FG of the signal splitter to the ground (FG). (Note 2) Refer to "(4) SKIP" in "4.7 Signal Splitter" for the specification details.

<Related items>

Cable drawing: "Cable: H300 Cable, H310 Cable"

### **6.9 Connecting the Manual Pulse Generator**

Connect the signals of manual pulse generator(s) to any of the following connectors.

- Connector MPG or EXT I/F on CNC CPU module
- Connector MPG on signal splitter (FCU7-HN387)

All of the connectors above allow the connection of 5V power supply type manual pulse generator (UFO-01-2Z9). The connector MPG on signal splitter allows the connection of 12V power supply type manual pulse generator (HD60C) as well.

(Note) Set the parameter shown below to suit the manual pulse generator used.

- 5V manual pulse generator (UFO-01-2Z9): #1240 set12/bit0 = 1 (100 pulse/rev)
- 12V manual pulse generator (HD60C): #1240 set12/bit0 = 0 (25 pulse/rev)

### (1) Connecting directly to CNC CPU module

Connect signals from manual pulse generator(s) to the connector MPG. The connector EXT I/F is applied when the channel 2 and 3 are used. 5V power supply type is available as of manual pulse generator.

### **When connecting a 5V manual pulse generator**

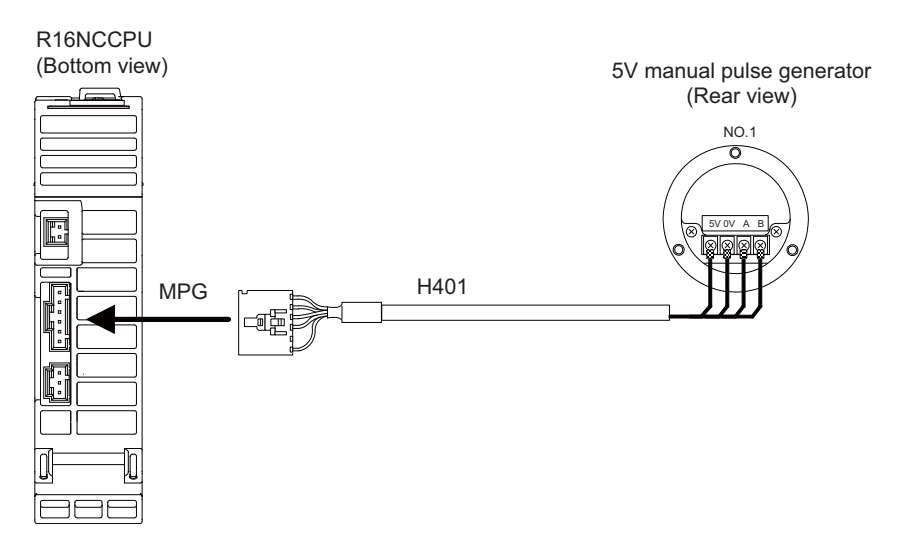

#### **When connecting two 5V manual pulse generators**

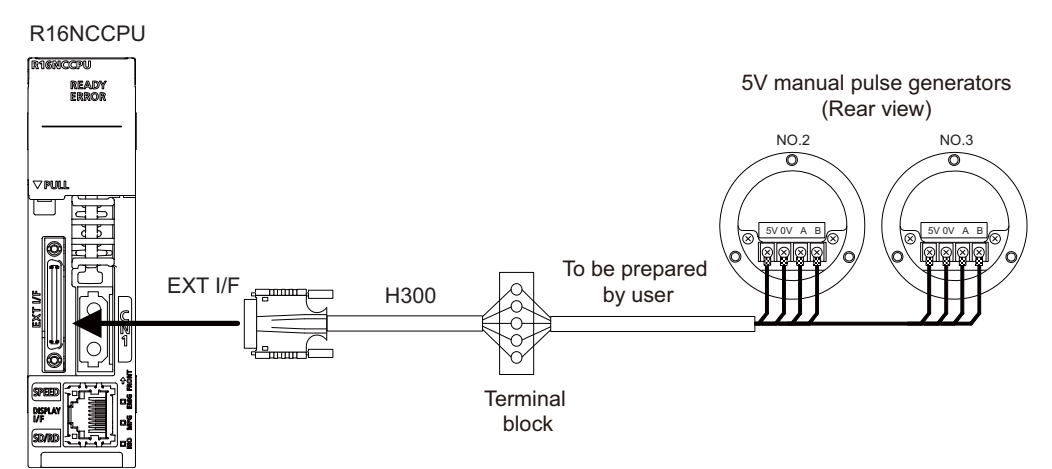

(Note) Channel 2 and 3 are uned in this wiring example. H300 cable is a composite cable with skip signal.

#### <Related items>

Cable drawing: "Cable: H401 Cable, H300 Cable"

(Note 1) When selecting a manual pulse generator, make sure that its case and 0V terminal are insulated. (Note 2) When connecting cables using a terminal block, etc., never fail to observe the followings.

- The total length of the cables from the connector on C80's side to the terminal area of manual pulse generators has to be within the maximum cable length (20m).
- Have the cable shield single-point-grounded on C80's side, and cover the cable with the shield up to near the manual pulse generators. (It is required to relay the shield also.)
- For relay cables, use wire material of cross section equivalent to UL1061-2464 AWG26 x 2P or above.

### (2) Connecting via signal splitter

Both 5V power supply type and 12V power supply type manual pulse generator can be connected to the signal splitter. 12V power supply type requires extra 12V power supply.

### **When connecting two 5V manual pulse generators**

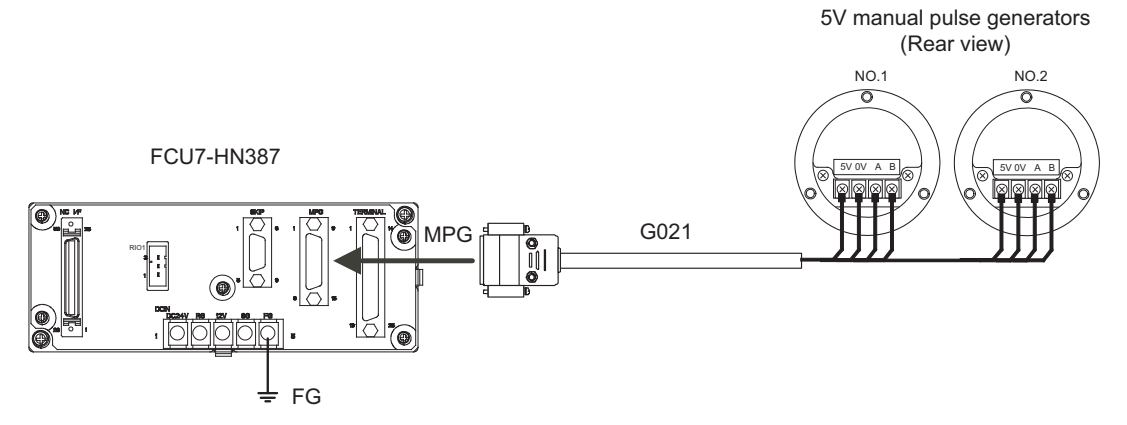

(Note) Be sure to connect the terminal block FG of the signal splitter to the ground (FG).

### **When connecting two 12V manual pulse generators**

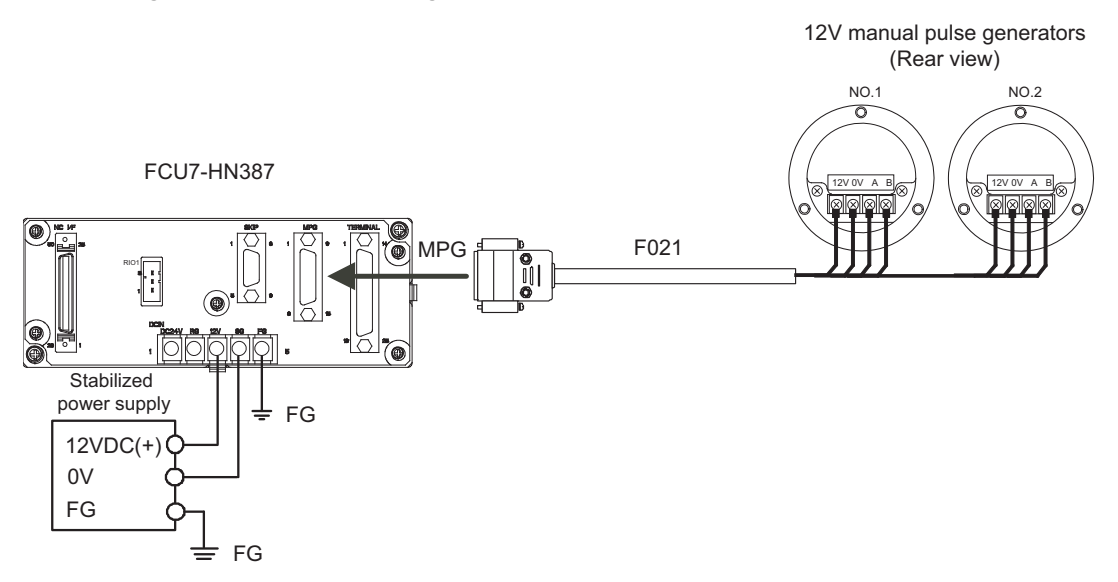

(Note) Be sure to connect the terminal block FG of the signal splitter to the ground (FG). Connect a 12VDC power supply between the 12V terminal block and FG.

<Related items>

Cable drawing: "Cable: F020/F021/F022 Cable, G020/G021/G022 Cable" Cables for the connection of manual pulse generators to signal splitter

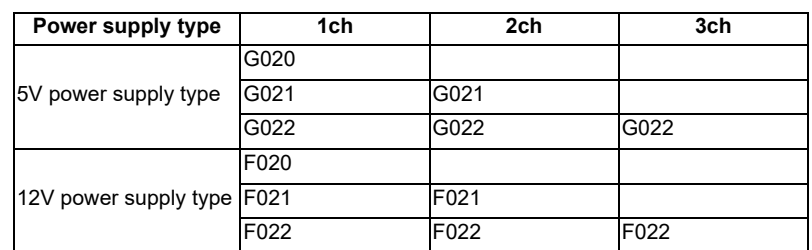

(Note 1) When selecting a manual pulse generator, make sure that its case and 0V terminal are insulated.

(Note 2) 24VDC supply is not required for the terminal block of signal splitter. 12VDC supply is required for the 12V power supply type manual pulse generator only.

**7 The State** 

# **Cable**

## **7.1 Symbols for Writing Cable Drawings**

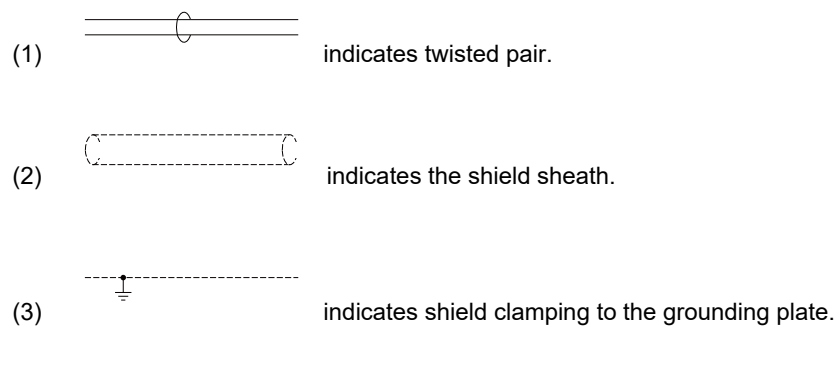

- (4) In the cable drawings, the partner of the twisted pair cable is given a priority, so the pin No. of the connectors at both ends are not necessary in number of order.
- (5) Equivalent parts can be used for the connector, contact and wire material.
- (6) The tolerances of the cables provided by MITSUBISHI are as follows:

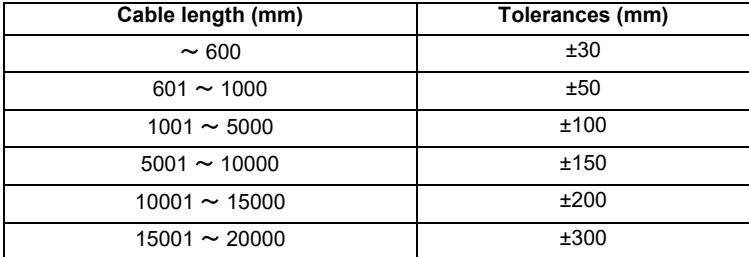

# **7.2 Cables for CNC CPU**

### **7.2.1 F020/F021/F022 Cable**

### **Max. length: 45m**

**Application: Manual Pulse Generator (12VDC spec)**

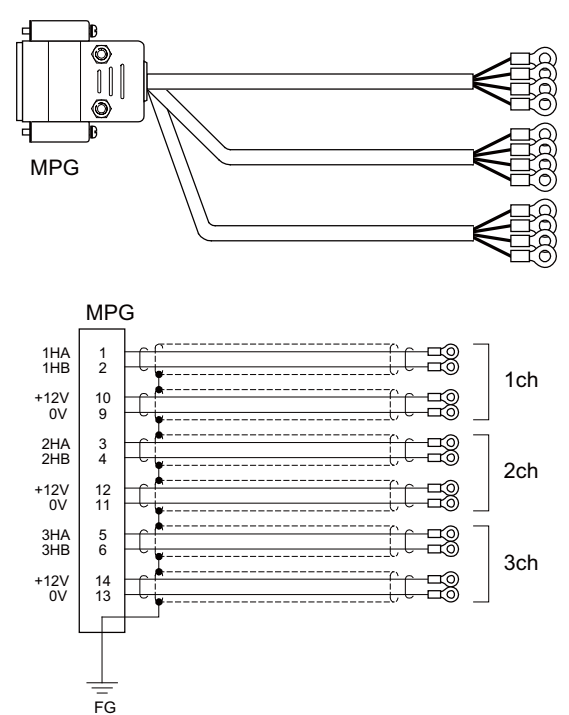

[MPG] Connector: CDA-15P Contact: CD-PC-111 x 12 Case: HDA-CTH Recommended manufacturer: Hirose Electric

Wire material: B-22(19)U x 2SJ-1 x 9 Recommended manufacturer: Sumitomo Electric Industries

[1ch][2ch][3ch] Crimp terminal: V1.25-3 x 12 Recommended manufacturer: JST

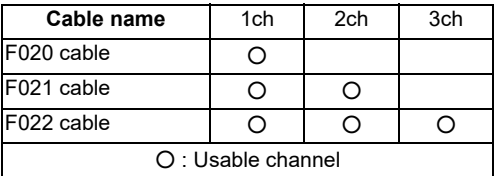

(Note) Fold the cable shield over the sheath, and wrap copper foil tape over it. Connect the wound copper foil tape to GND plate of the connector.

### **7.2.2 G020/G021/G022 Cable**

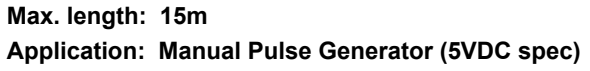

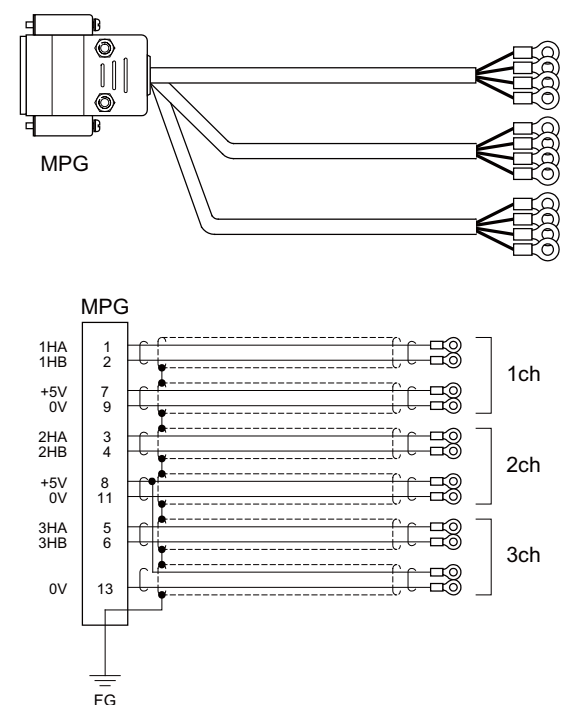

[MPG] Connector: CDA-15P Contact: CD-PC-111 x 11

Case: HDA-CTH Recommended manufacturer: Hirose Electric

Wire material: B-22(19)U x 2SJ-1 x 9 Recommended manufacturer: Sumitomo Electric Industries

[1ch][2ch][3ch] Crimp terminal: V1.25-3 x 12 Recommended manufacturer: JST

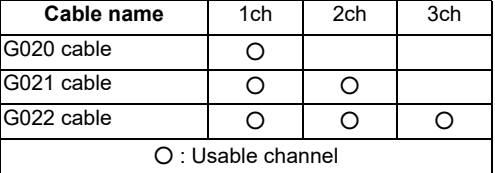

(Note) Fold the cable shield over the sheath, and wrap copper foil tape over it. Connect the wound copper foil tape to GND plate of the connector.

### **7.2.3 H010 Cable**

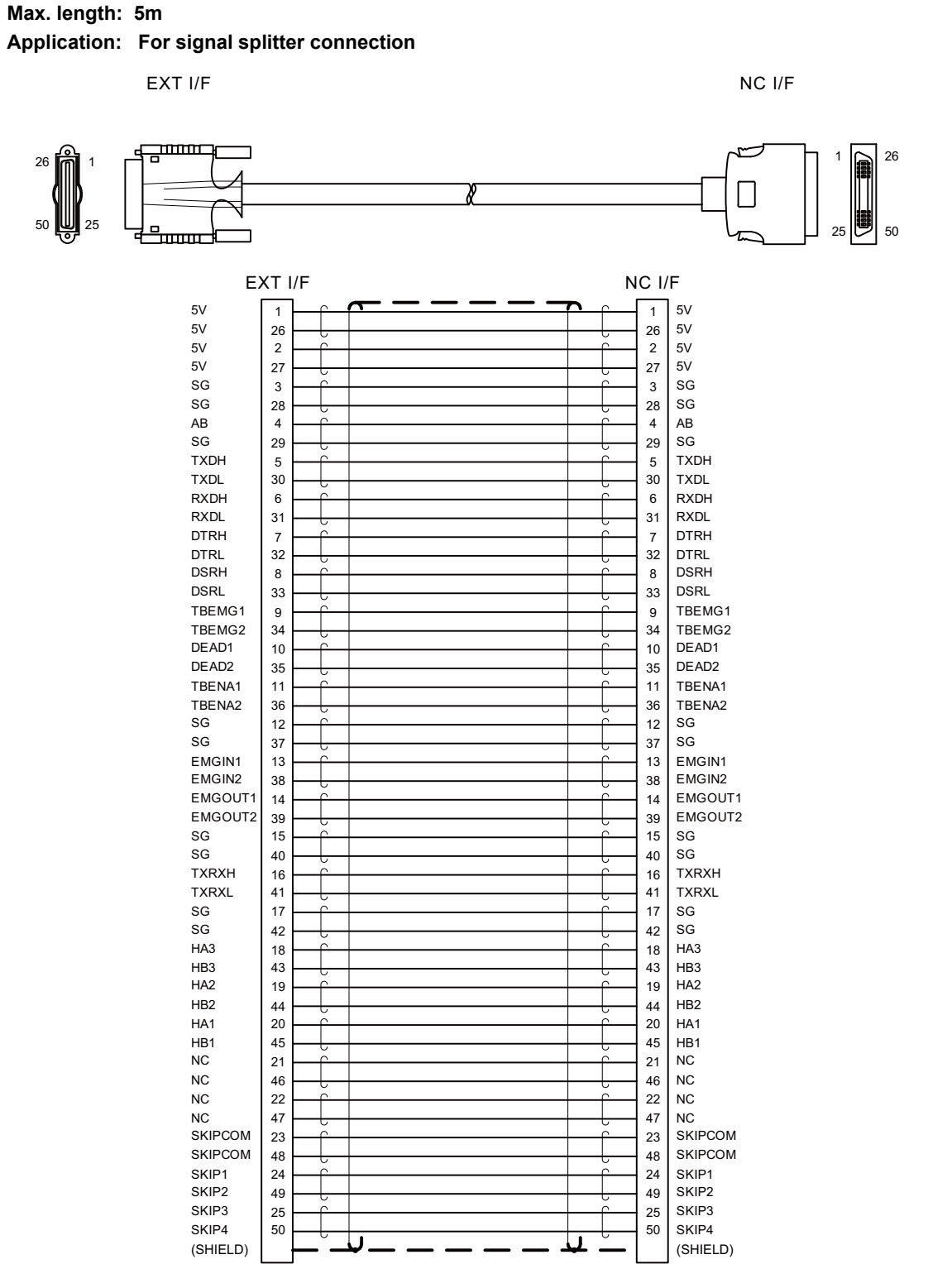

**IEXT I/F1** Connector: HDR-E50MSG1+ Case: HDR-E50LPH Manufacturer: HONDA TSUSHIN KOGYO CO., LTD

Wire material: UL20276-SB(MA) 25PX28AWG Recommended manufacturer: Hitachi Cable, Ltd.

[NC I/F] Connector: 10150-6000EL Case: 10350-3210-000 Manufacturer: 3M

(Note) Fold the cable shield over the sheath, and wrap copper foil tape over it. Connect the wound copper foil tape to shield plate of the connector.

### **7.2.4 H101 Cable**

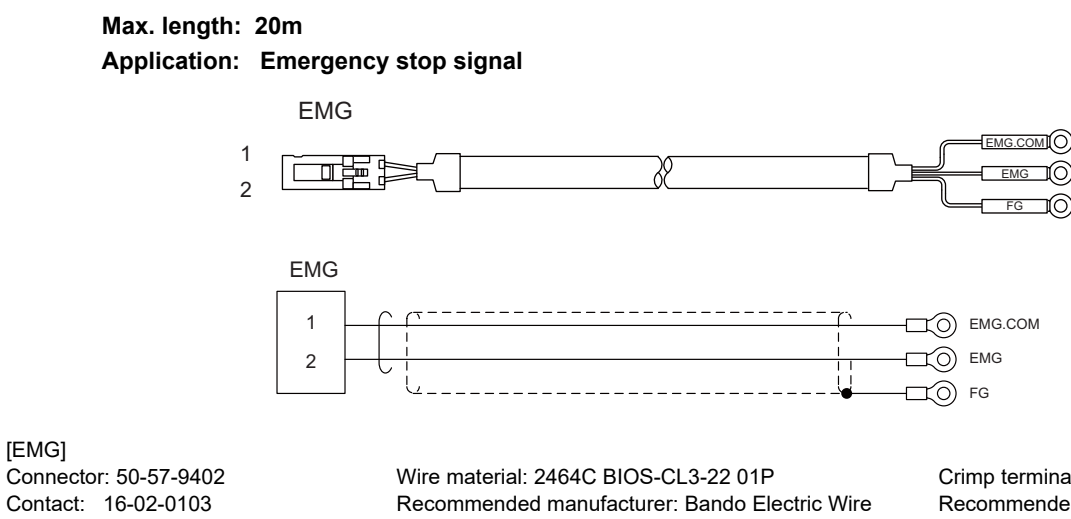

Crimp terminal: R1.25-3.5 Recommended manufacturer: JST

Manufacturer: MOLEX

(Note) Connect the cable shield to the FG terminal.

### **7.2.5 H300 Cable**

**Max. length: 20m Application: SKIP/manual pulse generator**

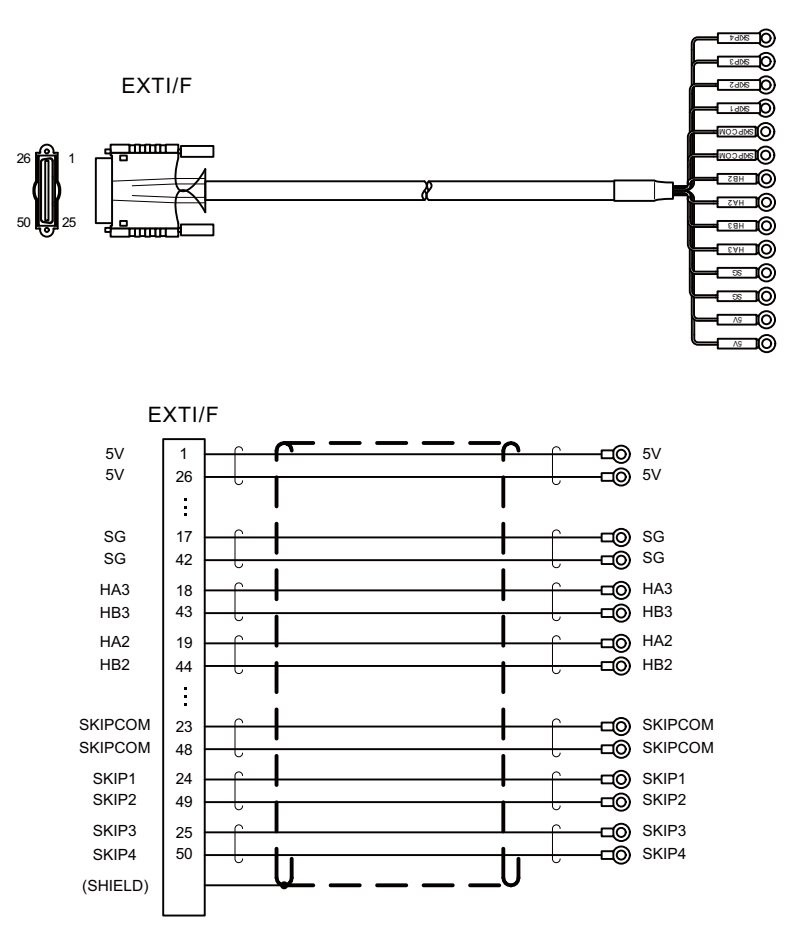

[EXT I/F] Connector: HDR-E50MSG1+ Case: HDR-E50LPH Manufacturer: HONDA TSUSHIN KOGYO CO., LTD

Wire material: UL1061-2464 AWG26×7P Recommended manufacturer: Oki Electric Cable

Crimp terminal: R1.25-3.5 Recommended manufacturer: JST

(Note) Fold the cable shield over the sheath, and wrap copper foil tape over it. Connect the wound copper foil tape to shield plate of the connector.

### **7.2.6 H310 Cable**

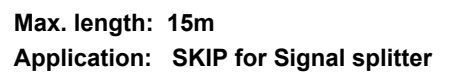

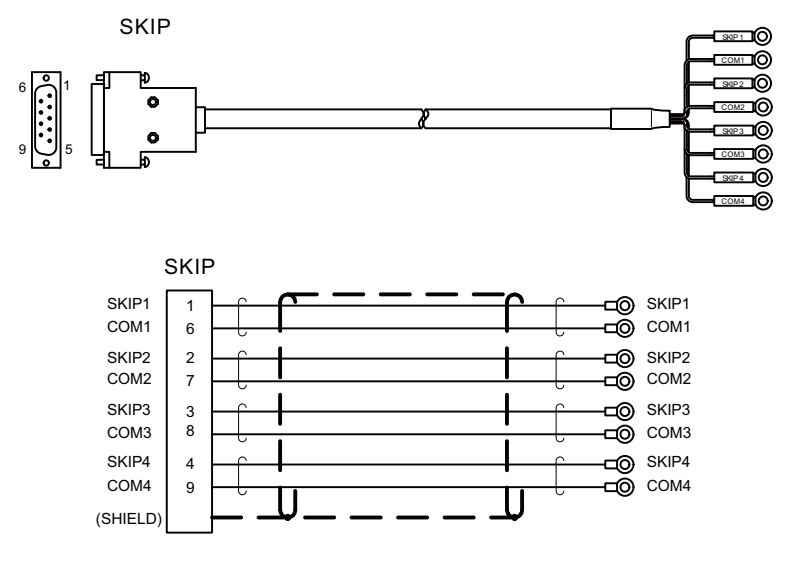

[SKIP] Connector: CDE-9PF Contact: CD-PC-121 Case: HDE-CTH Manufacturer: Hirose Electric

Wire material: UL1061-2464 AWG26×4P Recommended manufacturer: Oki Electric Cable Crimp terminal: R1.25-3.5 Recommended manufacturer: JST

(Note) Fold the cable shield over the sheath, and wrap copper foil tape over it. Connect the wound copper foil tape to shield plate of the connector.

### **7.2.7 H401 Cable**

**Max. length: 20m Application: Manual Pulse Generator (5VDC spec)**

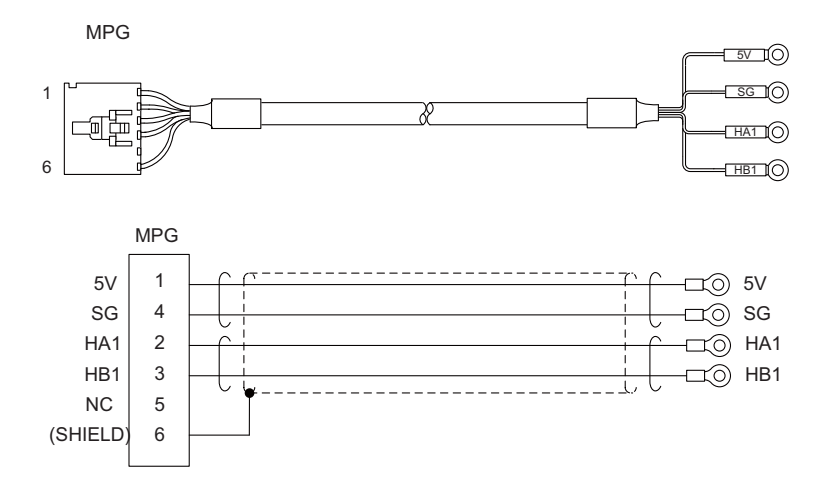

[MPG] Connector: 50-57-9406 Contact: 16-02-0103 Manufacturer: MOLEX

Wire material: 2464VSV2 x 22A Recommended manufacturer: Oki Electric Cable Crimp terminal: R1.25-3.5 Recommended manufacturer: JST

(Note) Connect the cable shield to the connector pin No.6.

### **7.2.8 H501 Cable**

[RIO]

**Max. length: 0.5m Application: For dual-signal module communication**

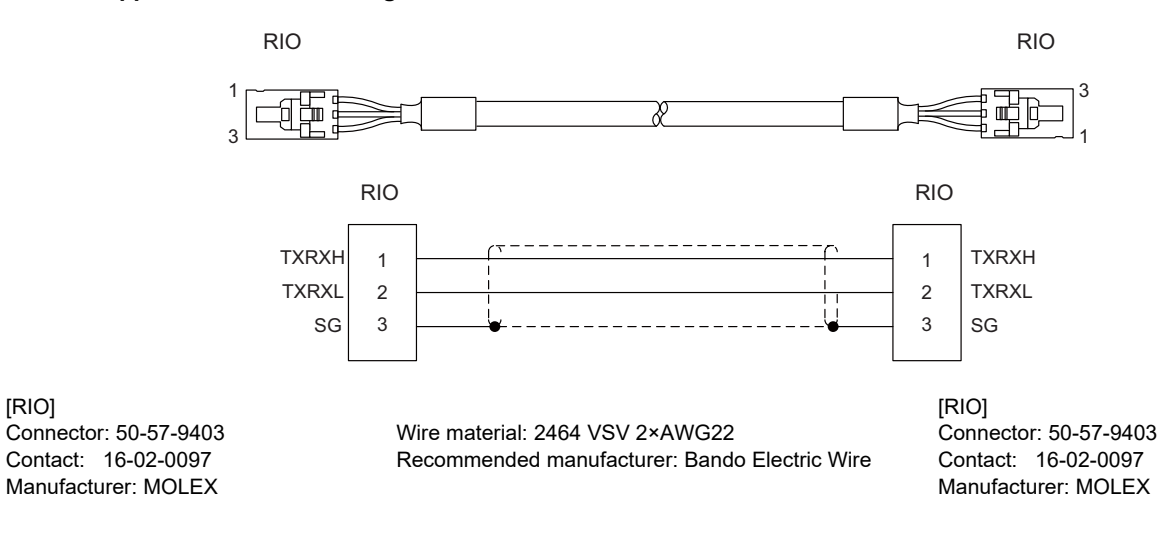

(Note) Connect the cable shield to the connector pin No.3.

### **7.2.9 J303 Cable**

**Max. cable length: 20m Application: Display module communication (Straight)**

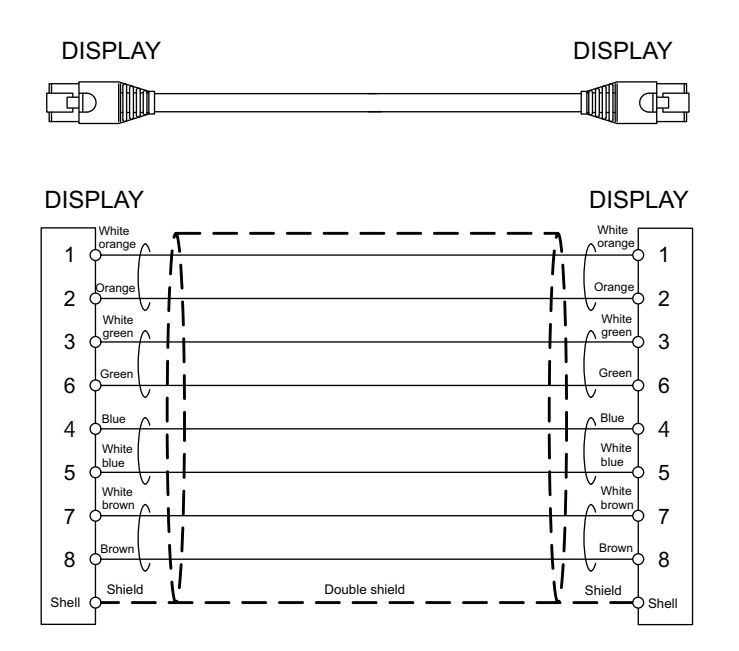

[DISPLAY] Connector : J00026A0165 Boot : B00080F0090 Recommended manufacturer : JAPAN Telegärtner

Wire material : FANC-IEF-SB 24AWG × 4P Recommended manufacturer : Kuramo Electric

# **7.3 Cable Relating to Drive Unit**

### **7.3.1 Cable Wire and Assembly**

### **(1) Cable wire**

The specifications of the wire used for each cable, and the machining methods are shown in this section. The Mitsubishi designated cable is the recommended cables shown below. When manufacturing the encoder cable and battery connection cable, use the recommended wires shown below or equivalent products.

### **(a) Heat resistant specifications cable**

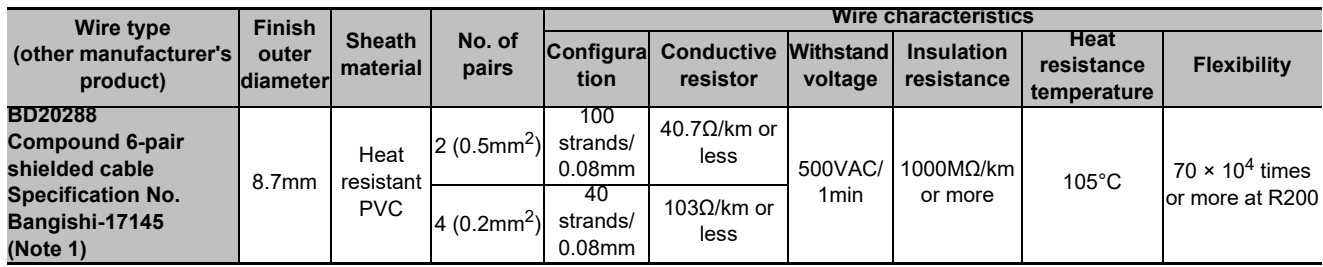

### **(b) General-purpose heat resistant specifications cable**

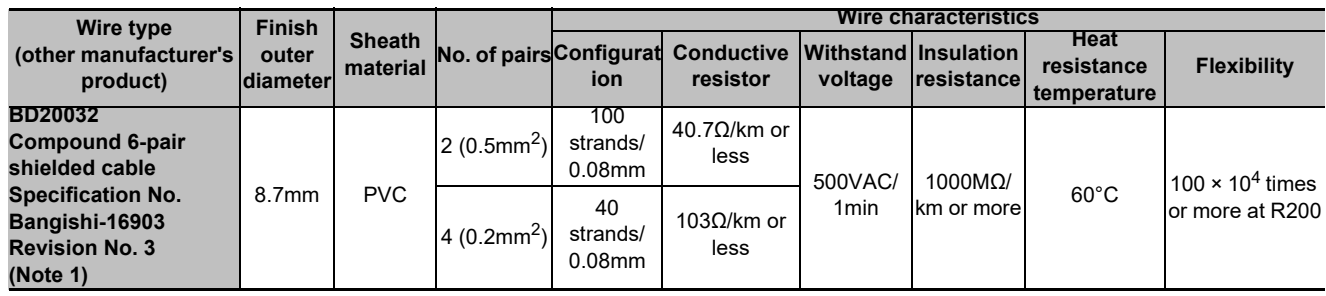

(Note 1) Bando Electric Wire (http://www.bew.co.jp/)

(Note 2) The Mitsubishi standard cable is the (a) Heat resistant specifications cable. When the working environment temperature is low and so higher flexibility is required, use the (b) General-purpose heat resistant specifications cable.

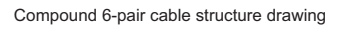

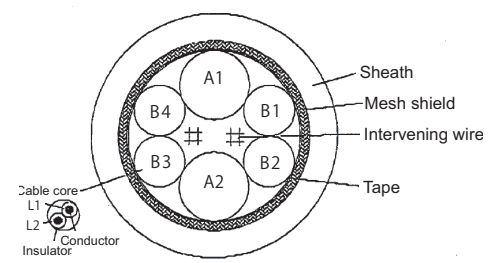

#### **Core identification**

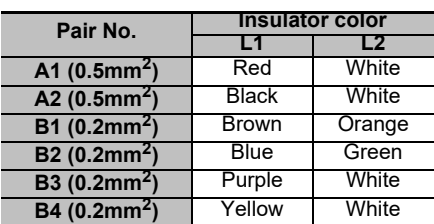

### **(2) Cable assembly**

Assemble the cable with the cable shield wire securely connected to the ground plate of the connector.

w.

Core wire Shield (external conductor) **Sheath** 

圖

Connect with a ground plate of connector.

### **7.3.2 CNP2E-1 Cable**

**Max. cable length: 30m Application: Motor side PLG cable Spindle side accuracy detector TS5690 cable**

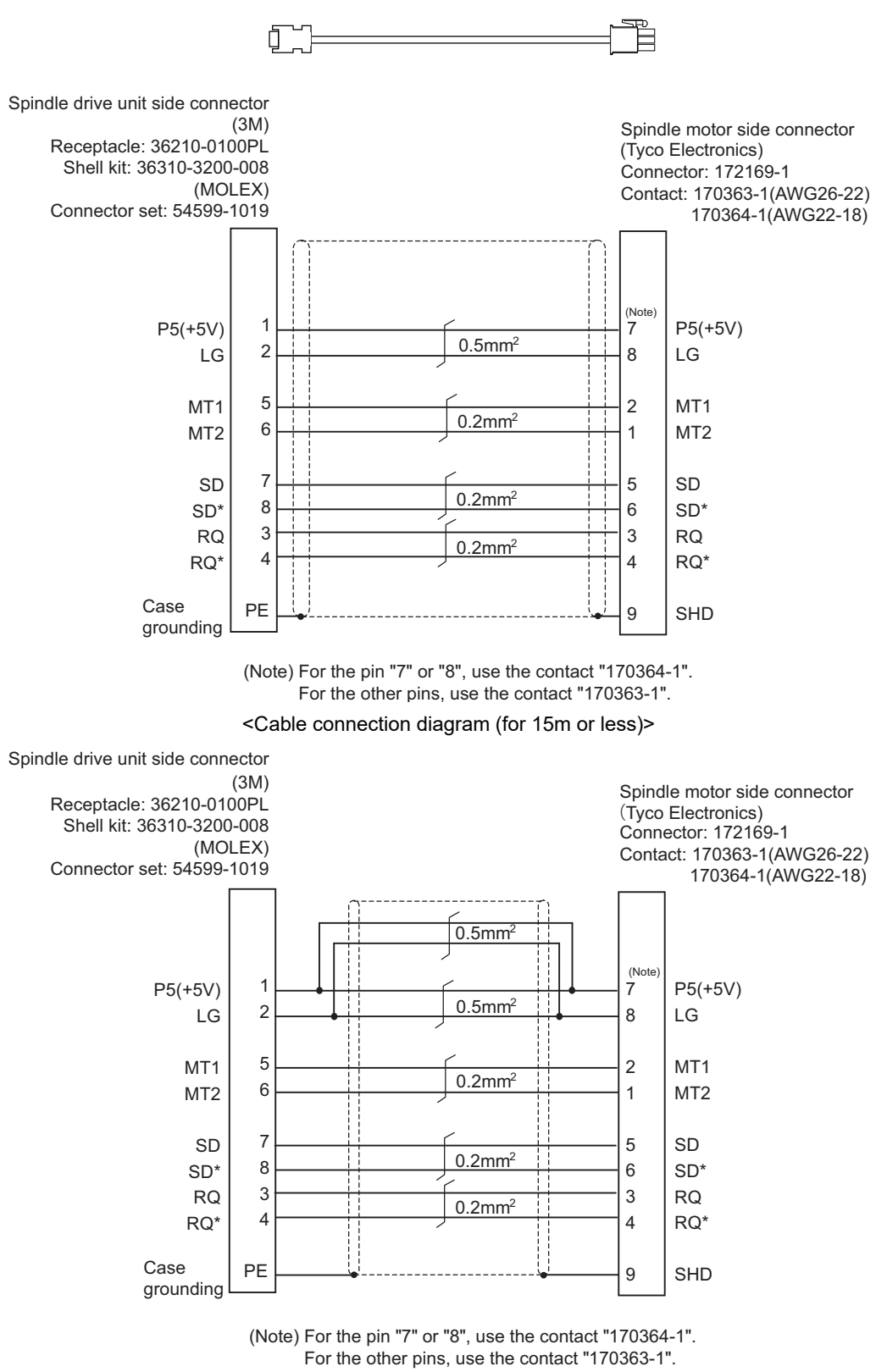

<Cable connection diagram (for 15m to 30m)>

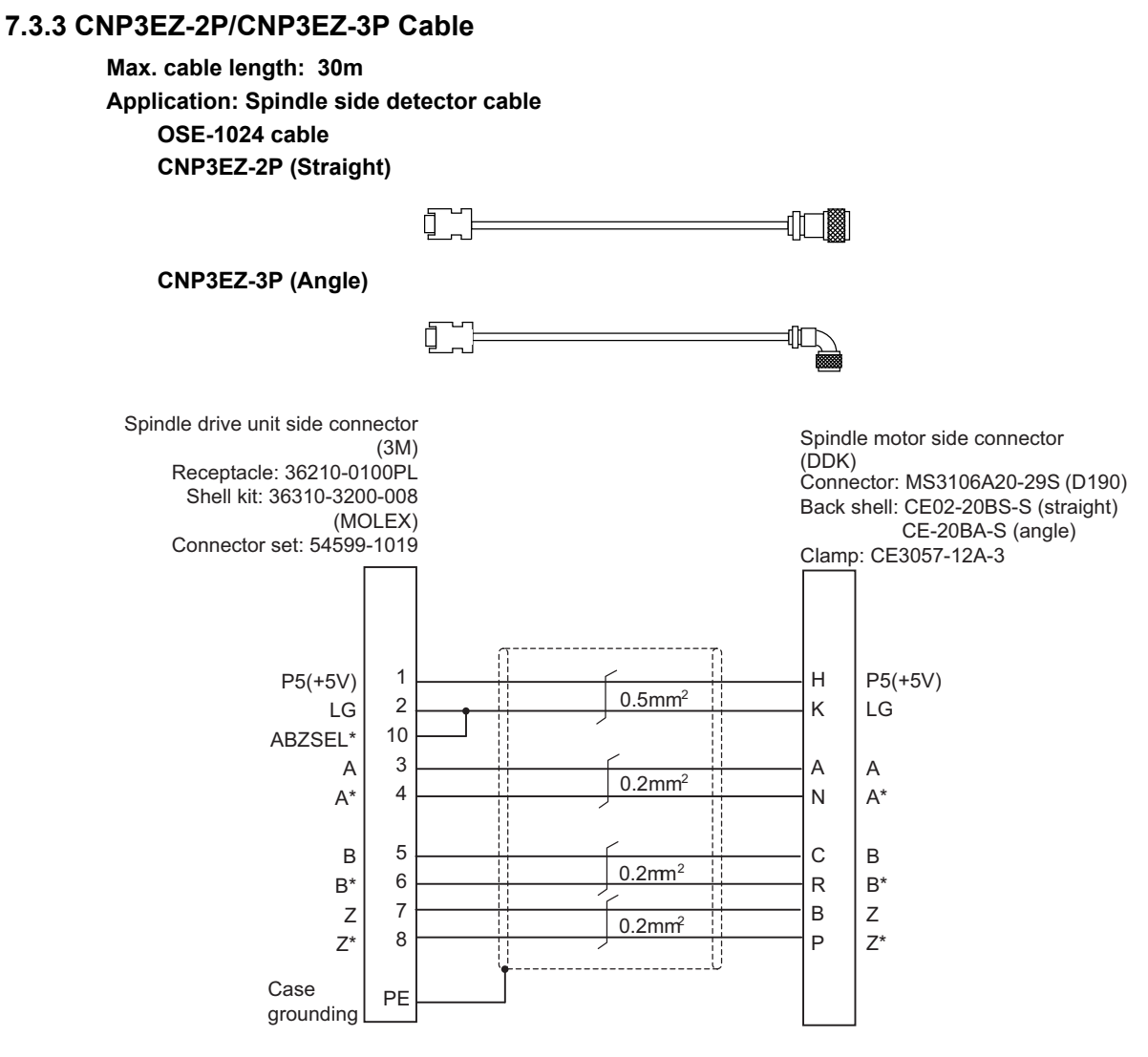

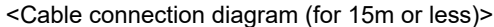

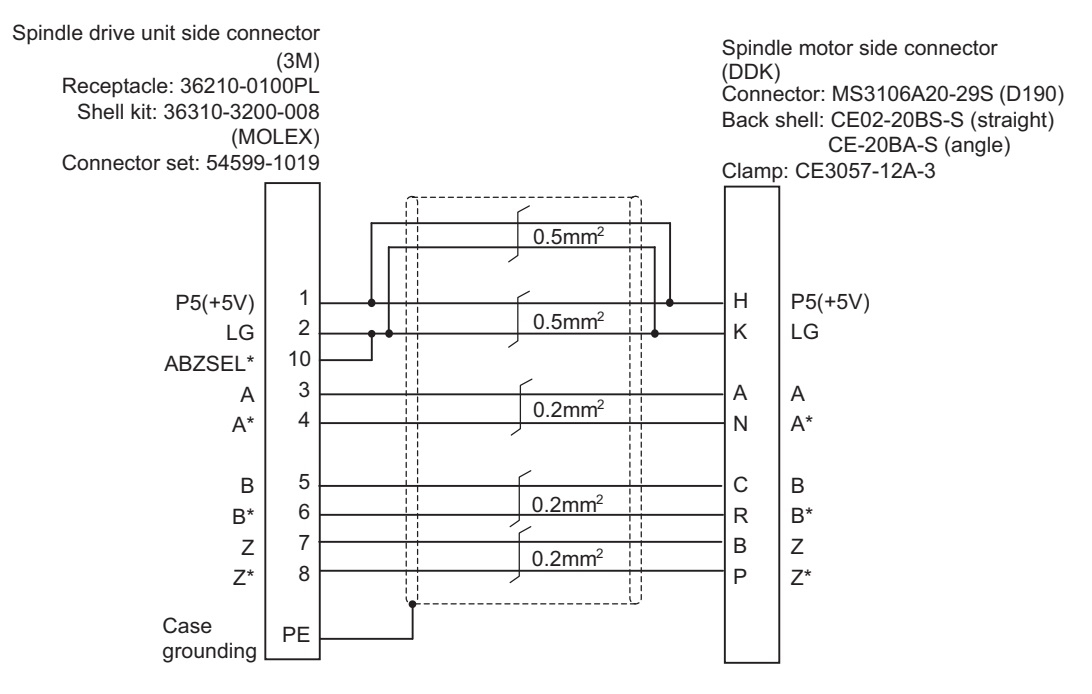

<Cable connection diagram (for 15m to 30m)>

### **7.3.4 CNV2E-8P/CNV2E-9P Cable**

#### **Max. cable length: 30m**

**Application: For HF/HF-H, HF-KP (Tool spindle) Motor side detector cable (for A48/A51/A74N(/A74)) / For HF-KP (Servo) Motor side detector relay cable (Drive unit side) (CNV2E-8P) CNV2E-8P (Straight)**

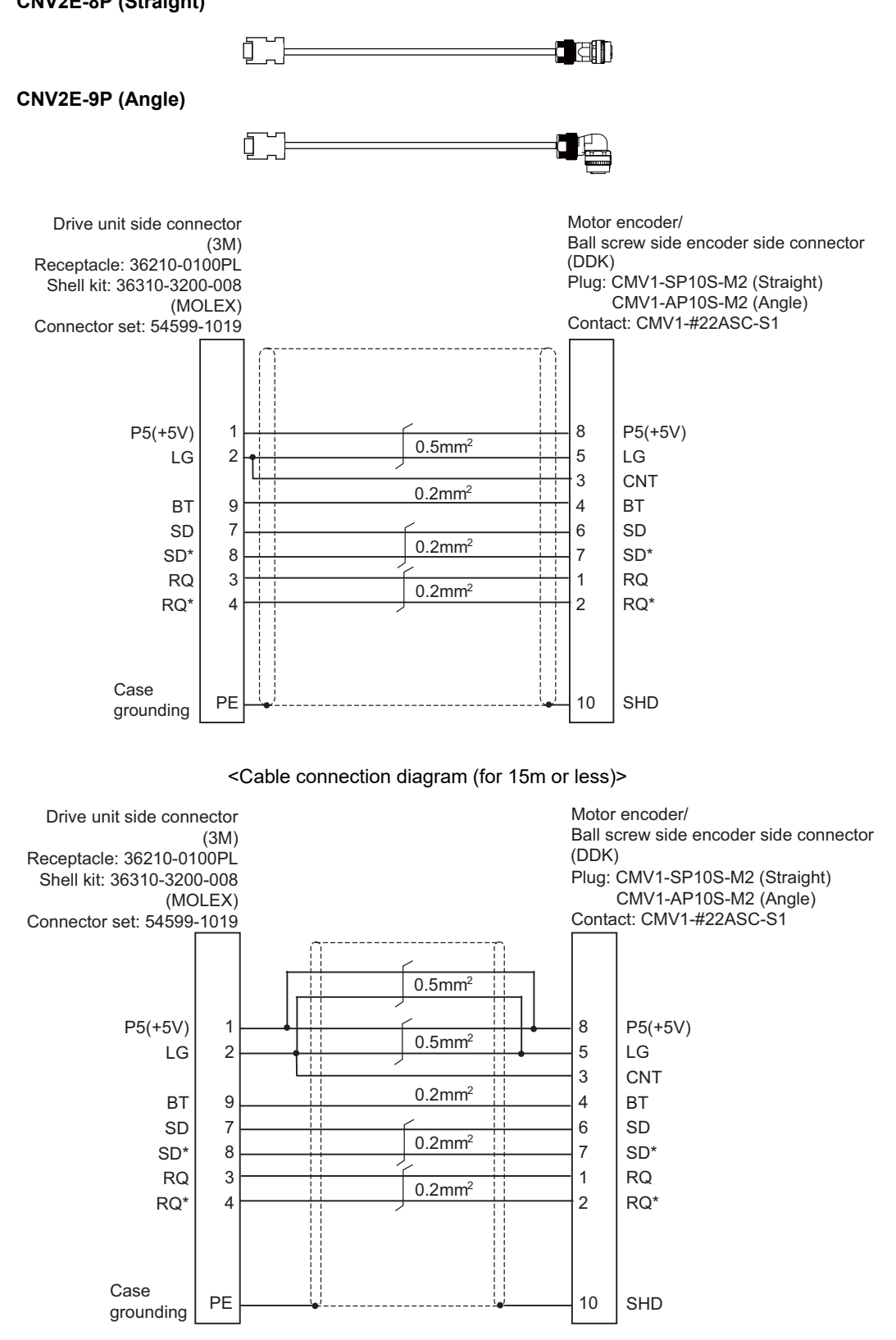

<Cable connection diagram (for 15m to 30m)>

### **7.3.5 CNV2E-D Cable**

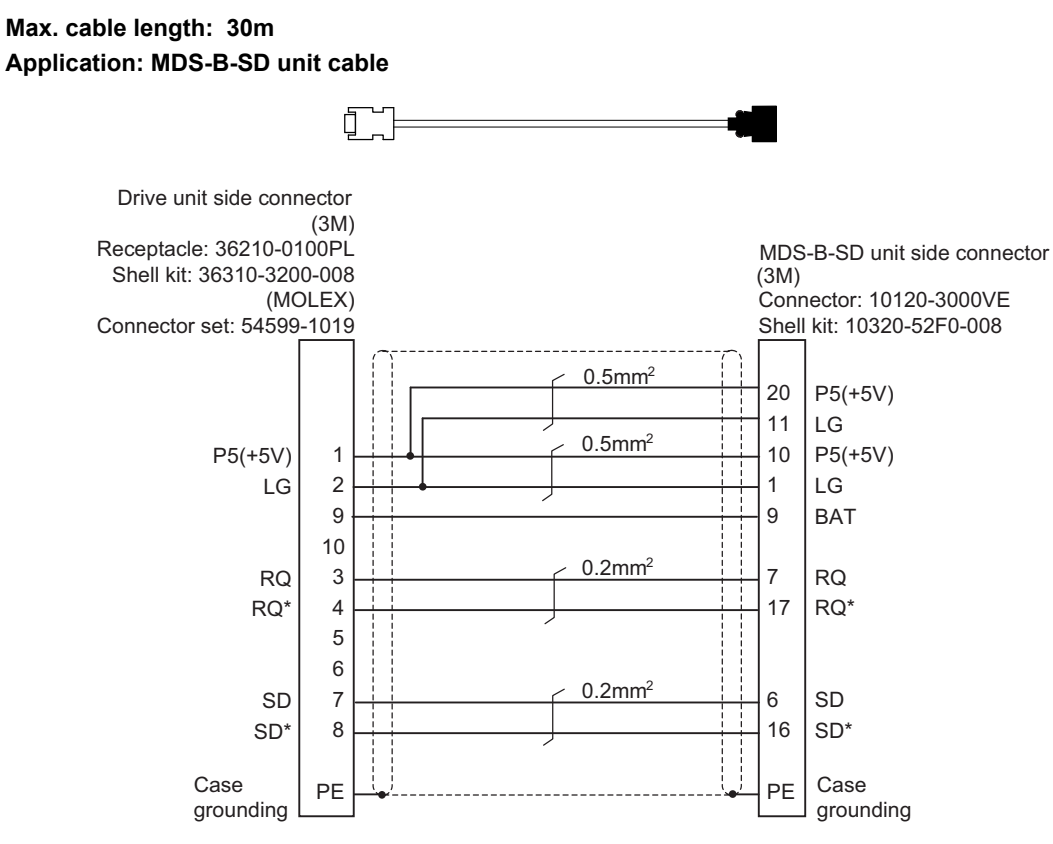

<Cable connection diagram>

### **7.3.6 CNV2E-HP Cable**

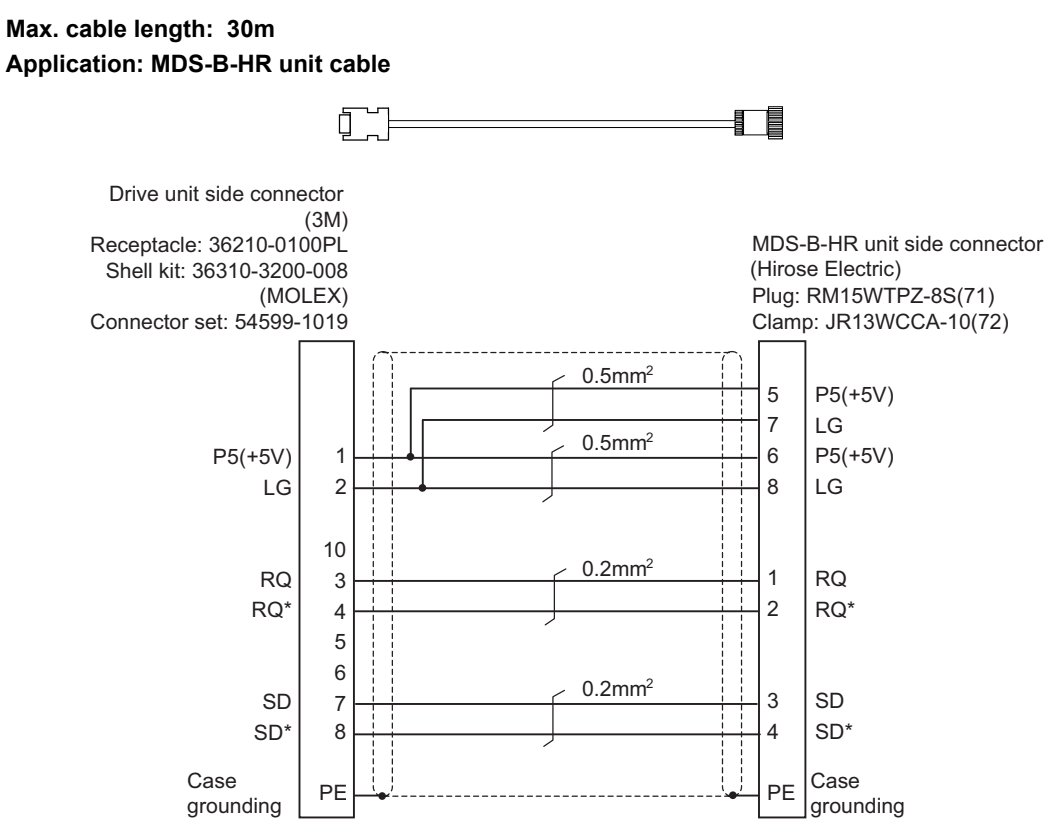

<Cable connection diagram>

### **7.3.7 DG30 Cable**

**Max. cable length: 10m Application: Battery cable (drive unit - battery box, drive unit - drive unit)**

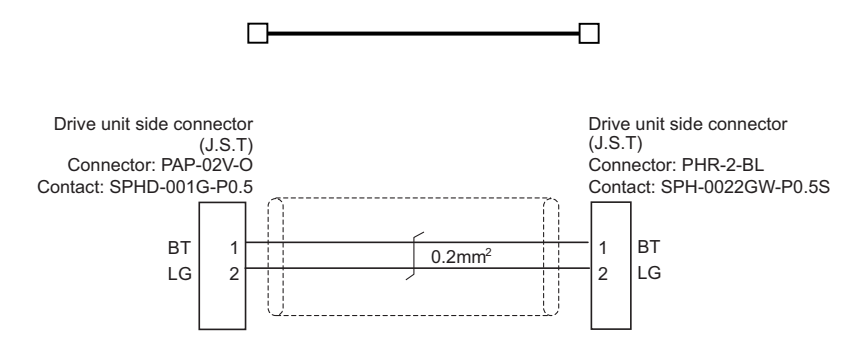

### **7.3.8 G380 Cable**

**Max. cable length: 30m**

**Application: Optical communication cable**

**for wiring between drive units (outside panel)**

**for optical communication repeater unit**

**Use when the cable length is 10m or more to 30m or less.** 

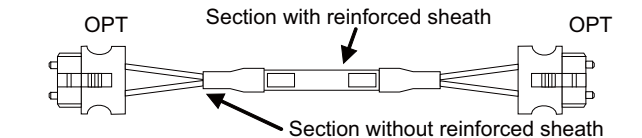

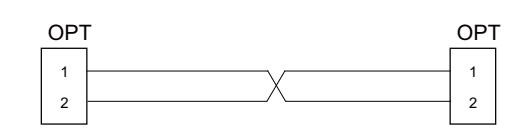

[OPT]

Connector: CF-2D101-S Recommended manufacturer: Japan Aviation Electronics

Wire material: Hard clad type PCF optic cable Recommended manufacturer: Oki Electric Cable

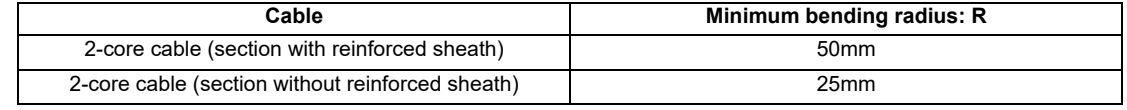

(Note 1) Binding the cables too tight with tie-wraps could result in an increased loss or a disconnection. Use a cushioning material such as a sponge or rubber when bundling the cables and fix so that the cables do not move. Recommended clamp material: CKN-13SP KITAGAWA INDUSTRIES.

- (Note 2) Never bundle the cables with vinyl tape. The plasticizing material in the vinyl tape could cause the PCF cable reinforced sheath to damage.
- (Note 3) Loop the excessive cable with twice or more than the minimum bending radius.

### **7.3.9 J395 Cable**

**Max. cable length: 10m**

**Application: Optical communication cable**

**for wiring between drive units (outside panel)**

**for wiring between NC-drive units**

**Use when wiring outside of the panel with a cable of 10m or less.** 

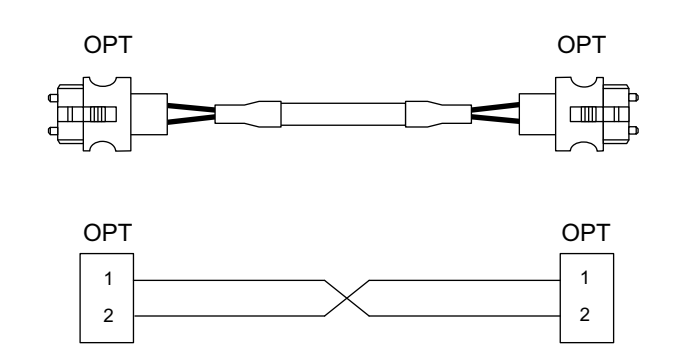

[OPT]

Connector : LGP-Z0007PK Recommended manufacturer : HONDA TSUSHIN KOGYO Wire material : PFDU-CL1002-22E60VT Recommended manufacturer : TORAY

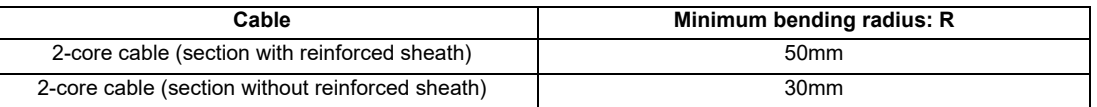

(Note 1) Binding the cables too tight with tie-wraps could result in an increased loss or a disconnection. Use a cushioning material such as a sponge or rubber when bundling the cables and fix so that the cables do not move. Recommended clamp material: CKN-13SP KITAGAWA INDUSTRIES.

(Note 2) Never bundle the cables with vinyl tape. The plasticizing material in the vinyl tape could cause the POF cable to break.

(Note 3) Loop the excessive cable with twice or more than the minimum bending radius.

### **7.3.10 J396 Cable**

**Max. cable length: 10m**

**Application: Optical communication cable**

**for wiring between drive units (inside panel)**

**Use when wiring in the panel with a cable of 10m or less.** 

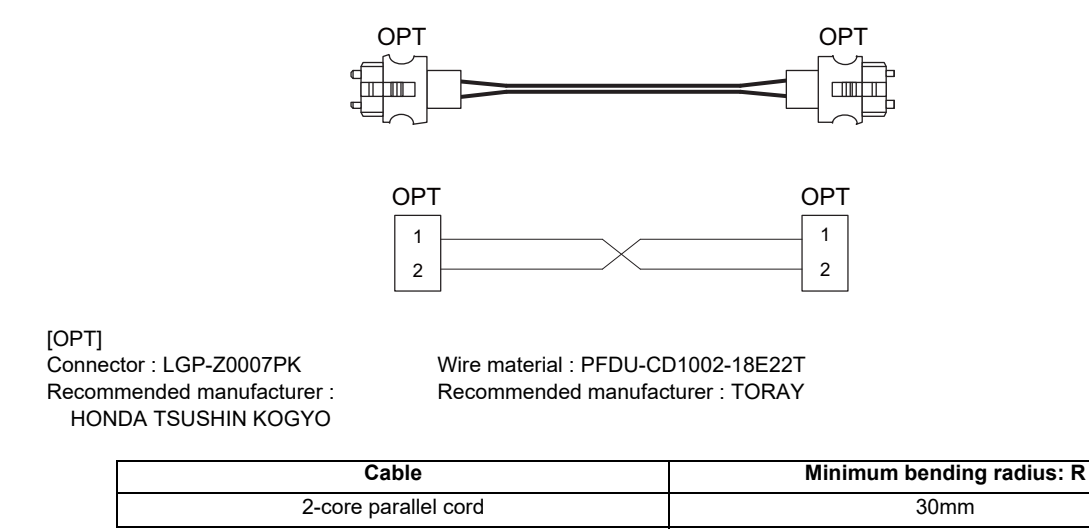

(Note 1) Binding the cables too tight with tie-wraps could result in an increased loss or a disconnection. Use a cushioning material such as a sponge or rubber when bundling the cables and fix so that the cables do not move. Recommended clamp material: CKN-13SP KITAGAWA INDUSTRIES.

(Note 2) Never bundle the cables with vinyl tape. The plasticizing material in the vinyl tape could cause the POF cable to break.

(Note 3) Loop the excessive cable with twice or more than the minimum bending radius.

### **7.3.11 MR-BKS1CBL-A1-H / MR-BKS1CBL-A2-H Cable**

**Max. cable length: 10m Application: <200V Series> Brake cable for HG96 MR-BKS1CBL-A1-H (load side angle) MR-BKS1CBL-A2-H (reverse load side angle)**

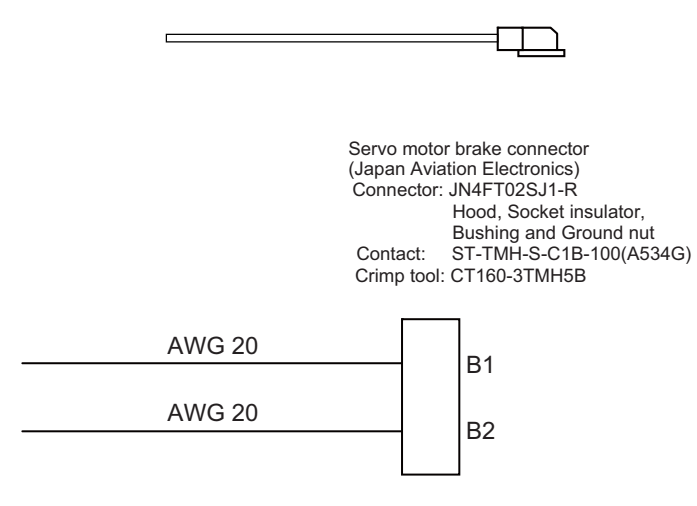

<Cable connection diagram>

### **7.3.12 MR-BT6V2CBL Cable**

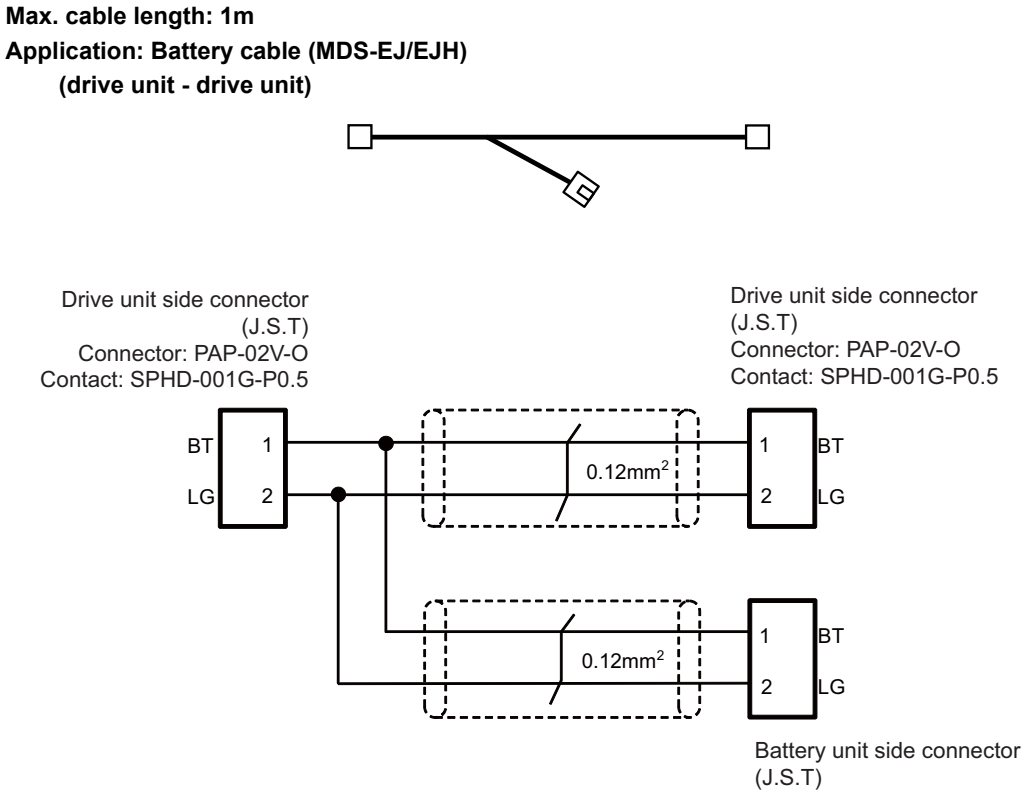

Connector: PALR-02VF Contact: SPAL-001T-P0.5

### **7.3.13 MR-D05UDL3M-B Cable**

**Max. cable length: 3m Application: STO cable**

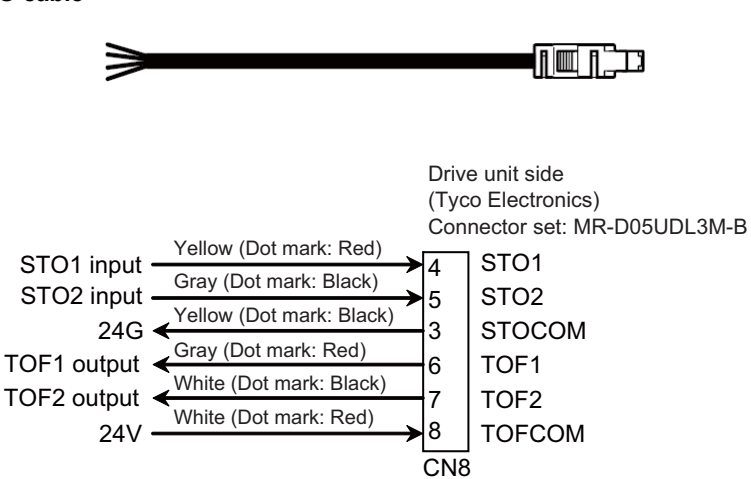

### **7.3.14 MR-PWS1CBL-A1-H / MR-PWS1CBL-A2-H Cable**

**Max. cable length: 10m Application: <200V Series> Power cable for HG96 MR-PWS1CBL-A1-H (load side angle) MR-PWS1CBL-A2-H (reverse load side angle)**

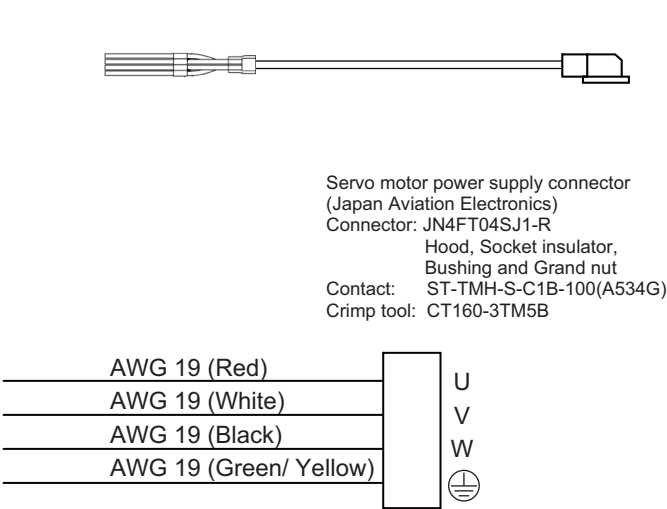

<Cable connection diagram>

### **7.3.15 SH21 Cable**

**Max. cable length: 30m Application: Power supply communication cable Power backup unit communication cable**

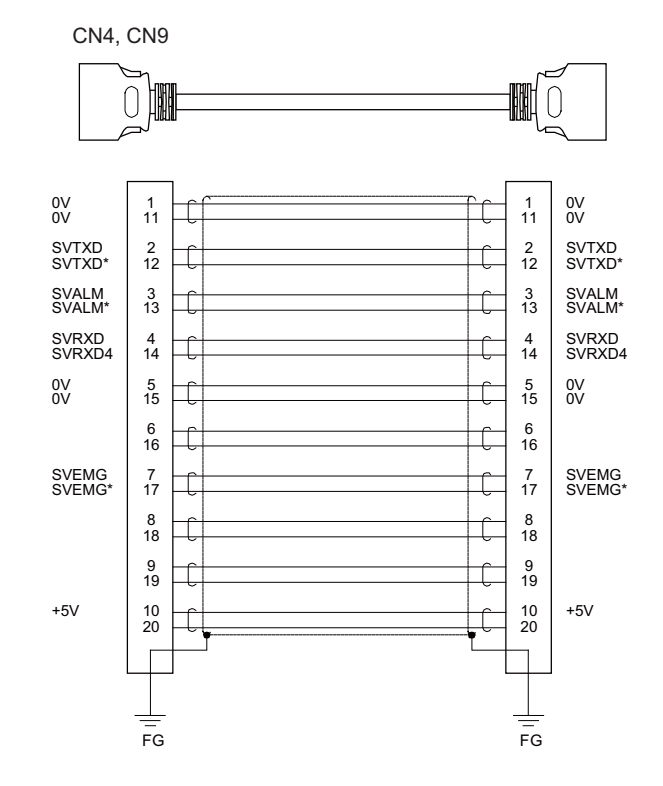

[CN4,CN9] Plug: 10120-3000PE Shell: 10320-52F0-008 Recommended manufacturer: 3M

Wire material: UL20276 AWG28×10P Recommended manufacturer: Toyokuni Electric Cable

Plug: 10120-3000PE Shell: 10320-52F0-008 Recommended manufacturer: 3M

- (Note 1) Fold the cable shield over the sheath, and wrap copper foil tape over it. Connect the wound copper foil tape to GND plate of the connector.
- (Note 2) When using the jackscrew M2.6-type 10320-52A0-008 for the shell, do not fasten the screws too tightly otherwise the connector and the PCB may be damaged. (Manufacturer recommended tightening torque: 0.20±0.05N·m)

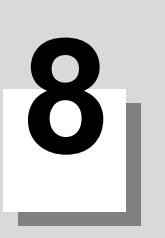

# **Setup Outline**

The following chapters explain the procedures to setup C80.

Procedures when setting up again (with backup files of parameters and so on) are different from those of initial setup. For initial setup, see "Flow of the initial setup".

When setting up with the backup file, see the chapter of "Data Backup and Restoration".

### **8.1 Flow of the Initial Setup**

The following shows the overall flow of the initial setup.

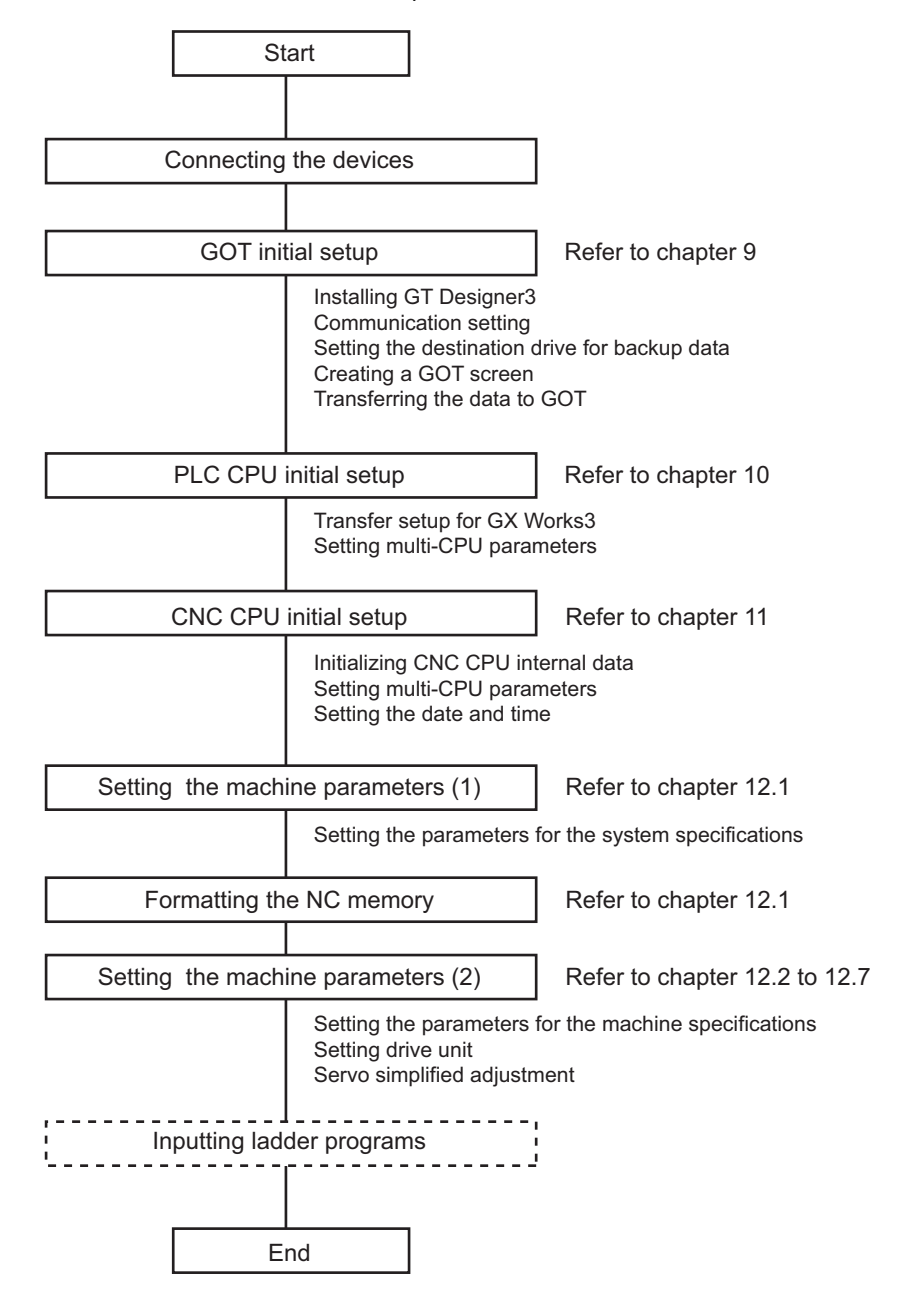

Refer to the following chapters for setting the machine control functions.

- Setting the Position Detection System
- Deceleration Check
- Setting the Tool Entry Prohibited Range

# **GOT Initial Setup**
### **9.1 GT Designer3**

Transfer the project data, where required settings have been made, to GOT.

#### **9.1.1 Installing GT Designer3**

(1) Install GT Designer3 to the personal computer.

For the install procedure, refer to "GT Works3 Installation Instructions" (BCN-P5999-0066).

#### **9.1.2 Making Communication Settings**

Make communication settings on a GT Designer3 project.

#### **9.1.2.1 Setting Ethernet Connection**

This section explains the setting procedure for Ethernet connection taking GOT2000 Series GT27 (SVGA) as an example.

Connect a Ethernet cable to the CNC CPU module and the GOT Ethernet interface.

The following two IP addresses need to be set in order to establish the Ethernet connection.

GOT's IP address (192.168.200.2 in this manual)

CNC CPU module's IP address (192.168.200.1)

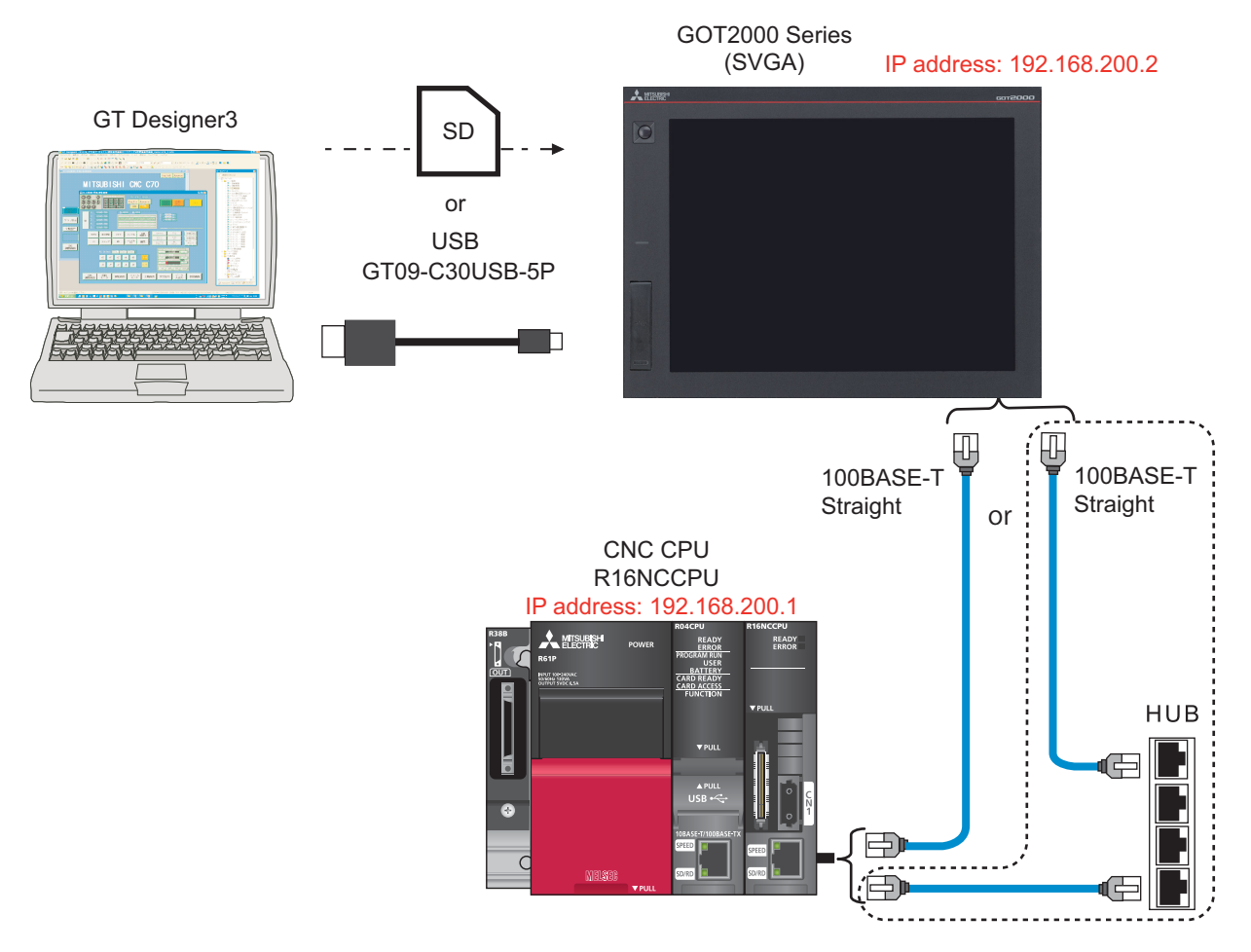

- (Note 1) When connecting to a personal computer and a module with USB interface, an electric shock or a module failure may occur depending on the model of a personal computer or the service condition. Be sure to refer to "Items related to connection" on "Precautions for Safety" before connecting them.
- (Note 2) Unless there is a specific reason, set the CNC CPU default IP address (192.168.200.1). If any other IP adress is set, the backup data created with GOT backup and restore function cannot be restored to the replaced CNC CPU module, which has a default IP address.

Setting procedures using the "New Project Wizard" on GT Designer3 are as follows.

(1) When starting GT Designer3, the "New Project Wizard" dialog box will appear. When clicking [Next], "GOT System Setting" dialog box of the "New Project Wizard" will appear.

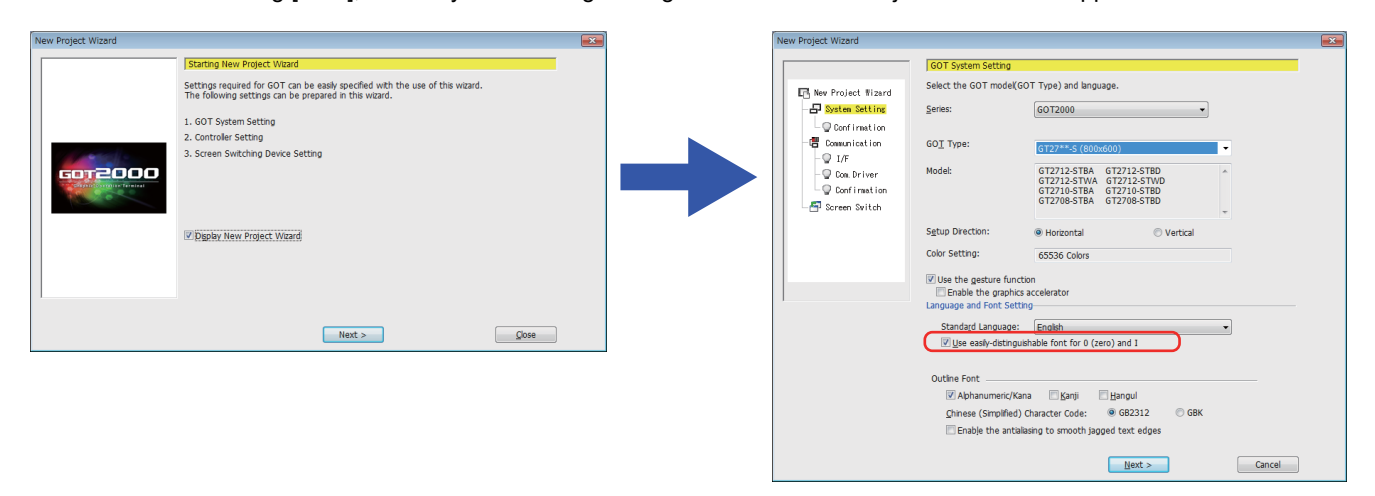

When checking the box of "Use easily-distinguishable font for 0 (zero) and I", the distinction of the letter will be easier.

(2) After selecting the item for the GOT Type from the pull-down menu, click [Next].

GOT Type: Select a GOT model to be used. (The below drawing shows the screen when selecting "GT27\*\*-S…".) When "Confirmation of GOT System Setting" is displayed in the "New Project Wizard", confirm the content and then click [Next].

When "Setting of Controller (1st)" of "Communication" dialog is displayed, select the items according to the followings in the pull-down menu.

Manufacturer: MITSUBISHI ELECTRIC

Controller Type: MELSEC iQ-R, R n MT/NC

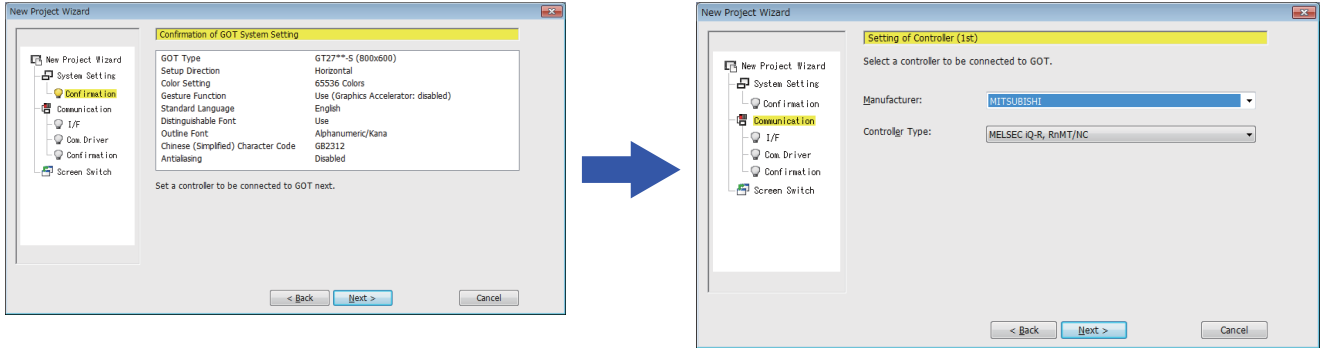

(3) After setting the "Setting of Controller (1st)", click [Next]. When "connect I/F of MELSEC iQ-R, RnMT/NC" selection dialog is displayed, select "Standard I/F (Ethernet): Multi" from the I/F(I) pull-down menu.

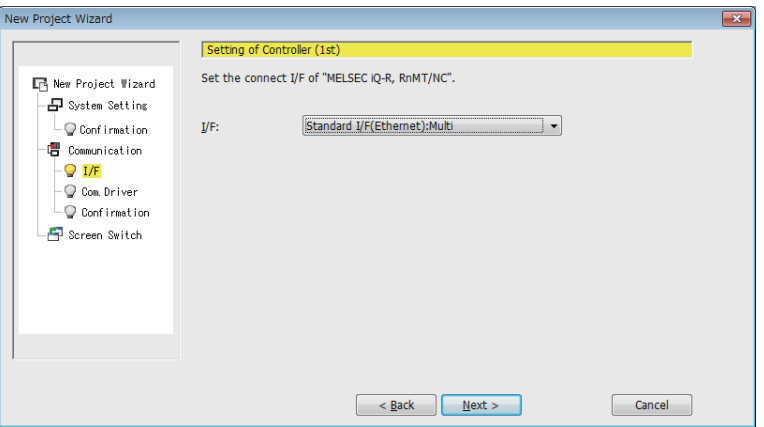

(4) Click [Next] and when "communication driver of MELSEC iQ-R, RnMT/NC" selection dialog is displayed, select "Ethernet (MELSEC), Q173  $nNC$ , CR $nD-700$ , Gateway" from the pull-down menu of the Communication Driver.

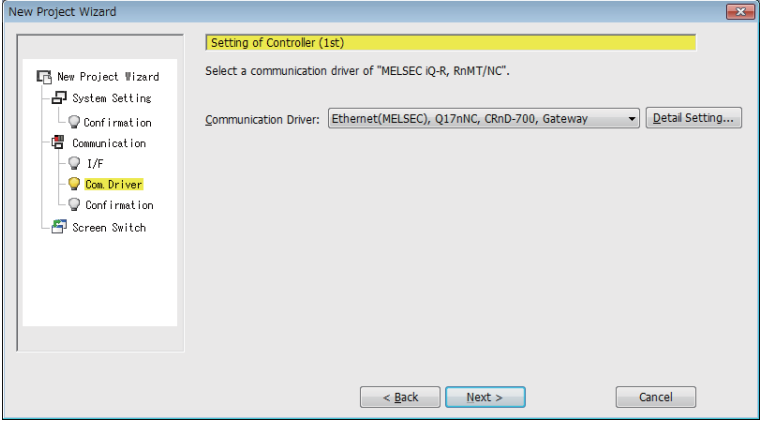

(5) Click [Next] and when a dialog box to confirm the setting items appears, confirm the setting items.

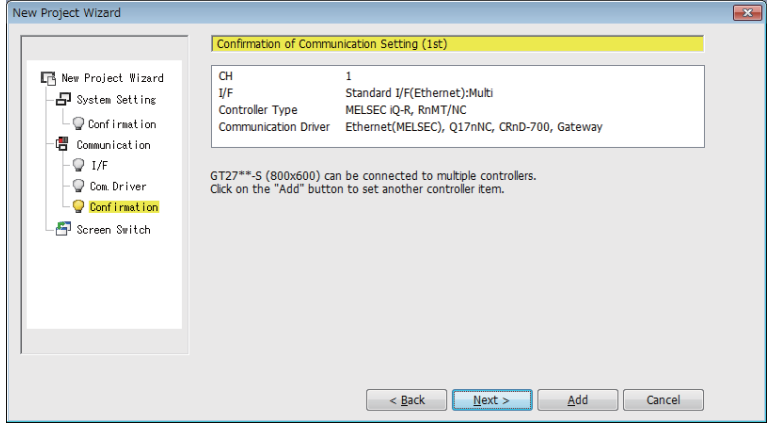

(6) When clicking [Next], "Screen Switching Device Setting" dialog will be displayed.

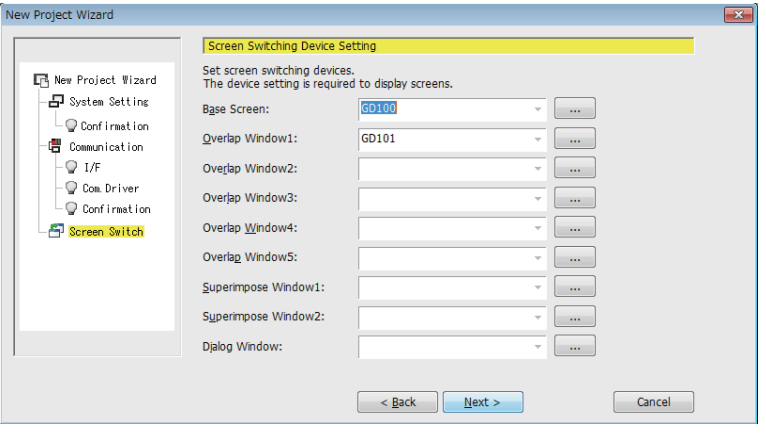

(7) Set the devices such as "Base Screen" and "Overlap Window1".

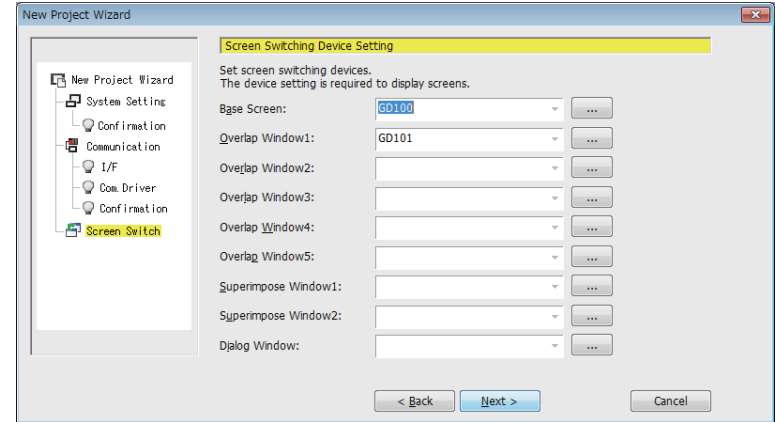

(8) Click [Next] and when a dialog box to confirm the setting items appears, confirm the setting items and then click [Finish].

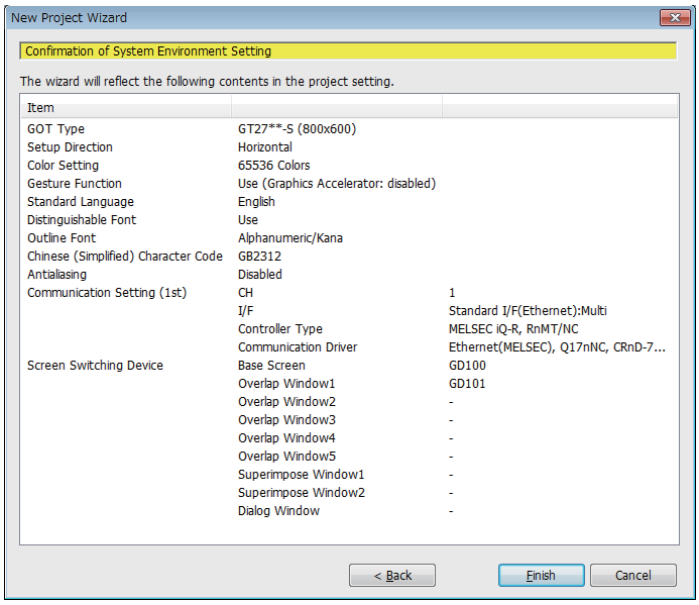

(9) When "Screen" creation is displayed, click [System] and then double click "CH1: MELSEC i Q-R, RnMT/NC" of "Communication". "Communication" dialog will be displayed.

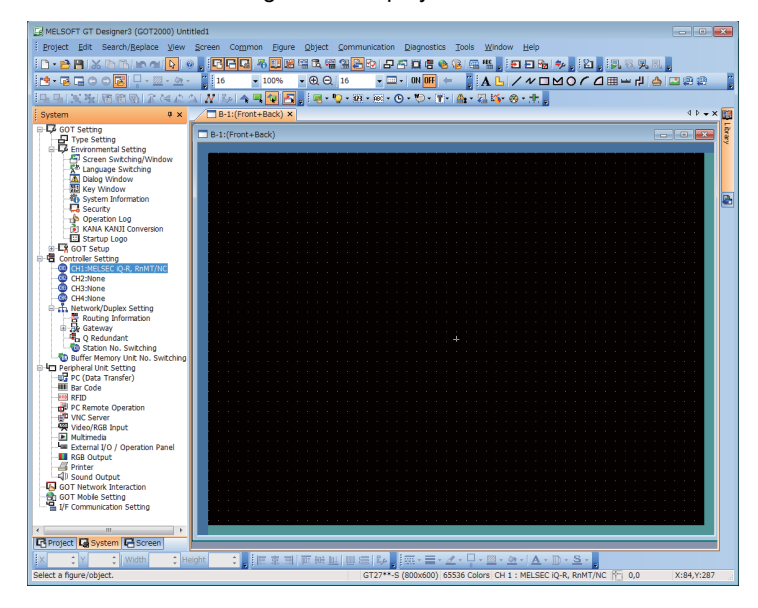

Confirm the following items and make Ethernet setting.

<Confirmation items>

Manufacturer: MITSUBISHI ELECTRIC

Controller Type: MELSEC iQ-R, R n MT/NC

I/F: Standard I/F(Ethernet): Corresponds to multi-connection

Driver: Ethernet(MELSEC), Q17nNC, CRnD-700 Gateway

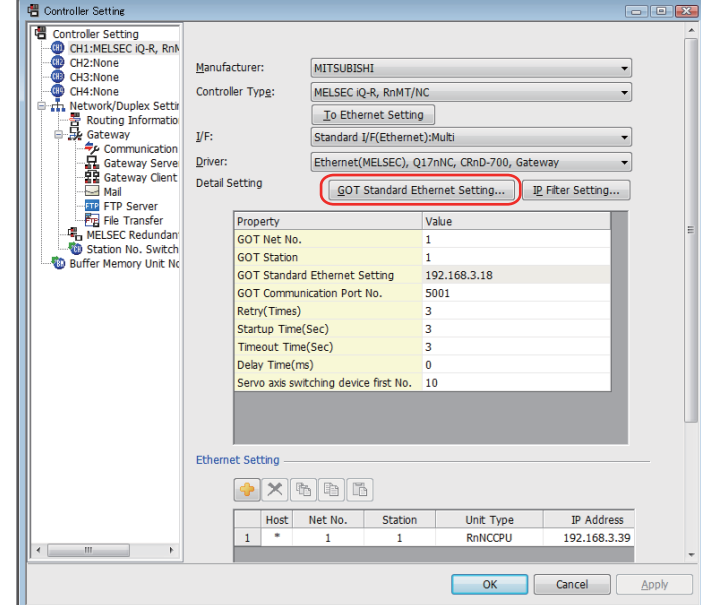

<Setting items>

 Detail Setting: GOT standard Ethernet setting IP address Setting IP address: 192.168.200.2

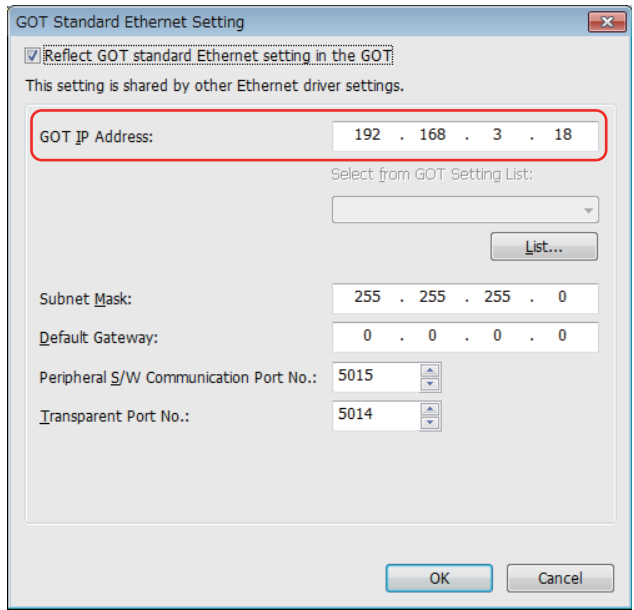

(10) After setting the IP address, click [OK] to return to the "Communication" dialog. Next, set the IP address in [Ethernet setting].

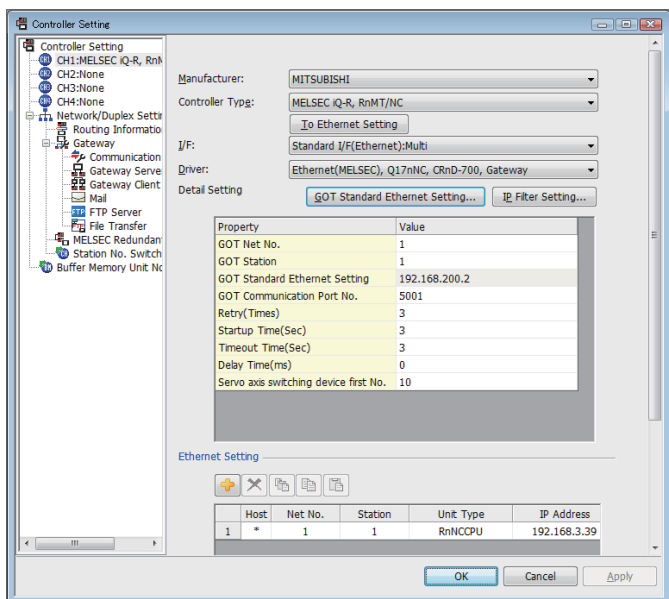

#### <Setting items>

 Detail Setting: C80 IP address and station No. IP address: 192.168.200.1

Station: 2 (A different No. from the GOT station.)

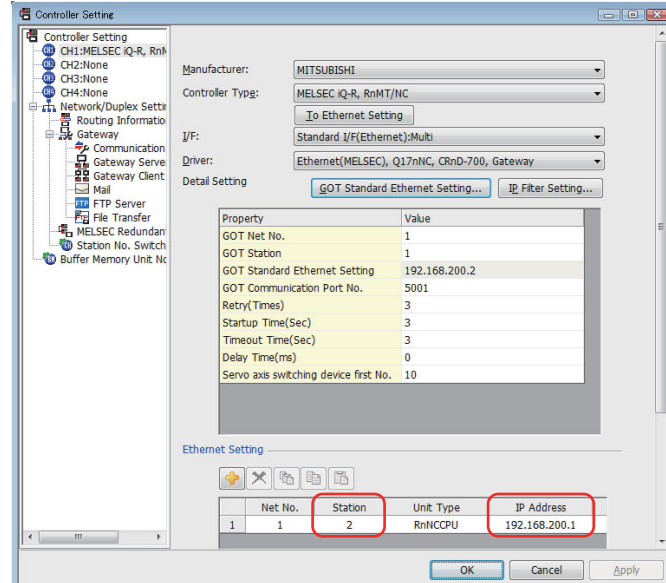

After setting, click [OK] to apply the setting value.

#### **9.1.3 Setting the Saving Destination Drive for Backup Data**

A saving destination drive for backup data (Refer to "Data Backup and Restoration") needs to be set on the GT Designer3 project.

- "A: Standard CF Card" or "E: USB Drive" can be chosen.
- (1) Open the GT Designer3 project on the personal computer, and select [Common]-[GOT Setup]-[Basic Setting]- [Display Setting/Language Setting].

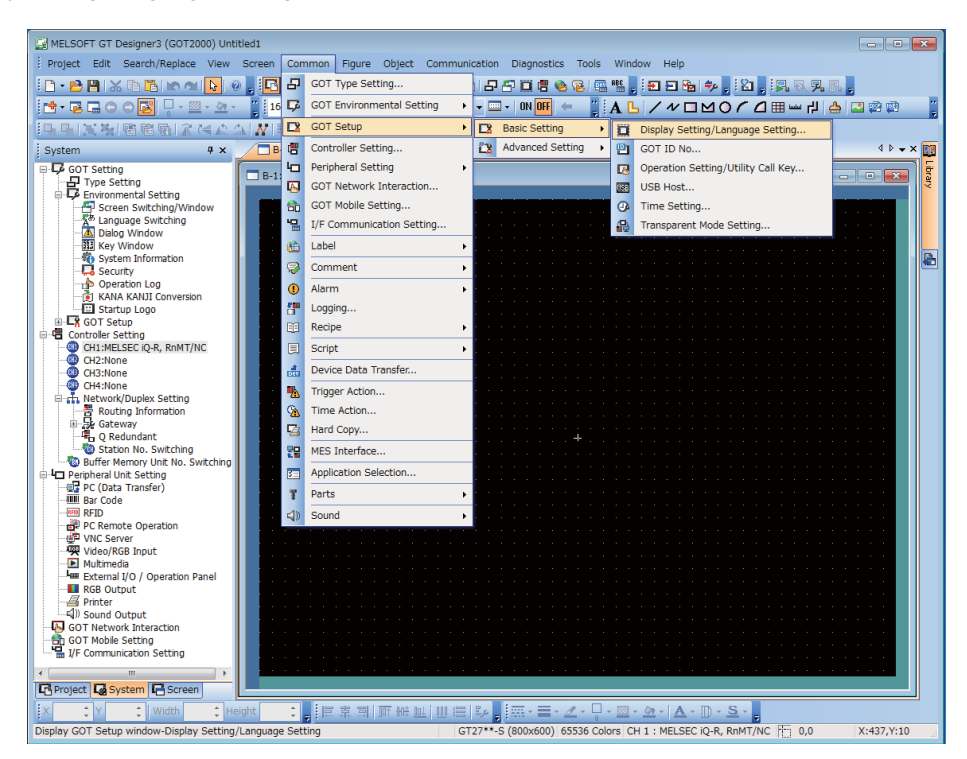

- (2) When checking the box of "Operation Setting/Utility Call Key" on the GOT setup screen, items for [Update the setting of operation/utility call key] which are grayed out will be activated.
	- When checking the box of [Update the setting of operation/utility call key], items which are grayed out will be activated.

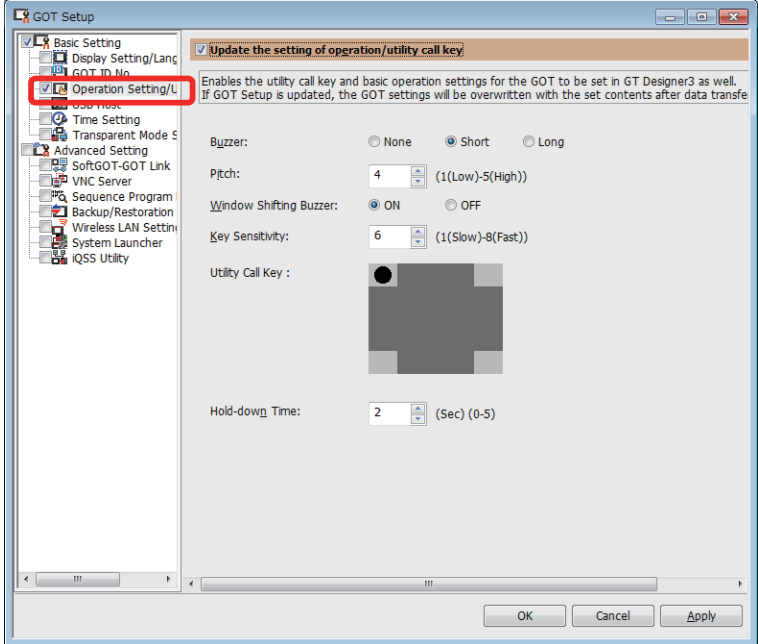

(3) On the GOT setup screen, check "Backup/Restoration" and select "Destination for Backup Setting" and "Destination for Backup Data".

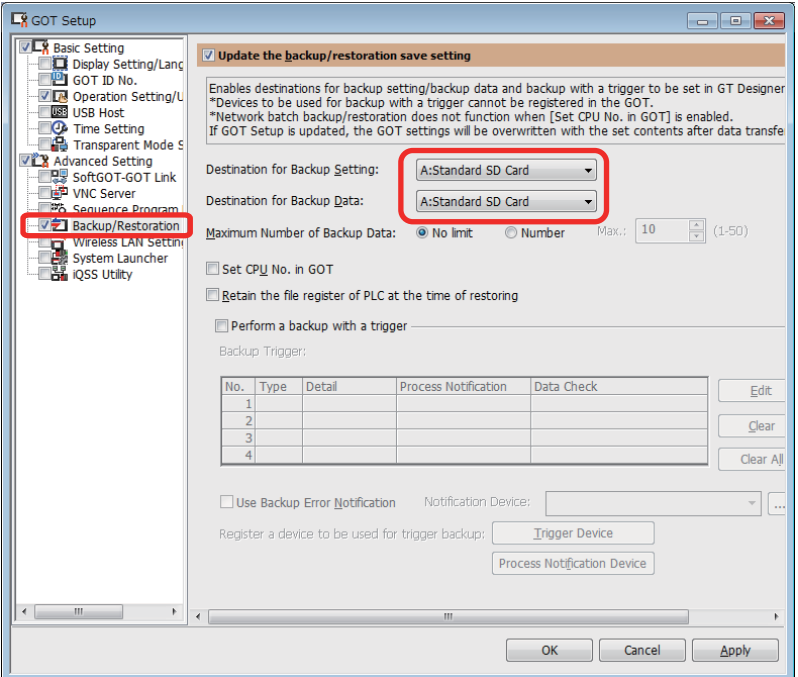

(4) Check the box of "Sequence Program Monitor" on the GOT setup screen.

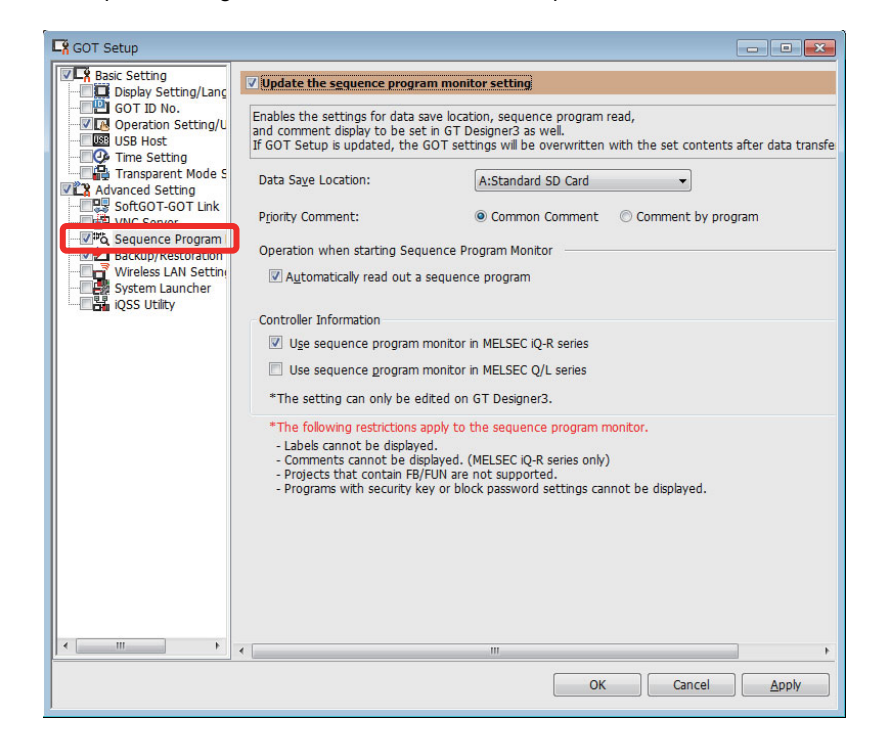

After setting, click "OK" to close the "GOT Setup" dialog box.

#### **9.1.4 Setting Time on GOT**

The method to match the time data of the GOT to that of the C80 data needs to be set in the GT Designer3 project.

- (1) Open the GT Designer3 project on the personal computer.
- (2) Select [Common]-[GOT Setup]-[Basic setting]-[Display setting/Language setting].

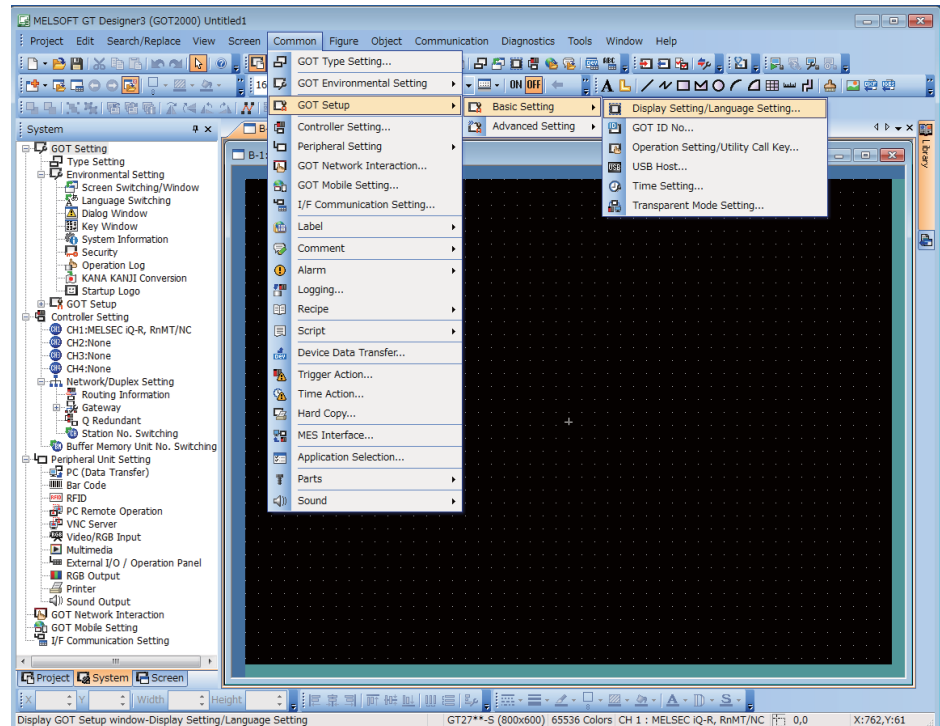

- (3) Check the box of "Time Setting" on the GOT setting screen. The dialog box items for the "time setting" which are grayed out will be displayed.
- (4) Check the box of [Update the time setting].

The items which were grayed out will be able to be set.

(5) Check the box of [Adjust the clock].

(6) Press [OK].

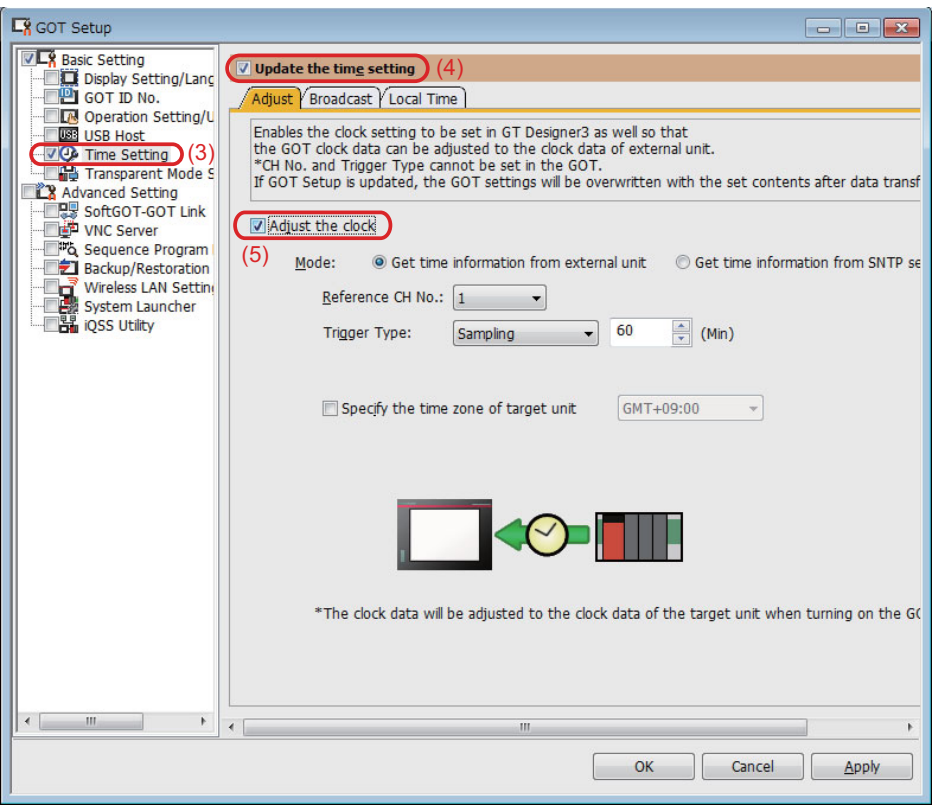

With the above setting, the time adjustment will be performed at the time GOT is turned ON and in 60-minute periods Set the trigger type and the period time as required.

#### **9.1.5 Creating a GOT Screen**

Create a screen to display on GOT in the GT Designer3 project data. This manual explains precautions for device setting and how to set a special function switch.

For details, refer to the "GT Designer3 (GOT2000) Screen Design Manual" (SH(NA)-081220).

#### **9.1.5.1 Precautions for Device Settings**

When setting the device which is not GOT device (GS/GD/GB) for the objects such as switch, lamp or numerical display, the referred CPU (PLC CPU, CNC CPU) needs to be designated.

Set the "CPU No." on the device detail setting screen.

Select "1" for referring the PLC CPU (CPU No.1), or select "2" for referring the CNC CPU (CPU No.2).

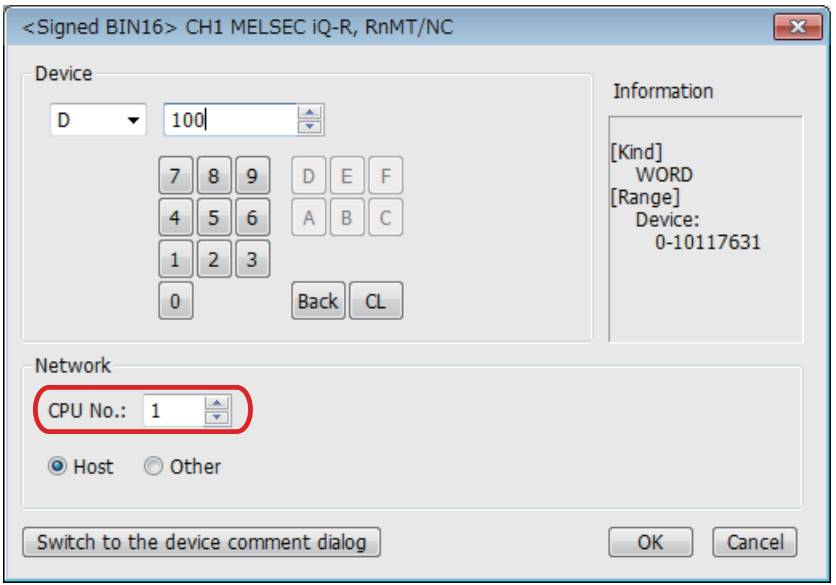

After being set, the device will be displayed as follow. **0-FF/(No.) (Device No.)**

(Example 1) When referring to PLC CPU D100: "0-FF/1 D100"

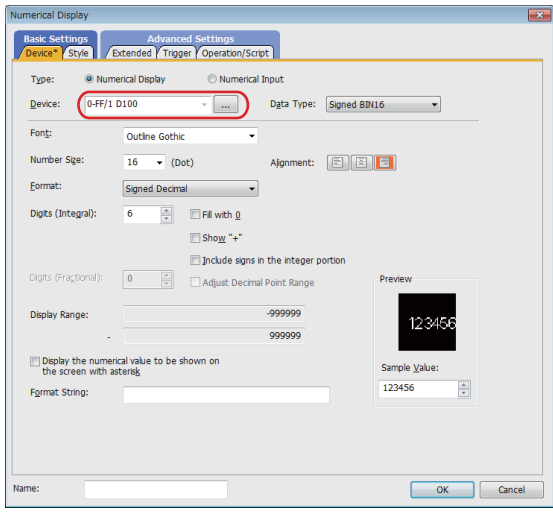

#### (Example 2) When referring to CNC CPU D100: "0-FF/2 D100"

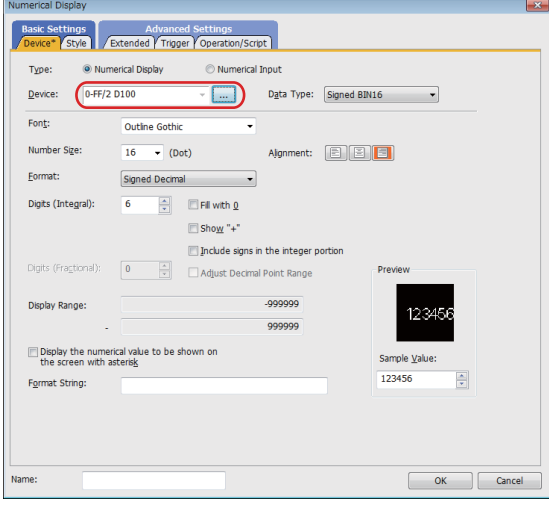

#### **9.1.5.2 Special Function Switch**

Special Function Switch allows to make a button to display CNC monitor 2, sequence program monitor (R Ladder), backup/restoration and so on.

(1) Select [Object] - [Switch] - [Special Function Switch].

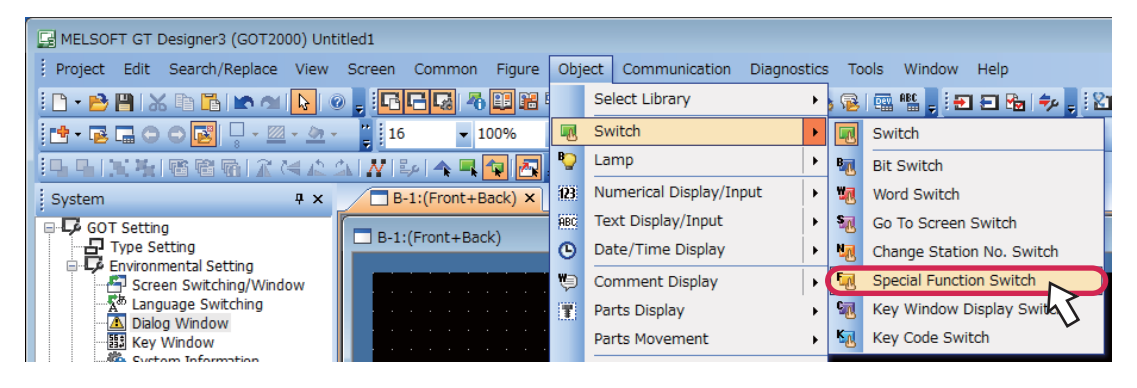

(2) Create a switch then double click it. Select the screen to display from "Switch Action" in "SP Function" tab. To display CNC monitor 2, select "CNC Monitor 2" and to display backup/restoration monitor, select "Backup/Restoration".

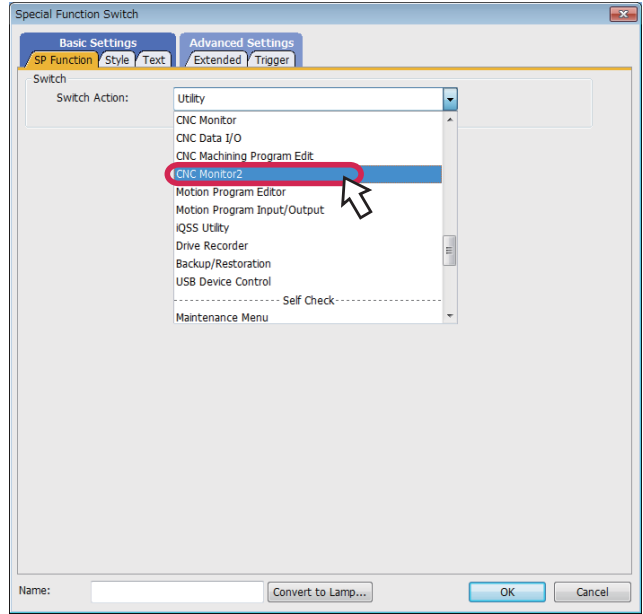

#### **9.1.6 Writing the Package Data to GOT**

Transferring the package data (project, system application such as the basic function and the extended function, and the communication driver) to the GOT.

This chapter explains the procedures to transfer the data from the computer to the GOT using a USB cable. For other data transfers using the data storage such as an SD card or a USB memory, refer to Chapter 4 in "GT Designer3 (GOT2000) Screen Design Manual" (SH(NA)-081220).

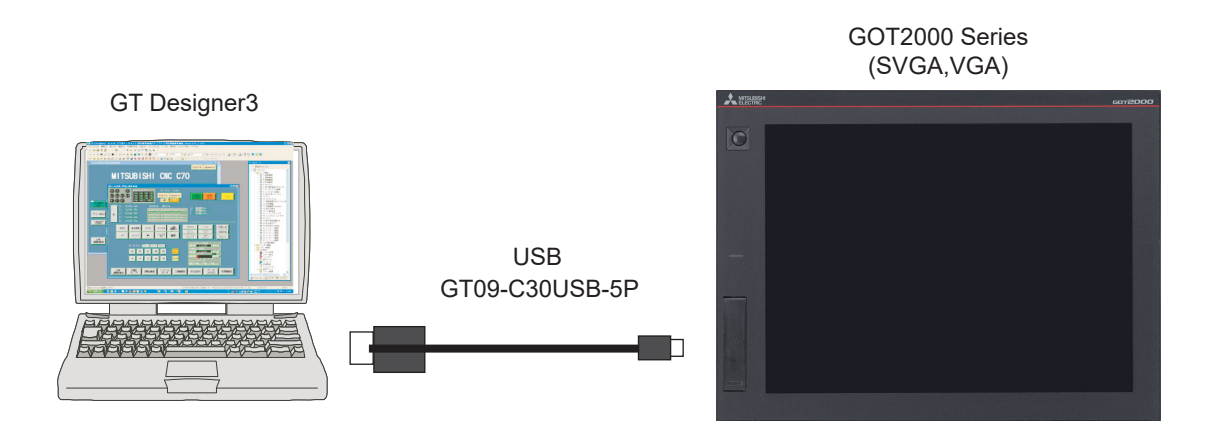

(1) Turn ON the GOT, start GT Designer3 on the personal computer, and select [Communication]-[Communication Configuration...] from the menu bar.

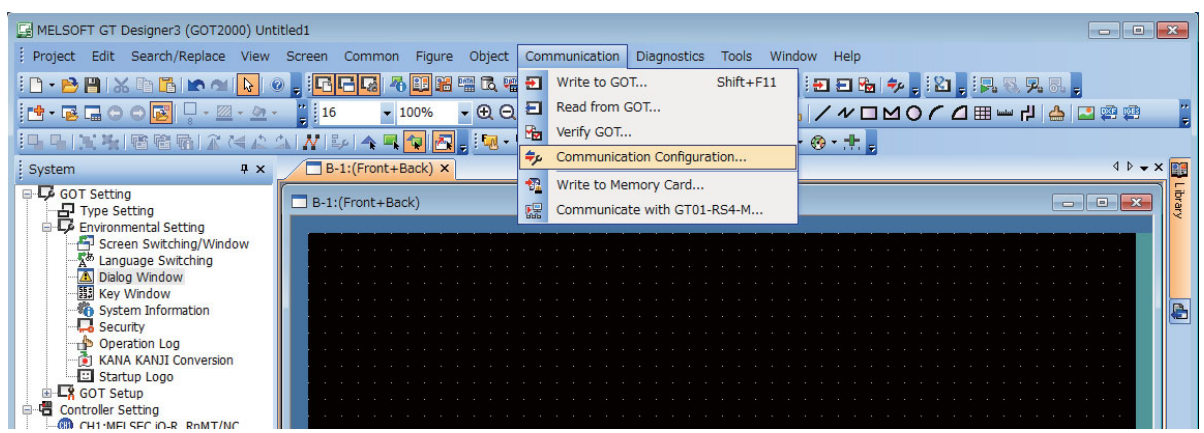

(Note) At starting GT Designer3, if the "New Project Wizard" dialog box appears, close the dialog box.

(2) Select "USB" for the communication type in the dialog box. Click "Test". Confirm the message "Successfully connected", and click "OK".

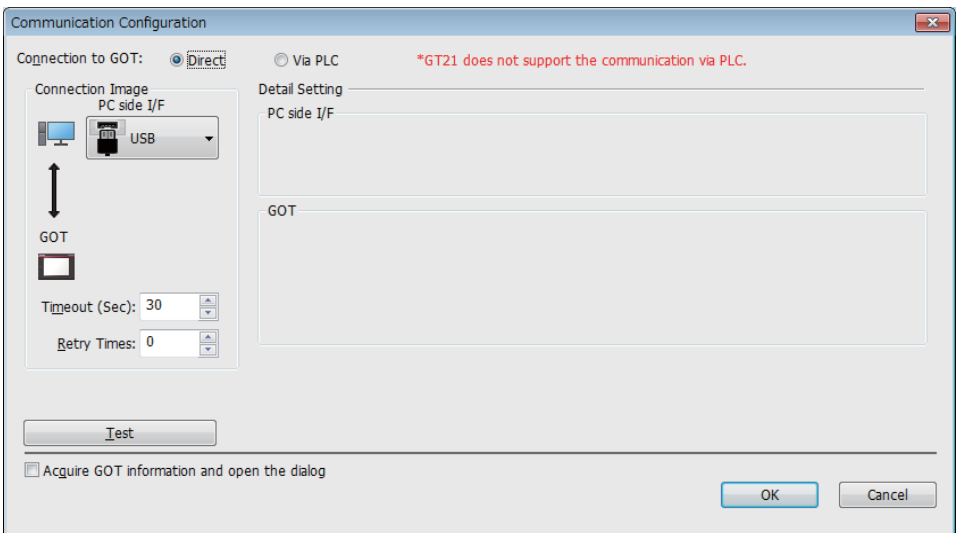

(3) Select [Write to GOT...] from the [Communication] menu.

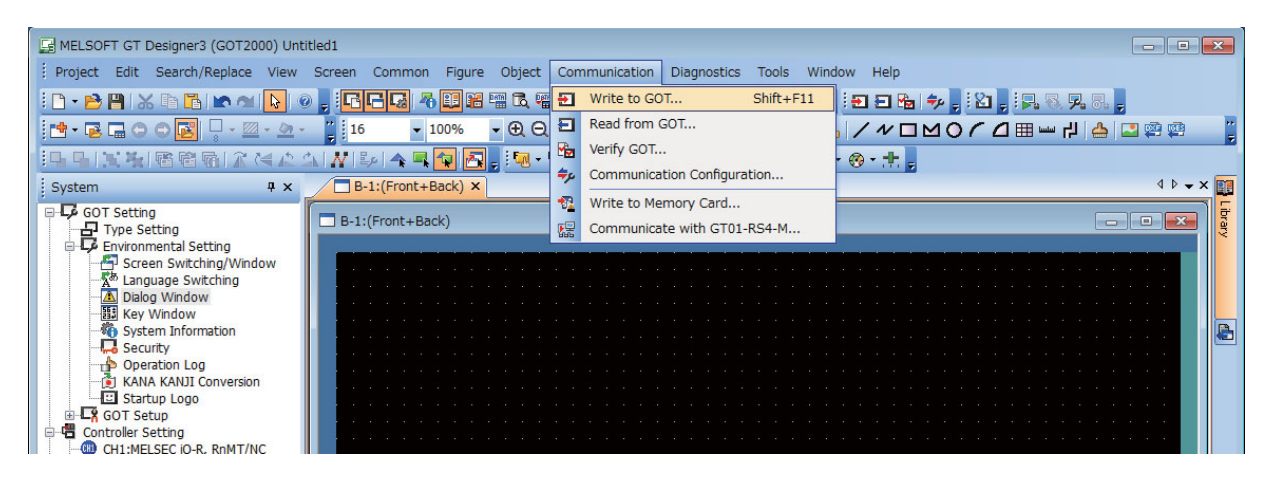

(4) Select [OK].

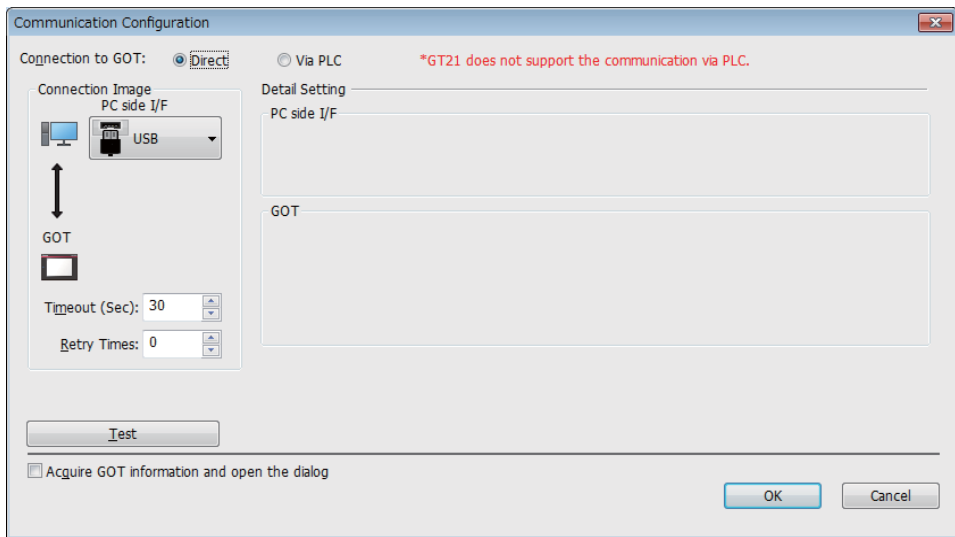

(5) Select "Write Data" and "Destination Drive" and then click [GOT Write] button.

When writing the package data, open the Application Selection setting dialog and confirm that the following recommended settings are selected for the Application Selection. How to display the Application Selection dialog:

Click "Write Option" to open the Write dialog and then click "Application Selection".

<Recommended setting>

- PLC program monitor: PLC program monitor (R Ladder) [01.18.000] or later
- Backup and restore [01.16.000] or later
- CNC monitor 2

SVGA : [01.16.000] or later

VGA : [01.18.000] or later

- GOT platform library [01.16.000] or later

- GOT extended function library [01.18.000] or later

Select the other functions than the above as required.

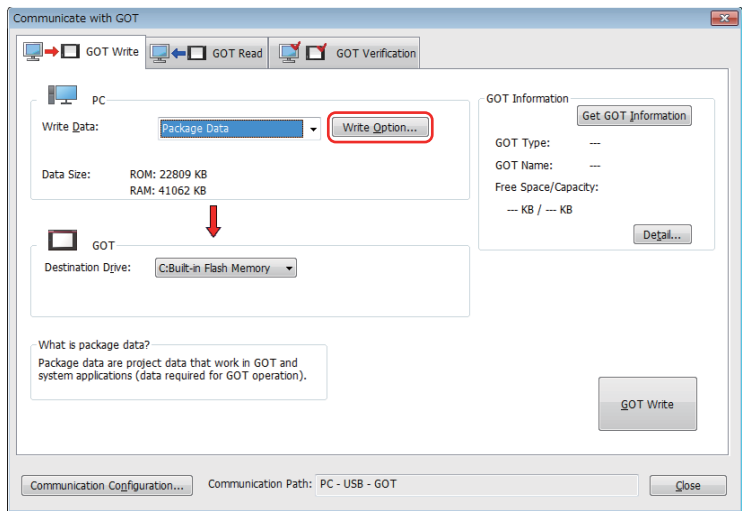

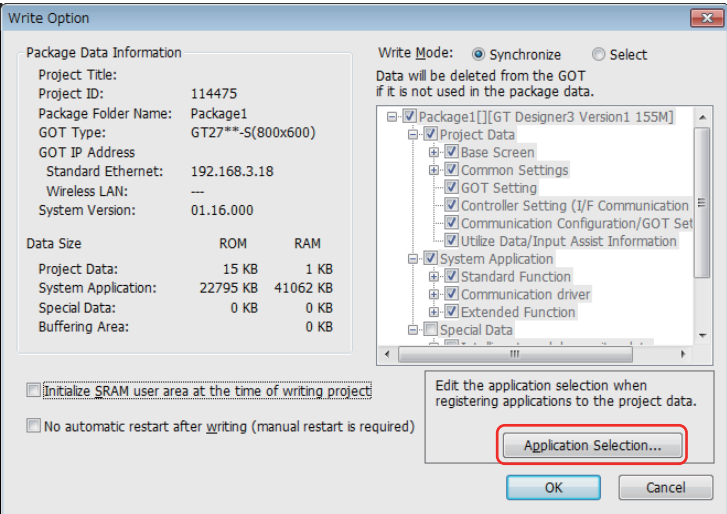

(Note) If OS data and project data (drawing data) are larger than the capacity of built-in flash memory, select "A: Standard SD card" for "Drive" to store the project data in an SD card.

Confirm that a SD card is inserted on the GOT rear slot when selecting "A: Standard SD card".

#### Point :

The extended function used for creating the project data will be written automatically.

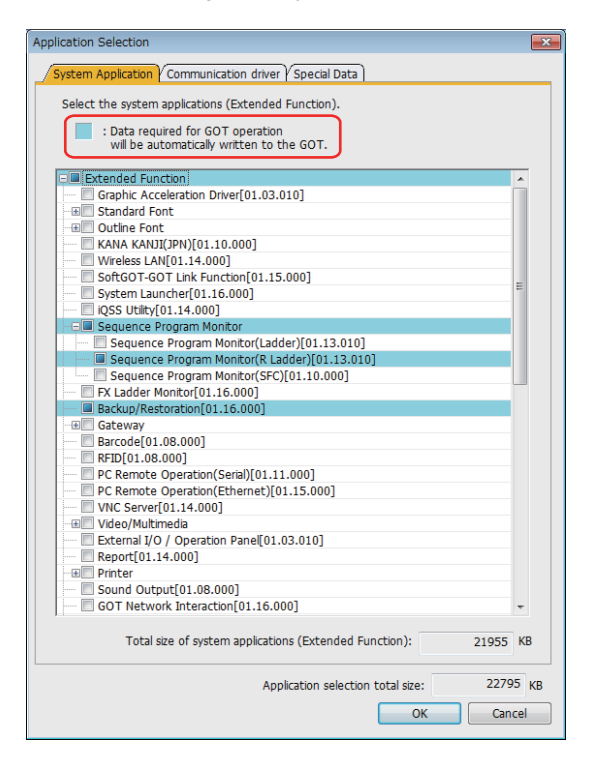

## 

## **PLC CPU Initial Setup**

### **10.1 GX Works3**

#### **10.1.1 Connecting the Devices Necessary for Setup**

Connect the personal computer in which the sequence program development/maintenance tool GX Works3 is installed to the PLC CPU with USB.

EL O<br>READY **MITSUBISH** C .<br>Vielska GX Works3

RCPU (The explanation is an example using R04CPU.)

(Note 1) When connecting to a personal computer and a unit with the USB interface, an electric shock or a unit failure may occur.

Be sure to refer to "Items related to connection" on "Precautions for Safety" before connecting them.

#### **10.1.2 Setting the Connection to GX Works3**

In order to setup GX Works3 and PLC CPU, it is necessary to open a project on GX Works3.

- (1) Turn ON the PLC CPU.
	- Start GX Works3, and select [New] from the [Project] menu.
	- If a project is already created, open it. ([Project]-->[Open])

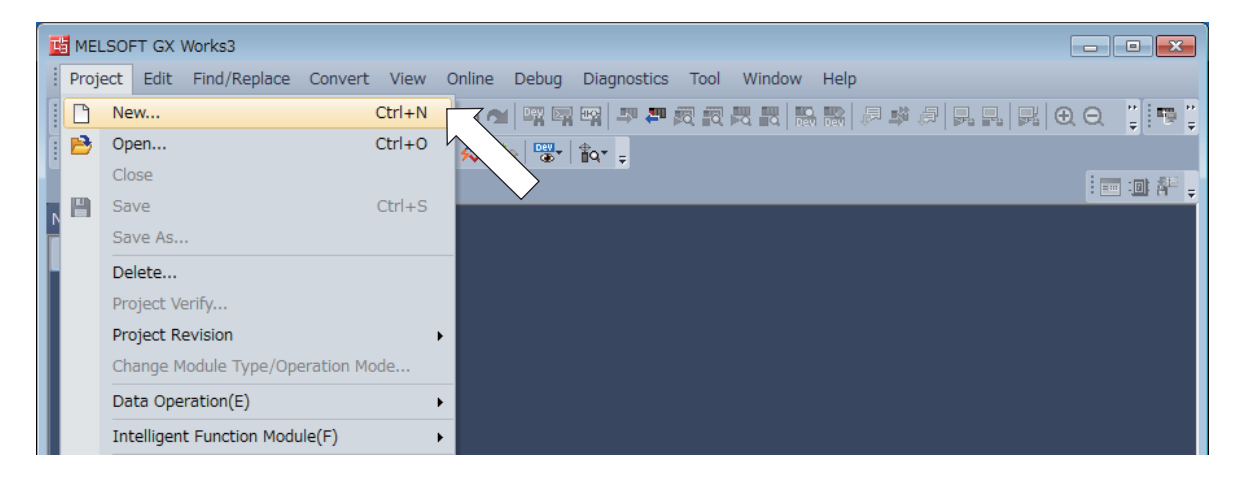

(2) When [New] is selected, the "New" dialogue box will appear.

Select "RCPU" for "Series" and a PLC CPU type to connect for "Type" and then click [OK].

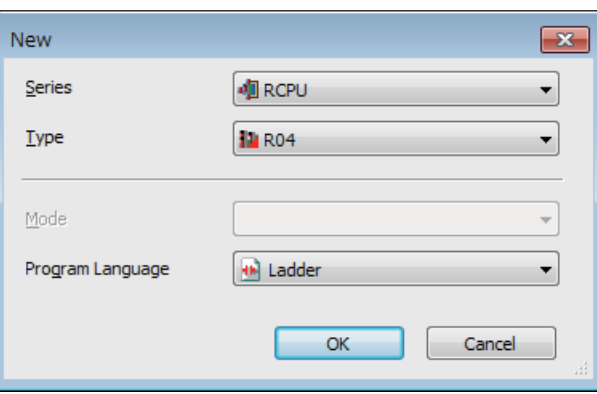

(3) After selecting the "Connection Destination" in the Connection Destination window, double click "Connection" of "Current Connection Destination".

- (4) On the "Specify Connection Destination" screen, set the following items:
	- "Serial USB" for "PC side I/F"
	- "PLC Module" for "PLC side I/F"
	- "No Specification" of "Other Station Setting"

"Multi CPU Setting1 (Target PLC No.1)" of "Target System"

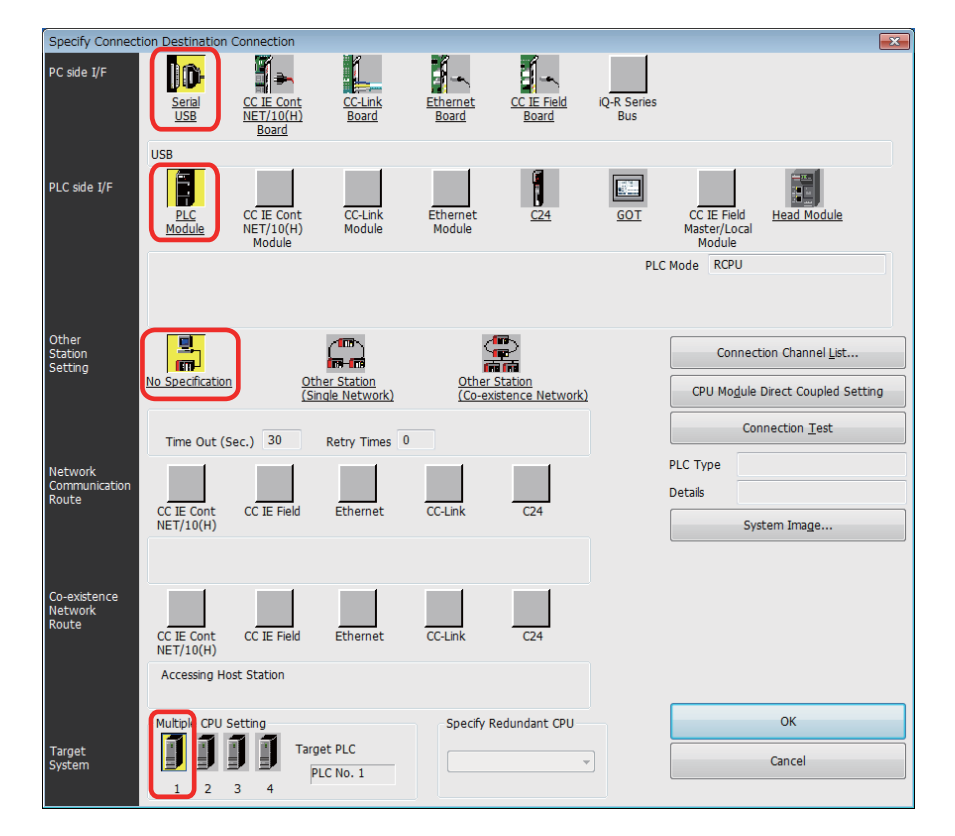

#### (5) Click "Connection Test" to execute the test.

After confirming the message "Successfully connected", click "OK". Click "OK" of the "Specify Connection Destination" screen, and close the window.

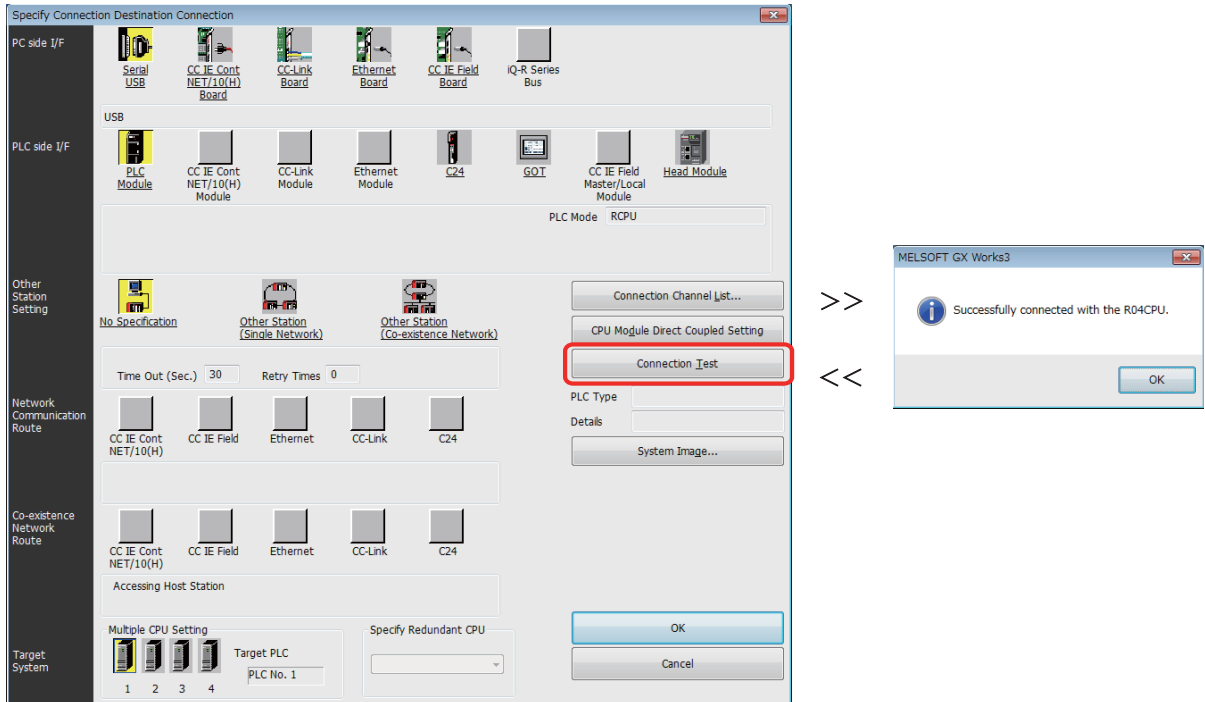

#### **10.1.3 Setting Multi-CPU Parameters**

- (1) Double click [Module Configuration] from the project of the navigation window to display the unit configuration drawing dialog.
- (2) Select [On line]-[Read Module Configuration from PLC] from the menu.
	- The module configuration diagram appears, which is configured with the same components (objects) as the actual system.

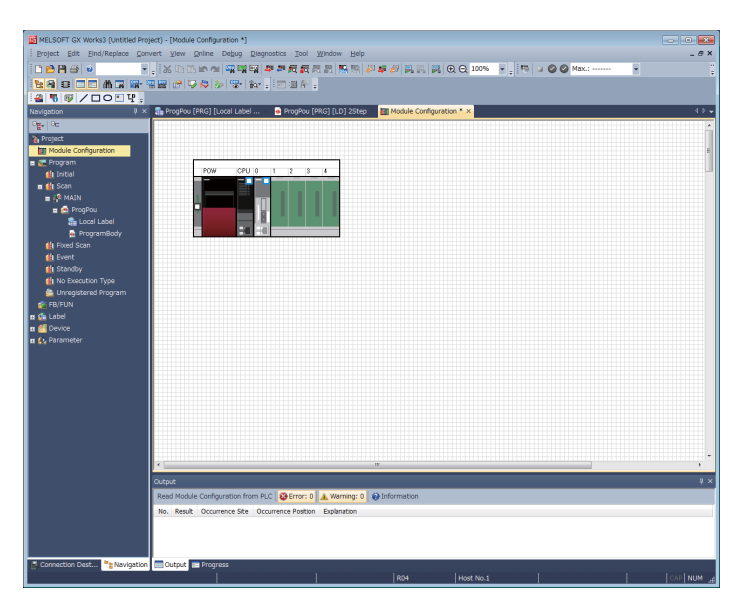

(3) Double click [Parameter]-[R04CPU]-[CPU Parameter] in the navigation window and select "Yes" in the displayed dialog box.

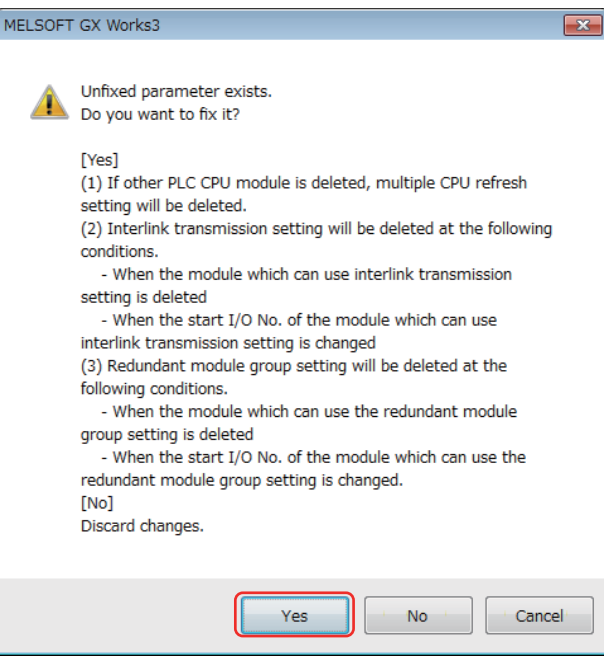

(4) Click [File Setting] in the displayed "R04CPU CPU Parameter" dialog.

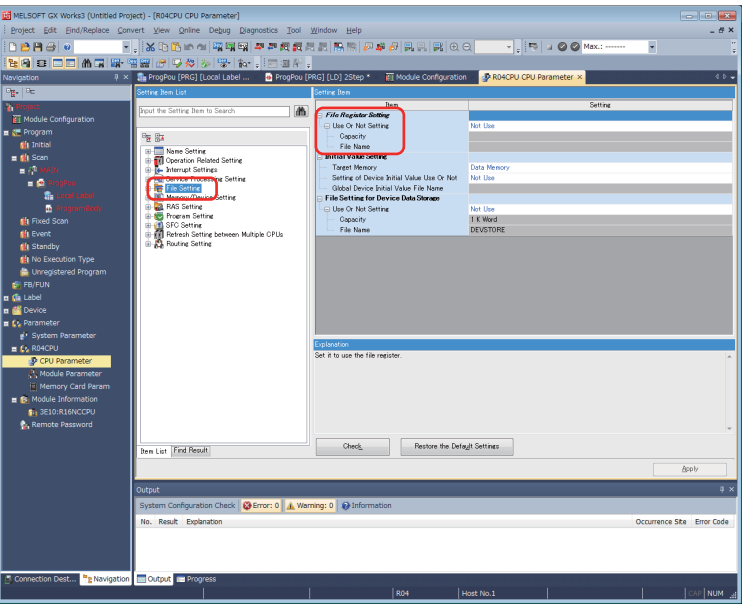

(5) Set the following values to each item of "File Register Setting".

Use Or Not Setting: "Use Common File Register in All Programs"

Capacity: (The setting value varies depending on the number of CNC CPUs to be connected.)

- : "32" (32K Word) … When connecting one unit of CNC CPU
- : "64" (64K Word) … When connecting two units of CNC CPU
- : "96" (96K Word) … When connecting three units of CNC CPU

File Name: "MAIN"

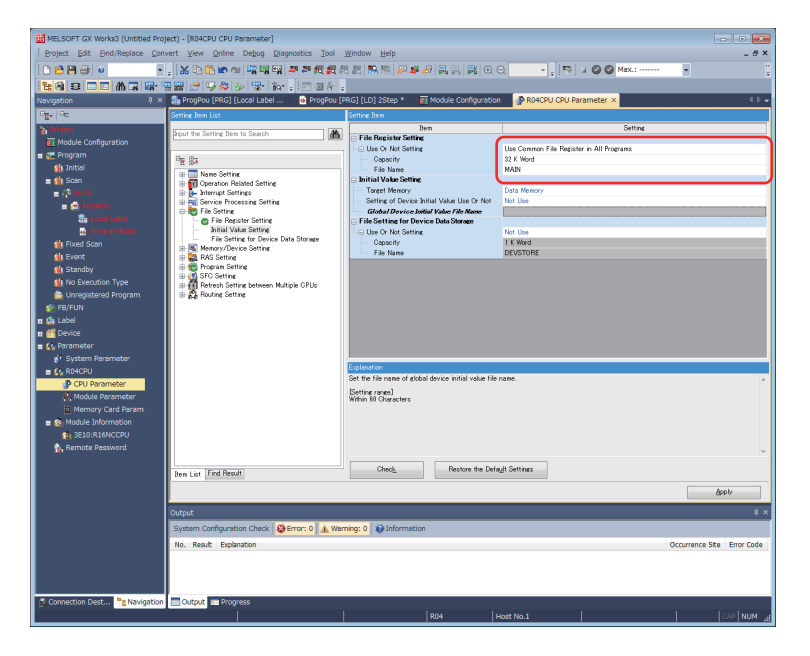

- (6) When connecting two units of CNC CPU, perform the following setting.
	- (a) Set <Detailed Setting> under "Memory/Device setting" "Device/Label Memory Area Setting" "Device/Label Memory Area Detailed Setting" - "Device Setting". Link relay B: "24" (24K Word)
		- 4CPU CPU Parameter **Big-** Big | Opt t the Setting Item to Search **Iter** Points ts Range<br>  $\begin{array}{r} 12K & 0 \text{ to } 2\text{FFF} \\ 12K & 0 \text{ to } 2\text{FFF} \\ 14K & 0 \text{ to } 12287 \\ 24K & 0 \text{ to } 5\text{FFF} \\ 0 \text{ to } 5\text{FFF} \\ \hline \text{etc.} \end{array}$ ..<br>ET Module Configur nem<br>Input<br>Internal Relay<br>Link Special Relay<br>Internation<br>Edge Relay<br>Internation<br>Internation<br>Internation Program<br>F FB/FUN Name Setting<br>
		1) Operation Related Setting<br>
		1) Service Processing Setting<br>
		19 Service Processing Setting<br>
		19 Nemory/Device Setting<br>
		19 Device/Label Memory<br>
		19 Device/Label Memory<br>
		19 Device Adviser **fa** Label  $0$  to  $2047$ <br> $0$  to  $2047$  $\begin{array}{c} 0 \text{ to } 1023 \\ 0 \text{ to } 1023 \end{array}$ Device) caper memory<br>Index Register Setting<br>Refresh Memory Setting<br>Device Latch Interval Se Timer<br>Long Timer<br>Retentive Timer<br>Long Retentive Tim ίT 1 | 0<br>| 0<br>| 0<br>| 0<br>| 0<br>| 0 | 0 | 511<br>| 0 | 0 | 511<br>| 0 | 0 | 511<br>| 0 | 0 | 511<br>| 0 | 0 | 515<br>| 0 | 0 | 515<br>| 0 | 0 | 515<br>| 0 | 0 | 515<br>| 0 | 0 | 515<br>| 0 | 0 | 515<br>| 0 | 0 | 515<br>| 0 | 0 | 515<br>| 0 | 0 | 515<br>| 0 | 0 | 50 | 0 | ST<br>LST Device Latch In<br>Pointer Setting<br>Internal Buffer<br>| Setting<br>|ram Setting Counter<br>Counter<br>Data Register<br>Link Register<br>Link Special F<br>Latch Relay **OF** ..<br>4odule Informati ē FC Setting<br>efresh Setting b Ř Total Device<br>Word Device Total<sup>1</sup> Total Bit Device
- (7) When connecting three units of CNC CPU, perform the following setting.
	- (a) Set "Device/Label Memory Area Capacity Setting" under "CPU Parameter" "Memory/Device Setting" "Device/Label Memory Area Setting".

Device Area Capacity under "Device Area": "48" (48K Word) File Storage Area Capacity under "Label Area": "120" (120K Word)

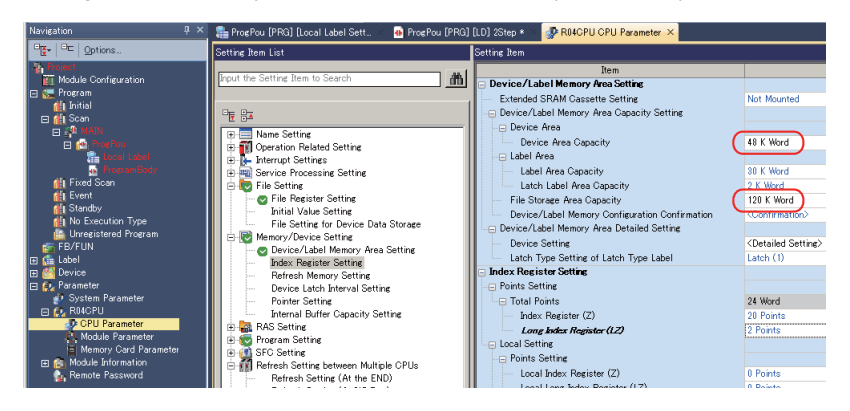

(b) Set <Detailed Setting> under "Memory/Device setting" - "Device/Label Memory Area Setting" - "Device/Label Memory Area Detailed Setting" - "Device Setting".

Link relay B: "32" (32K Word)

Data register D: "26" (26K Word)

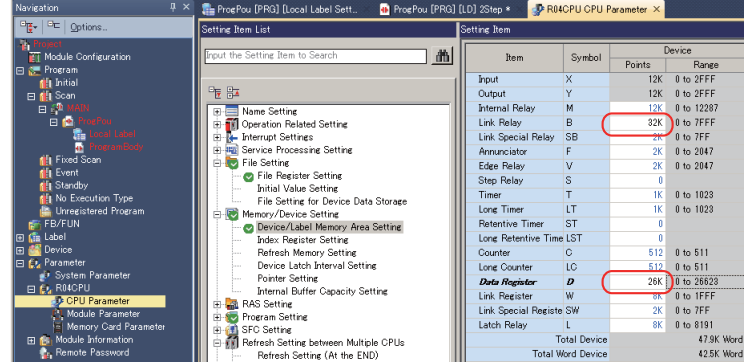

(8) Click [Apply].

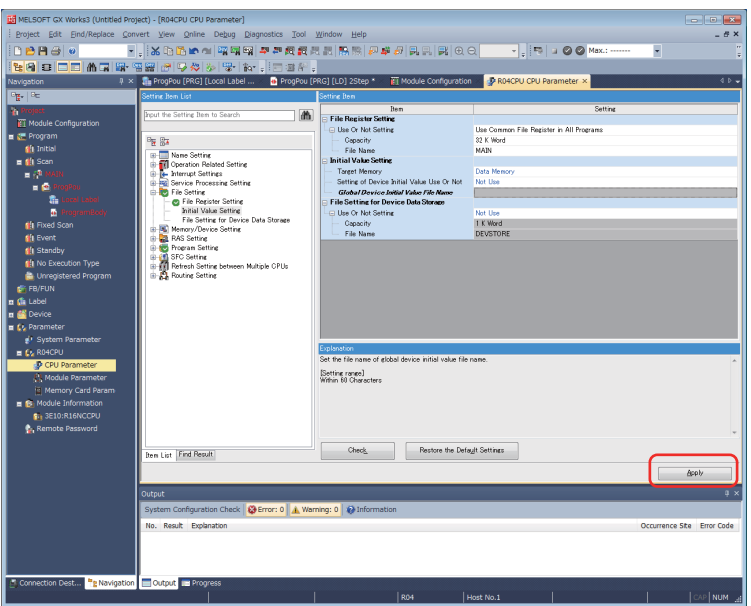

(9) When the following message box appears, click [Yes].

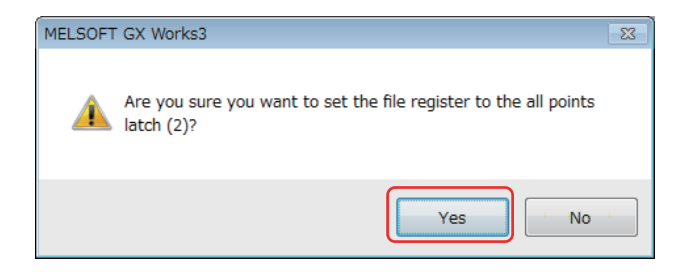

(10) When double clicking the <Detailed Setting> of "Refresh Setting between Multiple CPUs" - "Refresh Setting (At the END)", a dialog to set the refresh of the CPU mounted on the base.

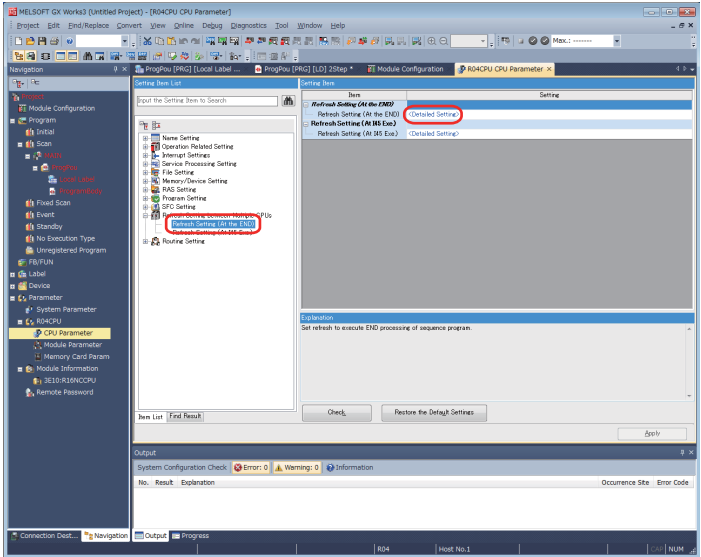

(11) Click the plus sign [+] in front of "No. 1 (Send)" to set the refresh for CPU No.1.

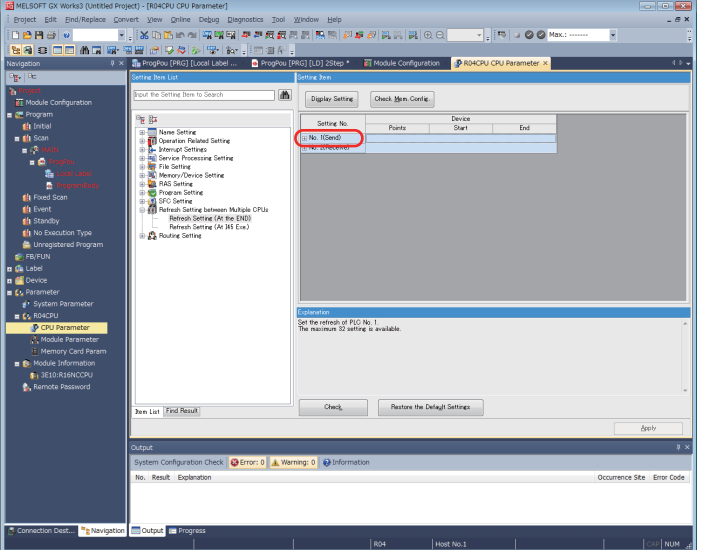

Exp<br>Set<br>The  $\Box$ 

**[When connecting one unit of CNC CPU]**

#### Detail Settings

Setting example 1 Setting example 2

400 Y700<br>1334 D4096

300 R200

400 R2500

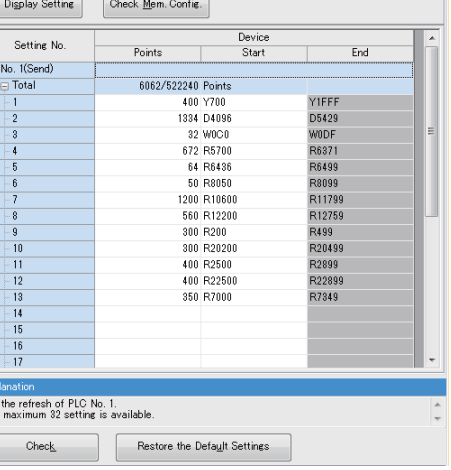

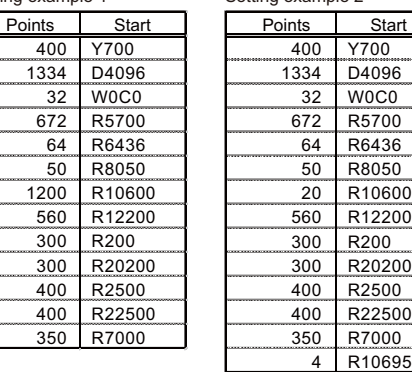

[Setting example 1] Setting example of one unit of CNC CPU, 2-part system and eight control axes [Setting example 2] Setting example when using [Setup] - [T-reg] screen under the condition of setting example 1

#### **[When connecting two units of CNC CPU]**

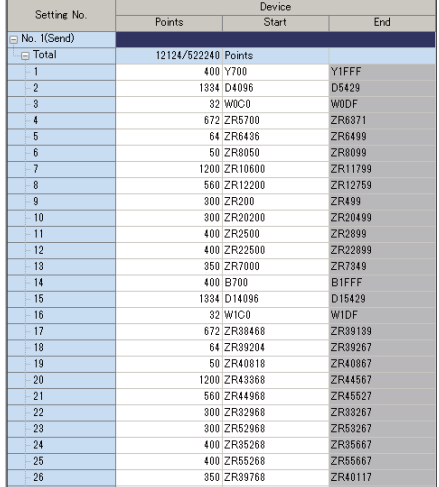

#### Detail Settings

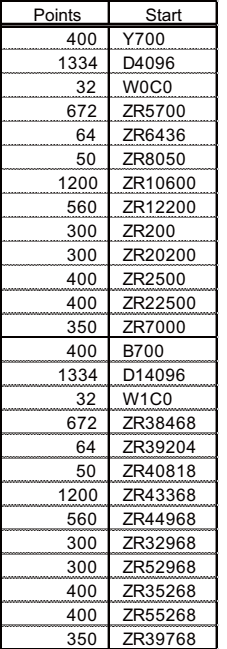

(Note) The setting value for CPU No. 1 is the setting example for two units of CNC CPU, 2-part system and eight control axes.

#### **[When connecting three units of CNC CPU]**

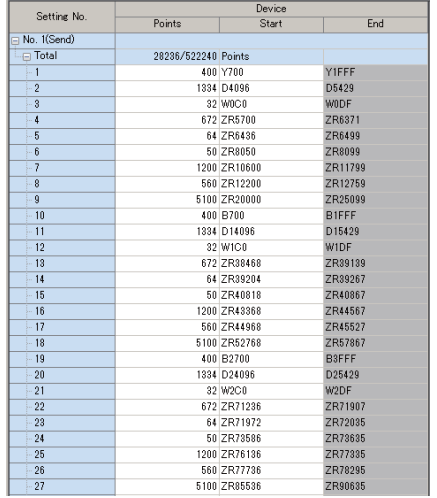

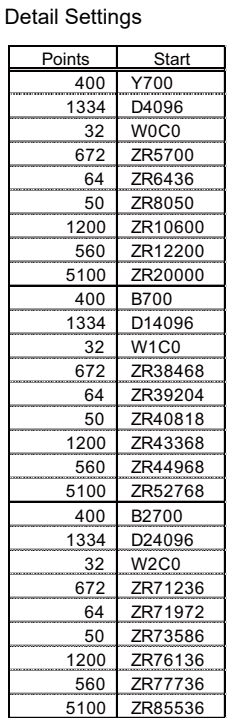

(Note) The setting value for CPU No. 1 is the setting example for three units of CNC CPU, 2-part system and eight control axes.

(12) Click [+] in front of the "No. 2 (Receive)" to set the refresh for No.2.

When connecting two units of CNC CPU, set the refresh for CPU No. 3, and when connecting three units of CNC CPU, set the refresh for CPU No. 4.

Start

 $2 R0$  $2 R20000$ 

0 R20500  $\sqrt{86500}$ 0 R8290

R8300

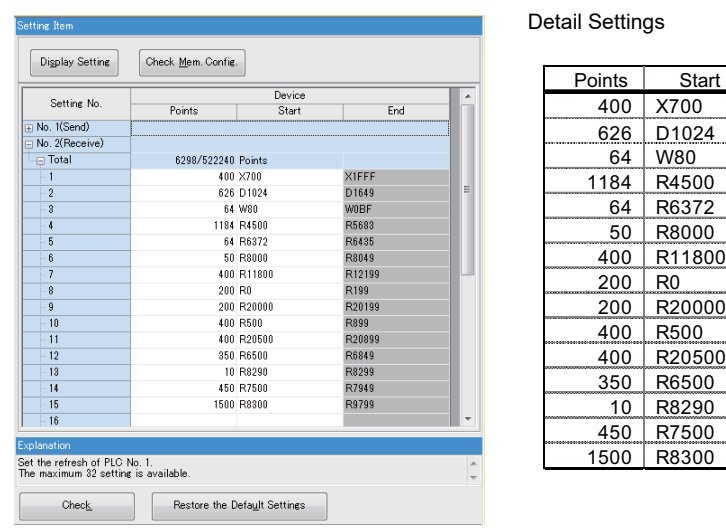

**[When connecting one unit of CNC CPU]**

(Note) The setting for CPU No. 2 above is an example of when the system has one CNC CPU, two part systems and eight control axes.

#### **[When connecting two units of CNC CPU]**

#### **- Refresh setting for CPU No. 2**

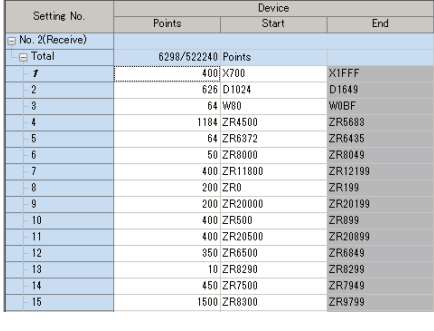

Detail Settings

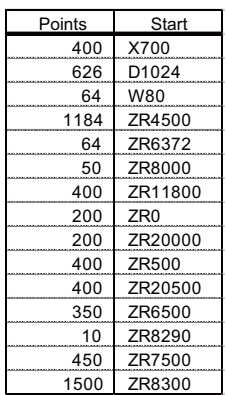

(Note) The setting value for CPU No. 2 is the setting example for two units of CNC CPU, 2-part system and eight control axes.

#### **- Refresh setting for CPU No. 3**

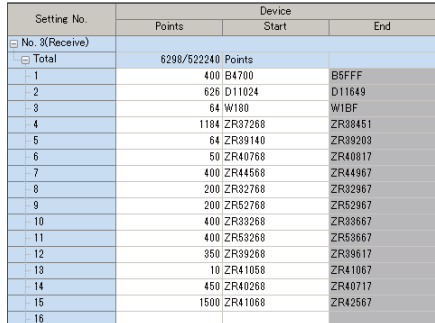

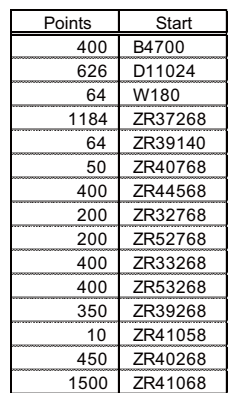

Detail Settings

(Note) The setting value for CPU No. 3 is the setting example for two units of CNC CPU, 2-part system and eight control axes.

#### **[When connecting three units of CNC CPU]**

#### **- Refresh setting for CPU No. 2**

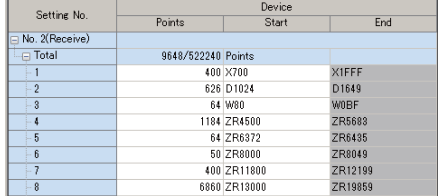

Detail Settings

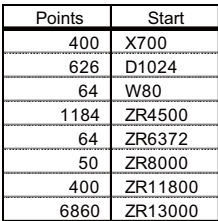

(Note) The setting value for CPU No. 2 is the setting example for three units of CNC CPU, 2-part system and eight control axes.

#### **- Refresh setting for CPU No. 3**

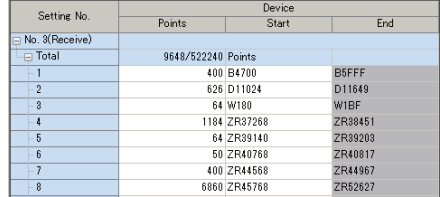

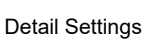

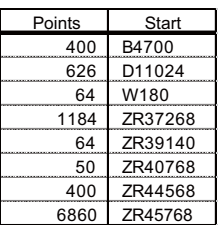

(Note) The setting value for CPU No. 3 is the setting example for three units of CNC CPU, 2-part system and eight control axes.

#### **- Refresh setting for CPU No. 4**

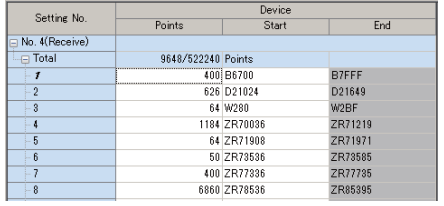

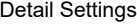

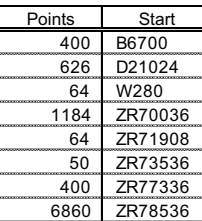

(Note) The setting value for CPU No. 4 is the setting example for three units of CNC CPU, 2-part system and eight control axes.

- (13) Close "R04CPU CPU Parameter" screen.
- (14) Double click [Param]-[System Parameter] in the navigation window and select "Multi CPU Setting" in the displayed dialog box.

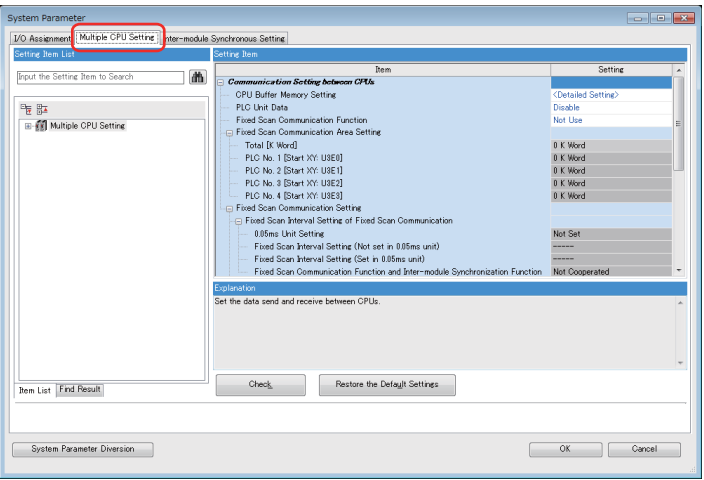

(15) Select "Communication Setting between CPUs" in the setting item, and then select "Enable" for "PLC Unit Data".

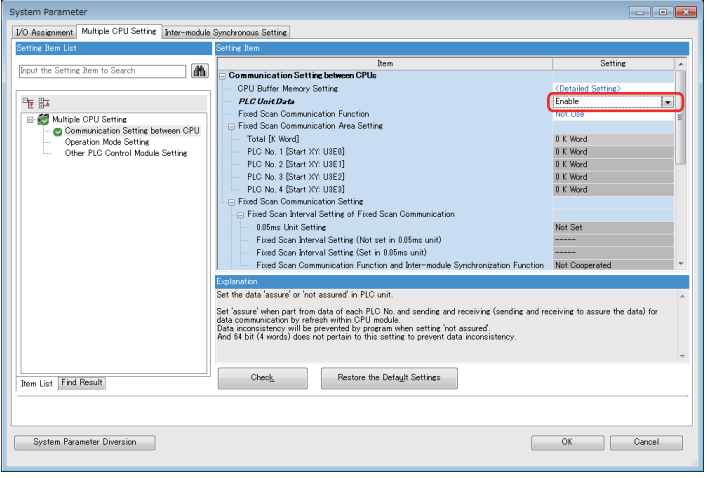

(16) Select "Operation Mode Setting" from the setting items and then set the stop setting to "Major: All Station Stop, Moderate: All Station Continue" for both No.1 and No.2 units.

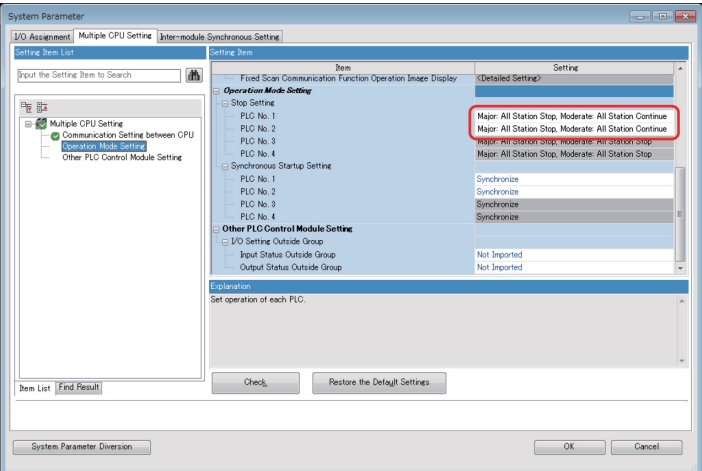

(Note) In case of using more than one CNC CPU, select "Major: All Station Stop, Moderate: All Station Continue" for all the CNC CPU.

#### **10.1.4 Writing the Created Parameters to the PLC**

(1) Select [Convert]-[Rebuild All] from the menu and then click [OK] in the next dialog.

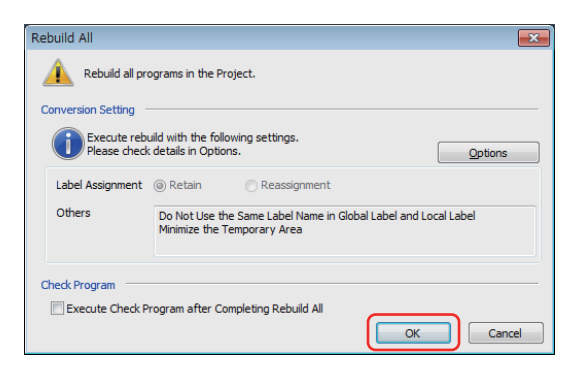

(2) When the next dialog appears, click [Yes].

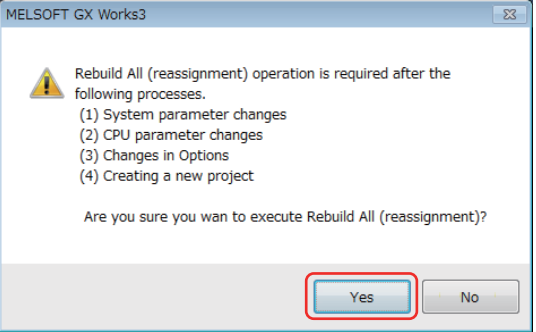

(3) Writing the setting contents in the PLC CPU.

Select [Online]-[Write to PLC] from the menu, click [Parameter + Program] in the next dialog and then click [Execute].

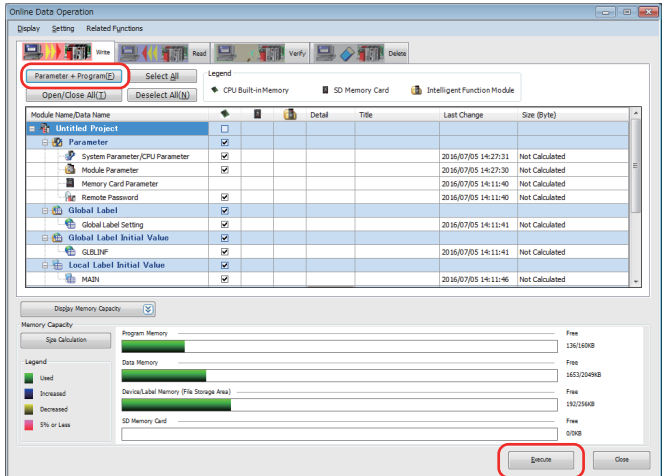

Now the PLC CPU setup has been completed.

# 

## **CNC CPU Initial Setup**
# **11.1 Initializing CNC CPU Internal Data (Clearing SRAM Data)**

(1) With the power OFF, set the CNC CPU module's rotary switch 1 (SW1) to "7". Then turn the power ON.

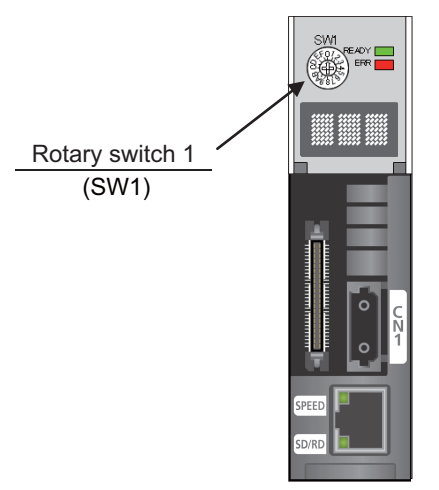

- (2) When "-" is displayed on the right end of the dot matrix display, turn the power OFF. The required time is approximately 10 seconds.
- (3) Set SW1 to "C" and then turn the power ON. When "y" is displayed on the right end of the dot matrix display, turn the power OFF.

The required time is approximately 10 seconds.

- (4) Set SW1 to "O". (normal setting)
- (Note) By clearing the SRAM, the CNC CPU module's Ethernet is set to the following initial values.

<The default value of CNC CPU module's Ethernet> IP address: 192.168.200.1 Subnet mask: 255.255.255.0 Gateway: 0.0.0.0

# **11.1.1 Loss and Restoration of Absolute Position Data**

- (1) Loss of Absolute Position Data
	- Any of the followings may result in the loss of absolute position data.
	- Changing a parameter related to absolute position.
	- Writing a parameter which was acquired when the zero point was in a different position.
	- NC: SRAM clear
	- Failure in NC absolute position data
	- Servo drive: low battery or uninstallation of the battery
	- Servo drive: disconnection of detector cable

The absolute position data can be restored by Backup/Restore or SRAM data.

### (2) Restoration by Backup/Restore

- Execute "Restore" with Backup/Restore.
- Turn the NC power OFF and ON.

Restoration with the GOT's Backup/Restore function restores the linear axis, but not the rotary axis. An initialization of the absolute position of the rotary axis must be performed.

The same restoration as the Backup/Restore function can be performed by writing the parameter (ALL.PRM).

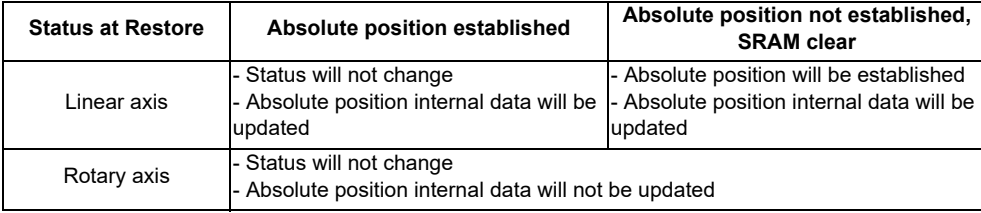

# **CAUTION**

**It is dangerous to restore the backup data of other machine when the absolute position is established because the zero point will be established with the absolute position of the linear axis rewritten, thus the zero point position is off the right position.** 

**Initialize the zero point again.**

- (3) Restoration by SRAM data
	- (a) Select [Mainte] from the Screen group at the top of the CNC monitor 2 screen (GOT operation panel) and then select [Psswd input] from the menu.
	- (b) Enter the password for the machine parameter and then press [INPUT]. This enables the next modal output.
	- (c) Select [Diagn] from the Screen group at the top of the CNC monitor 2 screen (GOT operation panel).
	- (d) Select [I/F dia] from the menu.
	- (e) Select [Model output] from the menu and enter "Y709/1" in the input area to reset the data protection key 1.
	- (f) Select [Mainte] from the Screen group at the top of the CNC monitor 2 screen (GOT operation panel).
	- (g) Press the return button on the menu to switch the menu display.
	- (h) Select [I/O] from the menu.
	- (i) Select [USB memory] for "A: Dev" and then select [Dir] from the menu.
	- (j) Select [From list] from the menu.
	- (k) Select "SRAM.BIN" displayed in the program list on the left.
	- (l) Press [INPUT] twice continuously.
	- (m) Select [Memory] for "B: Dev", select [Dir] from the menu and then enter "/DAT" in the input area.
	- (n) Select [Trnsfr A->B] from the menu and enter "Y" according to the displayed message.
	- When the message changed "Now, transferring data" to "Transfer completed", the restoration is completed. (o) Turn the power OFF and ON.

# **CAUTION**

**Restoration by SRAM data is available only if the rotary axis motor has not rotated in a same direction 30,000 times or more since the acquisition of the data.** 

**Otherwise, the zero point of the rotary axis will change by turning the power OFF and ON after writing the SRAM data, which will cause danger. Make sure the zero point is not off the right position.** 

**The use of this method should be limited to when necessary, such as when replacing an NC unit, and requires enough safety confirmation before executing.**

(Note) If "Z70 Abs posn error 0101" occurs, execute SRAM clear and data restoration or initialize the zero point.

### (4) Correspondence between absolute position data and parameters

Correspondence between absolute position data and I/O parameter #10000s is shown below.

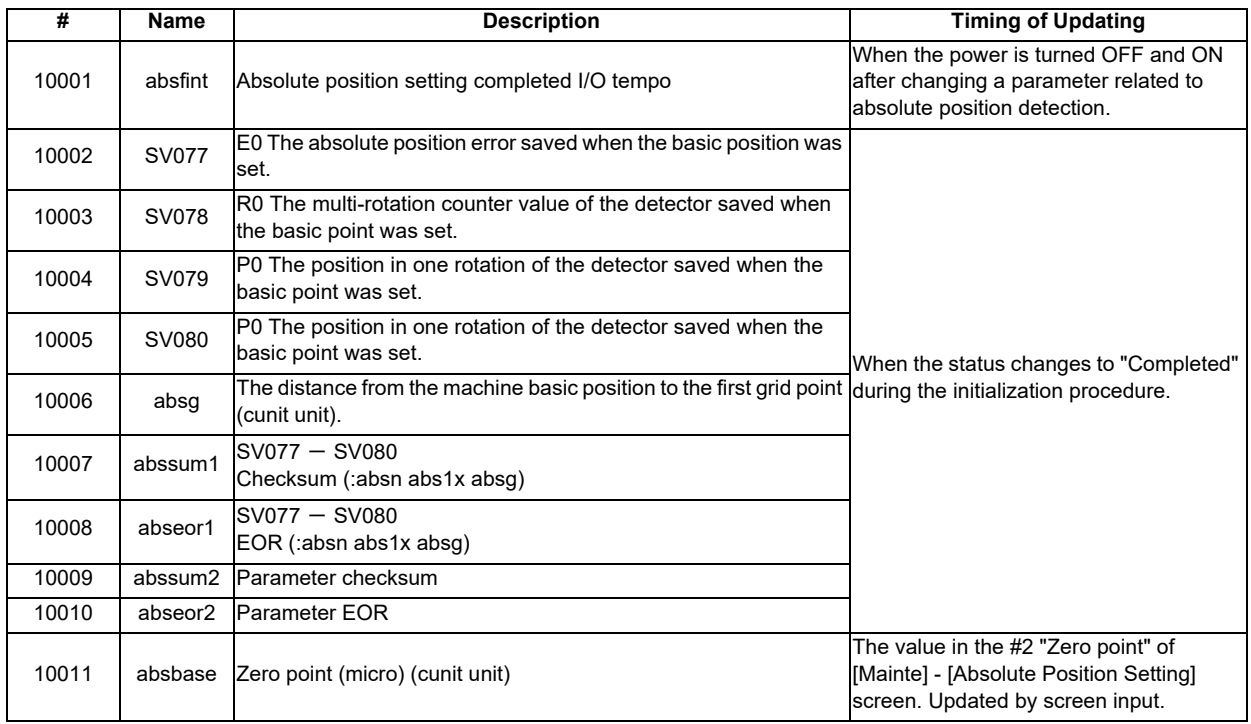

# **11.2 Selecting NC System Type and Display Language**

Perform the parameter setting for the CNC CPU module from the "CNC monitor 2" of GOT.

- (1) Select [Mainte] tab and then select [Param] at the bottom left.
- (2) Select [Para No search] in the middle at the bottom, enter "1043" in the setting area and then press [INPUT] key. Enter the password for the machine parameter and then press [INPUT]. (Note 1) When entering "A", press the shift key before pressing [A]. Do not press both keys at the same time. (Note 2) The password will be displayed as "\*\*\*\*\*".
- (3) Set the language No. ("1" for Japanese) you desired to display in the setting area of "#1043" and then press [INPUT].
- (4) Select [Para No search], enter "1163" in the setting area and then press [INPUT].
- (5) The cursor will move to the "#1163 No rio (RIO connection detection invalid)".
- (6) Enter "1" in the setting area and press [INPUT]. (0: valid, 1: invalid)
- (7) Select [Para No search], enter "26750" in the setting area and then press [INPUT] key.
- (8) Enter "2" (for CPU: 2 units) in the setting area and then press [INPUT] key.

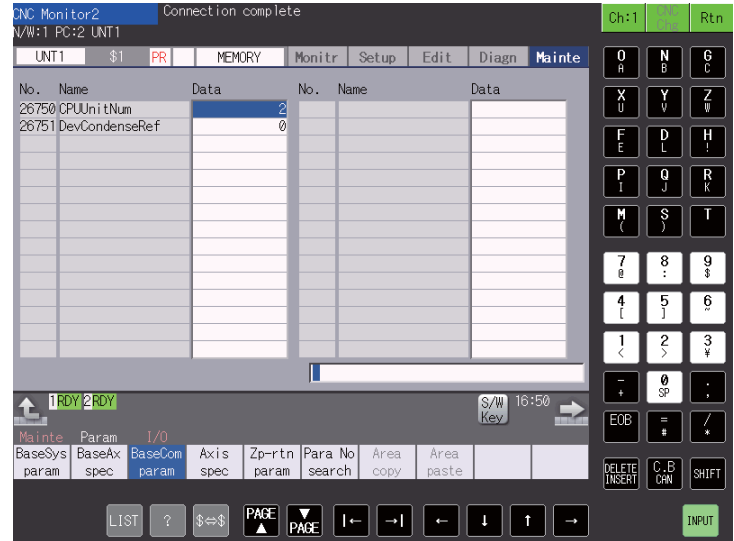

- (9) When the type of the NC system is Lathe system, perform (a) and (b) below.
	- (a) Select [Para No search], enter "1007" in the setting area and then press [INPUT] key. The screen will move to the basic system parameter screen and the cursor will move to the "#1007 System
		- type select".

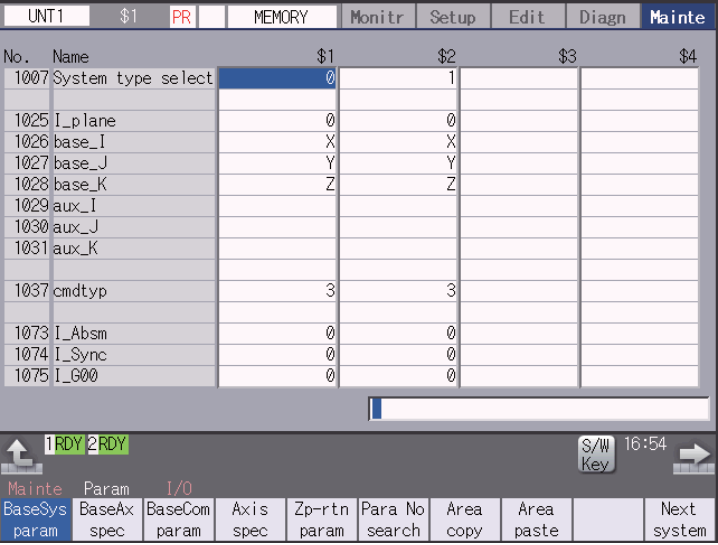

(b) Enter "1" in the setting area and press [INPUT]. (0: Machining center system, 1: Lathe system)

(10) Turn the power OFF and ON.

# **11.3 Setting Multi-CPU Parameters**

# **[Outline drawing of Multi-CPU parameter setting]**

- (Note 1) This outline drawing is for the system configuration for PLC CPU (one unit) and CNC CPU (up to three units).
- (Note 2) When the number of CNC CPUs is less than three, the setting of CNC CPU which does not exist is set to "vacant".

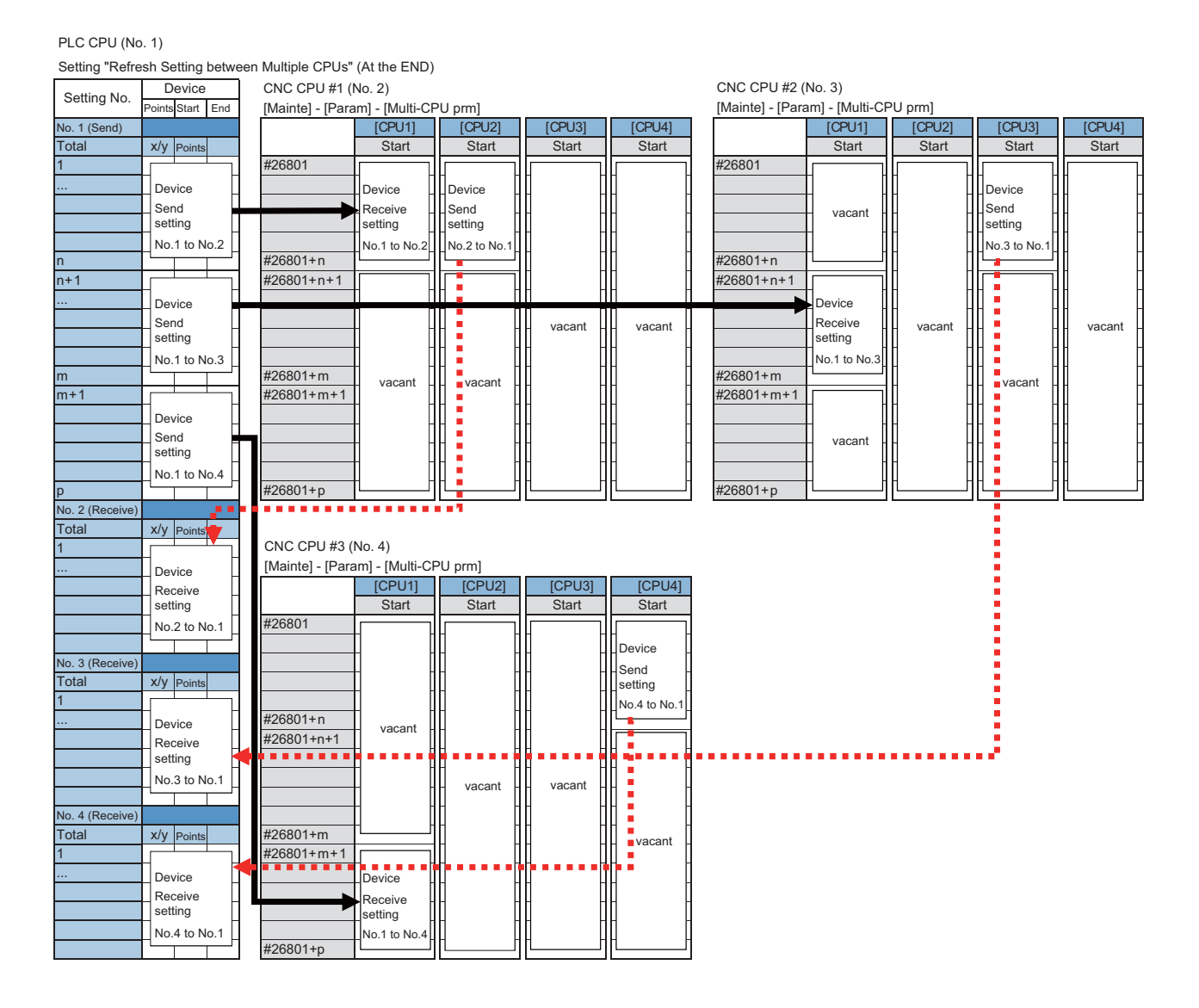

- (1) Select [Mainte] tab and select [Mainte] at the bottom left.
- (2) Select [Psswd input] at the bottom left.

Enter the password for the machine parameter and then press [INPUT]. (Note 1) When entering "A", press the shift key before pressing [A]. Do not press both keys at the same time. (Note 2) The password will be displayed as "\*\*\*\*\*".

- (3) Select [Param] at the bottom left.
- (4) Select [Para No search] in the middle at the bottom, enter "26801" in the setting area and then press [INPUT] key.

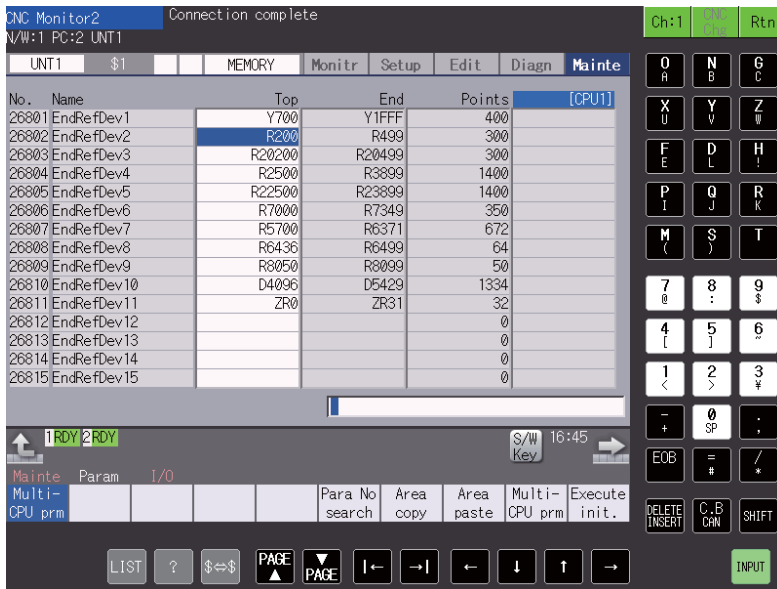

(5) Perform the device setting on CPU side.

### **[When connecting one unit of CNC CPU]**

(Note) When the [Execute init.] menu is pressed at NC1, the settings for (a) to (b) are performed automatically.

The setting of [Setting example 1] is applied to (a).

### **(a) Make the device setting on the CPU1 side.**

[Setting example 1]

CPU1 (PLC CPU side)… an example of one unit of CNC CPU, 2-part system and 8 control axes

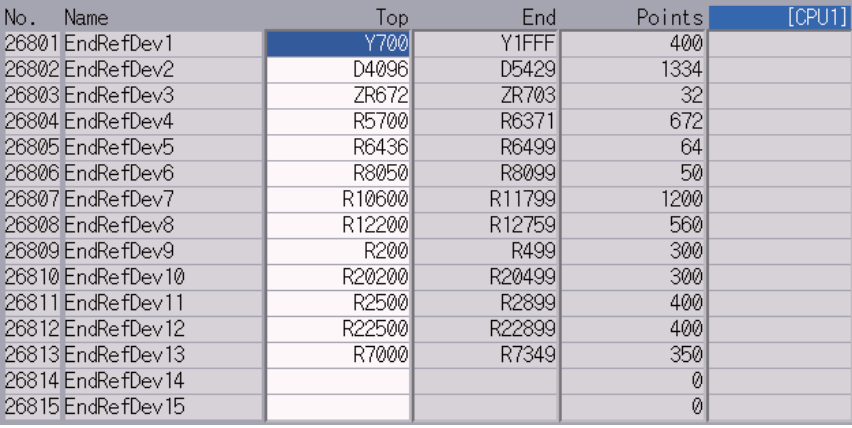

### [Setting example 2]

Setting example when using [Setup] - [T-reg] screen under the condition of setting example 1

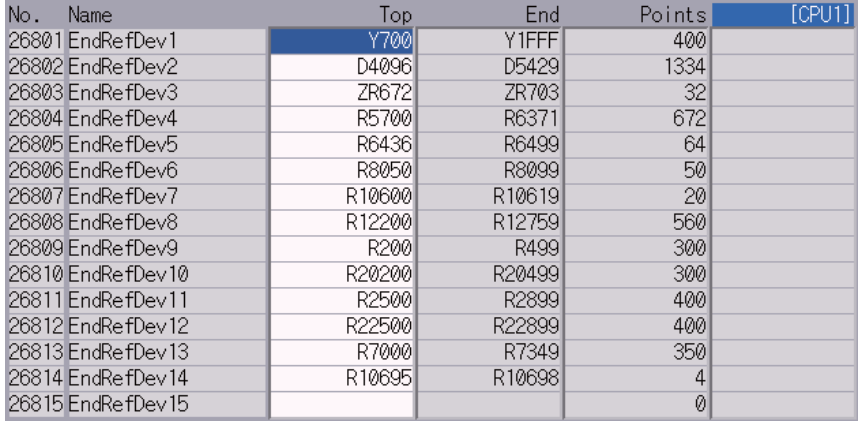

### **(b) Make the device setting on the CPU2 side.**

Press [Next CPU] at the bottom right. Confirm that [CPU2] is displayed in the top right.

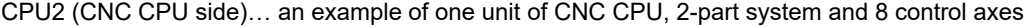

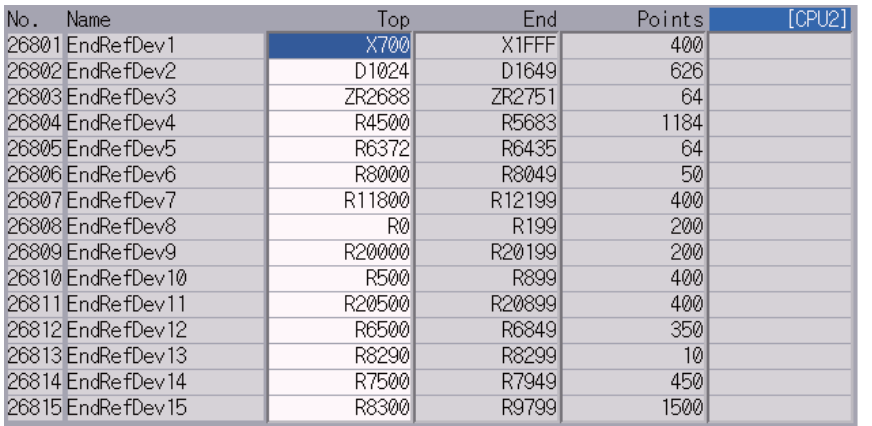

# **[When connecting two units of CNC CPU]**

# **(a) Device setting of NC1**

- (Note) When the [Execute init.] menu is pressed at NC1, the settings for (a-1) to (a-3) are performed automatically.
- (a-1) Perform the device setting on CPU1 side of NC1.

CPU1 (PLC CPU side): Setting example of two units of CNC CPU, 2-part system and 8 control axes

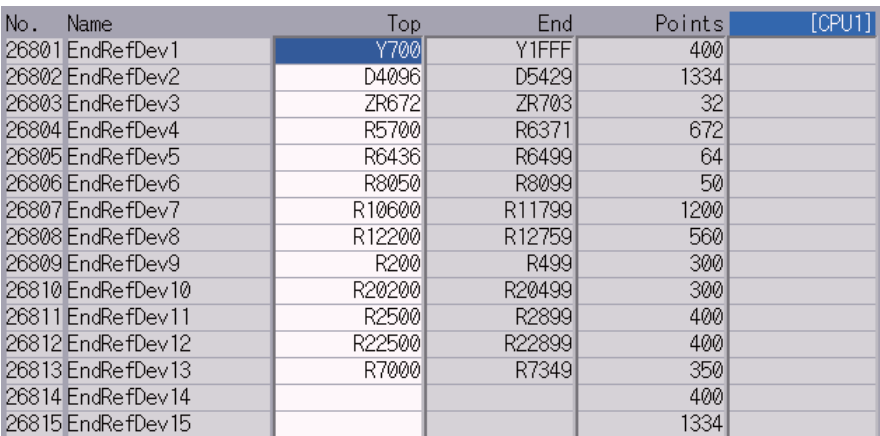

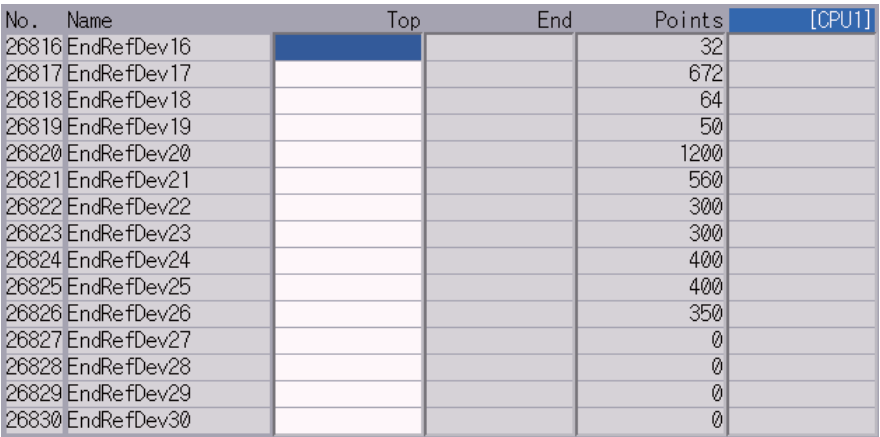

(a-2) Perform the device setting on CPU2 side of NC1.

Press [Next CPU] at the bottom right. Confirm that [CPU2] is displayed in the top right.

CPU2 (CNC CPU side): Setting example of two units of CNC CPU, 2-part system and 8 control axes

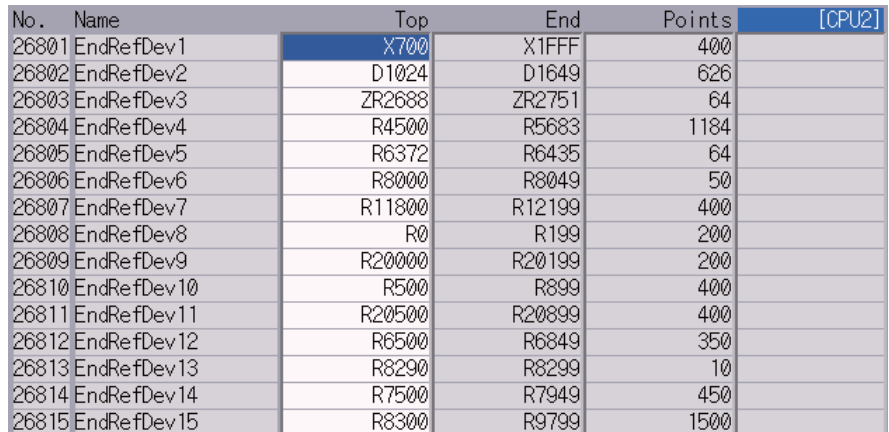

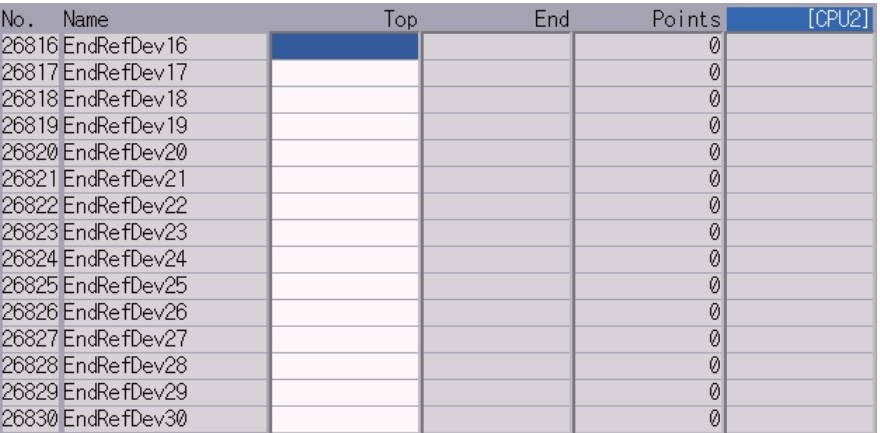

(a-3) Perform the device setting on CPU3 side of NC1.

Press [Next CPU] at the bottom right. Confirm that [CPU3] is displayed in the top right.

CPU3 (CNC CPU side): Setting example of two units of CNC CPU, 2-part system and 8 control axes

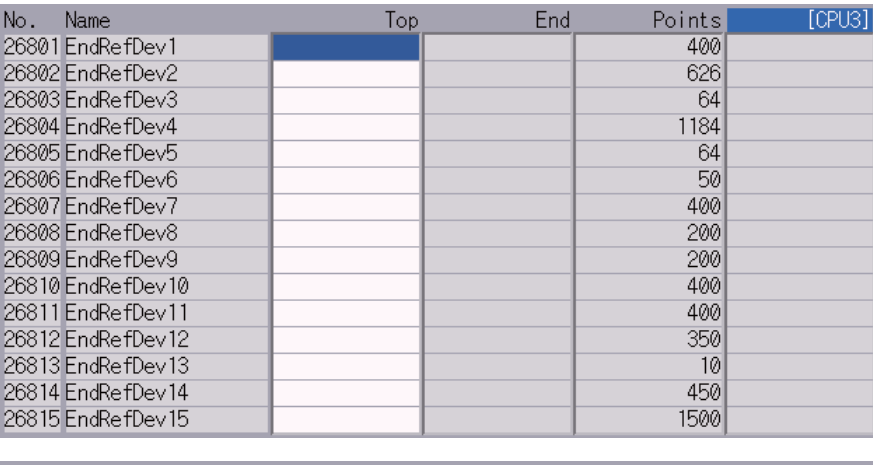

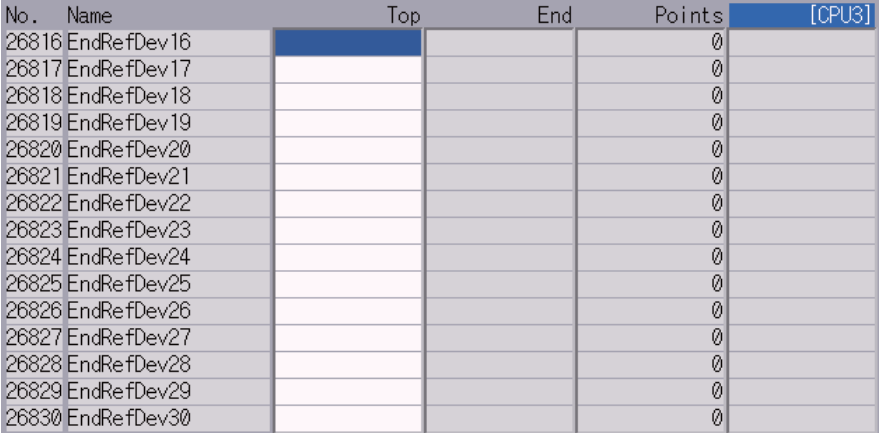

# **(b) Device setting of NC2**

- (Note) When the [Execute init.] menu is pressed at NC1, the settings for (b-1) to (b-3) are performed automatically.
- (b-1) Perform the device setting on CPU1 side of NC2.

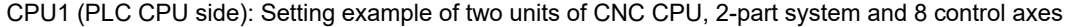

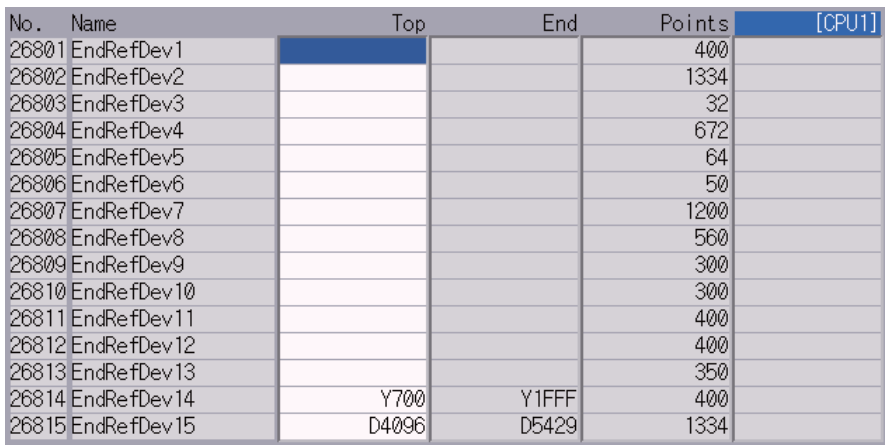

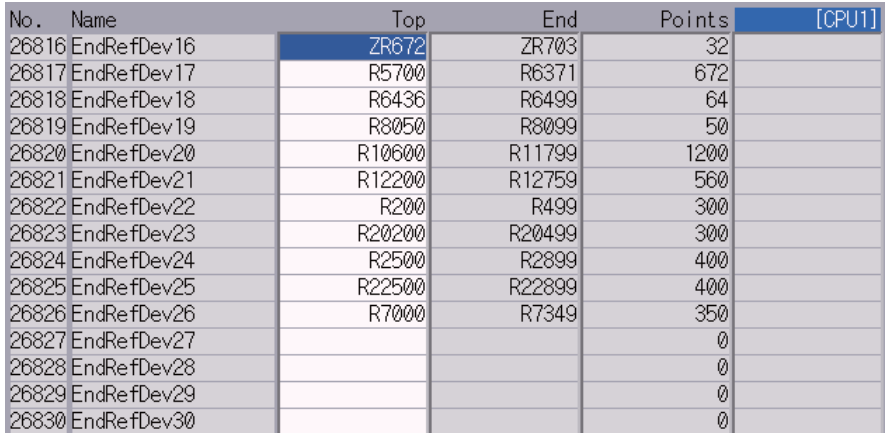

(b-2) Perform the device setting on CPU2 side of NC2.

26829 EndRefDev29 26830 EndRefDev30

Press [Next CPU] at the bottom right. Confirm that [CPU2] is displayed in the top right.

CPU2 (CNC CPU side): Setting example of two units of CNC CPU, 2-part system and 8 control axes

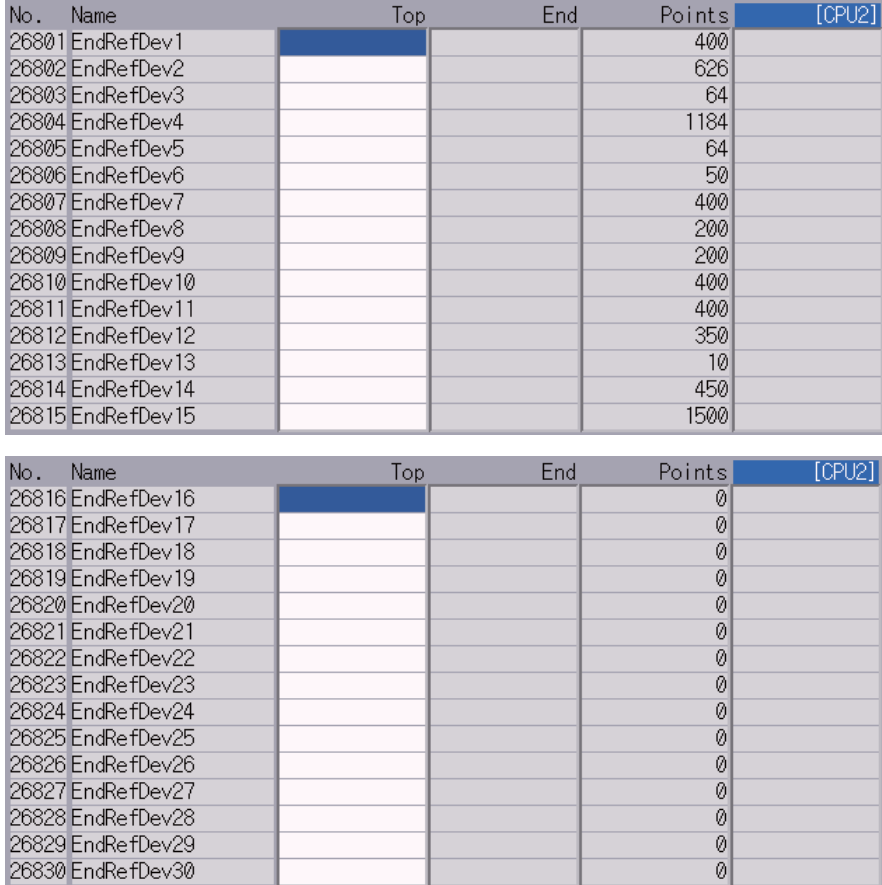

(b-3) Perform the device setting on CPU3 side of NC2.

Press [Next CPU] at the bottom right. Confirm that [CPU3] is displayed in the top right.

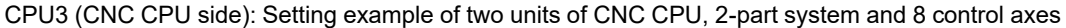

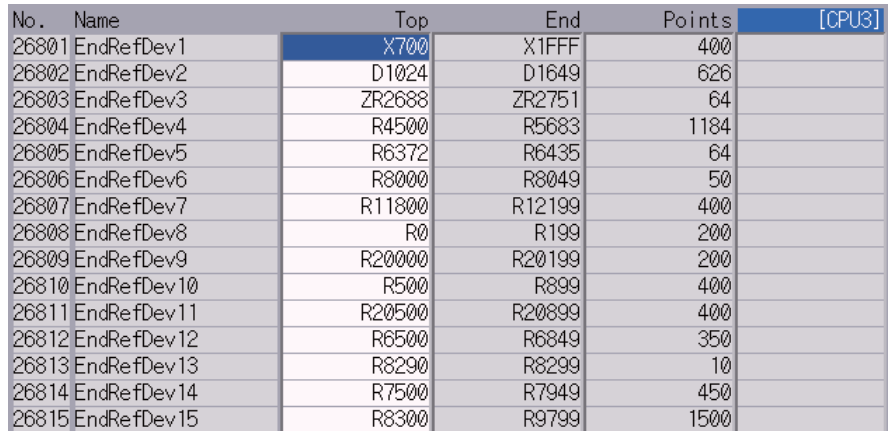

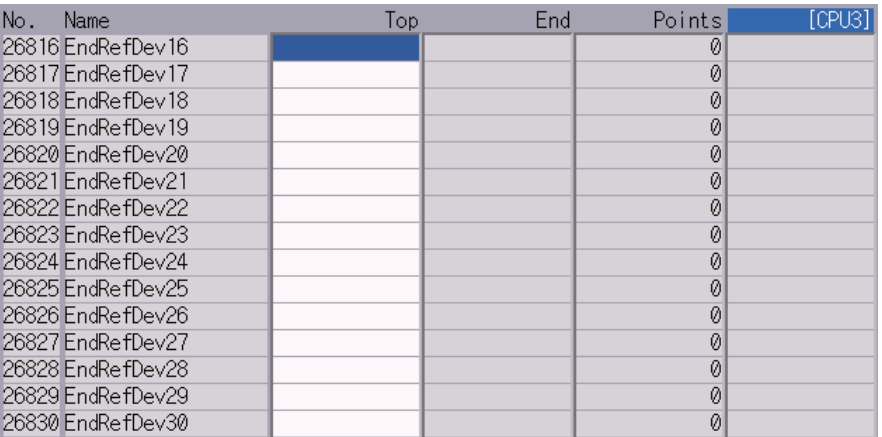

### **[When connecting three units of CNC CPU]**

(Note) To connect three units of CNC CPU, set "#26751 DevCondenseRef" to "1". If "1" is not set, a setting error occurs in the subsequent settings.

## **(a) Device setting of NC1**

- (Note) When the [Execute init.] menu is pressed at NC1, the settings for (a-1) to (a-4) are performed automatically.
- (a-1) Perform the device setting on CPU1 side of NC1.

CPU1 (PLC CPU side): Setting example of three units of CNC CPU, 2-part system and 8 control axes

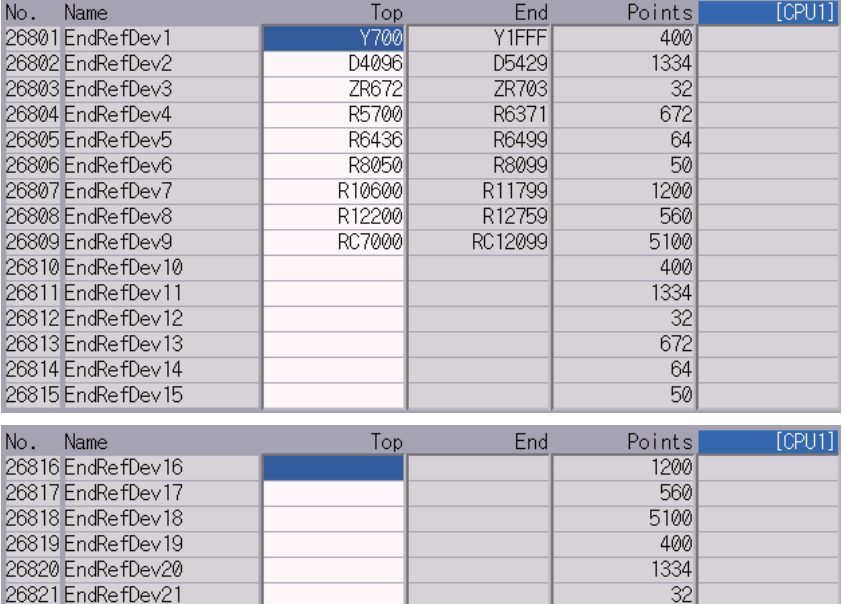

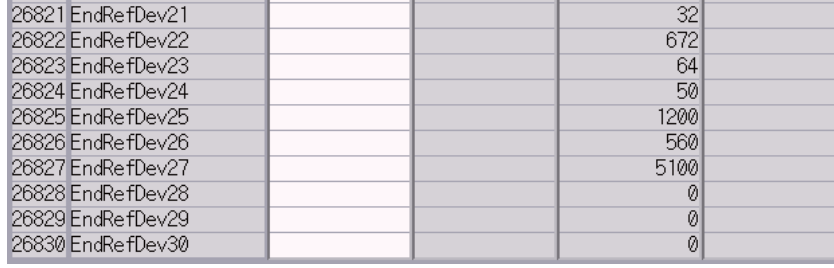

(a-2) Perform the device setting on CPU2 side of NC1.

Press [Next CPU] at the bottom right. Confirm that [CPU2] is displayed in the top right.

CPU2 (CNC CPU side): Setting example of three units of CNC CPU, 2-part system and 8 control axes

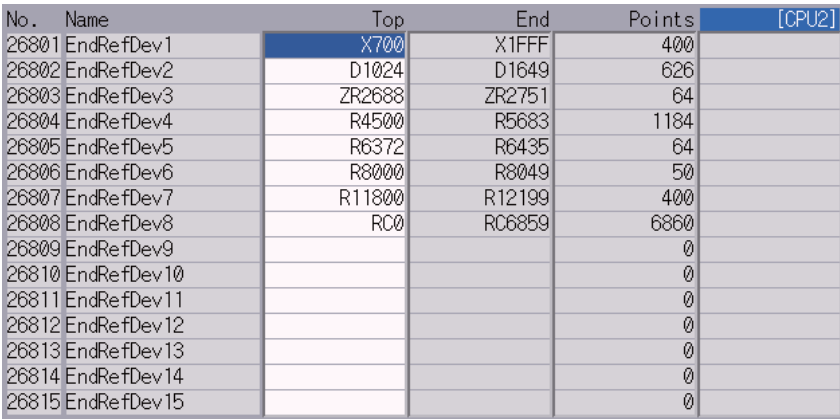

(a-3) Perform the device setting on CPU3 side of NC1.

Press [Next CPU] at the bottom right. Confirm that [CPU3] is displayed in the top right.

CPU3 (CNC CPU side): Setting example of three units of CNC CPU, 2-part system and 8 control axes

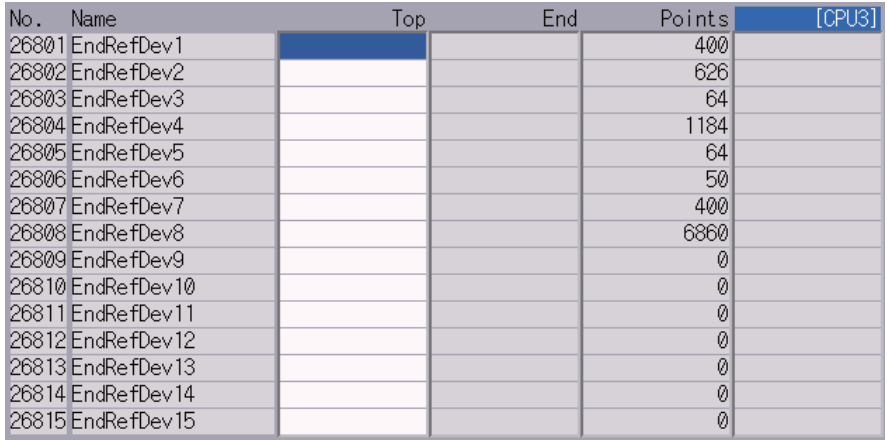

(a-4) Perform the device setting on CPU4 side of NC1.

Press [Next CPU] at the bottom right. Confirm that [CPU4] is displayed in the top right.

CPU4 (CNC CPU side): Setting example of three units of CNC CPU, 2-part system and 8 control axes

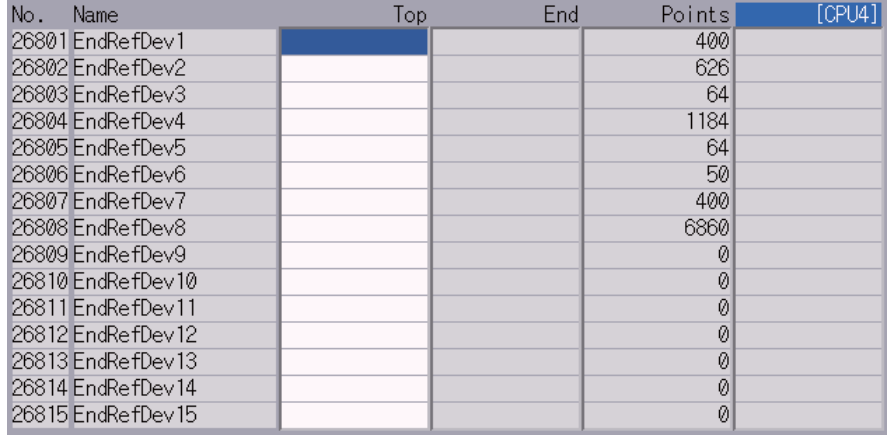

### **(b) Device setting of NC2**

- (Note) When the [Execute init.] menu is pressed at NC2, the settings for (b-1) to (b-4) are performed automatically.
- (b-1) Perform the device setting on CPU1 side of NC2.

CPU1 (PLC CPU side): Setting example of three units of CNC CPU, 2-part system and 8 control axes

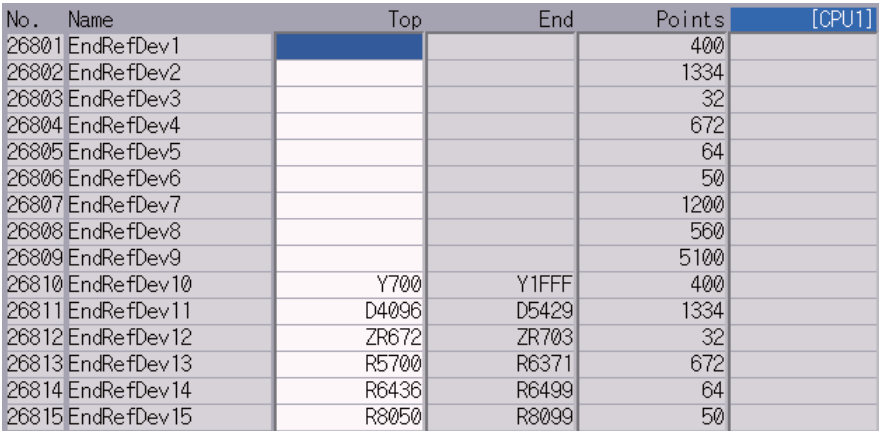

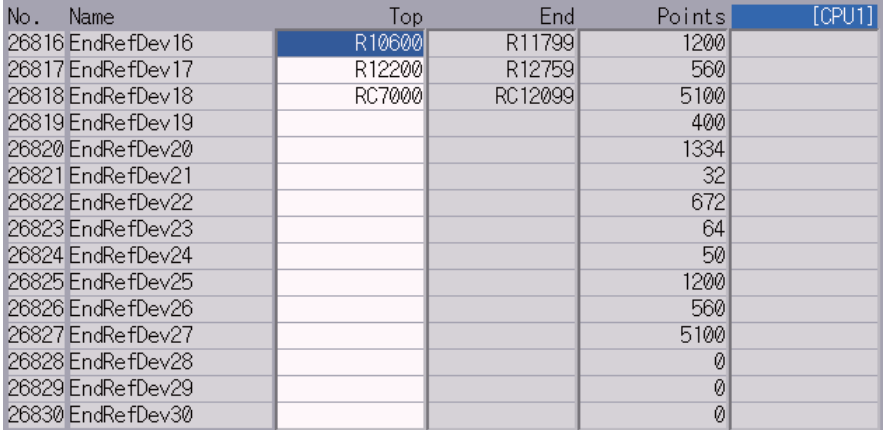

(b-2) Perform the device setting on CPU2 side of NC2.

Press [Next CPU] at the bottom right. Confirm that [CPU2] is displayed in the top right.

CPU2 (CNC CPU side): Setting example of three units of CNC CPU, 2-part system and 8 control axes

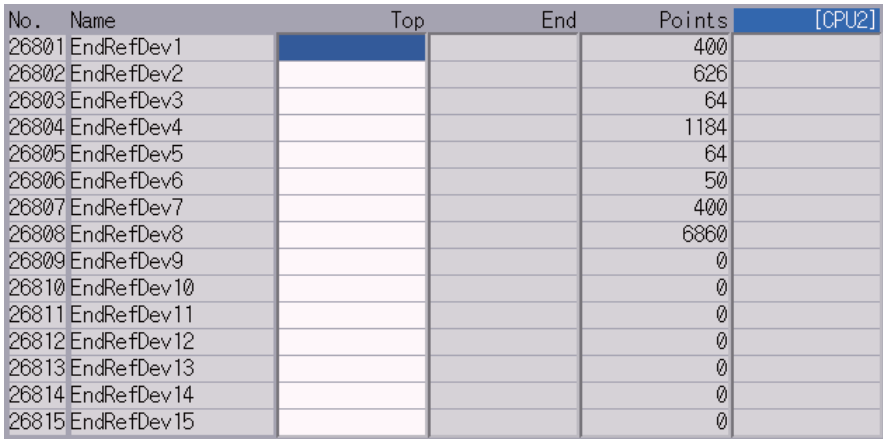

(b-3) Perform the device setting on CPU3 side of NC2.

Press [Next CPU] at the bottom right. Confirm that [CPU3] is displayed in the top right.

CPU3 (CNC CPU side): Setting example of three units of CNC CPU, 2-part system and 8 control axes

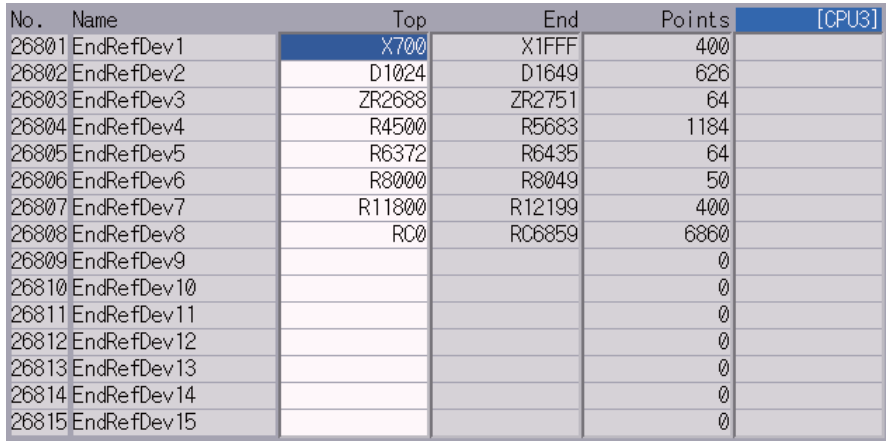

(b-4) Perform the device setting on CPU4 side of NC2.

Press [Next CPU] at the bottom right. Confirm that [CPU4] is displayed in the top right.

CPU4 (CNC CPU side): Setting example of three units of CNC CPU, 2-part system and 8 control axes

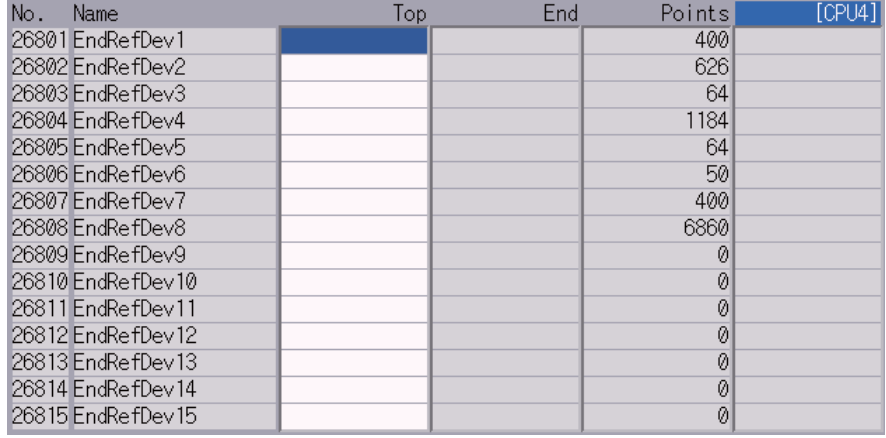

### **(c) Device setting of NC3**

(Note) When the [Execute init.] menu is pressed at NC3, the settings for (c-1) to (c-4) are performed automatically.

(c-1) Perform the device setting on CPU1 side of NC3.

CPU1 (PLC CPU side): Setting example of three units of CNC CPU, 2-part system and 8 control axes

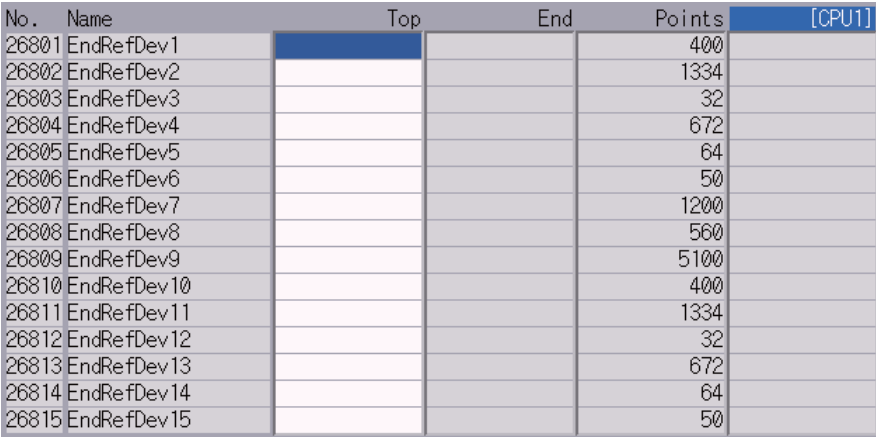

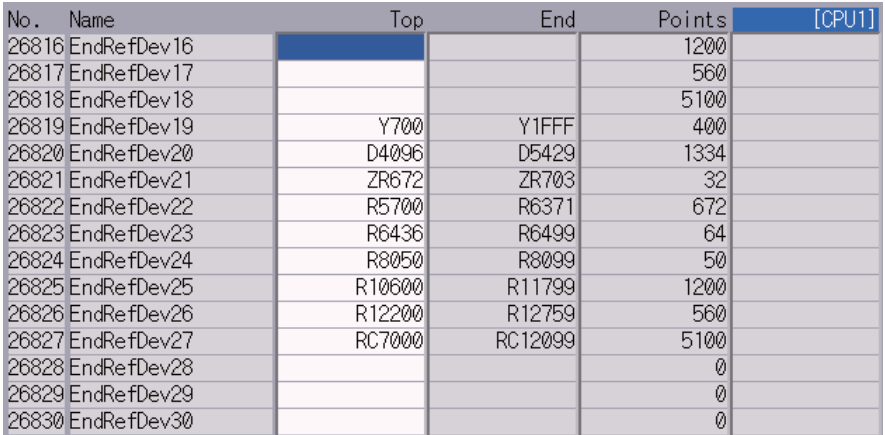

(c-2) Perform the device setting on CPU2 side of NC3.

Press [Next CPU] at the bottom right. Confirm that [CPU2] is displayed in the top right.

CPU2 (CNC CPU side): Setting example of three units of CNC CPU, 2-part system and 8 control axes

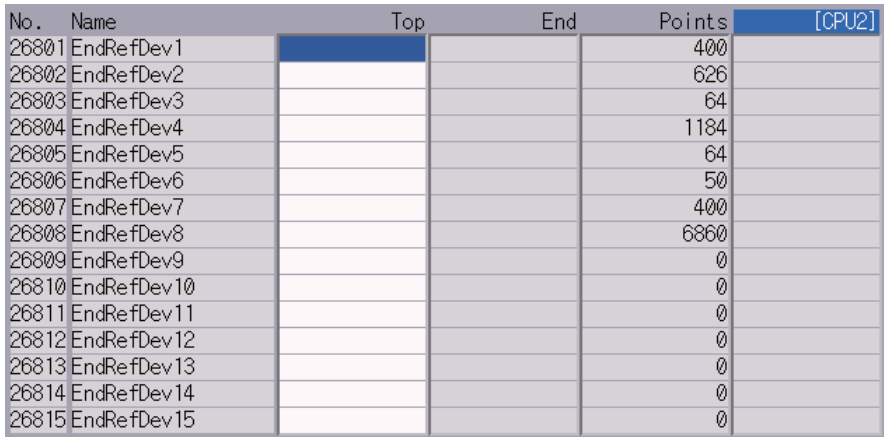

(c-3) Perform the device setting on CPU3 side of NC3.

Press [Next CPU] at the bottom right. Confirm that [CPU3] is displayed in the top right.

CPU3 (CNC CPU side): Setting example of three units of CNC CPU, 2-part system and 8 control axes

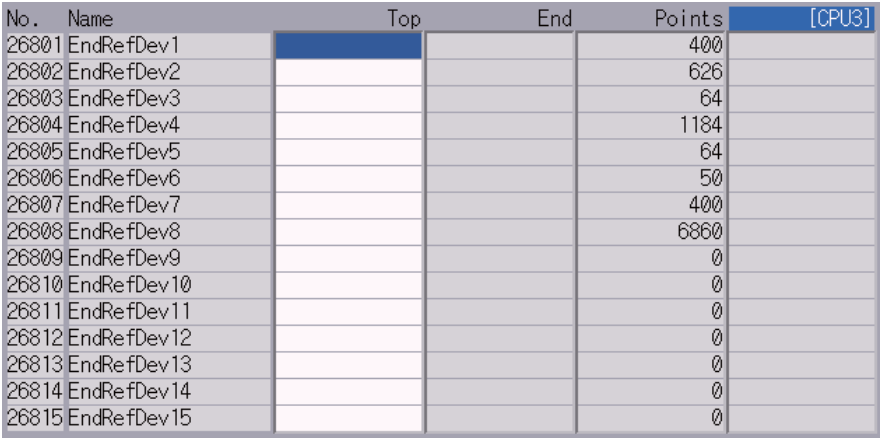

(c-4) Perform the device setting on CPU4 side of NC3.

Press [Next CPU] at the bottom right. Confirm that [CPU4] is displayed in the top right.

CPU4 (CNC CPU side): Setting example of three units of CNC CPU, 2-part system and 8 control axes

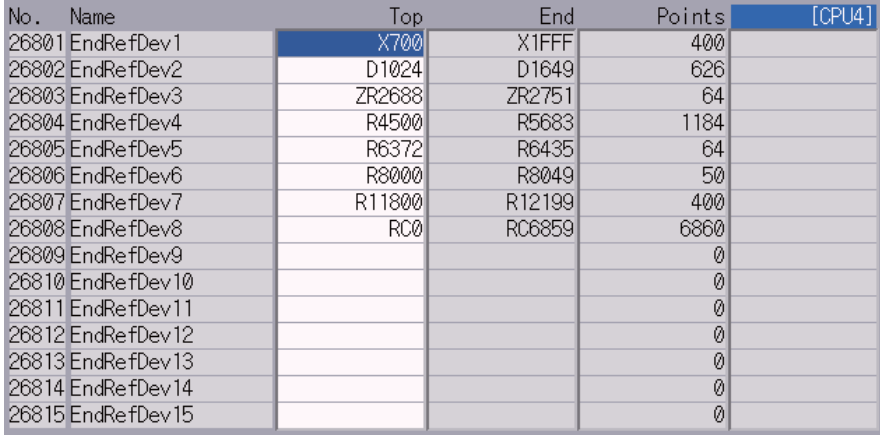

(6) Turn the power OFF and ON.

# **11.4 Setting the Date and Time**

Date and time settings on CNC CPU module are automatically sent to the GOT and PLC CPU.

- (Note 1) This mode is enabled when "Clock setting" is set for "Time control" on GOT.
	- Refer to "9.1.4 Setting Time on GOT".
		- For the "time management" setting, refer to the following manuals:
		- GOT2000 Series User's Manual (Utility) (SH(NA)-081195)
		- GT Designer3 (GOT2000) Screen Design Manual (SH(NA)-081220)
- (Note 2) When setting the time on CNC CPU, the setting will be reflected to the PLC CPU immediately, but it will be reflected to the GOT when the power is turned ON again or with the Trigger Type set in the Time setting.
- (1) Select [Time] on the Monitr screen.
- (2) Select [Time setting] on the integrated time screen.

The time setting mode is entered. The cursor appears at the "#1 Date" position in the Run-out time display.

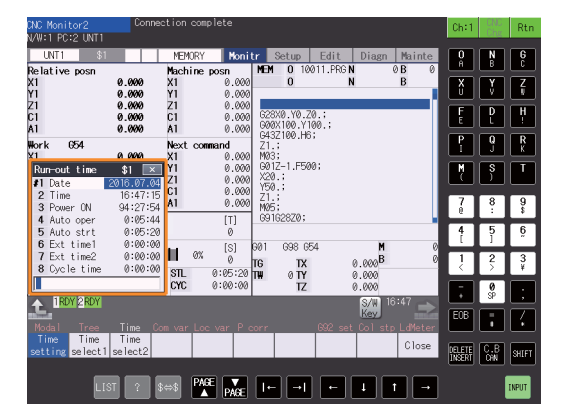

(3) Set the date and time to "#1 Date" and "#2 Time" respectively.

# 

# **Setting Machine Parameters**

# **12.1 Setting the Parameters for the System Specifications**

- (1) On the Mainte screen, select [Mainte] and then [Psswd input]. Enter the machine parameter password in the setting area and press the [INPUT] key.
- (2) Go back to the Mainte screen.Then select [Param]. Set the parameters according to the system specifications.

"#1001 SYS\_ON(System validation setup)" "#1002 axisno(Number of axes)" "#1003 iunit(Input setup unit)" "#1004 ctrl\_unit(Control unit)" "#1005 plcunit(PLC unit)" "#1006 mcmpunit(Machine error compensation unit)" "#1037 cmdtyp(Command type)" "#1039 spinno(Number of spindles)" "#1155 DOOR\_m"...Set to "100". "#1156 DOOR\_s"... Set to "100". "#1511 DOORPm(Signal input device 1 for door interlock II: for each system)" "#1512 DOORPs(Signal input device 2 for door interlock II: for each system)"

- (3) After turning the power OFF and ON, select [Mainte] on the maintenance screen, switch the menu by the Menu change button and then select [Format].
- (4) When "Input the password" is displayed, enter the password for the machine parameter in the setting area and then press [INPUT] key.
- (5) When "Data protect" is displayed, select [I/F dia] on the Diagnosis screen, select [Modal output] and then enter "Y70A/1".
- (6) Select [Mainte] on the maintenance screen and then select [Format].
- (7) When "Format NC memory? (Y/N)" is displayed, press "Y". "Format complete" will be displayed.
- (8) Turn the power ON again and select [Mainte] --> [Psswd input] on the maintenance screen. Enter the password for the machine parameter and then press [INPUT].
	- Select [Param] again on the Mainte screen. Set the following parameters.

"#1010 srvunit(Output unit(servo))"

- "#1013 axname(Axis name)"
- (Note) When the arbitrary axis exchange control is valid, set the axis names in "#12071 adr\_abs[1]" to "#12078 adr abs[8]".

"#1021 mcp\_no(Drive unit I/F channel No. (servo)))"

Set the following parameters as needed.

- "#1014 incax(Increment command axis name)"
- (Note) When the arbitrary axis exchange control is valid, set the increment command axis name in "#12079 adr\_inc[1]" to "#12086 adr\_inc[8]".
- "#1015 cunit(Command unit)"
- "#1017 rot(Rotational axis)"
- "#1018 ccw(Motor CCW)"
- "#1019 dia(Diameter specification axis)"
- "#1020 sp\_ax(Spindle interpolation)"
- "#1022 axname2(2nd axis name)"
- (9) Turn the power OFF and ON.

# **12.2 Setting the Parameters for the Machine Specifications**

(1) On the Mainte screen, select [Mainte] and then [Psswd input]. Enter the machine parameter password in the setting area and press the [INPUT] key.

(Note 1) To enter the character "A", press the shift key and then "A" key. Do not press both keys at the same time.

(2) Go back to the Mainte screen.Then select [Param]. Set the parameters according to the machine specifications. Setting of the following parameters is necessary.

# **Base system parameters**

"#1025 I plane (Initial plane selection)" "#1026 base\_I (Base axis I)" "#1027 base J (Base axis J)" "#1028 base K (Base axis K)" "#1029 aux\_I (Flat axis I)" "#1030 aux\_J (Flat axisJ)" "#1031 aux K (Flat axis K)"

# **Base axis specification parameters**

"#1603 PLCdev\_no (Axis device assignment No.)"

(Note) Set this when the system has five or more part systems or when you want to change the assignment of axis device.

# [Device]

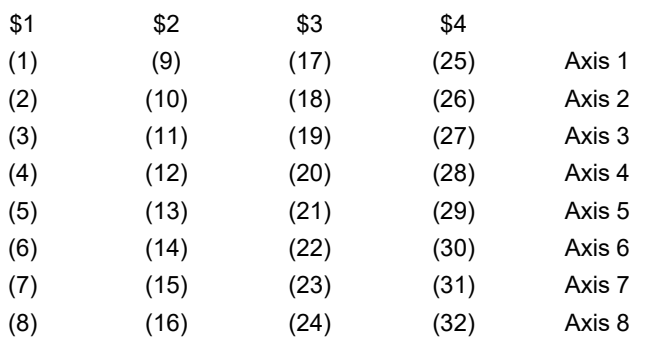

(Note) The device Nos corresponding to (1) to (32) differ depending on device type.

Configuration example for seven part systems (Number of axes per part system: 8, 1, 1, 1, 1, 1, 3) (Assumed to use the device of each part system in the ladder as follows:)

\$1 Axis 1 [Axis 1] → (1), \$1 Axis 2 [Axis 2] → (2),  $$1$  Axis 3 [Axis 3]  $\rightarrow$  (3),  $$1$  Axis 4 [Axis 4]  $\rightarrow$  (4),  $$1$  Axis 5 [Axis 5]  $\rightarrow$  (5),  $$1$  Axis 6 [Axis 6]  $\rightarrow$  (6), \$1 Axis 7 [Axis 7] → (7), \$1 Axis 8 [Axis 8]  $\rightarrow$  (8), \$2 Axis 1 [Axis 9] → (9), \$3 Axis 1 [Axis 10] → (10), \$4 Axis 1 [Axis 11] → (11), \$5 Axis 1 [Axis 12] → (12), \$6 Axis 1 [Axis 13] → (13), \$7 Axis 1 [Axis 14] → (14), \$7 Axis 2 [Axis 15] → (15), \$7 Axis 3 [Axis 16] → (16) (Note) (17) to (32) are unused areas.

Parameter setting value (For the above configuration example):

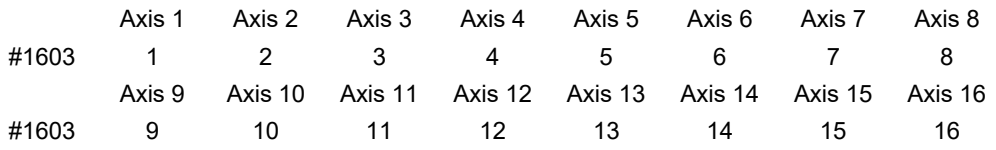

### **Base common parameters**

"#1041 I\_inch (Initial state (inch))" "#1042 pcinch (PLC axis command (inch))" "#1239 set11/bit1 (Handle I/F selection)" "#1240 set12/bit0 (Handle input pulse)"

### **Axis specification parameter**

"#2001 rapid (Rapid traverse rate)" "#2002 clamp (Cutting feedrate for clamp function)" "#2003 smgst (Acceleration and deceleration modes)" "#2004 G0tL (G0 time constant)" "#2005 G0t1(G0 time constant(primary delay)" "#2007 G0tL (G1 time constant)" "#2008 G1t1(G1 time constant (primary delay))"

### **Spindle specification parameter**

"#3001 slimt1 (Limit rotation speed (Gear: 00))" "#3002 slimt2 (Limit rotation speed (Gear: 01))" "#3003 slimt3 (Limit rotation speed (Gear: 10))" "#3004 slimt4 (Limit rotation speed (Gear: 11))" "#3005 smax1 (Maximum rotation speed (Gear: 00))" "#3006 smax2 (Maximum rotation speed (Gear: 01))" "#3007 smax3 (Maximum rotation speed (Gear: 10))" "#3008 smax4 (Maximum rotation speed (Gear: 11))" "#3023 smini (Minimum rotation speed)" "#3024 sout (Spindle connection)" "#3031 smcp\_no (Drive unit I/F channel No.(spindle))" "#3109 zdetspd (Z phase detection speed)"

Set the servo parameters according to the instruction manual for your drive. Set the spindle parameters according to "Parameter setting list".

(3) Turn the power OFF and ON.

# **12.3 Setting Drive Unit MDS-E/EH Series**

# **12.3.1 Setting the Rotary Switch**

Set the axis number with the rotary switch.

### **<Drive unit>**

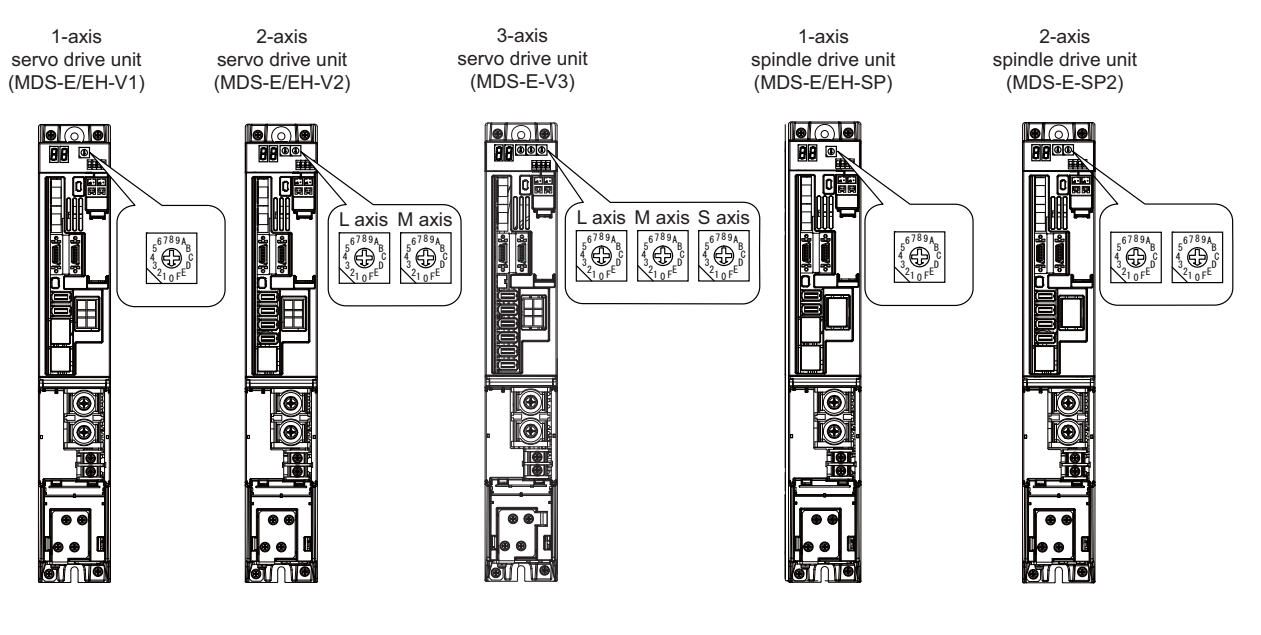

# **MDS-E/EH-V1/V2/SP, MDS-E-V3/SP2 setting**

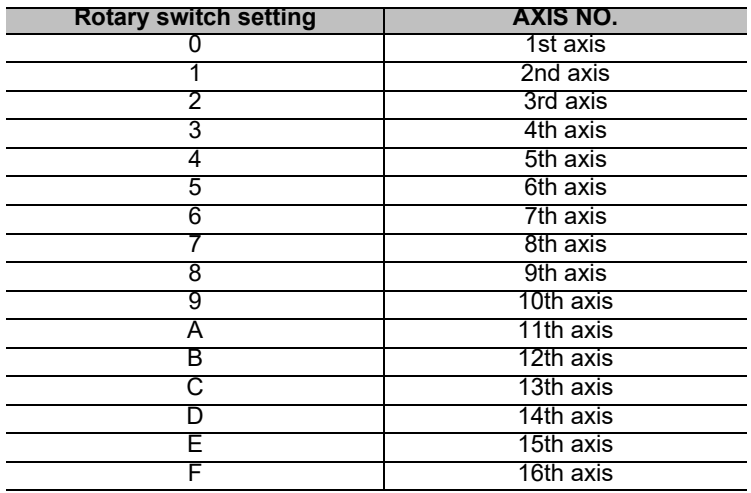

**12 Setting Machine Parameters**

**<Power supply unit>**

Power supply unit (MDS-E/EH-CV)

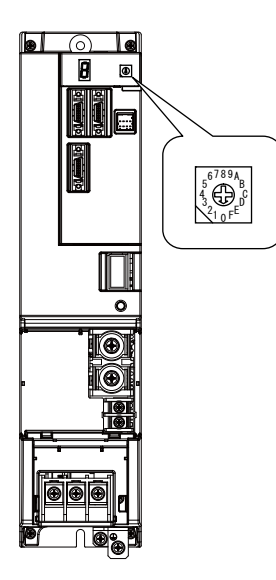

**MDS-E/EH-CV setting**

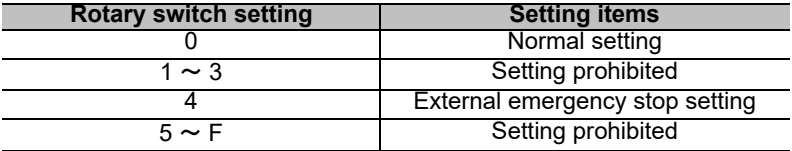

# **12.3.2 Setting DIP Switch**

As a standard setting, turn the all DIP switches OFF.

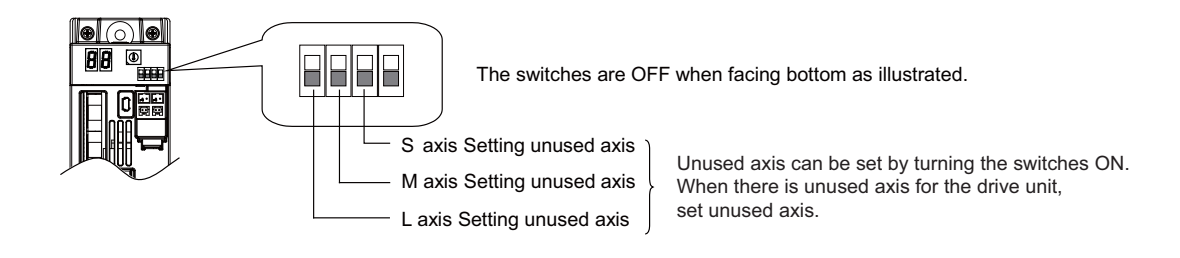

# **CAUTION**

**An axis set unused is not included in the functional safety.**

# **12.4 Setting Drive Unit MDS-EM/EMH Series**

# **12.4.1 Setting the Rotary Switch**

Set the axis number with the rotary switch.

# **< Drive unit >**

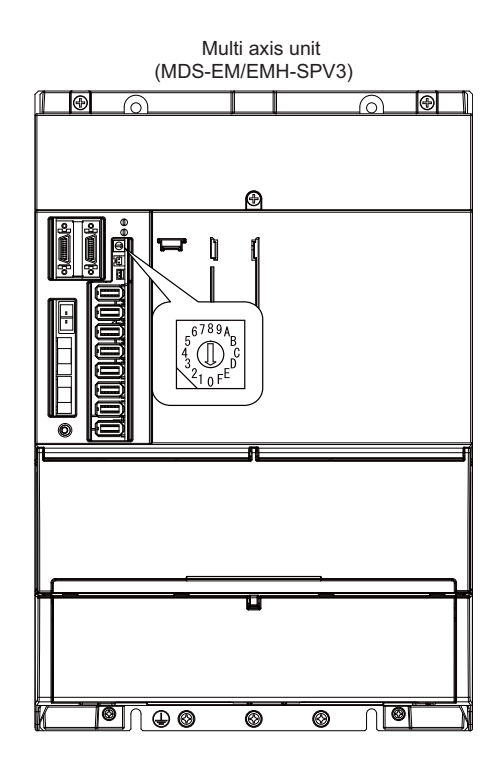

## **MDS-EM/EMH-SPV3 setting**

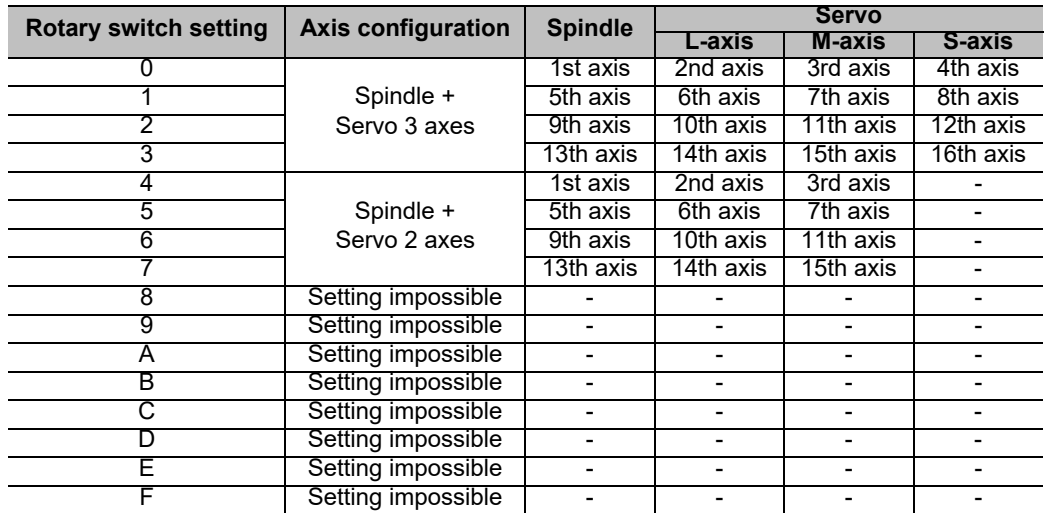

# **CAUTION**

**The axis configuration "Spindle + Servo 2 axes" is the state where the servo axis S is disabled.**

**Set the NC parameter (#1021) according to the axis numbers.**

# **12.5 Setting Drive Unit MDS-EJ/EJH Series**

# **12.5.1 Setting the Rotary Switch**

Set the axis number with the rotary switch.

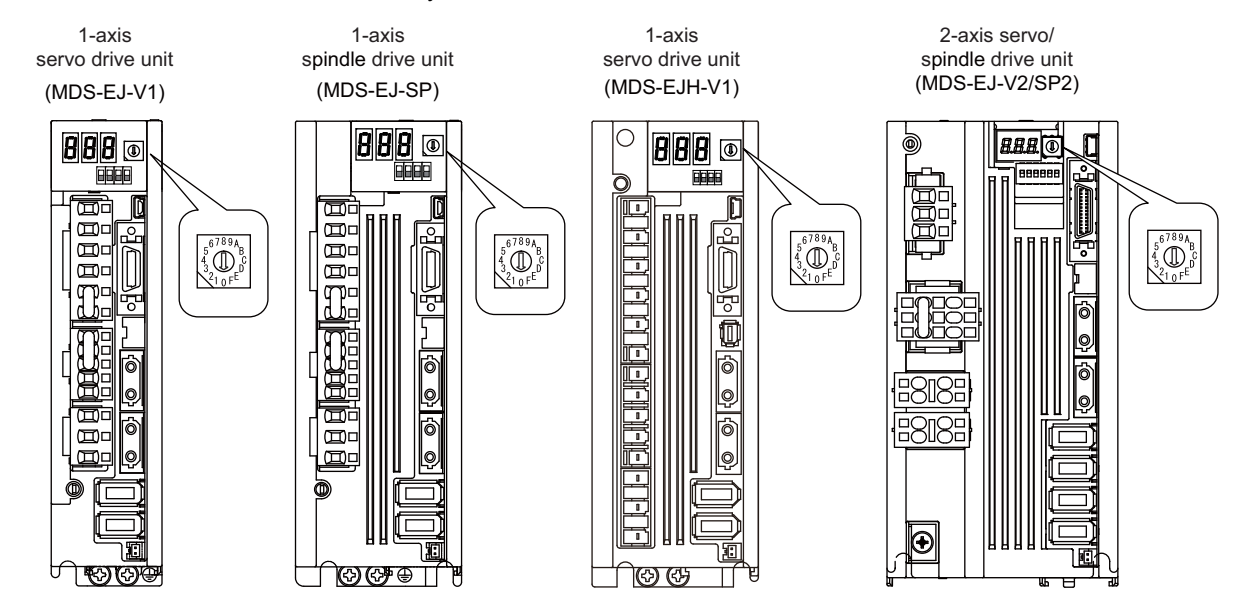

## **<MDS-EJ/EJH-V1, MDS-EJ-SP setting>**

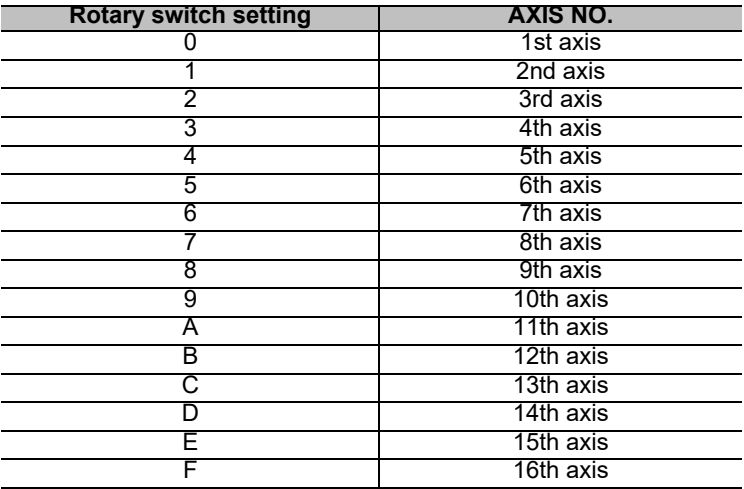

### **< MDS-EJ-V2/SP2 setting >**

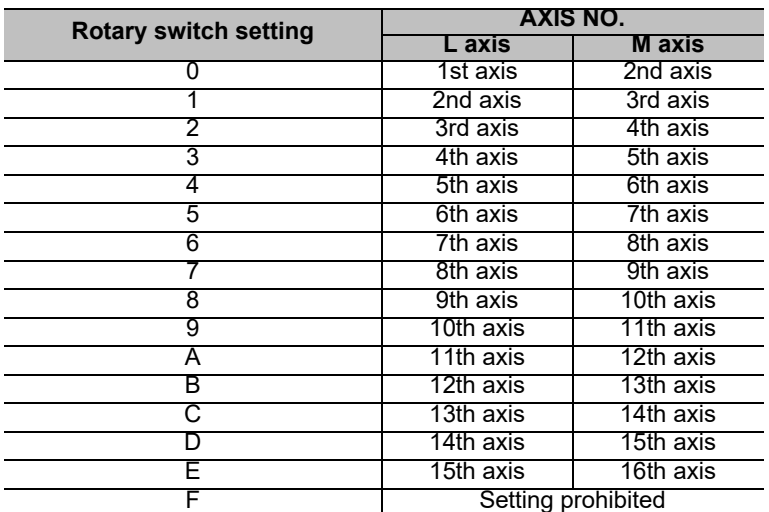

(Note 1) As for 2-axis drive unit, one rotary switch sets the L and M axes to the consecutive axis Nos.

(Note 2) As for 2-axis drive unit, the rotary switch setting "F" is prohibited.

# **12.5.2 Setting the DIP Switch**

As a standard setting, turn the all DIP switches OFF.

<MDS-EJ/EJH-V1, MDS-EJ-SP setting>

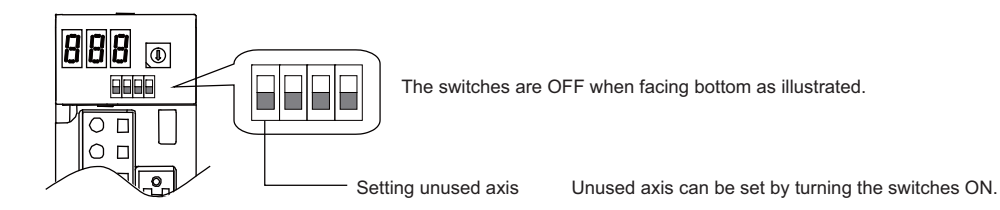

< MDS-EJ-V2/SP2 setting >

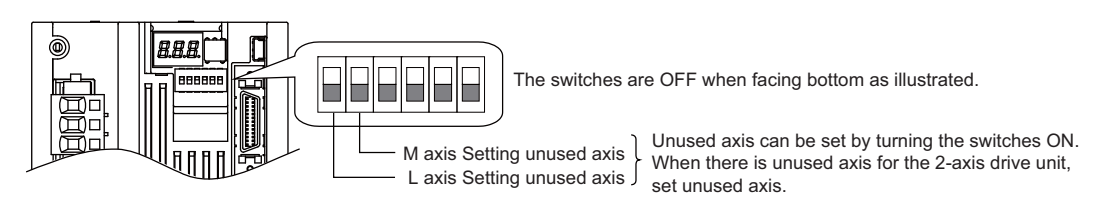

# **CAUTION**

**An axis set unused is not included in the functional safety.**

# **12.6 Setting Up without Connecting to the Motor/Drive Units at the Startup of Drive Unit**

When connecting the motor or drive unit after setting up the system, set the axis data beforehand to enable the operation without the motor or drive unit. The following shows the procedures.

# **Setting Up without Connecting to the Motor**

The axis detach function can be used for servo axis. The detach function cannot be used for spindle.

- (1) Set the drive unit rotary switch and "#1021 mcp\_no" for the axis that is not connected to the motor.
- (2) Set the parameter "#1070 axoff" to "1" for the axis that is not connected to the motor.
- (3) Do (a) or (b).
	- (a) Set parameter "#8201 AX. RELEASE" to "1" for the axis that is not connected to the motor.
	- (b) Turn ON the control axis detach signal (Y780) for the axis that is not connected to the motor.

### **Setting Up without Connecting to the Drive Unit**

Set the following parameters.

- (1) Set "#1021 mcp\_no" (for the servo axis) or "#3031 smcp\_no" (for the spindle axis) to the axis that is not connected to the drive unit.
- (2) Set the following parameters to the axis that is not connected to the drive unit. For the servo axis: Set "#2018 no\_srv" to "1".

For the spindle axis: Set "#3024 sout" to "0".

After connecting to the drive unit, make sure to set "#2018 no\_srv" to "0" and "#3024 sout" to "1".

# **12.7 Servo Simplified Adjustment**

# **12.7.1 First Measure Against Vibration**

Setting the filter can reduce the vibration.

(1) Select [Drv mon] and then [Servo unit] on the Diagn screen. See the displayed value in "AFLT frequency".

|                           | <b>MEMORY</b>           |                                                     |                         | Monitr Setup Edit Diagn Mainte |
|---------------------------|-------------------------|-----------------------------------------------------|-------------------------|--------------------------------|
|                           | X                       | Z                                                   | C                       |                                |
| Gain<br>(1/s)             | 0                       | $\boldsymbol{\varnothing}$                          | 0                       |                                |
| (i)<br>Droop              | 0                       | Ø                                                   | $\emptyset$             |                                |
| (r/min)<br>Speed          | 0                       | $\boldsymbol{\varnothing}$                          | $\emptyset$             |                                |
| Feedrate<br>(mm/s)        | 0                       | $\boldsymbol{\varnothing}$                          | $\emptyset$             |                                |
| $(\%)$<br>Load current    | 0                       | $\boldsymbol{\varnothing}$                          | 0                       |                                |
| $(\%)$<br>Max current 1   | $\overline{\emptyset}$  | $\overline{\emptyset}$                              | $\overline{\emptyset}$  |                                |
| (%)<br>Max current 2      | 0                       | $\boldsymbol{\varnothing}$                          | 0                       |                                |
| $(\%)$<br>Max current 3   | 0                       | Ø                                                   | 0                       |                                |
| Over load<br>(%)          | 0                       | 0                                                   | 0                       |                                |
| Regen load<br>$(\%)$      | 0                       | Ø                                                   | 0                       |                                |
| Est disturb torg(%)       | 0                       | $\boldsymbol{\varnothing}$                          | 0                       |                                |
| Max disturb torg(%)       | 0                       | Ø                                                   | 0                       |                                |
| $load inertia R (\%)$     | $\overline{a}$          | $\overline{a}$                                      | $\overline{a}$          |                                |
| AFLT frequency (Hz)       | $\overline{\mathbf{0}}$ | $\emptyset$                                         | 0                       |                                |
| AFLT gain<br>(dB)         | $\boldsymbol{\eta}$     | $\boldsymbol{\eta}$                                 | $\overline{\mathbf{v}}$ |                                |
| LED display               | 00                      | 00                                                  | 00                      |                                |
|                           |                         |                                                     |                         |                                |
| <b>RDY</b>                |                         |                                                     |                         | 10:00                          |
| Config                    |                         | Option I/F dia Drv mon Mem dia Alarm Selfdia NC Smp |                         |                                |
| Spindle<br>Servo<br>Power | Synchro                 |                                                     | Alarm                   |                                |
| unit<br>unit<br>unit      | error                   |                                                     | his cir                 |                                |

(Note) The screen above is when NC parameters have default values.

(2) Select [Param] and then [Servo param] on the Mainte screen. Set the AFLT frequency value you saw at (1) to "#2238 SV038 FHz1 (Notch filter frequency 1)".

|         |                          |      | <b>MEMORY</b>   |     | Monitr Setup Edit Diagn |      |                          |      | Mainte |
|---------|--------------------------|------|-----------------|-----|-------------------------|------|--------------------------|------|--------|
| No.     | <b>Name</b>              |      |                 | X   |                         | Z    | C                        |      |        |
|         | 2238 SV038 (FHz1)        |      |                 | 0   |                         | 0    | 0                        |      |        |
|         | <b>2239 SV039 (LMCD)</b> |      |                 | Ø   |                         | Ø    | Ø                        |      |        |
|         | 2240 SV040(LMCT/Icy)     |      |                 | 0   |                         | 0    | 0                        |      |        |
|         | 2241 SV041 (LMC2)        |      |                 | 0   |                         | 0    | 0                        |      |        |
|         | 2242 SV042 (0VS2)        |      |                 | 0   |                         | 0    | 0                        |      |        |
|         | 2243 SV043 (OBS1)        |      |                 | 0   |                         | 0    | 0                        |      |        |
|         | 2244 SV044 (0BS2)        |      |                 | 0   |                         | 0    | 0                        |      |        |
|         | 2245 SV045 (TRUB/Ib1)    |      |                 | 0   |                         | 0    | 0                        |      |        |
|         | 2246 SV046 (FHz2)        |      |                 | 0   |                         | 0    | 0                        |      |        |
|         | 2247 SV047 (EC1)         |      |                 | 100 |                         | 100  | 100                      |      |        |
|         | 2248 SV048(EMGrt)        |      |                 | 0   |                         | 0    | $\overline{\mathcal{O}}$ |      |        |
|         | 2249 SV049 (PGN1sp)      |      |                 | 15  |                         | 15   | 15                       |      |        |
|         | 2250 SV050 (PGN2sp)      |      |                 | 0   |                         | 0    | 0                        |      |        |
|         | 2251 SV051 (DFBT)        |      |                 | 0   |                         | 0    | 0                        |      |        |
|         | 2252 SV052 (DFBN)        |      |                 | 0   |                         | 0    | $\overline{\mathbf{0}}$  |      |        |
|         |                          |      |                 |     |                         |      |                          |      |        |
|         | <b>RDY</b>               |      |                 |     |                         |      |                          |      | 10:02  |
| Mainte  | Param                    | I/O  |                 |     |                         |      |                          |      |        |
| Abs pos | Servo                    |      | Spindle Spindle |     | Para No                 | Area | Area                     | Next |        |
| param   | param                    | spec | param           |     | search                  | copy | paste                    | axis |        |

(Note) The screen above is when NC parameters have default values.

If the vibration is not reduced by the measure, refer to the manuals of the drive unit you are using.

# **12.7.2 NC Analyzer2**

Servo parameters can be automatically adjusted by measuring and analyzing the machine characteristics. Measurement and analysis are conducted by driving the motor using machining programs for adjustment or vibration signals. Various data can also be sampled.

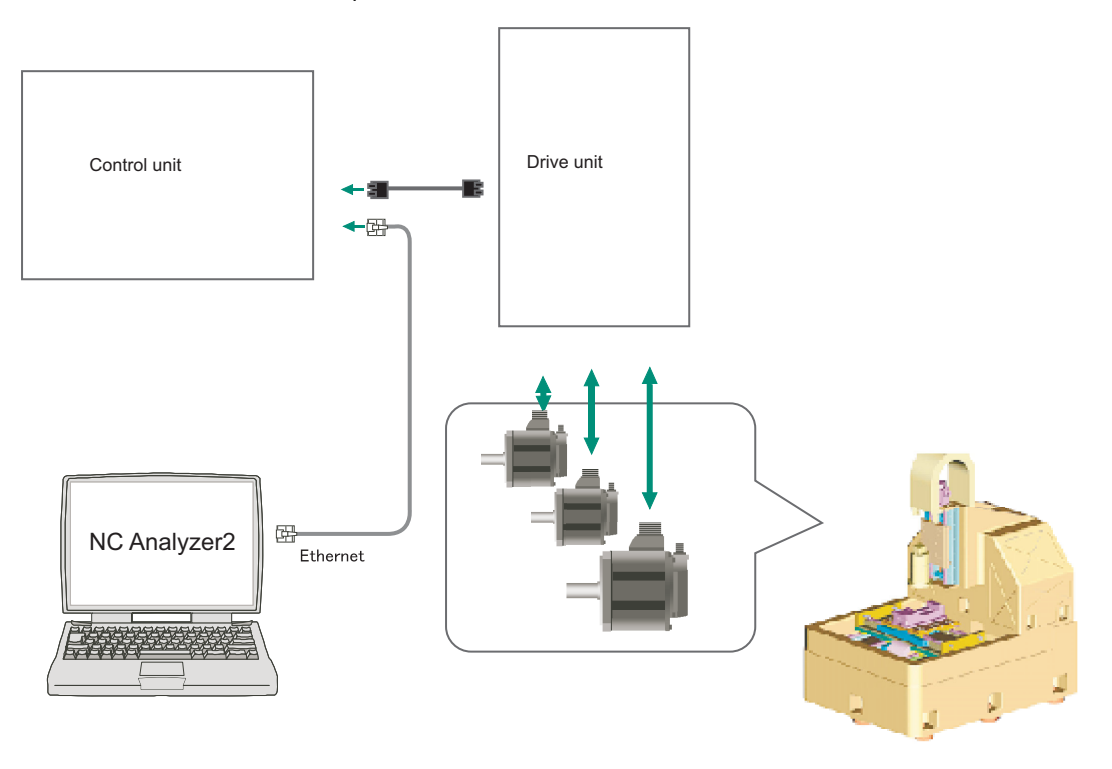

### **<Functions>**

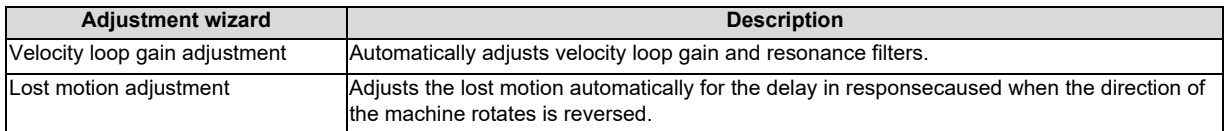

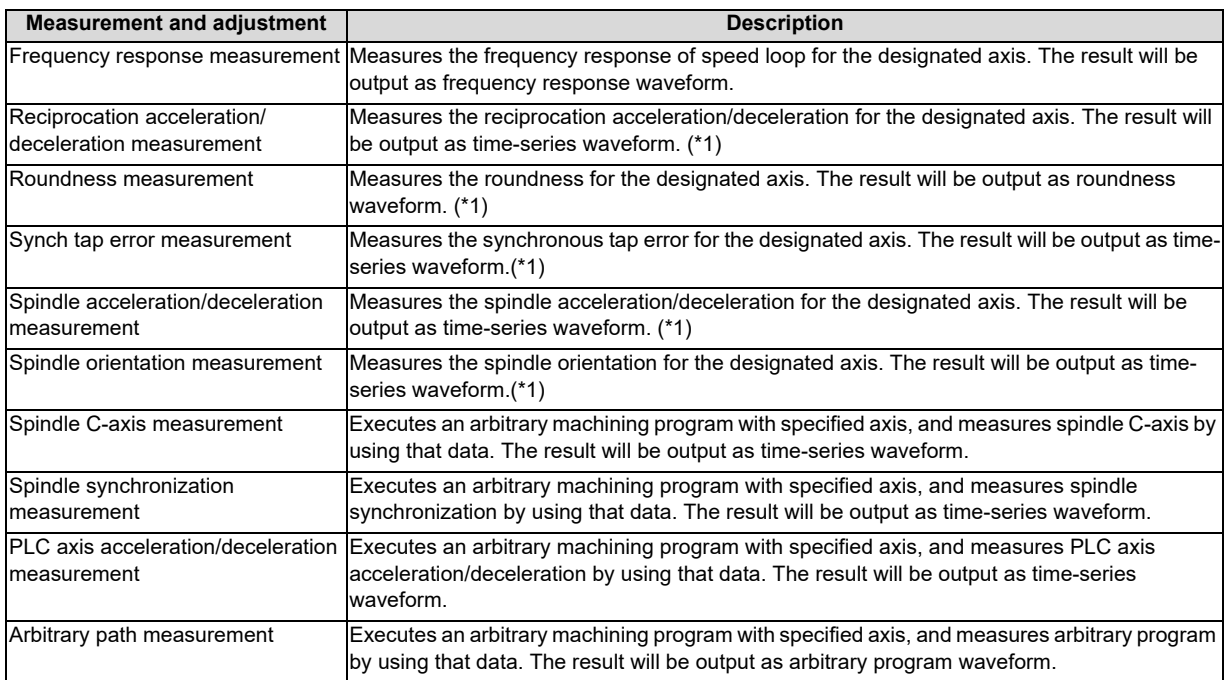

(\*1) For the measurement, create a program by the program creation function or use an arbitrary machining program.

For details, refer to "NC Analyzer2 Instruction Manual" (IB-1501501326).

# 

# **Setting of Inter-CPU Features**

# **13.1 Setting to Share Handles between CNC CPU Modules**

Up to three handles (also known as manual pulse generators) can be physically connected to a CNC CPU. When multiple CNC CPU modules are mounted on a base unit, a handle connected to one CPU module can also be used by another CPU module.

# **[Setting method]**

- (1) Make the fixed-period communication valid.
- (2) Set a connection destination of each handle with the parameter. "#1395 H1\_pno" to "#1397 H3\_pno" (1st to 3rd handle selection) "#11746 H4 pno" to "#11751 H9 pno" (4th to 9th handle selection)
- (3) Select an axis No. with the "n-th handle axis selection code" signal. HS11 to HS916 (1st to 9th handle axis selection code)
- (4) Turn ON the "n-th handle valid" signal. HS1S to HS9S (1st to 9th handles valid)
- (Note 1) In addition to the settings above, basic settings for handle are required, including the handle mode and the magnification.
- (Note 2) Set the parameter "#1240 set12/bit0" (Handle input pulse) individually for each CNC CPU module.
- (Note 3) Apply the same specifications to the handles connected to one CNC CPU module.
- (Note 4) Up to three handles can be used from 1st to 3rd handles for 3-dimensional manual feed.

# **[When a handle connected to one CPU module is switched to be used by another CPU module]**

(Example)A handle physically connected to the 2nd CPU module is used by the 3rd CPU module

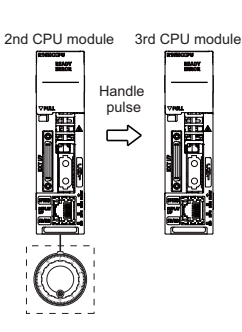

## **Preparations:**

- Set from (1) to (3) of the [Setting method] on each CNC CPU module.

### **Switch operation:**

- Set the signals from "1st handle valid (HS1S)" to "9th handle valid (HS9S)" for each CNC CPU module through the PLC CPU.

# **[When four or more handles are assigned to one CNC CPU module]**

(Example)A handle physically connected to the 3rd CPU module is assigned to the 2nd CPU module so that four handles can be used by the 2nd CPU module.

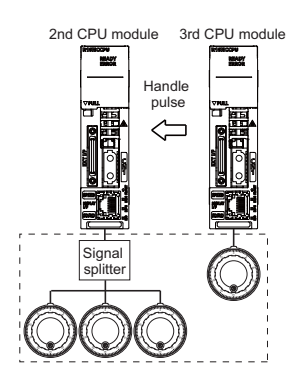

# **Preparations:**

- Connect more than four handles.
- Set from (1) to (4) of the [Setting method] on each CNC CPU module.

# 

# **Setting the Position Detection System**
There are two kinds of position detection system: one is "relative position detection", which establishes the reference position (zero point) at every CNC power-ON; the other is "absolute position detection", which allows to start the operation without establishing the reference position (zero point) again after the CNC power-ON.

# **14.1 Adjusting the Absolute Position Detection System**

There are four types of the absolute position zero point initialization set: "marked point alignment method", "marked point alignment method II", "machine end stopper method", and "dog-type".

Set the parameter "#2049 type (Absolute position detection method)" for the type and method of absolute position zero point initialization set.

The required components differ depending on the detection method.

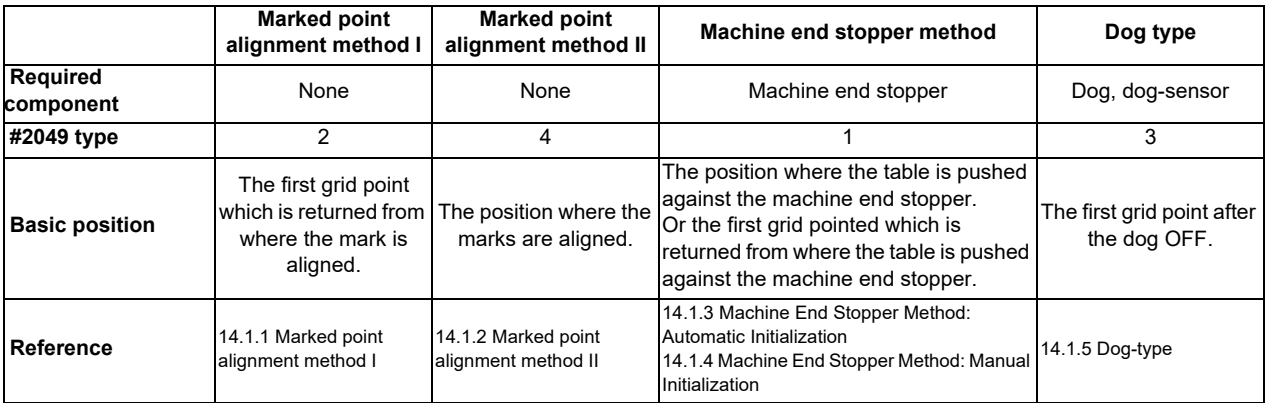

Each method has the following characteristics:

(1) Marked point alignment method I

Align the table side's mark and the machine side's mark.

The first grid point which is returned from the marks are aligned is determined as the basic position.

Because the first grid point which is returned from the marks are aligned is determined as the basic position, the reproducibility is kept even the position information is lost due to runnning out of battery etc.

#### (2) Marked point alignment method II

Align the table side's mark and the machine side's mark.

The position where the marks are aligned is determined as the basic position.

Because the position where the marks are alinged is determined as the basic position, the reproductivity is low if the position information is lost due to running out of battery etc.

#### (3) Machine end stopper method

[When  $\#2059$  zerbas = 0]

Push the table against the machine end stopper.

The position where the table is pushed against the machine end stopper is determined as the basic position.

[When  $\#2059$  zerbas = 1]

Push the table against the machine end stopper.

The first grid point which is returned from where the table is pushed against the machine end stopper is determined as the basic position.

There are two types of the machine end stopper method: automatic initialization and manual initialization. When the automatic initialization is applied, the axis travels automatically after the JOG is started. When the manual initialization is applied, the axis travels by handle mode or JOG mode while confirming each operation.

#### (4) Dog method

This method requires a dog sensor.

Move the table until the dog is kicked, and the first grid point after the dog OFF is determined as the basic position. The parameters for the approach speed and grid mask amount etc. need to be adjusted.

#### **14.1.1 Basic Position Alignment Method I**

(1) Preparations Set the parameters on the [Abs.Posit.Param.] screen.

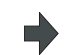

#2049 type (absolute position detection type) = 2 (marked point alignment method) #2050 absdir (basic point of Z direction) =  $0/1$ #2059 zerbas (select zero point parameter and basic point) =0 (position where the axis was stopped) (\* 1) The parameters other than #2049 type can also be set on [Absolute position setting screen].

(2) Turn the power OFF and ON. (Only when #2049 has been reset.)

The following are the operations on [Absolute position setting screen].(Select [Mainte] -> [To Abs pos])

(3) Select the axis set to type 2 on the [Abs.Posit.Param.] screen.

> Select the menu [Axis select], enter the axis name (#1022 axname2 (display axis name)) in the input area and then press [INPUT].

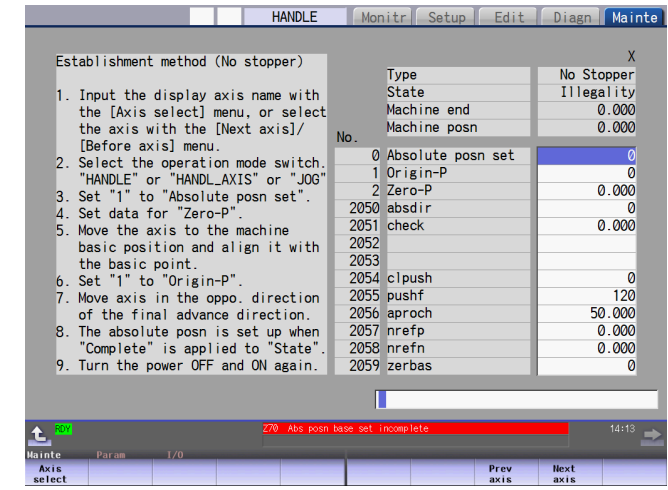

- (4) Select "HANDLE", "HANDL\_AXIS", or "JOG" for the mode selection of machine operation switch.
- (5) Confirm that the cursor is placed on "Absolute posn set", input "1" in the input area and press the [INPUT] key.

The input value is registered in the "Absolute posn set" area.

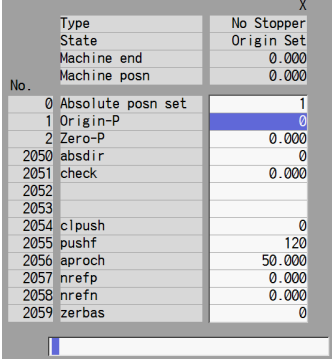

(6) Move the cursor to "Zero-P" with the [ ↑ ] and [ ↓ ] keys.Enter the value in the input area and press the [INPUT] key. \*2

- (7) Move the axis toward the mechanical basic position and align it to the marked point.
- (8) Move the cursor to "Origin-P" with the [ ↑ ] and [ ↓ ] keys. Input "1" in the input area and press the [INPUT] key.

2054 crpus<br>2055 pushf<br>2056 aproch<br>2057 nrefp<br>2058 prefn  $2059$  zerbas  $\mathbb L$ 

D

State: [Origin set] Machine position: Not passed -> Current machine position

The input value is registered in the "Origin-P" area.

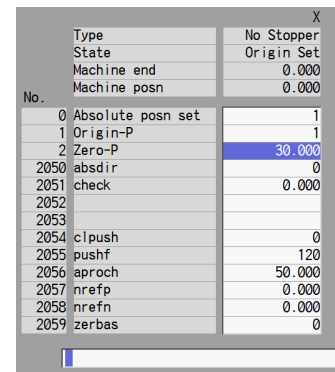

- (9) Move the axis in the direction designated with the absolute position parameter "#2050 absdir".
- $(10)$  The axis reaches the first grid point.  $\Box$  The axis stops automatically.

п

State: [Complete] Machine position: Current machine position

Machine position: Current machine position

Machine end: Distance between the mechanical basic position and the

The zero point initialization is now complete. After initializing all axes, turn the power OFF and ON.

\*1 If "#2059 zerbas = 0 (position where the axis was stopped in the stopper method (grid point immediately before stopper = mechanical basic position))" is set, the condition will be as follows at the procedure (7): State: [Complete], Machine end: 0.000, Machine position: Current machine position.

The input value is registered in the "Zero-P" area.

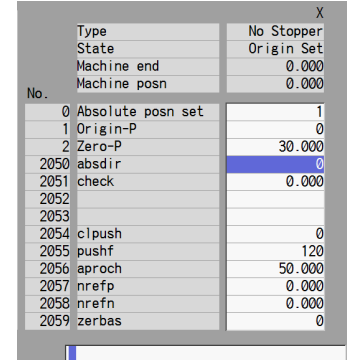

State: [Ret. Ref. P.]

first grid point

\*2 The operation order is slightly different when "#2059 zerbas = 1 (grid point just before stopper)" is set. Set the procedure (6) "Zero-P" after "Complete" is displayed on "State" of the procedure (10).

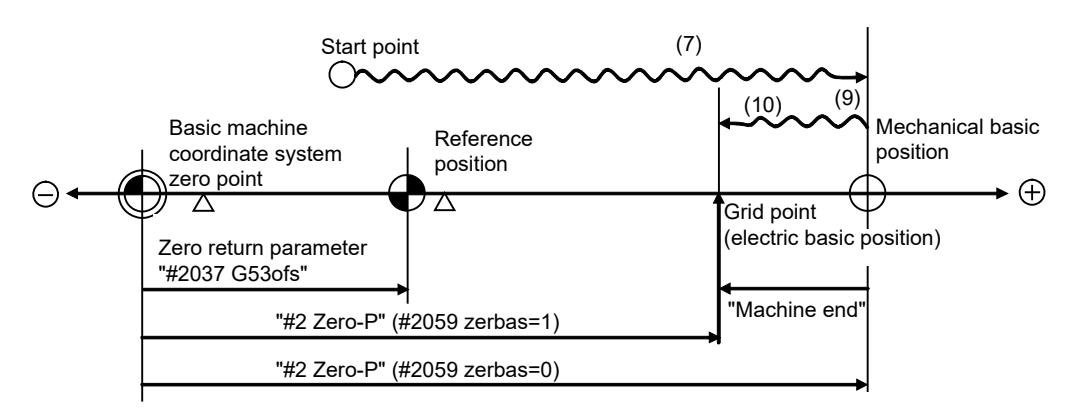

- (7), (9) and (10) in this diagram correspond to the operation procedure.
- Select either one of "#2 Zero-P" with the parameter.
- (Note 1) To change just the basic machine coordinate zero point, set "#0 Absolute posn set" and "#2 Zero-P", and then turn the power OFF and ON.
- (Note 2) If aligning axis on the marked point is attempted without passing the grip point once after turning the power ON, the operation message "Not passed on grid" will appear. Return to a point before the last grid, and then repeat from step of aligning the axis on the marked point.
- (Note 3) If the first grid point is covered by the grid mask (#2028 grmask) as a result of return to the electric basic position, the axis stops at the next grid point.

Note that zero-point shift amount (#2027 G28sft) is invalid.

(Note 4) Reconfirm the "absdir" setting if the machine does not move in the direction of "#2050 absdir". The machine will move only in the positive direction when set to "0", and the negative direction when set to "1".

#### **14.1.2 Basic Position Alignment Method II**

- (1) Preparations Set the parameters on the [Abs.Posit.Param.] screen.
- #2049 type (absolute position detection type) = 4 (marked point alignment method II) #2059 zerbas (zero return parameter) =0 (position where the axis was stopped) The parameters other than #2049 type can also be set in [Absolute position setting screen].
- (2) Turn the power OFF and ON. (Only when #2049 has been reset.)

The following are the operations on [Absolute position setting screen].(Select [Mainte] -> [To Abs pos])

 $\overline{3}$ 

la.

7 أم

(3) Select the axis set to type 4 on the [Abs.Posit.Param.] screen.

> Select the menu [Axis select], enter the axis name (#1022 axname2 (display axis name)) in the input area and then press [INPUT].

- (4) Select "HANDLE", "HANDL\_AXIS", or "JOG" for the machine operation switch.
- (5) Confirm that the cursor is placed on "Absolute posn set", input "1" in the input area and press the [INPUT] key.

The input value is registered in the "Absolute posn set" area.

HANDLE

Establishment method (No stopper II)

Input the display axis name with<br>the [Axis select] menu, or select<br>the axis with the [Next axis]/<br>[Before axis] menu.<br>Set parameters to be required.

Select he operators to be required.<br>Select the operation mode switch.<br>"HANDLE" or "HANDL\_AXIS" or "JOG"<br>Set diat or "Zero-P".<br>Set data for "Zero-P".<br>Move the axis to the machine<br>basic position and align it with<br>basic posit

basic position and align it with<br>the basic point.<br>Set "1" to "Origin-P".<br>The absolute posn is set up when<br>"Complete" is applied to "State"<br>Turn the power OFF and ON again.

Monitr Setup Edit Diagn Mainte

**Prev**<br>axis

**Next**<br>axis

Type<br>State

0 Absolute<br>1 Origin-P<br>2 Zero-P<br>2050 absdir<br>2051 check<br>2052

2052<br>2053<br>2054 clpush<br>2055 pushf<br>2056 aproch<br>2058 nrefp<br>2059 zerbas

 $No.$ 

Machine end Machine posn

0 Absolute posn set

No Stopper<br>Illegality

 $0.000$ <br>0.000

 $0.000$ 

 $0.000$ 

 $0.000$  $0.000$ <br>0.000<br>0.000<br>0

 $\overline{a}$ 

 $\frac{0}{0}$ 

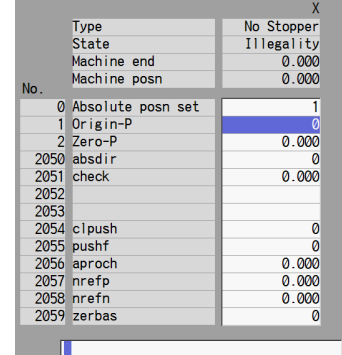

(6) Move the cursor to "Zero-P" with the [ ↑ ] and [ ↓ ] keys. Enter the value in the input area of "Zero-P" and press the [INPUT] key. (\* 1)

The input value is registered in the "Zero-P" area.

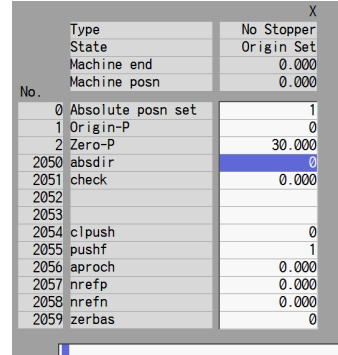

- (7) Move the axis toward the mechanical basic position and align it to the marked point.
- (8) Move the cursor to "Origin-P" with the  $[ \uparrow ]$  and  $[ \downarrow ]$  keys. Input "1" in the input area and press the [INPUT] key.

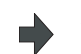

State: [Origin set]

The input value is registered in the "Origin-P" area. State: [Complete] Machine end: 0.000 Machine position: Value set for "Zero-P"

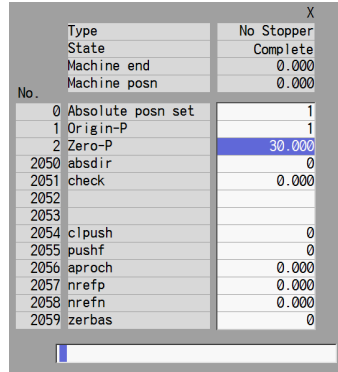

The zero point initialization is now complete. After initializing all axes, turn the power OFF and ON.

\*1 The operation order is slightly different when "#2059 zerbas = 1 (grid point just before stopper)" is set. Set the procedure (6) "Zero-P" after "Complete" is displayed on "State" of the procedure (8).

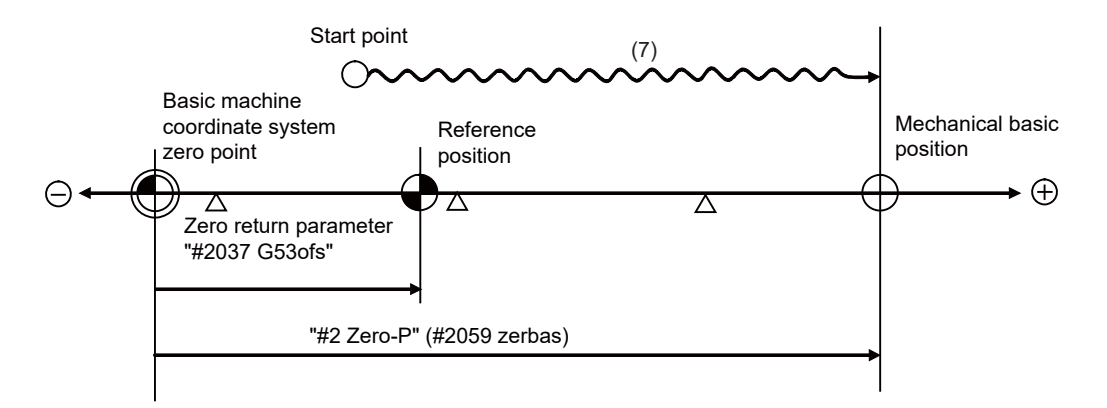

- "#2 Zero-P" is not influenced by the parameter (#2059 zerbas = 1).

- (Note 1) To change just the basic machine coordinate zero point, set "#0 Absolute posn set" and "#2 Zero-P", and then turn the power OFF and ON.
- (Note 2) If aligning to the marked point is attempted without passing the grid point even once after turning the power ON, the operation message "Not Passed on grid" will appear. Return to a point before the last grid, and then repeat from the step of aligning the axis on the marked point.
- (Note 3) If the first grid point is covered by the grid mask (#2028 grmask) as a result of return to the electric basic position, the axis stops at the next grid point. Note that the zero point shift (#2027 G28sft) is invalid.
- (Note 4) This method is not interfered by the setting of "#2059 zerbas", and the basic position is always where the marked point alignment is attempted.

#### **14.1.3 Machine End Stopper Method: Automatic Initialization**

(1) Preparations Set the parameters on the [Abs.Posit.Param.] screen.

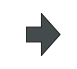

#2049 type (absolute position detection type) = 1 (stopper method) #2054 clpush (current limit) = 0 to 100  $\#2055$  pushf (push speed) = 1 to 999  $\#2056$  aproch (approach point) = 0 to 999.999 #2059 zerbas (select zero point parameter and basic point) =0 (position where the axis was stopped)\*1

The parameters other than #2049 type can also be set on [Absolute position setting screen].

(2) Turn the power OFF and ON. (Only when #2049 has been reset.)

The following are the operations on [Absolute position setting screen].(Select [Mainte] -> [To Abs pos])

(3) Select the axis set to type 1 on the [Abs.Posit.Param.] screen.

> Select the menu [Axis select], enter the axis name (#1022 axname2 (display axis name)) in the input area and then press [INPUT].

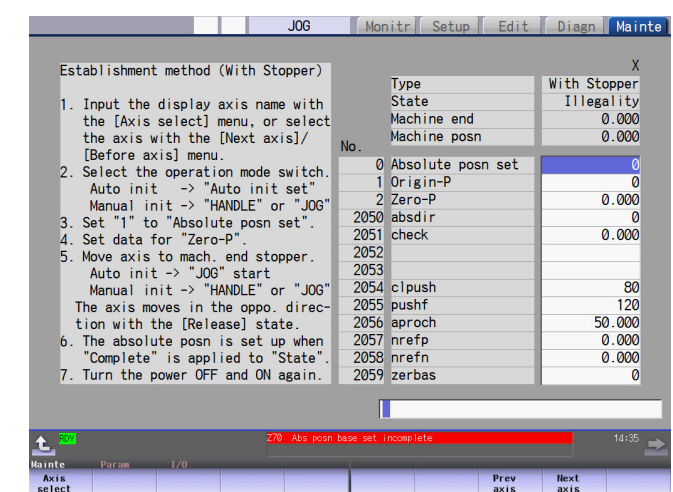

- (4) Select the "Auto init set" mode of machine operation switch.
- (5) Confirm that the cursor is placed on "Absolute posn set", input "1" in the input area and press the [INPUT] key.

The input value is registered in the "Absolute posn set" area.

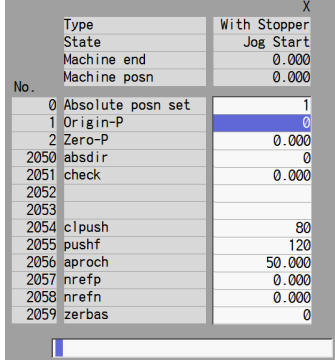

- (6) Move the cursor to "Zero-P" with the [ ↑ ] and [ ↓ ] keys.Enter the value in the input area and press the [INPUT] key. \*2
- The input value is registered in the "Zero-P" area.

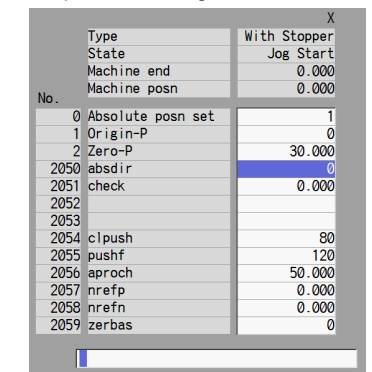

(7) Start JOG operation. State: [Stopper1]

"push speed".

speed".

speed".

(8) The axis moves toward the machine end stopper at the "push speed".

(10) After the axis arrives at the approach point, the axis moves toward the machine end stopper at the "push

(11) After the axis pushes against the

(12) The axis reaches the grid point immediately before the stopper.

machine end stopper and the current reaches its limit continually during the given time period, the axis returns toward the grid point immediately before the stopper at the "push

machine end stopper and the current reaches its limit continually during given time period, the axis returns toward the approach point at the

(9) After the axis pushes against the

Machine position: Not passed -> Current machine position

Hereafter, the images for operations are omitted.

State: [Stopper1]

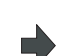

Ē

Machine position: Current machine position State: [Zero-P. Rel.]

Machine position: Current machine position

State: [Stopper2] Machine position: Current machine position

State: [Ret. Ref. P.] Machine position: Current machine position

State: [Complete] Machine end: Distance between the machine end stopper and the grid point immediately before the stopper Machine position: Current machine position

The zero point initialization is now complete. After initializing all axes, turn the power OFF and ON.

\*1 If "#2059 zerbas = 0 (position where the axis was stopped in the stopper method (grid point immediately before stopper = machine end stopper))" is set, the axis will push against the machine end stopper of the procedure (11) and will stop automatically after the current reaches its limit continually during given time period. The condition will be as follows:

State: [Complete], Machine end: 0.000, Machine position: Current machine position.

\*2 The operation order is slightly different when "#2059 zerbas = 1 (grid point just before stopper)" is set. Set the procedure (6) "Zero-P" after "Complete" is displayed on "State" of the procedure (12).

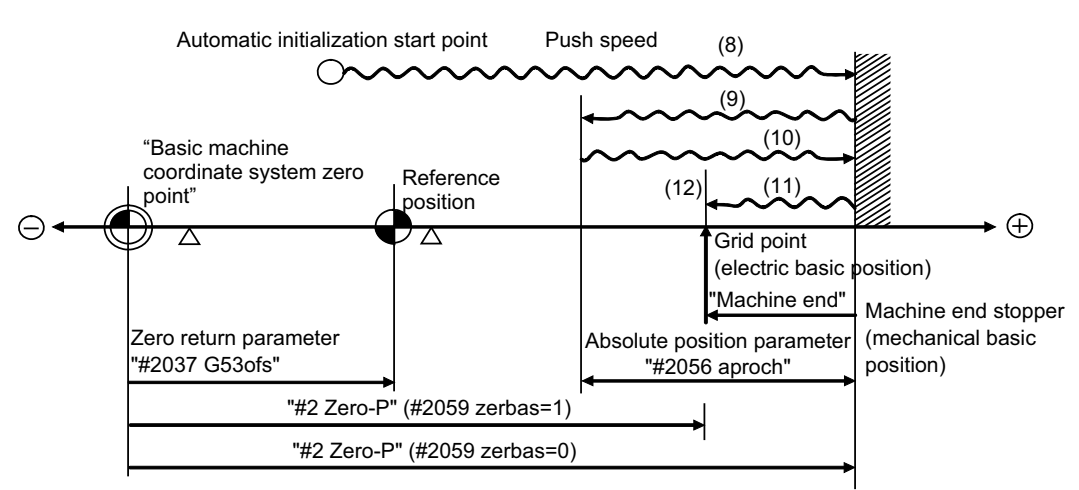

- (8) to (12) in this diagram correspond to the operation procedure.

- Select either one of "#2 Zero-P" with the parameter.
- (Note 1) To change just the basic machine coordinate zero point, set "#0 Absolute posn set" and "#2 Zero-P", and then turn the power OFF and ON.
- (Note 2) If pressing against the machine end is attempted without passing the grip point once after turning the power ON, the operation message "Not passed on grid" will appear. Return to a point before the last grid, and then repeat from step of pressing against the machine end stopper.
- (Note 3) If the first grid point is covered by the grid mask (#2028 grmask) as a result of return to the electric basic position, the axis stops at the next grid point.

Note that zero-point shift amount (#2027 G28sft) is invalid.

- (Note 4) Acceleration/deceleration during movement at the specified push speed is performed in smoothing-off (stepfeed) mode.
- (Note 5) If "0" is specified for "#2056 aproch" of the absolute position parameters, the machine zero point is regardedas the approach point.
- (Note 6) Automatic initialization is interrupted if one of the following events occurs. If it is interrupted, [State] indicates "Jog Start" (after selecting the "Auto init set" mode if it is caused by mode change), so restart operation from the step of JOG-start.
	- An absolute position detection alarm occurs.
	- Operation preparation signal turns OFF.
	- The mode is changed.
	- The system is reset.

If [State] is "Complete" before automatic initialization is started, "State" returns to "Complete" when power is turned OFF and ON again without restarting the operation.

- (Note7) Automatic initialization cannot be started in the following cases. The operation message "Can't start" will appear if starting is attempted.
	- When "#0 Absolute posn set" is not set.
	- When the "#2 Zero-P" setting is inappropriate.
	- When the absolute position parameter "#2055 pushf" is not set.
	- When "Z71 Abs encoder failure 0005" has occurred.

In the above cases, if the "#2 Zero-P" setting is inappropriate, this means that the relation of "#2 Zero-P" and Zero return parameter "#2037 G53ofs" is inappropriate. That is, if "#2 Zero-P" is smaller than the "#2037 G53ofs", the machine end stopper will be located between the basic machine coordinate system zero point and reference position; this disables automatic initialization. (Refer to the following left figure.) If "#2 Zero-P " is set to "0", the machine end stopper direction is unpredictable; this also disables automatic initialization. (Refer to the following right figure.)

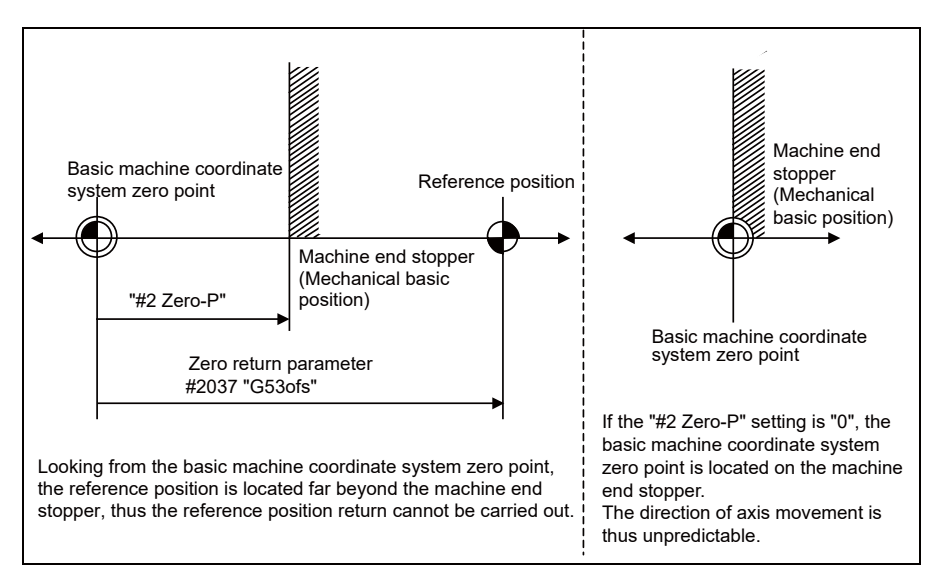

#### **14.1.4 Machine End Stopper Method: Manual Initialization**

(1) Preparations Set the parameters on the [Abs.Posit.Param.] screen.

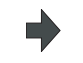

#2049 type (absolute position detection type) = 1 (stopper method) #2054 clpush (current limit) = 0 to 100 #2059 zerbas (select zero point parameter and basic point) =0

 (position where the axis was stopped) \*1 The parameters other than "#2049 type" can also be set on [Absolute position setting screen].

(2) Turn the power OFF and ON. (Only when "#2049 type" has been reset.)

The following are the operations on [Absolute position setting screen].(Select [Mainte] -> [To Abs pos])

(3) Select the axis set to type 1 on the [Abs.Posit.Param.] screen.

> Select the menu [Axis select], enter the axis name (#1022 axname2 (display axis name)) in the input area and then press [INPUT].

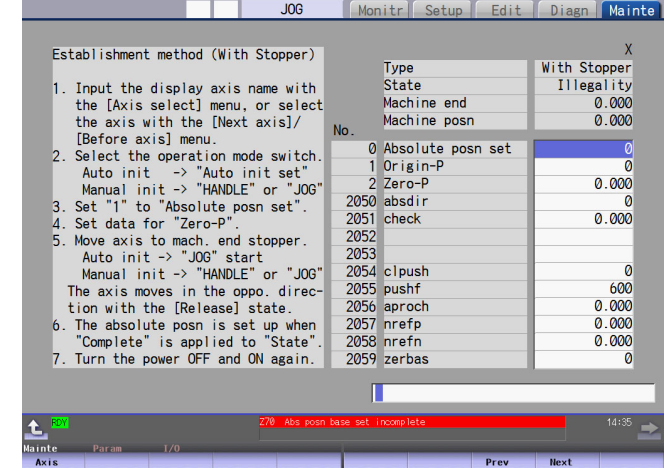

- (4) Select "HANDLE" or "JOG" for the mode selection of machine operation switch.
- (5) Confirm that the cursor is placed on "Absolute posn set", input "1" in the input area and press the [INPUT] key.

The input value is registered in the "Absolute posn set" area.

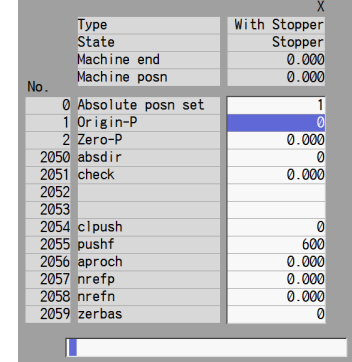

### **C80 Series Connection and Setup Manual**

**14 Setting the Position Detection System**

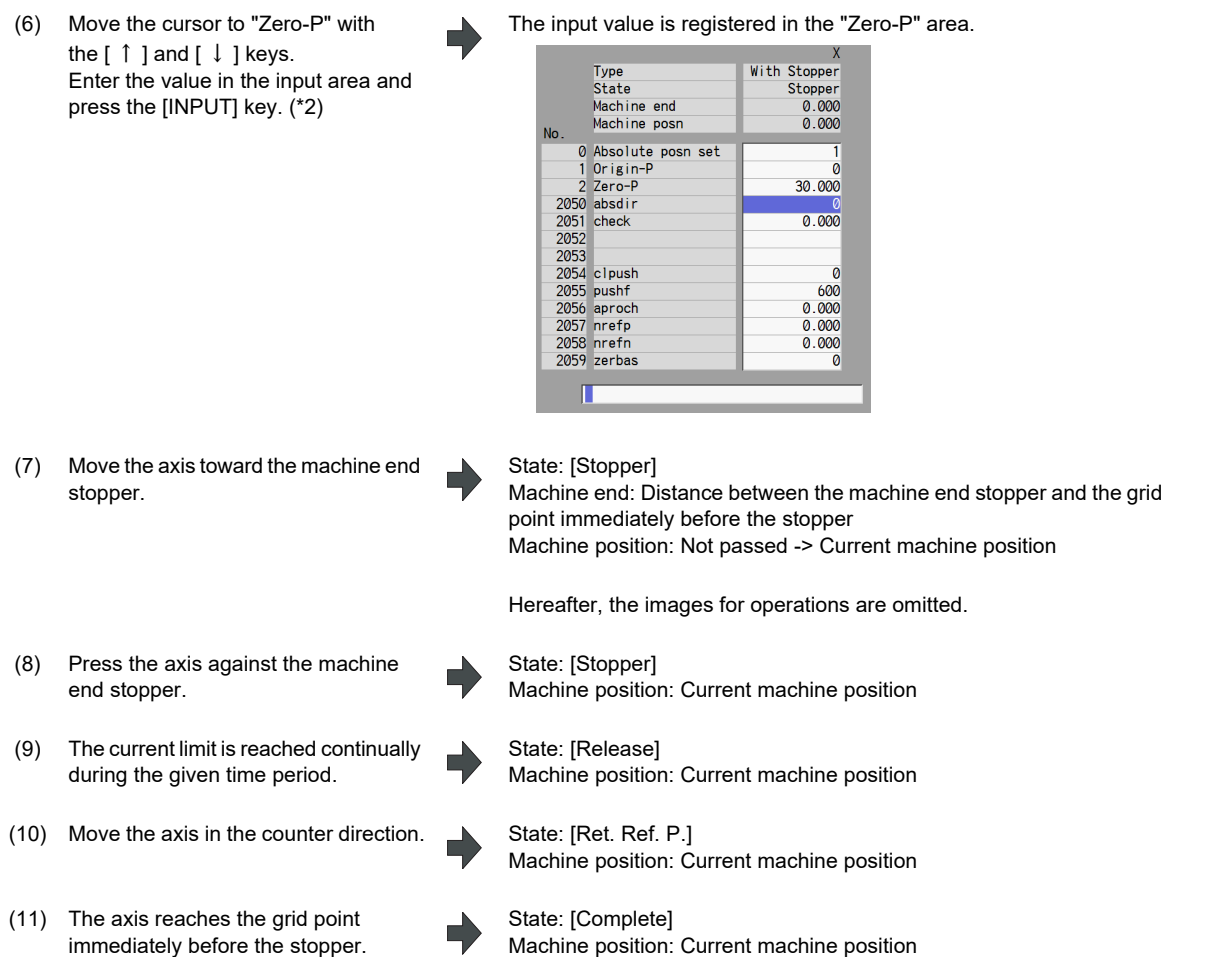

The zero point initialization is now complete. After initializing all axes, turn the power OFF and ON.

\*1 If "#2059 zerbas = 0 (position where the axis was stopped in the stopper method (grid point immediately before stopper = machine end stopper))" is set, the axis will stop automatically at the procedure (9) without moving in the opposite direction. The condition will be as follows:

State: [Complete], Machine end: 0.000, Machine position: Current machine position.

\*2 The operation order is slightly different when "#2059 zerbas = 1 (grid point just before stopper)" is set. Set the procedure (6) "Zero-P" after "Complete" is displayed on "State" of the procedure (11).

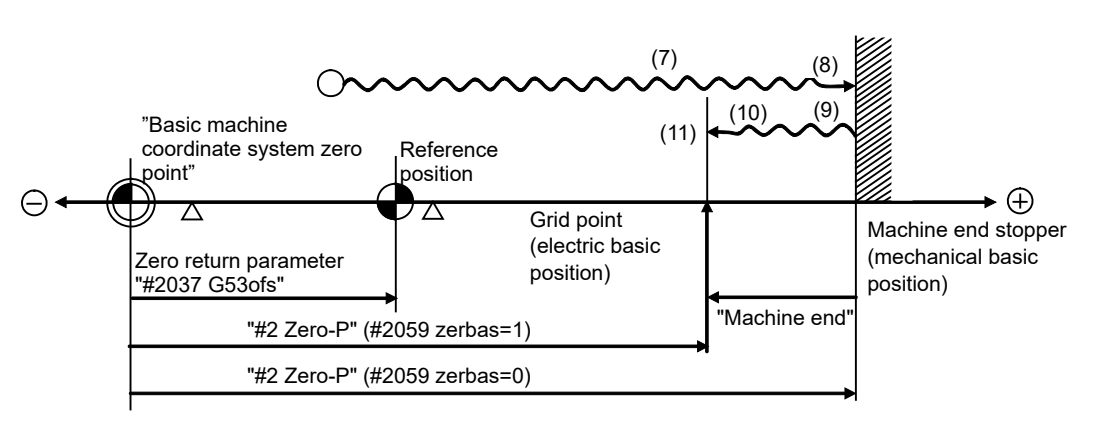

- (7) to (11) in this diagram correspond to the operation procedure.

- Select either one of "#2 Zero-P" with the parameter.

- (Note 1) To change just the basic machine coordinate zero point, set "#0 Absolute posn set" and "#2 Zero-P", and then turn the power OFF and ON.
- (Note 2) If pressing against the machine end is attempted without passing the grip point once after turning the power ON, the operation message "Not passed on grid" will appear. Return to a point before the last grid, and then repeat from step of pressing against the machine end stopper.
- (Note 3) If the first grid point is covered by the grid mask (#2028 grmask) as a result of return to the electric basic position, the axis stops at the next grid point.

Note that zero-point shift amount (#2027 G28sft) is invalid.

#### **14.1.5 Dog-type**

- (1) Preparations Set the parameters on the [Abs.Posit.Param.] screen.
- 
- #2049 type (absolute position detection type) = 3 (dog-type)
- (2) Turn the power OFF and ON. (Only when "#2049 type" has been reset.)
- The following are the operations on [Absolute position setting screen].(Select [Mainte] -> [To Abs pos])
- (3) Select the axis set to type 3 on the [Abs.Posit.Param.] screen.

Select the menu [Axis select], enter the axis name (#1022 axname2 (display axis name)) in the input area and then press [INPUT].

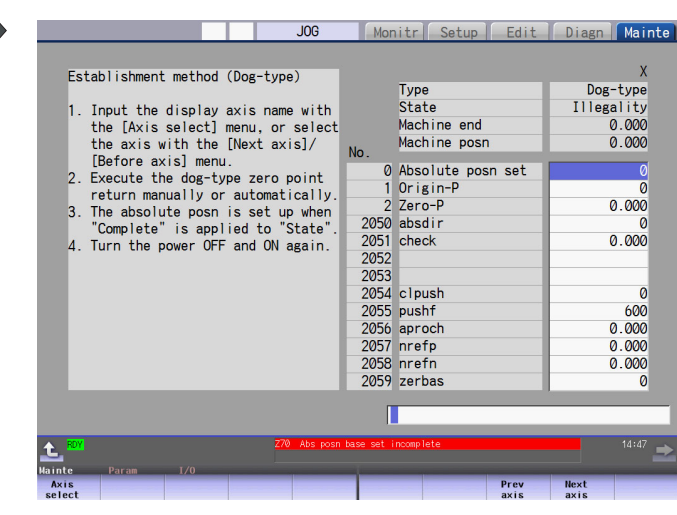

(4) Execute the manual or automatic dogtype zero point return.

State: [Zero-P. Rel.] Machine position: Current machine position

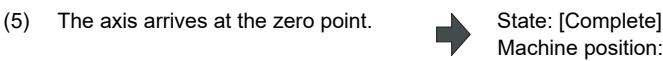

Machine position: 0.000

The zero point initialization is now complete. After initializing all axes, turn the power OFF and ON.

- (Note 1) If the dog-type reference position return is interrupted by resetting, the previous state ("Complete" or "Illegality") will display in the [State] column.
- (Note 2) With dog-type reference position return, reference position return can be executed again even if the [State] is "Complete".

#### **14.1.6 Precautions Common for the Initilization Operation**

- (1) The "#0 Absolute posn set" parameter (axis for which zero point is to be initialized) can be set simultaneously for all axes or individually for each axis.
- (2) The "#0 Absolute posn set" parameter cannot be turned OFF with the keys. It is turned OFF when the power is turned ON again.
- (3) "#2 ZERO-P" can be set at any time as long as "#0 Absolute posn set" is set to "1".
- (4) The grid point must be passed at least once after turning the power ON before initializing the zero point. If the grid point has not been passed, the operation message "Not passed on grid" will appear at the "Machine posn".
- (5) When the absolute position is established, the required data will be stored in the memory.

#### **14.1.7 Precautions Common for the Dogless-type Absolute Position Detector**

- (1) Example of setting "#2 Zero-P" parameter
	- For the "#2 Zero-P" parameter, set the coordinate value of the absolute position origin point (mechanical basic position or electrical basic position" looking from the basic machine coordinate system zero point.

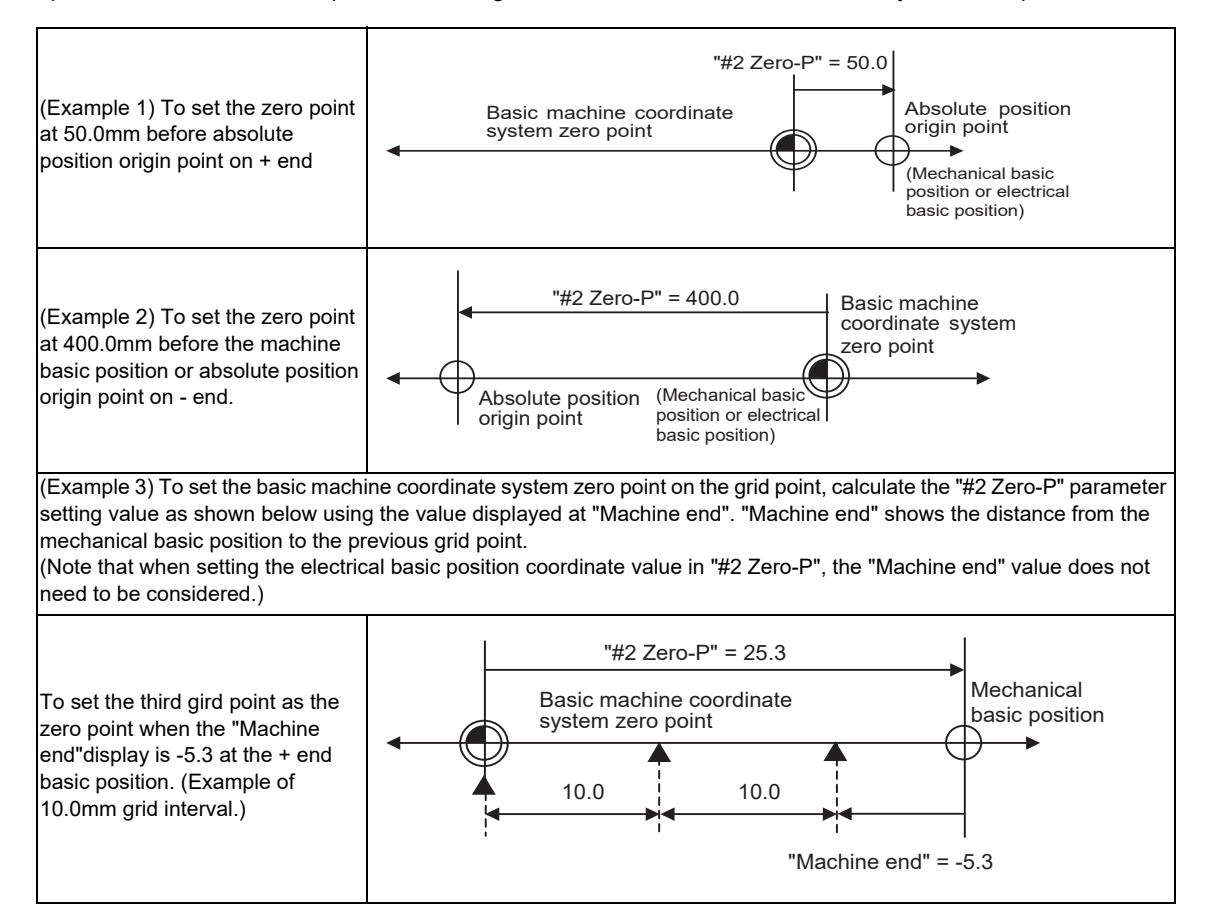

#### (2) Setting the reference position

The reference position can be set as shown below by setting the "#2037 G53ofs".

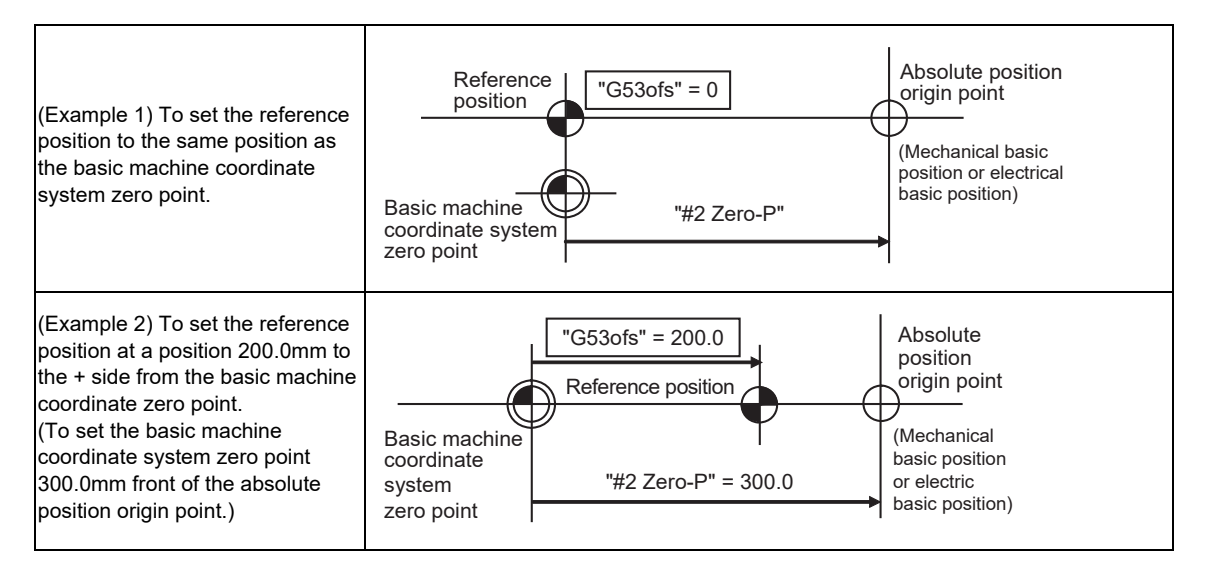

# **14.2 Adjustment of Reference Position Return in Relative Position Detection System**

#### **14.2.1 Dog-type Reference Position Return Operation**

In the dog-type reference position return, the axis moves as follows:

- (1) Starts moving at G28 rapid traverse rate.
- (2) Decelerates to stop when the near-point dog is detected during the movement. Then, resumes moving at G28 approach speed.
- (3) Stops at the first grid point after leaving the near-point dog.

This grid point, where the axis stopped at (3), is called the electrical zero point. Normally, this electrical zero point is regarded as the reference position.

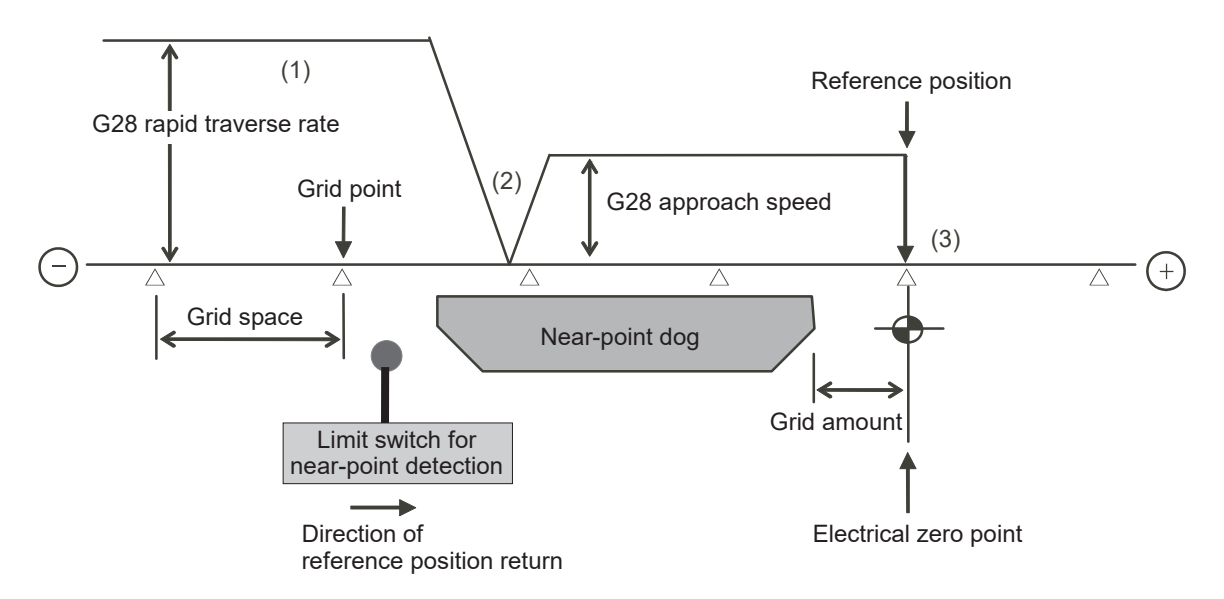

The first reference position return after turning the power ON is carried out with the dog-type reference position return. The second and following returns are carried out with either the dog-type reference position return or the high-speed reference position return, depending on the parameter.

High-speed reference position return is a function that directly positions to the reference position saved in the memory without decelerating at the near-point dog.

(Note) If reference position return has never been executed after turning the power ON and a movement command other than G28 is executed, the program error (P430) will occur.

#### **14.2.2 Dog-type Reference Position Return Adjustment Procedures**

Adjust the dog-type reference position return with the following steps.

(1) Select [Param] menu from the maintenance screen, and then select zero point parameter screen by feeding the page.

The [zero point parameter] screen appears.

- (2) Set the following parameters to "0" on the [zero point parameter] screen. Reference position shift amount (#2027 G28sft) Grid mask amount (#2028 grmask)
- (3) Turn the power OFF and ON, and then execute reference position return.
	- (Note) Use the switches on the machine operation panel to command "reference position return mode" and operate the axis movement. The GOT project and the panel switches are made by the machine tool builder.
- (4) Select [Drv mon] screen from the diagnosis screen, and display the drive monitor screen. Feed the page and check "Grid space" and "Grid amnt".

#### (5) Determine the grid mask amount according to the state as shown below.

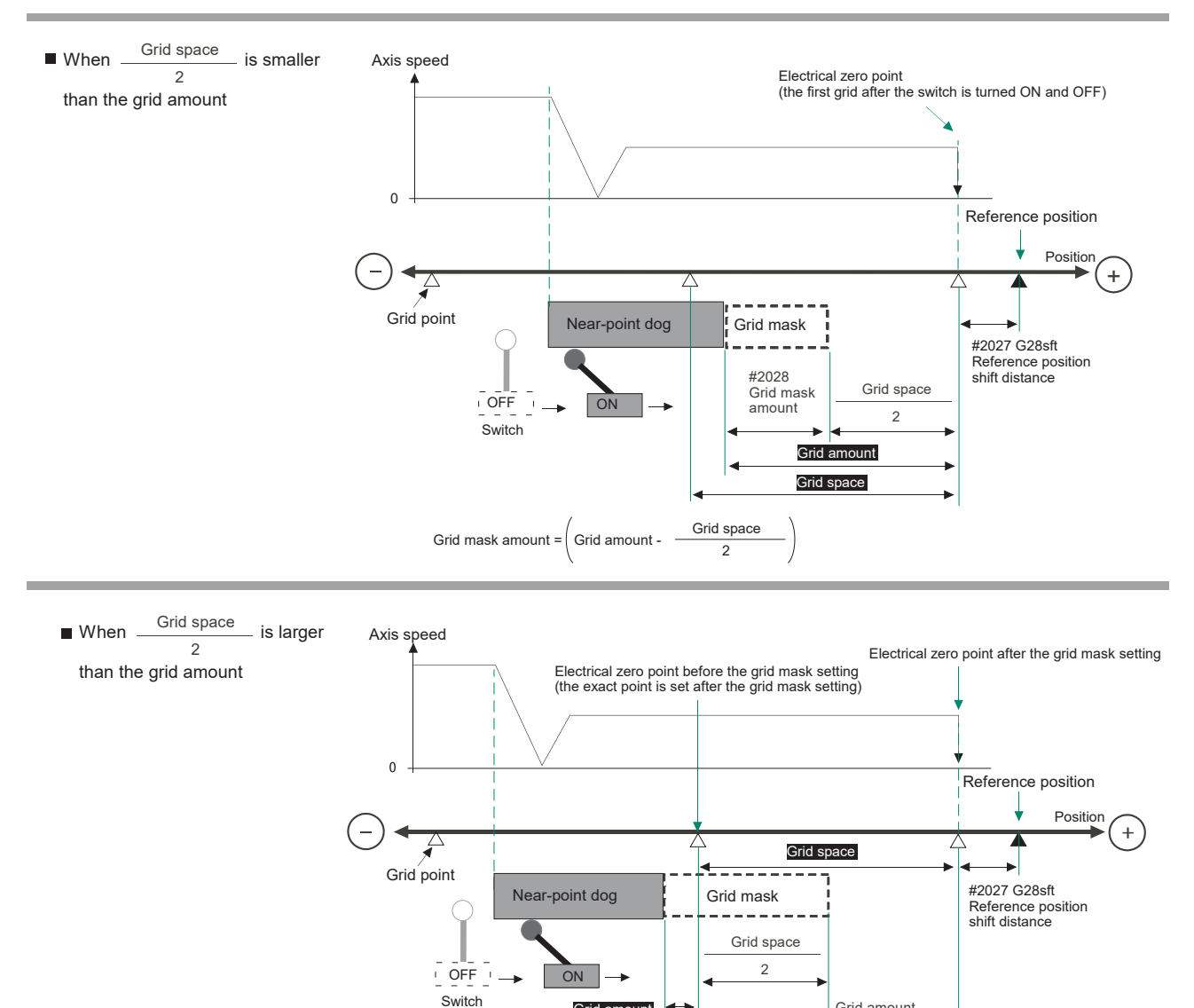

# (6) Set the determined grid mask amount for "#2028 grmask" of the [ZERO-RTN PARAM] screen.

Grid mask amount =  $\left(\frac{\text{Grid space}}{\text{Grid space}}\right)$ 

Grid amount

 $\overline{2}$ 

Grid amount after the grid mask setting

#2028 Grid mask amount

- **14 Setting the Position Detection System**
	- (7) Turn the power OFF and ON, and then execute reference position return.
	- (8) Confirm the grid space and grid amount values on DRIVE MONITOR screen. If the grid amount value is approximately half of the grid space, the grid mask amount has been set correctly. If the value is not approximately half, repeat the procedure from step (1).
	- (9) Set the reference position shift amount (#2027 G28sft). To designate the electrical zero point as reference position, set "#2027 G28sft" to "0".
	- (10) Turn the power OFF and ON, and then execute the reference position return.
		- (Note) The axis moves at the speed of "#2025 G28rap G28 rapid traverse rate". The parameter "#2025 G28rap G28 rapid traverse rate" is usually set the maximum speed, which makes the high-speed movement in the 2nd reference position return and later. Take extra care for the safe axis movement.
	- (11) Set the machine coordinate system offset amount (#2037 G53ofs).

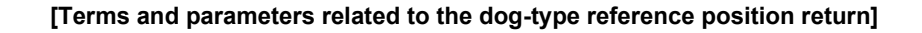

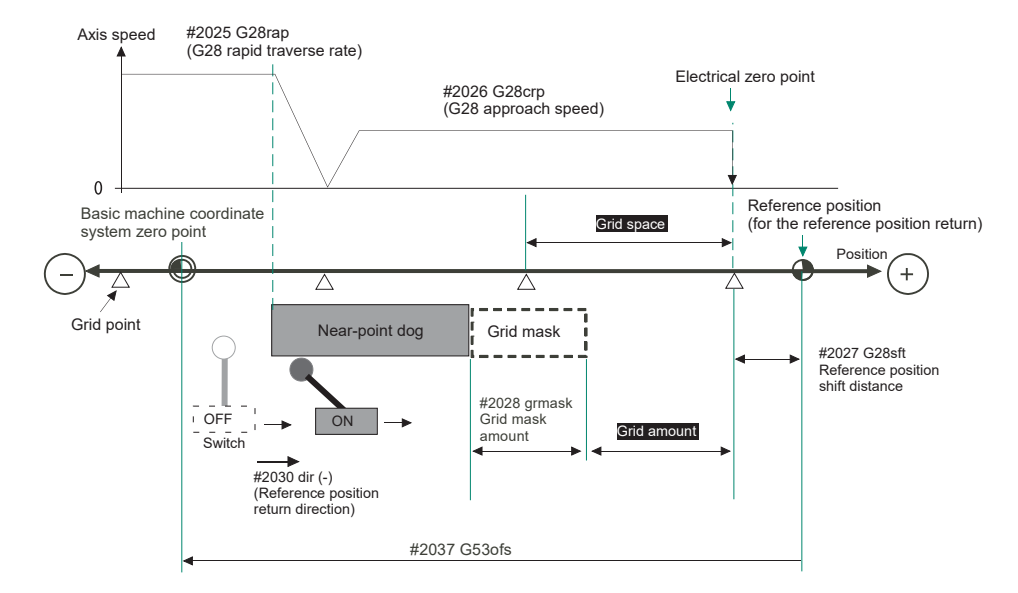

#### **Electrical zero point**

The first grid point after the dog OFF.

If the grid point is at the position where the near-point dog is kicked OFF, the position of electrical zero point may be at the grid point where the dog is kicked OFF or at the next grid point because of the delay of the limit switch operation. This causes a deviation of reference position by the amount of the grid space.

Setting the grid mask amount ("#2028 grmask") prevents this deviation.

#### **Reference position**

The base for position and coordinate.

The axis is positioned to this position by the manual reference position return command or G28 command in the machining program.

The position is determined by shifting from the electrical zero point by the amount of "#2027 G28sft Reference position shift amount".

#### **Grid point**

The position detector has a Z-phase that generates one pulse per rotation. The 0-point position of this Z-phase is the grid point.

Thus, there is a grid point per rotation of the position detector, and the machine has many grid points at a regular pitch. The grid point can be set at intervals of grid space by setting the grid space (#2029 grspc). Thus, multiple grid points can be set per detector rotation.

#### **Grid amount**

The grid amount is the distance from where the near-point detection limit switch leaves the near-point dog to the grid point (electrical zero point) as the dog-type reference position return is executed.

The grid amount can be confirmed on the DRIVE MONITOR screen.

After setting the grid mask, the grid amount shows the distance from the grid mask OFF to the grid point.

#### **G28 rapid traverse rate (#2025 G28rap)**

Set the feedrate for dog-type reference position return in manual operation and the automatic operation. The rapid traverse rate (#2001 rapid) is applied for the feedrate during the high-speed reference position return.

#### **G28 approach speed (#2026 G28crp)**

Set the approach speed to the reference position after decelerating to a stop by the near-dog detection. Since the approach speed is accelerated and decelerated in steps (no-acceleration/deceleration), the mechanical shock, etc. could occur if the speed is too large. The G28 approach speed should be set between 100 and 300 mm/min., or within 500 mm/min. at the fastest.

#### **Reference position shift amount (#2027 G28sft)**

When shifting the reference position from the electrical zero point, set the shift amount. The shifting direction can be set only in the reference position return direction. If the reference position shift amount is "0", the grid point (electrical zero point) will be the reference position.

#### **Grid mask amount (#2028 grmask)**

The first grid point after the dog OFF is regarded as the electrical zero point.

If the grid point is at the position where the near-point dog is kicked OFF, the position of electrical zero point may be at the grid point where the dog is kicked OFF or at the next grid point because of the delay of the limit switch operation. This causes a deviation of reference position by the amount of the grid space. Thus, the position that the dog is kicked OFF needs to be at the approximate center of the grid space.

Adjustments are made by setting the grid mask amount or changing the near-point dog.

Setting the grid mask has the same effect as lengthening the near-point dog. Refer to the previous procedures for setting the grid mask amount.

#### **Grid space (#2029 grspc)**

Set the distance between grids.

Set either the ball screw pitch value (#2218 PIT) or the movement amount per motor rotation as the normal grid space. To make the grid space smaller, set a divisor of the grid space.

#### **<Calculation method for movement amount per motor rotation>**

- (1) When linear feed mechanism is a ball screw:
	- The movement amount per motor rotation = the motor side gear ration  $/$  the machine side gear ratio  $x$  the ball screw pitch
- (2) When linear feed mechanism is a rack and pinion: The movement amount per motor rotation = the motor side gear ration / the machine side gear ratio x number of pinion gear teeth x the rack pitch
- (3) For the rotary axis: The movement angle per motor rotation = the motor side gear ration  $/$  the machine side gear ratio  $x$  360

#### **Reference position return direction (#2030 dir (-))**

The direction of the (axis) movement, after the dog-type reference position return is executed and the limit switch kicks the dog and decelerate to stop, is set to either positive "0" or negative "1".

Set "0" if the reference position is in the positive direction from the near-point dog.

Set "1" if the reference position is in the negative direction from the near-point dog.

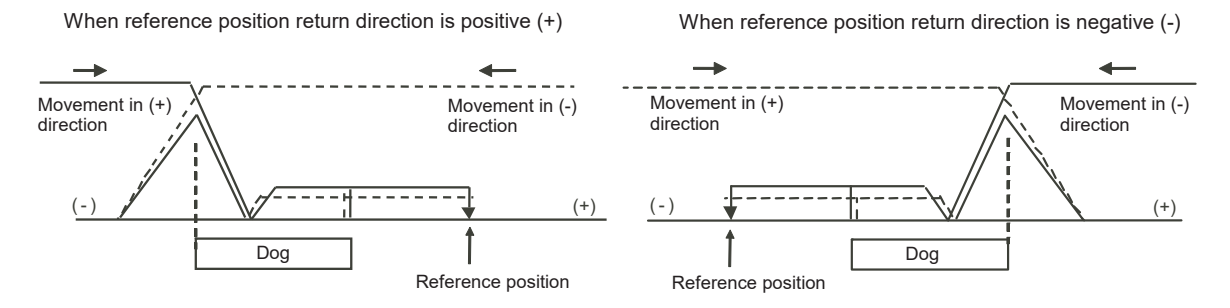

#### **Axis with no reference position (#2031 noref)**

Set the axis to carry out dog-type reference position return and the axis for absolute position detection to "0". Set the axis without carrying out reference position return during the relative position detection to "1".

#### **Machine coordinate system offset (#2037 G53ofs)**

Set the amount to shift the basic machine coordinate system zero point position from the reference position. When "0" is set, the reference position will be the position of the basic machine coordinate system zero point. In "G53ofs" parameter, set the position of the reference position looking from the basic machine coordinate system zero point with the coordinates of basic machine coordinate system. By the reference position return after the power is turned ON, the machine position will be set and the basic machine coordinate system will be established.

#### **Selection of grid display type (#1229 set01/bit6)**

Select the grid display type on DRIVE MONITOR screen during dog-type reference position return.

- 0: Distance from dog OFF to electric zero point (including the grid mask amount)
- 1: Distance from dog OFF to electric zero point (excluding the grid mask amount)

#### **C80 Series Connection and Setup Manual**

**14 Setting the Position Detection System**

# 

# **Setting the Tool Entry Prohibited Range**

Following functions are available for setting a tool entry prohibited range to detect over travels (OT).

- (1) Stroke end (H/W OT)
- The limit switch signal will detect the stroke end and limit the movement of the axis.
- (2) Stored stroke limit (S/W OT) Prohibited ranges are set with parameters.

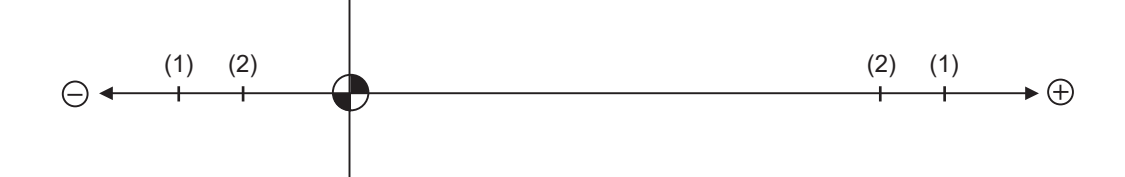

When stroke end (H/W OT) is set, the axis will move the distance required to decelerate and stop after H/W OT is activated.

When stored stroke limit (S/W OT) is set, the axis will stop before the prohibited range of S/W OT including the deceleration distance.

For safety, set the stroke end (H/W OT) and also, the stored stroke limit (S/W OT).

# **WARNING**

**Stroke end (H/W OT) and stored stroke limit (S/W OT) must always be set. If not, the tool may hit the machine end.**

# **15.1 Stroke End (H/W OT)**

The axis movement is controlled by the limit switch which detects the stroke end.

Signal device No. is allocated by the following parameters.

Parameter "#2074" and "#2075" will be valid only when "#1226 aux10/bit" is set to "1".

#1226 aux10/bit5: Set to "1" (assigning the dog signal is valid).

#2074 H/W OT+: Set the input device for assigning the OT (+) signal. (Setting range 0000 to 02FF (Hexadecimal)) #2075 H/W OT-: Set the input device for assigning the OT (-) signal. (Setting range 0000 to 02FF (Hexadecimal))

- (Note 1) When "OT IGNORED" (R248) signal is set to ON, the stroke end signal associated with a specific control axis can be ignored.
- (Note 2) When parameter "#1226 aux10/bit5" is set to "1", do not set the same device No. to #2073 to #2075. Setting the same device No. may cause the emergency stop. However, the device number will not be checked for the axis which is set the signal to ignore (R248,R272).

# **15.2 Stored Stroke Limit (S/W OT)**

#### **15.2.1 Outline**

Three tool entry prohibited ranges can be set with stored stroke limit I, stored stroke limit II, IIB and stored stroke limit IB. Part of the prohibited range on the outside of stored stroke limit I can turn into a moveable range with stored stroke limit IC.

Set the parameters to select the entry prohibited range, stored stroke limit II or IIB.

(II: Prohibits entering outside the range IIB: Prohibits entering inside the range)

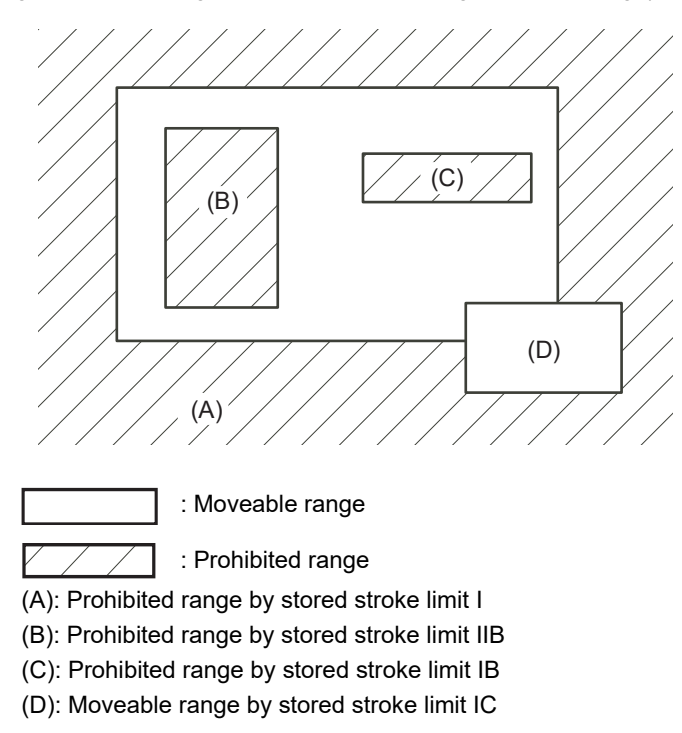

If the axis is moving over the set range, an alarm will appear and the axis will decelerate to a stop.

If the prohibited range is entered and an alarm occurs, movement will be possible only in the direction opposite the entry direction.

#### **Valid Conditions of Stored Stroke Limit**

When using the relative position detection system, the stored stroke limit is invalid until the reference position return is completed after the power is turned ON.

The stored stroke limit can be validated even if the reference position return is not yet completed, by setting "#2049 type (Absolute position detection method)" to "9".

(Note) If the absolute position detection is valid when using the absolute position detection system, the stored stroke limit will be validated immediately after the power is turned ON.

#### **Stored Stroke Limit Coordinates**

The stored stroke limit check is carried out in the basic machine coordinate system established by the reference position return.

When the stored stroke limit has been validated while the reference position return has not been completed, the stored stroke limit check is executed with the basic machine coordinate system at the time of last power-OFF as temporary one.

When the 1st dog-type reference position return is completed after the power is turned ON, the proper coordinate system is established.

(Note) While the reference position return has not been completed, only the manual and handle feed mode allow the axis movement. Automatic operation is validated after the reference position return is completed.

## **CAUTION**

**Always set the stored stroke limit. Failure to set this could result in collision with the machine end.** 

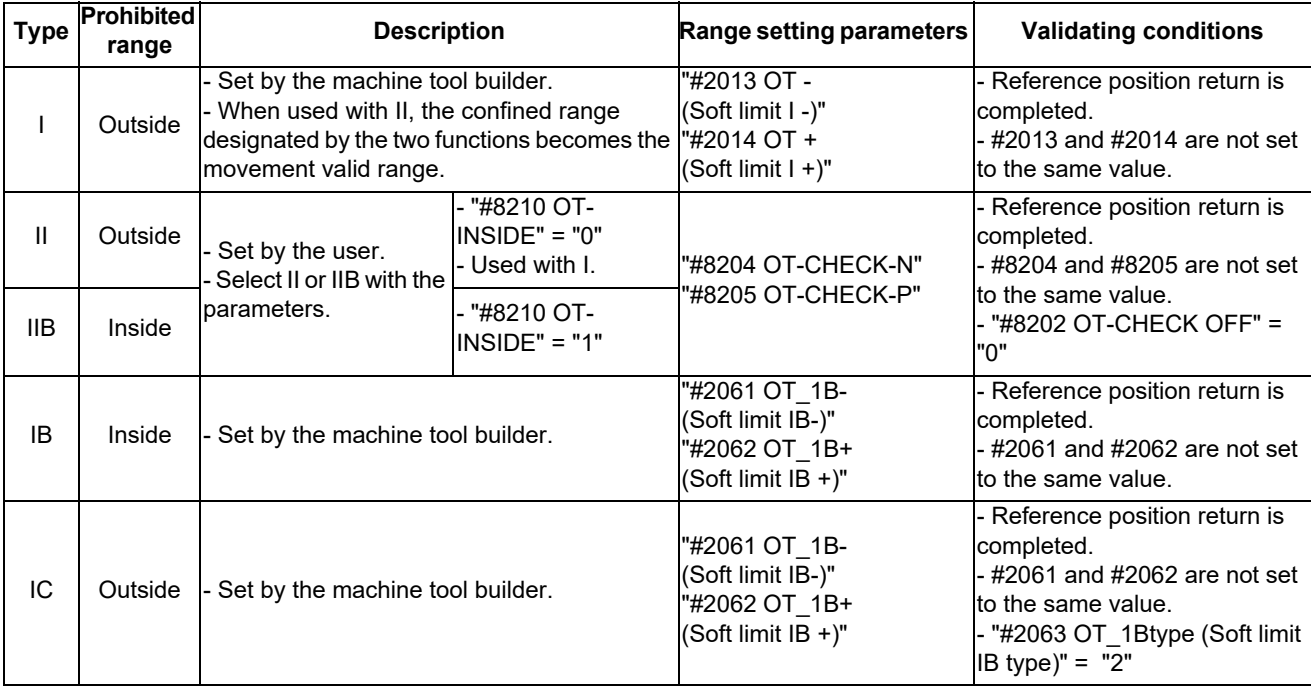

The stored stroke limits I, II, IIB, IB and IC are handled as follows.

- The stroke check will not be executed when both maximum and minimum value are set to the same value.

This function is valid after the reference position return if the system does not apply the absolute position detection system.

Before the machine enters the prohibited range, an error "M01 Operation error 0007" (S/W stroke end) will occur, and the machine movement will stop. The alarm can be reset by moving the erroneous axis in the opposite direction.

- During automatic operation, if an alarm occurs with even one axis, all axes will decelerate to a stop.

During manual operation, only the axis that caused the alarm will decelerate to a stop.

The axis will always stop at a position before the prohibited range.

The distance between the prohibited range and stop position will depend on the feedrate, etc.

#### **15.2.2 Stored Stroke Limit I**

This is a stroke limit function used by the machine tool builder. The boundary is set with the parameters ("#2013 OT - (Soft limit I -)" and "#2014 OT + (Soft limit I +)"). The outside of the set boundary is the prohibited range. The outside of the set boundary is the prohibited range.

When used with the stored stroke limit II function, the confined range designated by the two functions becomes the moveable range.

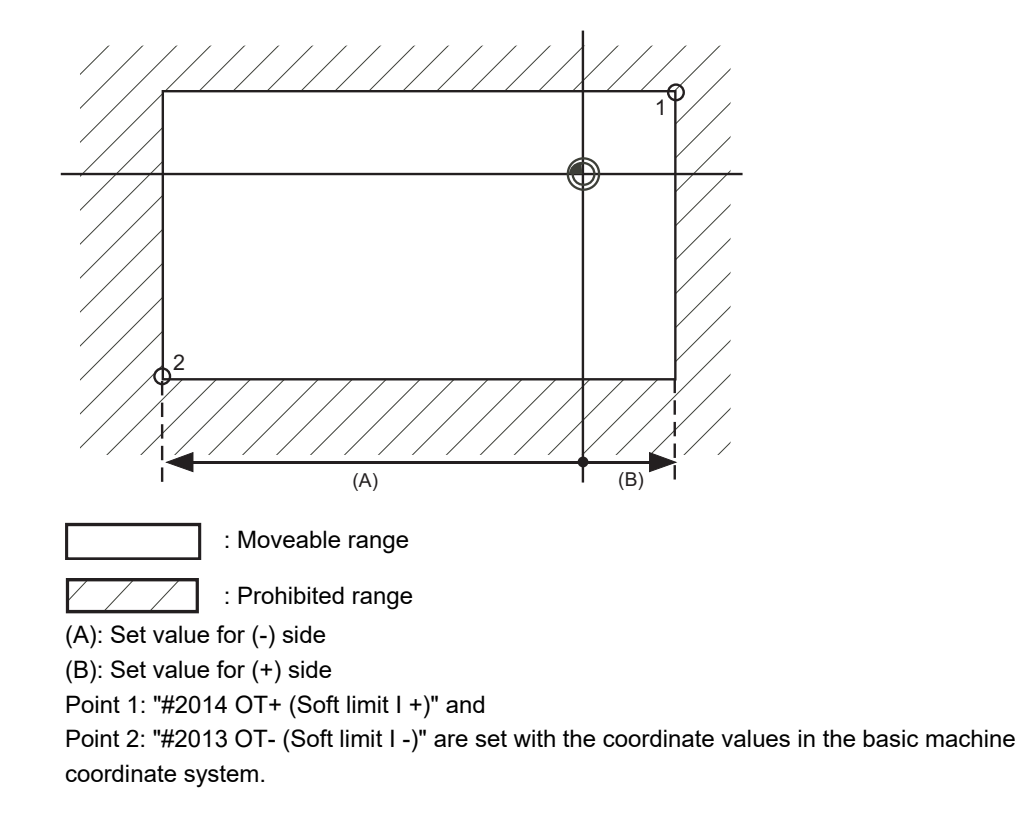

(Note 1) This function will be invalid if the same value excluding "0" is set for both "#2013 OT -" and "#2014 OT +".

#### **15.2.3 Stored Stroke Limit II**

The boundary is set with the axis parameters "#8204 OT-CHECK-N" and "#8205 OT-CHECK-P" or with program commands. Either the inside or the outside of the set boundary is the prohibited range. Whether the inside or outside of the range is prohibited is determined by "#8210 OT-INSIDE". When the inside is selected, this function is called stored stroke limit IIB.

When using program commands, entry of the tool into the prohibited range is prohibited with G22, and entry into the prohibited range is enabled with G23. The stored stroke limit II can be invalidated for each axis with setting "#8202 OT-CHECK OFF" to "1".

#### **Prohibited range**

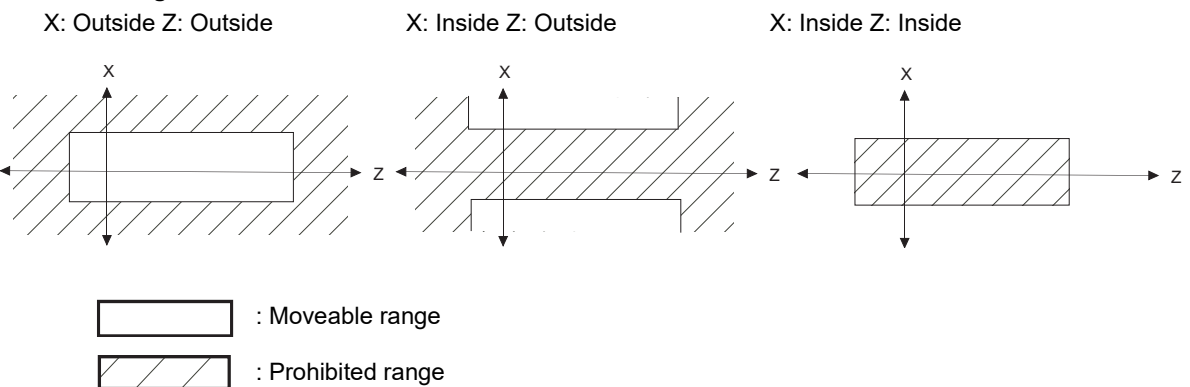

#### **(1) Stored stroke limit II (When prohibited range is on outside)**

When used with the stored stroke limit I function, the narrow range designated by the two types becomes the movement valid range.

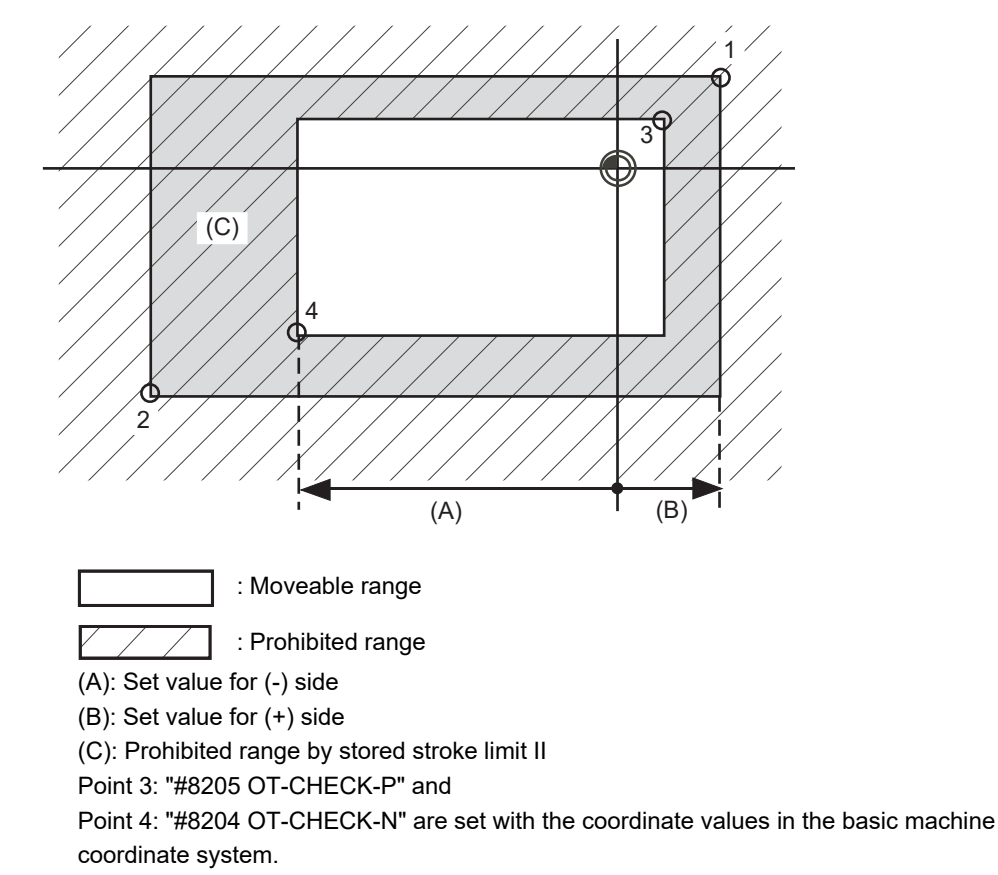

Points 1 and 2 are the prohibited range set with stored stroke limit I.

#### **(2) Stored stroke limit IIB (When prohibited range is on inside)**

A range except for that of the stored stroke limit I becomes the movement prohibited range.

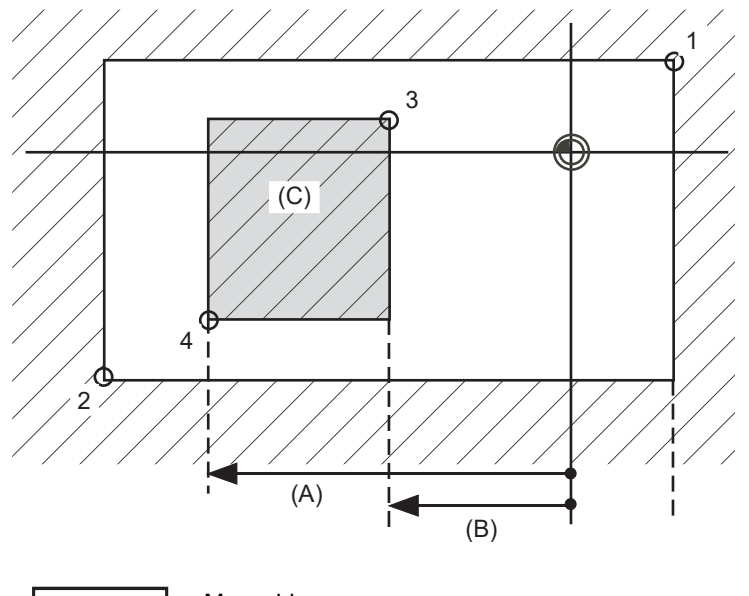

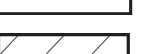

: Moveable range

: Prohibited range

(A): Set value for (-) side

(B): Set value for (+) side

(C): Prohibited range by stored stroke limit IIB

Point 3: "#8205 OT-CHECK-P" and

Point 4: "#8204 OT-CHECK-N" are set with the coordinate values in the basic machine coordinate system.

Points 1 and 2 are the prohibited range set with stored stroke limit I.

#### **15.2.4 Stored Stroke Limit IB**

The boundary is set for each axis with the axis parameters "#2061 OT\_1B-" and "#2062 OT\_1B+". The inside of the set boundary is the prohibited range.

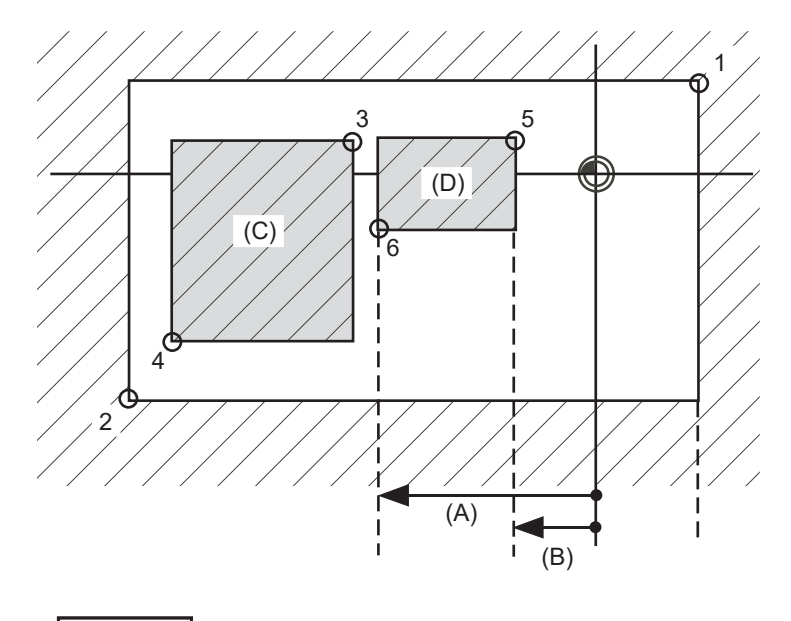

: Moveable range

: Prohibited range Point 5: "#2062 OT 1B+ (Soft limit IB+)" and

Point 6: "#2061 OT 1B- (Soft limit IB-)" are set with the coordinate values in the basic machine coordinate system.

(A): Set value for (-) side

(B): Set value for (+) side

(C): Prohibited range by stored stroke limit II

(D): Prohibited range by stored stroke limit IB

Points 1 and 2 are the prohibited range set with stored stroke limit I.

Points 3 and 4 are the prohibited range set with stored stroke limit IIB.

#### **15.2.5 Stored Stroke Limit IC**

The boundary is set for each axis with the axis parameters "#2061 OT\_1B-" and "#2062 OT\_1B+". The inside of the set boundary is the machine movement valid range.

This is valid when the axis parameter "#2063 OT\_1Btype (Soft limit IB type)" is set to "2". Cannot be used with soft limit IB.

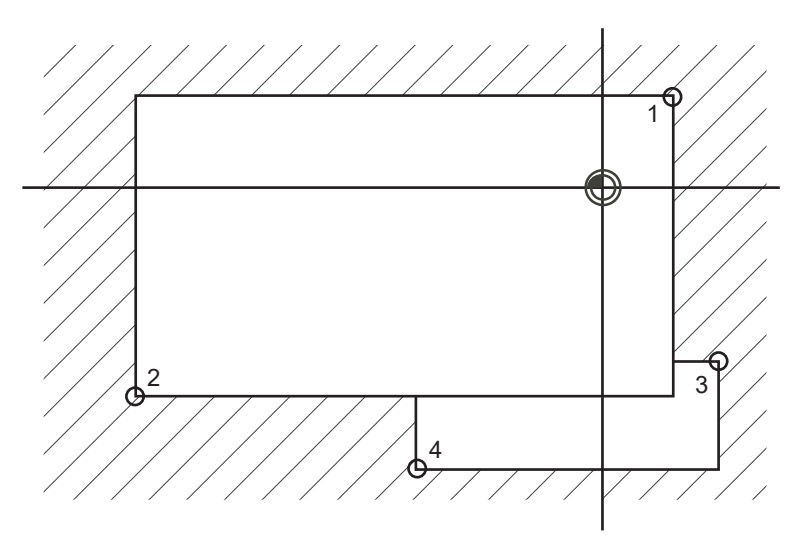

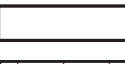

: Moveable range

: Prohibited range

Point 3: "#2062 OT\_1B+ (Soft limit IB+)" and

Point 4: "#2061 OT 1B- (Soft limit IB-)" are set with the coordinate values in the basic machine coordinate system.

Points 1 and 2 are the prohibited range set with stored stroke limit I.

#### **15.2.6 Movable Range during Inclined Axis Control**

By setting "#2063 OT 1Btype" to "3", the inclined axis control axis can be checked with the program coordinates using the stored stroke limit IB/IC range setting ("#2061" and "#2062"). The stored stroke limit IB and IC cannot be used together at this time.

By using this function with stored stroke limit I, the check can be carried out simultaneously with the actual axis and program coordinate value. In this case, the range that does not fit into either of the following two prohibited ranges will be the movable range.

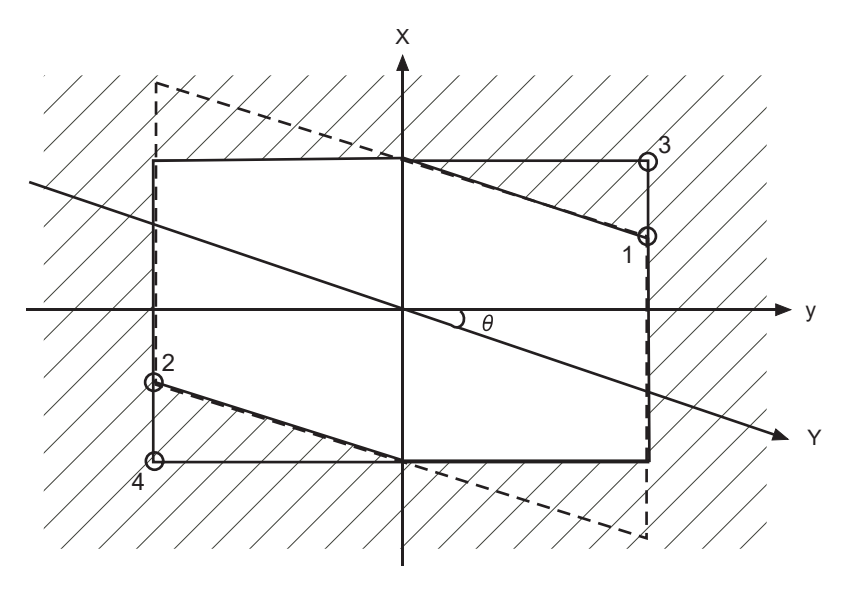

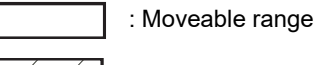

: Prohibited range

Point 3: "#2062 OT\_1B+ (Soft limit IB+)" and

Point 4: "#2061 OT\_1B- (Soft limit IB-)" are set with the coordinate values in the basic machine coordinate system.

Points 1 and 2 are the prohibited range set with stored stroke limit I.

#### **15.2.7 Stored Stroke Limit for Rotation Axis**

Stored stroke limits I and II are used as the stored stroke limit for the rotation axis. The area between the maximum and minimum values of the prohibited range's parameters, which does not contain the 0 point of the basic machine coordinate system, is the entry prohibited range.

The prohibited range parameters for the rotation axis can be set to establish "maximum value < minimum value"("#2014 OT+" < "#2013 OT-", "#8205 OT-CHECK-P" < "#8204 OT-CHECK-N"). This will be handled in the same manner as if "maximum value > minimum value"("#2014 OT+" > "#2013 OT-", "#8205 OT-CHECK-P" > "#8204 OT-CHECK-N").

(Example) Stored stroke limit I (maximum value and minimum value of prohibited range parameter)

#2013 OT -: -70.000° #2014 OT +: 60.000° Stored stroke limit II (maximum value and minimum value of prohibited range parameter) #8204 OT-CHECK-N: 30.000° #8205 OT-CHECK-P: 80.000°

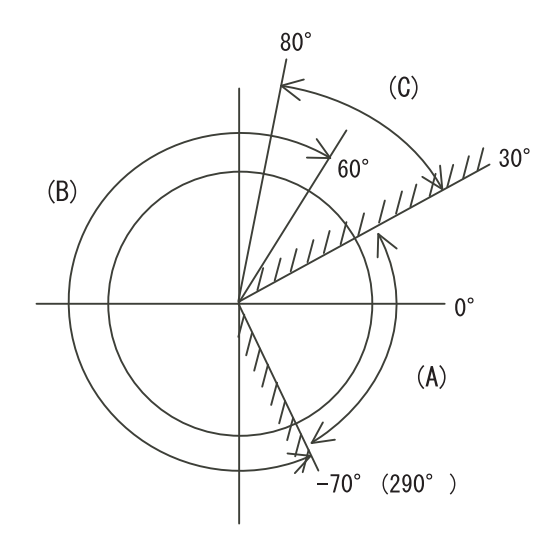

- (A): Moveable range
- (B): Prohibited range by stored stroke limit I
- (C): Prohibited range by stored stroke limit II
- (Note) Do not use stored stroke limits IB, IIB or IC. Invalidate stored stroke limits IB, IIB and IC by setting the parameters as shown below. #8210 OT INSIDE: 0 (stored stroke limit II valid, IIB invalid)

#2061, #2062 set to same value (stored stroke limits IB and IC invalid)

#### **15.2.8 Changing the Area for the Stored Stroke Limit I**

The range of the stored stroke limit I can be changed to the value set to R register for each axis. When "Stored stroke limit I change request" signal is turned ON, the range of stored stroke limit changes. Changing the area for the stored stroke limit I is also possible during automatic operation. Also, the current settings for the stored stroke limit I can be checked by with the R register values.

Refer to "PLC Programming Manual" and "PLC Interface Manual" for details.

#### **15.2.9 Precautions**

- (1) If the maximum value and minimum value of the stored stroke limit's prohibited range are set to the same value, the following will occur.
	- (a) When the maximum value and minimum value are set to "0", if the outside is the prohibited range, the entire range will be prohibited. If the inside is the prohibited range, the entire range will be the moveable range.
	- (b) If data other than 0 is set for the maximum value and minimum value, the entire range will be the moveable range.
- (2) The stored stroke limit IC is valid when the axis parameter #2063 is changed. If changed during automatic operation, the function will be validated after the smoothing for all axes reaches 0.
- (3) Make sure that the lower limit value of the stored stroke limit IC setting value is "smaller than the upper limit value".

(4) To set the inside of the specified range as a prohibited range, set the parameters as follow: EX. There are 2 methods to set 10° to 70° as a prohibited range. (Method 1) #2013 OT-: 70° #2014 OT+: 370° (Method 2) #2013 OT-: 370°#2014 OT+: 70°
# **C80 Series Connection and Setup Manual**

**15 Setting the Tool Entry Prohibited Range**

# 

# **Setting the Deceleration Check**

**16 Setting the Deceleration Check**

# **16.1 Function**

The next block is executed after the axis is decelerated and stopped at the joint between the axis movement blocks. This is to reduce the machine shock and to prevent the corner roundness, at the time when the sudden change of the control axis feedrate occurs.

(1) Deceleration check during rapid traverse

The deceleration check is always carried out at the block end (before executing the next block) during rapid traverse.

(2) Deceleration check during cutting feed

The deceleration check is carried out at the block end (before executing the next block) during cutting feed when any one of the following conditions is valid.

- (a) When the error detect switch is ON.
- (b) When G09 (exact stop check) is commanded in the same block.
- (c) When G61 (exact stop check mode) has been selected.
- (3) Selection of deceleration check method

There are three methods for the deceleration check: command deceleration check method, smoothing check method and in-position check method.

The deceleration check method can be set independently for each execution block with the rapid traverse command (G00) or the cutting feed command (G01/G02/G03).

### (a) Operation list

This table shows the operation list for each movement command set.

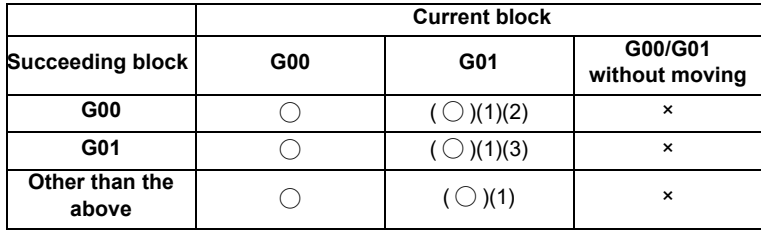

◯ : Deceleration check is valid

- $( \bigcirc )$  : (1)The deceleration check is valid when the error detect signal is ON, or G09 or G61 is valid.
	- (2) When the block commands G01 -> G00 are executed, #1502 G0Ipfg is turned ON, and the opposite direction movement is reversed, the command deceleration check is performed.
	- (3) When the block commands G01 -> G01 are executed, #1503 G1Ipfg is turned ON, and the opposite direction movement is reversed, the command deceleration check is performed.

In the case other than the above conditions, the deceleration check is not performed.

Refer to "Deceleration Check for Opposite Direction Movement Reversal" for the details of opposite direction movement reversal.

×: Deceleration check is invalid

### (b) Selecting the deceleration check method

There are three methods for the deceleration check, and the method is selected by the parameter. 1) For the execution block with the rapid traverse command (G00/G53)

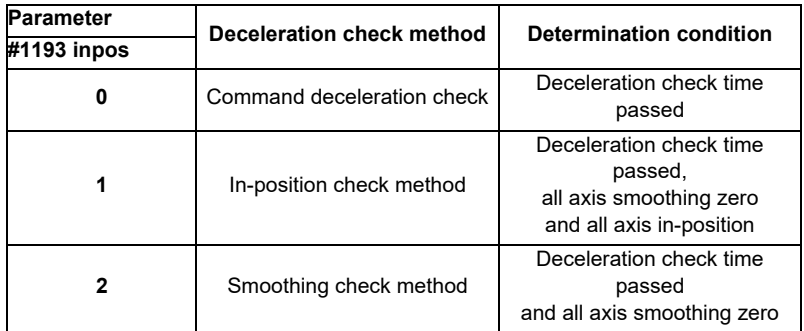

2) For the execution block with the cutting feed command (G01/G02/G03)

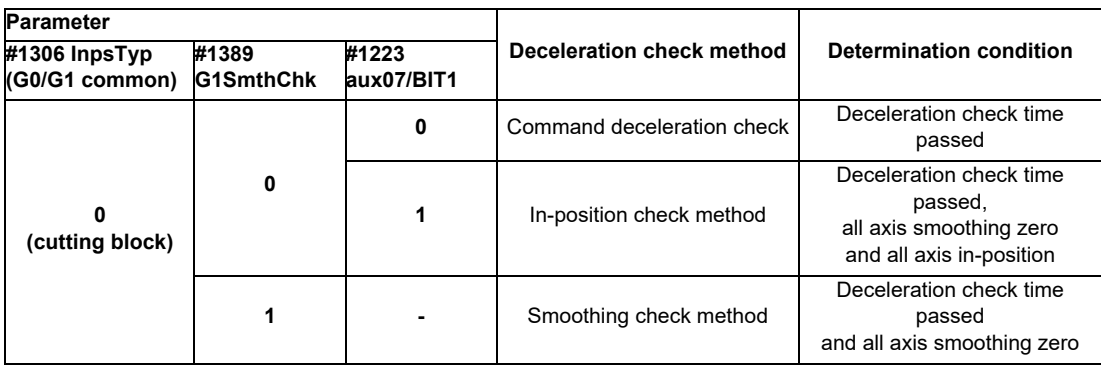

When the parameter "#1306 InpsTyp" is "1", the deceleration check method will be the same as the method of 1) rapid traverse regardless of the value of the parameter "#1389 G1SmthChk".

# **16.2 Deceleration Check Method**

(1) Command deceleration check

After interpolation for one block has been completed, the completion of the command system deceleration is confirmed before execution of the next block. The required time for the deceleration check is equal to the longest one of the deceleration check time for the simultaneously commanded axes, which are determined according to the acceleration/deceleration mode and time constant.

(a) For linear acceleration/deceleration

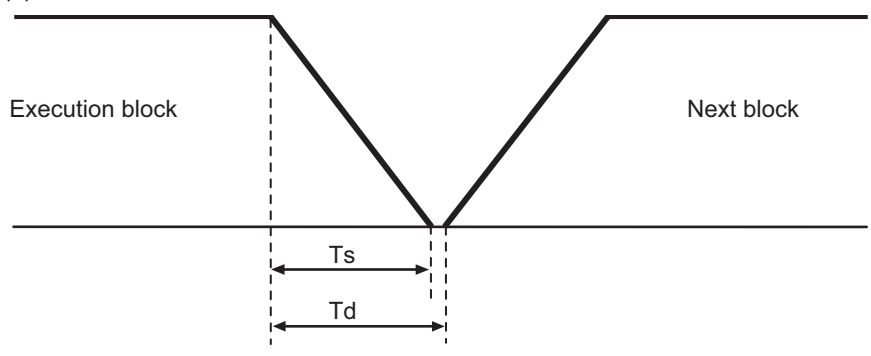

Ts : Liner acceleration/deceleration time constant

- Td : Deceleration check time  $Td = Ts + \alpha$  (0 to 10ms)
- (b) For exponential acceleration/deceleration

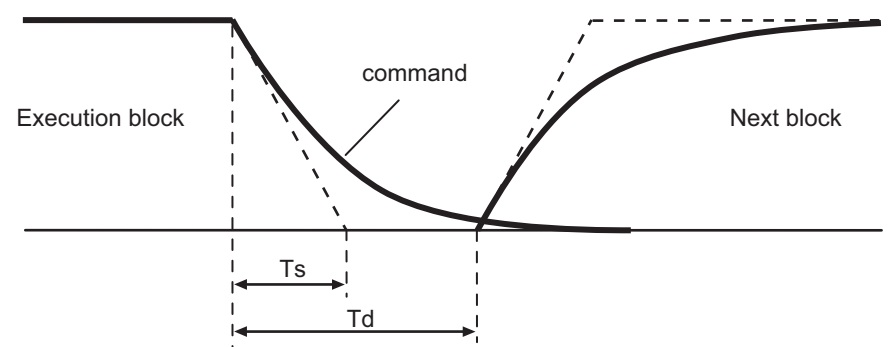

Ts : Exponential acceleration/deceleration time constant

- Td : Deceleration check time  $Td = Ts \times 2 + \alpha$  (0 to 10ms)
- (c) For soft acceleration/deceleration

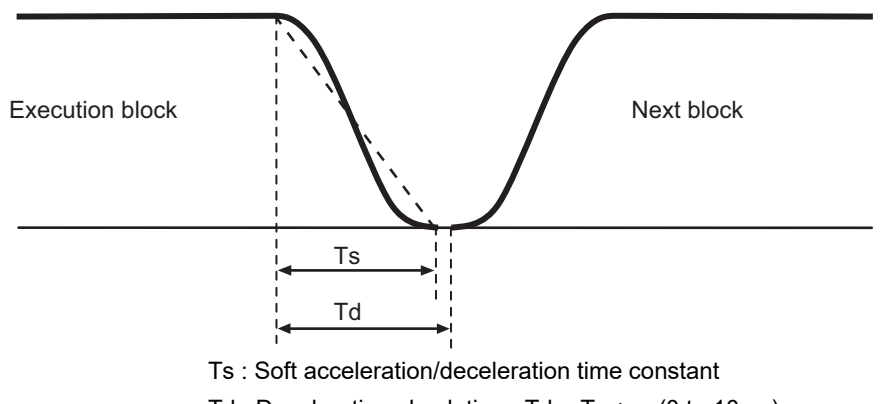

Td : Deceleration check time  $Td = Ts + \alpha$  (0 to 10ms)

The deceleration check time required during rapid traverse is the longest rapid traverse deceleration check time of all axes. This check time is determined by the rapid traverse acceleration/deceleration mode and rapid traverse acceleration/deceleration time constant of simultaneously commanded axes.

The deceleration check time required during cutting feed is determined in the same manner. It is the longest cutting feed deceleration check time of all axes. This check time is determined by the cutting feed acceleration/deceleration mode and cutting feed acceleration/deceleration time constant of simultaneously commanded axes.

### **16 Setting the Deceleration Check**

### (2) Smoothing check method

After the command deceleration check has been completed, the completion of all axes smoothing zero in the part system is confirmed before execution of the next block.

(Example) For exponential acceleration/deceleration

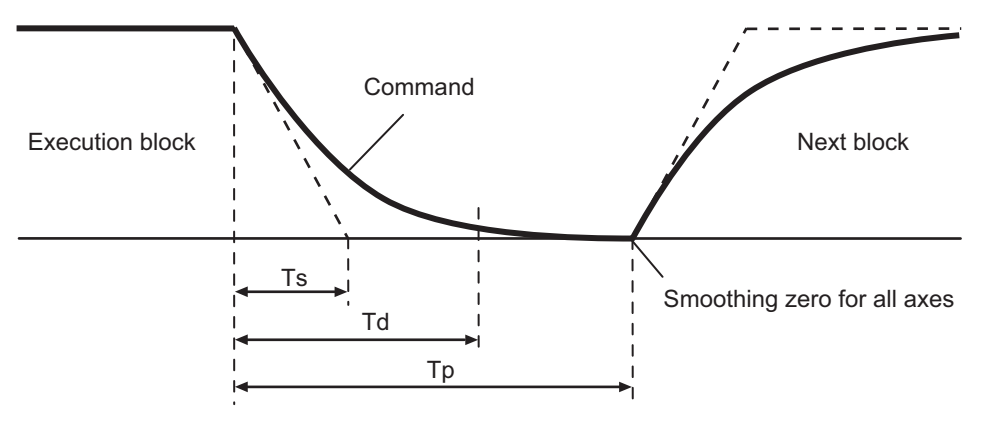

Ts : Exponential acceleration/deceleration time constant

- Td : Deceleration check time
- Tp : Waiting time for block completion

### (3) In-position check

When the in-position check is valid, the command deceleration check is carried out. After that, it is confirmed that the servo system positional error is less than the parameter setting value, and the next block is executed. The in-position check width can be designated with the servo parameter in-position width (SV024). Note that G0 and G1 can be designated independently with the axis specification parameter G0 in-position check width (G0inps) and G1 in-position check width (G1inps). If both the servo parameter and axis specification parameter are set, the larger value will have the priority.

(Example) For linear acceleration/deceleration

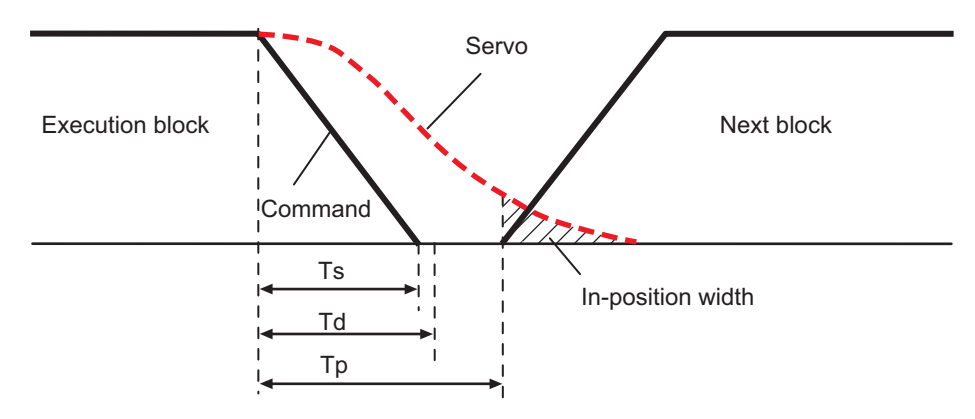

- Ts : Liner acceleration/deceleration time constant
- Td : Deceleration check time
- Tp : Waiting time for block completion

If the SV024 setting value is larger, in-position check will end when the SV024 setting value is established.

# **16.3 Deceleration Check for Opposite Direction Movement Reversal**

Deceleration check cannot be designated for G01 -> G00 or G01 -> G01, but it can be designated in the following manner only when the movement reverses to the opposite direction in successive blocks. Deceleration check can also be executed if even one axis is moving in the opposite direction while several axes are interpolating.

(1) Designating deceleration check for G01 -> G00 opposite direction movement reversal

If the axis movement reverses to the opposite direction in a G01 to G00 successive block, the deceleration check for the movement in the opposite direction can be changed with the base specification parameter G01 -> G00 deceleration check (#1502 G0Ipfg).

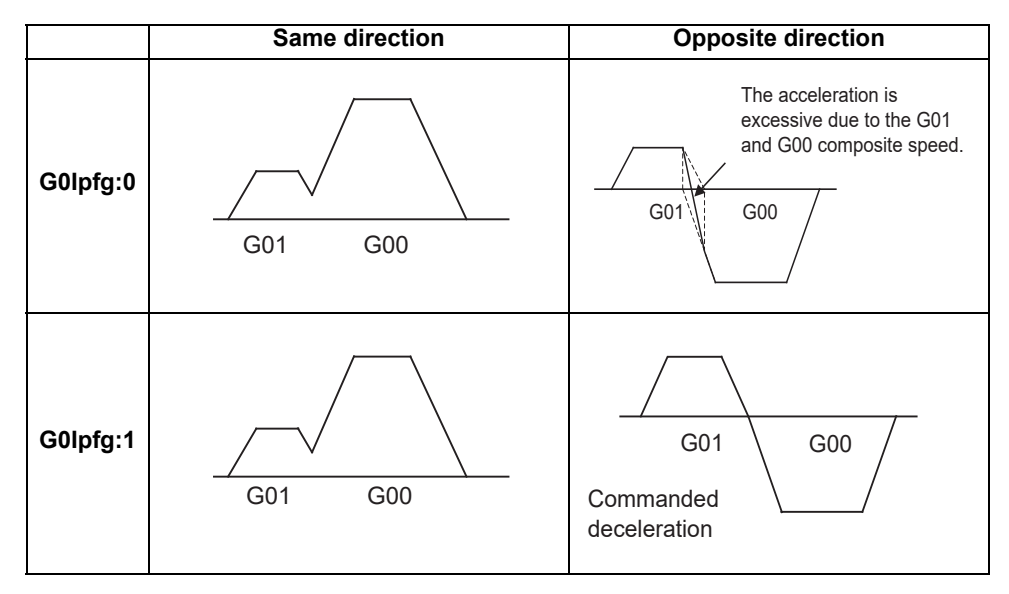

(2) Designating deceleration check for G01 -> G01 opposite direction movement reversal If the axis movement reverses to the opposite direction in a G01 to G01 successive block, the deceleration check for the movement in the opposite direction can be changed with the base specification parameter G01 -> G01 deceleration check (#1503 G1Ipfg).

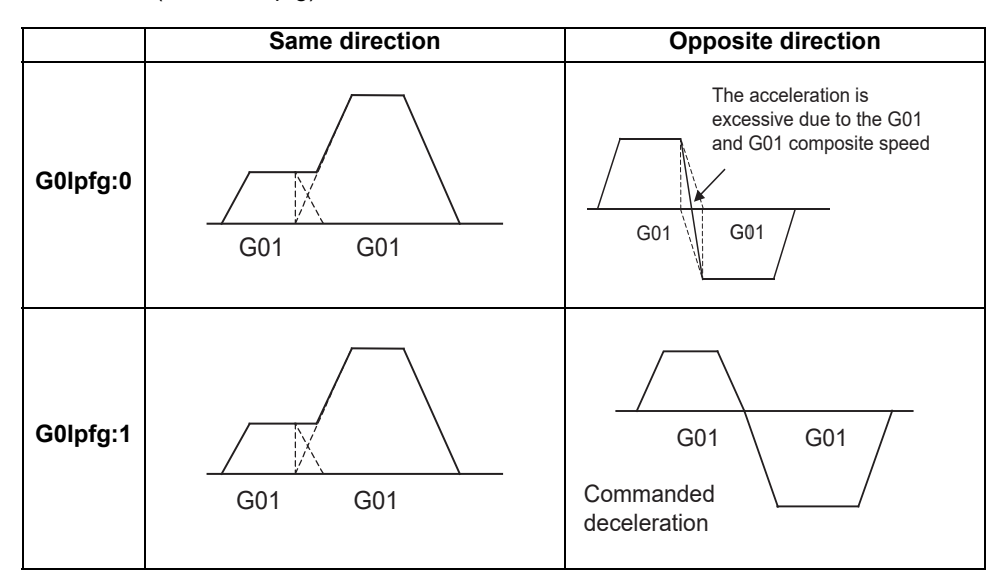

# **16.4 Parameter**

(1) Designating deceleration check Base specification parameter

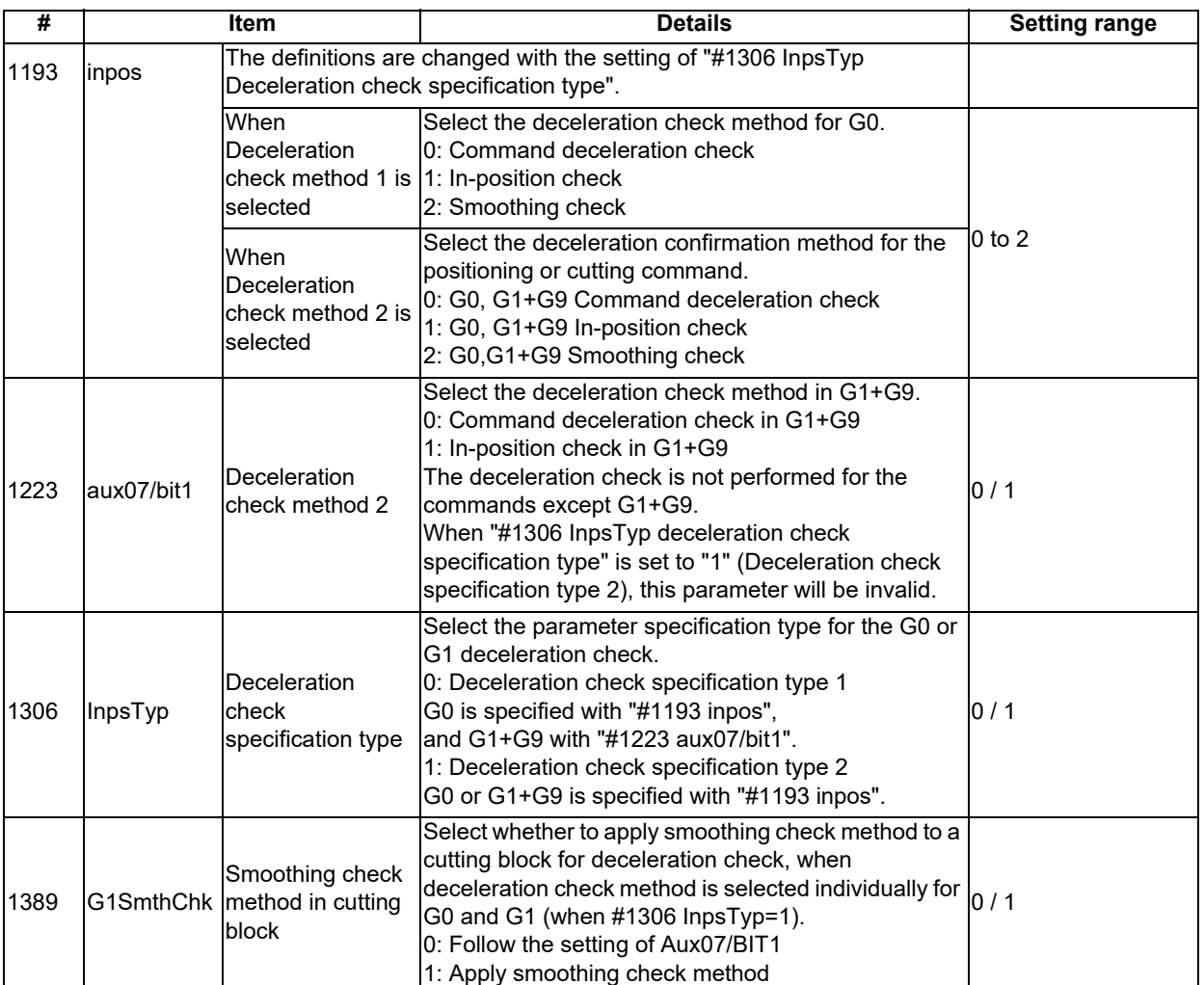

(2) Deceleration check during opposite direction travel Base specification parameter

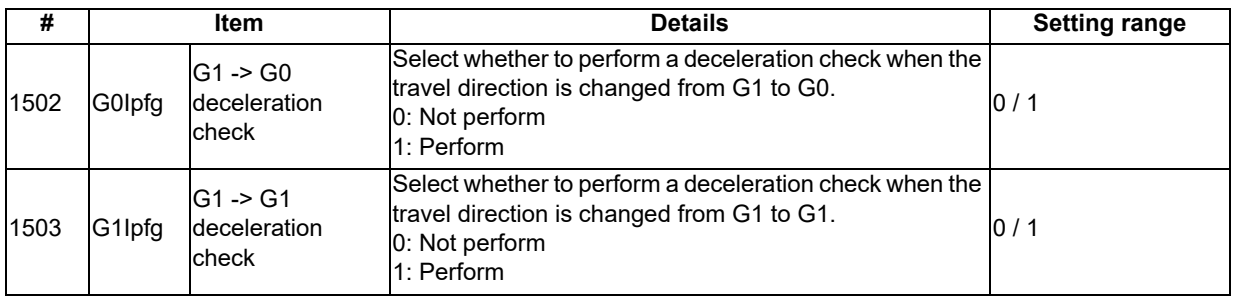

- (3) Designation of in-position check width
	- (a) Servo parameter

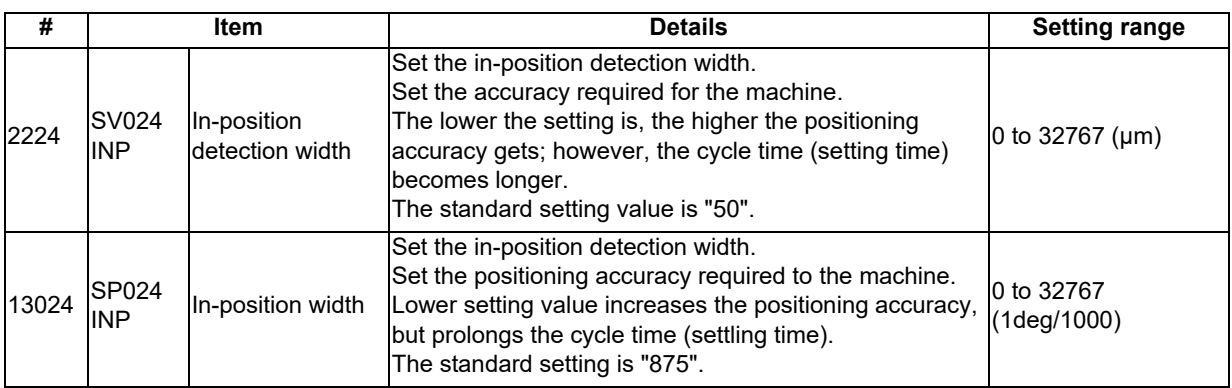

(b) Axis specification parameter

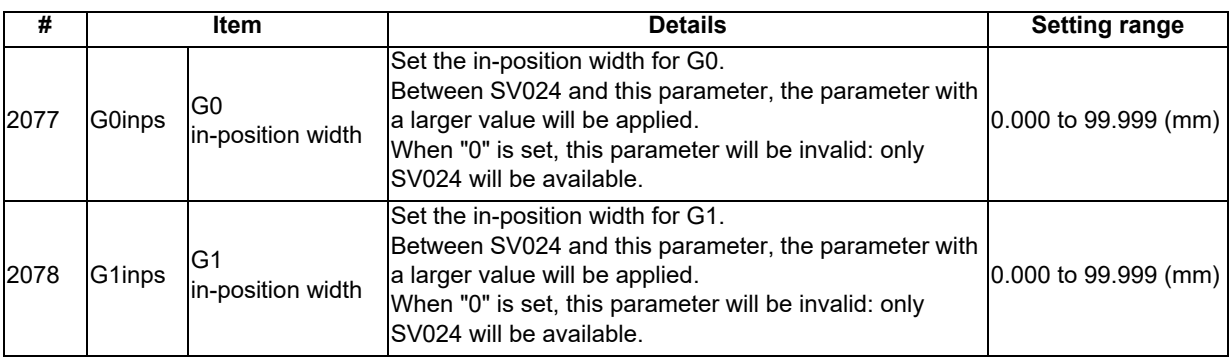

# **16.5 Relation with Other Functions**

- (1) Tool compensation When the tool compensation is performed, the deceleration check will be operated on the block after compensation.
- (2) Control axis synchronization (G125), control axis superimposition (G126), arbitrary axis exchange (G140), arbitrary axis superimposition (G156) When control axis synchronization (G125), control axis superimposition (G126), arbitrary axis exchange (G140) or arbitrary axis superimposition (G156) is performed in the other part system, the succeeding block start timing may be delayed in the cutting block to which the axis related to these functions belongs.

### (3) Automatic error detect The deceleration check is invalid in the block with the automatic error detect ON, the block complete condition follows the automatic error detect.

(4) High-speed machining mode

When the axis movement reverses to the opposite direction in G01 to G01 successive block during the high-speed machining mode, the commanded deceleration will not be performed even if G1Ipfg has been set to "1". When the axis movement reverses to the opposite direction in G01 to G00 successive block, it follows the setting of G0Ipfg.

- (5) High-speed simple program check The deceleration check is performed during the high-speed operation in the high-speed simple program check also. The deceleration check time is reduced according to the time reduction coefficient during the high-speed simple program check operation.
- (6) Deceleration check in polar coordinate interpolation / milling interpolation / cylindrical start / cancel command The deceleration check in polar coordinate interpolation / milling interpolation / cylindrical start / cancel
	- command are as follows.

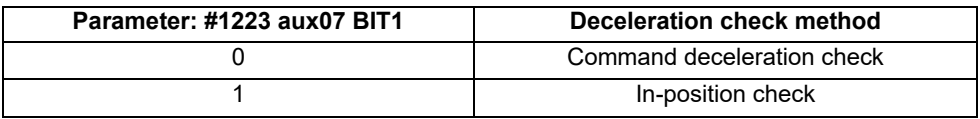

**16 Setting the Deceleration Check**

# **16.6 Precautions**

- (1) When in-position check is valid, set the servo in-position width of the servo parameter.
- (2) This function is invalid for the axes in the automatic machine lock.
- (3) When the MSTB is commanded to the next block of the cutting commanded block, the MSTB code is output before the completion of the cutting command deceleration. Confirm the DEN (motion command completion) signal with PLC before the execution of the MSTB command which needs to be executed after the completion of the axis movement.
- (4) When the control axis in the synchronous/superimposition control exists in the part system for which in-position check method has been set, the deceleration completion will be determined when the smoothing for all axes reaches zero. (Same as the smoothing check method)
- (5) When the thread cutting commands are issued consecutively, the deceleration check will not be performed at the block joint.
- (6) Deceleration check for opposite direction movement reversal
	- When deceleration check is valid (G0Ipfg=1), deceleration check will be executed when the axis reverses its movement to the opposite direction at the G1 -> G0 successive block regardless of whether G0 noninterpolation is ON or OFF.
	- When deceleration check is valid (G0Ipfg=1), deceleration check will be executed when the axis reverses its movement to the opposite direction at the G1 -> G0 successive block even in the fixed cycle.
	- In the G1 -> G28, G1 -> G29 or G1 -> G30 successive blocks, deceleration check will always be executed when the G1 movement is completed, when movement to the intermediate point is completed and when movement to the return point is completed. Note that if the base specification parameter's simple zero point return "#1222 aux06/bit7" is valid, the base specification parameter G1 -> G0 deceleration check (G0Ipfg) will be followed when the G1 movement is completed and when movement to the intermediate point is completed. (Deceleration check will always be executed when movement to the return point is completed even in this case.)
- (7) Designating in-position width
	- The in-position width (programmable in-position check width) designated in the machining program has a priority over the in-position width set in the parameters (SV024, G0inps, G1inps).
	- When error detect is ON, in-position check will be forcibly carried out.
- (8) Deceleration check in movement including spindle/C-axis
	- The deceleration check for spindle/C-axis movement command is as described in the table below. That is because a vibration and so on occurs in the machine when the position loop gain (#13002 PGN) is changed during the axis movement.

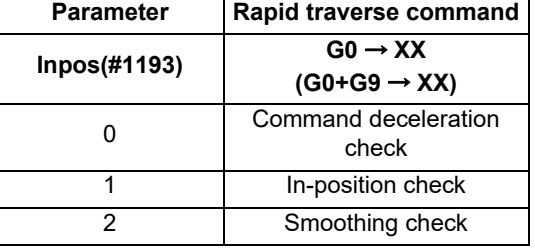

| <b>Parameter</b> | <b>Parameter</b>             | Other than rapid traverse command<br>(G1: other than G0 command) |                       |
|------------------|------------------------------|------------------------------------------------------------------|-----------------------|
| G1SmthChk(#1389) | AUX07/BIT-1<br>(#1223/BIT-1) | $G1 \rightarrow G0$<br>$(G1+G9 \rightarrow XX)$                  | $G1 \rightarrow G1$   |
| 0                |                              | In-position check                                                | No deceleration check |
|                  |                              | (Applicable only to<br>SV024)                                    |                       |
|                  |                              | Smoothing check                                                  |                       |
|                  |                              |                                                                  |                       |

<sup>(</sup>Note 1) When G1 command is issued, the in-position check is performed regardless of the deceleration check parameter.

<sup>(</sup>Note 2) XX expresses all commands.

# 

# **Data Backup and Restoration**

The data backup and the data restoration of the PLC CPU and the CNC CPU will be performed by the backup/restoration function of the GOT2000 series.

The backup data will be saved in an SD card or a USB memory connected to the GOT2000 series.

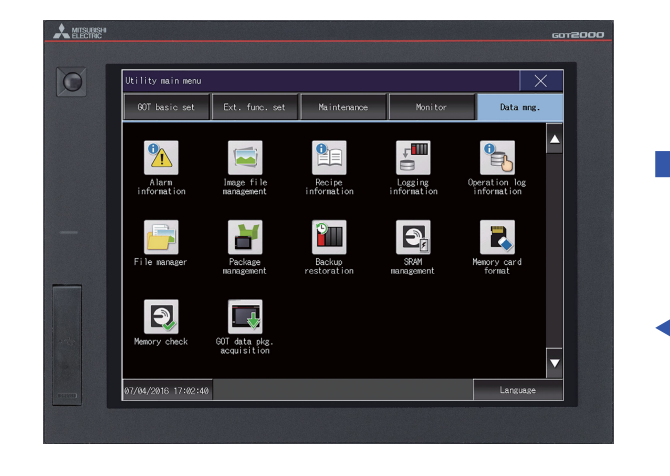

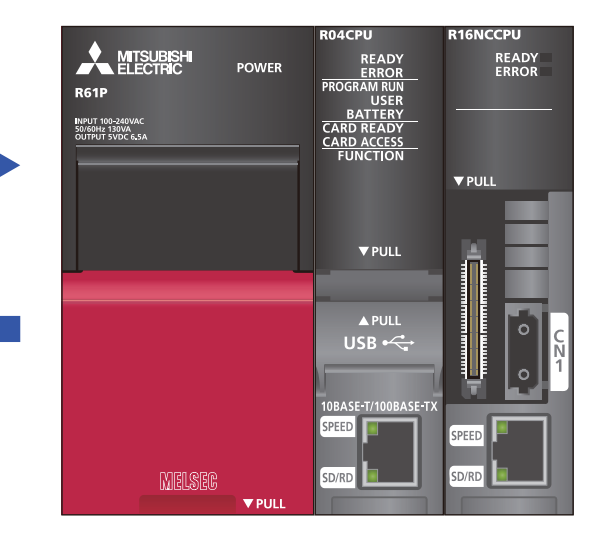

The target data for the backup/restoration are as follows:

( ○ : Targeted , ×: Not targeted)

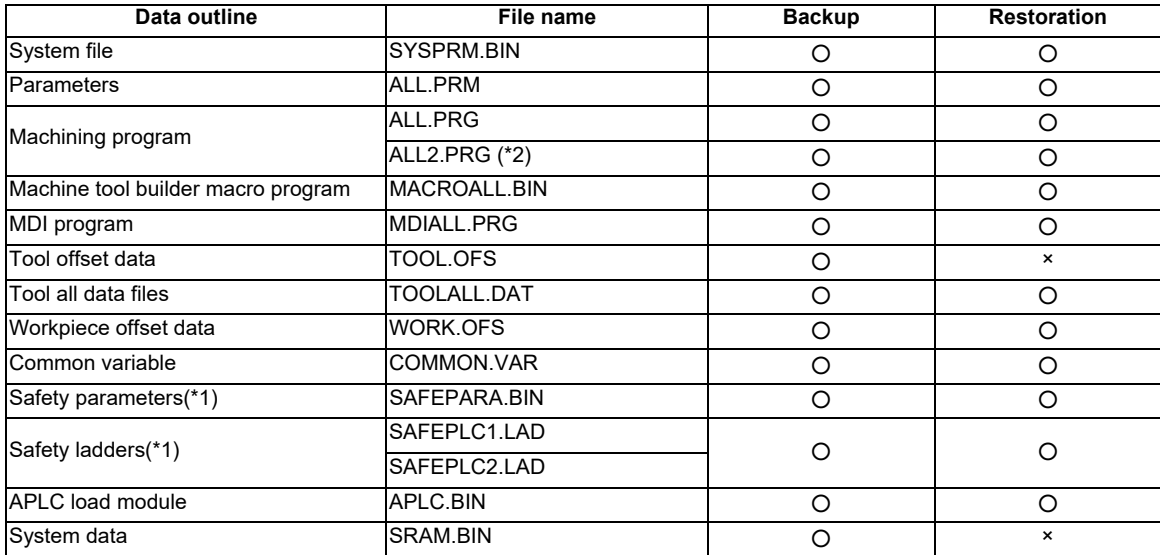

(\*1) When the parameter "#1481 Enable S-safety" (Enable smart safety observation) is set to "1", and when restoring the safety parameters and the safety ladders, release the safety password with the parameter "#51013 SF\_PSWD". If the safety password is not released, these files will not be restored (the restoration will be skipped).

When the safety password of the CNC does not match that of the target file for the restoration even though the safety password is released, an error will occur during the restoration.

- (\*2) This file is valid when the specification of program memory capacity is 1000kB[2560m] or 2000kB[5120m].
- (Note 1) Make sure to complete the editing of the machining program or the data setting operation before performing the backup/restoration.
- (Note 2) When the parameter "#1391 User level protect" (Enable Data protection by user's level) is set to "1", release the protect before operating the backup/restoration.

# **17.1 Backup**

This section explains the procedures to back up NC data in a memory card.

(1) Select "Data mng." on the GOT2000 utility main menu screen, and then select "Backup restoration".

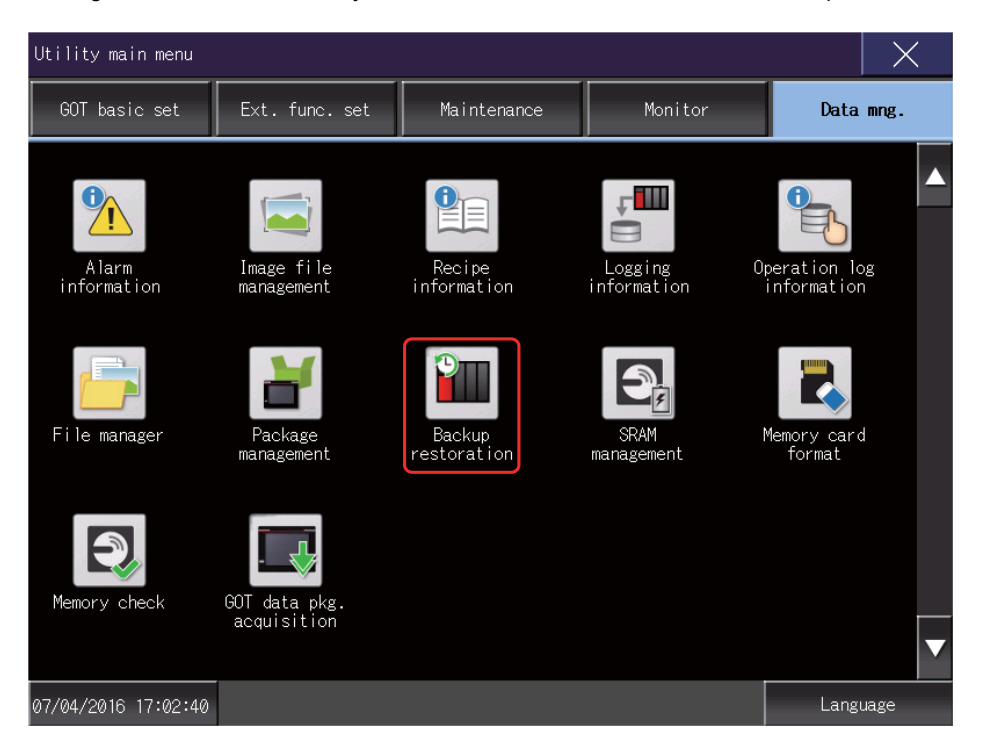

(2) When the menu screen of the backup/restoration is displayed, select "Backup function".

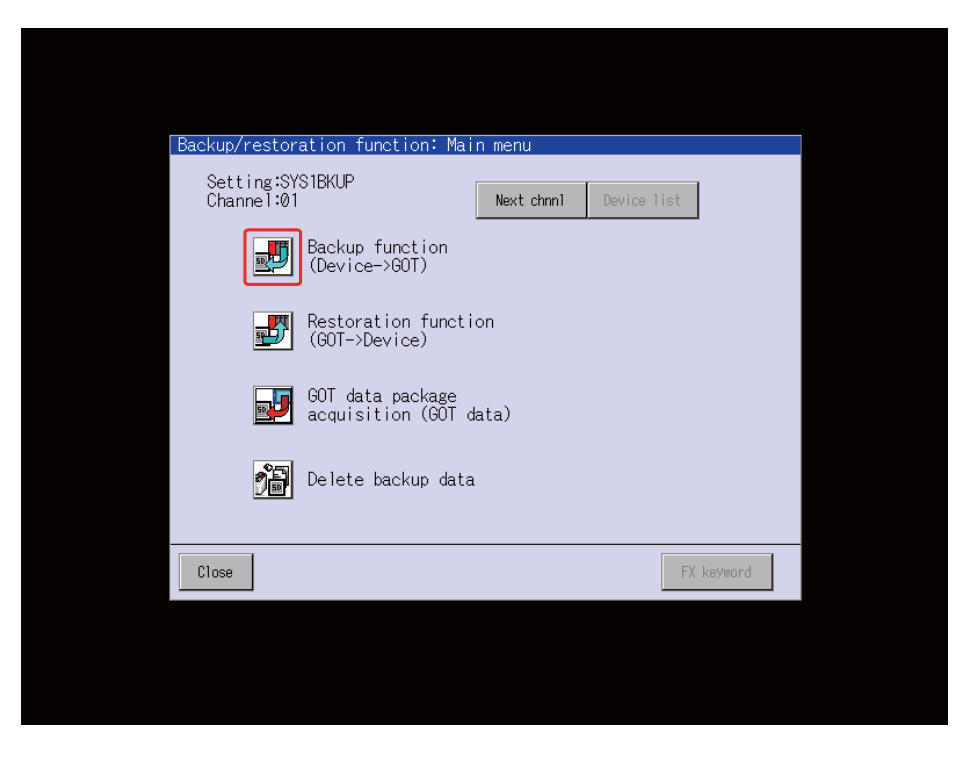

(3) The data will be saved in an SD card or a USB memory.

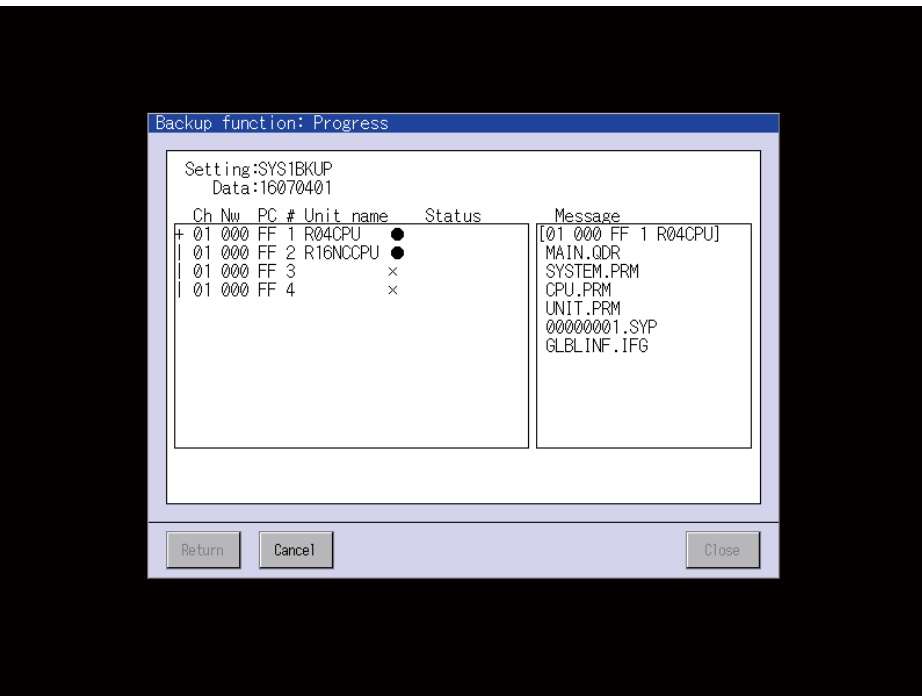

# **17.2 Restoration**

This section explains the procedures to restore NC data in a memory card.

(1) Select "Data mng." on the GOT2000 utility main menu screen, and then select "Backup restoration".

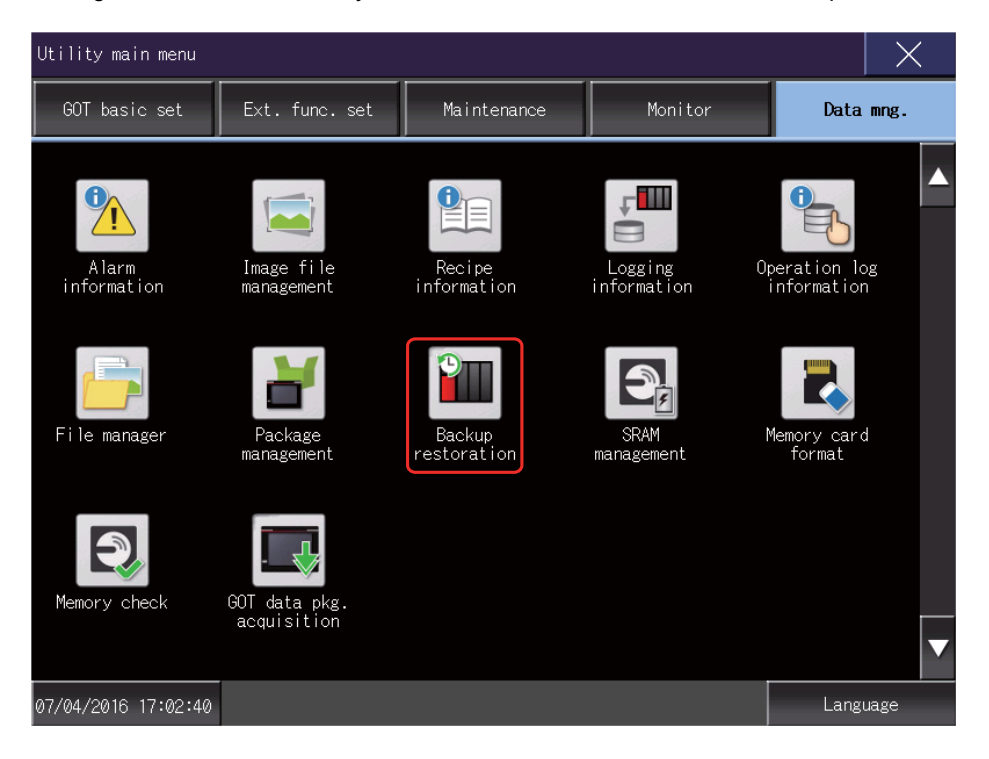

(2) When the menu screen of the backup/restoration is displayed, select "Restoration function".

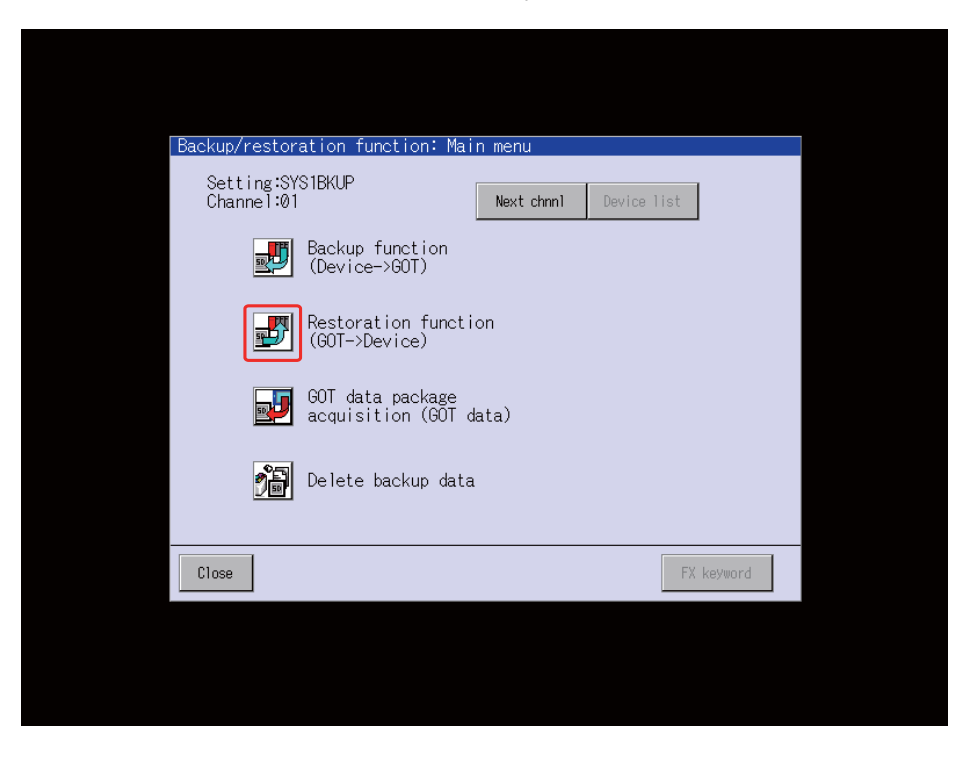

(3) The data stored in an SD card or a USB memory will be restored.

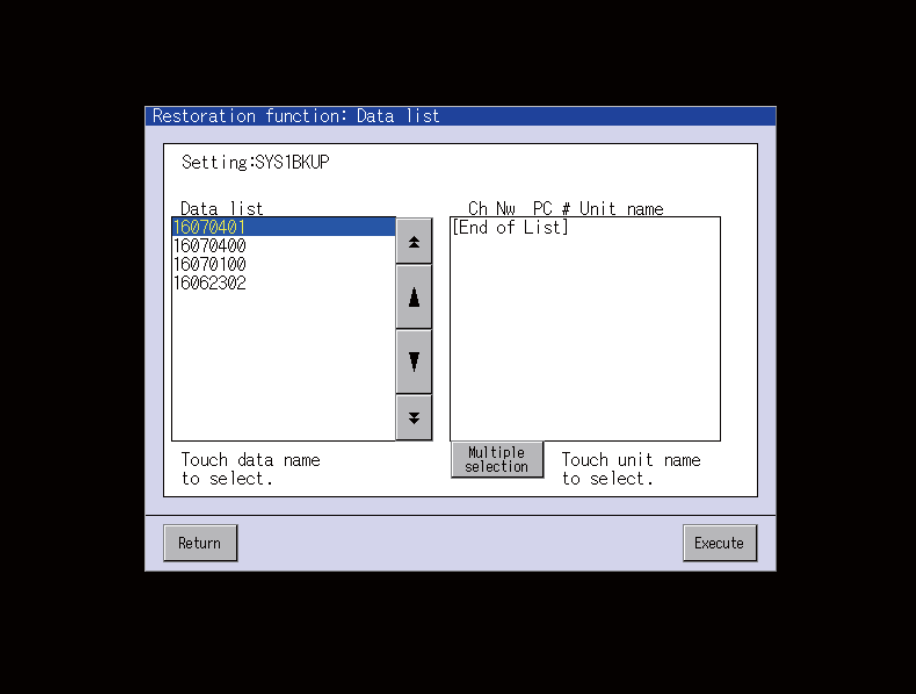

# 

**Appx.1: Protection Setting**

According to the security level of the operator, a restriction with seven operation levels can be set. Restricting the operation level reduces a phenomenon in which defective workpieces run out due to an operation mistake. The operation level varies depending on the MTB specifications.

This function is an additional specification. Set "#1391 User level protect" to "1" to enable the function.

When the function is valid, each data is restricted from being edited, input/output, backed up or restored according to the setting of the protection level.

To edit, input/output, back up or restore data, enter the password to increase the operation level to be the same as or higher than the protection level of the data for change or output.

(Note) The control fails to back up or restore data if any of the protection levels of the files to be backed up or to be restored exceeds the current operation level.

# **18.1 Protect Setting Screen**

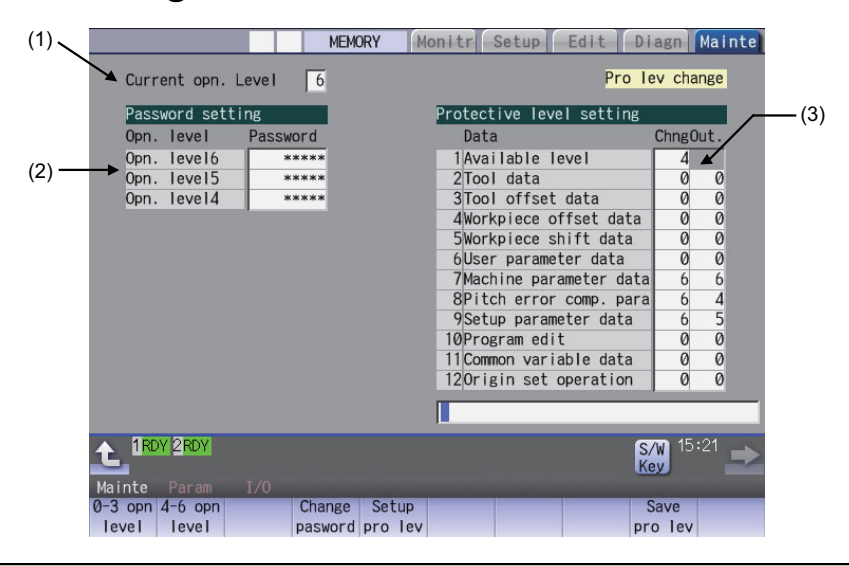

### **Display items**

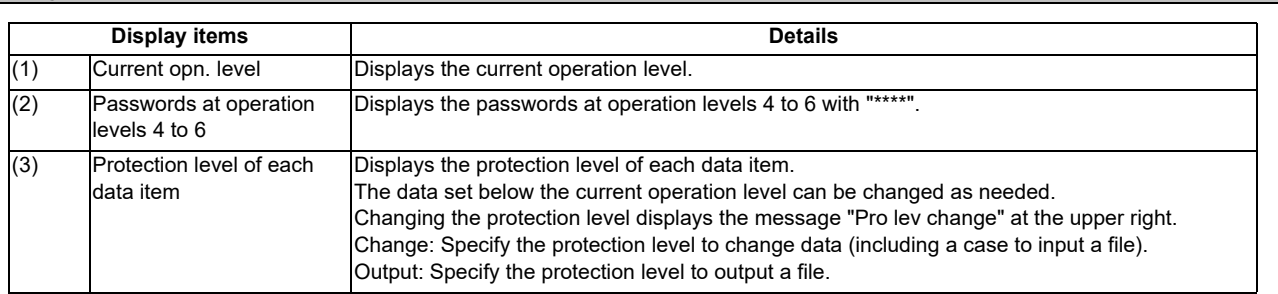

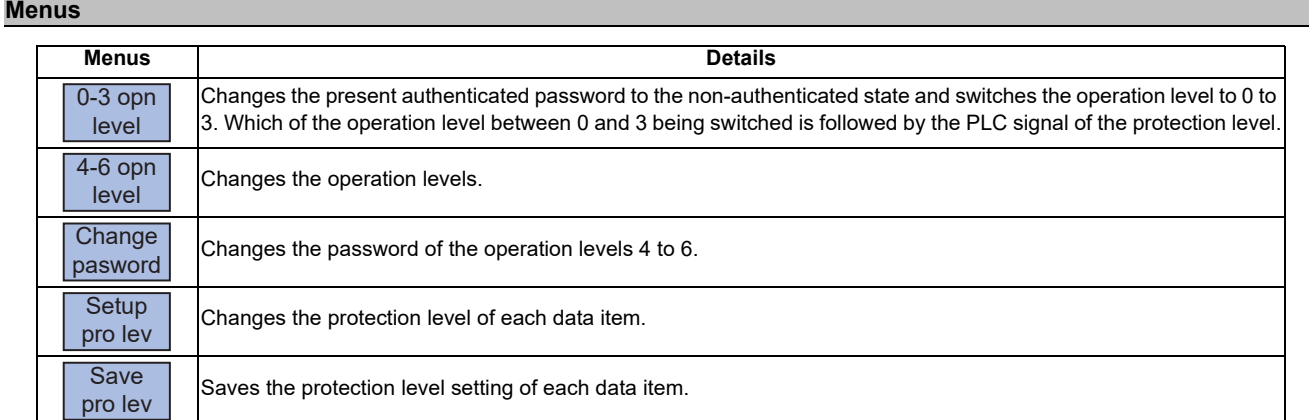

## **Data to be protected**

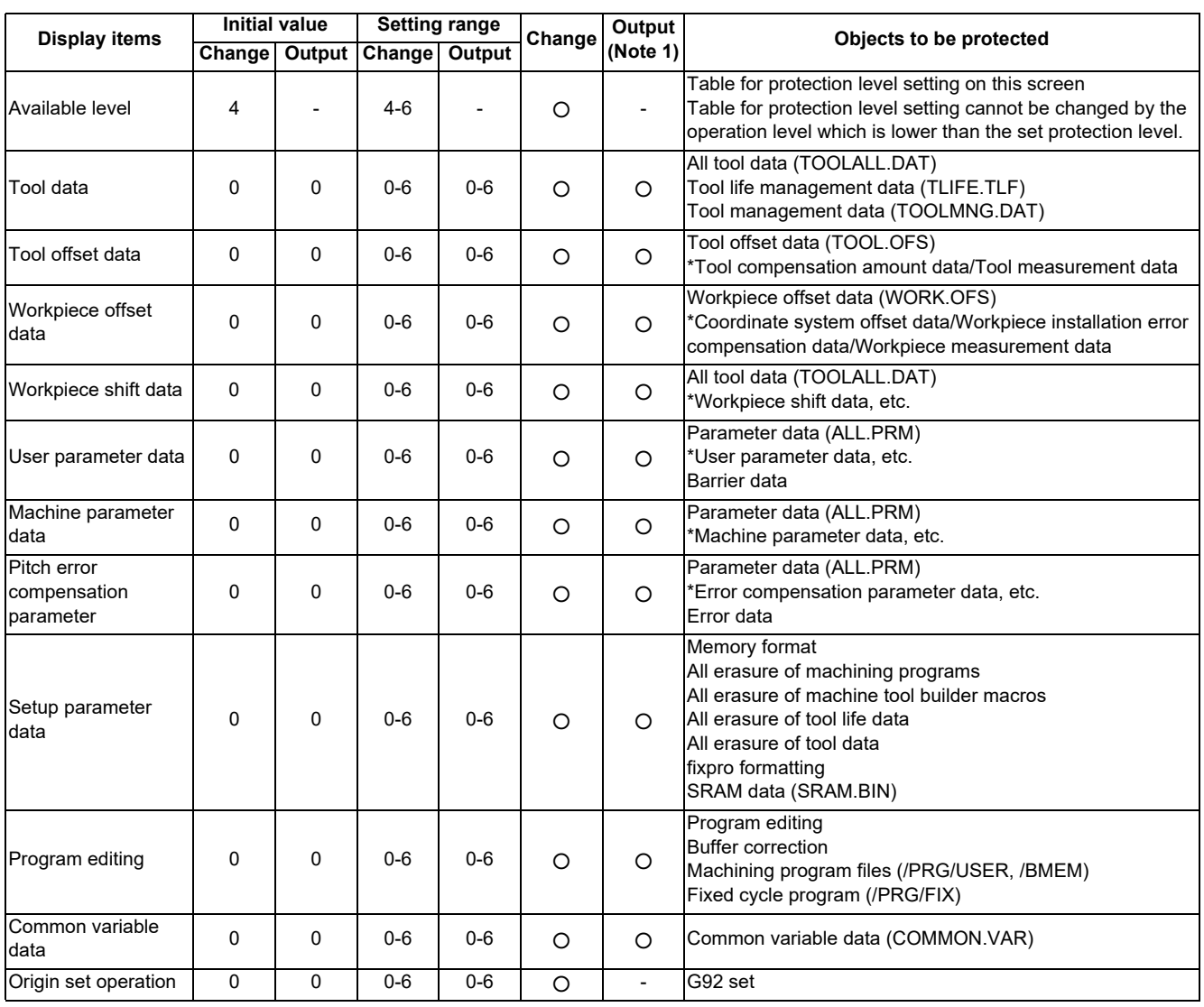

(Note 1) The protection is for outputting files.

(Note 2) Following operations are available to operate at the protection level 6 and over.

- Modal output, one-shot output and modal clear
- PLC-STOP
- S analog adjustment
- Absolute position setting
- Servo diagnosis
- Collection setting

# **18.2 Returning the Password to the Non-input State (Operation level 0 to 3)**

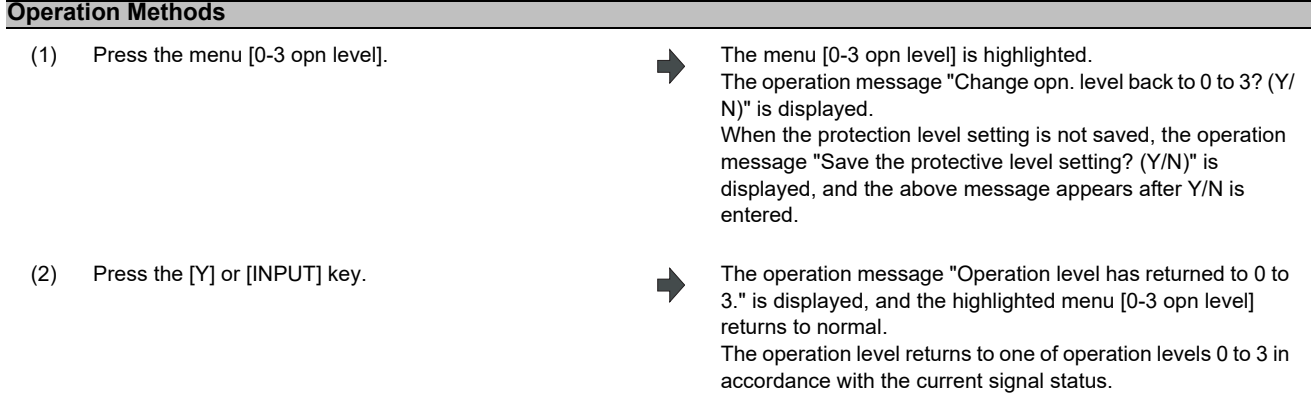

# **18.3 Changing the Operation Level to One of 4 to 6**

### **Operation Methods**

(Example) Change the operation level to "6"

- (1) Press the menu [4-6 opn level]. The menu [4-6 opn level] is highlighted.
- (2) Enter the operation level to be changed to with a number. (Example) 6 [INPUT]
- (3) Enter the password of the level to be changed.  $\blacktriangle$  <When the password is correct>

The cursor appears on the current operation level. The operation message "Select the opn. level to be changed to." is displayed.

The operation message "Type in your password." is displayed.

All menus are displayed in gray.

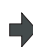

The operation message "Operation level has changed." is displayed, and the operation level after the change is displayed in the current operation level field. <When the password is incorrect>

The operation message "Your password is incorrect." is displayed, and the operation level returns to the previous one. In both cases, the highlighted menu returns to normal, and the cursor disappears, too.

# **18.4 Changing the Password**

### **Operation Methods**

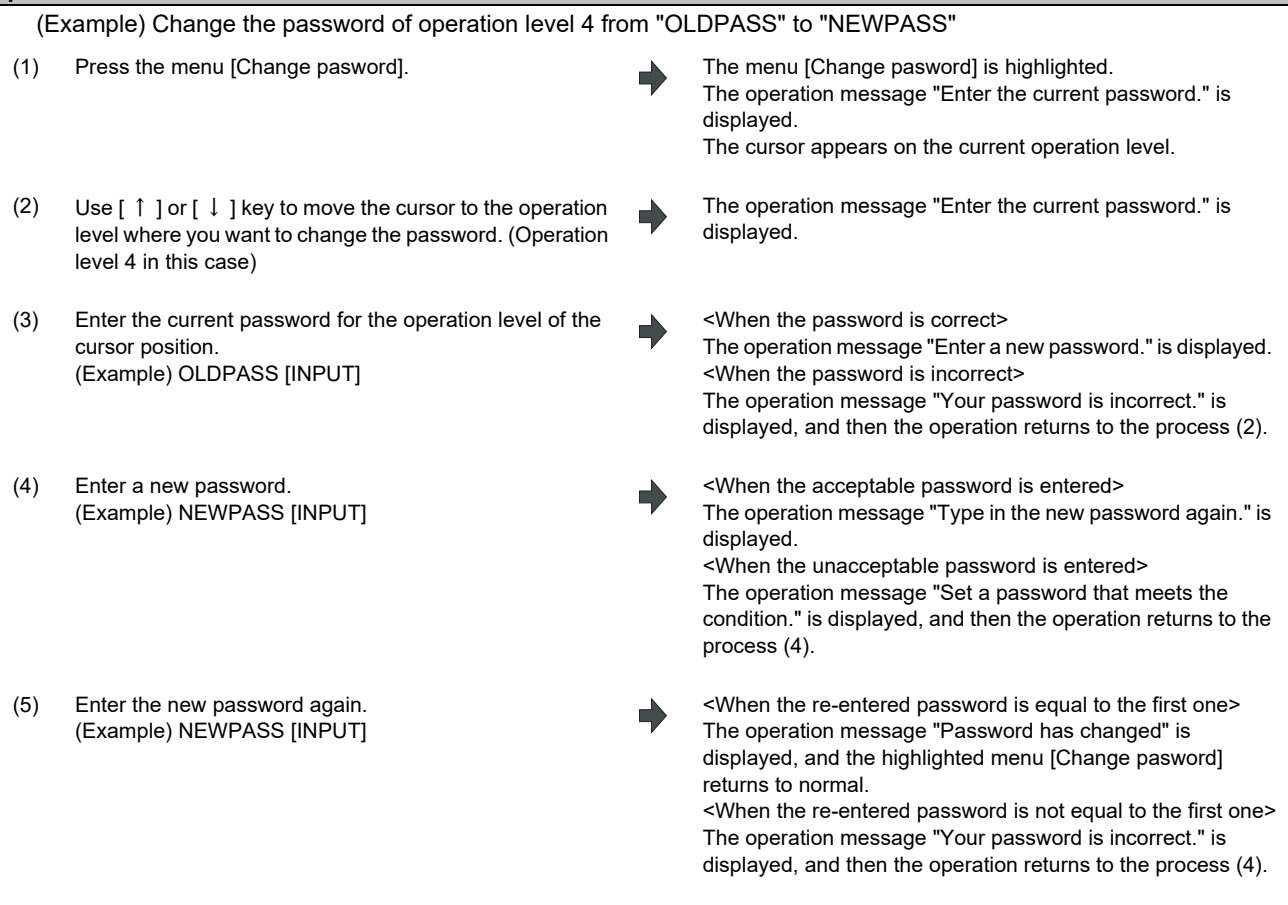

- (Note 1) Set a password with one-byte alphanumeric characters between 3 and 8 letters (only capital letters are acceptable for alphabet). In addition, "UPARA" is unavailable to set as the password.
- (Note 2) Changing the password is available only for the lower operation level than the current one.

**18 Appx.1: Protection Setting**

# **18.5 Clearing the Password**

## **Operation Methods**

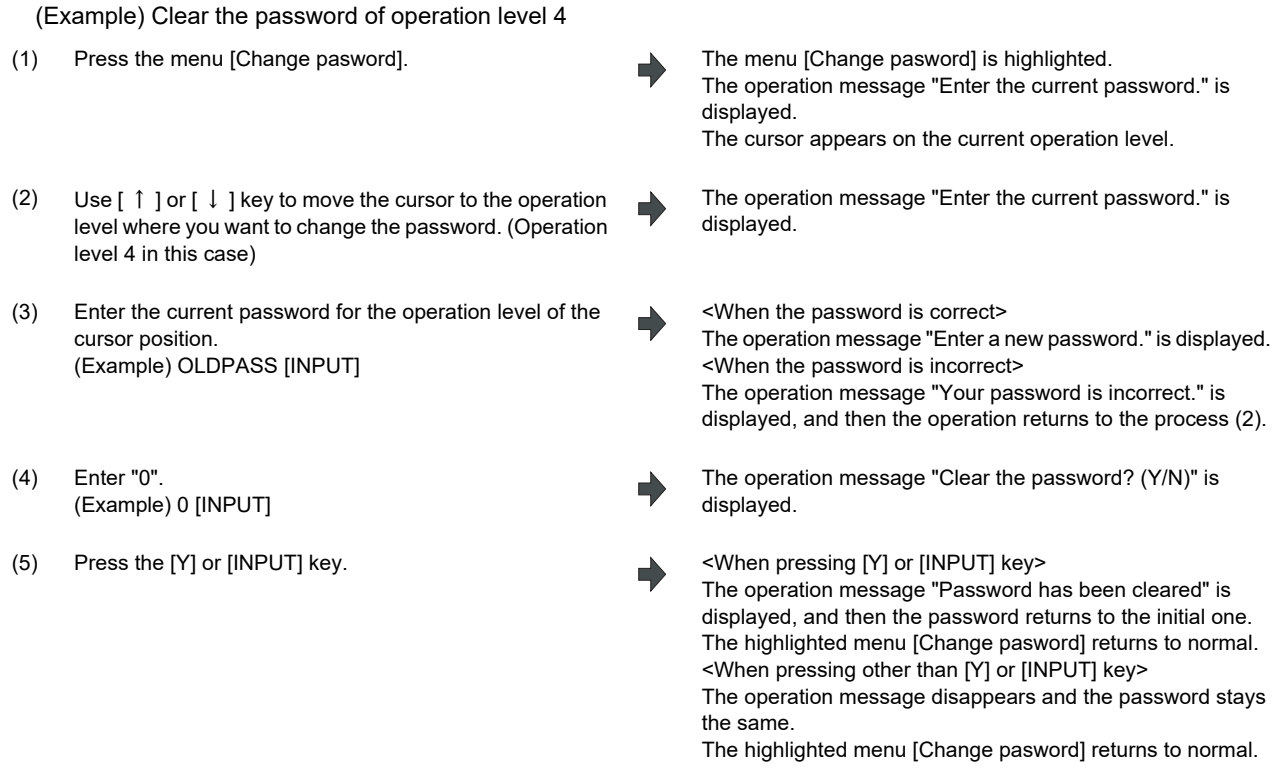

(Note 1) Clearing the password is available only for the lower operation level than the current one.

# **18.6 Changing the Protection Level**

Changing the protection level is available only for the data being set in the lower level than a current operation level.

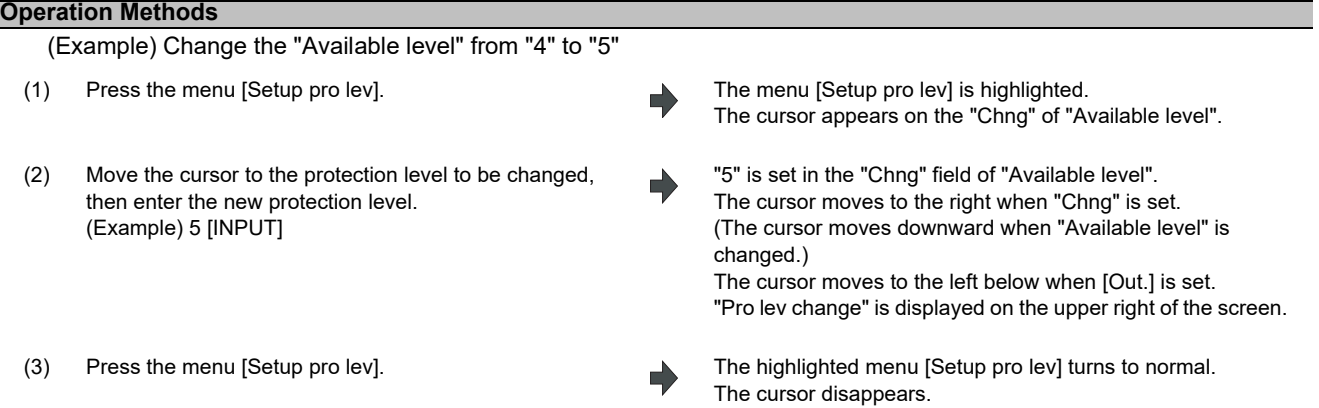

- (Note 1) When the value of "Available level" in the setup protection level is higher than the current operation level, the protection level is unable to change. (The menu [Setup pro lev] is grayed out.)
- (Note 2) The higher protection level than the current operation level is unable to set.
	- (When the current operation level is "5", the protection level is unable to be set to "6".)
- (Note 3) When changing the protection level during input-output, an error may occur in the middle of the input-output.

# **18.7 Saving the Protection Level Setting**

## **Operation Methods**

(Note 1) After changing the protection level, if the screen is switched without saving the change, the operation message "Save the protective level setting? (Y/N)" is displayed. If you switch the screen without saving the change, the (1) Press the menu [Save pro lev]. The operation message "Save the protective level setting? (Y/ N)" is displayed. (2) Press the [Y] or [INPUT] key. The operation message "Protective level setting has been saved." is displayed. The displayed message "Pro lev change" on the upper right of the screen is disappeared.

changed setting is canceled. (Note 2) After changing the protection level, if you turn the power OFF without saving the change, the changed protection level is canceled.

# 

# **Appx.2: EMC Installation Guidelines**

For details of the drive section (servo/spindle drive unit), refer to the "EMC Installation Guidelines" of instruction manuals for each drive unit.

# **19.1 Introduction**

EMC Directives became mandatory as of January 1, 1996. The subject products must have a CE mark attached indicating that the product complies with the Directives.

As the NC unit is a component designed to control machine tools, it is believed that it is not a direct EMC Directives subject. However, we would like to introduce the following measure plans to back up EMC Directives compliance of the machine tool as the NC unit is a major component of the machine tools.

- **(1) Methods of installation in control/operation panel**
- **(2) Methods of wiring cables to outside of panel**
- **(3) Introduction of members for measures**

Mitsubishi is carrying out tests to confirm the compliance to the EMC Directives under the environment described in this manual. However, the level of the noise will differ according to the equipment type and layout, control panel structure and wiring lead-in, etc.

Thus, we ask that the final noise level be confirmed by the machine manufacturer.

# **19.2 EMC Directives**

The EMC Directives largely regulate the following two items.

- Emission Capacity to prevent output of obstructive noise that adversely affects external devices.
- Immunity Capacity to not malfunction due to obstructive noise from external source.

The details of each level are classified in the table below.

It is assumed that the Standards and test details required for a machine tool are the same as these.

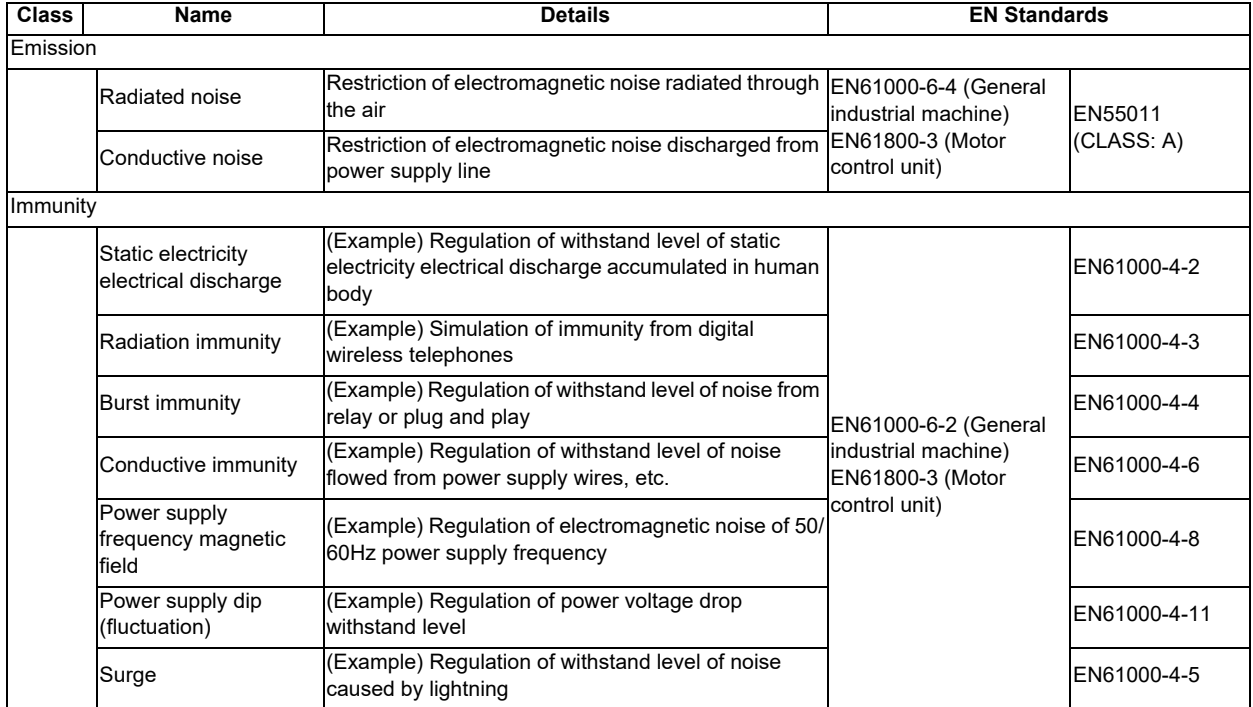

# **19.3 EMC Measures**

The main items relating to EMC measures include the following.

- (1) Store the device in a sealed metal panel.
- (2) Ground all conductors that are floating electrically. Decrease the impedance.
- (3) Increase the distance between the drive line and signal wire.
- (4) Shield the cables wired outside of the panel.
- (5) Install a noise filter.

Take care to the following items to suppress the noise radiated outside of the panel.

- (1) Accurately ground the devices.
- (2) Use shielded cables.
- (3) Increase the electrical seal of the panel. Reduce the gaps and holes.

# **19.4 Panel Structure**

The design of the panel is a very important factor for the EMC measures, so take the following measures into consideration.

### **19.4.1 Measures for Control Panel Body**

- (1) Use metal for all members configuring the panel.
- (2) When joining the metal plate, treat the welded or contacting sections so that the impedance is reduced, and then fix with screws.

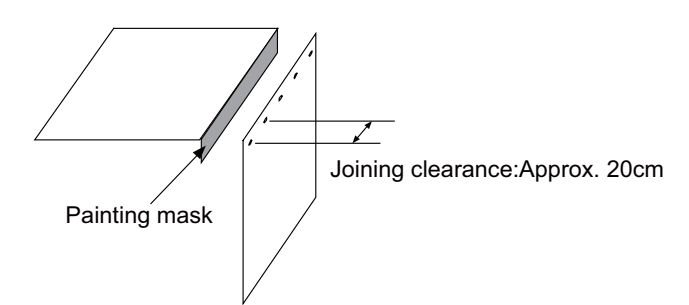

- (3) Note that if the plate warps due to the screw fixing, etc. By creating a clearance, noise could leak from that place.
- (4) Plate (nickel tin) the metal plate surface at the grounding plate, and connect the connections with a low impedance.
- (5) If there is a large opening, such as ventilation holes, make sure to close the hole.

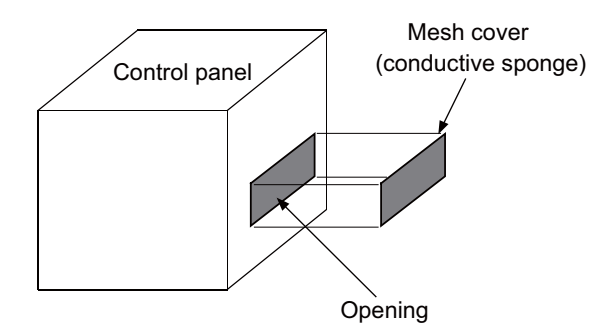

(Note 1) Using screws to fix the plates that have been painted is the same as an insulated state. Peel the paint and fix the screws.

### **19.4.2 Measures for Door**

- (1) Use metal for all members configuring the panel.
- (2) When joining the door, use a gasket to lower the impedance of the contacting sections, or use a structure with a large contact area as shown below.
- (3) The EMI gasket or conductive packing must contact the metal surface uniformly and at the correct position.

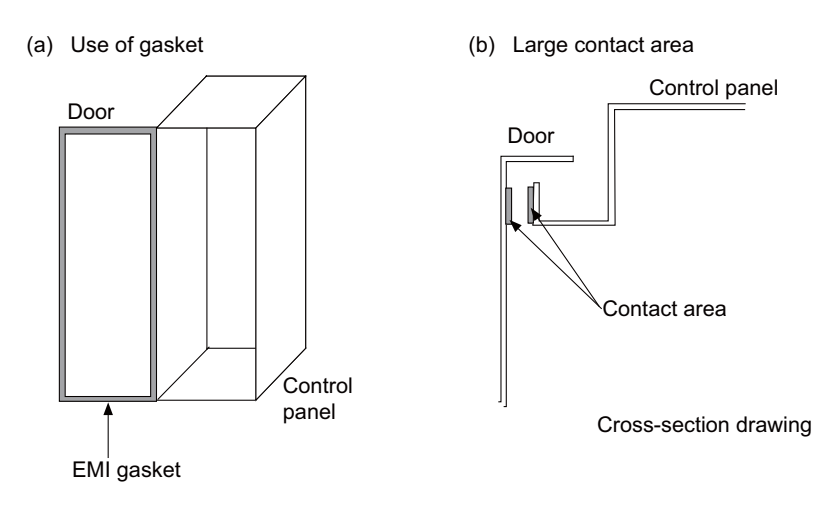

- (Note 1) When not using a gasket, ground the control panel grounding with a grounding wire to lower the door's impedance.
- (Note 2) Using screws to fix the plates that have been painted (attachment of packing) is the same as an insulated state. Peel the paint and fix the screws.

### **19.4.3 Measures for Power Supply**

(1) Shield the power supply section and insert a filter to prevent the noise from flowing in or out. Selection of the noise filter capacity will differ according to the drive unit and devices being used.

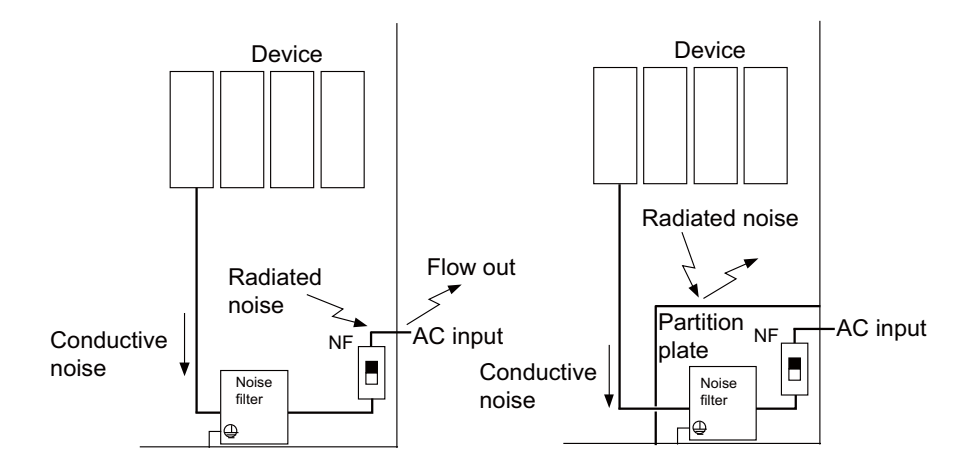

(Note 1) The conductive noise can be suppressed by inserting a noise filter, but the radiated noise will flow out. (Note 2) The conductive and radiated noise can both be suppressed by adding a partition plate to the noise filter.

# **19.5 Measures for Wiring in Panel**

Cables act as antennas to propagate unnecessary noise, and thus must be appropriately shielded and treated. The following measures must be sufficiently considered for the cables that carry out high-speed communication.

## **19.5.1 Precautions for Wiring in Panel**

(1) If the cables are led unnecessary in the panel, they will pick up noise. Pay attention to the device layout and wire length so that the wiring length is as short as possible.

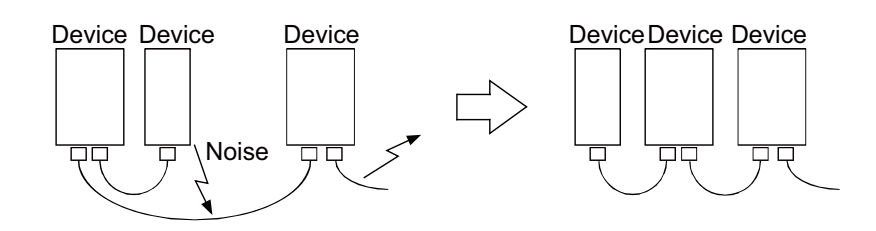

- (2) Always connect the grounding wire to the FG terminal indicated on the device.
- (3) Keep the distance between the drive line and detector cable to the drive section motor as far apart as possible when wiring.
- (4) Do not lead the power supply wire around the panel without using a filter.

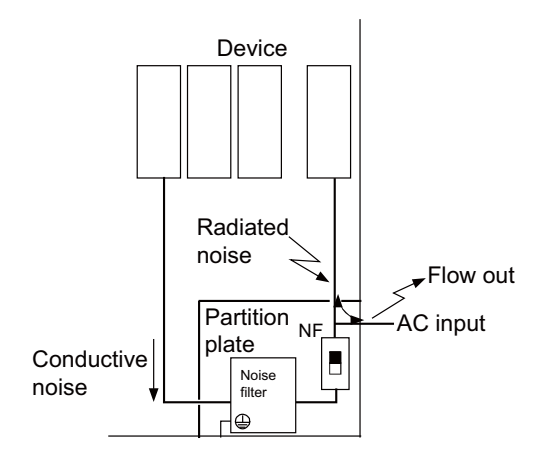

### **19.5.2 Shield Treatment of Cables**

Use shielded cables for the cables wired outside the panel.

Use a shield clamp within 10cm of the lead-out port from the panel. (Refer to "EMC Countermeasure Parts: Shield Clamp Fitting".)

### **(1) Ethernet cable [J303 cable]**

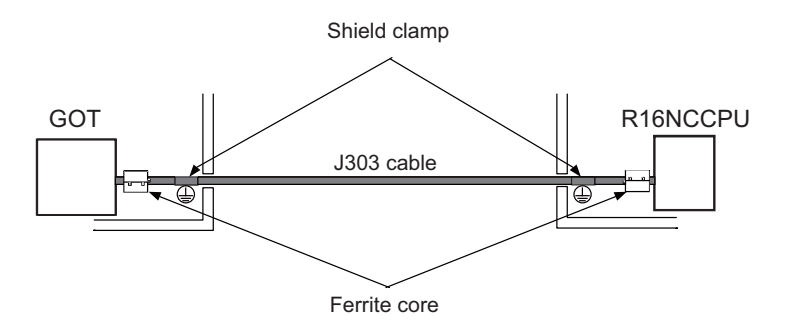

- Use a shielded cable. Use a shield clamp within 10cm from the panel's inlet/outlet.

- When using a ferrite core, install it on both ends of the connected units.

(Note) If the wiring is routed in the panel, no ferrite core is required.

# **19.6 EMC Countermeasure Parts**

## **19.6.1 Shield Clamp Fitting**

The effect can be improved by directly connecting the cable's shield sheath to the grounding plate as shown below. Install the grounding plate near the outlet (within 10cm) of each panel, and press against the grounding plate with the clamp fitting.

If the cables are thin, several can be bundled and clamped together.

To provide sufficient frame ground, install the grounding plate directly on the cabinet or connect with a grounding wire.

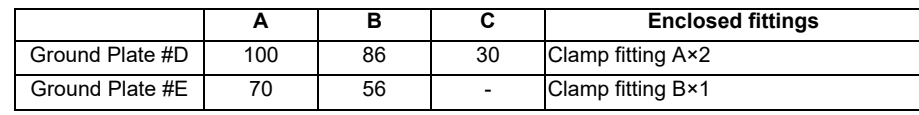

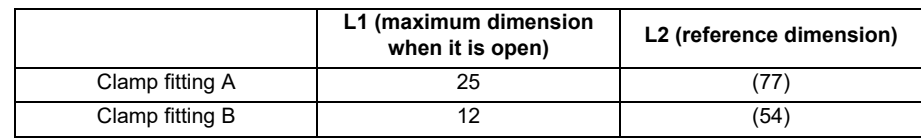

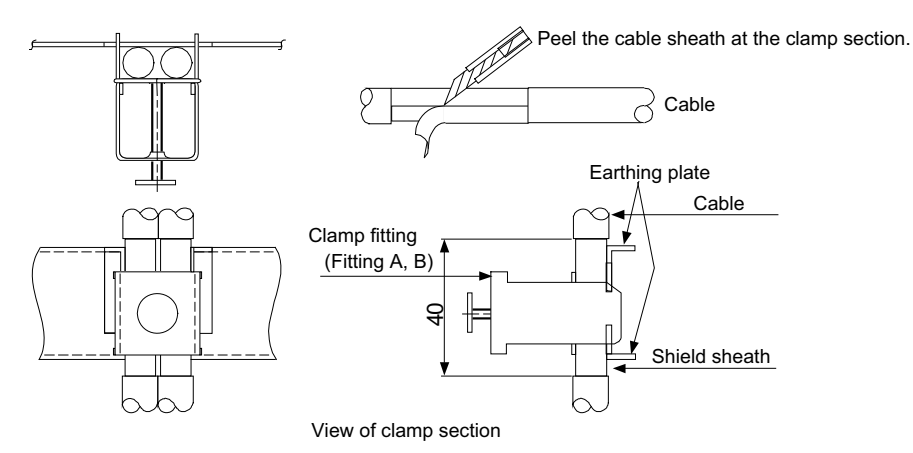

Outline drawing

Earthing plate Clamp fitting

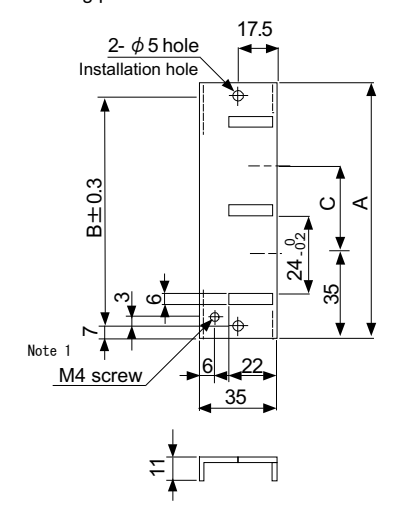

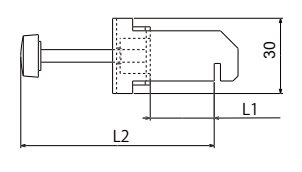

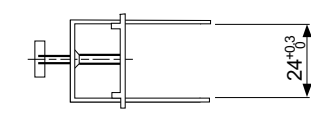

[Unit: mm]

(Note 1) Screw hole for wiring to earthing plate in cabinet. (Note 2) The earthing plate thickness is 1.6mm.

### **19.6.2 Ferrite Core**

The ferrite core is mounted integrally with the plastic case.

This can be installed with one touch without cutting the interface cable or power supply cable.

This ferrite core is effective against common mode noise, allowing measures against noise without affecting the quality of the signal.

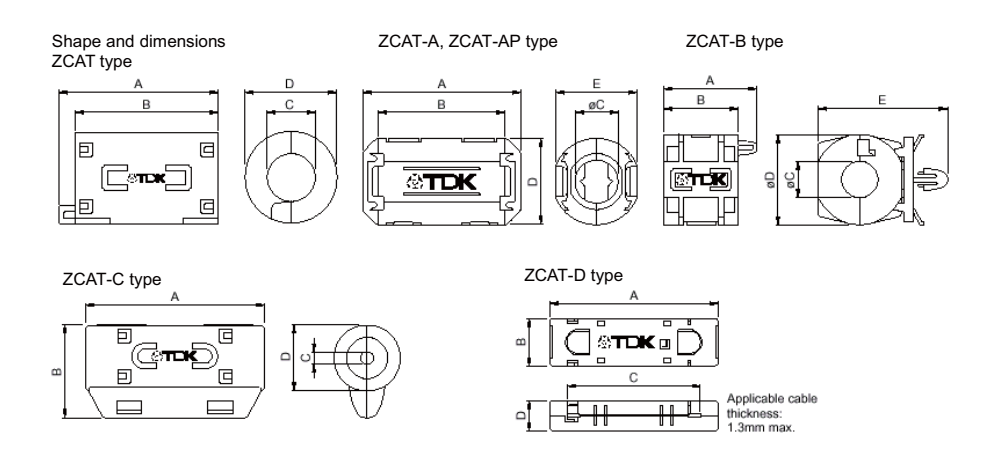

Recommended ferrite core: TDK ZCAT Series

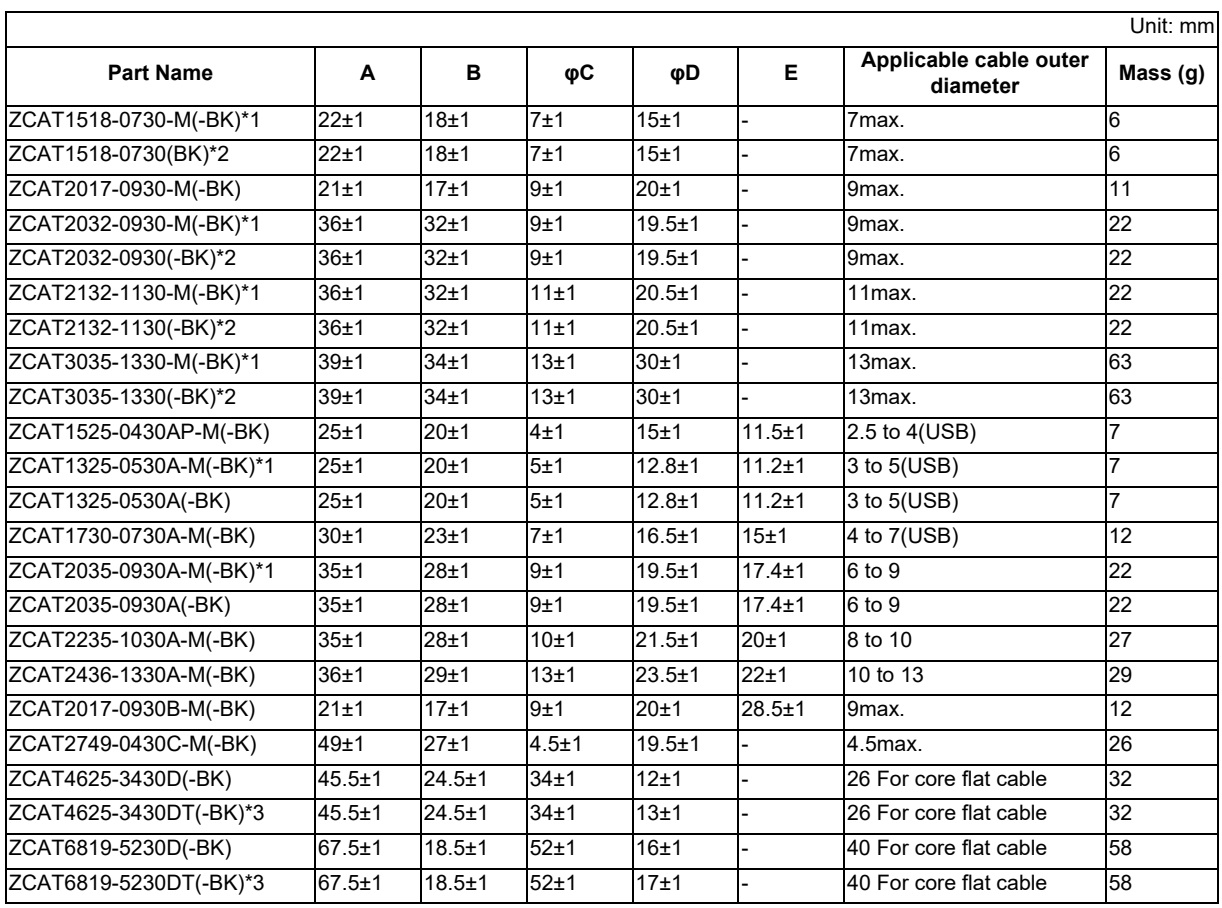

\*1 The M stamp is attached.

\*2 A fixing band is attached at shipment.

\*3 The core is fixed with double-sided tape. (The tape is enclosed with the part.)

● ZCAT-B type: Cabinet fixing type installation hole o4.8 to 4.9mm, plate thickness 0.5 to 2mm

● ZCAT-AP, ZCAT-C type: Structure that prevents easy opening after case is closed.

### **Ferrite Core Installation Method**

Connect the ferrite cores in the following manner.

- (1) Wind a cable once around the ferrite core.
- (2) Attach the case by pressing until a click sound is heard.
- (3) Fix with a binding band so that the ferrite core position does not shift.

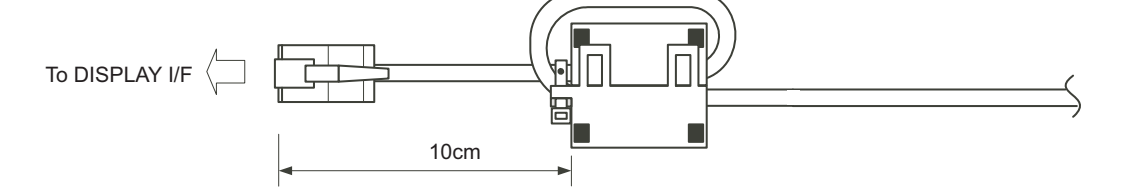

(Note) Ferrite cores are not required for wiring in panel.

### **19.6.3 Surge Absorber**

Make sure that the surge does not directly enter the AC line of the general-purpose stabilized power supply (userprepared) supplying power to the control unit and DIO. Select the following product or equivalent for the surge absorber. Refer to the manufacturer catalog for detailed characteristics, outline and connection methods of the surge absorber.

### **(1) Part name: RSPD-250-U4**

Manufacturer: OKAYA ELECTRIC INDUSTRIES

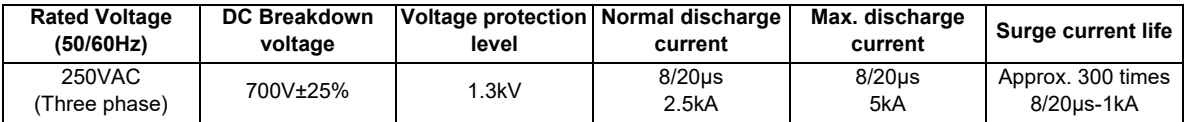

### **Outline drawing**

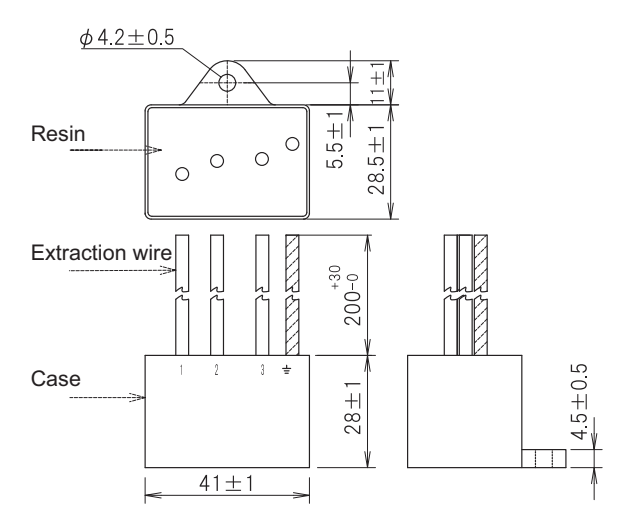

### **Circuit drawing**

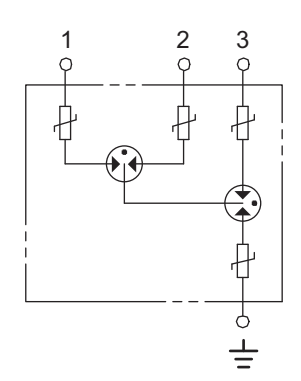

### **(2) Example of surge absorber installation**

An example of installing the surge absorber in the machine control panel is shown below.

A short-circuit fault will occur in the surge absorber if a surge exceeding the tolerance is applied. Thus, install a circuit protection breaker in the stage before the surge absorber. Note that almost no current flows to the surge absorber during normal use, so a breaker installed as the circuit protection for another device can be used for the surge absorber.

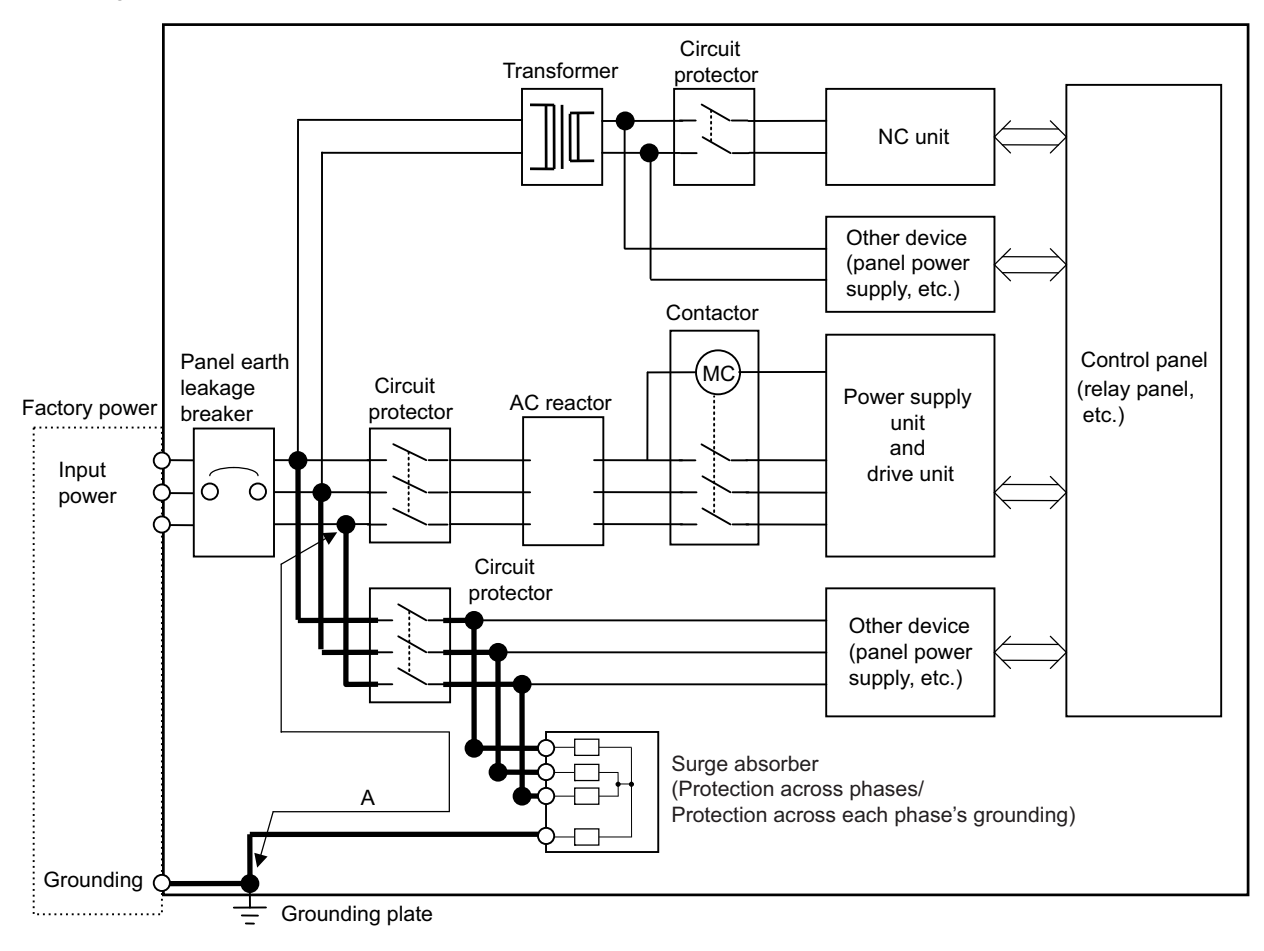

Surge absorber installation

# **CAUTION**

- **1. The wires from the surge absorber should be connected without extensions.**
- **2. If the surge absorber cannot be installed just with the enclosed wires, keep the wiring length of A to 2m or less. If the wires are long, the surge absorber's performance may drop and inhibit protection of the devices in the panel.**
- **3. Surge absorber to be selected varies depending on input power voltage.**
**19 Appx.2: EMC Installation Guidelines**

## **19.6.4 Selection of Stabilized Power Supply**

Consider the following characteristics when selecting the stabilized power supply (prepared by machine manufacturer). Use a power supply that complies with CE Marking or that follows the safety standards given below.

## **Stabilized power supply selection items**

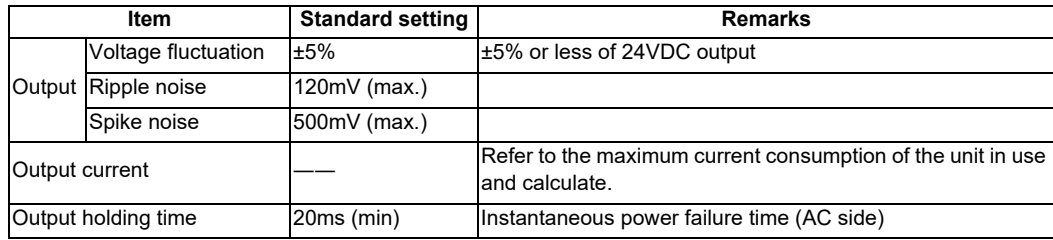

## **Standards**

Safety Standards: UL1950, CSA C22.2 No. 234 approved, IEC950 compliant Noise Terminal Voltage: FCC Class A, VCCI-Class A High Harmonics Current Restrictions: IEC61000-3-2

# 

# **Appx.3: Restrictions for Lithium Batteries**

## **20.1 Restriction for Packing**

When transporting lithium batteries with means such as by air transport, measures corresponding to the United Nations Dangerous Goods Regulations (hereafter called "UN Regulations") must be taken.

The UN Regulations classify the batteries as dangerous goods (Class 9) or not dangerous goods according to the lithium metal content. To ensure safety during transportation, lithium batteries (battery unit) directly exported from Mitsubishi are packaged in a dedicated container (UN package) for which safety has been confirmed.

When the customer is transporting these products with means subject to the UN Regulations, such as air transport, the shipper must follow the details explained in the section "Transportation Restrictions for Lithium Batteries: Handling by User". The followings are restrictions for transportation. Each restriction is specified based on the recommendation of the United Nations.

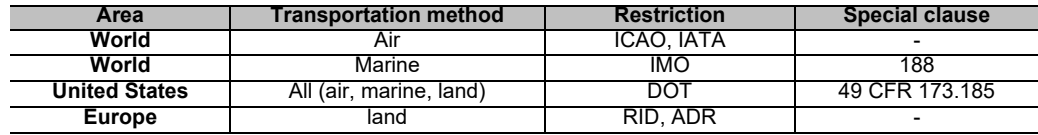

## **20.1.1 Target Products**

The following Mitsubishi NC products use lithium batteries. If the lithium metal content exceeds 1g for battery cell and 2g for battery, the battery is classified as dangerous good (Class9).

In order to avoid an accidental actuation during the transportation, all lithium battery products incorporated in a machinery or device must be fixed securely and must be shipped with wrapped over the outer package as to prevent damage or shortcircuits.

## **(1) Materials falling under Class 9**

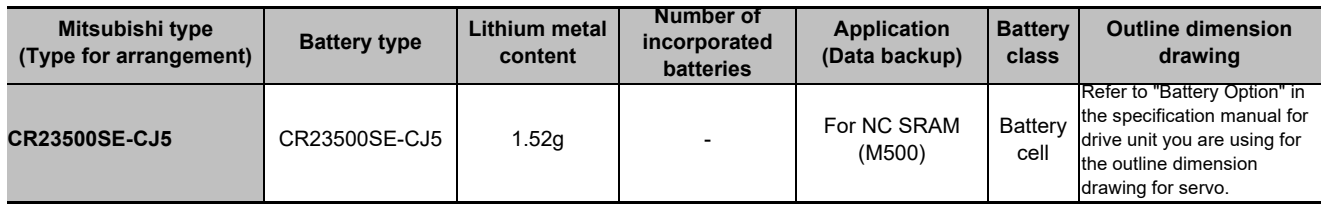

## **(2) Materials not falling under Class 9**

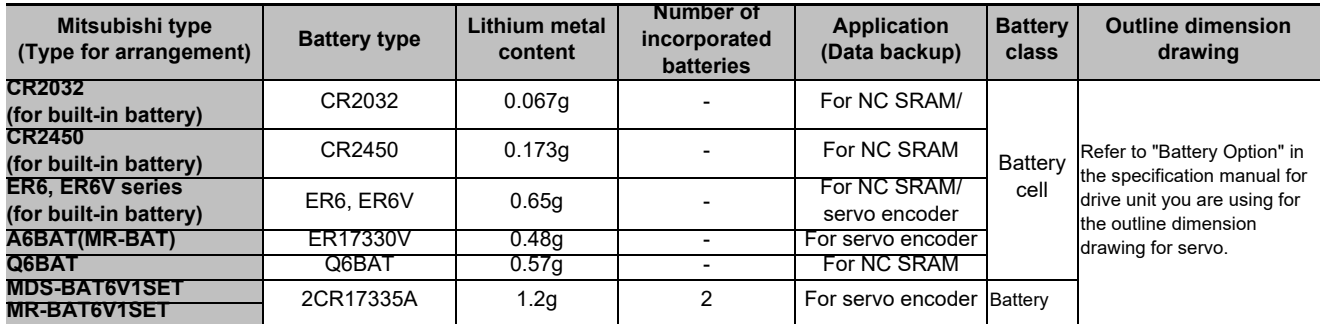

(Note) If the number of batteries exceeds 24 batteries for the battery cell or 12 batteries for the battery, the dedicated packing (for materials falling under Class 9) is required.

## **20.1.2 Handling by User**

The shipper must confirm the latest IATA Dangerous Goods Regulations, IMDG Codes and laws and orders of the corresponding export country.

These should be checked by the company commissioned for the actual transportation.

IATA: International Air Transport Association

http://www.iata.org/

IMDG Code: A uniform international code for the transport of dangerous goods by seas determined by IMO (International Maritime Organization).

http://www.imo.org/

## **20.1.3 Reference**

Refer to the following materials for details on the regulations and responses.

Guidelines regarding transportation of lithium batteries and lithium ion batteries

Battery Association of Japan

http://www.baj.or.jp/e/

## **20.2 Products Information Data Sheet (ER Battery)**

MSDS system does not cover the product used in enclosed state. The ER battery described in this section applies to that product.

This description is applied to the normal use, and is provided as reference but not as guarantee.

This description is based on the lithium battery's (ER battery) hazardous goods data sheet (Products Information Data Sheet) which MITSUBISHI has researched, and will be applied only to the ER batteries described in "Transportation Restrictions for Lithium Batteries: Restriction for Packing".

## **(1) Outline of hazard**

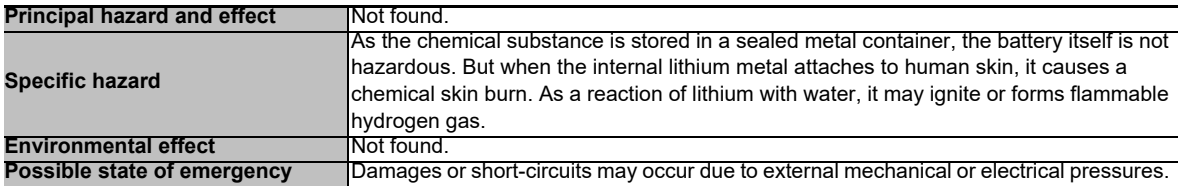

## **(2) First-aid measure**

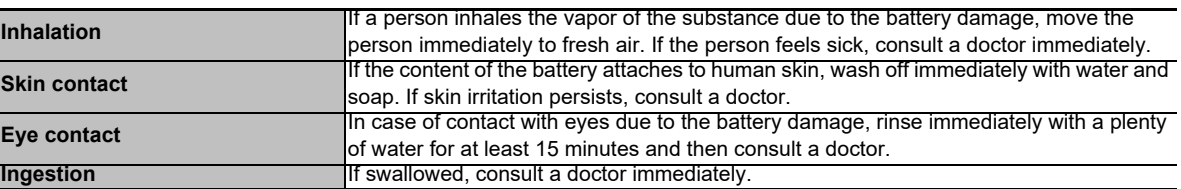

## **(3) Fire-fighting measure**

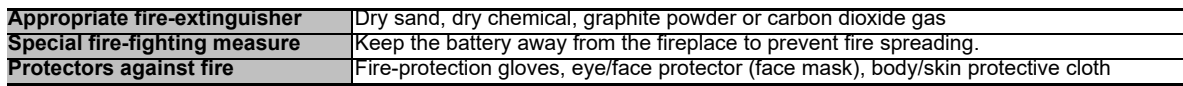

## **(4) Measure for leakage**

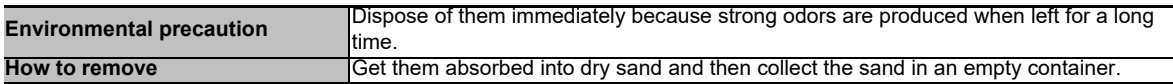

## **(5) Handling and storage**

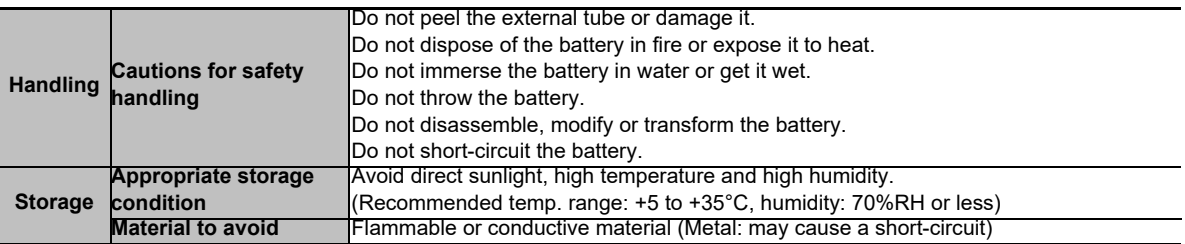

## **(6) Physical/chemical properties**

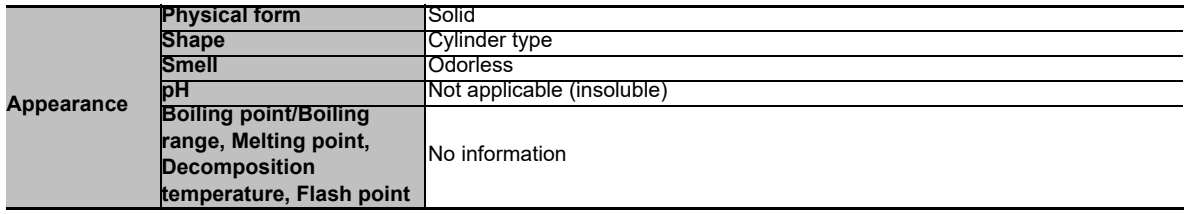

## **(7) Stability and reactivity**

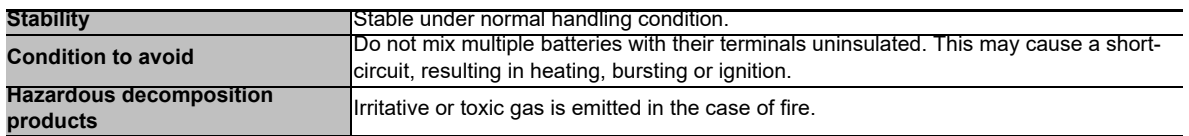

## **(8) Toxicological information**

As the chemical substance is stored in a sealed metal container, the battery has no harmfulness. Just for reference, the table below describes the main substance of the battery.

## **< Lithium metal >**

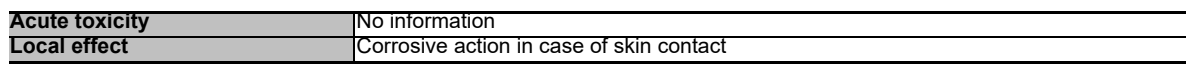

## **< Thionyl chloride >**

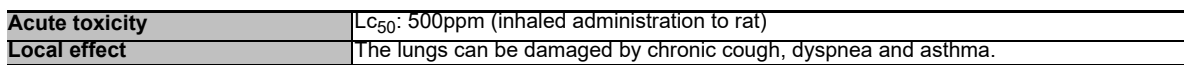

## **< Aluminum chloride >**

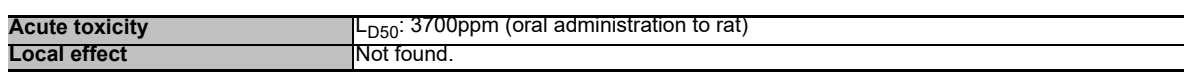

## **< Lithium chloride >**

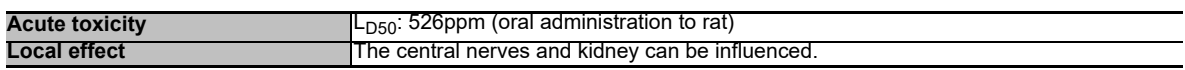

## **< Carbon black >**

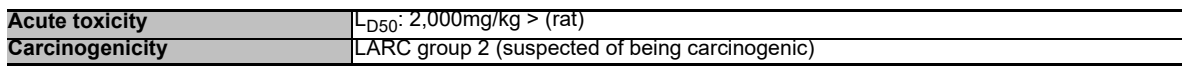

## **(9) Ecological information**

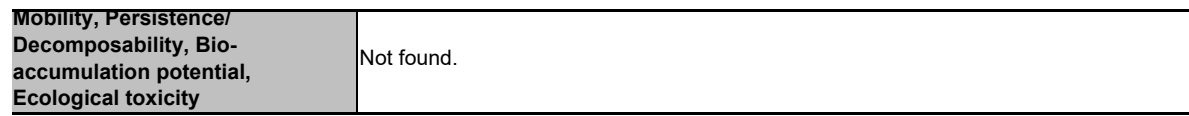

## **(10) Caution for disposal**

Dispose of the battery following local laws or regulations. Pack the battery properly to prevent a short-circuit and avoid contact with water.

# **20.3 Forbiddance of Transporting Lithium Battery by Passenger Aircraft Provided in the Code of Federal Regulation**

This regulation became effective from Dec.29, 2004. This law is a domestic law of the United States, however it also applies to the domestic flight and international flight departing from or arriving in the United States. Therefore, when transporting lithium batteries to the United State, or within the United State, the shipper must take measures required to transport lithium batteries. Refer to the Federal Register and the code of Federal Regulation for details.

When transporting primary lithium battery by cargo aircraft, indicate that transportation by passenger aircraft is forbidden on the exterior box.

"Lithium Metal batteries forbidden for transport aboard Passenger aircraft"

# **20.4 California Code of Regulation "Best Management Practices for Perchlorate Materials"**

When any products that contain primary lithium batteries with perchlorate are shipped to or transported through the State of California, they are subject to the above regulation.The following information must be indicated on the package, etc. of the products that contain primary lithium batteries (with a perchlorate content of 6 ppb or higher).

"Perchlorate Meterial-special handling may apply. See http://www.dtsc.ca.gov/hazardouswaste/perchlorate"

# **20.5 Restriction Related to EU Battery Directive**

EU Battery Directive (2006/66/EC) has been enforced since September 26th in 2008. Hereby, battery and machinery incorporating battery marketed in European Union countries must be in compliance with the EU Battery Directive. Lithium battery provided by MITSUBISHI are subjected to this restriction.

## **20.5.1 Important Notes**

Follow the instruction bellow as shipping products incorporating MITSUBISHI device.

- (1) When shipping products incorporating MITSUBISHI device any time later than September 26th, 2008, the symbol mark shown as Figure 1 in section "Information for End-user" is required to be attached on the machinery or on the package. Also, the explanation of the symbol must be added.
- (2) Machinery with battery and maintenance battery produced before the EU Battery Directive are also subjected to the restriction. When shipping those products to EU countries later than September 26th, 2008, follow the instruction explained in (1).

## **20.5.2 Information for End-user**

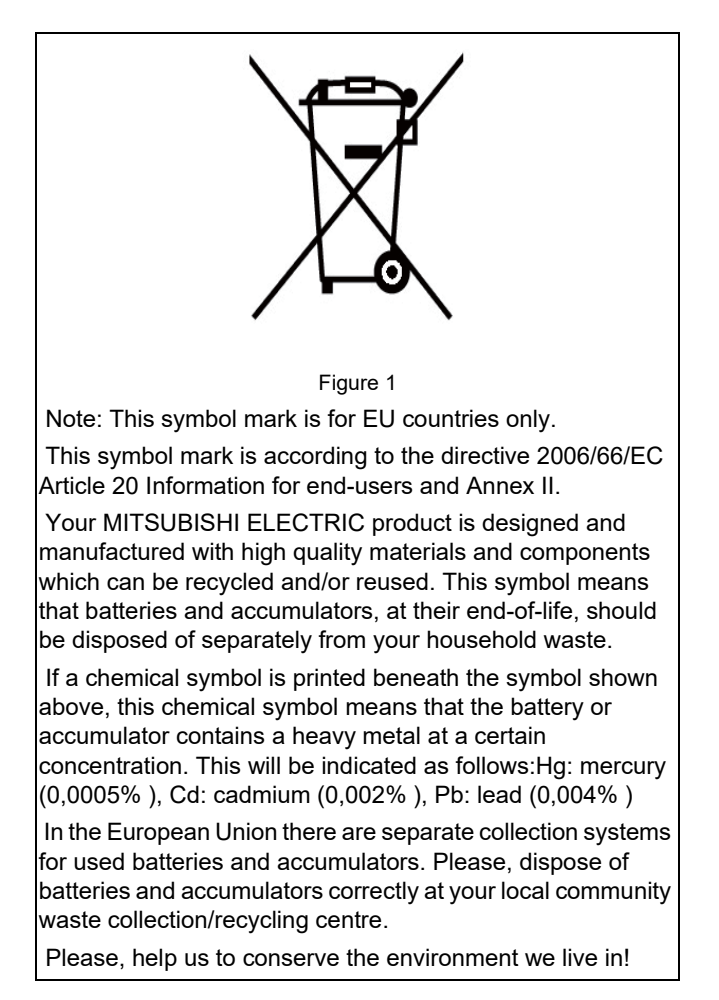

# **21**

# **Appx.4: Precautions for Compliance to UL/c-UL Standards**

## **21 Appx.4: Precautions for Compliance to UL/c-UL Standards**

(1) Selection of external 24VDC power supply unit (The unit shall be prepared by the machine tool builder.) This NC system complies with the UL Standards on the condition that the stabilized power supply unit supplying 24VDC to each unit is a UL-approved part of SELV/limited power LPS or Class 2. For initial setup, see the chapter of "Flow of the initial setup".

Use a UL-approved part for the stabilized power supply unit supplying 24VDC to each unit.

## (2) Unit ambient temperature

CNC CPU module complies with the UL Standards on the condition that the unit is used at a temperature less than the maximum ambient temperature given in "4.1 Installation Environment Conditions". Make sure that the maximum ambient temperature of each unit does not exceed the temperature given in "4.1 Installation Environment Conditions".

# **Revision History**

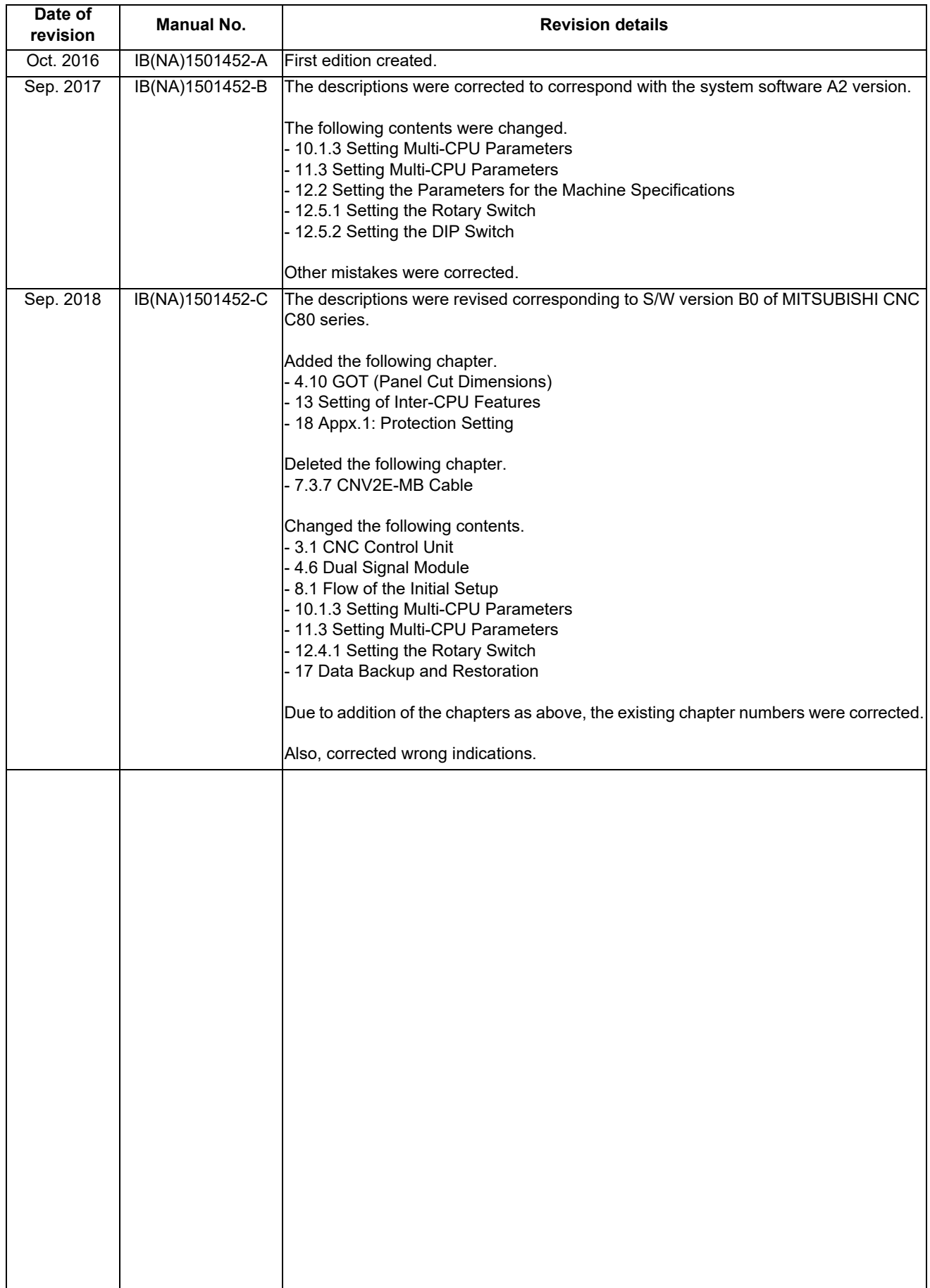

## **Global Service Network**

### *AMERICA* EUROPE

**MITSUBISHI ELECTRIC AUTOMATION INC. (AMERICA FA CENTER) MITSUBISHI ELECTRIC EUROPE B.V. Central Region Service Center (Chicago) European Service Headquarters (Dusseldorf, GERMANY)** 500 CORPORATE WOODS PARKWAY, VERNON HILLS, ILLINOIS 60061, U.S.A. Mitsubishi-Electric-Platz 1 40882 RATINGEN, GERMANY TEL: +1-847-478-2500 / FAX: +1-847-478-2650 TEL: +49-2102-486-1850 / FAX: +49-2102-486-5910  **Minneapolis, MN Service Satellite** Detroit, MI Service Satellite المعرف South Germany Service Center (Stuttgart)<br>Grand Rapids, MI Service Satellite المعرفة Studio 1991 - WARZE STRASSE. 40, 70794 FILDERSTADT-BONLANDEN, GERMAN<br>Hima, OH Service Satellite - ال

South/East Region Service Center (Georgia)<br>
1845 SATTELI:TE BOULEVARD STE. 450 DULUTH, GEORGIA 30097, U.S.A.<br>
TEL +1-678-258-4529 /FAX +1-678-258-4519<br>
Charleston, SC Service Satellite<br>
Charleston, SC Service Satellite<br>
Ch  **Houston, TX Service Satellite** TEL: +39-039-6053-342 / FAX: +39-039-6053-206 **EXECUTE SAFFORM THE SCRIP HARTFORM, TX Service Satellite**<br> **Hartford, CT Service Satellite**<br> **Knoxville, TN Service Satellite**<br> **Nashville, TN Service Satellite** Knoxville, TN Service Satellite (Padova) المستخدم المستخدم المستخدم المستخدم المستخدم المستخدم المستخدم المستخ<br>Nashville, TN Service Satellite (Padova, ITALY<br>Baltimore, MD Service Satellite (Padova - Padova - Padova - Pad **Baltimore, MD Service Satellite**<br>Pittsburg, PA Service Satellite **Newark, NJ Service Satellite<br>Syracuse, NY Service Satellite<br>Ft. Lauderdale. FL Service Sate U.K. Service Center<br>TRAVELLERS LANE, HATFIELD, HERTFORDSHIRE, AL10 8XB, U.K.**<br>TFI → 440-2107-48R-48R0 / FAX→40-2107-48R-5890 / FAX→40-2107-48R-5910  **Lafayette, LA Service Satellite**

Western Region Service Center (California)<br>
500-B KATELLA AVE. CYPRESS, CALIFORNIA 90630, U.S.A.<br>TEL: +1-714-699-2625 / FAX: +1-847-478-2650<br>
San Francisco, CA Service Satellite<br>
San Francisco, CA Service Satellite<br>
San F

**Canada Region Service Center (Tronto) Hungary Service Center** TEL: +1-905-754-3805 / FAX: +1-905-475-7935 TEL: +48-12-347-6500 / FAX: +48-12-630-4701  **Edmonton, AB Service Satellite Montreal, QC Service Satellite Turkey Service Center**

# Mexico Region Service Center (Queretaro)<br>Parque Tecnológico Innovación Querétaro, Lateral Carretera Estatal 431, Km 2+200, Lote 91 Modulos 1 y 2 UMRANIYE, ISTANBUL, TURKEY<br>Hacienda la Machorra, CP 76246, El Marqués, Queré **Monterrey, NL Service Satellite<br>
Mexico City, DF Service Satellite<br>
Aguascalientes, AGS, Service Satellite**

LETNIKOVSKAYA STREET 2, BLD.1, 5TH 115114 MOSCOW, RUSSIA<br>Votorantim Office<br>AV. GISELE CONSTANTINO,1578, PARQUE BELA VISTA, VOTORANTIM-SP, BRAZIL CEP:18.110-650 TEL: +7-495-721-2070 / FAX: +7-495-7 TEL: +55-15-3023-9000 **Sweden Service Center**

 **Cleveland, OH Service Satellite Indianapolis, IN Service Satellite France Service Center (Paris) St. Louis, MO Service Satellite** 25, BOULEVARD DES BOUVETS, 92741 NANTERRE CEDEX FRANCE TEL: +33-1-41-02-83-13 / FAX: +33-1-49-01-07-25

# **Italy Service Center (Milan)**<br>PALAZZO SIRIO INGRESSO 1, VIA COLLEONI, 7, 20864 AGRATE BRIANZA(MI), ITALY<br>TEL: +39-039-6053-342 / FAX: +39-039-6053-206

 **Ft. Lauderdale, FL Service Satellite** TEL: +49-2102-486-1850 / FAX: +49-2102-486-5910

# **Spain Service Center**<br>CTRA. RUBI, 76-80 8174 SAINT CUGAT DEL VALLES, BARCELONA SPAIN<br>TEL: +34-935-65-2236 / FAX: +34-935-89-1579

**lungary Service Center**<br>MADARASZ IRODAPARK, MADARASZ VIKTOR UT 47-49, 1138 BUDAPEST, HUNGARY<br>TEL: +48-12-347-6500 / FAX: +48-12-630-4701

**MITSUBISHI ELECTRIC TURKEY A.Ş** 

Mexico City, DF Service Satellite المستوى المستوى المستوى المستوى المستوى المستوى المستوى المستوى المستوى المس<br>Aguascalientes, AGS, Service Satellite المستوى المستوى المستوى المستوى المستوى المستوى المستوى المستوى المستوى

 **BRAZIL Russia Service Center MITSUBISHI ELECTRIC RUSSIA LLC**

**Sweden Service Center**<br>HAMMARBACKEN 14, P.O.BOX 750 SE-19127, SOLLENTUNA, SWEDEN<br>TEL: +46-8-6251000 / FAX: +46-8-966877  **MAQSERVICE – Canoas, RS Service Satellite** TEL: +46-8-6251000 / FAX: +46-8-966877

## **Bulgaria Service Center AKHNATON Ltd. (Service Partner)**

4 ANDREJ LJAPCHEV BLVD. POB 21, BG-1756 SOFIA, BULGARIA TEL: +359-2-8176009 / FAX: +359-2-9744061

**Ukraine Service Center (Kharkov)<br>
CSC Automation Ltd. (Service Partner)<br>
4 B, YEVHENA SVERSTYUKA STR., 02002 KIEV, UKRAINE<br>
TEL: +380-44-494-3344 / FAX: +380-44-494-3366** 

**Belarus Service Center<br>TECHNIKON Ltd. (Service Partner)<br>NEZAVISIMOSTI PR.177, 220125 MINSK, BELARUS<br>TEL: +375-17-393-1177 / FAX: +375-17-393-0081** 

**South Africa Service Center MOTIONTRONIX (Service Partner)** P.O. BOX 9234, EDLEEN, KEMPTON PARK GAUTENG, 1625, SOUTH AFRICA TEL: +27-11-394-8512 / FAX: +27-11-394-8513

MITSUBISHI ELECTRIC ASIA PTE. LTD. (ASEAN FA CENTER) [2010]<br>- Singapore Sarvice Center (ASEAN FACENTER) [2010] China Shanghai Service Center (2011) China Shanghai Service<br>- 307 ALEXANDRA ROAD #05-01/02 MITSUBISHI ELECTRIC

Flexible Automation system corporation (Service Partner)<br>UNIT NO.411, ALABAMG CORPORATE CENTER KM 25. WEST SERVICE ROAD CONTRACT CHINAL Mingbo Service Partner<br>SOUTH SUPERHIGHWAY, ALABAMG MUNTINLUPA METRO MANILA, PHILIPPINE

**Vietnam Ho Chi Minh Service Center** TEL: +86-10-6518-8830 / FAX: +86-10-6518-2938 UNIT 01-04, 10TH FLOOR, VINCOM CENTER 72 LE THANH TON STREET, DISTRICT1, **China Beijing Service Partner** HO CHI MINH CITY, VIETNAM TEL: +84-28-3910 5945 / FAX: +84-28-3910 5946 **China Tianjin Service Center**

Vietnam Hanoi Service Center<br>24TH FLOOR, HANDICO TOWER, PHAM HUNG ROAD, ME TRI HA WARD, هات التي يستخدم 1015/14/10/15/16/16 17/17/24TH FLOOR, HAN<br>1974 - NAM TU LIEM DISTRICT, HA NOI CITY, VIETNAM<br>1974 - TEL: +84-24-3937-8

Indonesia Service Center (Cikarang)<br>DL. KENARI RAYA BLOK G2-07A, DELTA SILICON 5, LIPPO CIKARANG - BEKASI 17550, INDONESIA **China Shenzhen Service Center**<br>TEL: +62-21-2961-7797 / FAX: +62-21-2961-7794

MITSUBISHI ELECTRIC SALES MALAYSIA SDN. BHD.<br>Malaysia Service Center (Kuala Lumpur Service Center)<br>LOT 11, JALAN 219, P.O BOX 1036, 46860 PETALING JAYA, SELANGOR DARUL EHSAN. MALAYSIA China Dalian Service Center TEL: +60-3-7960-2628 / FAX: +60-3-7960-2629 DONGBEI 3-5, DALIAN ECONOMIC & TECHNICAL DEVELOPMENTZONE, LIAONING PROVINCE, LOT 11, JALAN 219, P.O BOX 1036, 46860 PE<br>TEL: +60-3-7960-2628 / FAX: +60-3-7960-2629<br>**Johor Bahru Service Satellite** 

### **THAILAND KOREA**

## **MITSUBISHI ELECTRIC FACTORY AUTOMATION (THAILAND) CO.,LTD**. **MITSUBISHI ELECTRIC AUTOMATION KOREA CO., LTD. (KOREA FA CENTER)**

Thailand Service Center (Bangkok)<br>12TH FLOOR, SV.CITY BUILDING, OFFICE TOWER 1, NO. 896/19 AND 20 RAMA 3 ROAD, 8F GANGSANG XI-TOWER A, 401 YANGCHEON-RO, GANGSEO-GU,<br>12TH FLOOR, SV.CITY BOOK OFFICE TOWER 1, NO. 896 **TEL: +66-2-682-6522 / FAX: +66-2-682-6020**<br>**BOWIN Service Center (Chonburi)** 

PEENYA INDUSTRIAL AREA, BANGALORE 560058, KARNATAKA, INDIA THEL: 191768, TAICHUNG CITY 40768, TAIWAN<br>TEL: 191-80-4655-2121 FAX: 191-80-4655-2147<br>Chennal Service Satellite (State of the School of the School of Taiwan Taipel

**North India Service Center (Gurgaon)** 2ND FLOOR, TOWER A&B, DLF CYBER GREENS, DLF CYBER CITY, **Taiwan Tainan Service Center** TEL : +91-124-4630 300 FAX : +91-124-4630 399 TEL: +886-6-252-5030 / FAX: +886-6-252-5031  **Ludhiana Service Satellite Panth Nagar Service Satellite**

 **Delhi Service Satellite OCEANIA Jamshedpur Service Satellite**

West India Service Center (Pune)<br>
EMERALD MUSIC EL-3, J BLOCK, M.I.D.C., BHOSARI, PUNE - 411026, MAHARASHTRA, INDIA<br>
TEL: +61-2-9684-7269/ FAX: +61-2-9684-7245<br>
TEL: +61-2-9684-7269/ FAX: +61-2-9684-7245<br>
Kolhapur Service

West India Service Center (Ahmedabad)<br>204-209, 2ND FLOOR, 31FIVE, CORPORATE ROAD PRAHLADNAGAR,<br>AHMEDABAD -380015, GUJARAT, INDIA<br>TEL : + 91-079-6777 7888<br>**Rajkot Service Satellite** 

## **ASEAN CHINA**

TEL: +86-21-2322-3030 / FAX: +86-21-2322-3000\*8422 **Philippines Service Center China QINGDAO Service Center**

**China Hangzhou Service Partner**<br> **China Suzhou Service Partner** 

## **VIETNAM China Beijing Service Center**

5/F, ONE INDIGO, 20 JIUXIANQIAO ROAD CHAOYANG DISTRICT, ان المستمرك المستمركين بن المستمركين المستمركين والمستمركين المستمركين المستمركين المستمركين المستمركين المستمر<br>BEIJING 10005, CHINA<br>Vietnam Ho Chi Minh Service Center

China Tianjin Service Center<br>UNIT 2003, TIANJIN CITY TOWER, NO 35 YOUYI ROAD, HEXI DISTRICT,<br>TIANJIN 300061, CHINA<br>TEL: +86-22-2813-1015 / FAX: +86-22-2813-1017<br>China XIAN Service Center<br>China Changchun Service Partner

China Chengdu Service Center<br>1501-1503,15F,CUANG-HUA 3CHENGDU,610000,CHINA CENTRE BUILDING-C,NO.98 NORTH GUANG HUA 3th RD.<br>1999-1999 FTL: +86-28-8446-8030 / FAX: +86-28-8446-8030 / FAX: +86-28-8446-8030 / FAX: +86-28-844

الله العالمية العالمية للعالمية العالمية العالمية المسلمية العالمية السياسية المسلمية التي التي LONGGANG DISTR<br>LEVEL8, GALAXY WORLD TOWER B, 1 YABAO ROAD, LONGGANG DISTRICT,<br>SHENZHEN 518129, CHINA

TEL: +86-755-2399-8272 / FAX: +86-755-8229-3686

 **MALAYSIA China Dongguang Service Center China Xiamen Service Partner**

TEL: +86-411-8765-5951 / FAX: +86-411-8765-5952

- MI SOUSH ELEU RICH AUTOMATION ROREA CO., LTD. (ROREA FA CENTER<br>SECRET BE GANGSEO HANGANG XI-TOWER A, 401 YANGCHEON-RO, GANGSEO-GU,<br>SEOUL 07528 KOREA<br>TEL: +82-2-3660-9609 / FAX: +82-2-3664-8668<br>Korea Daegu Service Satellite
- 

## **INDIA TAIWAN**

## **MITSUBISHI ELECTRIC INDIA PVT., LTD.** MITSUBISHI ELECTRIC TAIWAN CO., LTD. (TAIWAN FA CENTER)

**CNC Technical Center (Bangalore) Taiwan Taichung Service Center**

**PLOT NO. 56, 4TH MAIN ROAD, PROPERTY OF STATISTIC ARREST AND READ AND ROAD AND ROAD ROAD STATISTIC STATISTIC S**<br>PLOT NO.8-1, INDUSTRIAL 16TH RD., TAICHUNG INDUSTRIAL PARK, SITUN DIST.,<br>TAICHUNG CITY 40768, TAIWAN<br>TEL: +88

 **Hyderabad Service Satellite** 10F, NO.88, SEC.6, CHUNG-SHAN N. RD., SHI LIN DIST., TAIPEI CITY 11155, TAIWAN TEL: +886-2-2833-5430 / FAX: +886-2-2833-5433

Taiwan Tainan Service Center<br>11F-1., NO.30, ZHONGZHENG S. ROAD, YONGKANG DISTRICT, TAINAN CITY 71067, TAIWAN,<br>TEL: +886-6-252-5030 / FAX: +886-6-252-5031

## **MITSUBISHI ELECTRIC AUSTRALIA PTY. LTD.**

**OCEANIST CLUSTRATE CONSTRUCTS**<br> **OCEANIA SERVICE CENTER**<br> **OCEANIST CONSTRATE CONSTRATE CONSTRATE TEL:**<br> **TEL:** +61-2-9684-7269/ FAX: +61-2-9684-7245

## **Notice**

Every effort has been made to keep up with software and hardware revisions in the contents described in this manual. However, please understand that in some unavoidable cases simultaneous revision is not possible. Please contact your Mitsubishi Electric dealer with any questions or comments regarding the use of this product.

## **Duplication Prohibited**

This manual may not be reproduced in any form, in part or in whole, without written permission from Mitsubishi Electric Corporation.

COPYRIGHT 2016-2018 MITSUBISHI ELECTRIC CORPORATION ALL RIGHTS RESERVED

# **MITSUBISHI CNC**

# MITSUBISHI ELECTRIC CORPORATION

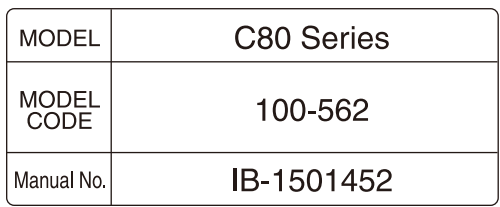